# あおしん法人インターネットバンキング 操作説明書

第1.12版

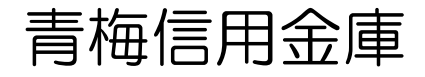

## はじめに

この度は、しんきん法人向けインターネットバンキング(以下、法人 IB サービスという)をご利 用いただきまして、まことにありがとうございます。

法人 IB サービスのご利用に際しては、本操作説明書に記載されている操作方法、注意事項をよく お読みいただき、正しい操作によってご利用されるようお願いいたします。

本操作説明書で使用する画面は、色、ボタンの形状、各種メニュー押下時のリスト出力の形状等が、 実際の画面表示と異なる場合がありますので、操作の目安としてご利用ください。

- 本操作説明書は日本国内向けです。
- ご契約の内容により、ご利用になれるサービス(機能)が限定されます。
- 本書の内容は将来、予告無しに変更することがございます。
- 本書はしんきん法人向けインターネトバンキングの雛形となっており、当庫にて未使用の機能 についても記載されておりますのでご了承願います。

# 目次

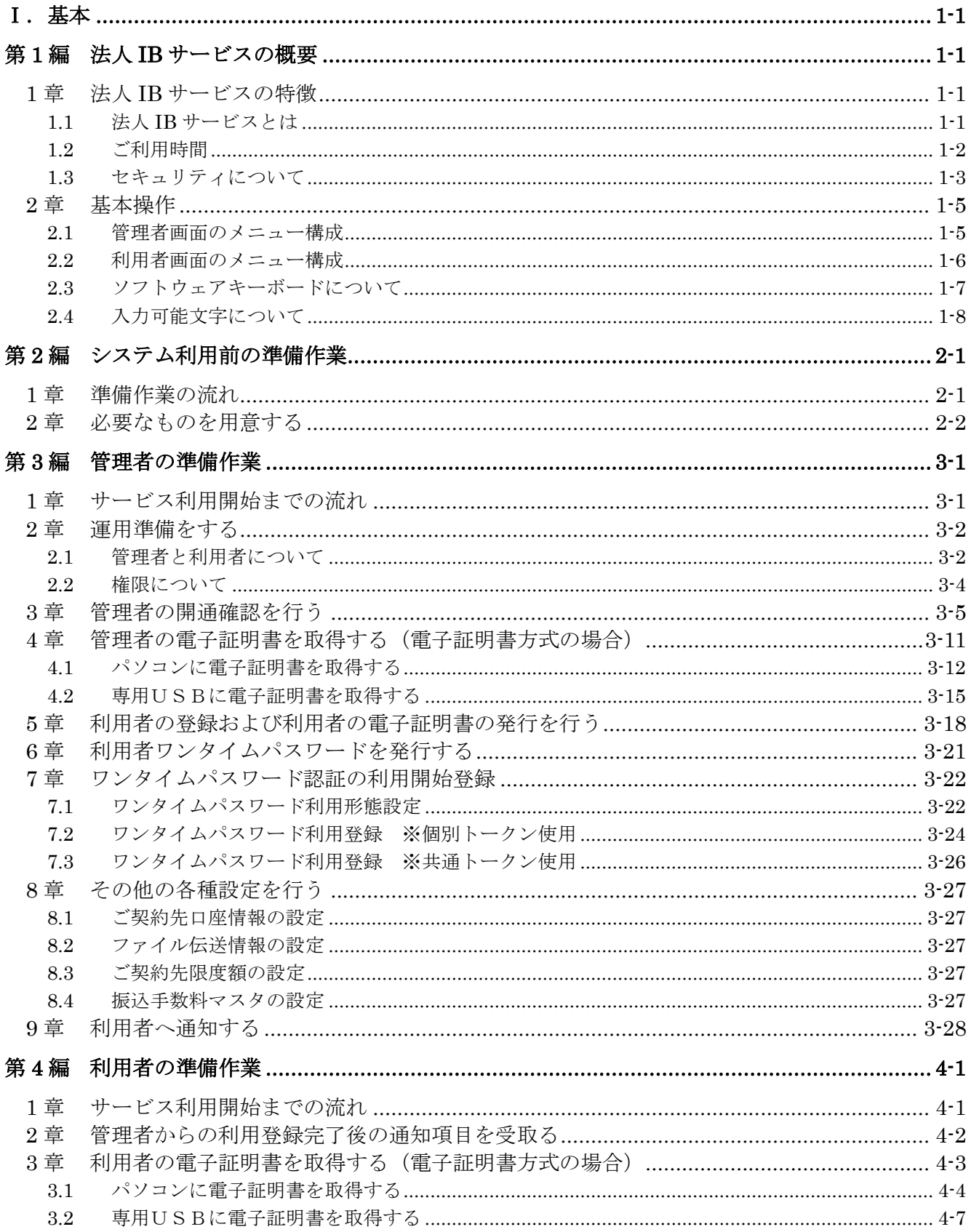

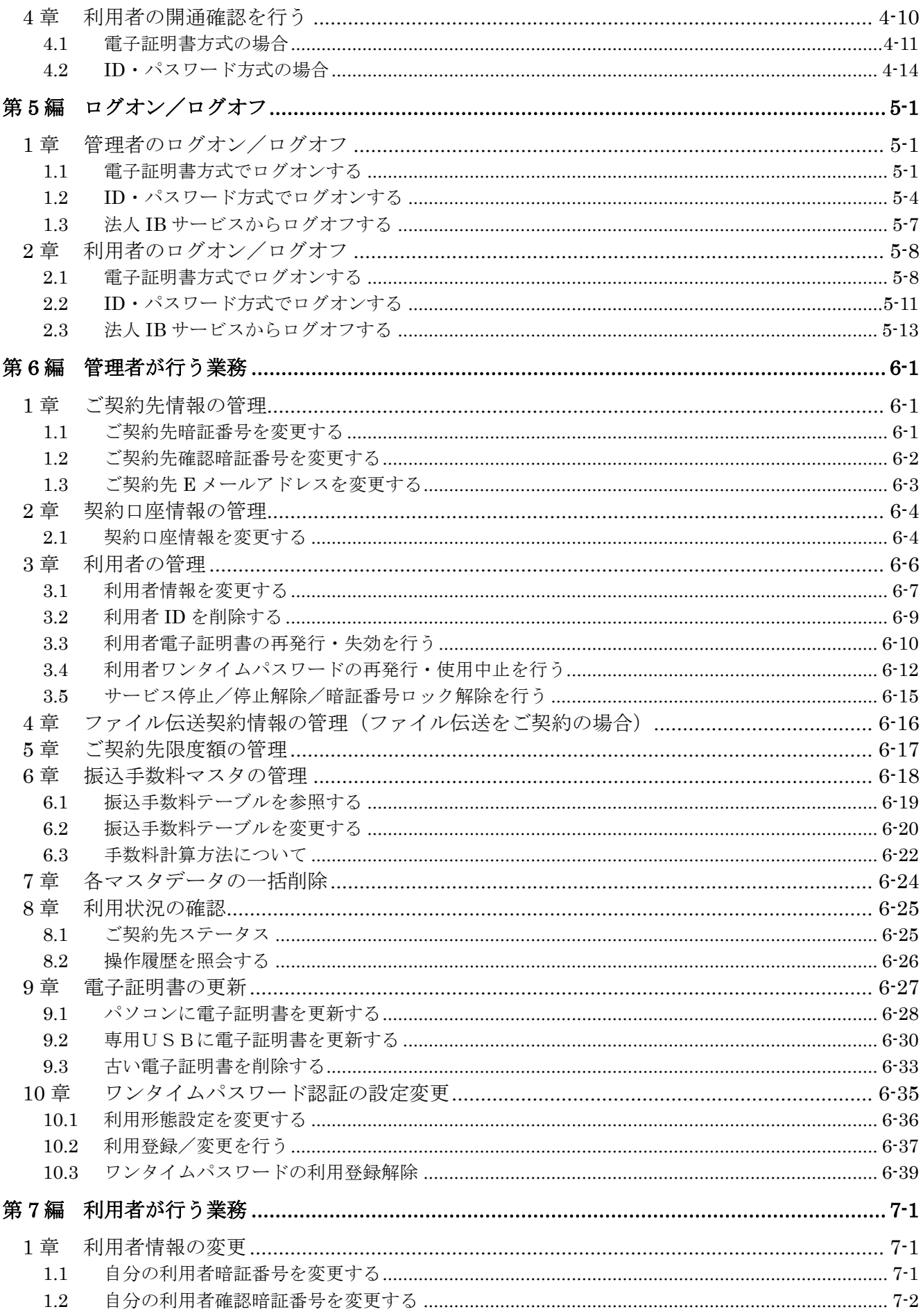

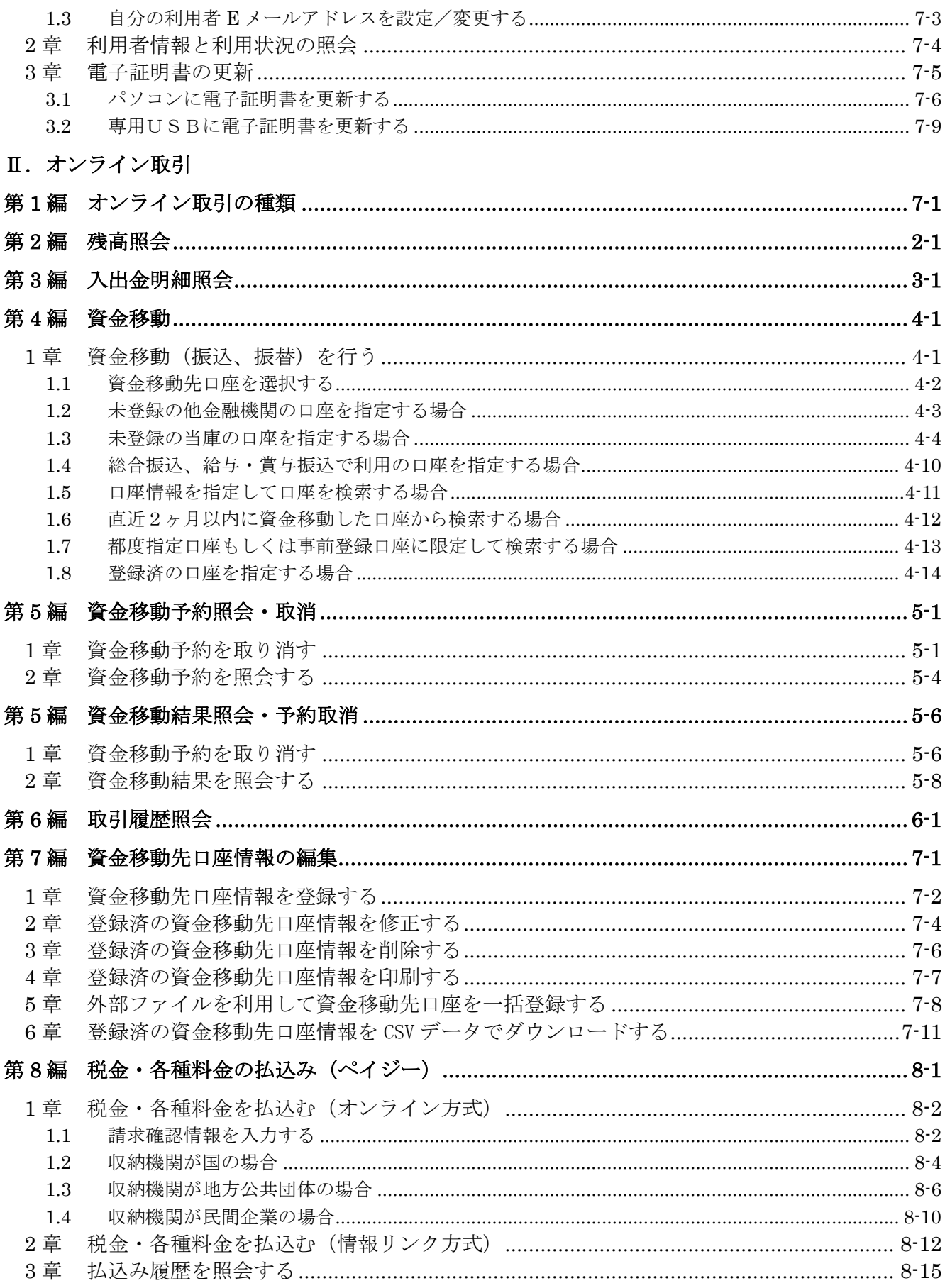

Ⅲ. ファイル伝送

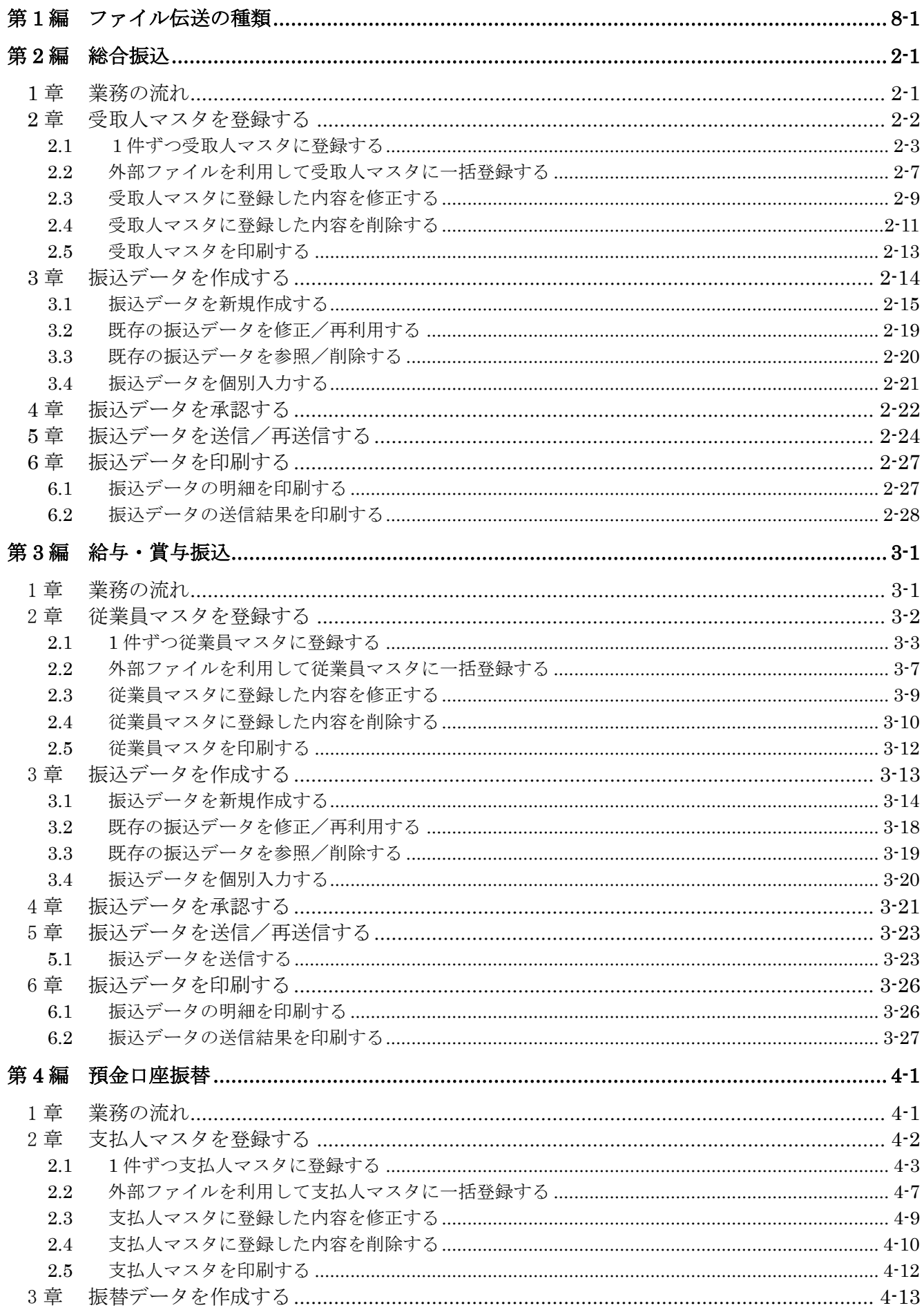

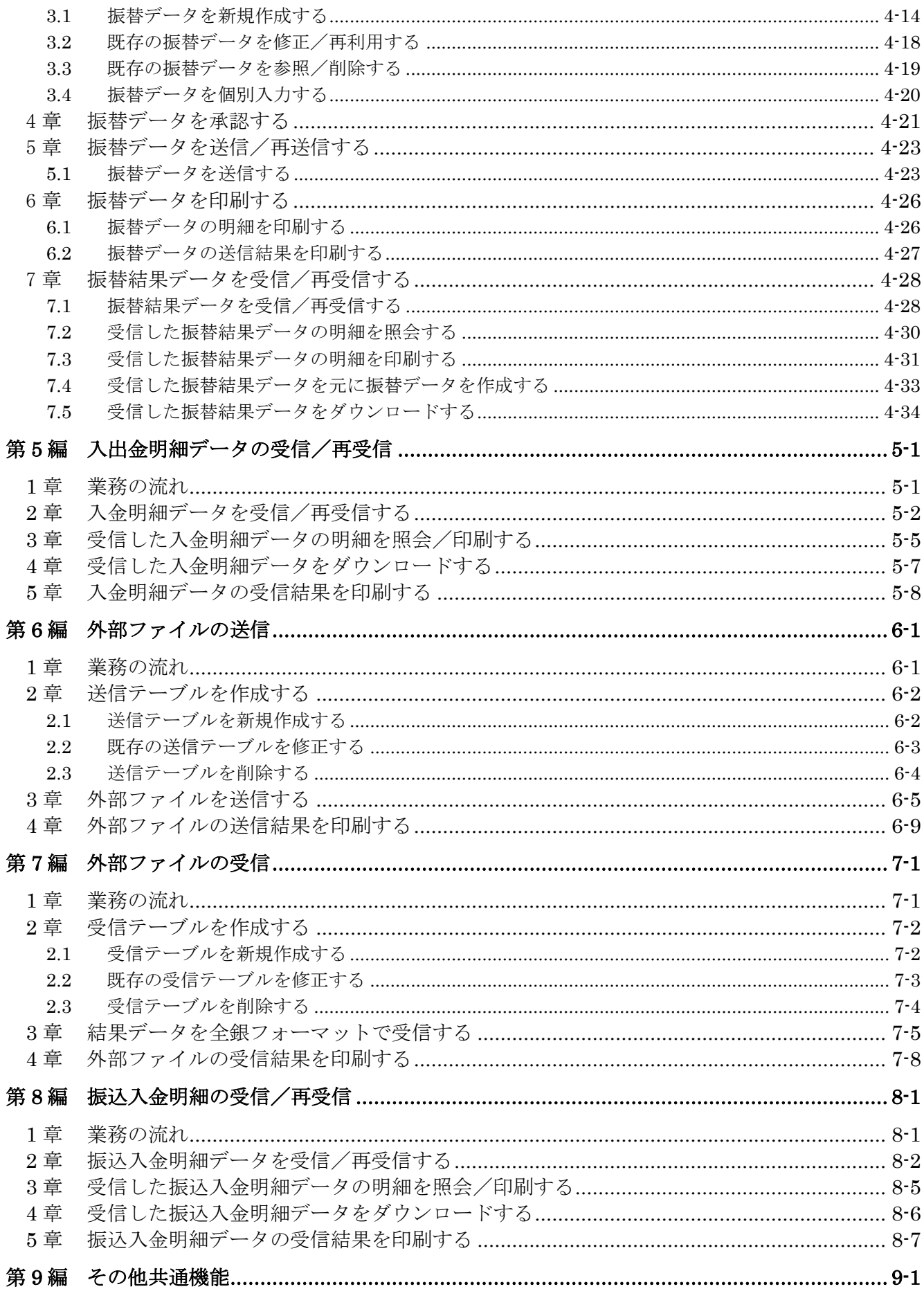

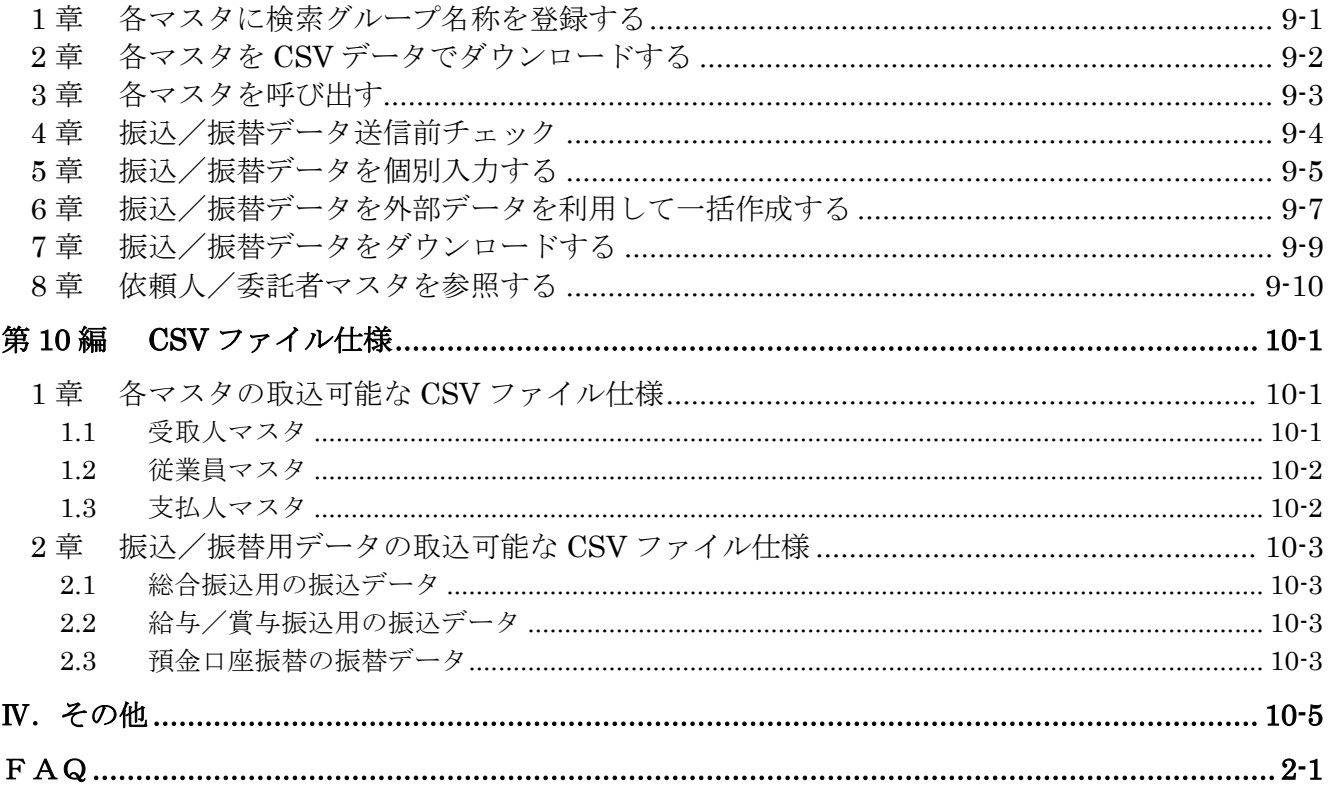

<別紙>

別紙1 ご利用時間

<span id="page-8-0"></span>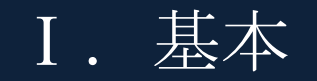

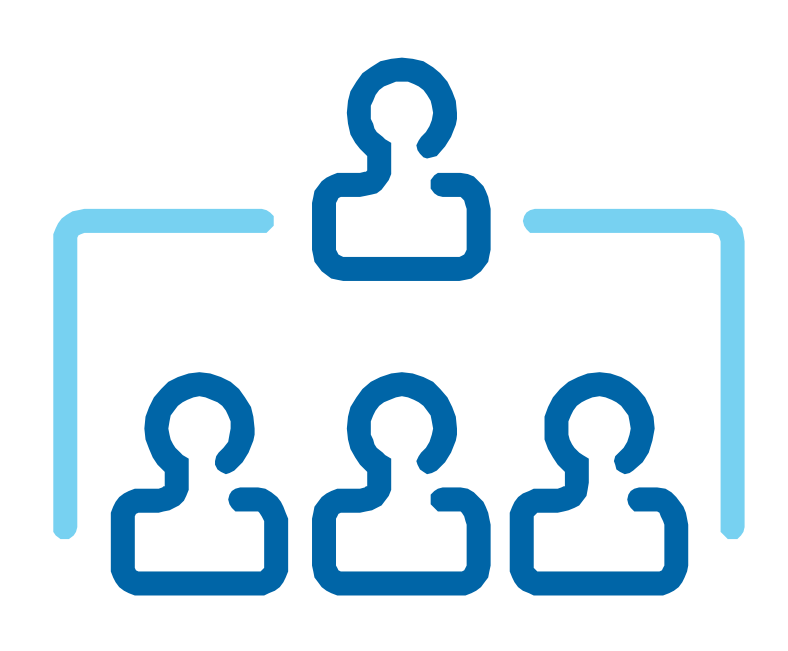

# <span id="page-9-0"></span>第**1**編 法人 **IB** サービスの概要

本編では、法人 IB サービスの概要および基本的な操作について説明します。

## <span id="page-9-1"></span>1章 法人 **IB** サービスの特徴

## <span id="page-9-2"></span>1.1 法人 IB サービスとは

法人 IB サービスとは、インターネットを経由してお客様のお手持ちのパソコンと当金庫とをオン ラインで結び、インターネット閲覧用(ブラウザ)ソフトからご利用口座にかかる各種取引をしてい ただき、また、各種情報を参照していただけるサービスです。

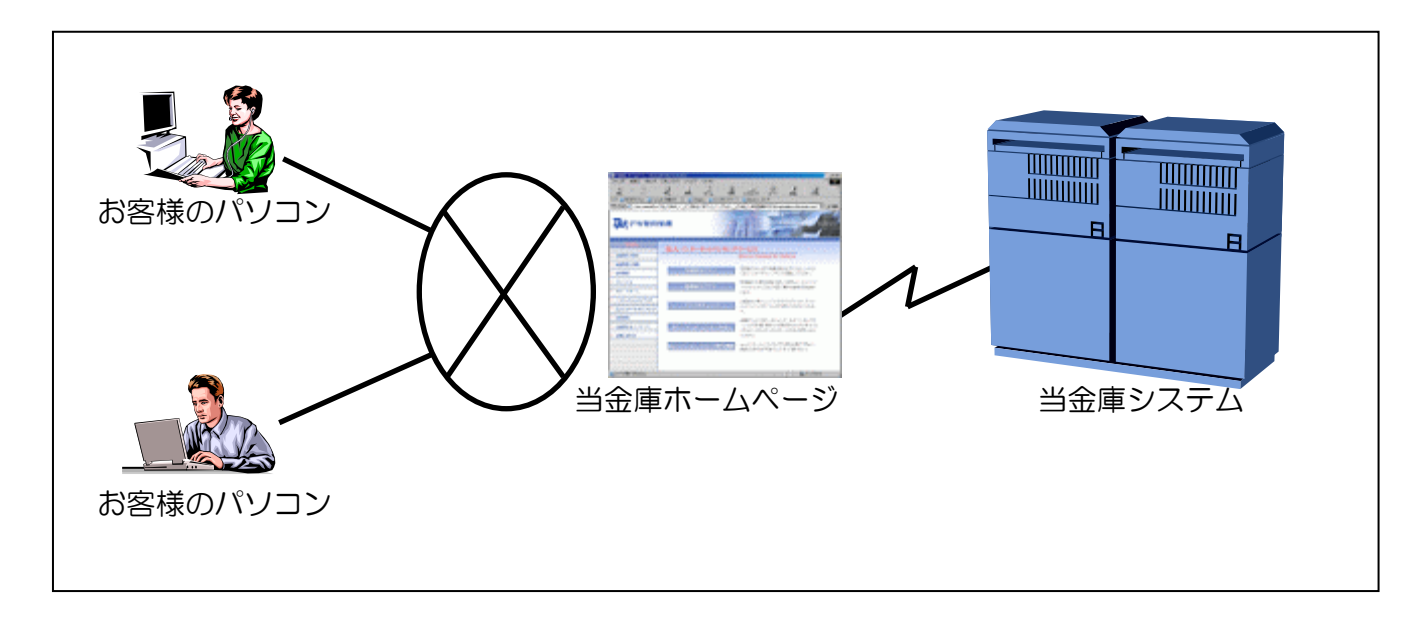

● インターネットに接続されているパソコンなら利用可能 インターネットに接続されているパソコンから利用が可能です。インターネットに接続されてい る社内 LAN があれば、専用のパソコンや新たに専用回線を引く必要はありません。

● 法人 IB サービスの本人確認方式 法人 IB サービスをご利用になる際の本人確認方式として、以下の 2 種類を用意しています。

#### ◆電子証明書方式

お客様のパソコンおよび専用USBにあらかじめ取得した電子証明書とパスワードにより、お 客様本人であることを確認する方式です。なお、電子証明書をご利用する場合は事前に電子証 明書の発行および取得が必要です。

#### ◆ID・パスワード方式

ID とログオンパスワードを用いてお客様本人であることを確認する方式です。この方式におい ては、セキュリティ強化の為に資金移動取引等に都度異なる可変パスワード(利用者ワンタイ ムパスワード)を併用することを推奨します。

● 利用者の権限設定

お客様の「法人 IB サービス」を利用する組織、部署や体制にあわせて、複数の利用者を登録す ることができます。この「利用者」には個別に権限を設定することができます。

具体的には以下の 2 つを利用者に対して設定することで、お客様の業務に合わせることができま す。

◆取引、機能の利用可否

◆取引金額の上限

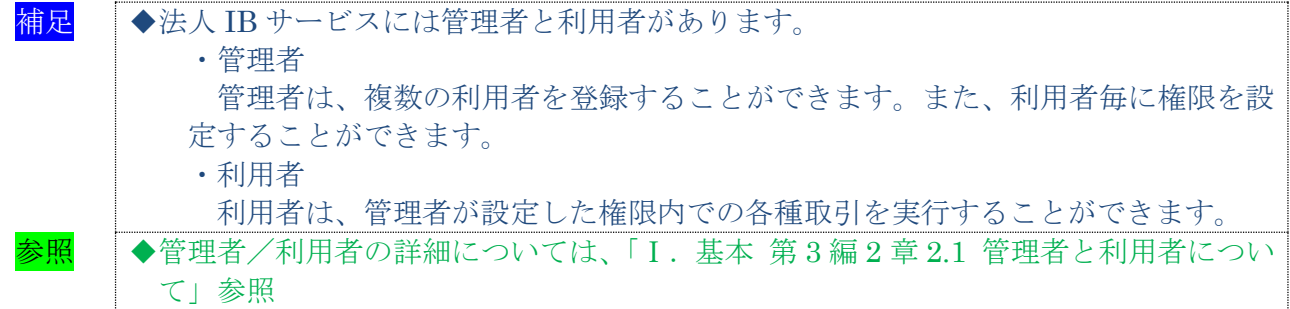

● マスタデータの登録

お客様が、ご利用になる振込先などのマスタデータは、すべて法人 IB サービスに登録すること ができます。

● 金融機関情報のご提供

法人 IB サービスでは、常に最新の金融機関情報をご提供します。そのため、お客様による更新 作業などは必要なく、常に最新の金融機関情報をご利用いただくことができます。

相足 ◆登録済の振込先口座の金融機関名称、支店名は更新されません。

● 汎用ソフトの利用

法人 IB サービスは、「Microsoft Internet Explorer」などの無償のブラウザソフトを通じて利用 することができます。ファームバンキング(以下、FBという)ソフトのような専用ソフトを導入 する手間やコストがかかりません。

● 既存データの利用、他ソフト作成データの利用

今までFBソフトをご利用のお客様は、振込先などのマスタデータを全銀フォーマットに変換す ることにより、法人 IB サービスでも利用することできます。また、その他ソフトで作成したデー タについても、全銀フォーマットや CSV 形式ファイルにすることで利用することができます。

## <span id="page-10-0"></span>1.2 ご利用時間

ご利用時間については、別紙1「ご利用時間」を参照ください。

<span id="page-11-0"></span>1.3 セキュリティについて

インターネット上でのセキュリティを確保するためには、セキュリティ対策ソフトの導入、OSや ブラウザのアップデートの実施等、パソコン上での十分な対策が必要です。

法人 IB サービスでは、以下のセキュリティ対策を行っておりますので、安心してお取り引きして いただけます。

● 契約者 ID(利用者番号)と利用者 ID でお客様を特定

契約者 ID(利用者番号)とは、管理者用の ID であり、本サービスをご利用の都度、確認させて いただく 11 桁の番号です。口座番号と異なるお客様固有の番号であり、法人 IB サービスでは、こ の ID によりお客様を特定いたします。

また、利用者 ID とは、お客様の利用者ごとに設定していただく半角英数字 1~30 桁の文字であ り、この ID によりお客様の各利用者を特定いたします。

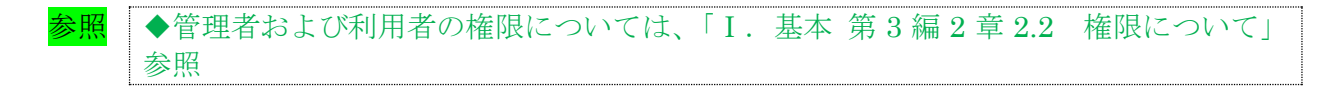

● 8つの暗証番号を確認

法人 IB サービスをご利用いただく際には、お取引の内容に応じて、以下の暗証番号を入力して いただき認証を行います。

- ◆ご契約先登録用暗証番号
- ◆ご契約先暗証番号
- ◆ご契約先確認暗証番号
- ◆利用者暗証番号
- ◆利用者確認暗証番号
- ◆ご契約先ワンタイムパスワード(可変パスワード) ※ご契約先ワンタイムパスワードは、確認用パスワードとして「お客様カード」に記載
- ◆利用者ワンタイムパスワード(可変パスワード)
- ◆ワンタイムパスワード(トークン)

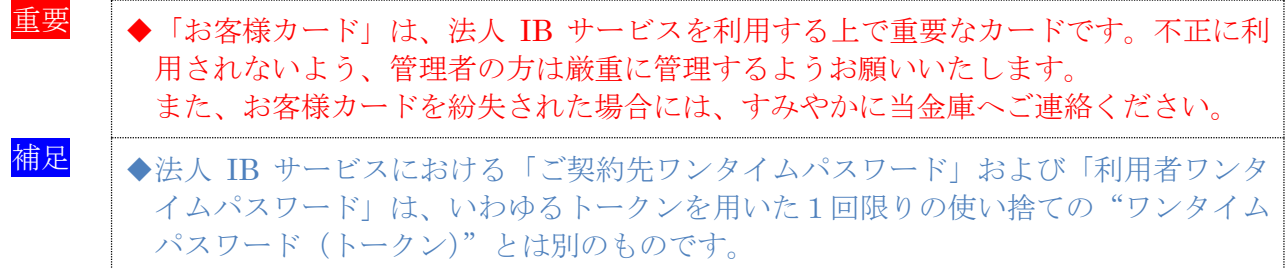

● 自動終了方式を採用

法人 IB サービスを 15 分以上、端末の操作をされずに放置されますと、自動的にシステムを終了 させていただく「自動終了方式」を採用しています。

#### ● ログオン認証に電子証明書方式を採用

お客様のパソコンおよび専用USBに電子証明書をインストールすることにより端末認証を行い ます。ID とパソコンおよび専用USBが対応付けられ、電子証明書がインストールされた特定のパ ソコンおよび専用USBを使用する場合のみ、ログオン認証ができるようになるため、ID・パスワ ード方式認証に比べ、一層の安全性を確保することができます。

● 二重ログオンを規制

同一の「契約者 ID」および「利用者 ID」による二重ログオンについては、システム側で規制し ます。

● Eメールによる通知

各種暗証の変更時やパスワードロック時に、お客様に対してEメールが送信されます。不正利用 の早期発見につながります。

● セキュアメールを採用

Eメールに電子証明書を利用した電子署名を付与します。(セキュアメール ID を導入)

Eメールの送信元の実在性、およびEメールの内容が通信途中で改ざんされていないことの確認 ができ、フィッシング対策として有効です。

なお、S/MIME※未対応のEメールソフトウェア(ウェブメール、モバイルやスマートフォンの メールソフト等)では電子署名をご利用いただけません。

※S/MIME (エスマイム)とは、「Secure Multipurpose Internet Mail Extensions」の略。電子 メールの暗号化方式の標準です。

**● 256 ビット SSL に対応している暗号通信方式を採用** 

SSL とは、「Secure Socket Layer」の略。インターネット上で、データ通信を行う際に利用され る暗号通信方法の1つです。法人 IB サービスでは、そのなかでも、現時点でもっとも解読が困難 といわれている 256 ビットに対応した SSL 方式を採用しておりますので、インターネット上での お客様との情報のやりとりは安全に行われます。

#### ● EV-SSL 証明書を採用

EV-SSL 証明書とは、「Extended ValIDation SSL 証明書」の略で、認証局の厳格な審査をクリ アした企業だけが導入可能です。法人 IB サービスにアクセスした際に、ブラウザのアドレスバー が緑に変わり、ホームページの運営企業名もしくは証明書を発行した認証局名の情報が表示される ため、フィッシングサイトとの判別が視覚的にできるようになります。

● ソフトウェアキーボード※を採用

ログオンパスワードを入力する際、キーボードから入力情報を盗むキーロガー型のスパイウェア 対策として、ソフトウェアキーボードのご利用をおすすめします。

※ソフトウェアキーボードとは、画面上にキーボードを表示してマウスでキーをクリックするこ とで、パスワードなどを入力することができるソフトウェアです。

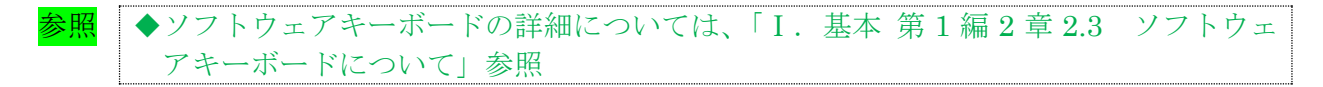

【お願い】

キーロガー型以外のスパイウェアやその他の悪意をもった不正プログラムがあります ので、セキュリティ対策ソフトウェアの導入、OSやブラウザのアップデートの実施 等、十分なセキュリティ対策を実施していただきますようお願いします。

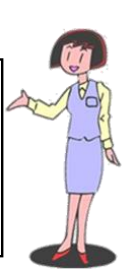

## <span id="page-13-0"></span>2章 基本操作

## <span id="page-13-1"></span>2.1 管理者画面のメニュー構成

管理者メニューは 2 階層になっています。メインメニューを選択すると、選択したメニューのサブ メニューが表示されます。

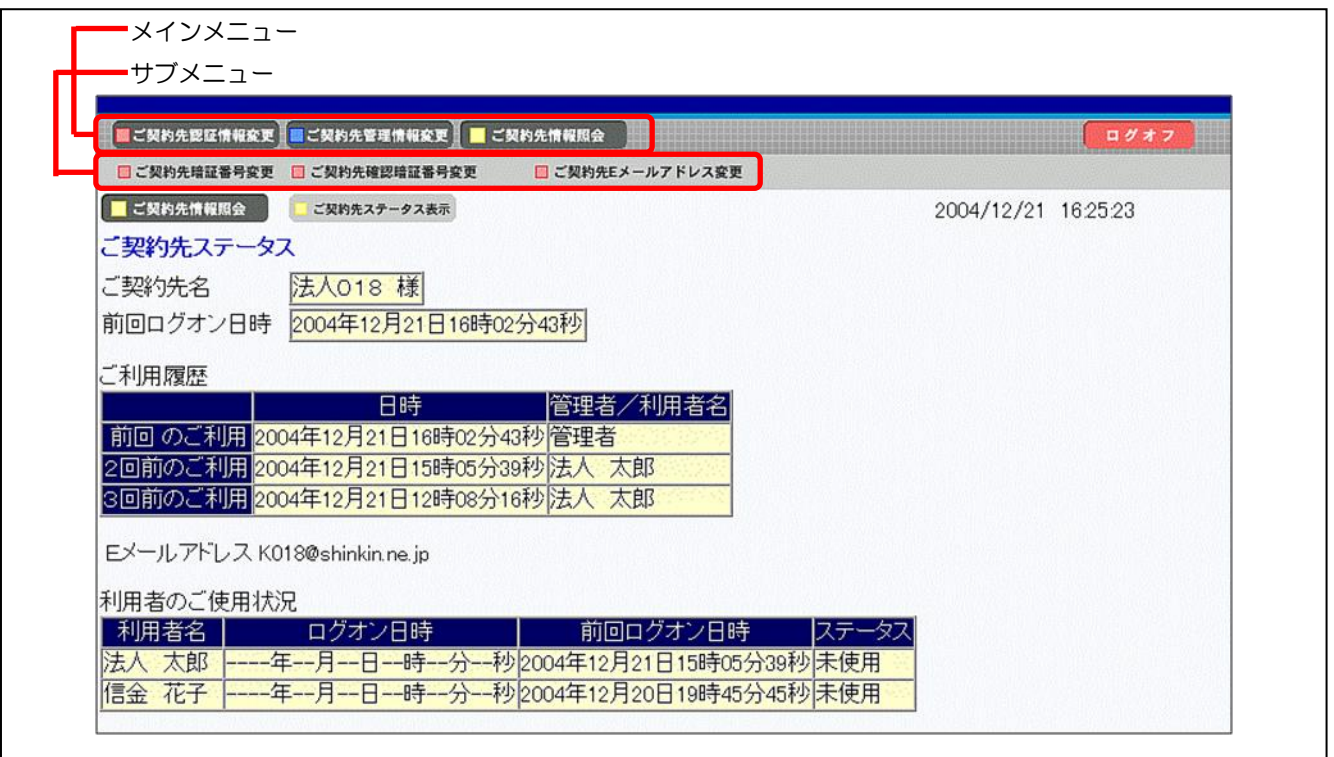

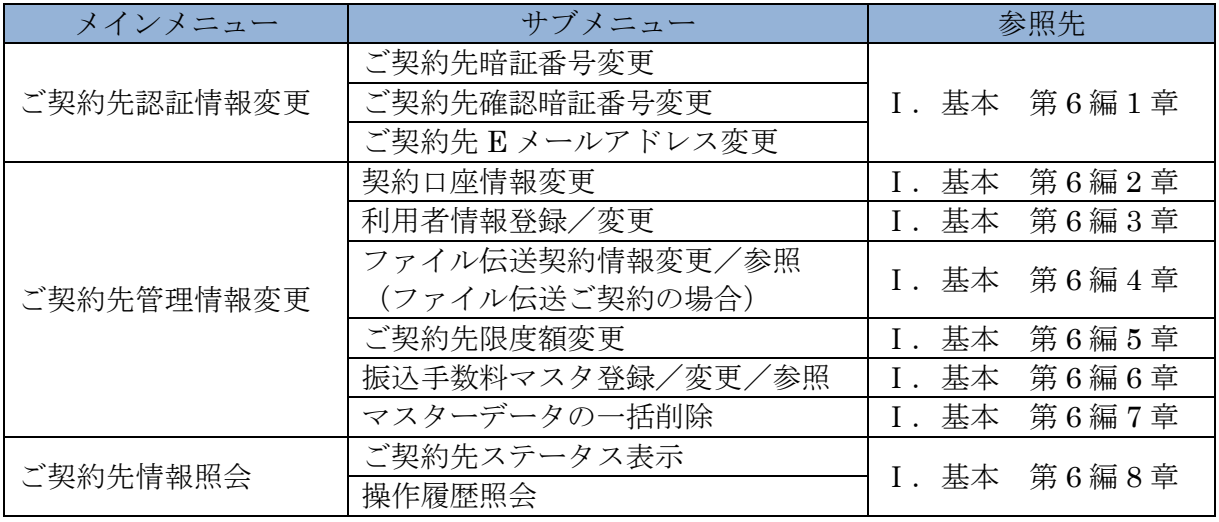

## <span id="page-14-0"></span>2.2 利用者画面のメニュー構成

利用者メニューは 2 階層になっています。メインメニューを選択すると、選択したメニューのサブ メニューが表示されます。

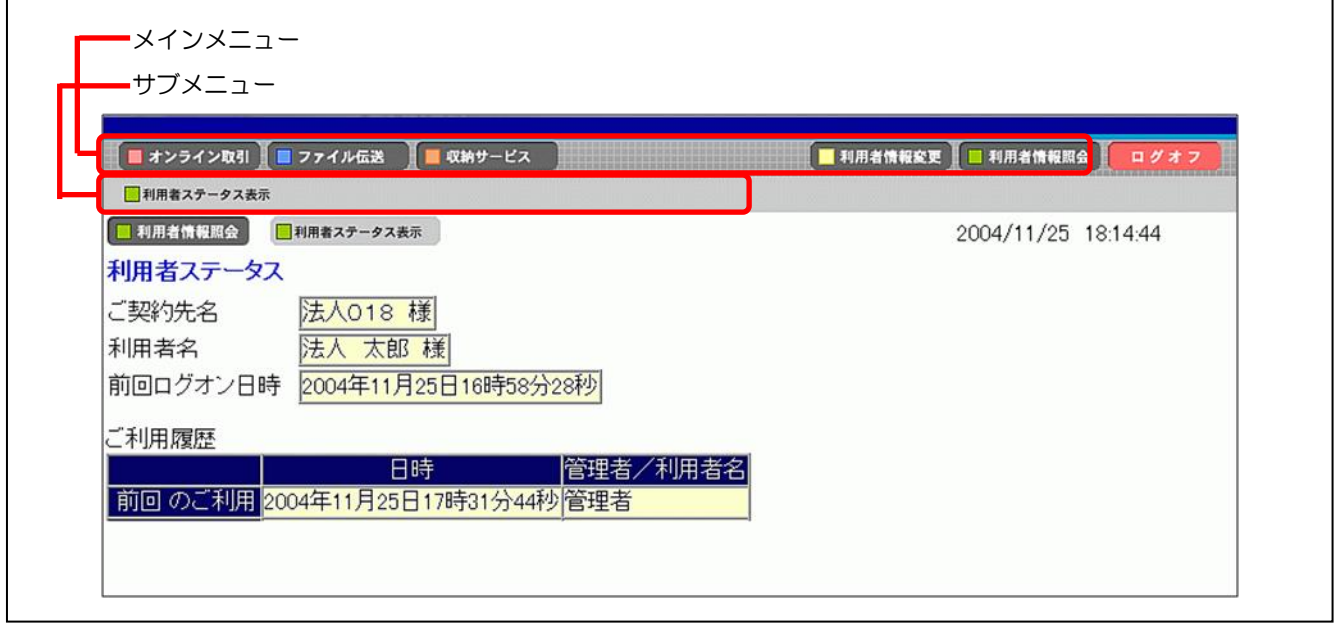

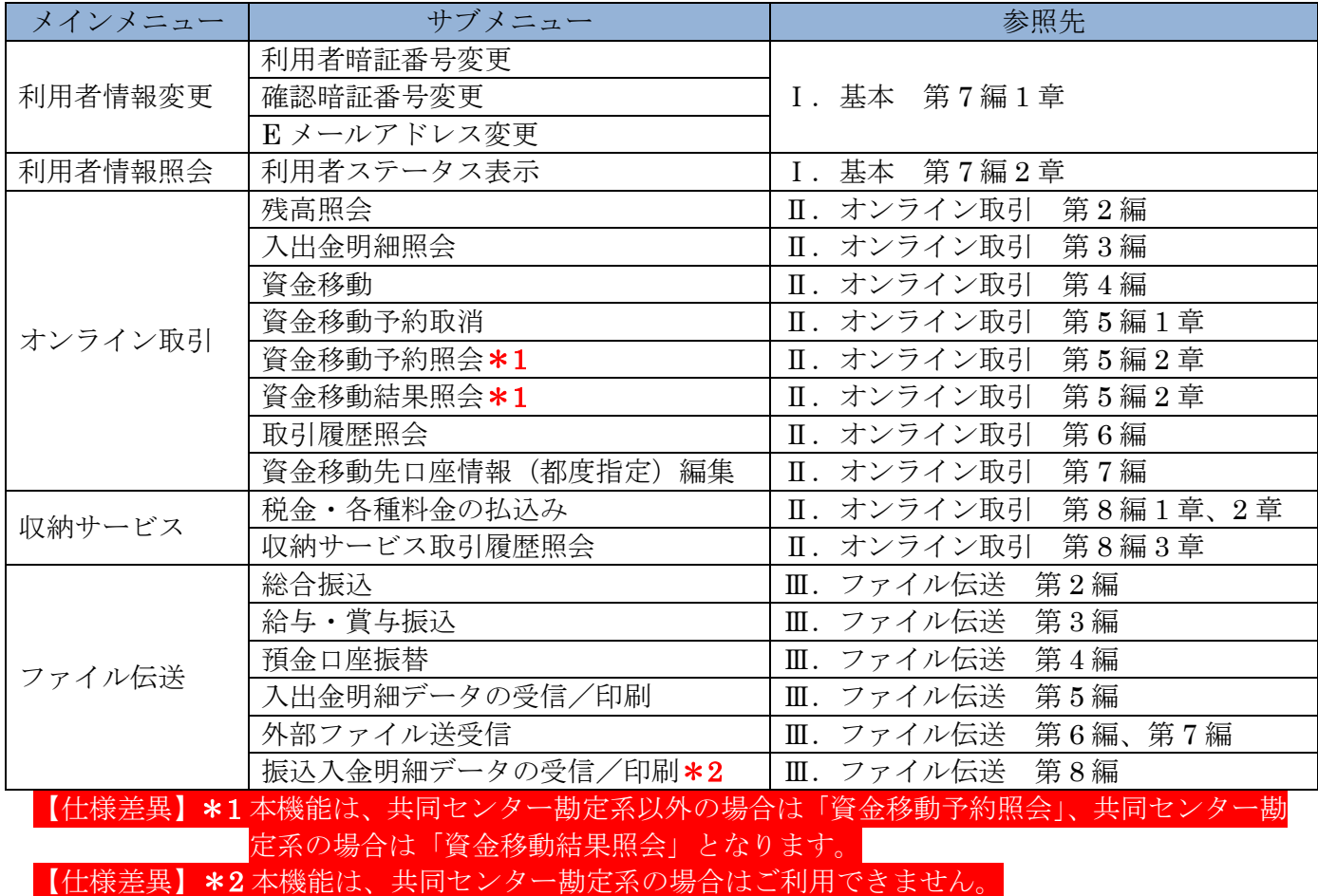

## <span id="page-15-0"></span>2.3 ソフトウェアキーボードについて

#### (1) 概要

ソフトウェアキーボードとは、画面上にキーボードを表示し、マウスでキーをクリックすること で、ログオンパスワードなどが入力できるソフトウェアです。特にキーボードからの入力情報を盗 むキーロガー型のスパイウェアに効果があります。

#### 【お願い】

キーロガー型以外のスパイウェアやその他の悪意をもった不正プログラムがあります ので、セキュリティ対策ソフトウェアの導入、OSやブラウザのアップデートの実施 等、十分なセキュリティ対策を実施していただきますようお願いします。

(2) 使い方

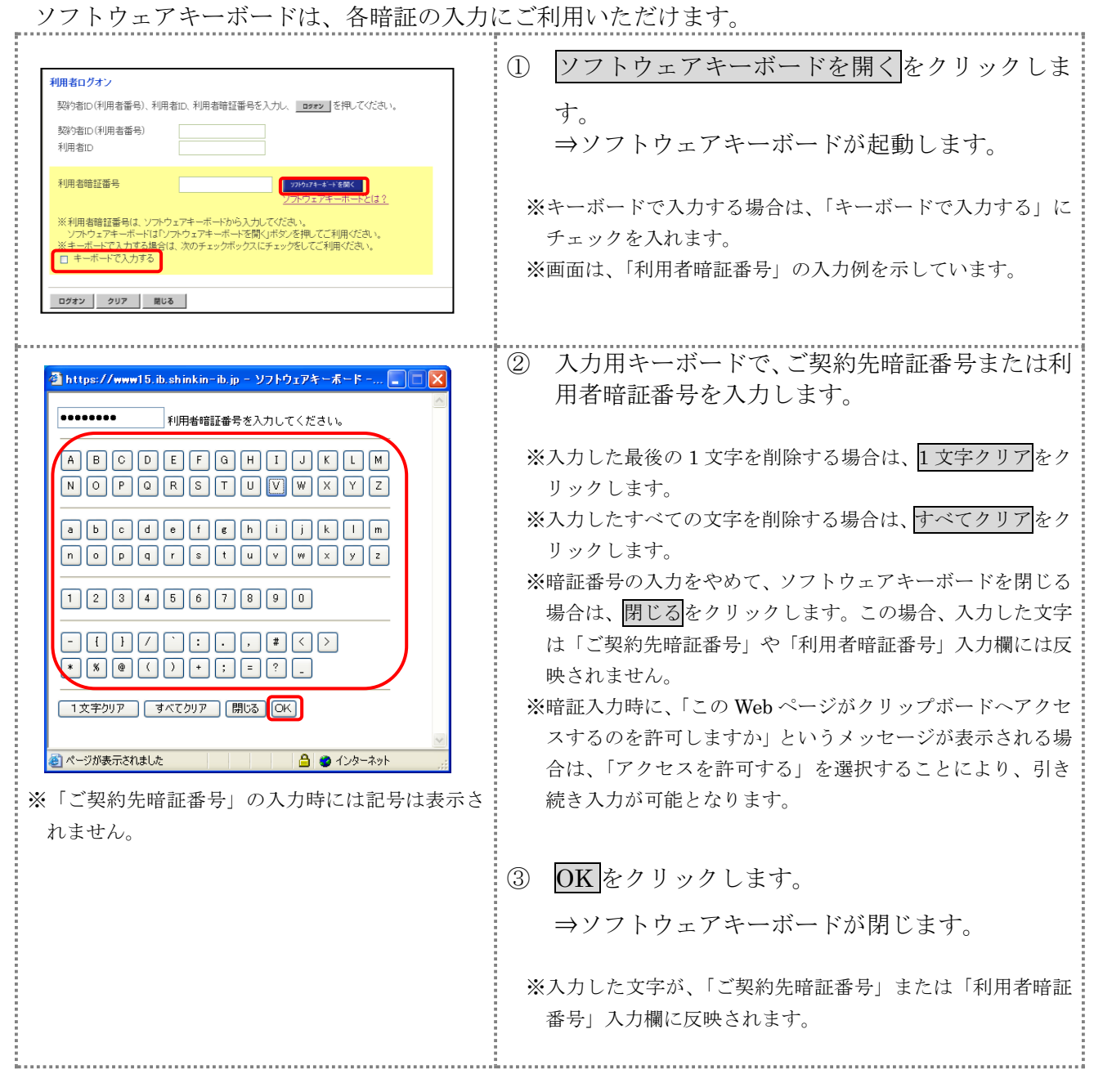

## <span id="page-16-0"></span>2.4 入力可能文字について

法人 IB サービスで入力可能な文字は、次のとおりです。

(1) システムサポート文字

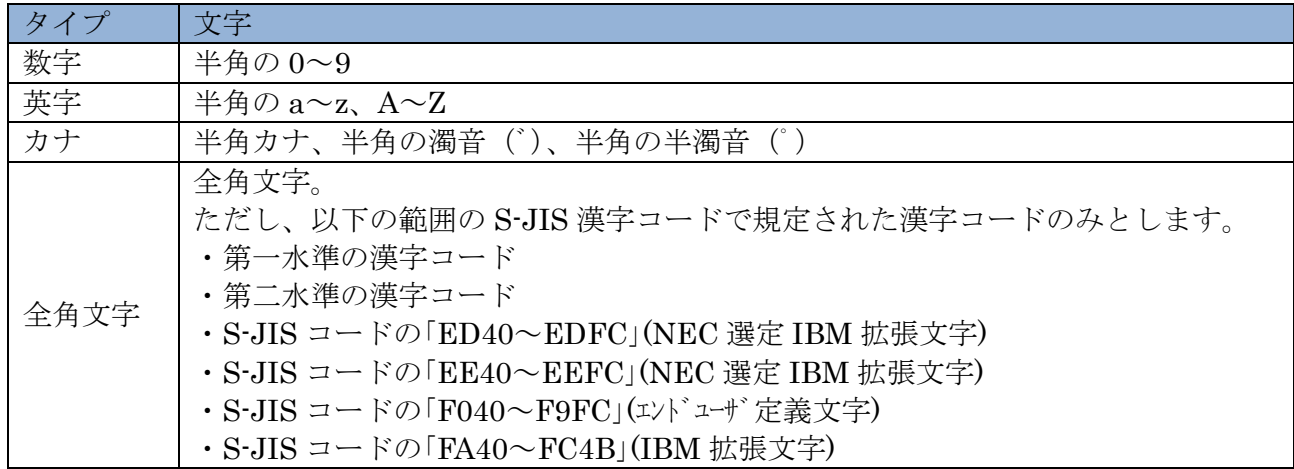

(2) 項目別入力可能文字

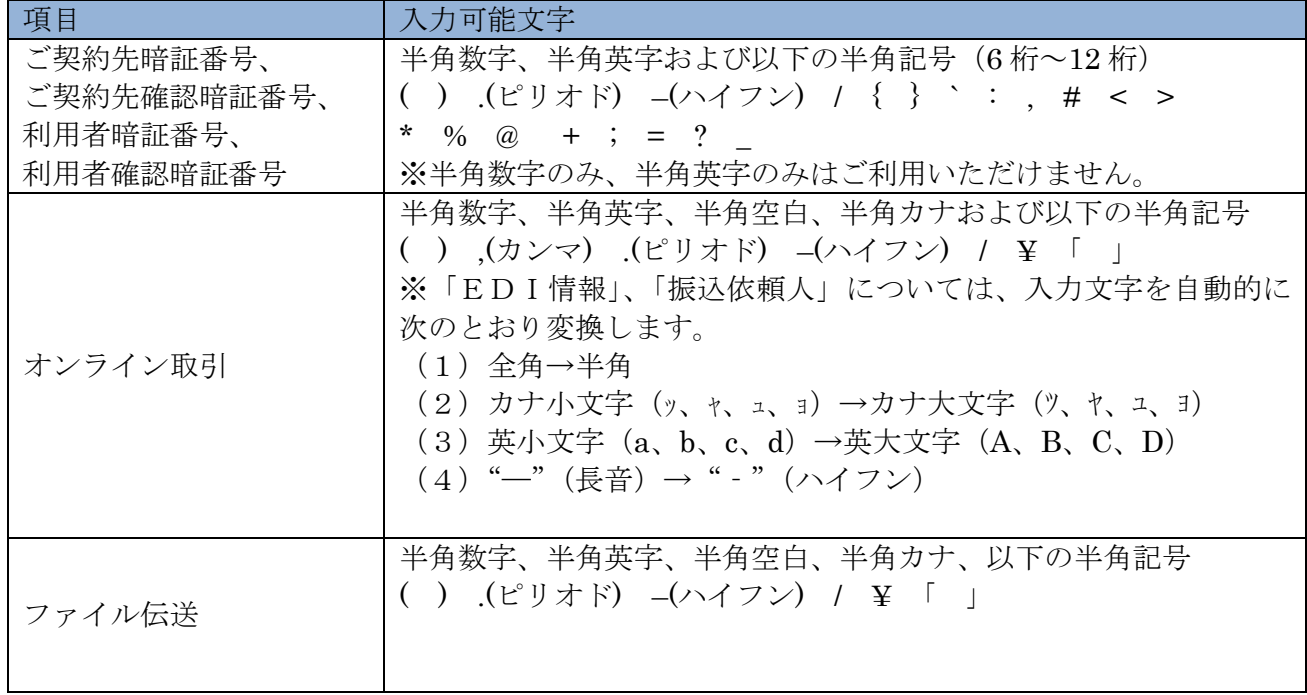

# <span id="page-17-0"></span>第**2**編 システム利用前の準備作業

本編では、システム利用前の準備作業について説明します。

# <span id="page-17-1"></span>1章 準備作業の流れ

準備作業の流れは、以下のとおりです。

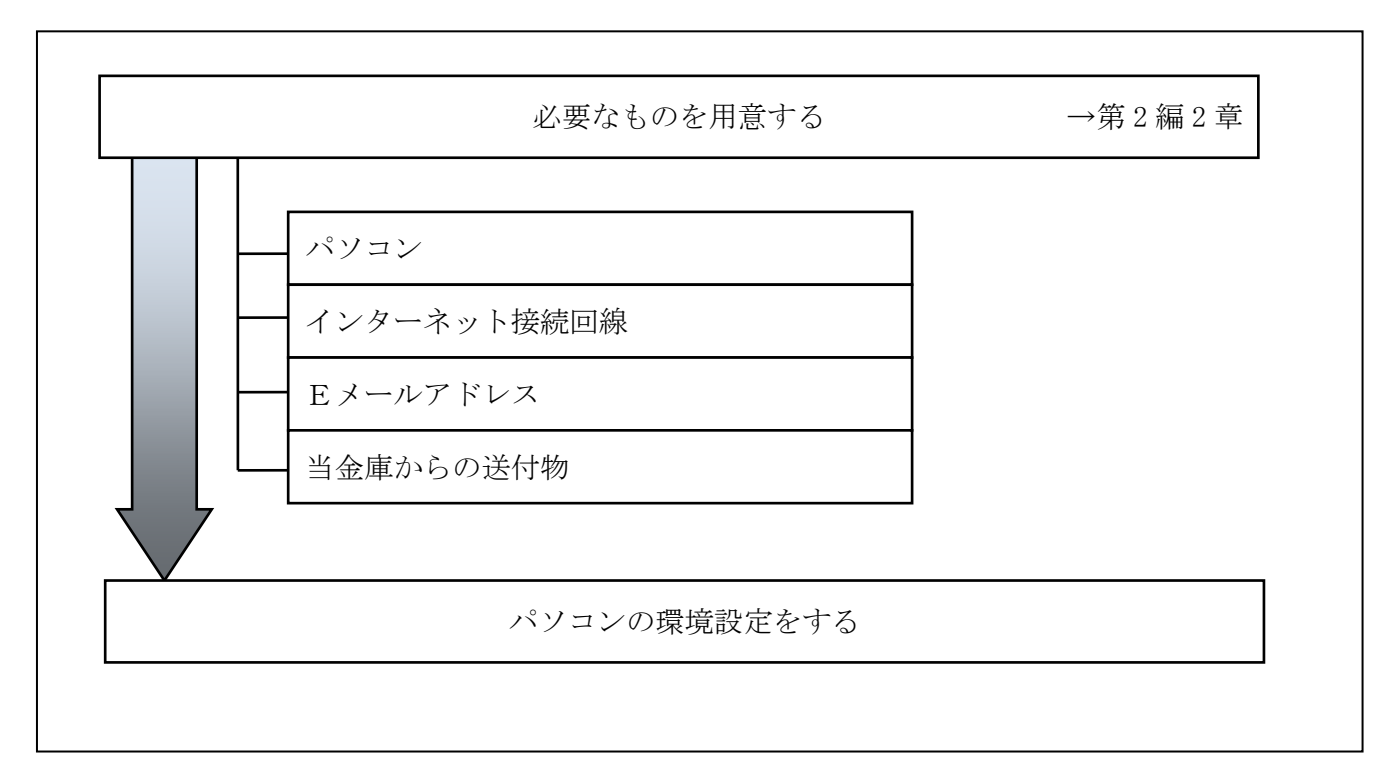

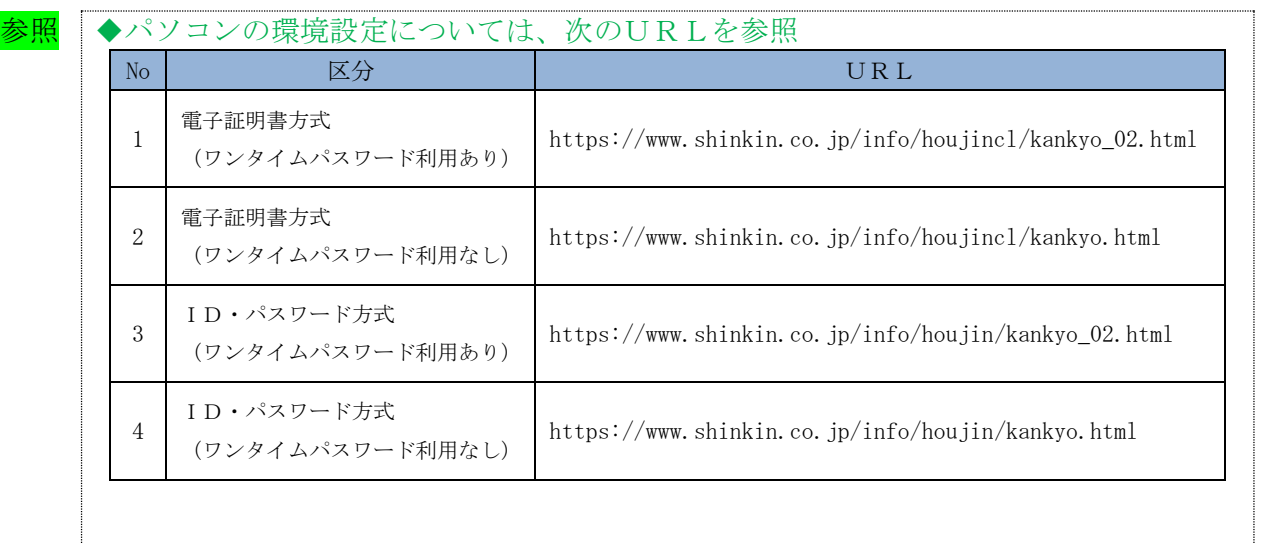

## <span id="page-18-0"></span>2章 必要なものを用意する

 $\bullet$  パソコン (PC) ※携帯電話からはご利用いただけません。

**参照 ◆パソコンの推奨設定については、「Ⅰ. 基本 第2編1章 準備作業の流れ」参照** 

- インターネット接続回線 インターネットへ接続できる環境であれば、回線の種類に制限はありません。 インターネット上のホームページが閲覧できること、および E メールが受信できることを確認し てください。
- **Eメールアドレス**

「管理者機能」利用時におけるセキュリティ向上のため、管理者宛に E メールを送信します。 管理者が利用できる E メールアドレスをご用意してください。

また、当金庫からEメール通知受信のために、利用者用にもEメールアドレスのご用意すること をおすすめします。

なお、より安全なセキュアメールをご利用いただくために、ウェブメールのように S/MIME に対 応していないメールソフトはできるだけ避けるようお願いいたします。

 また、メールの受信拒否をされている場合は、次のメールアドレスからの受信を許可する設定を 行ってください。

送 信 元 差 出 人 名 : 当信用金庫名 送信元Eメールアドレス: hib\_shinkin@ssc.facetoface.ne.jp ※本メールアドレスは発信専用のため、ご返信いただけません。 ● 当金庫からの送付物 以下のものが、当金庫から到着していることをご確認してください。

(1) 法人 IB 申込書(お客様控)

<申込書例>

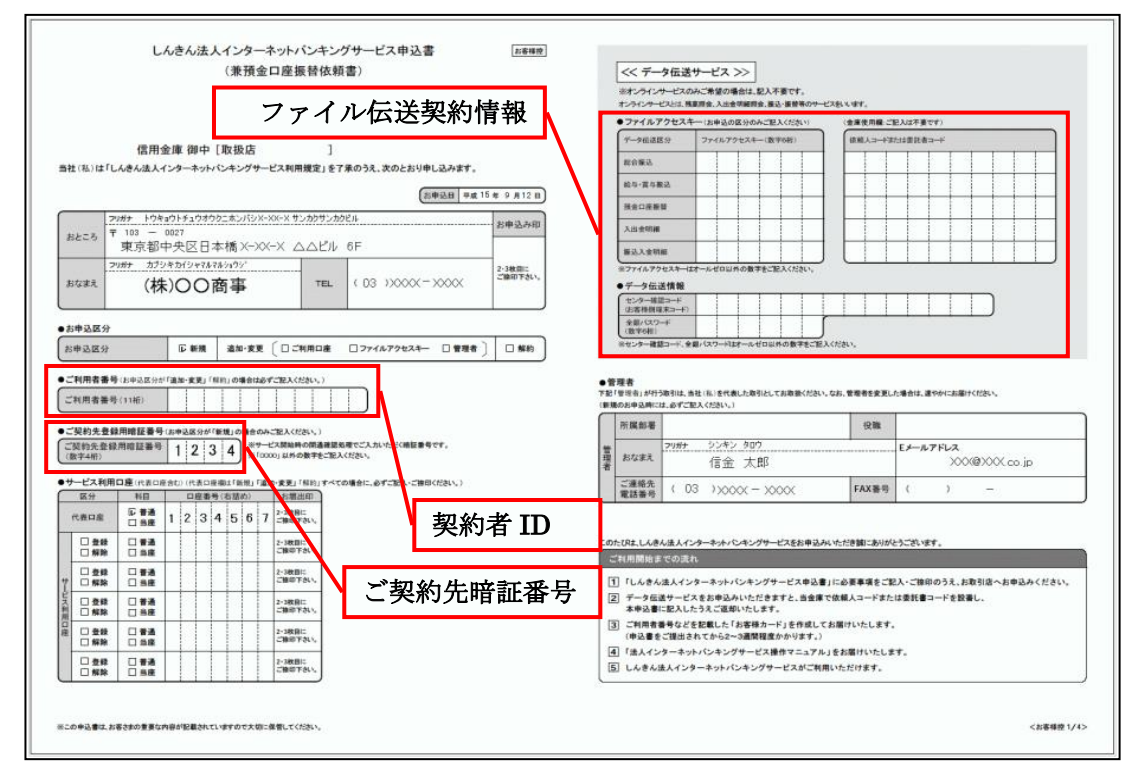

(2) お客様カード

法人 IB サービスをご契約いただいたお客様における管理者用カードです。

カードには、管理者本人が確認に利用する「契約者 ID(利用者番号)」と「確認用パスワード」 が記載されています。

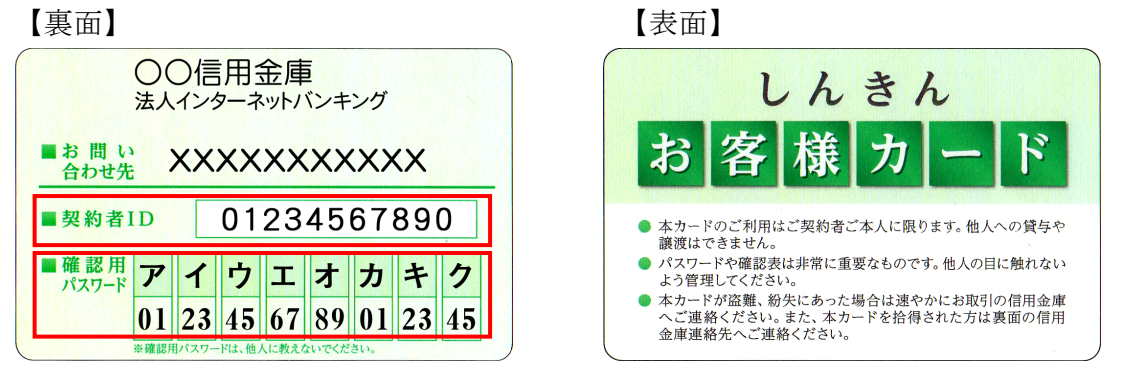

※例えば、画面に「オ」と「ウ」が表示されている場合は、お客様カードの「オ」と「ウ」の 欄に書いてあるパスワード「89」と「45」を、画面のそれぞれの欄に入力します。

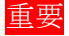

<mark>重要</mark> ◆「お客様カード」は、法人 IB サービスを利用する上で重要なカードです。不正に利 用されないよう、管理者の方は厳重に管理するようお願いいたします。 また、お客様カードを紛失された場合には、すみやかに当金庫へご連絡ください。

(3) ワンタイムパスワード(トークン)

ハードウェアトークンをご契約いただいたお客様における、お取引実行時の認証に利用するワン タイムパスワードを生成・表示する機能・装置です。

【取引認証トークン(ハード)】 【OTPトークン】 【カード型トークン】

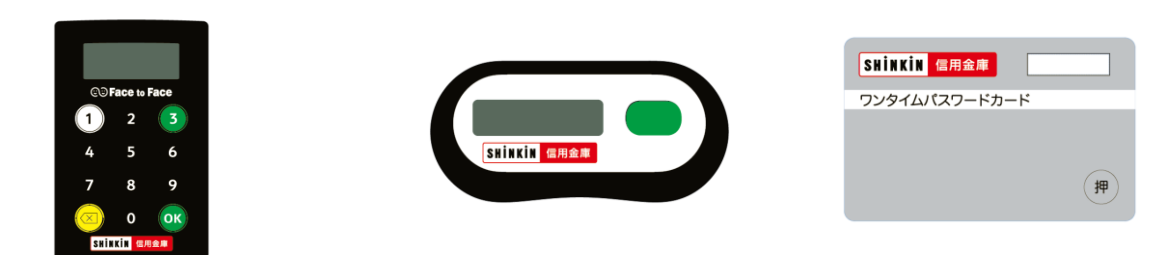

- 重要 ◆「ハードウェアトークン」は、法人 IB サービスを利用する上で重要な機器です。不 正に利用されないよう、管理者の方は厳重に管理するようお願いいたします。 また、ハードウェアトークンを紛失された場合には、すみやかに当金庫へご連絡くだ さい。
- 補足 ◆「ソフトウェアトークン」を利用する場合は、当金庫が指定するワンタイムパスワー ドを生成するアプリケーションを、お使いのスマートフォンにインストールしていた だきます。 また、アプリケーションをインストールしたスマートフォンを紛失された場合には、 すみやかに当金庫へご連絡ください。

## (4) 専用USB

専用USBをご契約いただいたお客様における、電子証明書の保管に利用する機能・装置です。

- 重要 ◆「専用USB」は、法人 IB サービスを利用する上で重要な機器です。不正に利用さ れないよう、管理者および利用者の方は厳重に管理するようお願いいたします。 また、専用USBを紛失された場合には、すみやかに当金庫へご連絡ください。
- 補足 ◆「専用USB」を利用する場合は、当金庫が指定する専用USBを管理するためのア プリケーションを、お使いのパソコンにインストールしていただきます。

# <span id="page-21-0"></span>第**3**編 管理者の準備作業

本編では、管理者の準備作業について説明します。

# <span id="page-21-1"></span>1章 サービス利用開始までの流れ

サービス利用開始までの流れは、以下のとおりです。

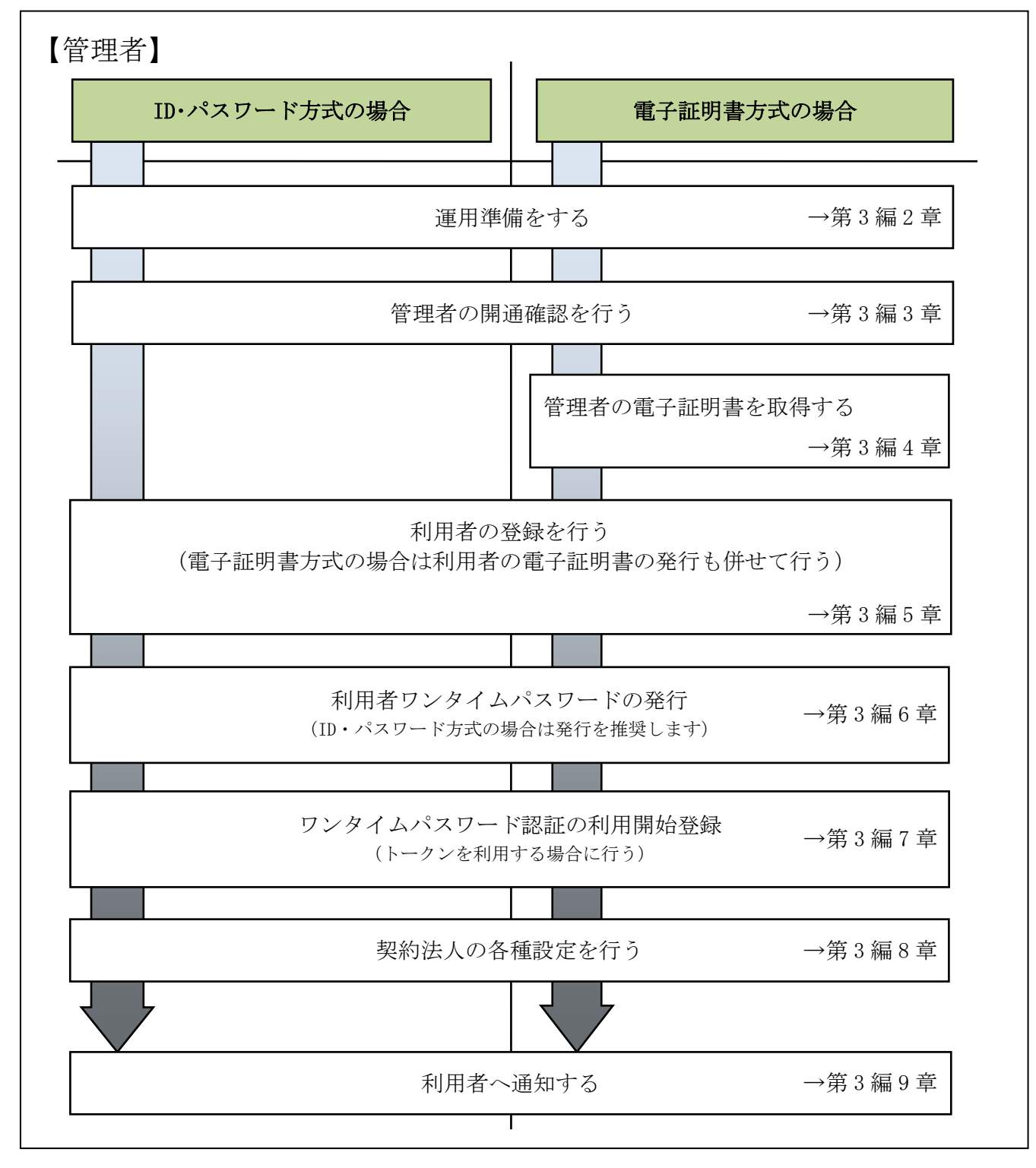

## <span id="page-22-0"></span>2章 運用準備をする

## <span id="page-22-1"></span>2.1 管理者と利用者について

● 1 契約につき管理者 (1名)、利用者 (複数名) 法人 IB サービスを利用するにあたり、1 契約につき 1 名の管理者が必要になります。 管理者は、複数の利用者を登録することができます。

利用者は、各種取引をご利用いただけます。

利用者毎に可変パスワード(利用者ワンタイムパスワード)や各種取引実行の可否や取引金額の 上限などを設定することで、業務に最も合った形で、かつ安全に取引することが可能になります。

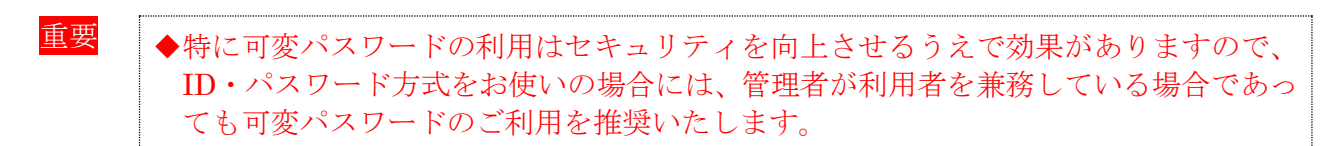

#### ● 管理者のできること

管理者は、次の操作を行うことができます。

- (1) 管理者の管理
	- ◆ご契約先確認暗証番号の変更
	- ◆ご契約先Eメールアドレスの変更
	- ◆管理者の操作履歴の照会
	- ◆ワンタイムパスワード認証の利用開始登録(利用形態設定)

#### (2) 利用者の管理

- ◆利用者の登録・変更(権限・利用者限度額・利用者暗証番号等)
- ◆利用者の電子証明書の発行・失効・再発行(電子証明書方式の場合)
- ◆利用者の利用者ワンタイムパスワードの発行・再発行・使用中止(利用者ワンタイムパス ワード利用の場合)
- ◆利用者の操作履歴の照会
- ◆利用者のワンタイムパスワード(トークン)の利用登録
- (3) 各種取引に関する管理
	- ◆口座情報の設定・変更 (口座限度額等)
	- ◆ファイル伝送契約情報の設定・変更(ファイル伝送をご契約の場合)
	- ◆ご契約先限度額の設定・変更
	- ◆振込手数料情報の設定・変更

● 利用者のできること

利用者は、管理者が設定した範囲の中で、法人 IB サービスに用意されている各種取引を利用で きます。また、利用者には次の項目を設定することができます。

- ◆利用者暗証番号(仮)、および利用者確認暗証番号(仮)の変更
- ◆電子証明書の更新(電子証明書方式の場合)

【利用者の設定例】

法人 IB サービスは、設定によって様々な業務形態に対応します。 ここでは、いくつか例で説明します。

- ◆管理者が全業務取引を行う場合(管理者=利用者) 管理者が資金移動などの業務取引を行う場合は、管理者に「利用者」の ID も割り当てます。
	- 例)A社は、一人で全ての業務を行います。 この場合、「管理者」と「利用者」の 2 つの ID を使い分けます。

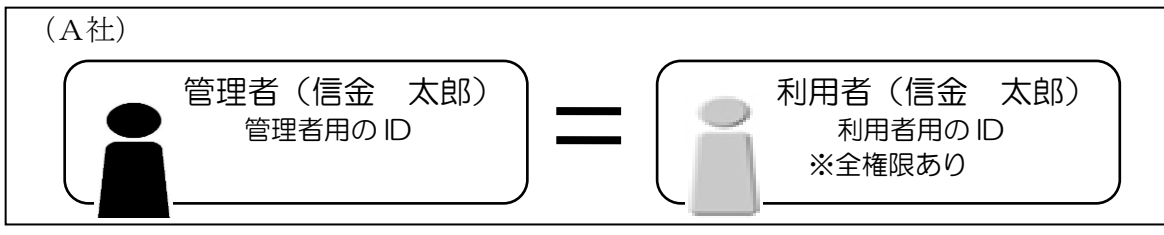

- ◆1つの業務について、付与する「権限」を分けて設定する場合 1 つの業務について、利用者に付与する権限を分けて設定することができます。
	- 例)B社は、社長に全権限がありますが、通常はパート→係長→部長という業務フローで業務が 成立するように設定されています。

この場合、利用者毎に利用者 ID を付与します。

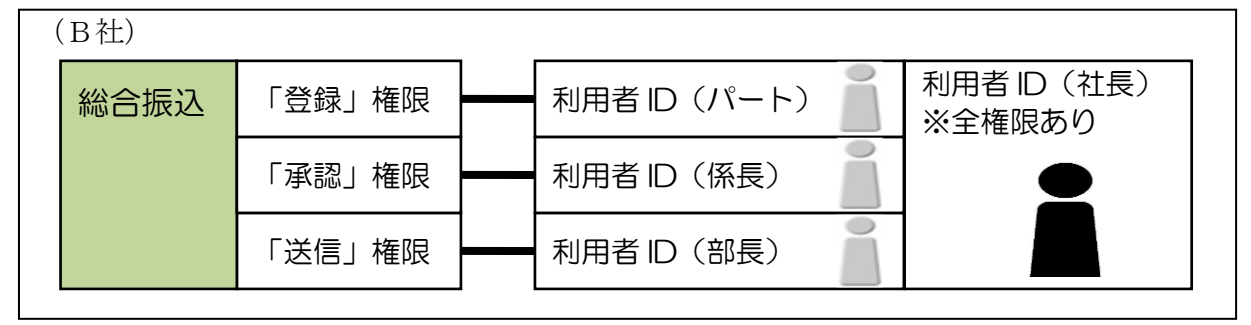

- ◆部門ごとに取り扱う「業務」を設定する場合 部門ごとに取り扱う業務を設定することもできます。
	- 例)C社は、通常の経理業務は主に経理部門で行っていますが、給与・賞与振込の事務だけは人 事部門で行っています。また、さらに各部門内で権限を分けることもできます。 この場合、利用者毎に利用者 ID を付与します。

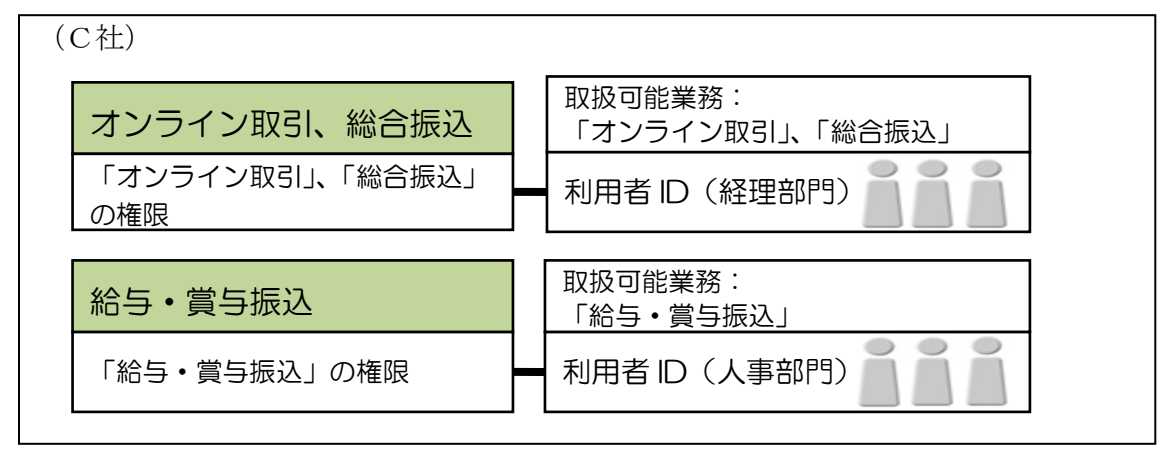

## <span id="page-24-0"></span>2.2 権限について

管理者は、各利用者の利用権限とオンライン取引およびファイル伝送の限度額を設定します。 例えば、ある利用者には「収納サービス」の「実行」権限を付与し、「1 日の限度額」を「100 万円」 までとする、といった設定ができます。

業務ごとに、以下の利用権限および限度額を設定できます。限度額の設定は、当金庫が定める 限度額の範囲で任意です。

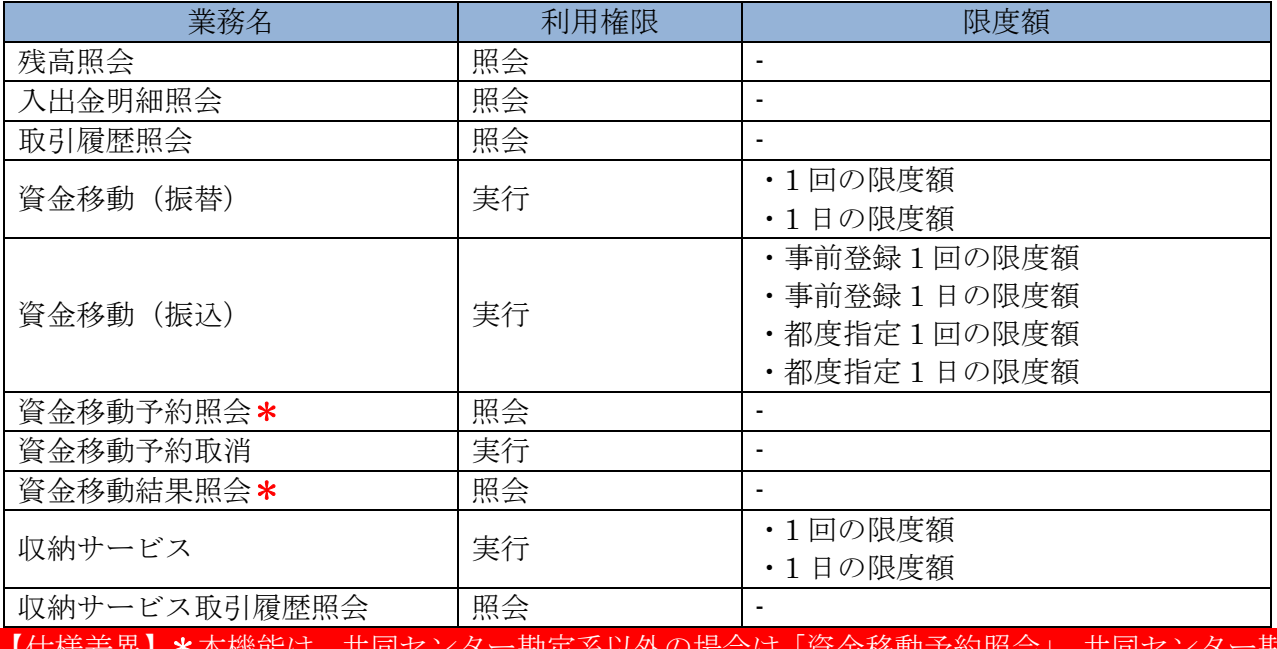

【仕様差異】\*本機能は、共同センター勘定系以外の場合は「資金移動予約照会」、共同センター勘 定系の場合は「資金移動結果照会」となります。

(2) 「ファイル伝送」の利用者権限と限度額

業務ごとに、以下の利用権限および限度額を設定できます。限度額の設定は、当金庫が定める 限度額の範囲で任意です。

なお、限度額を設定しない場合は、「利用者情報変更」画面の「利用者権限情報」の右側に表示 されている上限限度額が適用されます。

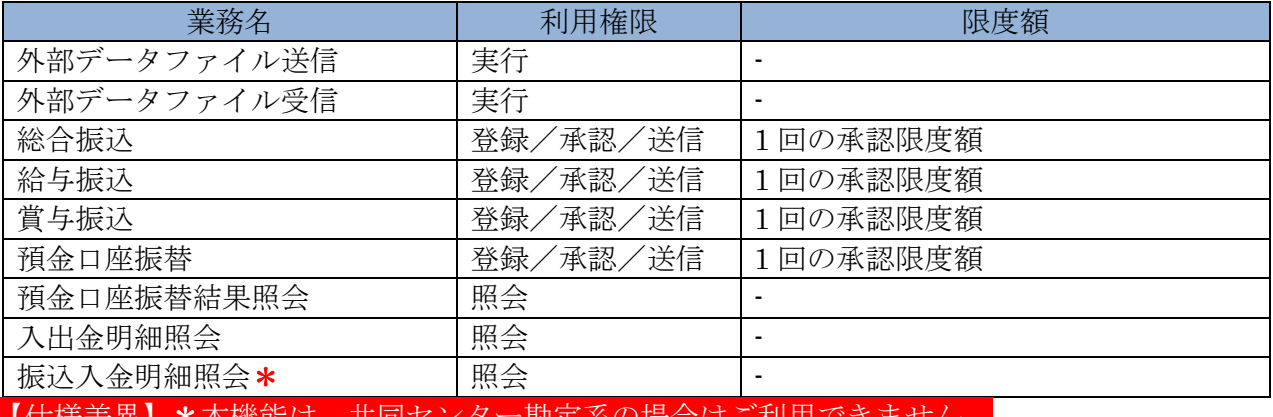

【仕様差異】\*本機能は、共同センター勘定系の場合はご利用できません。

<mark>参照</mark> │◆利用権限と限度額の変更については、「Ⅰ. 基本 第6編3章 利用者の管理」参照

<sup>(1)</sup> 「オンライン取引」の利用者権限と限度額

## <span id="page-25-0"></span>3章 管理者の開通確認を行う

「開通確認」とは、今後、管理者が法人 IB サービスを操作していく上で必要となる各種暗証等の 登録作業のことです。

初回ご利用時に開通確認を実施いただくことで、次回ログオン時からは開通確認は不要です。

● 開通確認に必要なもの

- ◆お客様カード 「契約者 ID(利用者番号)」と「確認用パスワード」が記載されています。 ◆法人 IB 申込書(控)
	- 管理者が使用する暗証を登録するための「ご契約先登録用暗証番号」が記載されています。

## ● 開通確認で登録すること

開通確認で以下の項目を登録していただきます。開通確認作業前に登録する暗証・Eメールアド レスを決定してから開通確認を行うことをおすすめします。

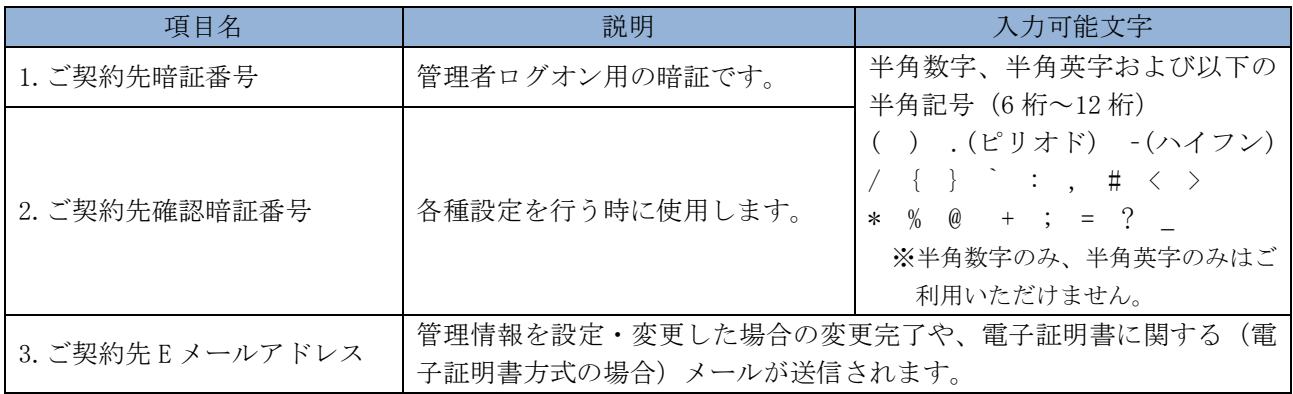

重要 ◆開通確認で登録する「ご契約先暗証番号」「ご契約先確認暗証番号」は同一の暗証でも 登録することができますが、セキュリティ上、別個の暗証を登録することをおすすめ します。

#### ● 開通確認処理を中断した場合

開通確認を行っている途中で、ブラウザを閉じるなどの理由で開通確認処理を中断した場合、以 下のメッセージが表示され、開通確認を行うことができなくなります。その場合は 15 分ほど経っ てから、再度初めから開通確認を行ってください。

表示メッセージ:

「開通確認処理が途中で中断されたため、開通確認ができません。しばらくお待ちいただいてか ら、再度開通確認を行ってください。」

補足 ◆暗証相違による利用停止の解除後は、改めて開通確認により新しい暗証を再登録しま す。

操作説明

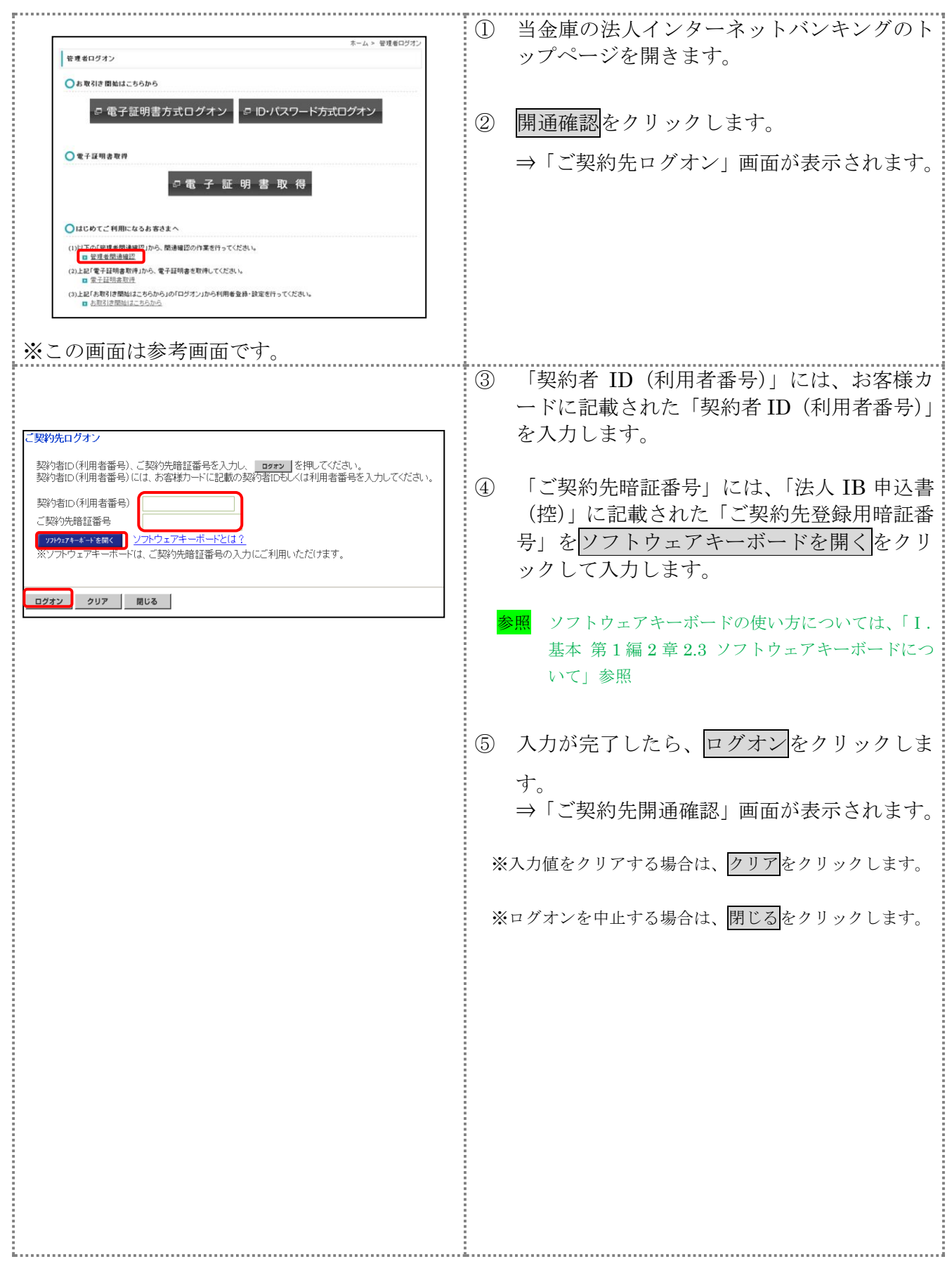

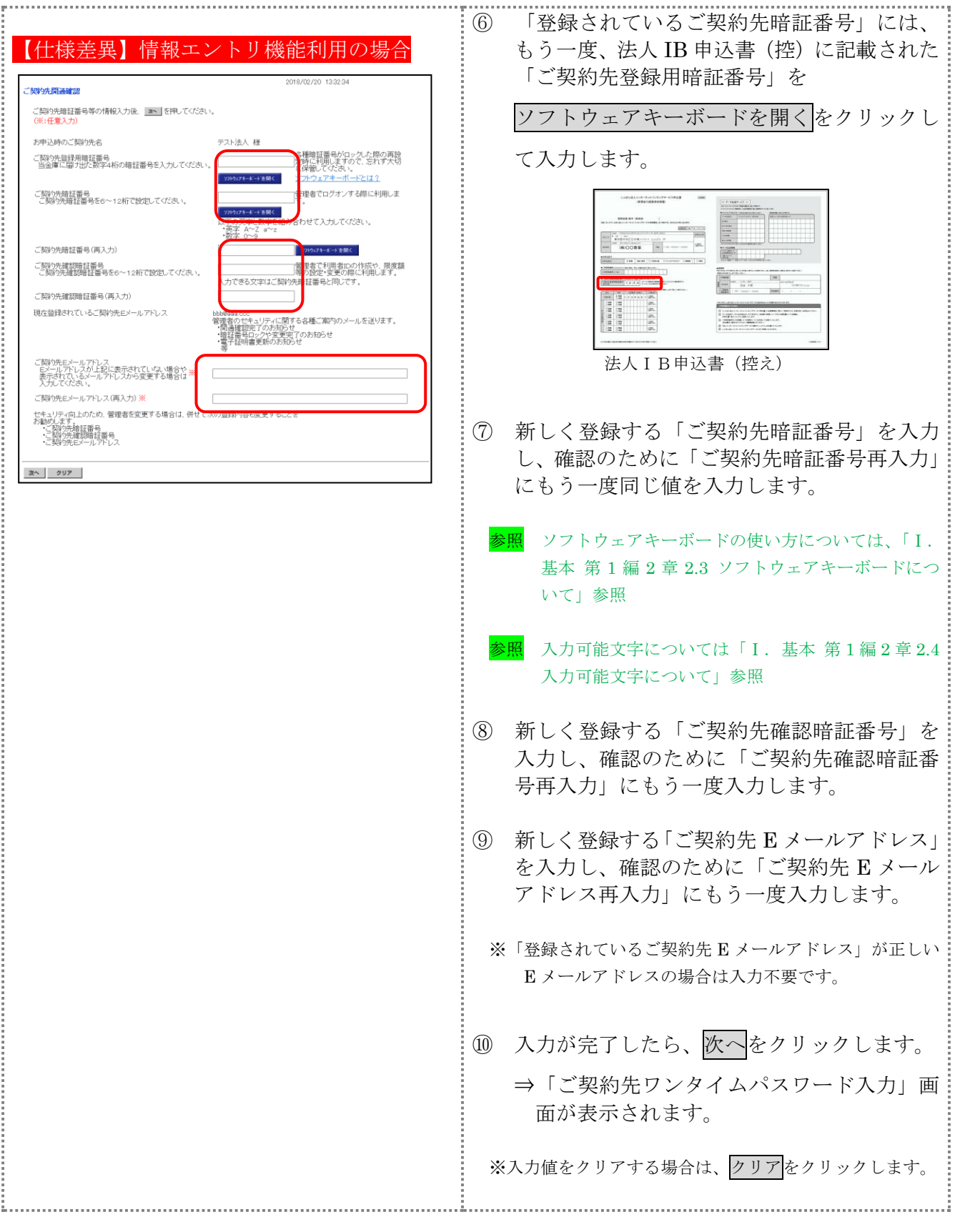

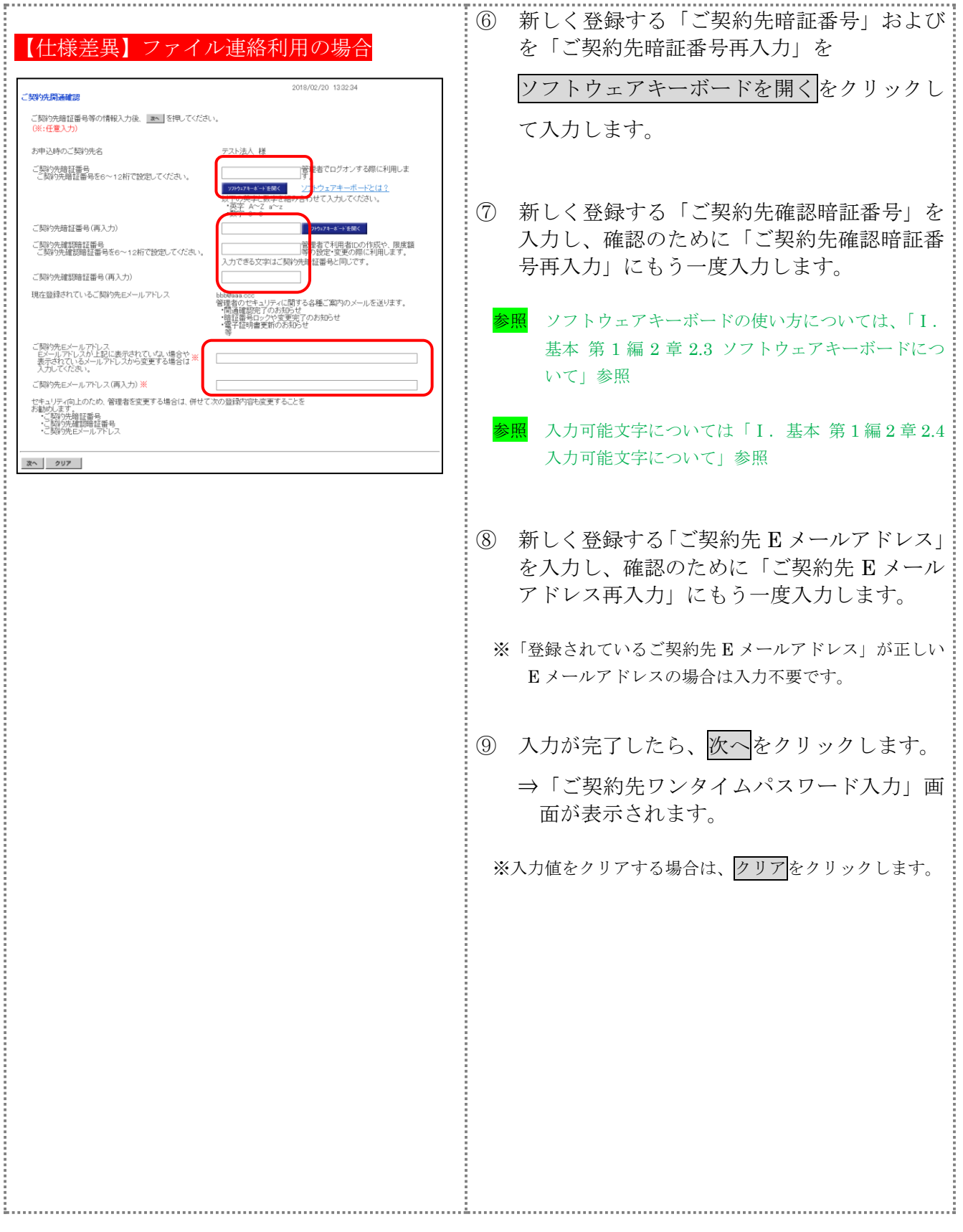

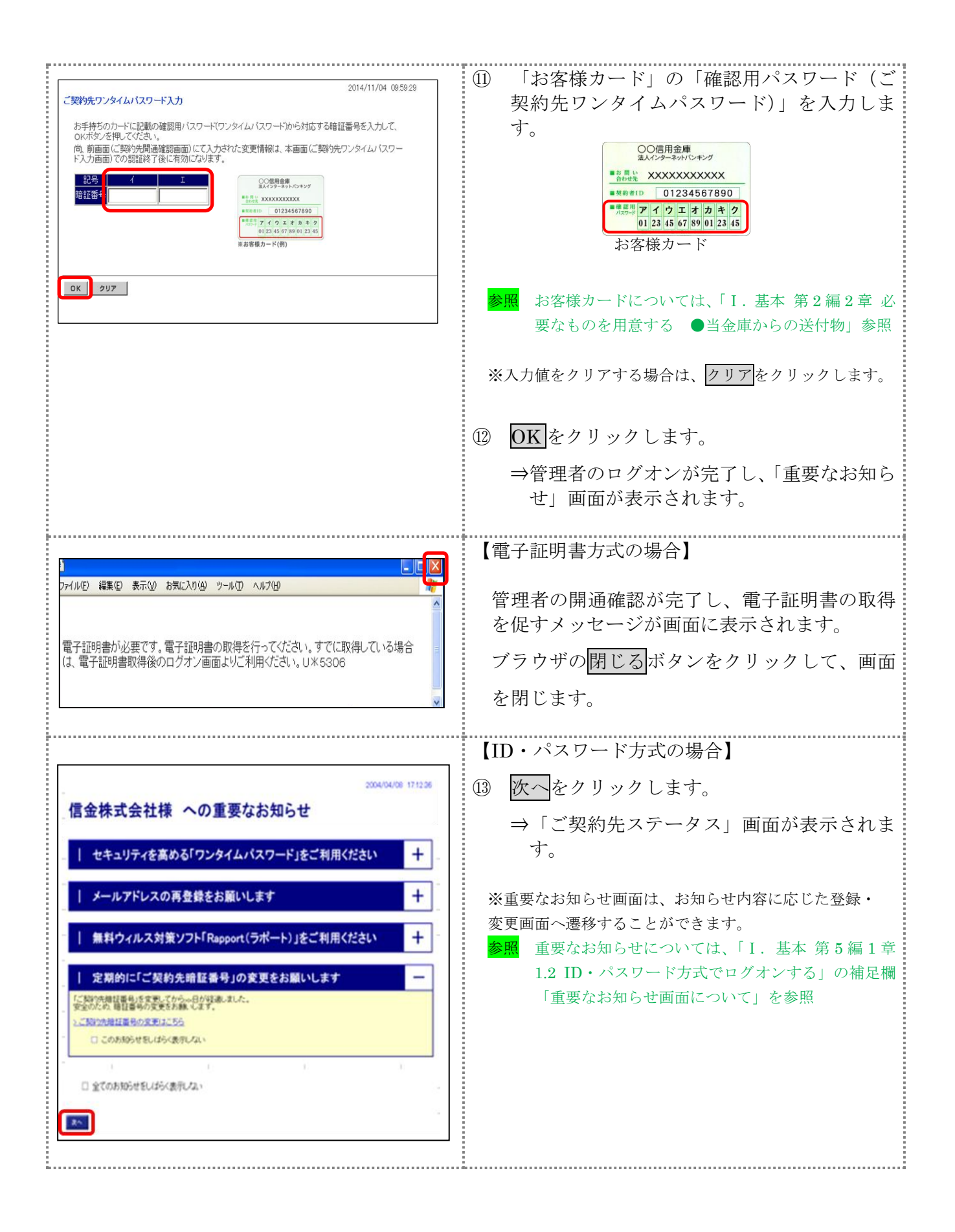

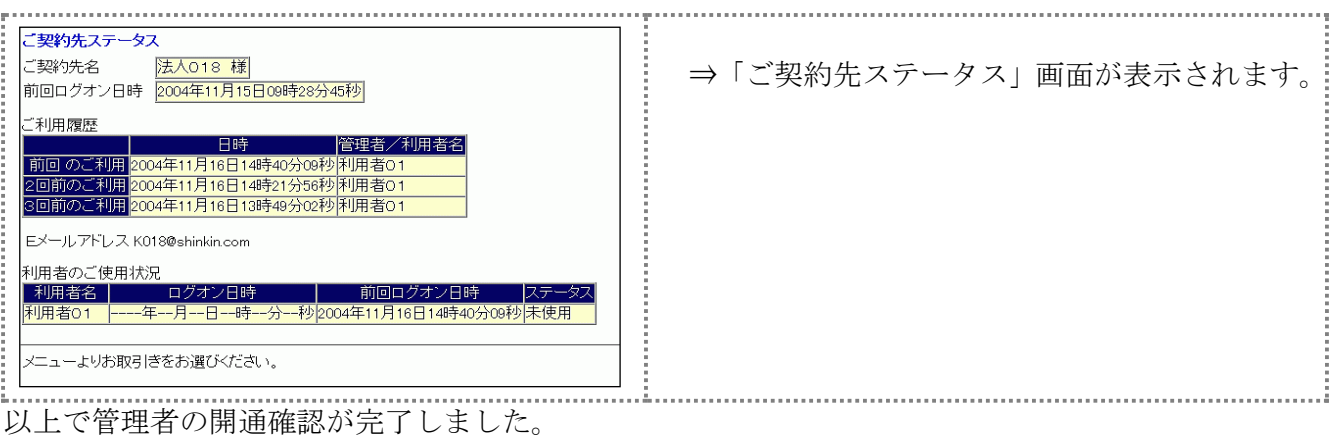

引き続き以下の処理を行います。

【電子証明書方式の場合】

- ◆管理者用の電子証明書を取得します。 ⇒4章「管理者の電子証明書を取得する(電子証明書方式の場合)へ
- ◆管理者用の電子証明書を取得後、法人 IB サービスにログオンして、利用者の登録を行います。 ⇒5 章「利用者の登録および利用者の電子証明書の発行を行う」へ

【ID・パスワード方式の場合】

利用者の登録を行います。

⇒5 章「利用者の登録および利用者の電子証明書の発行を行う」へ

## <span id="page-31-0"></span>4章 管理者の電子証明書を取得する(電子証明書方式の場合)

管理者が電子証明書方式で法人 IB サービスをご利用になる場合は、開通確認後に電子証明書を取 得する必要があります。

#### ● 取得可能な期間

電子証明書の取得は、当金庫から「お客様カード」を受領後、すみやかに行ってください。当金 庫に利用申込を行ってから約80日を経過すると、電子証明書の取得ができなくなります。

#### ● 取得に必要な情報

管理者が電子証明書を取得するためには、以下の情報が必要です。

- ◆契約者 ID (利用者番号) お客様カードに記載されています。
- ◆ご契約先暗証番号 開通確認時に登録したパスワードです。
- ◆ご契約先確認暗証番号 開通確認時に登録したパスワードです。

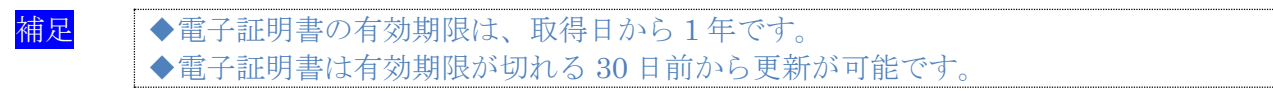

## <span id="page-32-0"></span>4.1 パソコンに電子証明書を取得する

お使いのパソコンに電子証明書を取得します。

操作説明

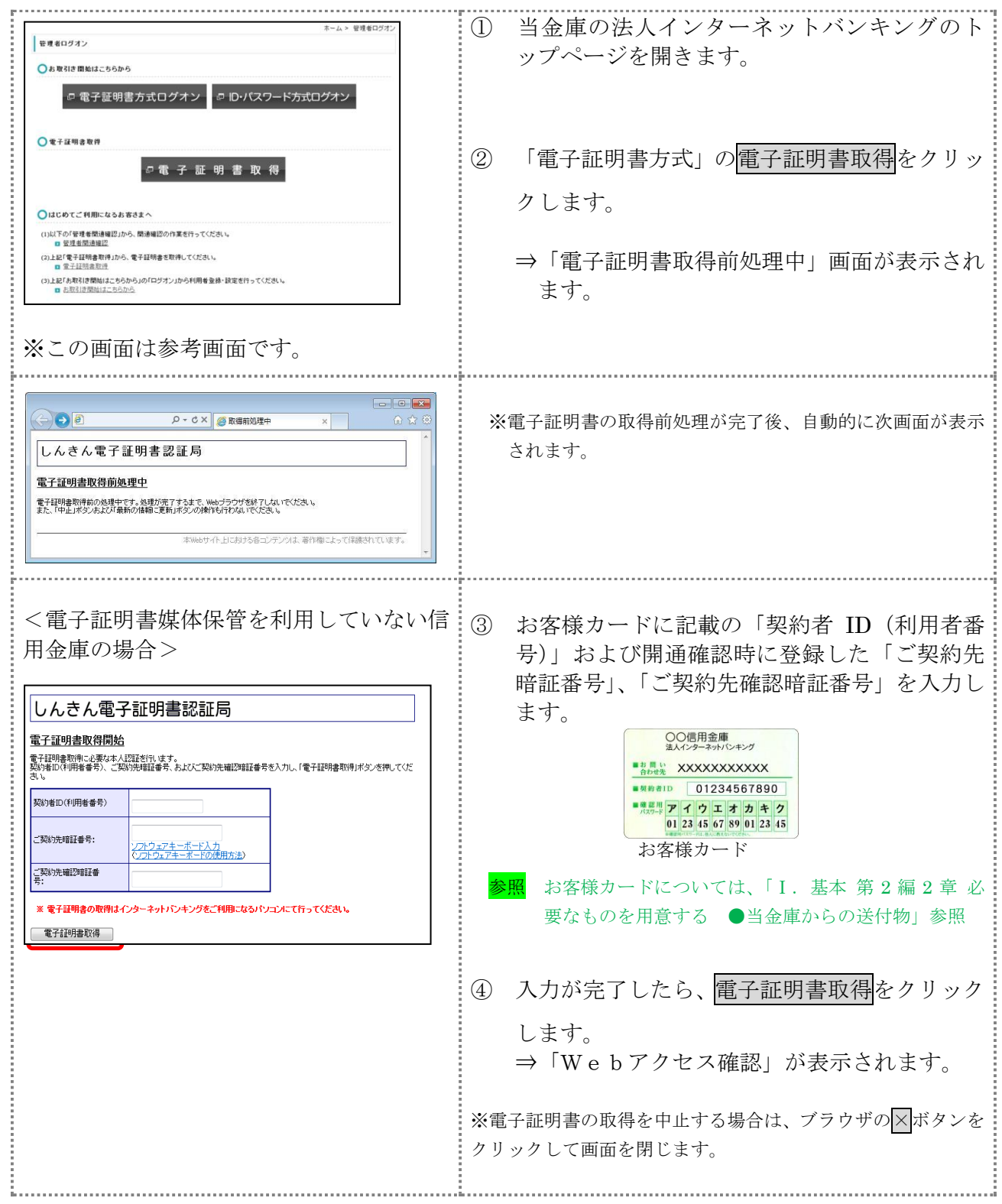

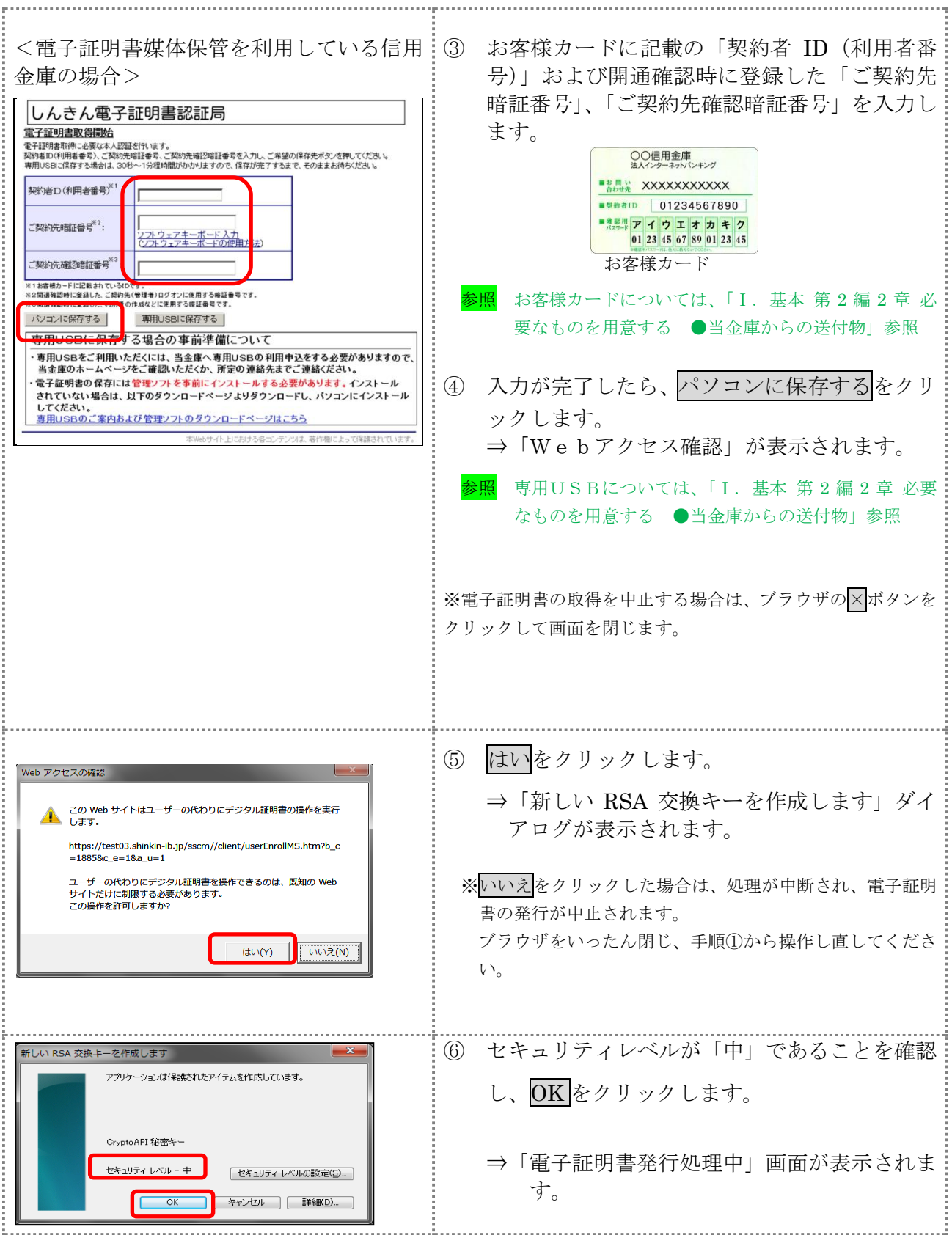

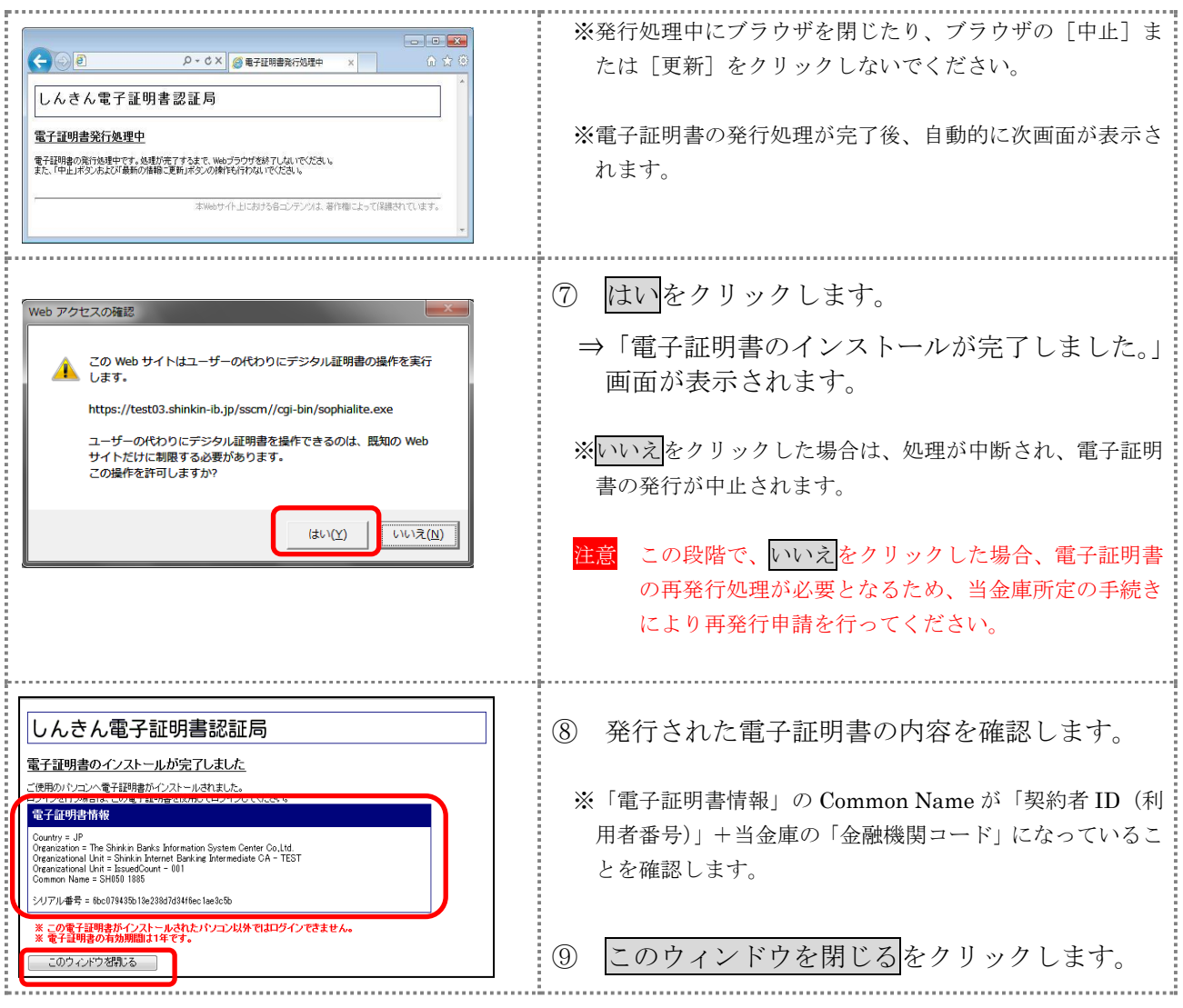

## <span id="page-35-0"></span>4.2 専用USBに電子証明書を取得する

専用USBに電子証明書を取得します。

#### 操作説明

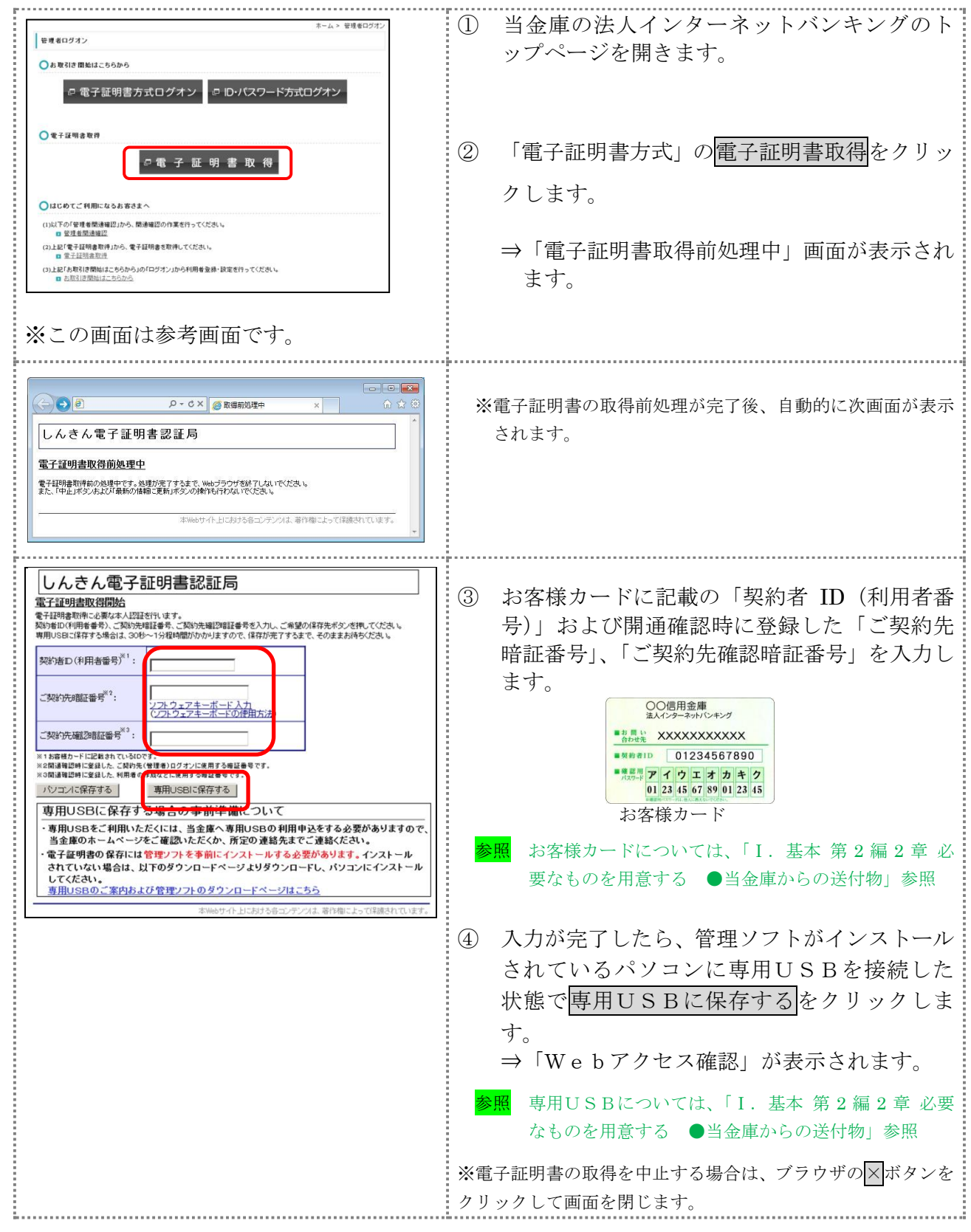
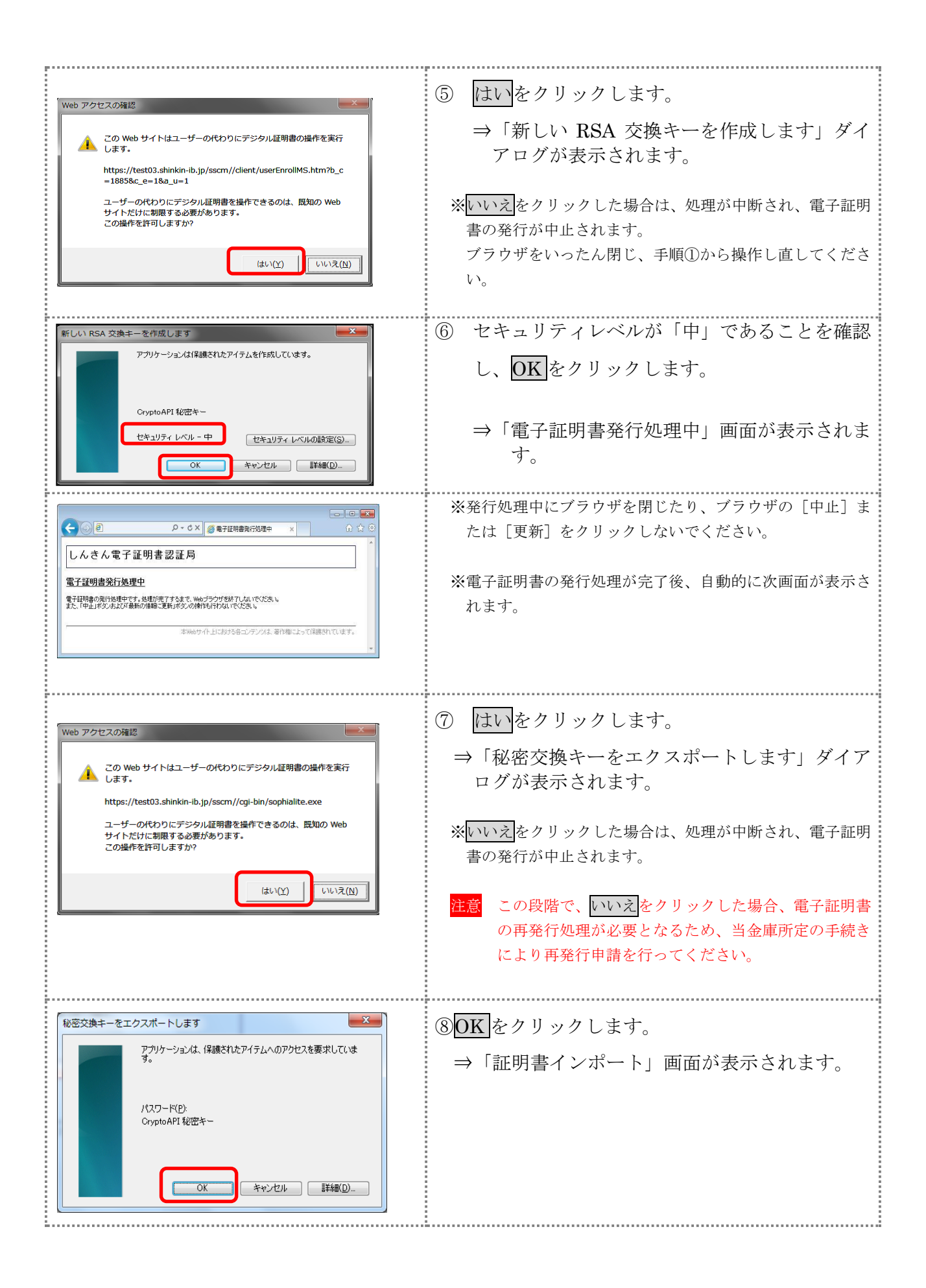

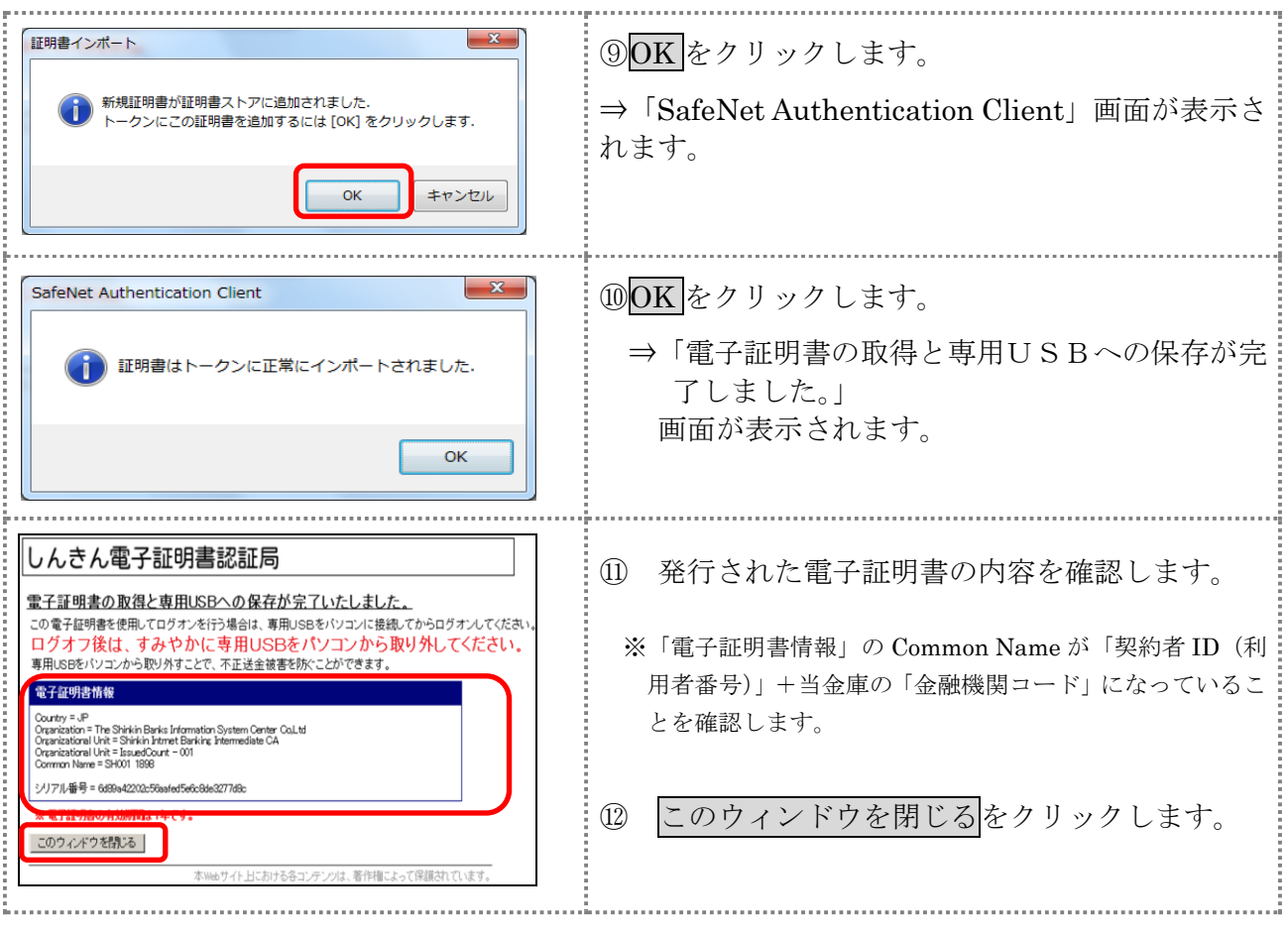

## 5章 利用者の登録および利用者の電子証明書の発行を行う

開通確認が完了した管理者は、利用者を登録します。 また、電子証明書方式を選択している場合は、利用者用の電子証明書も併せて発行します。

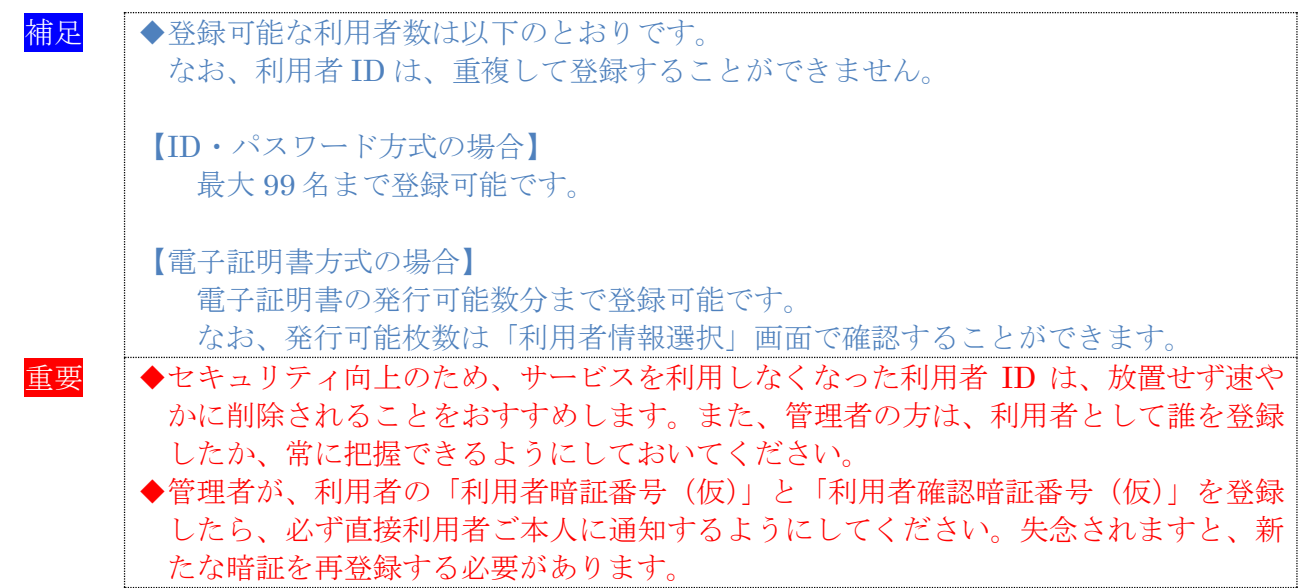

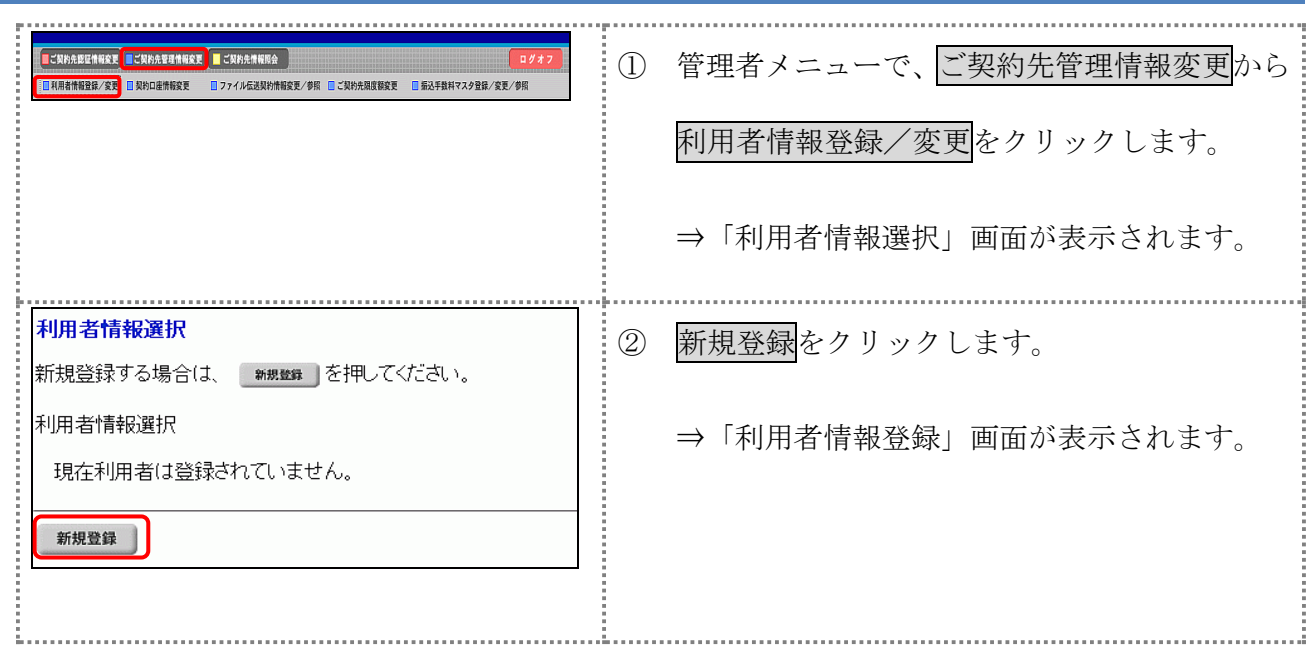

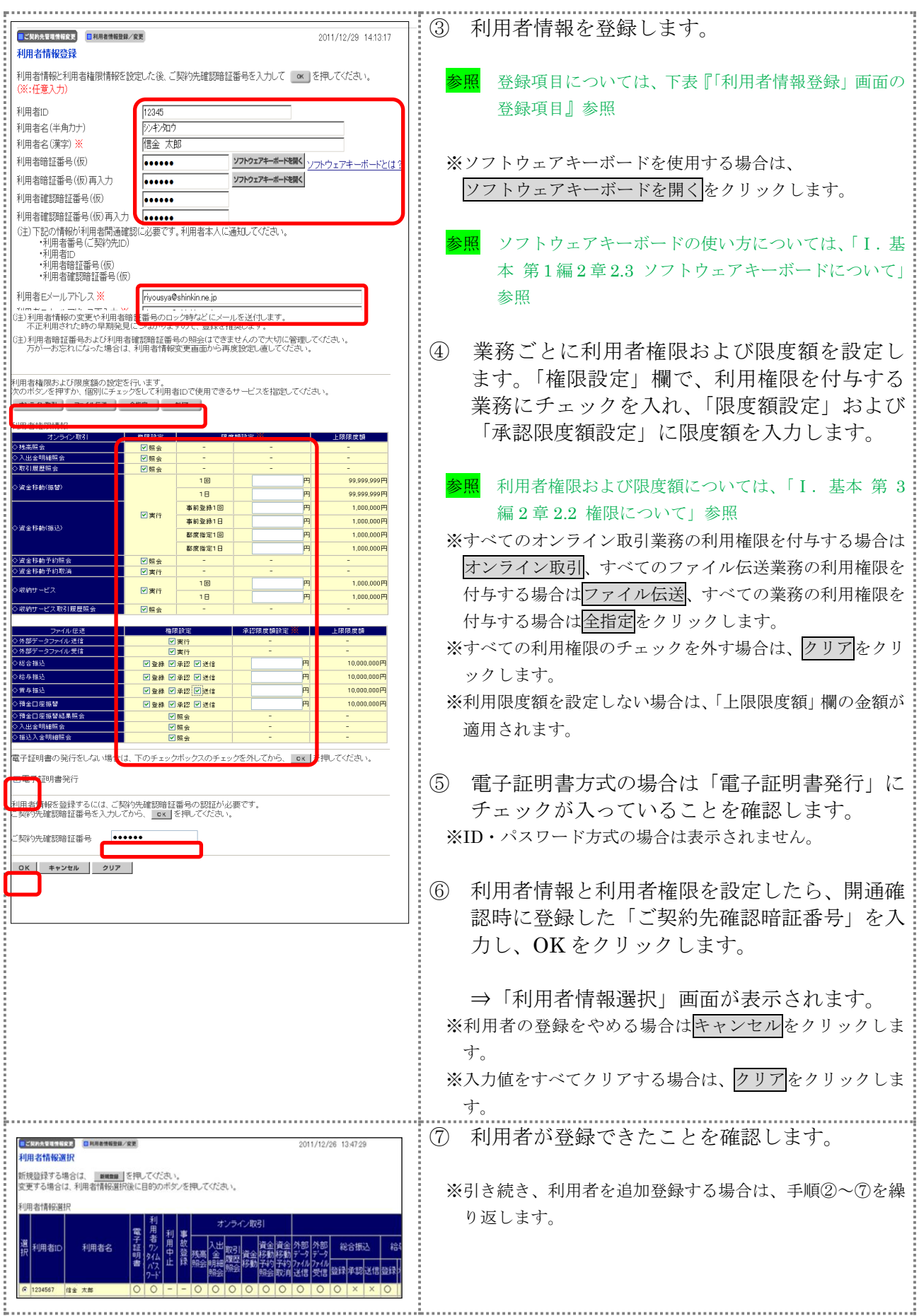

【表:「利用者情報登録」画面の登録項目】

| 登録項目                 | 説<br>明                                                                                                    |
|----------------------|----------------------------------------------------------------------------------------------------|
| 利用者 ID               | 利用者を識別する ID を半角英数字 1~30 桁で登録します。<br>例) shinkintaro999                                                                                          |
| 利用者名 (半角カナ)          | 利用者名を半角48文字以内で登録します。<br>使用できる文字は、半角英数字、半角空白、半角カナです。                                                                                            |
| 利用者名 (漢字) *          | 利用者名 (漢字) を全角48文字以内で登録します。<br>なお、利用者名(漢字)を登録した場合、利用者名(半角カナ)の替わり<br>に画面に表示します。<br>例:法人太郎                                                        |
| 利用者暗証番号 (仮)          | 一時的な暗証番号です。                                                                                                    |
| 利用者暗証番号 (仮)<br>再入力   | 利用者開通確認時に利用者が変更します。<br>半角数字、半角英字および以下の半角記号 (4桁~12桁)                                                                                            |
| 利用者確認暗証番号(仮)         | ( ) . (ピリオド) -(ハイフン) / { } ` : , # < ><br>$*$ % @ + ; = ?                                                                                      |
| 利用者確認暗証番号 (仮)<br>再入力 |                                                                                                    |
| 利用者Eメールアドレス *        | 利用者Eメールアドレスを登録します。<br>※この項目を登録すると、利用者情報変更時、暗証番号ロック時、電子証<br>明書に関するメール (電子証明書方式の場合のみ) が送信されるように<br>なりますので、セキュリティ強化の視点から、管理者が登録されること<br>をおすすめします。 |
| 利用者Eメールアドレス<br>再入力 * | 確認のために、利用者Eメールアドレスを再入力します。                                                                                                    |

\*の付いた項目は任意項目です。必要に応じて登録してください。

### 6章 利用者ワンタイムパスワードを発行する

利用者が資金移動取引時等に都度異なる可変パスワード(利用者ワンタイムパスワード)を利用す ることができ、より強固なセキュリティを実現できます。

利用者ワンタイムパスワードをご利用になる場合は、管理者が以下の手順により、利用者ワンタイ ムパスワードを発行します。

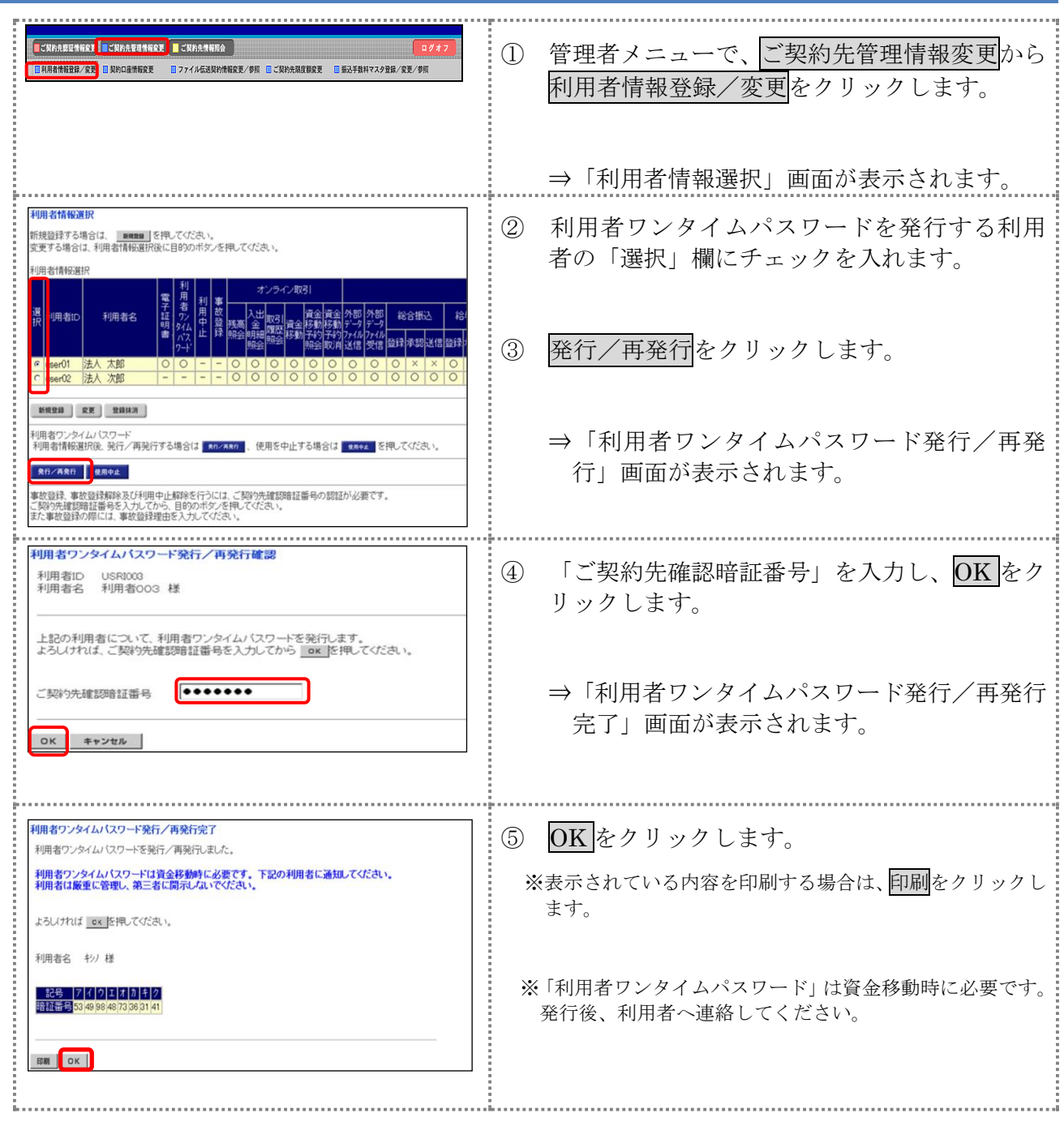

### 7章 ワンタイムパスワード認証の利用開始登録

利用者が資金移動取引時等に一定時間(30秒)毎に更新される1回限りの使い捨てのパスワード を利用することができ、より強固なセキュリティを実現できます。

新規でワンタイムパスワード認証をご利用になる場合は、管理者が以下の手順により、利用開始登 録(ワンタイムパスワード利用形態設定およびワンタイムパスワード利用登録)を行います。

#### 7.1 ワンタイムパスワード利用形態設定

ワンタイムパスワード利用形態設定では、全ての利用者が異なるトークンを使用する「個別トーク ン使用」、または、全ての利用者が同じトークンを使用する「共通トークン使用」、どちらかを設定し ます。

◆全ての利用者が異なるトークンを使用する場合

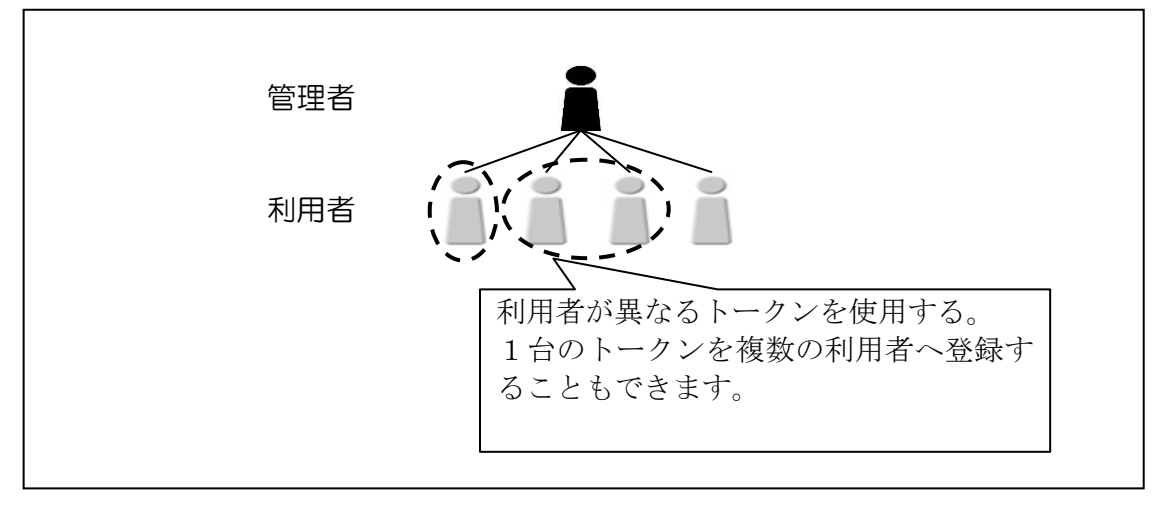

◆全ての利用者が同じトークンを使用する場合

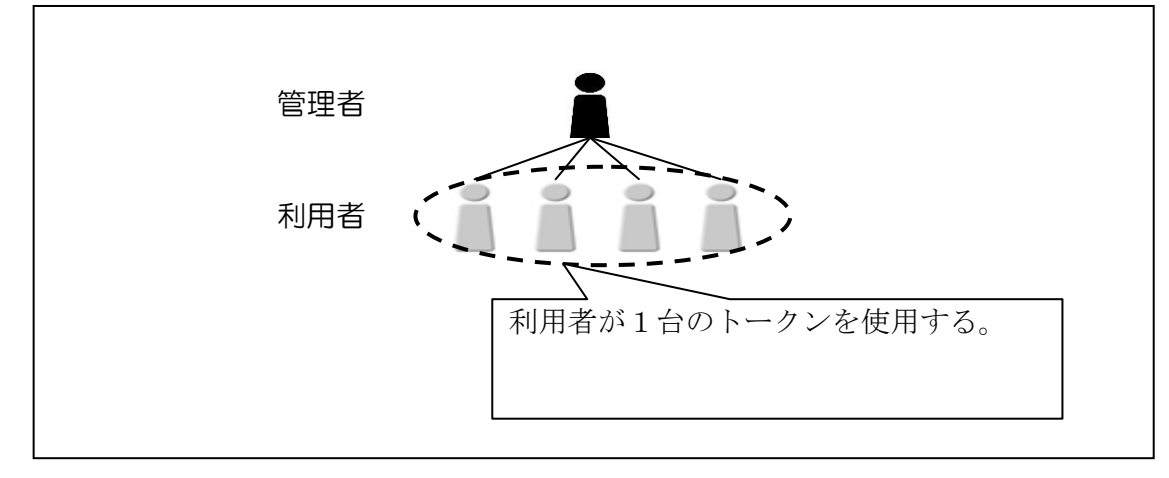

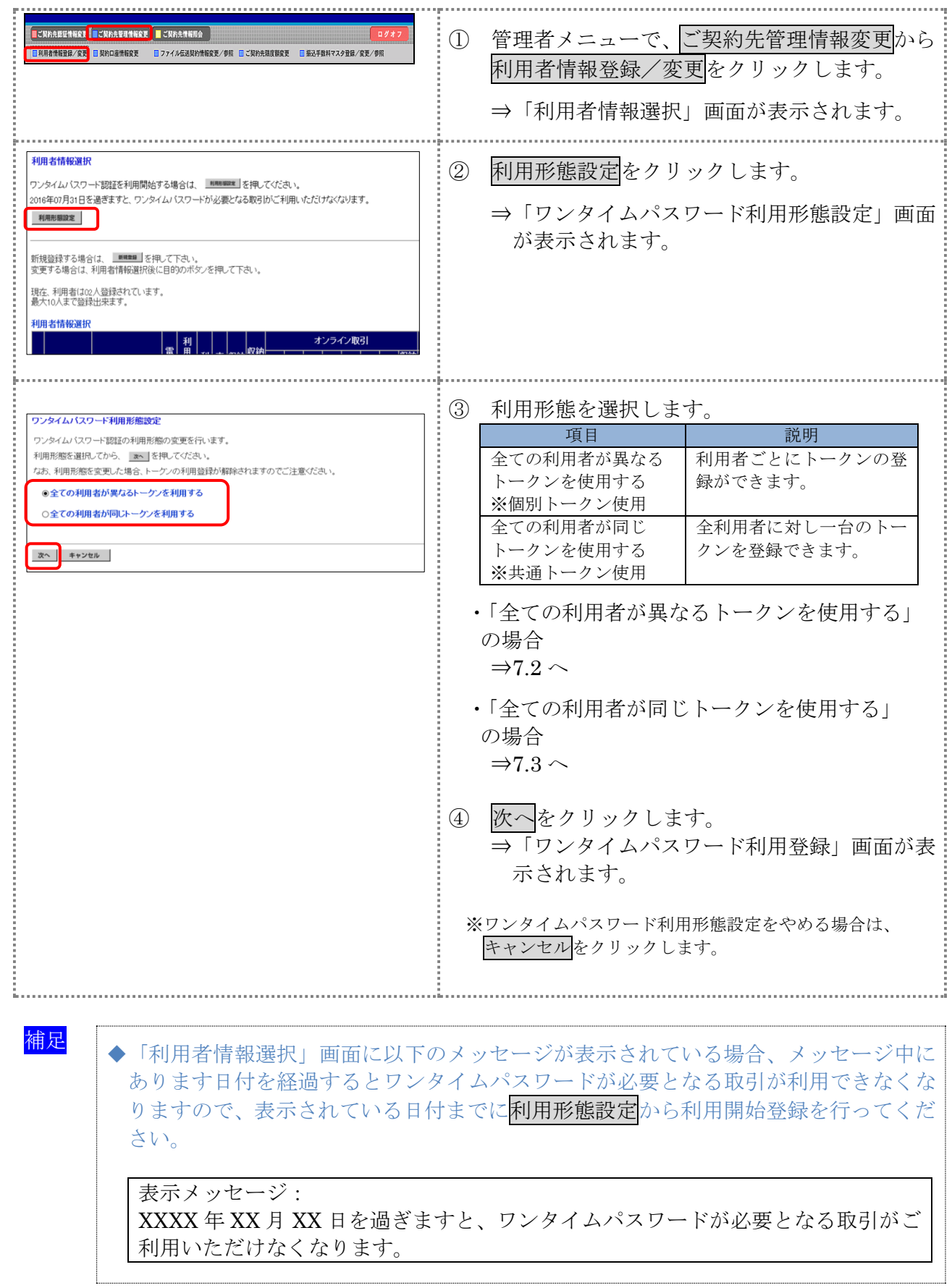

### 7.2 ワンタイムパスワード利用登録 ※個別トークン使用

利用者ごとに使用するトークンを登録します。

ワンタイムパスワード利用形態設定で「全ての利用者が異なるトークンを使用する」を選択した場 合の操作方法は以下のとおり。

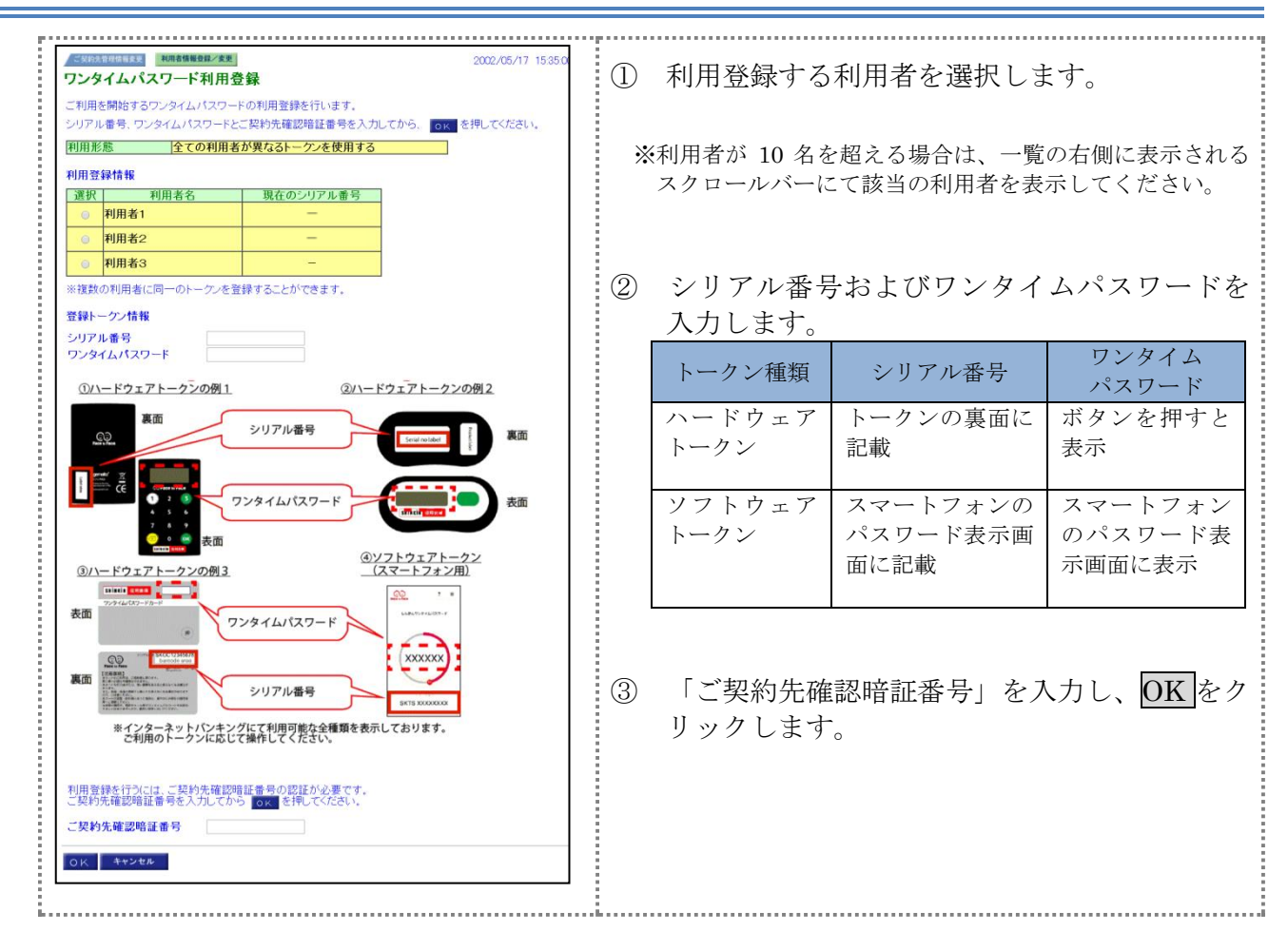

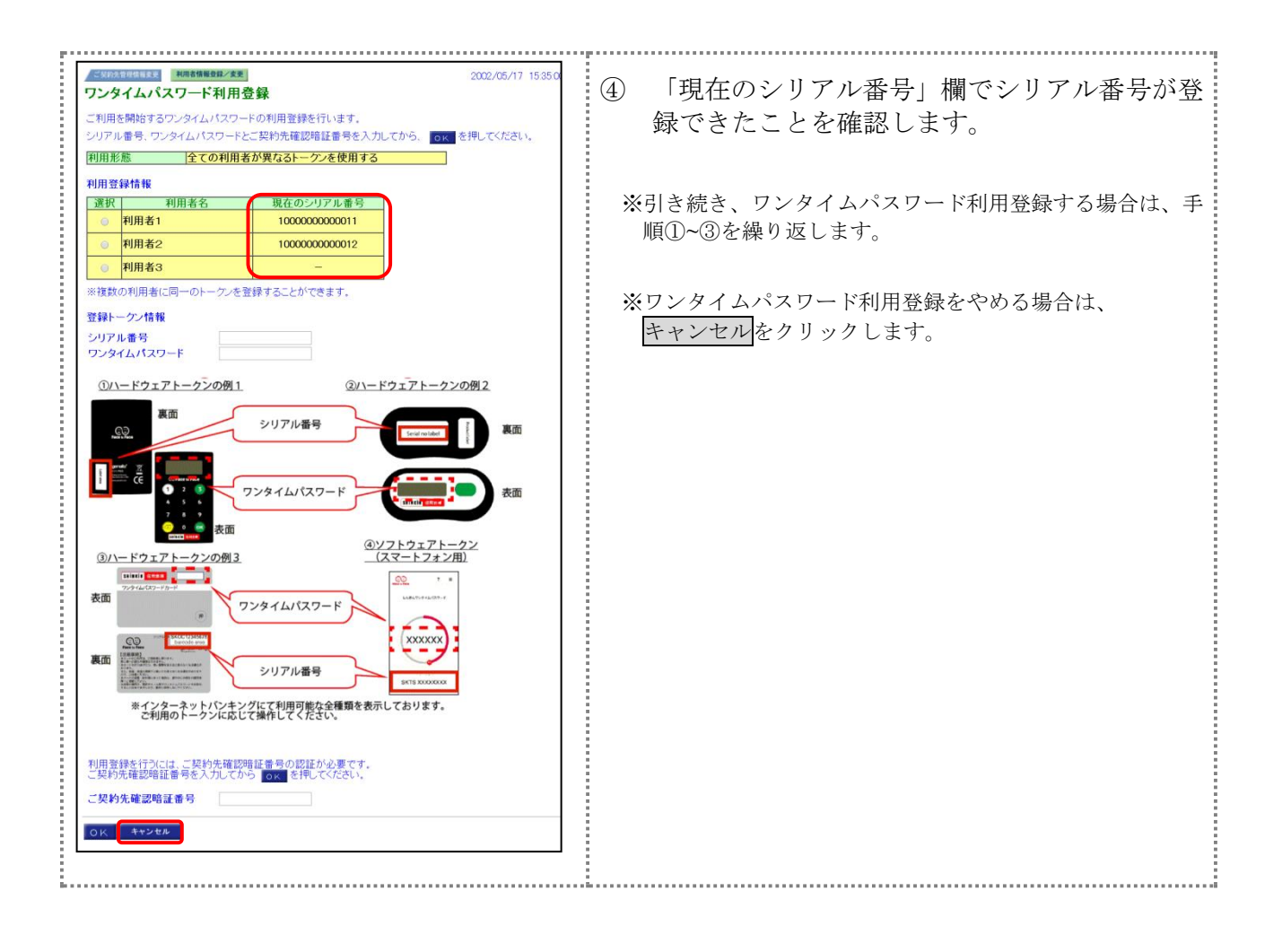

### 7.3 ワンタイムパスワード利用登録 ※共通トークン使用

全ての利用者が共通で使用するトークンを登録します。

ワンタイムパスワード利用形態設定で「全ての利用者が同じトークンを使用する」を選択した場合 の操作方法は以下のとおり。

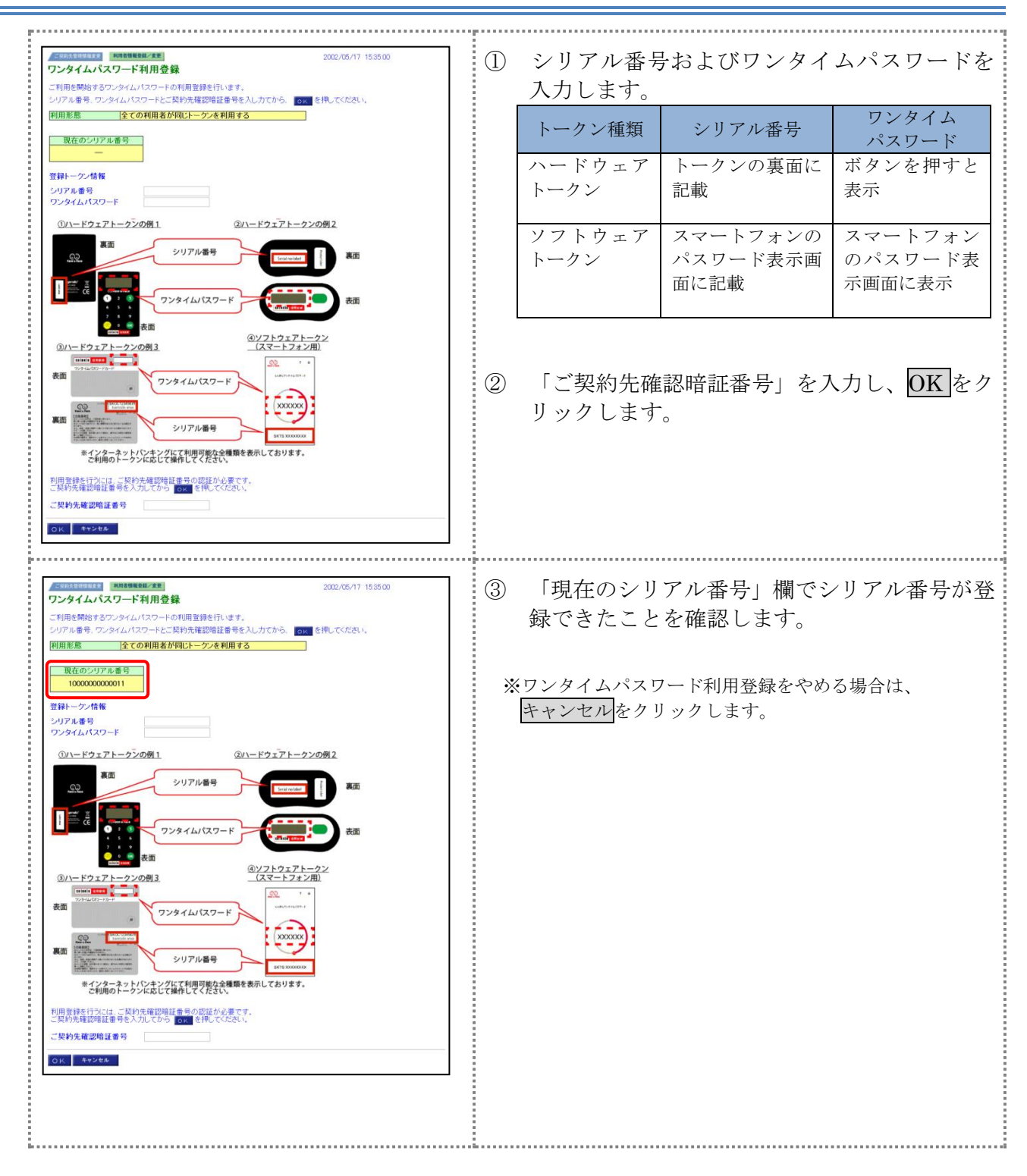

### 8章 その他の各種設定を行う

管理者は、利用者登録のほか、次のような項目を設定することができます。

#### 8.1 ご契約先口座情報の設定

ご利用口座ごとに取引限度額を設けることができます。必要に応じて設定を変更してください。

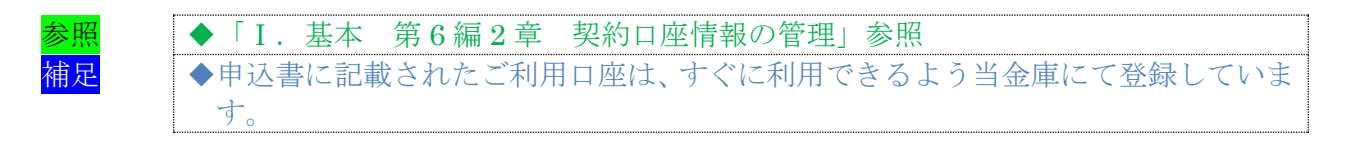

#### 8.2 ファイル伝送情報の設定

全銀パスワードと各取引種別のファイルアクセスキーについて、事前に設定することができます。 それにより、それぞれのデータ送受信の際に、毎回入力する必要がなくなります。

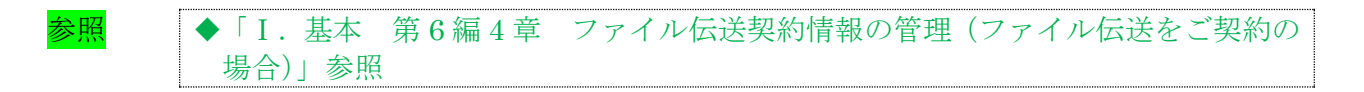

#### 8.3 ご契約先限度額の設定

お客様全体での取引限度額を設定します。利用者や口座の限度額は、このご契約先限度額を上限と して設定することになります。限度額を超えた設定は無効となりますので、ご注意ください。

参照 → 「Ⅰ. 基本 第 6 編 5 章 ご契約先限度額の管理」参照

#### 8.4 振込手数料マスタの設定

通常、振込手数料は、当金庫が設定した値を利用することになります。それ以外に、個別に先方負 担手数料を設定したい場合には、事前に設定することができます。これにより、各業務での手数料表 示および計算がスムーズになります。

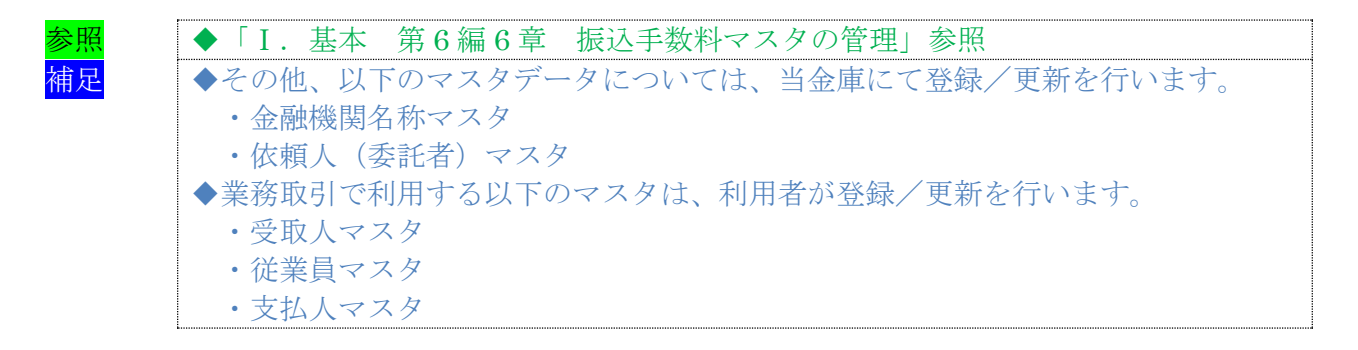

### 9章 利用者へ通知する

管理者は、利用者の登録完了後、利用者に以下の項目を通知してください。 なお、通知を受けた利用者は、電子証明書の取得(電子証明書方式の場合のみ)と開通確認を行う ことにより、各種取引が利用できるようになります。

利用者に通知する項目は次のとおりです。

- ◆契約者 ID (利用者番号)
- ◆管理者が登録した「利用者 ID」
- ◆利用者暗証番号(仮)
- ◆利用者確認暗証番号(仮)
- ◆利用者ワンタイムパスワード(利用者ワンタイムパスワードを利用している場合のみ)
- ◆ワンタイムパスワード(トークン)(ワンタイムパスワード認証を利用している場合のみ)

【お願い】

「利用者暗証番号(仮)」、「利用者確認暗証番号(仮)」および「利用者ワンタイム パスワード」につきましては、セキュリティの観点から、利用者本人に直接通知し、 絶対に他人に知られることのないようご注意ください。 なお、「利用者暗証番号(仮)」および「利用者確認暗証番号(仮)」は、利用者本人 が開通確認時に変更します。

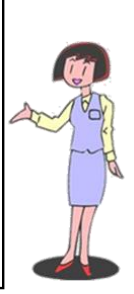

# 第**4**編 利用者の準備作業

本編では、利用者の準備作業について説明します。

# 1章 サービス利用開始までの流れ

サービス利用開始までの流れは、以下のとおりです。

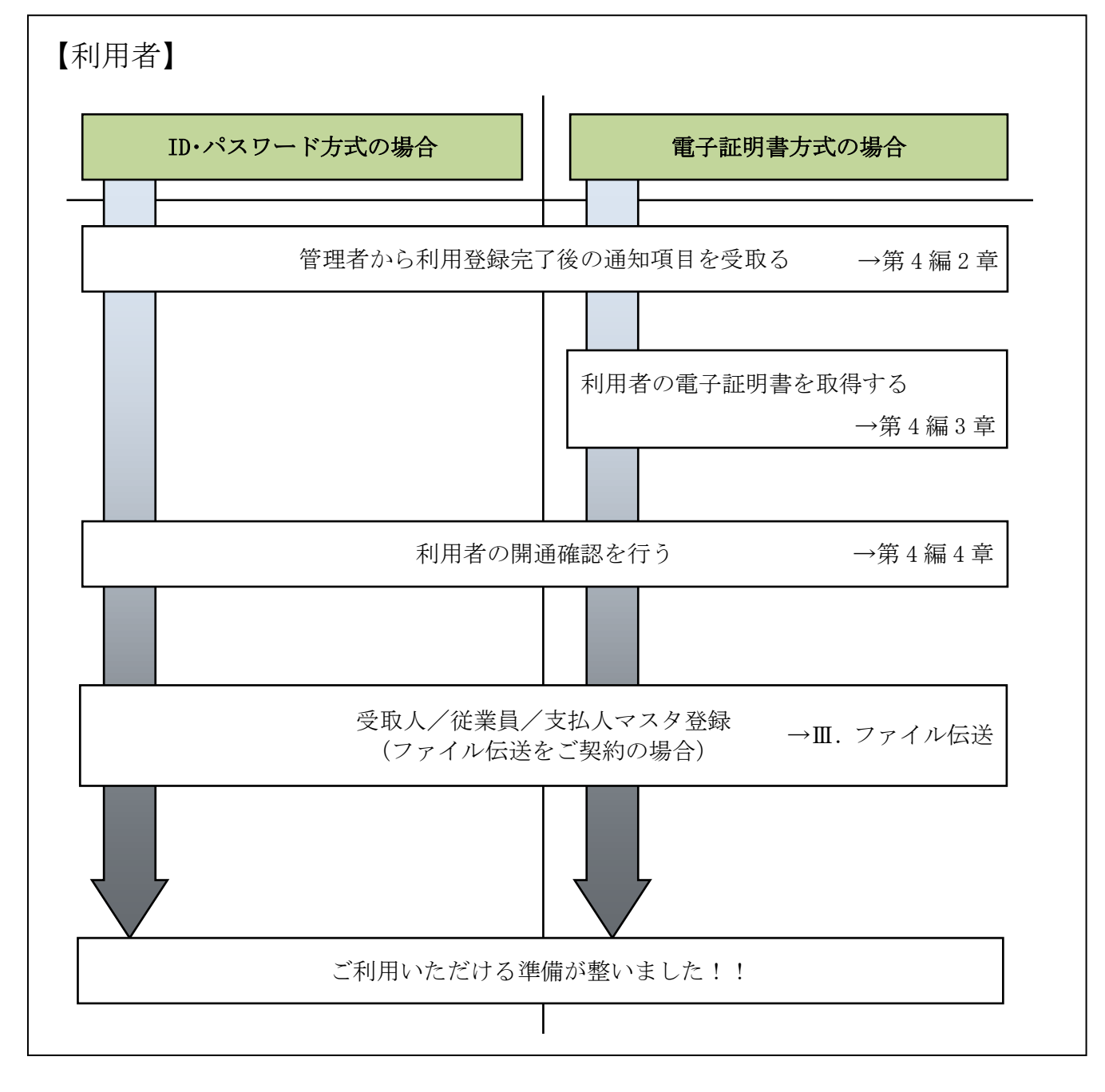

### 2章 管理者からの利用登録完了後の通知項目を受取る

利用者は、管理者から以下の通知項目を受取ります。

利用者は、電子証明書の取得(電子証明書方式の場合のみ)と開通確認を行うことにより、各種取 引が利用できるようになります。

管理者から利用者に通知される項目は次のとおりです。

- ◆契約者 ID (利用者番号)
- ◆管理者が登録した「利用者 ID」
- ◆利用者暗証番号(仮)
- ◆利用者確認暗証番号(仮)
- ◆利用者ワンタイムパスワード(利用者ワンタイムパスワードを利用している場合のみ)
- ◆ワンタイムパスワード認証を利用している場合のみ)
- ◆専用USB(専用USBを利用している場合のみ)

#### 【お願い】

い。

管理者から通知される「利用者暗証番号(仮)」、「利用者確認暗証番号(仮)」につき ましては、利用者本人が開通確認時に変更しますので、利用者本人しか知らない暗証 であることが保証されます。セキュリティの観点から、変更後の各暗証は、絶対に他 人に知られることのないようご留意ください。 また、「利用者ワンタイムパスワード」につきましては、利用者本人が変更すること はできませんが、各暗証と同様に絶対に他人に知られることのないようご留意くださ

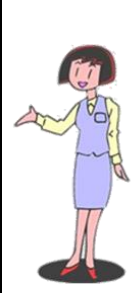

### 3章 利用者の電子証明書を取得する(電子証明書方式の場合)

利用者が電子証明書方式で、法人 IB サービスをご利用になる場合は、開通確認前に電子証明書を 取得する必要があります。

#### ● 取得可能な期間

電子証明書の取得は、管理者が電子証明書を発行後、すみやかに行ってください。 管理者が電子証明書を発行してから80日を経過すると、電子証明書の取得ができなくなります。

● 取得に必要な情報

利用者が電子証明書を取得するためには、管理者から通知される以下の情報が必要です。

- ◆契約者 ID (利用者番号)
- ◆利用者 ID
- ◆利用者暗証番号(仮)
- ◆利用者確認暗証番号(仮)
- 取得に必要な機器 ◆専用USB(専用USBを利用している場合のみ)

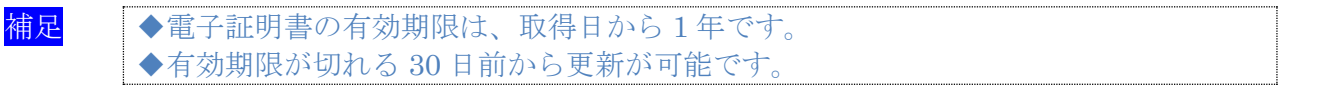

### 3.1 パソコンに電子証明書を取得する

お使いのパソコンに電子証明書を取得します。

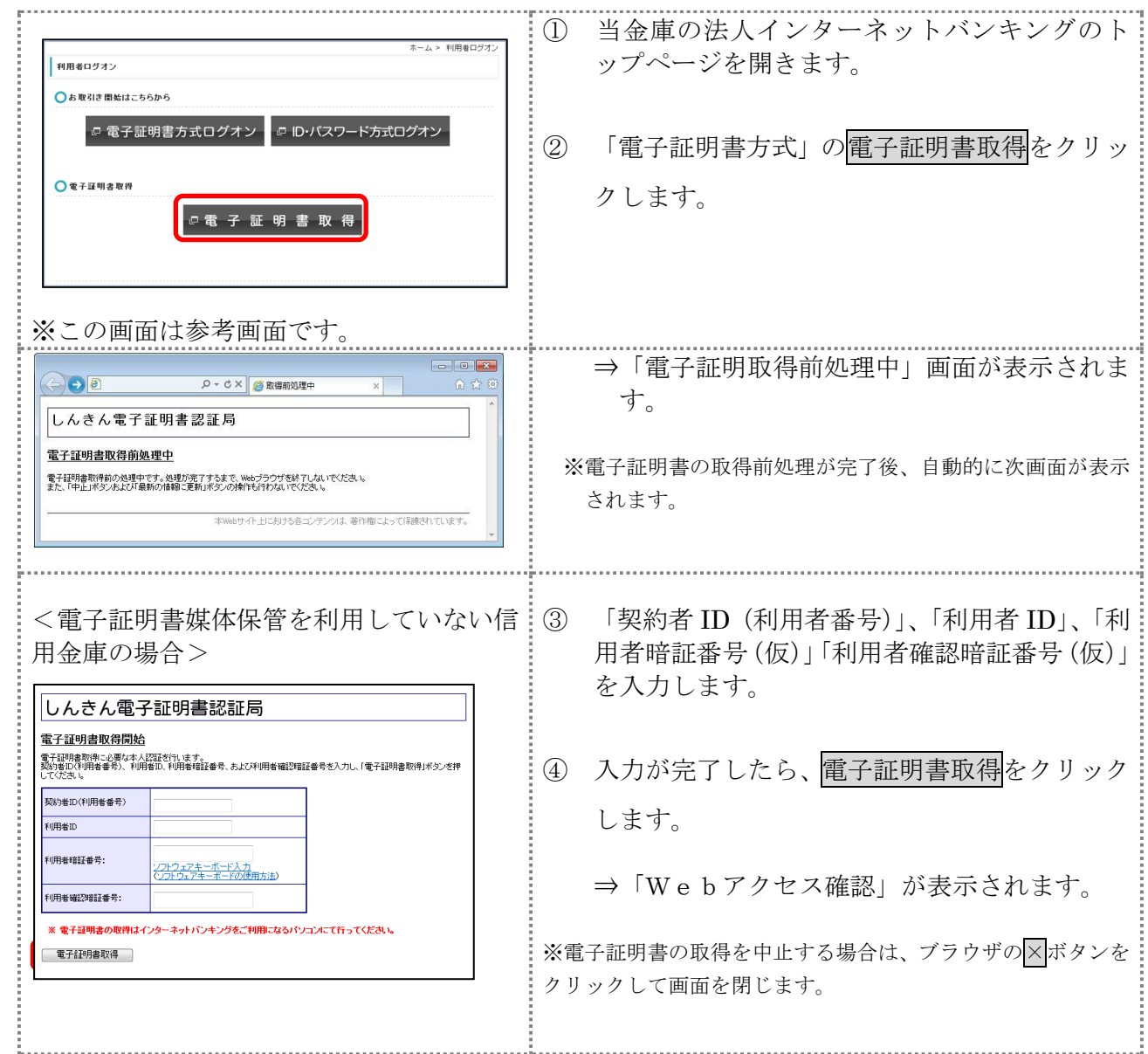

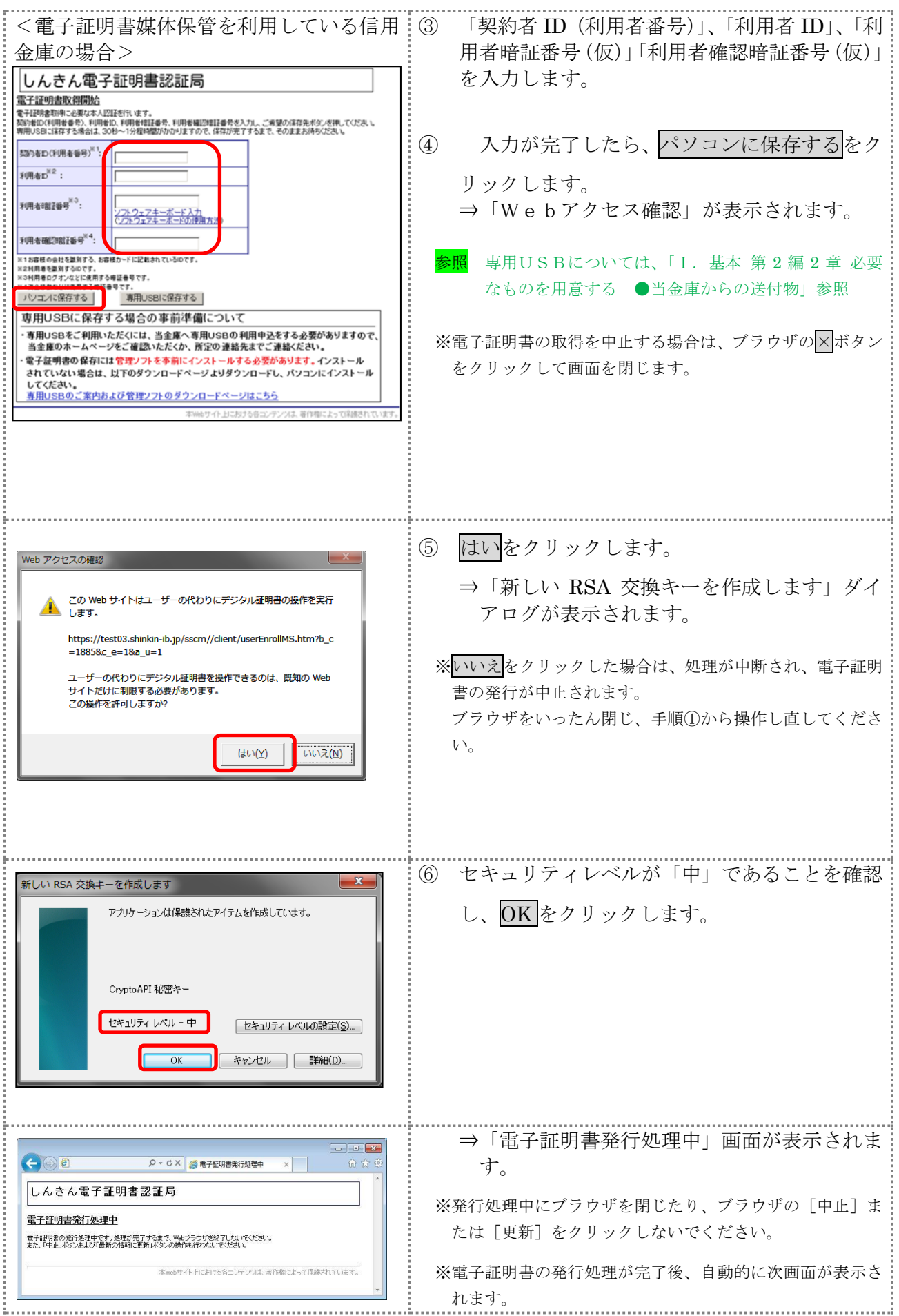

Ⅰ-4-5

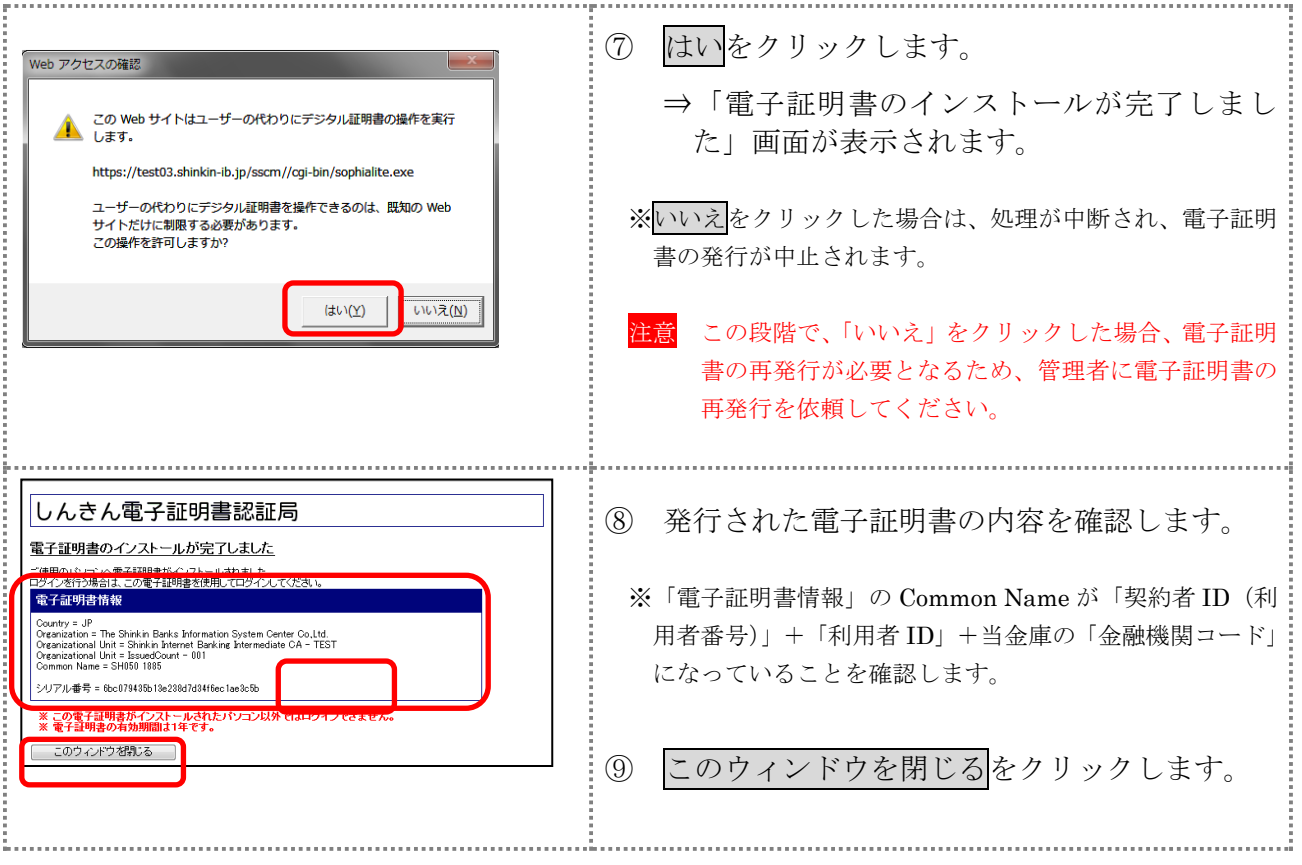

### 3.2 専用USBに電子証明書を取得する

専用USBに電子証明書を取得します。

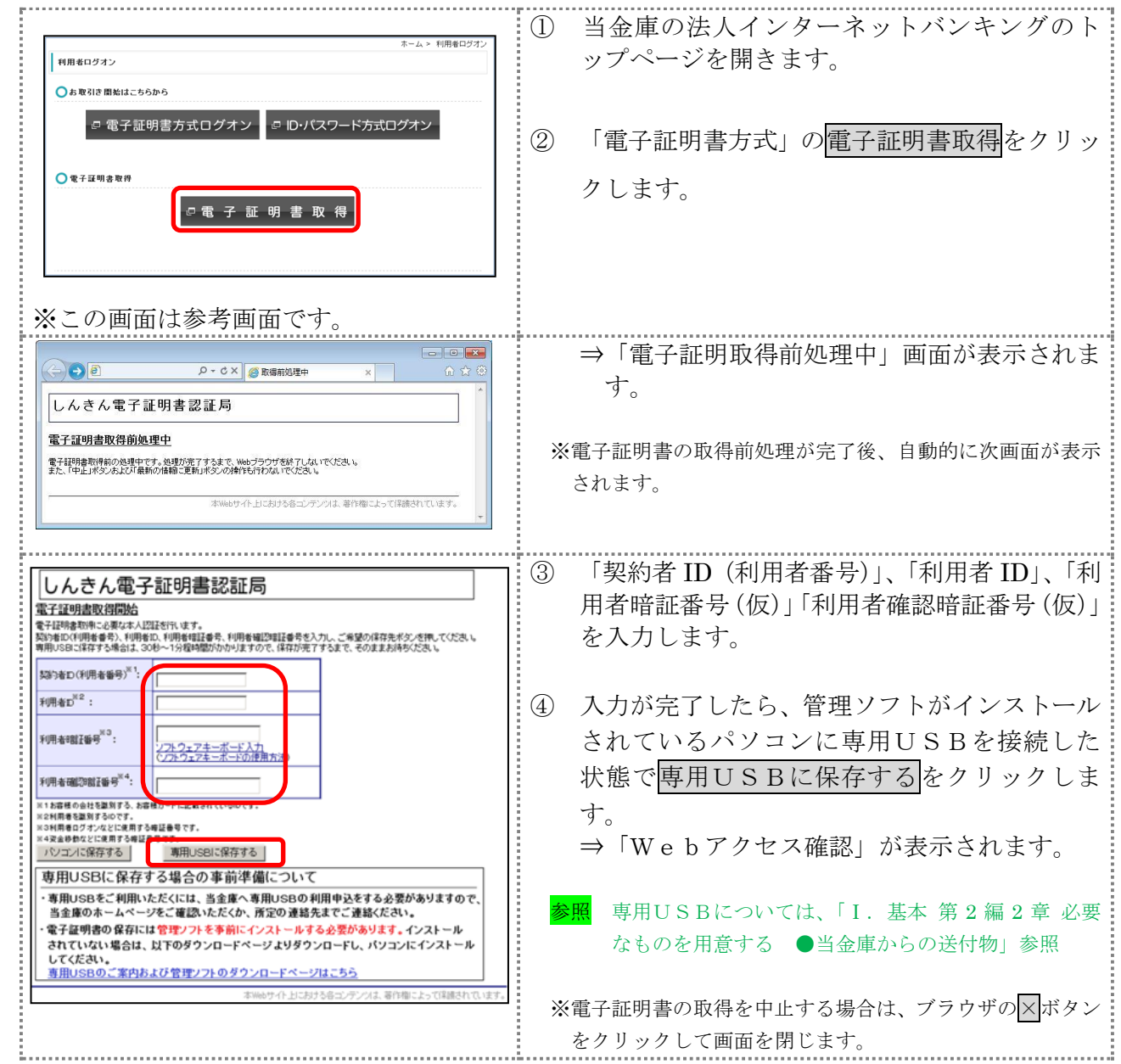

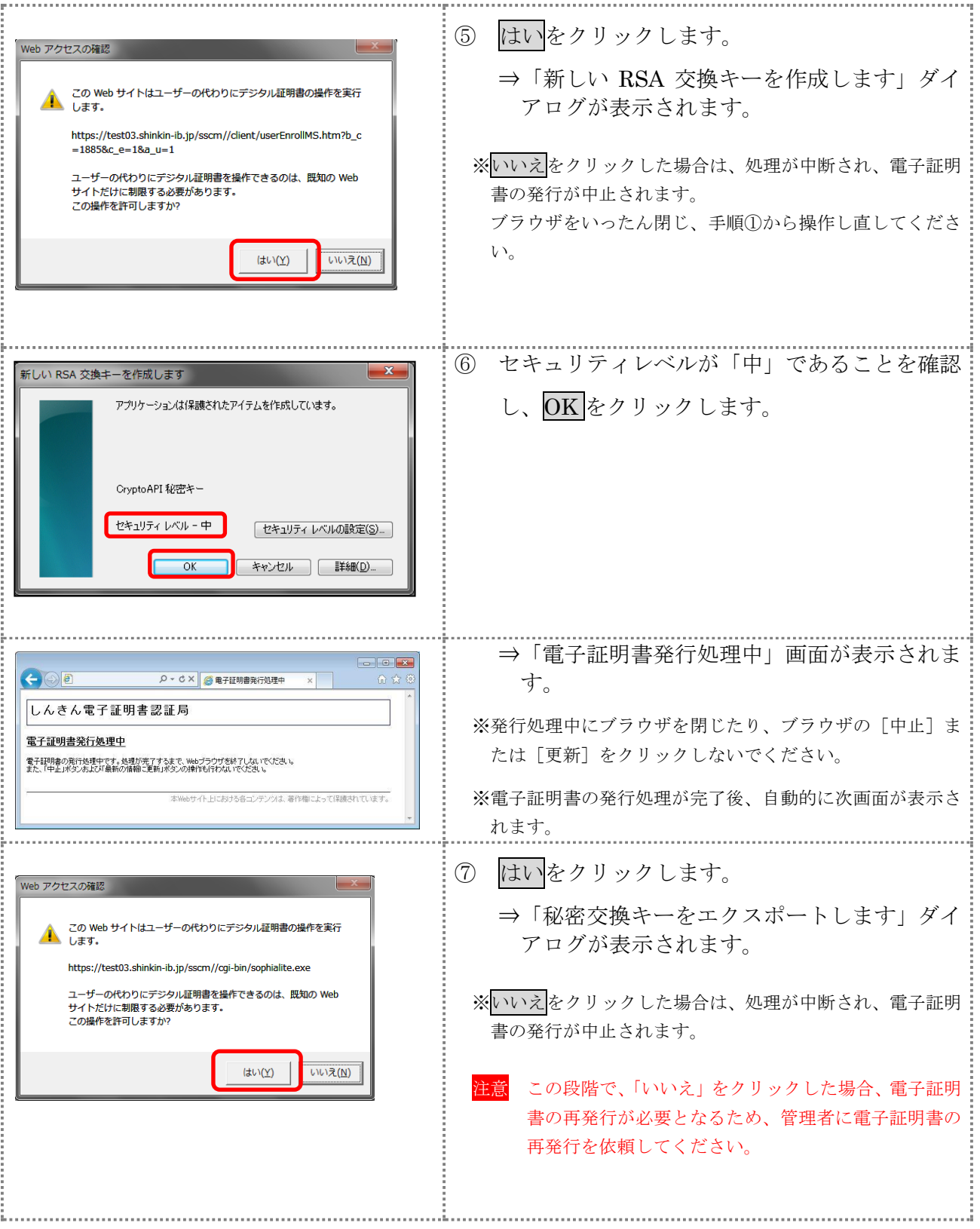

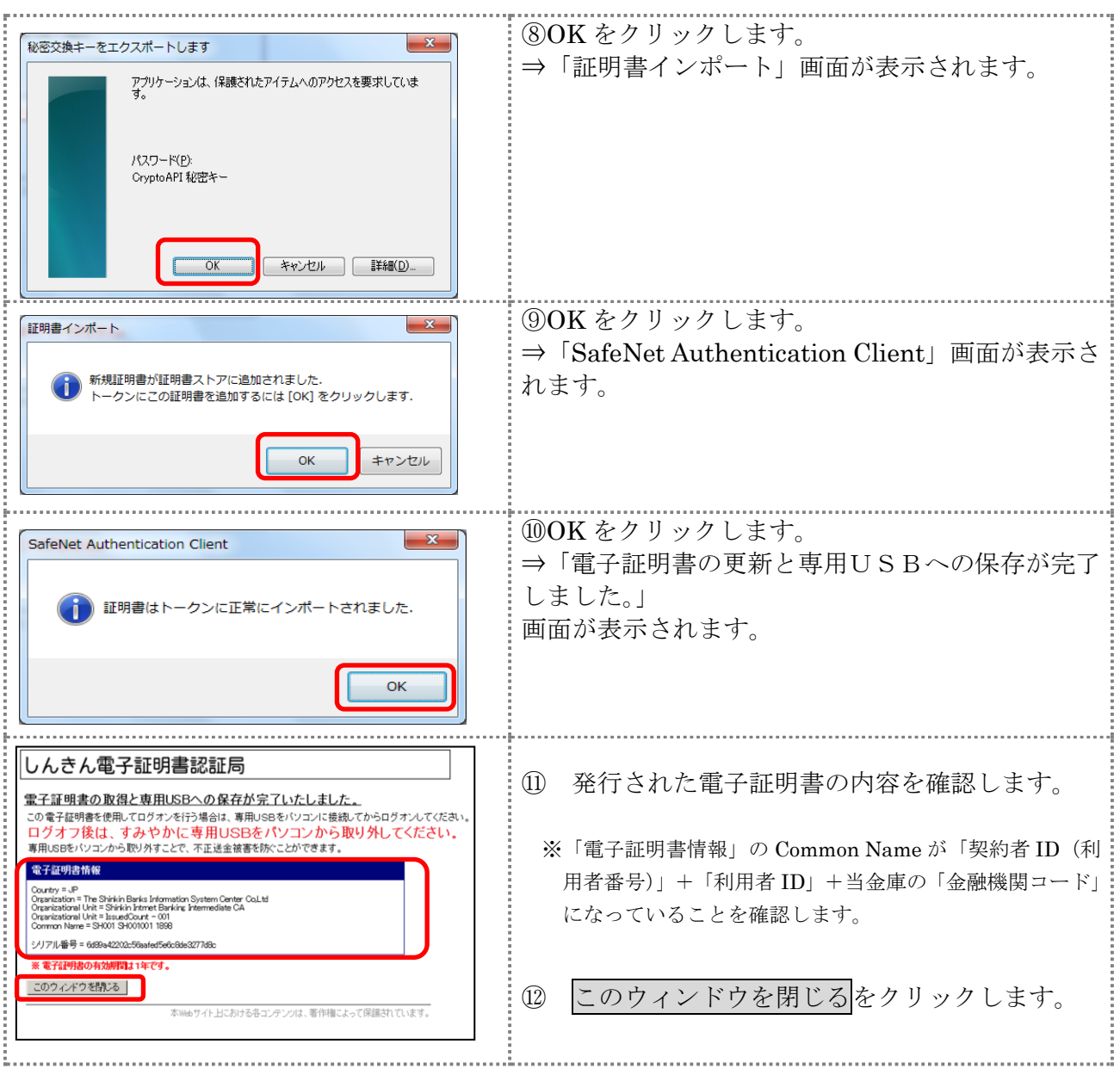

### 4章 利用者の開通確認を行う

「開通確認」とは、今後、利用者が法人 IB サービスを操作していく上で必要となる各種暗証等の 登録作業のことです。

初回ご利用時に開通確認を実施いただくと、次回ログオン時からは開通確認は不要です。

● 開通確認に必要なもの

管理者から通知された次の番号が必要です。

- ◆契約者 ID(利用者番号)
- ◆利用者 ID
- ◆利用者暗証番号(仮)
- ◆利用者確認暗証番号(仮)

#### ● 開通確認で登録すること

開通確認で以下の項目を登録していただきます。開通確認作業前に登録する暗証・Eメールアド レスを決定してから開通確認を行うことをおすすめします。

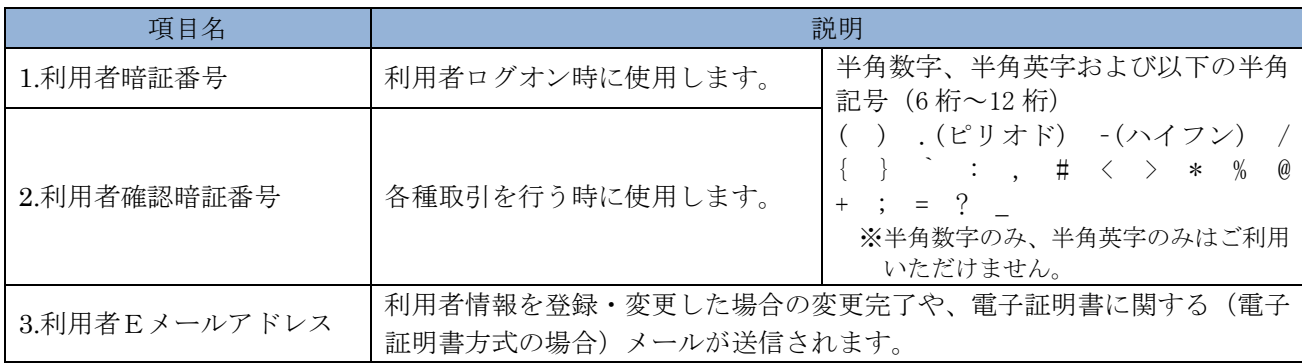

相足 ◆開通確認で登録する「利用者暗証番号」、「利用者確認暗証番号」は、管理者から通知 されたそれぞれの暗証(仮)と同一の暗証を登録することはできません。 ◆開通確認で登録する「利用者暗証番号」、「利用者確認暗証番号」は同一の暗証を登録 することはできません。

#### ● 開通確認処理を中断した場合

開通確認を行っている途中で、ブラウザを閉じるなどの理由で開通確認処理を中断した場合、以 下のメッセージが表示され、開通確認を行うことができなくなります。その場合は 15 分ほど経っ てから、再度初めから開通確認を行ってください。

表示メッセージ: 「開通確認処理が途中で中断されたため、開通確認ができません。しばらくお待ちいただい てから、再度開通確認を行ってください。」

### 4.1 電子証明書方式の場合

操作説明

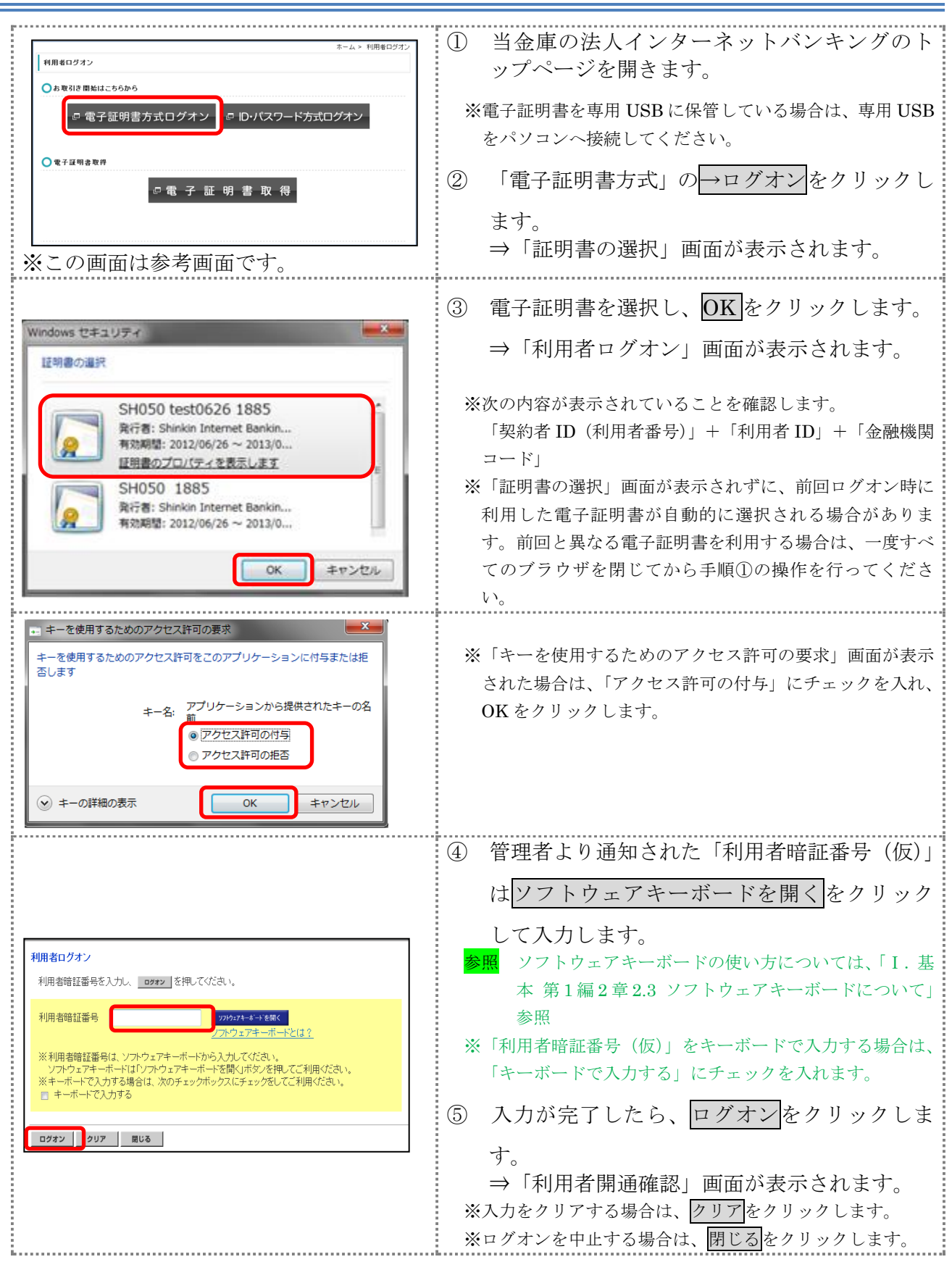

Ⅰ-4-11

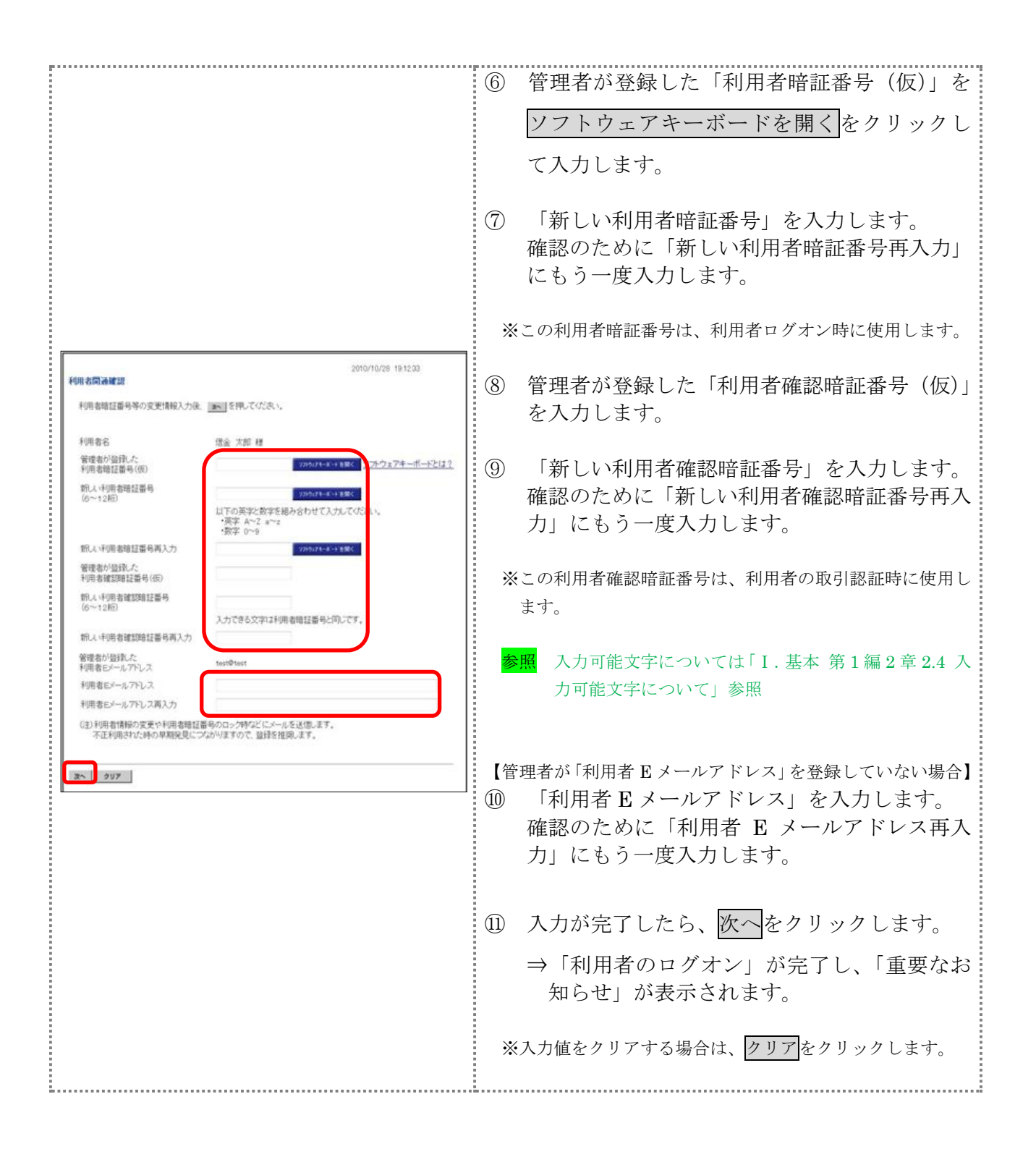

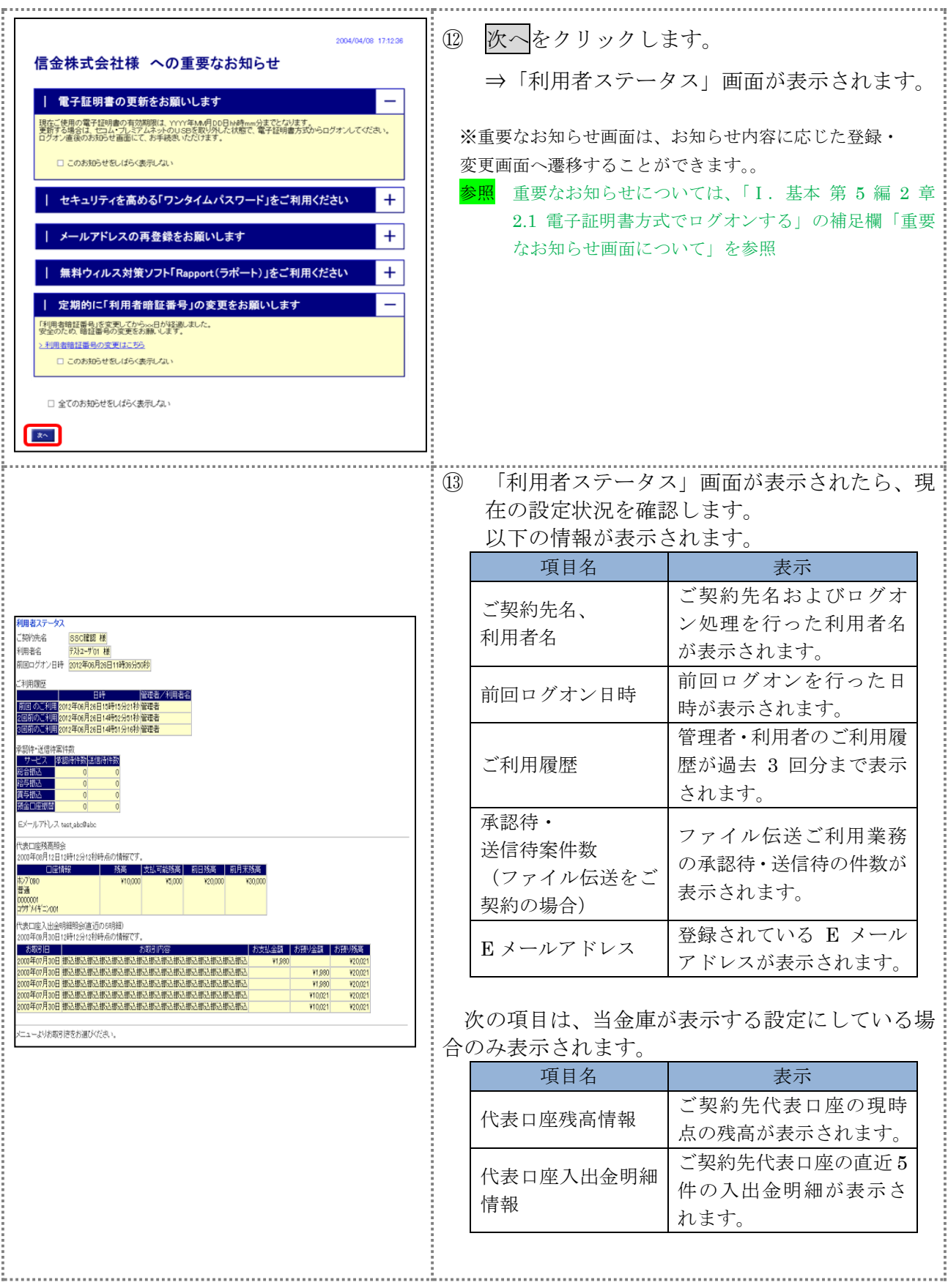

### 4.2 ID・パスワード方式の場合

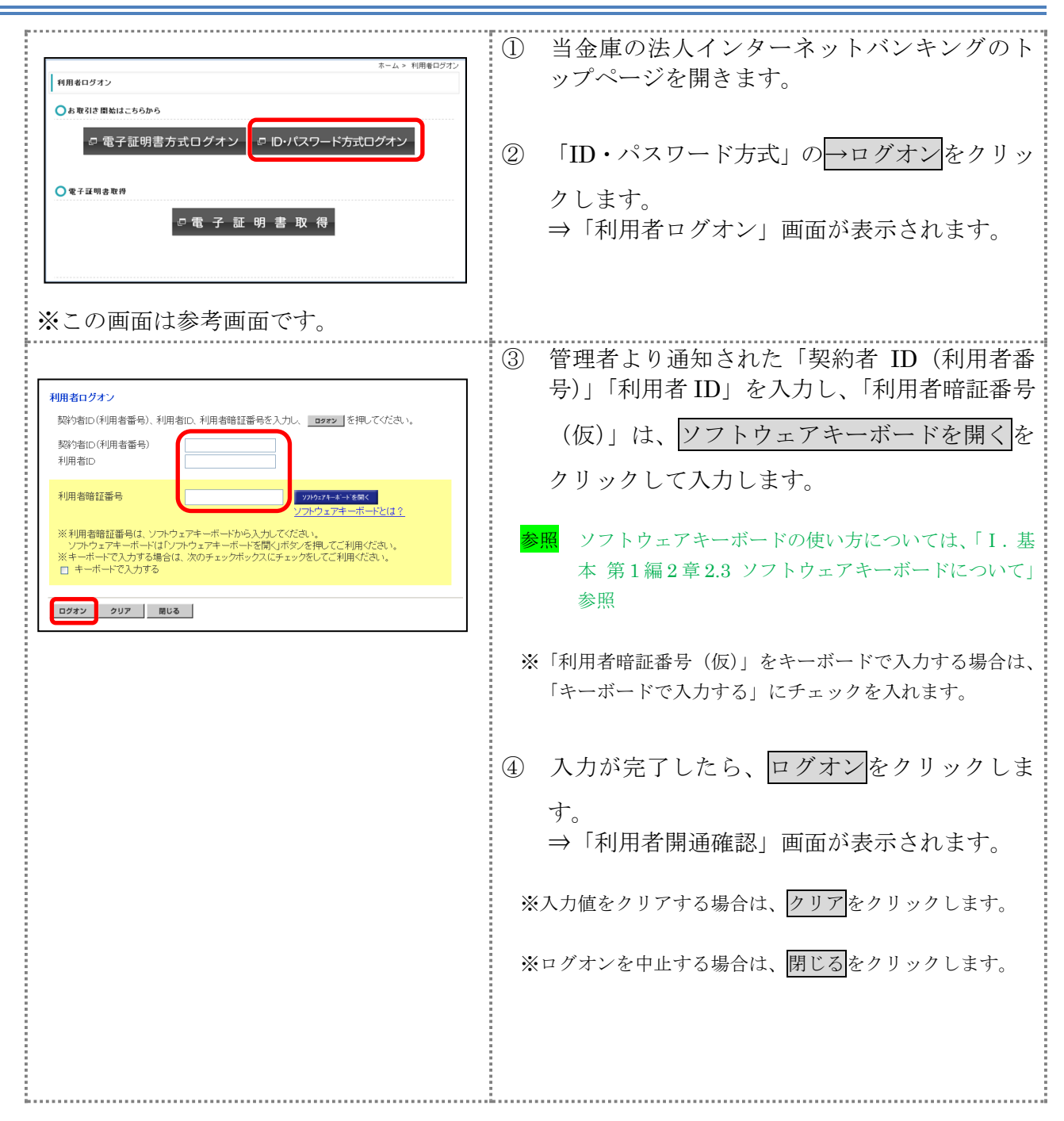

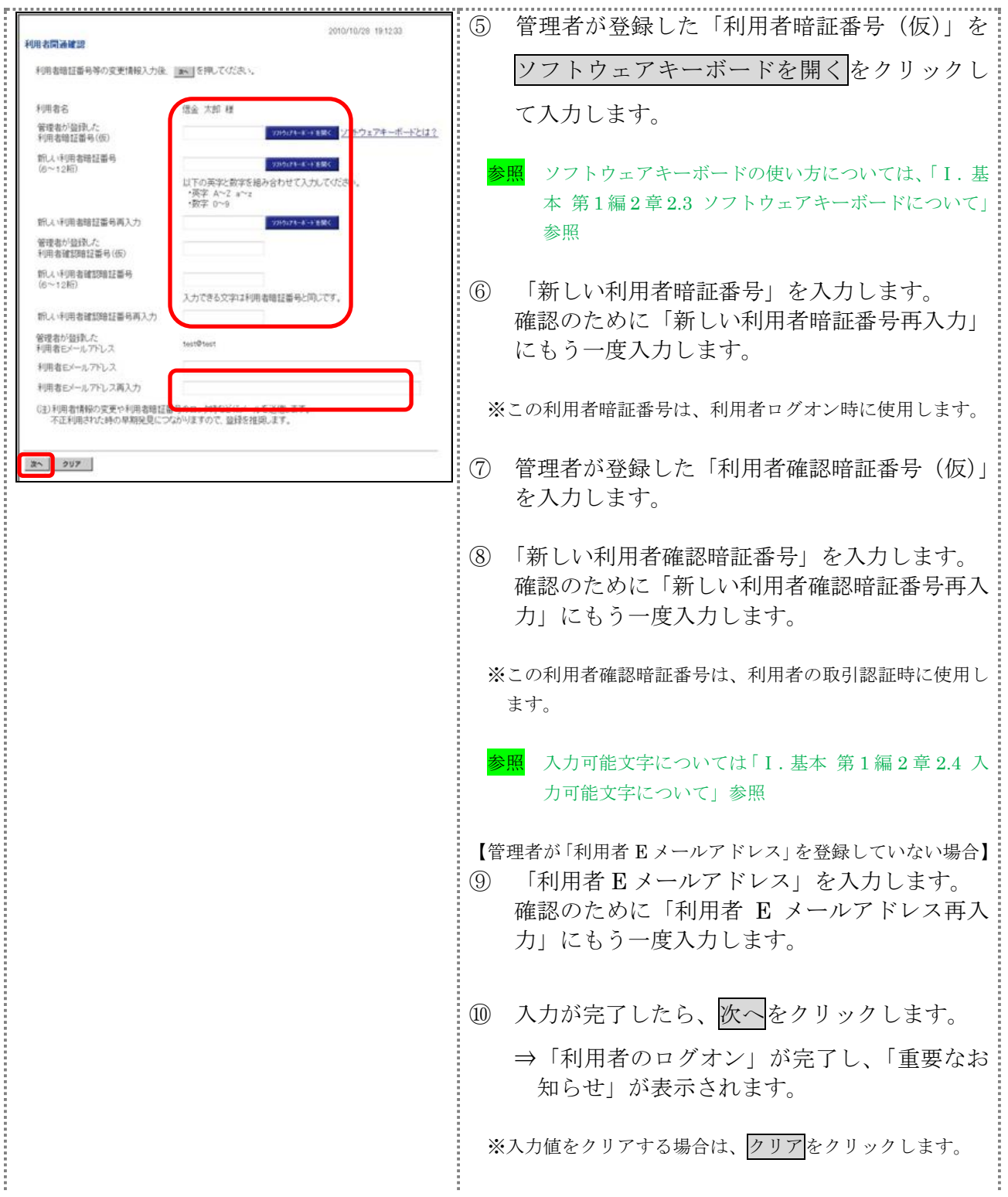

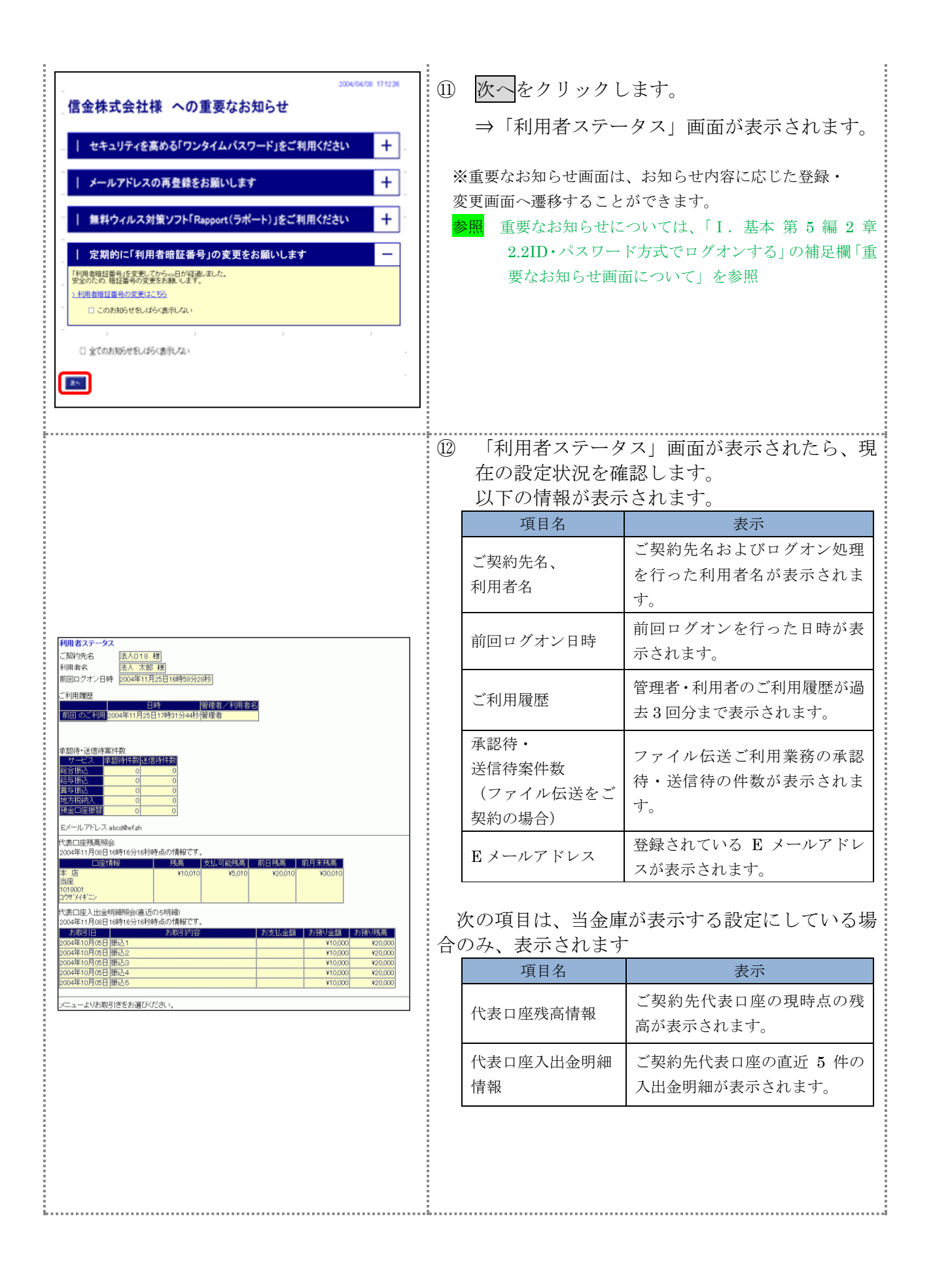

第**5**編 ログオン/ログオフ

本編では、ログオン/ログオフの方法について説明します。

# 1章 管理者のログオン/ログオフ

1.1 電子証明書方式でログオンする

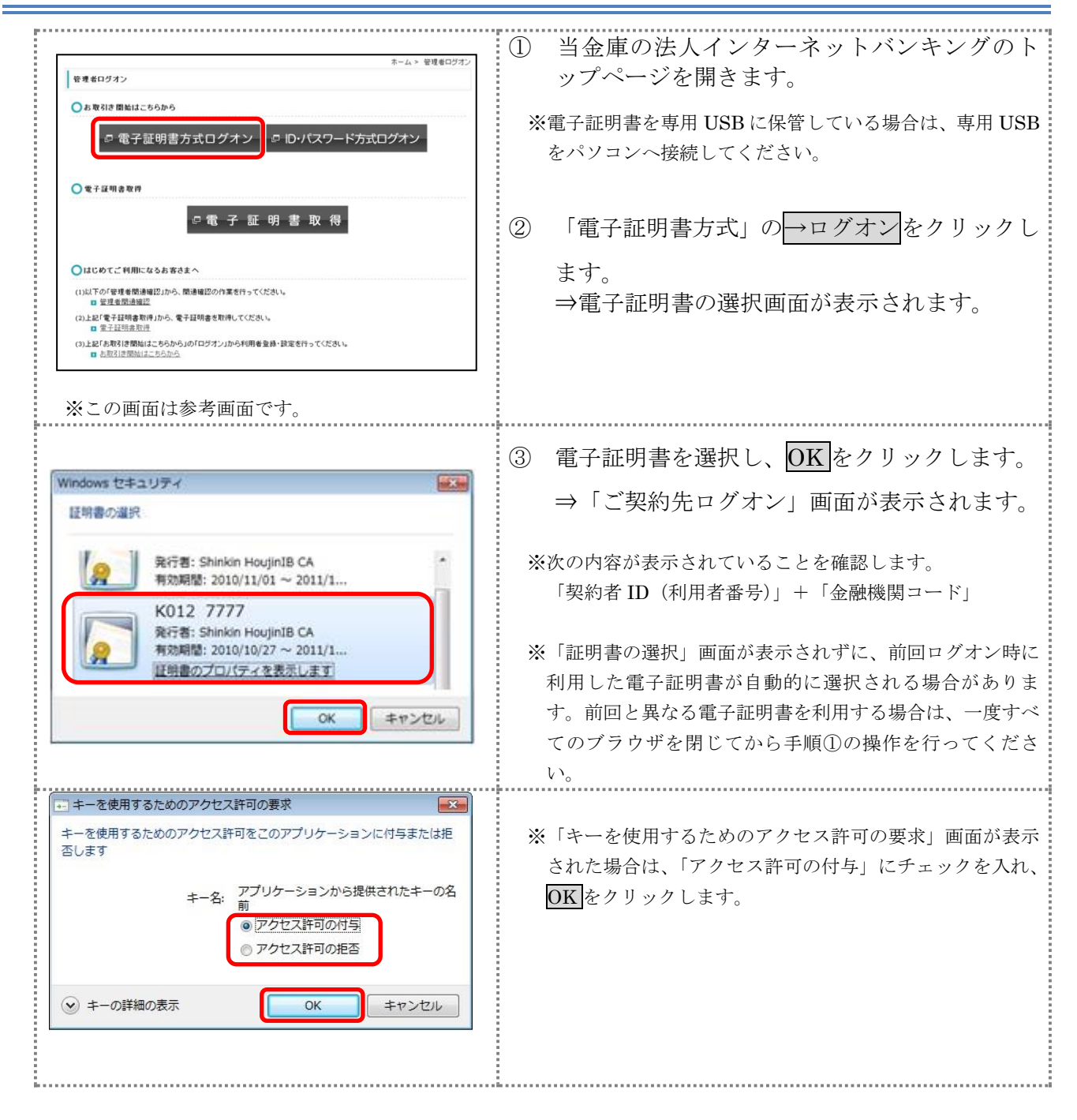

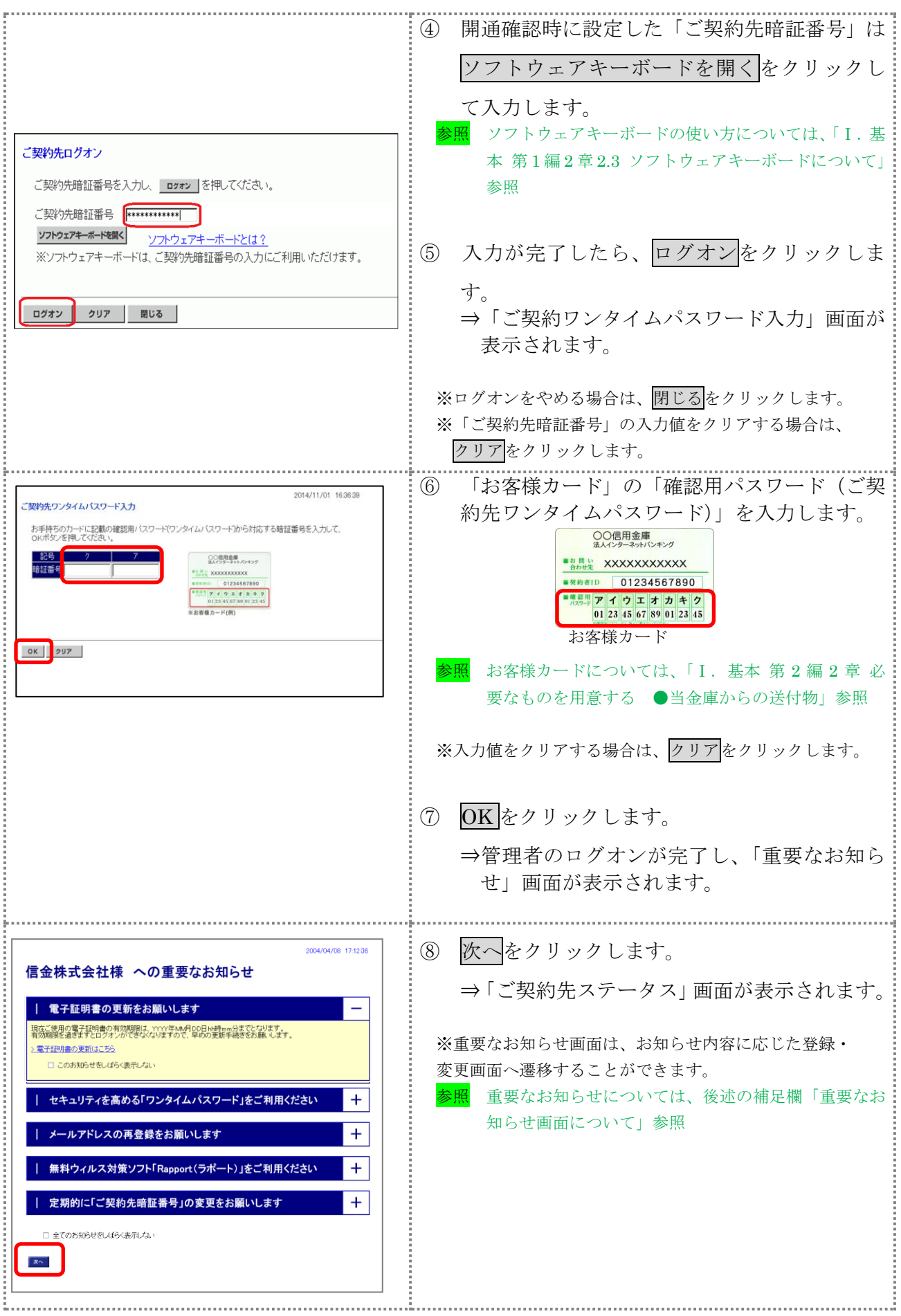

Ⅰ-5-2

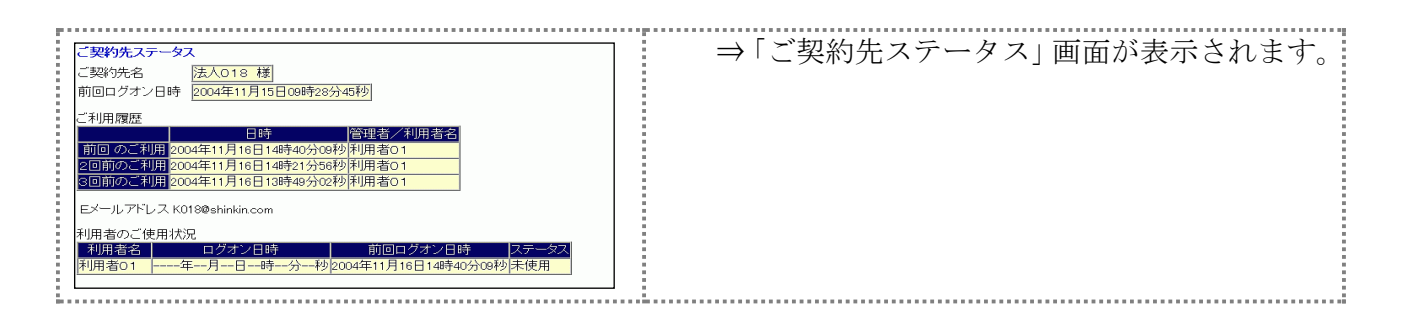

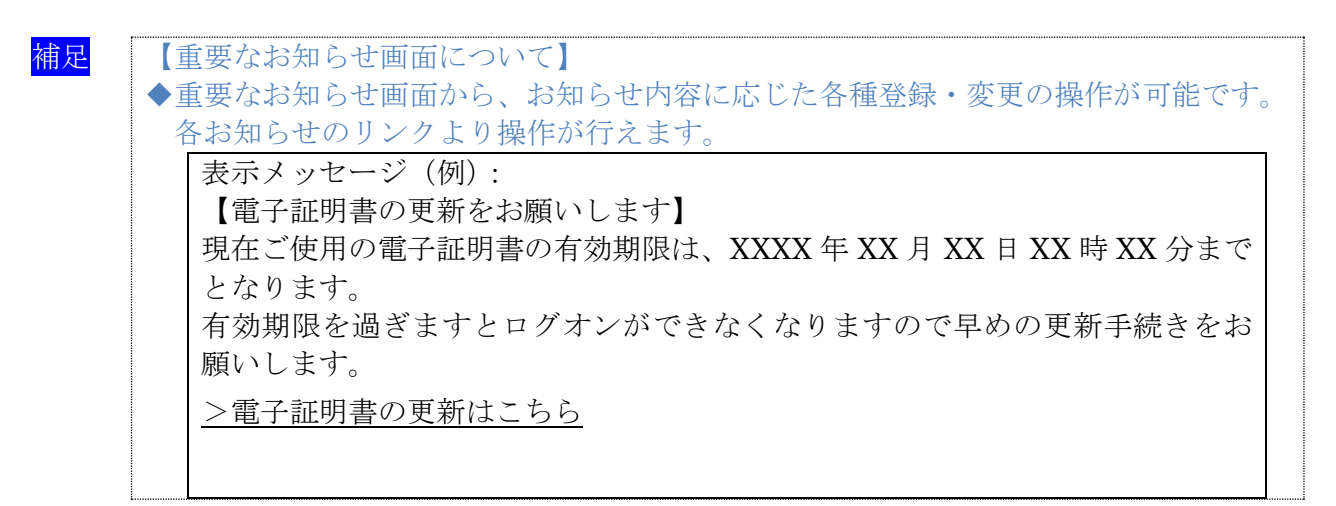

相足 ◆既にログオン中の場合、または前回ログオン時にブラウザを閉じてしまったなどの理 由で正常にログオフされていない場合、「ご契約先再ログオン」画面が表示されます。

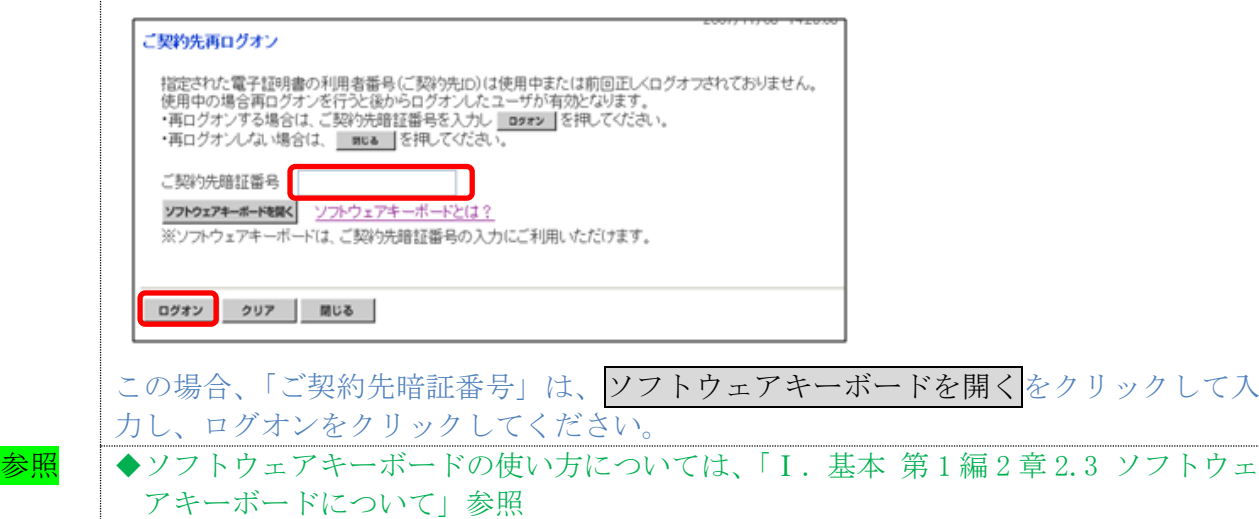

# 1.2 ID・パスワード方式でログオンする

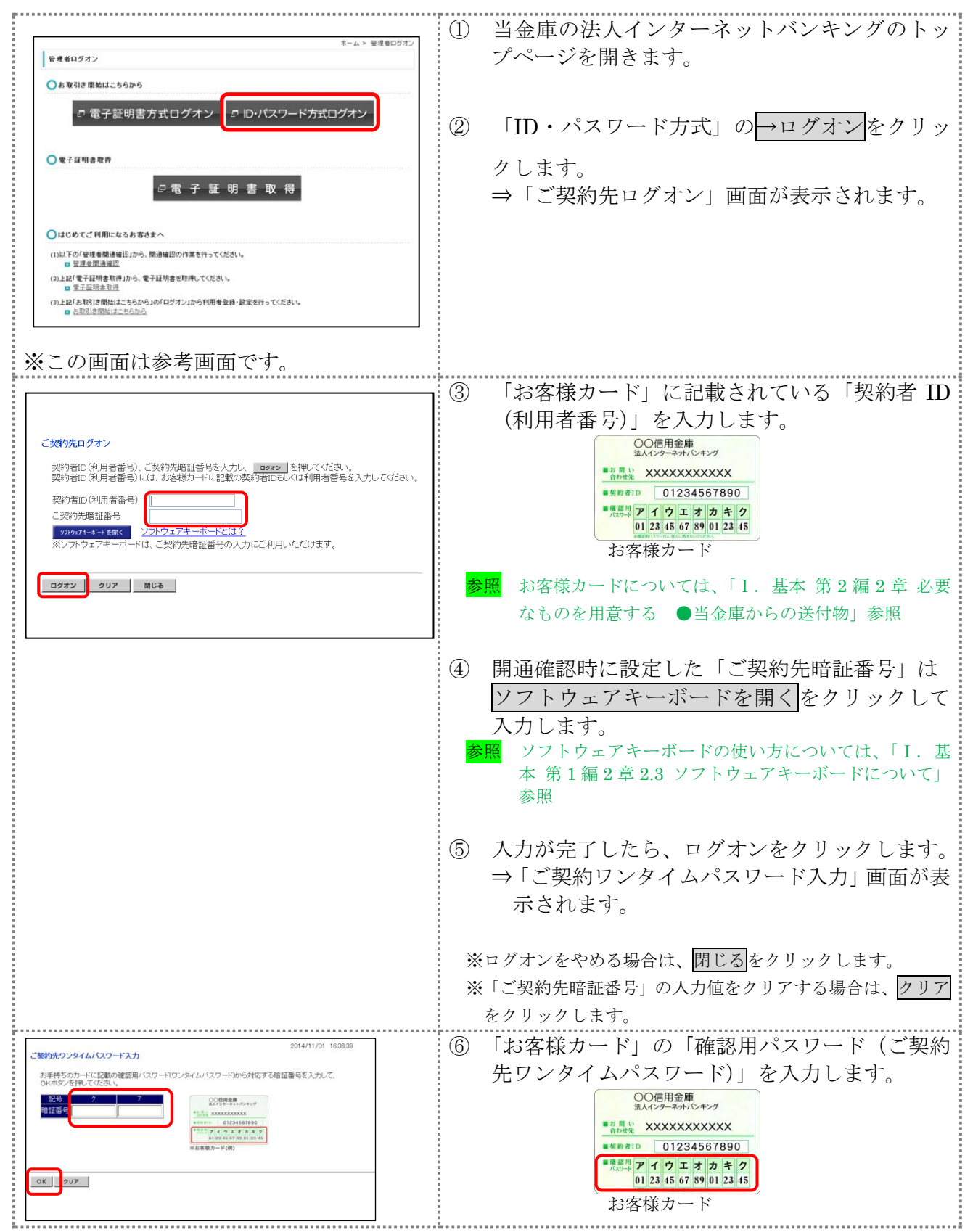

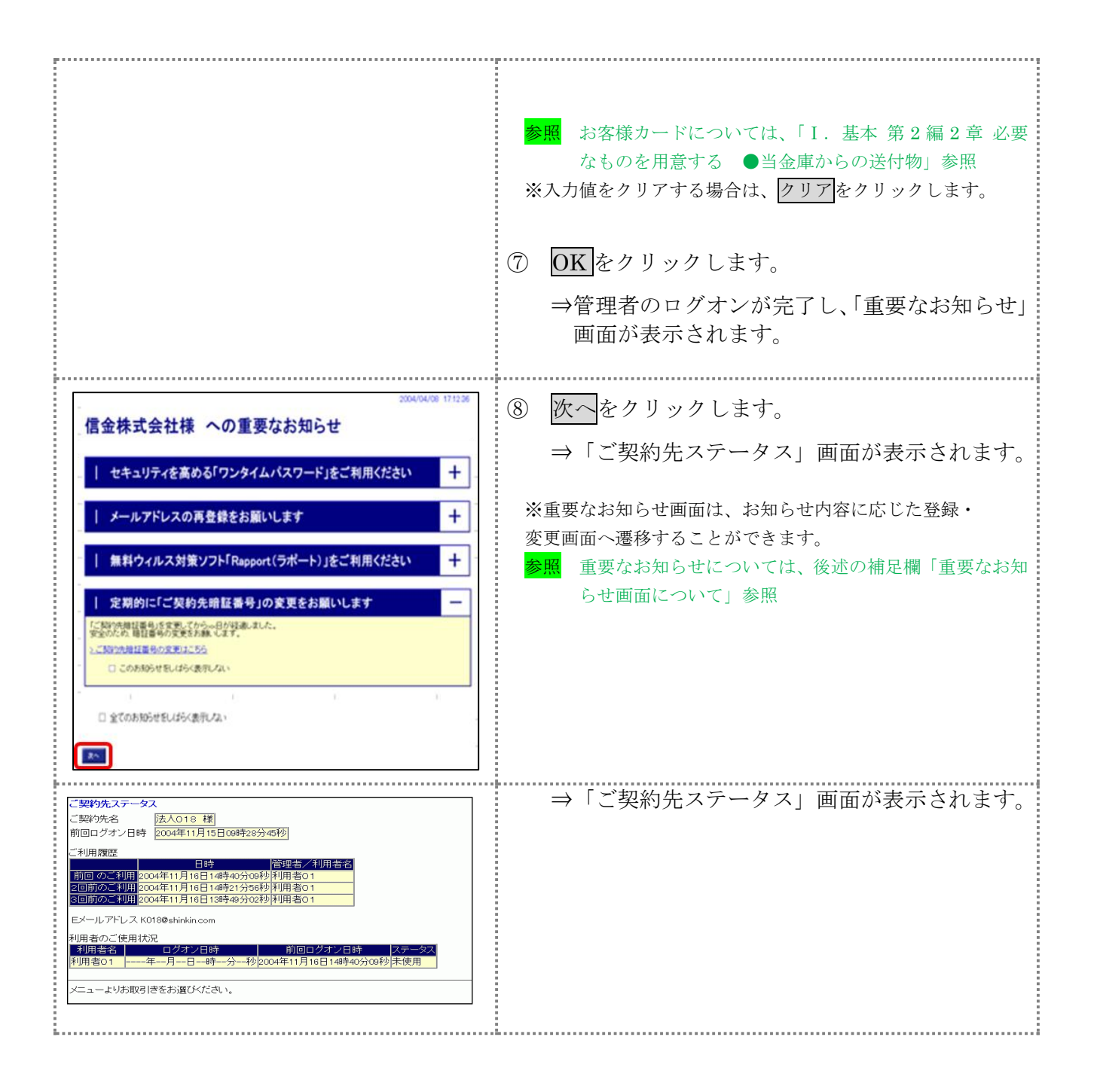

補足 【重要なお知らせ画面について】 ◆重要なお知らせ画面から、お知らせ内容に応じた各種登録・変更の操作が可能です。 各お知らせのリンクより操作が行えます。 表示メッセージ(例): 【定期的に「ご契約先暗証番号」の変更をお願いします。】 「ご契約先暗証番号」を変更してから XX 日が経過しました。 安全のため、暗証番号の変更をお願いします。 >ご契約先暗証番号の変更はこちら □このお知らせをしばらく表示しない 「このお知らせをしばらく表示しない」のチェックボックスを選択すると、次回ログイ ン以降選択したお知らせは非表示となります。

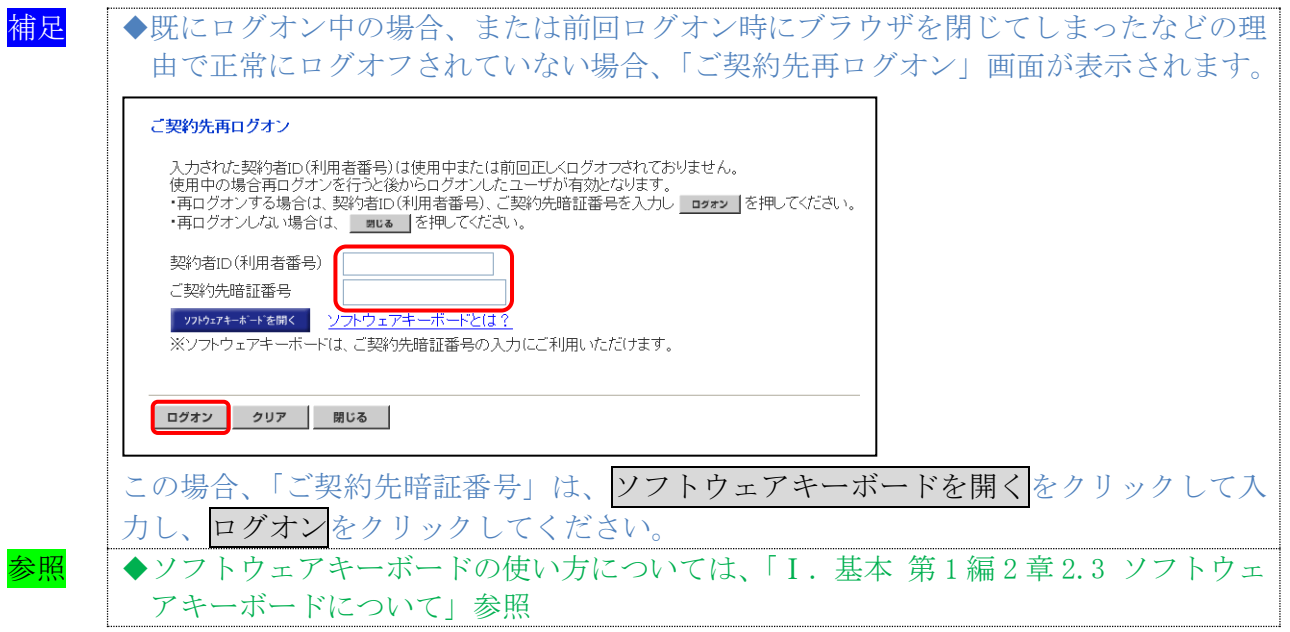

### 1.3 法人 IB サービスからログオフする <mark>補足</mark> ◆取引終了時には、必ず<mark>ログオフ</mark>をクリックしてログオフしてください。 操作説明  $\mathbf{r}$ ■ご契約先要証情報変更 ■ご契約先管理情報変更 ■ご契約先情報開会  $\sqrt{a}$ ① 管理者メニュー右上のログオフをクリックし 新疆船会 ■ご奨約先ステータス表示 ます。 ⇒「ご契約先ログオフ」画面が表示されます。 ② OK をクリックします。 ご契約先ログオフ ※ログオフをやめる場合は、キャンセルをクリックします。 ログオフレてもよろしいですか?  $OK$ キャンセル ③ 閉じるをクリックします。 ログオフ ご契約先ログオフ完了 ⇒ブラウザが閉じます。法人018 様 ご利用頂きありがとうございました。 今回のログオン日時 <mark>2004年11月17日16時52分33秒</mark><br>今回のログオフ日時 <mark>2004年11月17日16時57分37秒</mark> **閉じる**
# 2章 利用者のログオン/ログオフ

ここでは、利用者での法人 IB サービスへのログオン/ログオフについて説明します。

## 2.1 電子証明書方式でログオンする

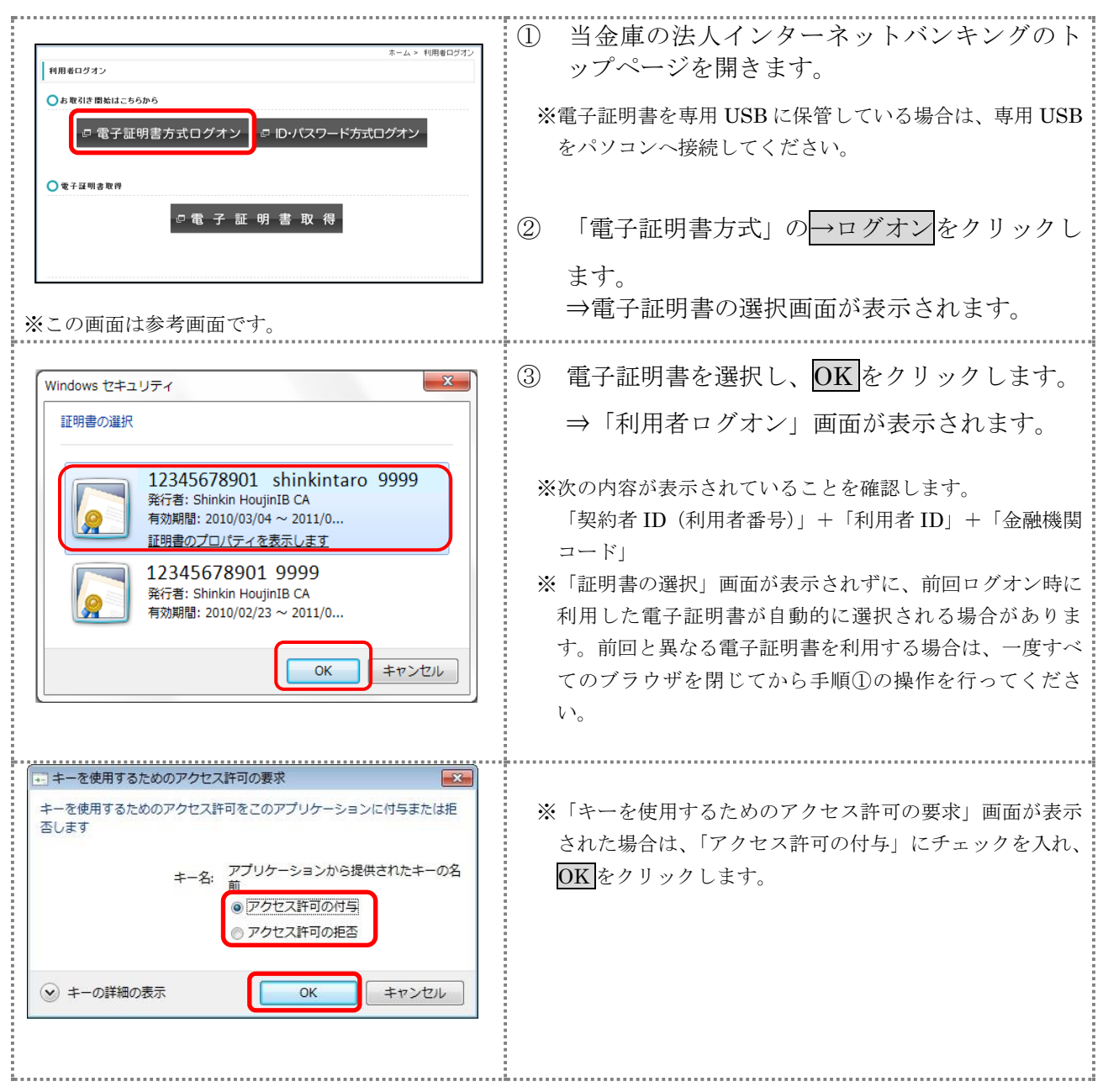

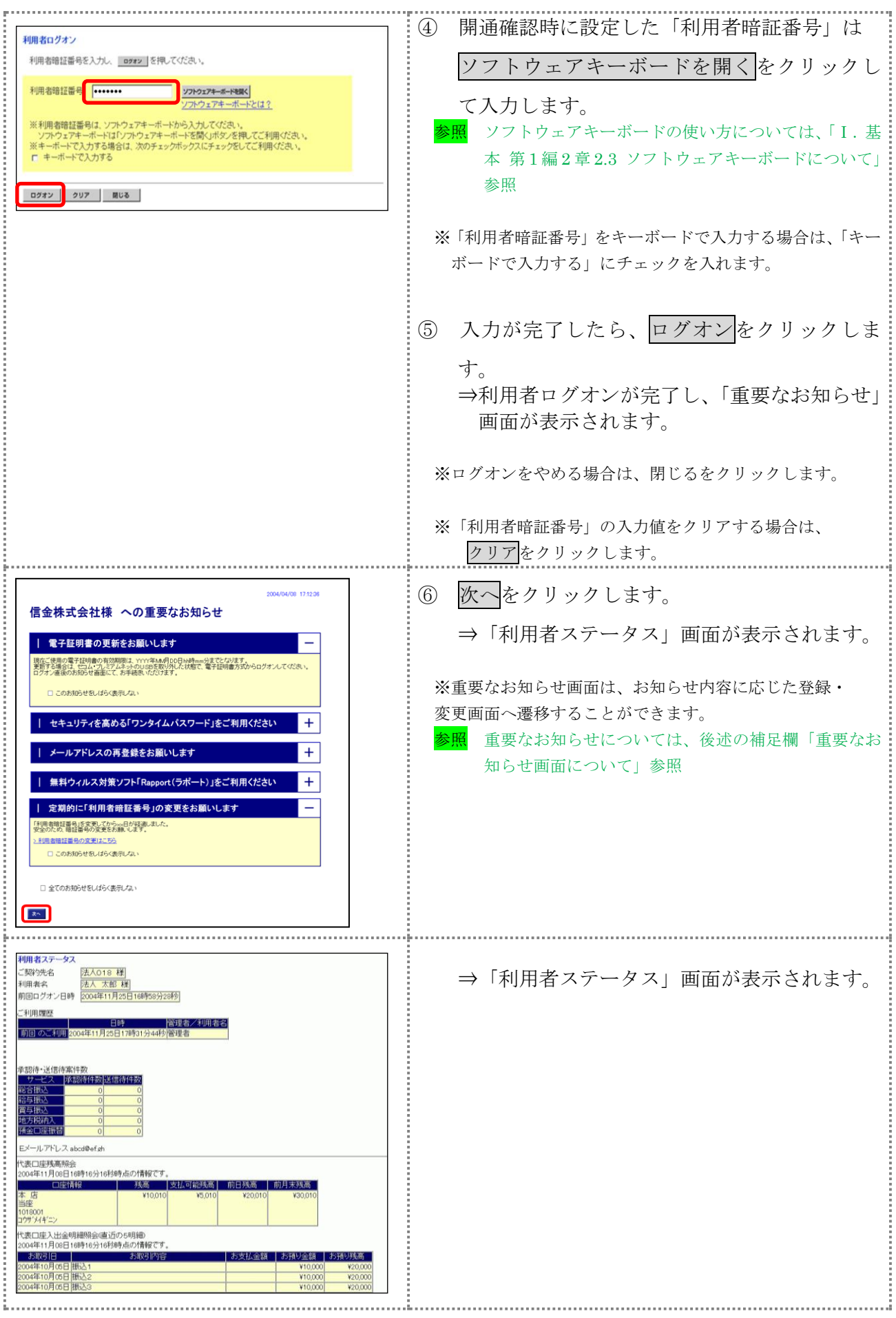

Ⅰ-5-9

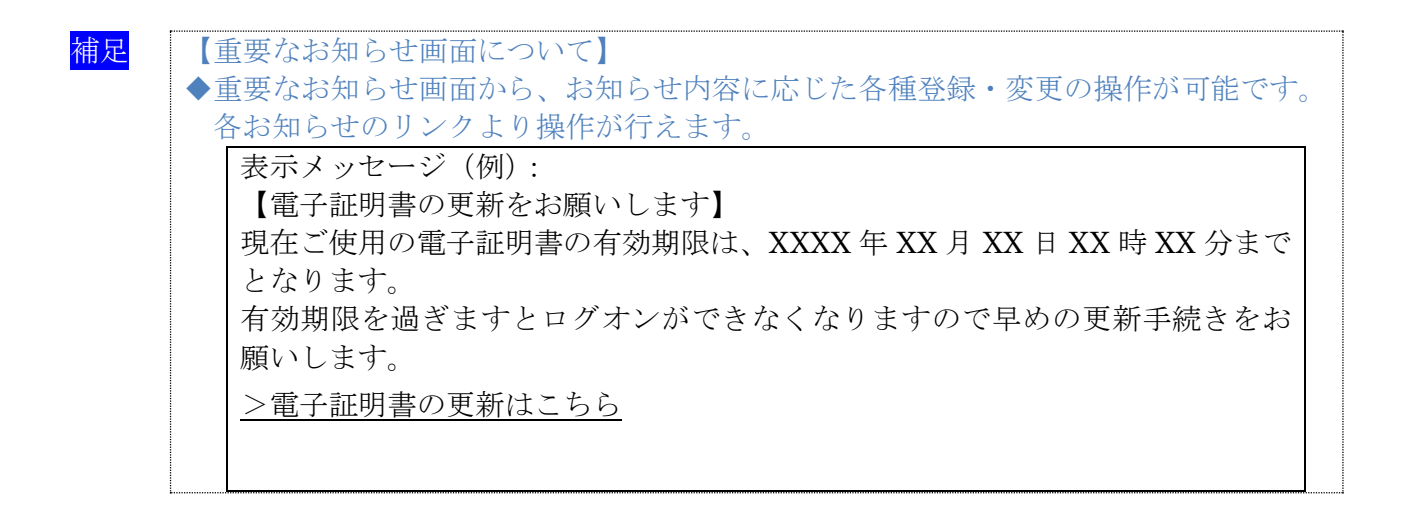

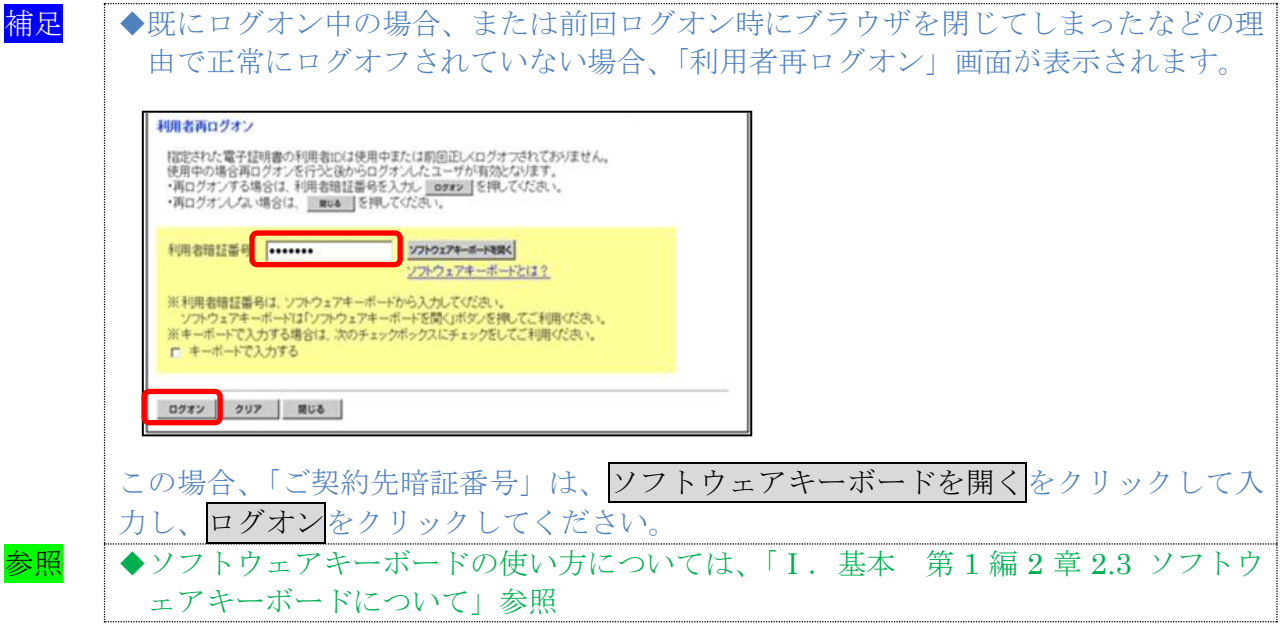

## 2.2 ID・パスワード方式でログオンする

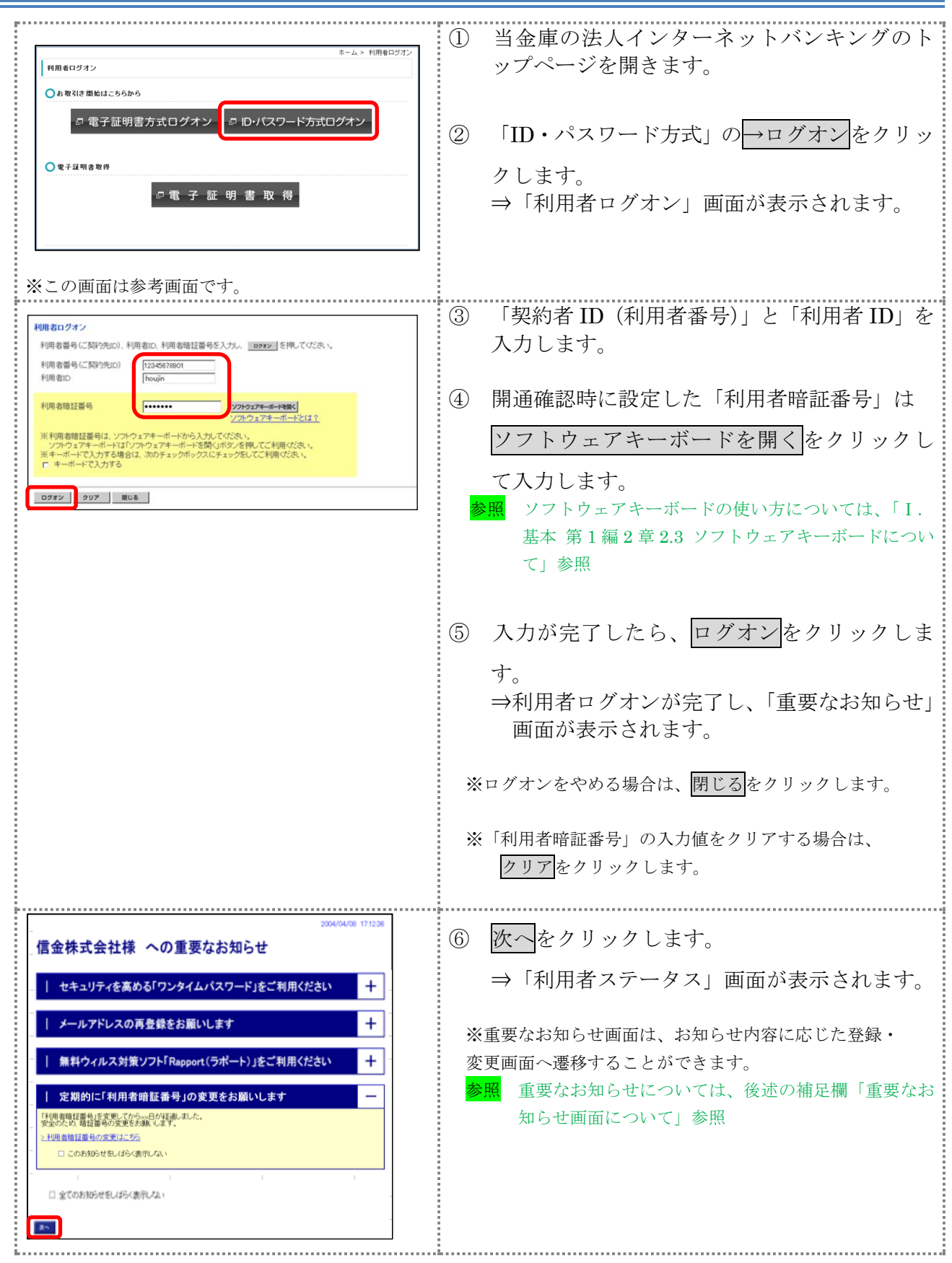

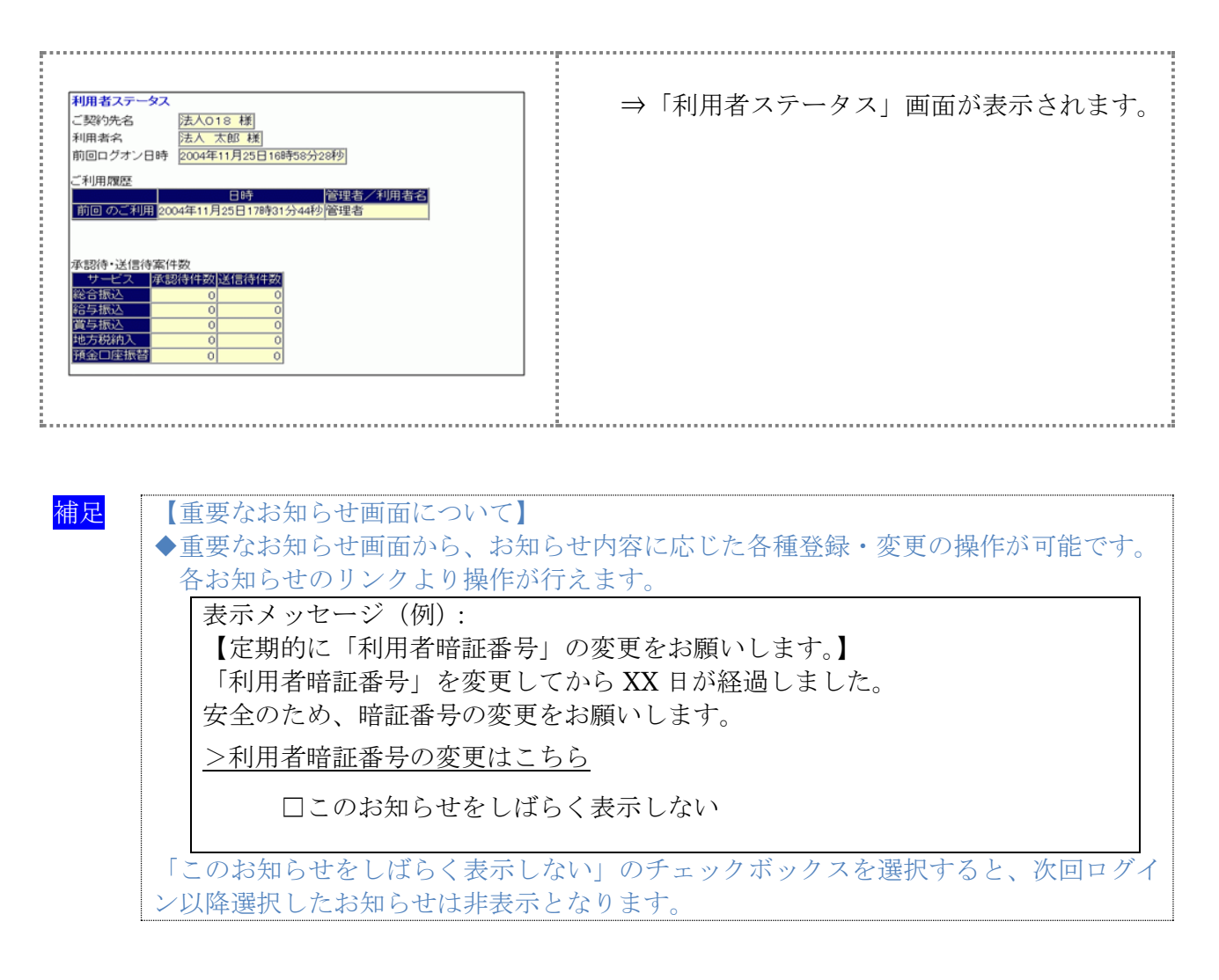

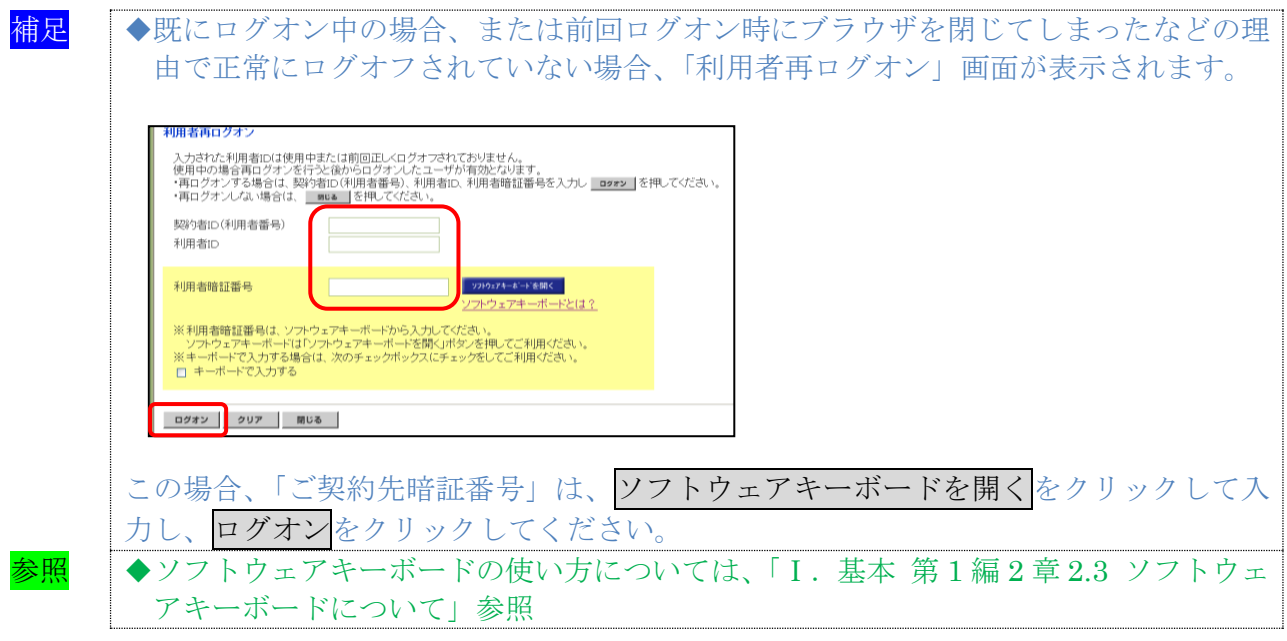

### 2.3 法人 IB サービスからログオフする

法人 IB サービスの使用が終了したら、ログオフします。

補足 ◆取引終了時には、必ず「ログオフ」ボタンをクリックしてログオフしてください。

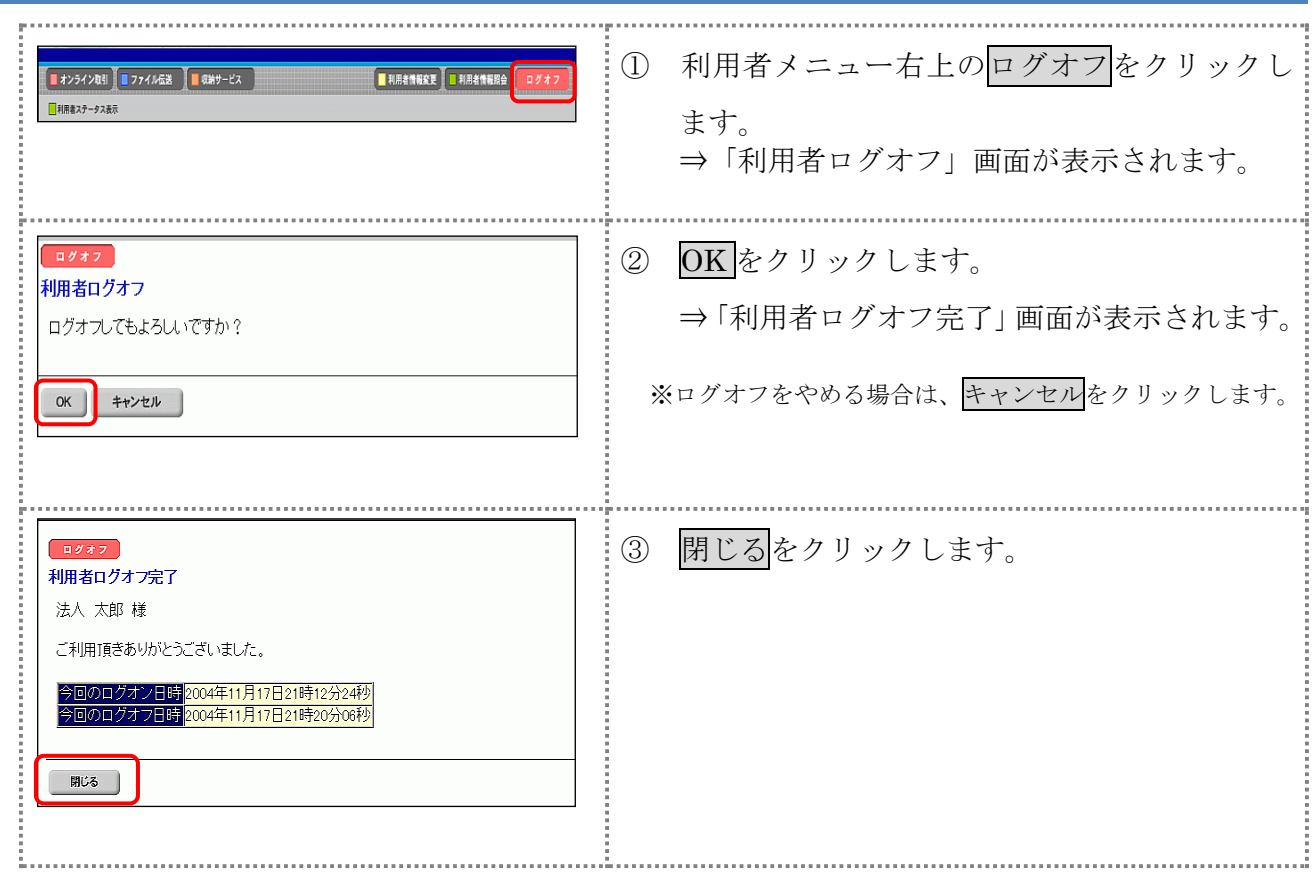

# 第**6**編 管理者が行う業務 本編では、管理者の行う業務について説明します。

# 1章 ご契約先情報の管理

ここでは、ご契約先暗証番号、ご契約先確認暗証番号およびEメールアドレスを変更します。

### 1.1 ご契約先暗証番号を変更する

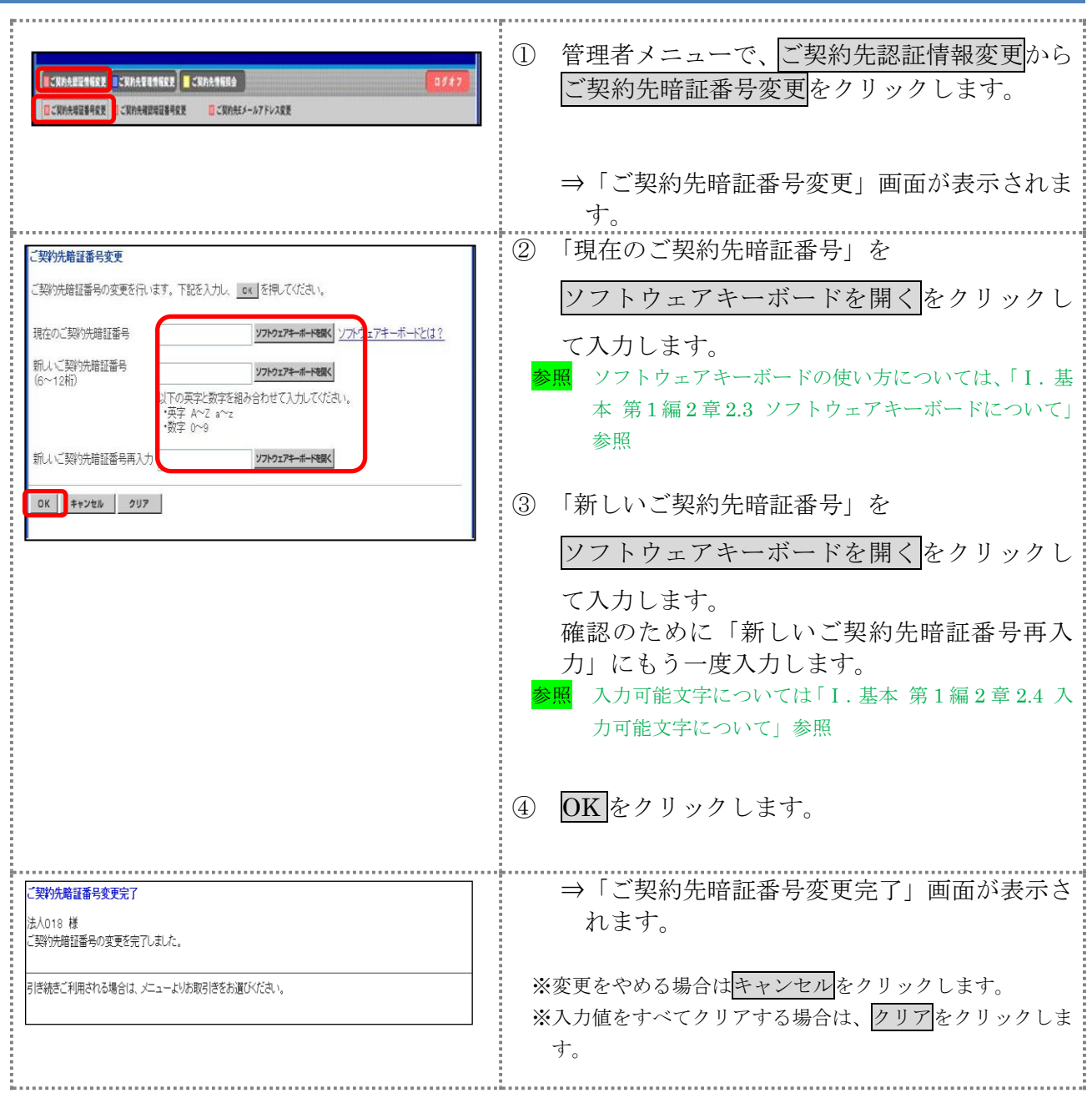

### 1.2 ご契約先確認暗証番号を変更する

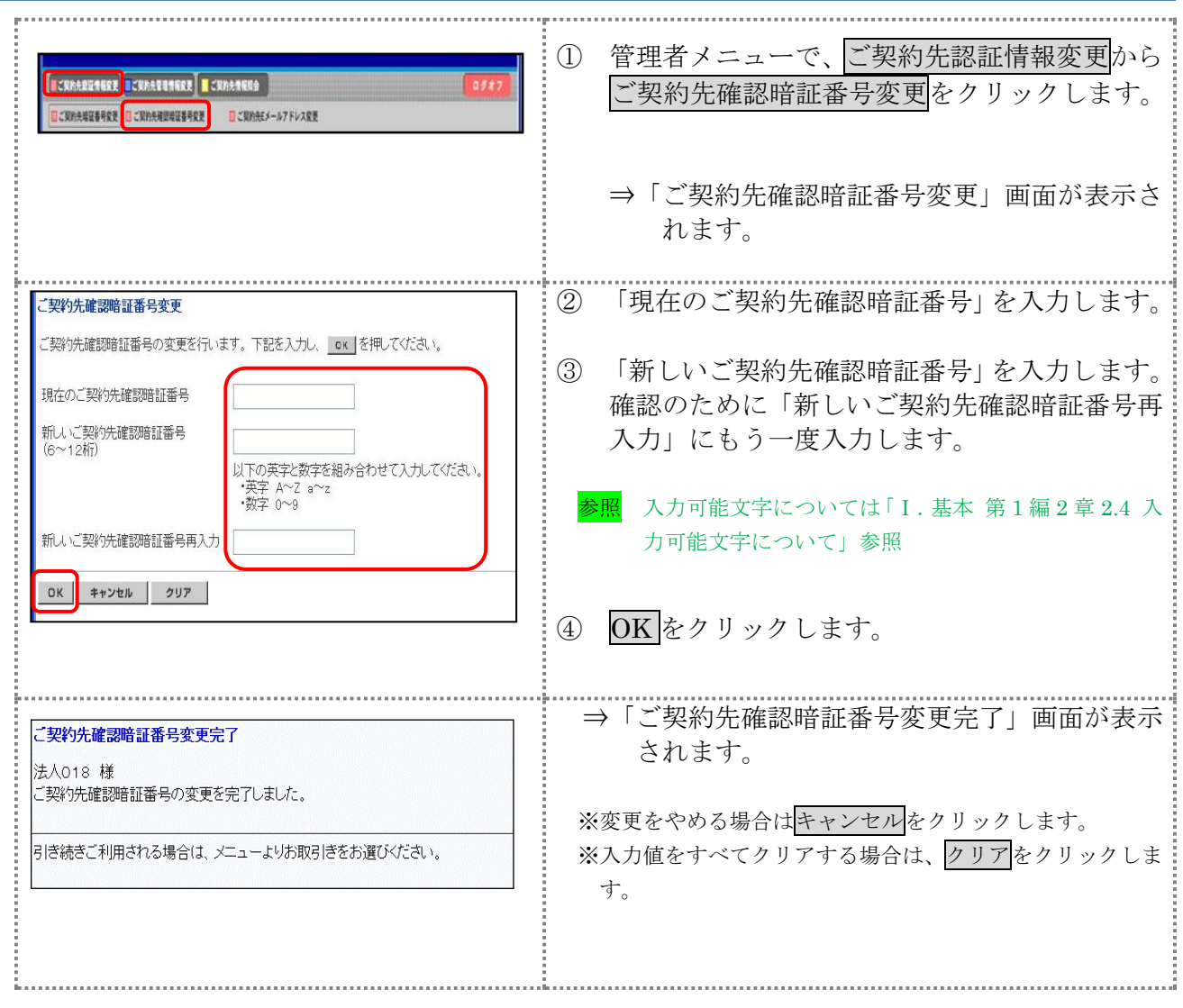

## 1.3 ご契約先 E メールアドレスを変更する

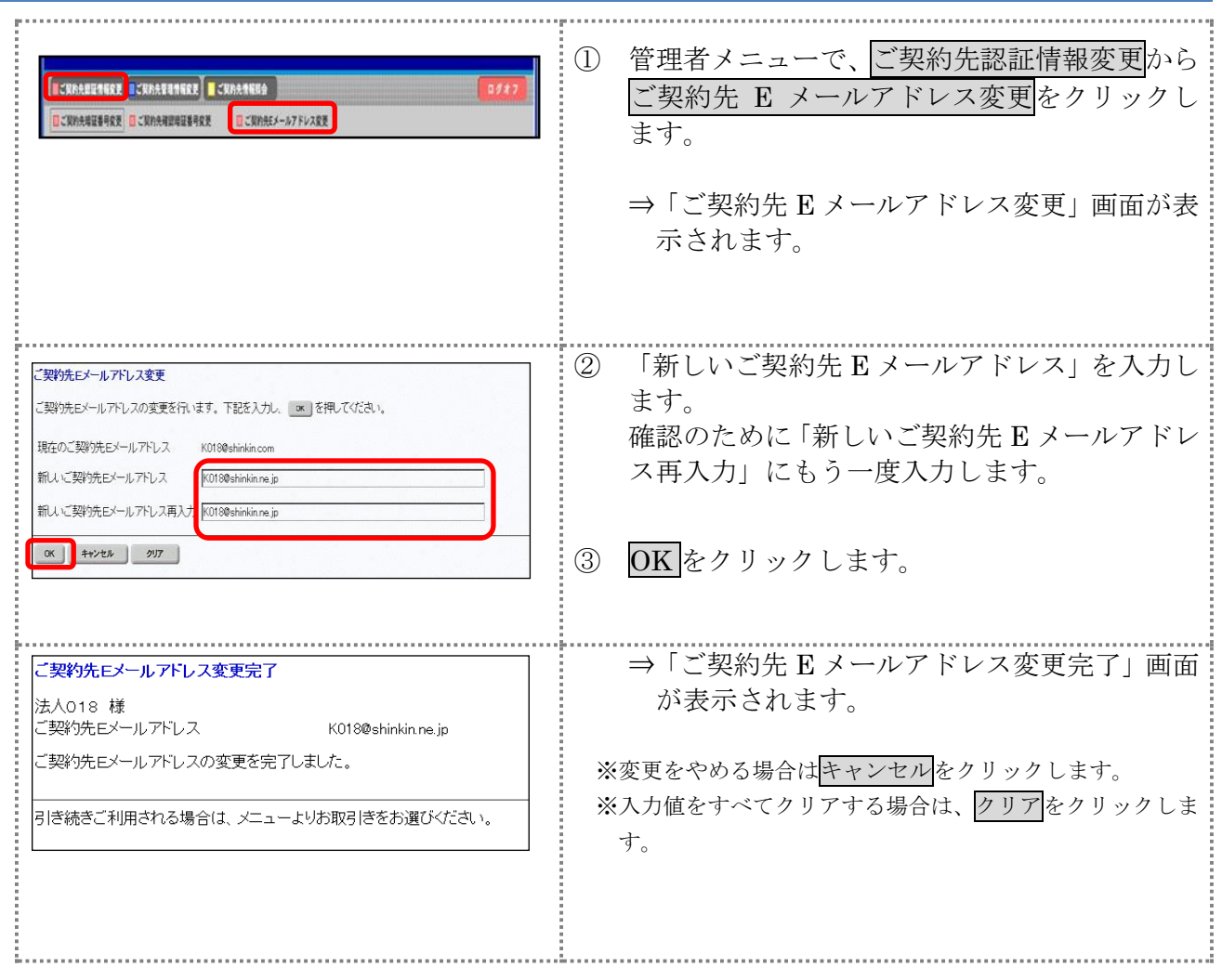

# 2章 契約口座情報の管理 ここでは、契約口座ごとに、限度額やコメントなどの変更を行います。ご契約先全体の限度額につ いては、「ご契約先限度額変更」画面で変更できます。 **参照 ◆ご契約先の限度額については、「Ⅰ. 基本 第6編5章 ご契約先限度額の管理」参照** 2.1 契約口座情報を変更する

操作説明<br>**--------------**

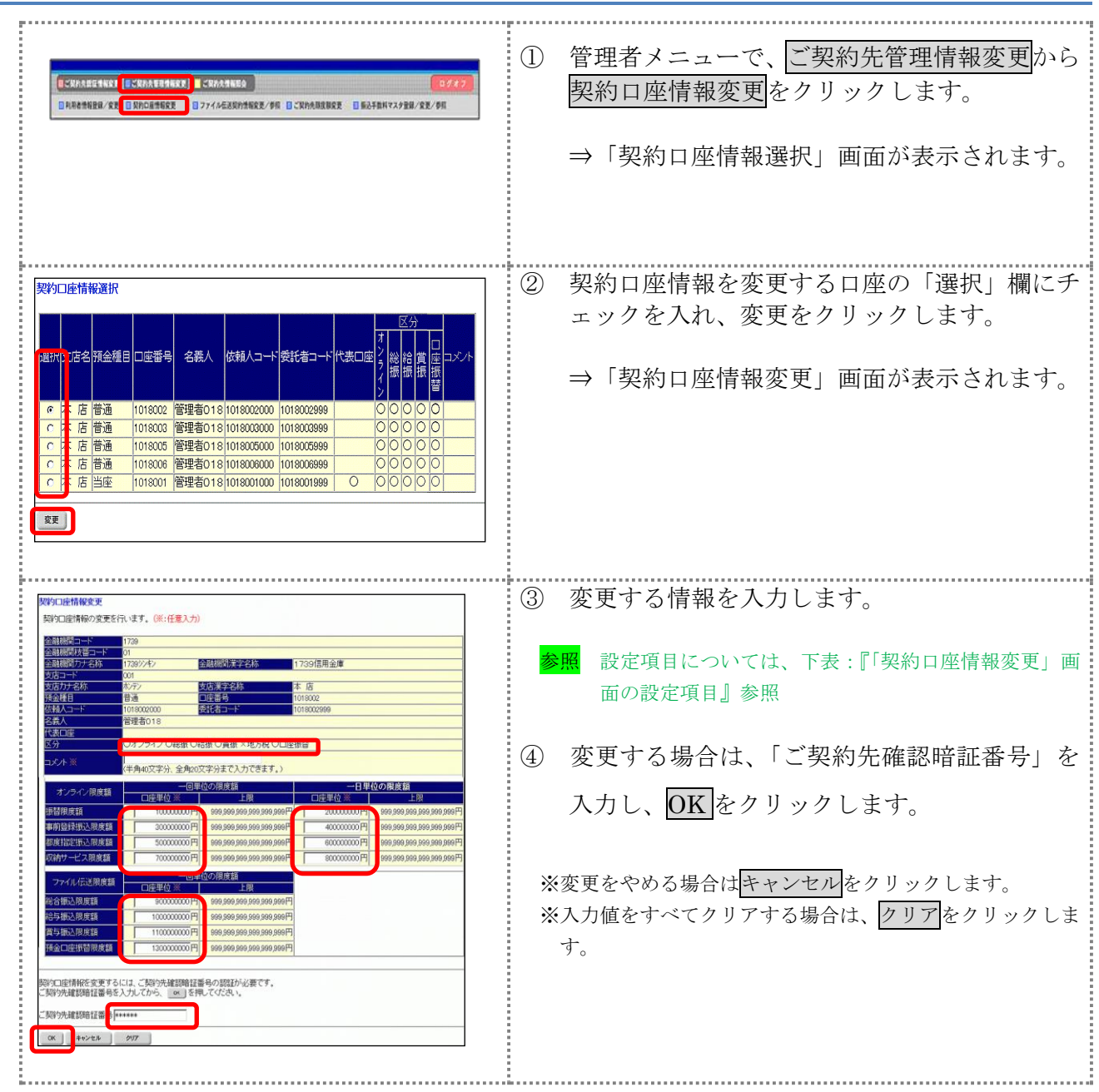

【表:「契約口座情報変更」画面の設定項目】

| 項目                                 | 説<br>明                           |
|------------------------------------|----------------------------------|
| コメント                               | 必要に応じて、コメントを半角40文字以内(全角20文字以内)で入 |
|                                    | 力します。                            |
|                                    | 「契約口座情報選択」画面の「コメント」欄に表示されます。     |
|                                    | また、以下の画面の「コメント」欄にも反映されます。        |
|                                    | ・総合振込の「振込指定日入力」画面                |
|                                    | ・給与・賞与振込の「振込指定日入力」画面             |
|                                    | ・預金口座振替の「引落指定日入力」画面              |
| オンライン限度額                           | 必要に応じて、以下の限度額について、一回単位/一日単位の限度額  |
|                                    | をそれぞれ半角数字で設定します。                 |
|                                    | ・振替限度額                           |
|                                    | • 事前登録振込限度額                      |
|                                    | ・都度指定振込限度額                       |
|                                    | ・収納サービス限度額                       |
| ファイル伝送限度額<br>(ファイル伝送をご契<br>約の場合のみ) | 必要に応じて、以下の限度額について、一回単位の限度額をそれぞれ  |
|                                    | 半角数字で設定します。                      |
|                                    | ・総合振込限度額                         |
|                                    | ・給与振込限度額                         |
|                                    | ・賞与振込限度額                         |
|                                    | ・預金口座振替限度額                       |

### 3章 利用者の管理

ここでは、利用者情報の管理について説明します。

- 利用者情報(利用者暗証番号の再設定、権限/利用者限度額など)を変更する 利用者暗証番号の再設定や、権限/利用者限度額などの変更を行います。
- 利用者を削除する 登録されている利用者を削除します。セキュリティ向上のため、システムを利用する必要がなく なった利用者情報は削除してください。
- 利用者電子証明書の再発行・失効を行う(電子証明書方式の場合) 登録済利用者の電子証明書の再発行または失効を行います。
- 利用者ワンタイムパスワードの再発行・使用中止を行う 登録済利用者の利用者ワンタイムパスワードの再発行または使用中止を行います。
- サービス停止/停止解除/暗証ロック解除を行う 利用者のサービス停止/停止解除/暗証ロック解除を行います。一時的に利用者のサービスを停 止したり、その解除を行うことができます。

### 3.1 利用者情報を変更する

利用者暗証番号の再設定や、利用権限/利用者限度額などの変更を行います。

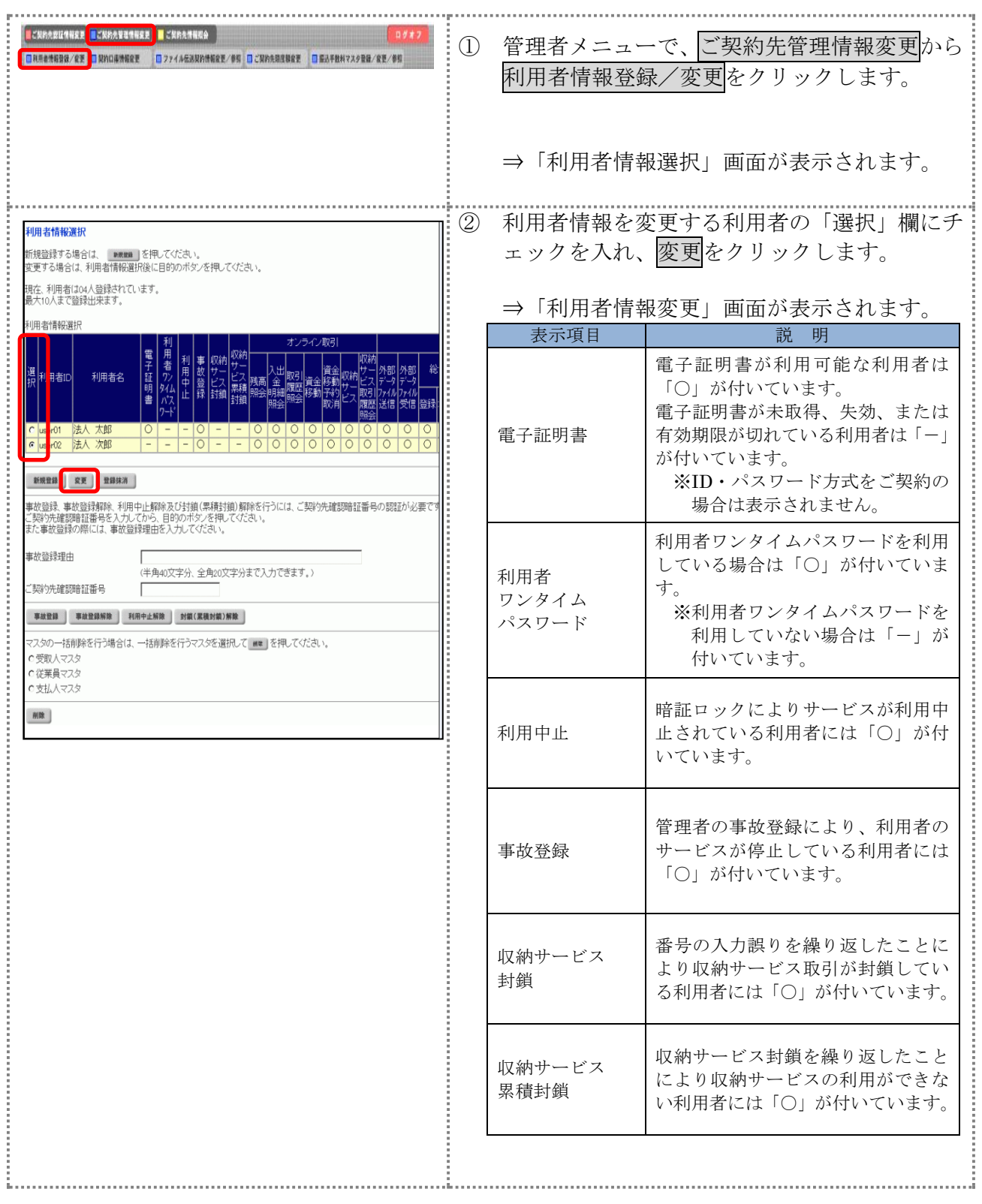

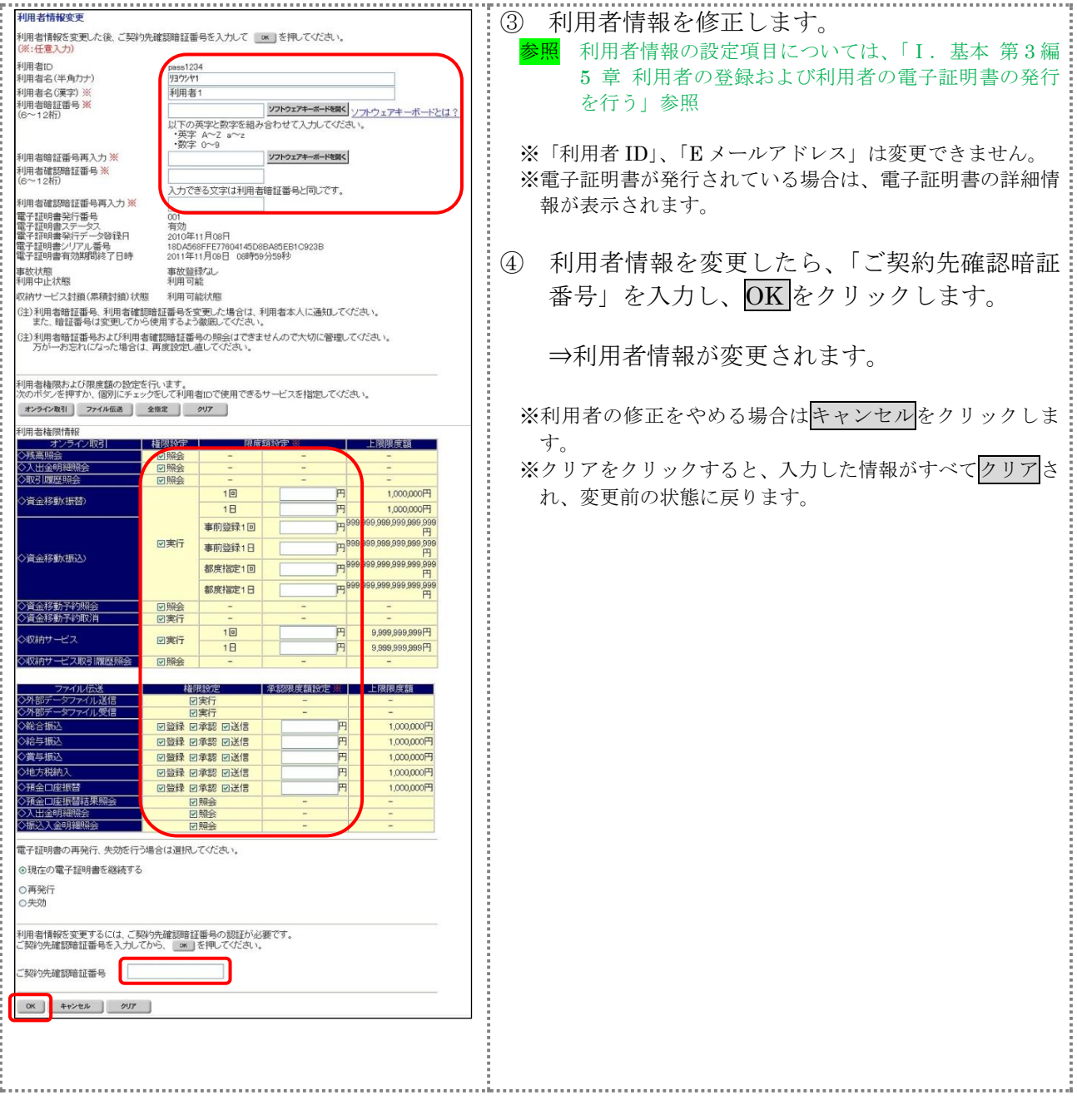

### 3.2 利用者 ID を削除する

不要となった利用者 ID を削除します。

なお、削除した利用者 ID は、最短で翌週の火曜日から再利用が可能になります。

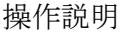

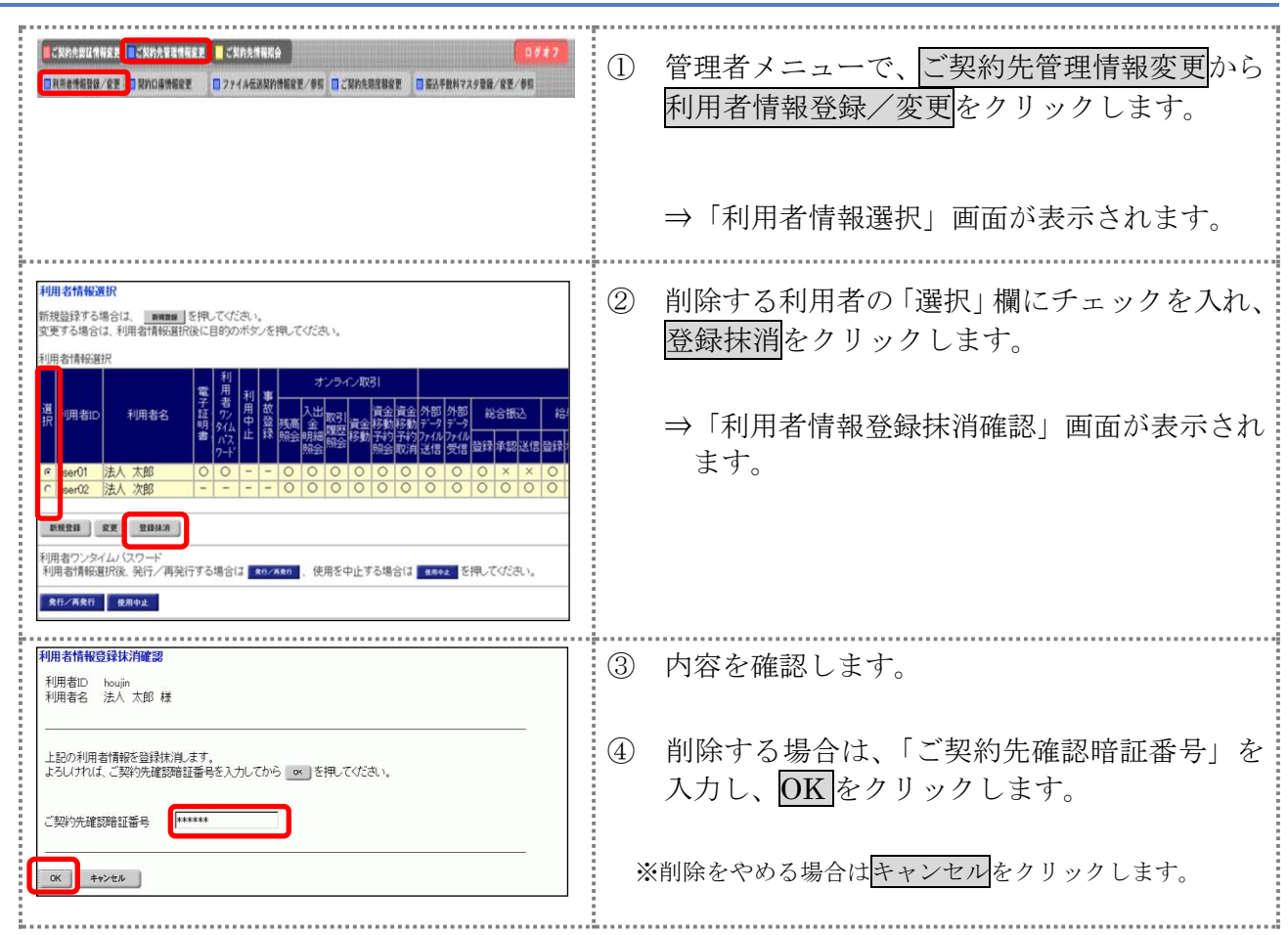

### 3.3 利用者電子証明書の再発行・失効を行う

登録済利用者の電子証明書の再発行または失効を行います。

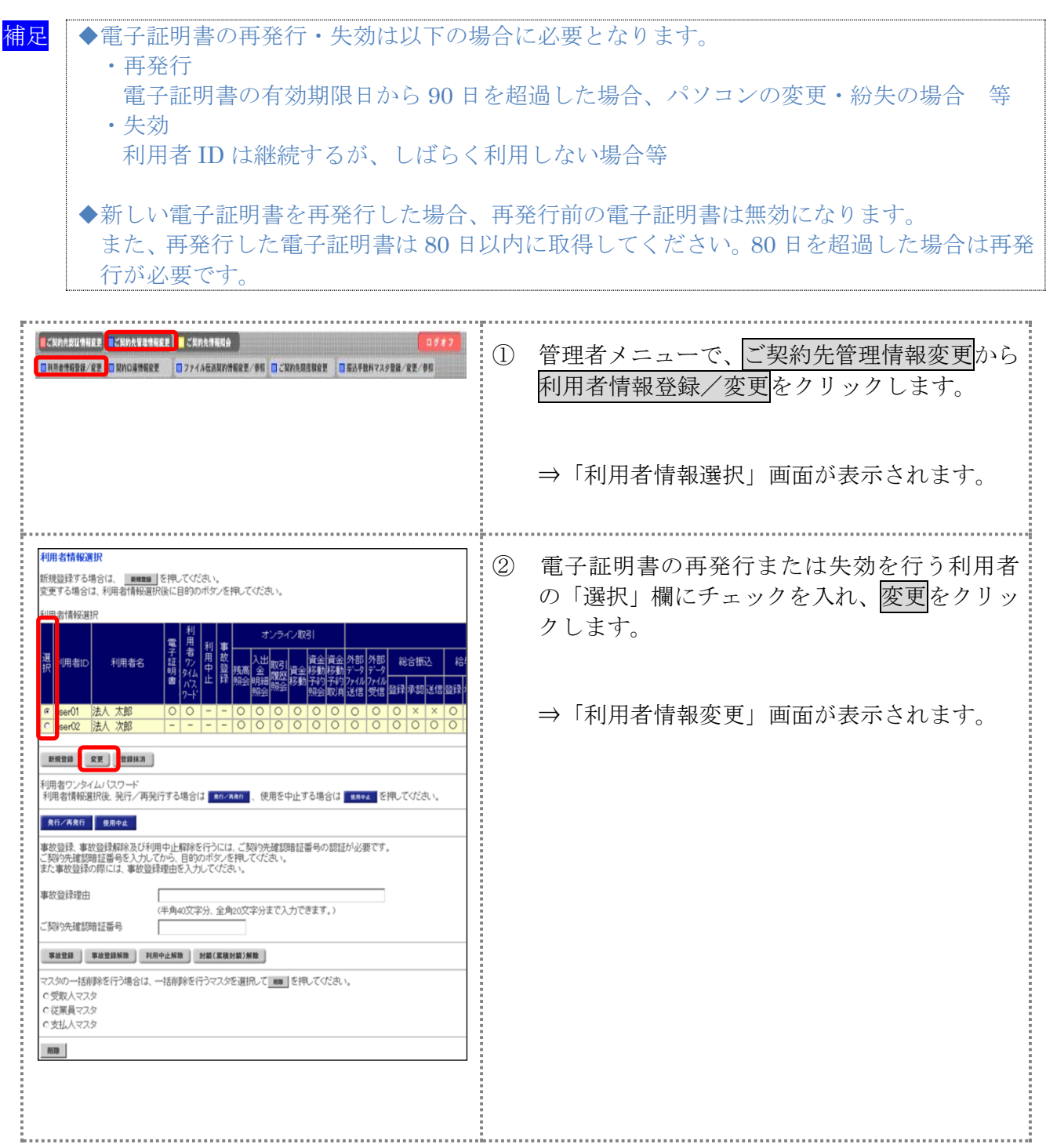

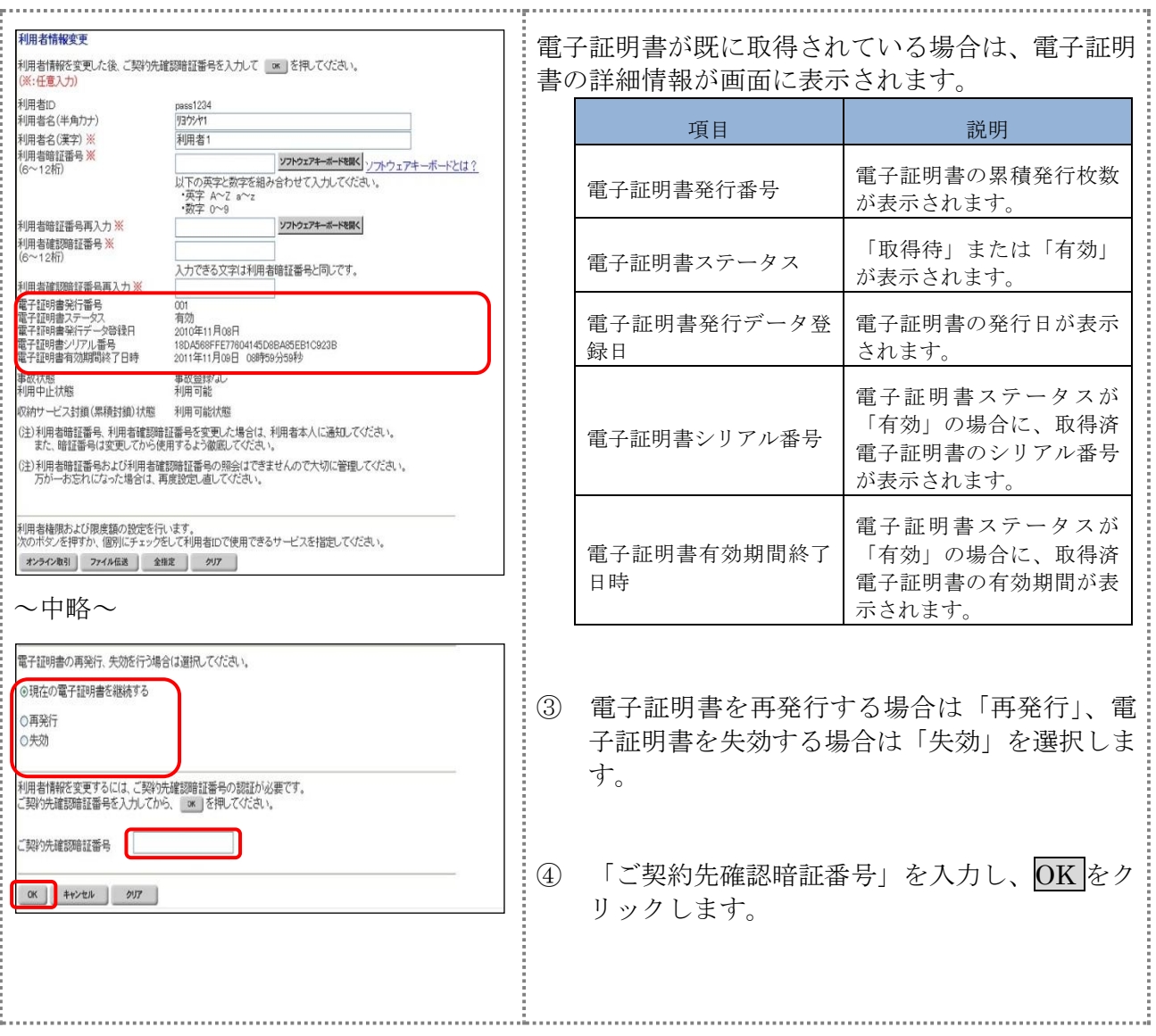

3.4 利用者ワンタイムパスワードの再発行・使用中止を行う

登録済利用者の利用者ワンタイムパスワードの再発行または使用中止を行います。

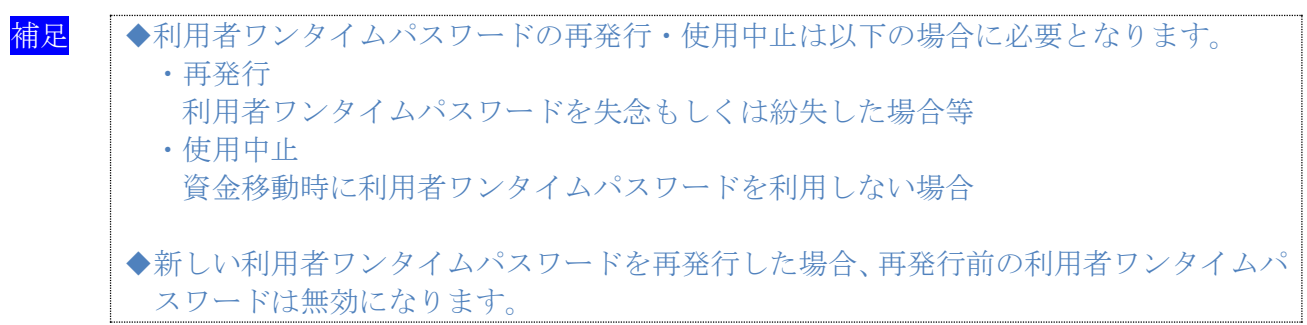

【利用者ワンタイムパスワードを再発行する場合】

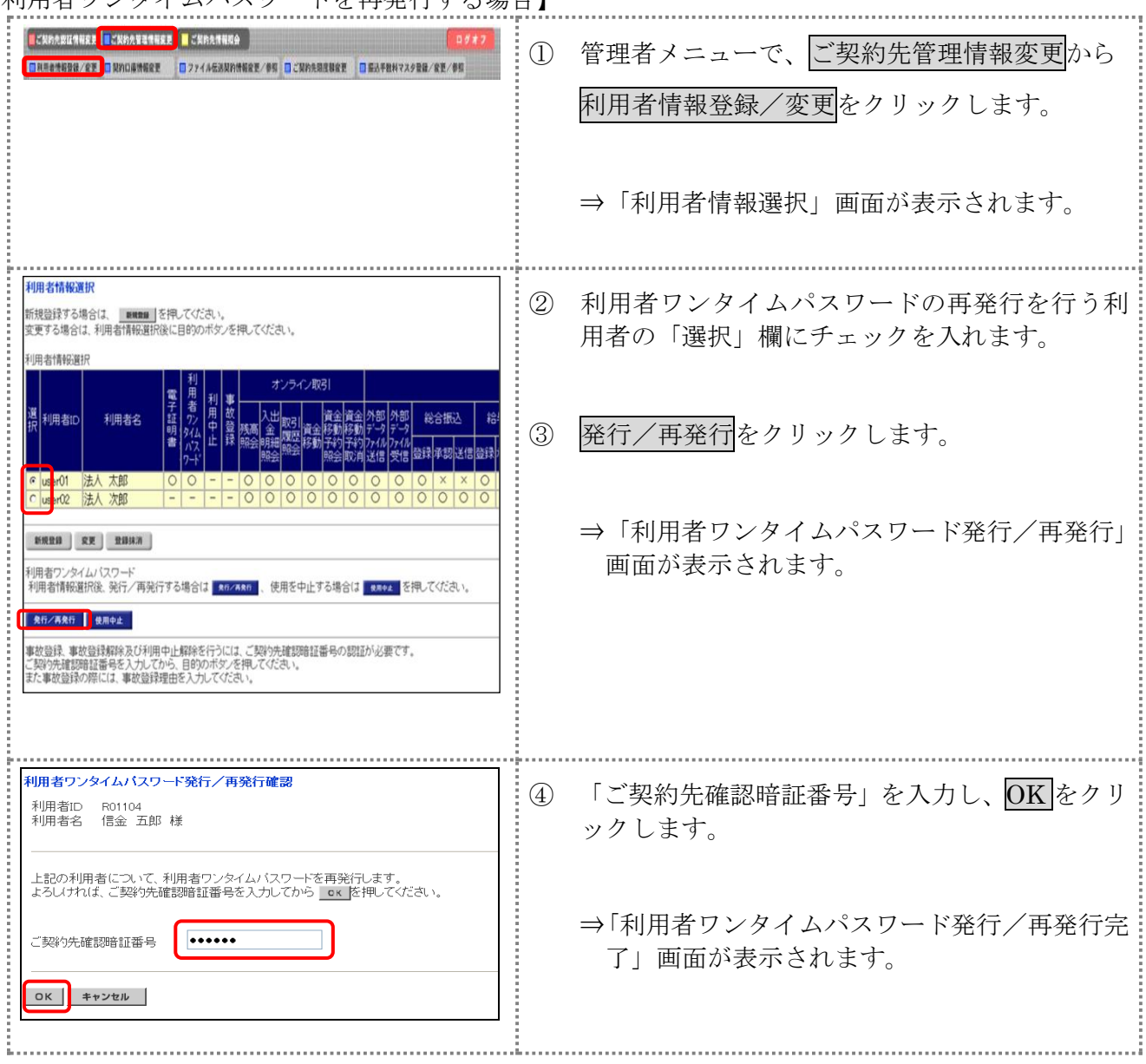

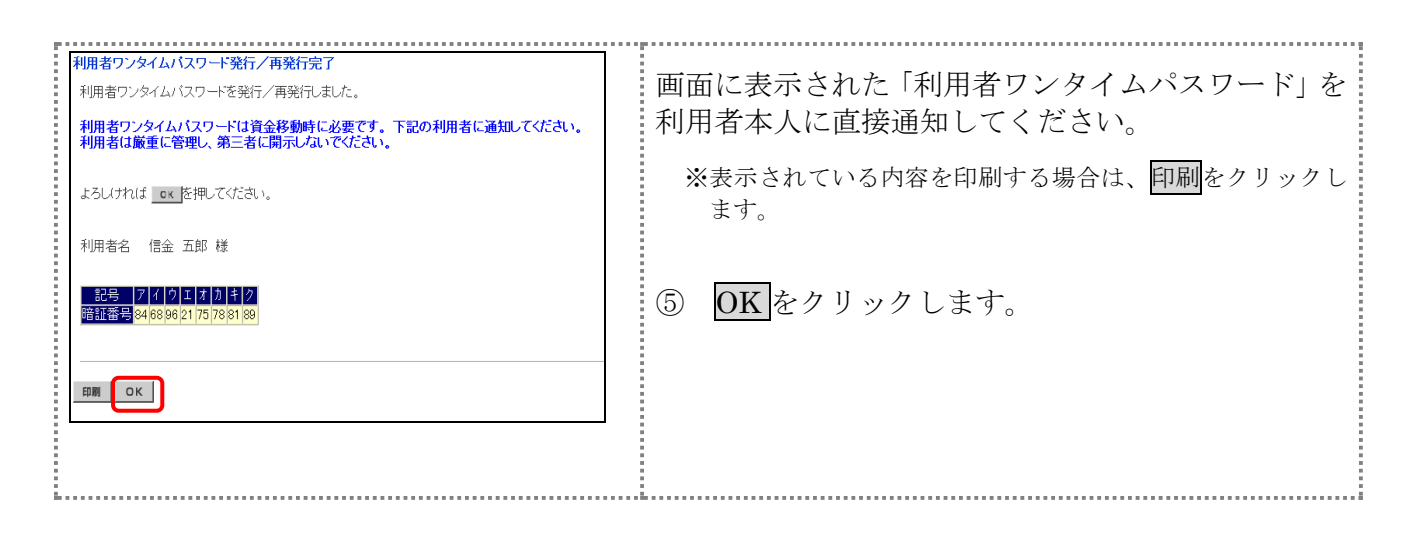

【お願い】 「利用者ワンタイムパスワード」につきましては、セキュリティの観点から、利用 者本人に直接通知し、絶対に他人に知られることのないようご注意ください。

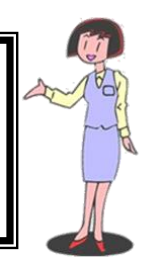

#### 【利用者ワンタイムパスワードを使用中止する場合】 **EXPARIMER EXPANSIVER EXPANSE** ① 管理者メニューで、ご契約先管理情報変更から ■ 国具黒金性経験は/全国 国 製約日本情報発表 ■ コファイル伝送契約情報発表/参照 ■ ご契約先期提録を表 ■ ■ 最近手数料マスタ登録/発表/参照 利用者情報登録/変更をクリックします。 ⇒「利用者情報選択」画面が表示されます。 利用者情報選択 ② 利用者ワンタイムパスワードの使用中止を行 新規登録する場合は、 MMMM を押してください。<br>変更する場合は、利用者情報選択後に目的のボタノを押してください。 う利用者の「選択」欄にチェックを入れます。 利用者情報選択 オンライン取引 選 利用者ID 利用者名 総合振込 ③ 使用中止をクリックします。 c user02 法人 次郎 ⇒「利用者ワンタイムパスワード使用中止」画 新規登録 | 変更 | 登録抹消 | 面が表示されます。 利用者ワンタイムバスワード<br>利用者情報選択後、発行/再発行する場合は <mark>…an.raan </mark> 、使用を中止する場合は <mark>…amo± を</mark>押してください。 発行/再発行 使用中止 事故登録、事故登録解除及び利用中止解除を行うには、ご契約先確認暗証番号の認証が必要です。<br>ご契約先確認暗証番号を入力してから、目的のポタンを押してください。<br>また事故登録の際には、事故登録理由を入力してください。 利用者ワンタイムバスワード使用中止確思 ④ 「ご契約先確認暗証番号」を入力し、OK をク 利用者ID<br>利用者名 USRI003<br>利用者003 様 リックします。 上記の利用者について、利用者ワンタイムバスワードの使用を中止します。<br>よろしければ、ご契約先確認暗証番号を入力してから ox を押してください。 ⇒「利用者ワンタイムパスワード使用中止完 ご契約先確認暗証番号 |●●●●●●● 了」画面が表示されます。 OK キャンセル 利用者ワンタイムバスワード使用中止完了 ⑤ OK をクリックします。利用者ワンタイムバスワードの使用を中止しました。 よろしければ ok を押してください。 利用者名 利用者003 様  $OK$

#### 3.5 サービス停止/停止解除/暗証番号ロック解除を行う

「事故登録」による利用者のサービス停止/解除/暗証番号ロック解除/収納サービス封鎖解除を行 います。

- ◆事故登録による利用者のサービスを停止する
- ◆事故登録による利用者のサービス停止を解除する
- ◆暗証番号ロックによるサービス利用中止を解除する
- ◆収納サービス料鎖により収納サービスが利用できなくなった利用者の収納サービス中止を 解除する

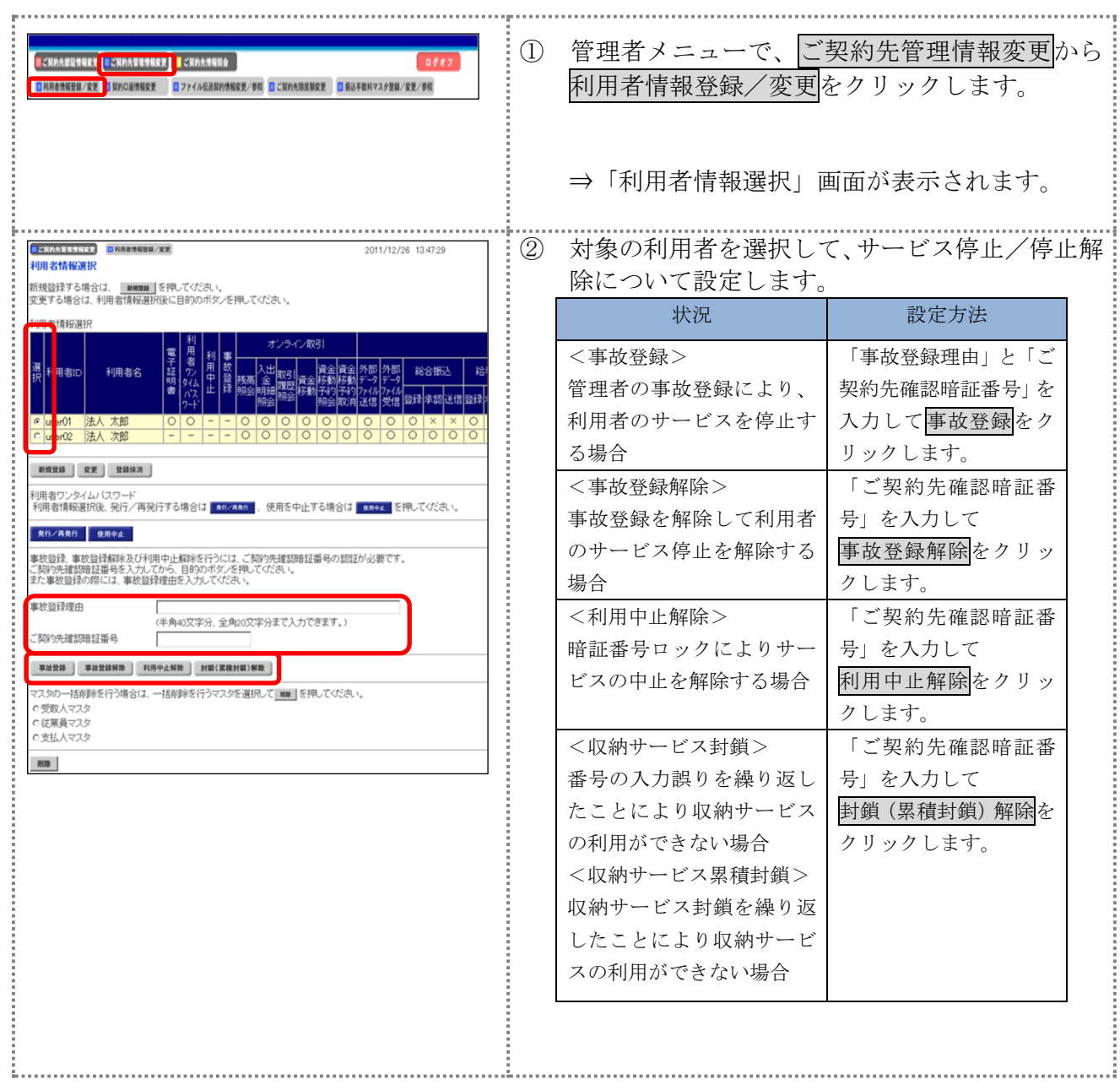

### 4章 ファイル伝送契約情報の管理(ファイル伝送をご契約の場合) ファイル伝送を行う際に必要な情報を変更/参照します。 全銀パスワードやファイルアクセスキーを登録しておくと、ファイル伝送(送受信)時にその都度 入力する手間が省けます。

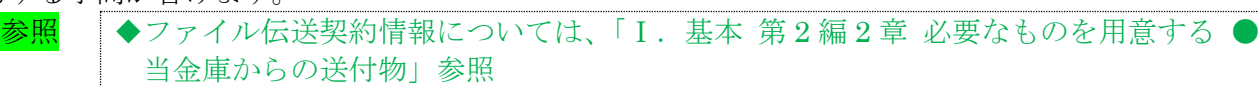

操作説明

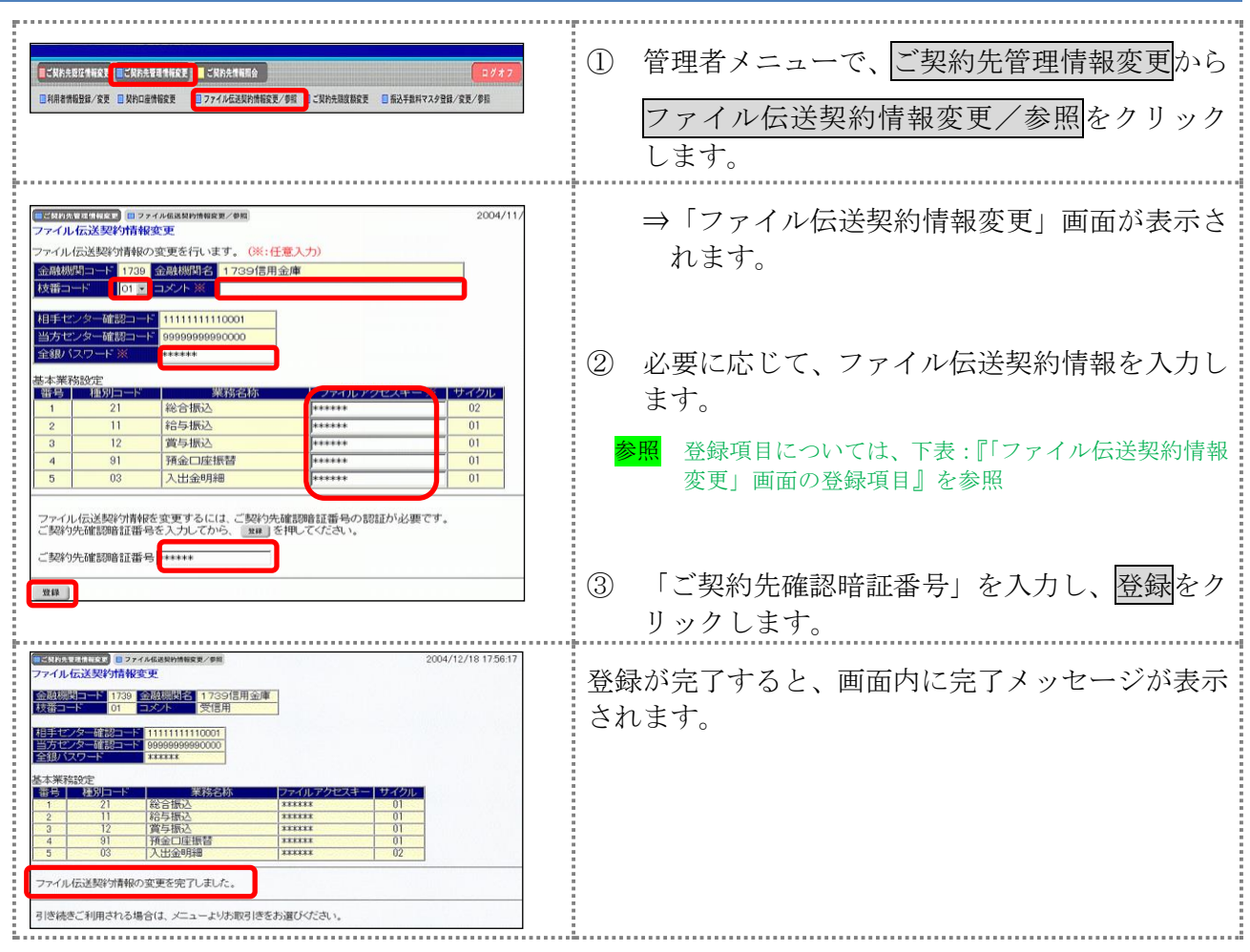

#### 【表:「ファイル伝送契約情報変更」画面の登録項目】

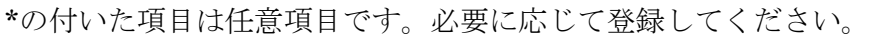

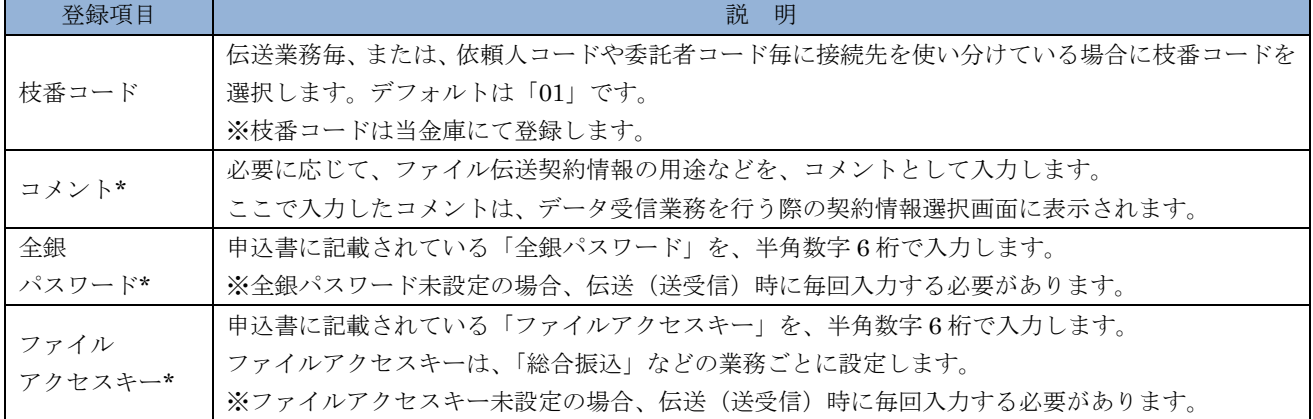

### 5章 ご契約先限度額の管理

ここでは、ご契約先全体の限度額の変更を行います。

なお、ご契約口座ごとの限度額については、「契約口座情報選択」画面で変更できます。

参照 ◆口座毎の限度額については、「Ⅰ.基本 第 6 編 2 章 契約口座情報の管理」参照

操作説明

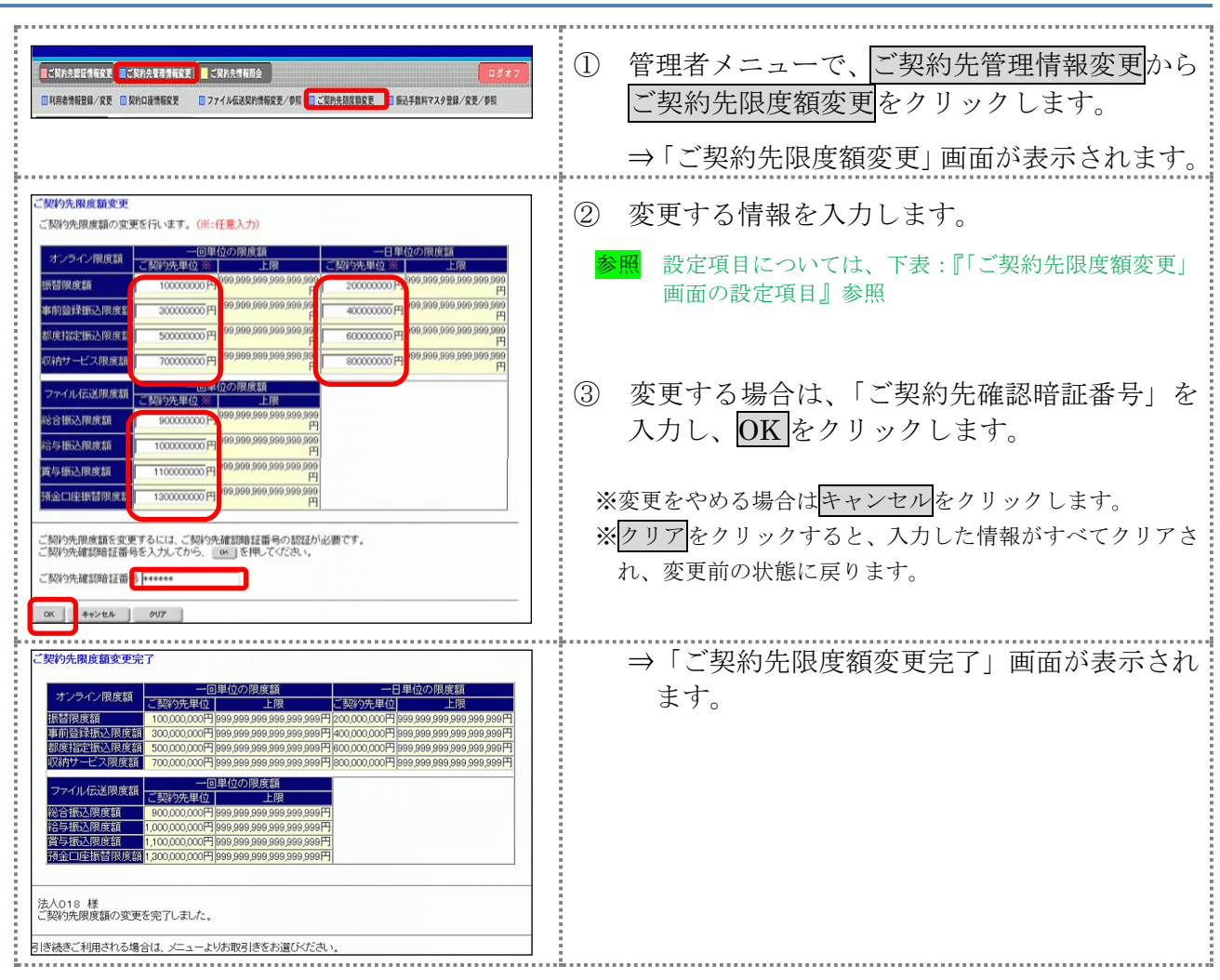

#### 【表:「ご契約先限度額変更」画面の設定項目】

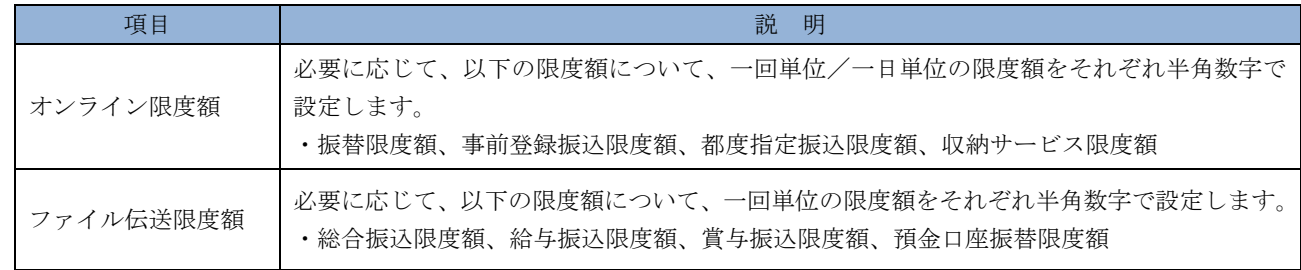

### 6章 振込手数料マスタの管理

ここでは、振込手数料テーブルの参照/変更について説明します。 また、手数料計算方法についても併せて説明します。

- 振込手数料テーブルを参照する 振込先区分ごとの当方負担手数料または先方負担手数料を参照します。
- 振込手数料テーブルを変更する 振込手数料を設定します。

● 手数料計算機能について 手数料計算機能は、オンライン資金移動取引や総合振込のデータ作成時に「先方負担手数料」を 選択した場合に、手数料マスタの情報から差引手数料を算定し、資金移動金額を自動計算する機能 です。

#### 6.1 振込手数料テーブルを参照する

振込先区分ごとの当方負担手数料または先方負担手数料を参照します。 なお、手数料を参照できる振込先区分は、以下のとおりです。

- ◆同金庫 同支店内
- ◆同金庫 他支店内
- ◆他行向け電信扱い
- ◆他行向け文書扱い

操作説明

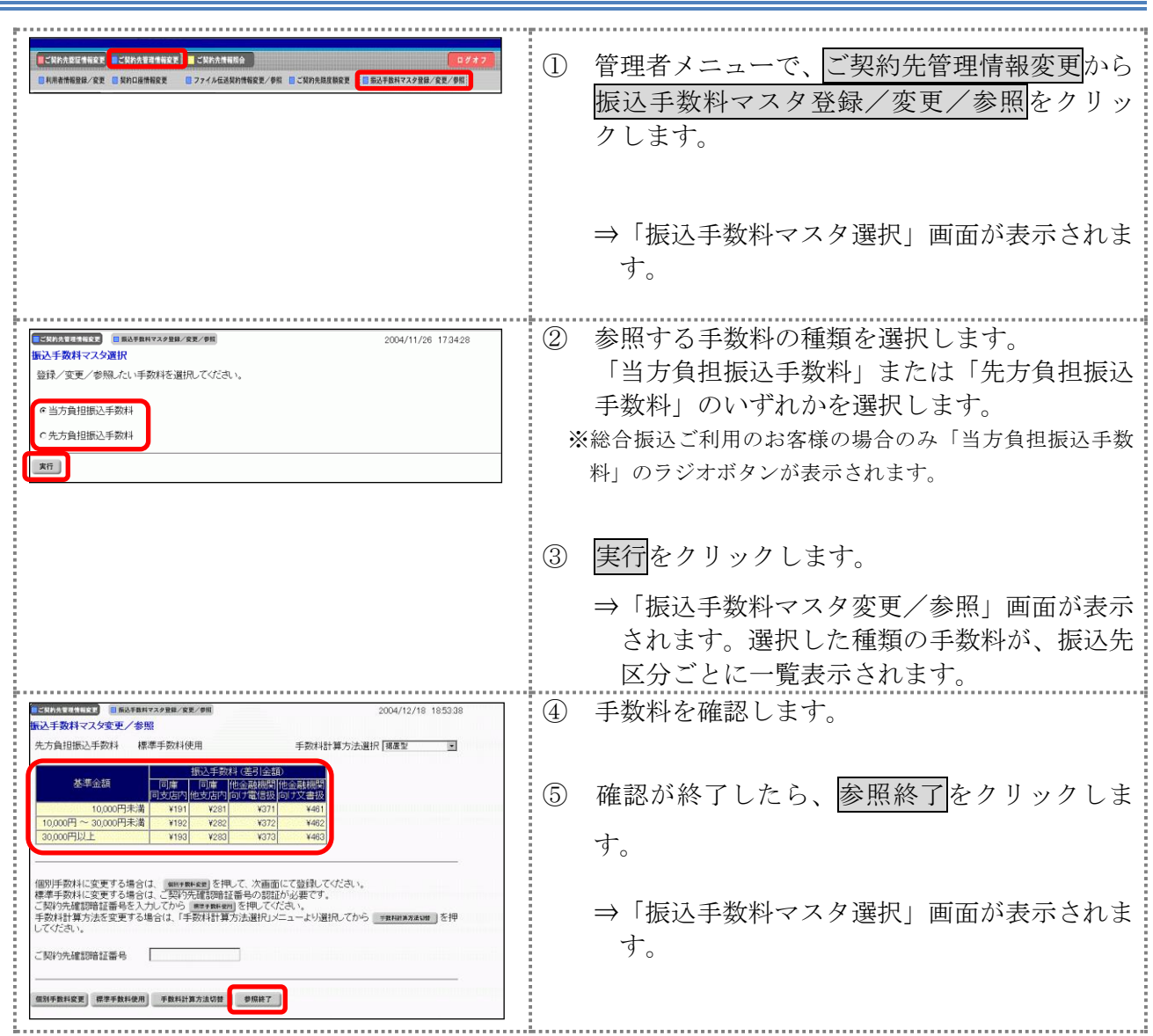

#### 6.2 振込手数料テーブルを変更する

振込手数料の設定や、手数料計算方法の変更を行います。 なお、手数料を変更できる振込先区分は、以下のとおりです。

- ◆同金庫 同支店内
- ◆同金庫 他支店内
- ◆他行向け電信扱い
- ◆他行向け文書扱い

操作説明

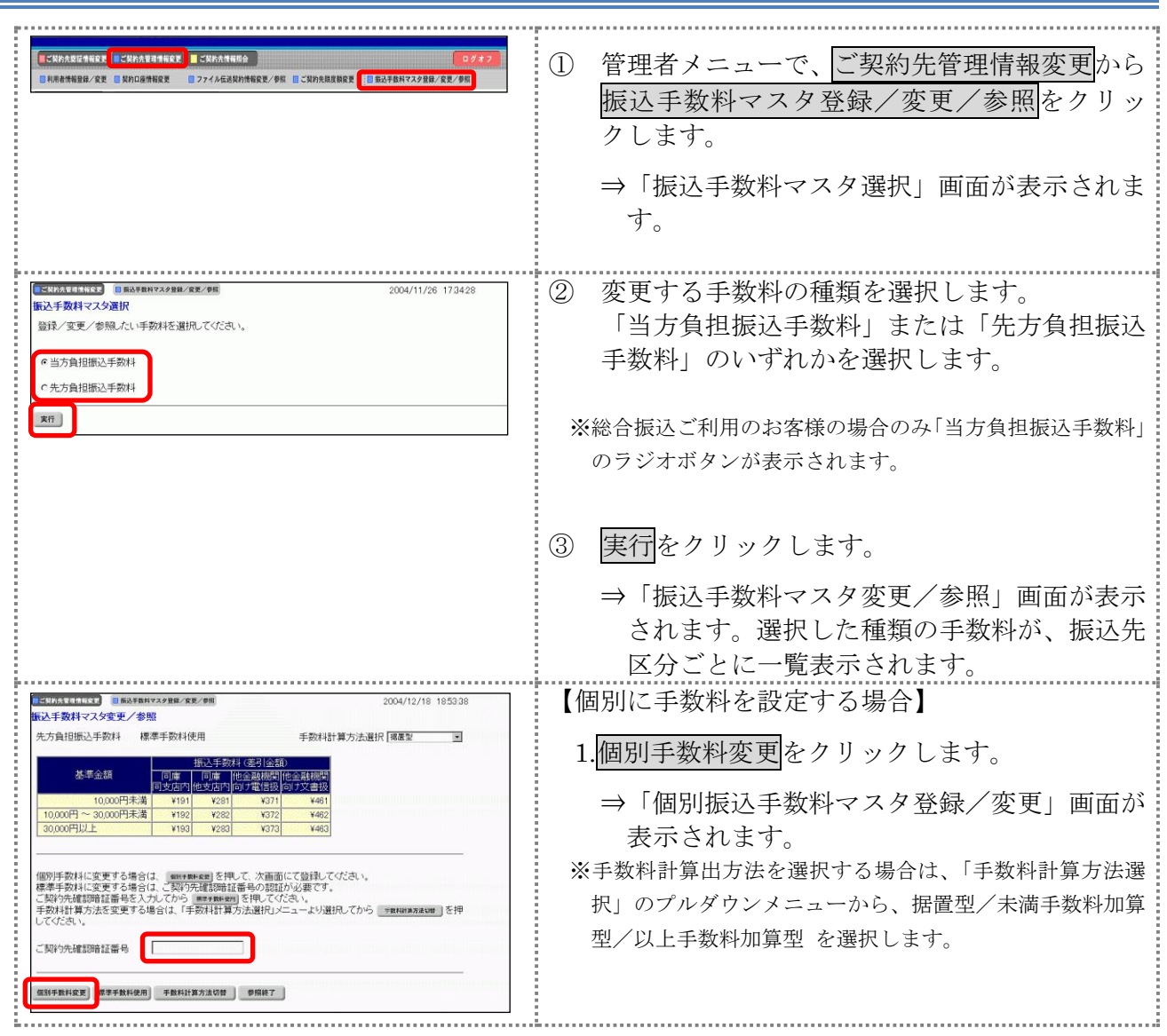

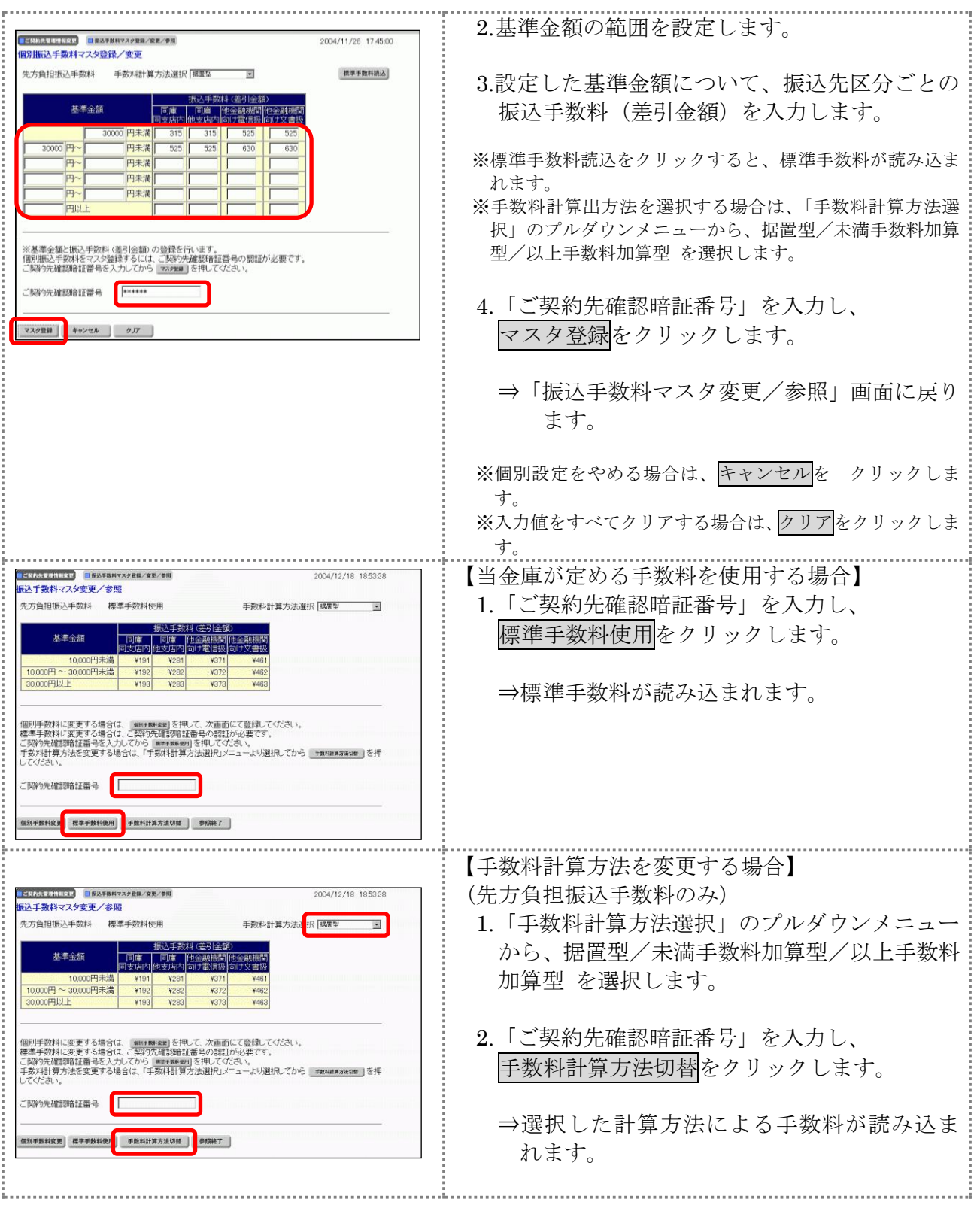

#### 6.3 手数料計算方法について

手数料計算機能は、オンライン資金移動取引や総合振込のデータ作成時に「先方負担手数料」を選 択した場合に、手数料マスタの情報から差引手数料を算定し、資金移動金額を自動計算する機能です。

補足 ◆手数料計算機能を使用する画面は以下のとおりです。 ・「資金移動情報入力」画面

- ・「振込金額入力」画面
- ・「個別入力」画面
- ・「受取人マスタ登録」画面

手数料計算には、以下の 3 種類の方法があります。

● 据置型

初期値は「据置型」になっています。

手数料テーブルの金額範囲(計算上区分)を「基準金額」と同一とし、支払金額を比較して先方 負担の手数料を算出します。

例)

支払金額が30,000円未満の場合は先方手数料を420円、30,000円以上の場合は630円とします。 この算出方法で計算すると、支払金額が 30,000 円~30,629 円の場合に合計支払金額との間に差益 が発生します。

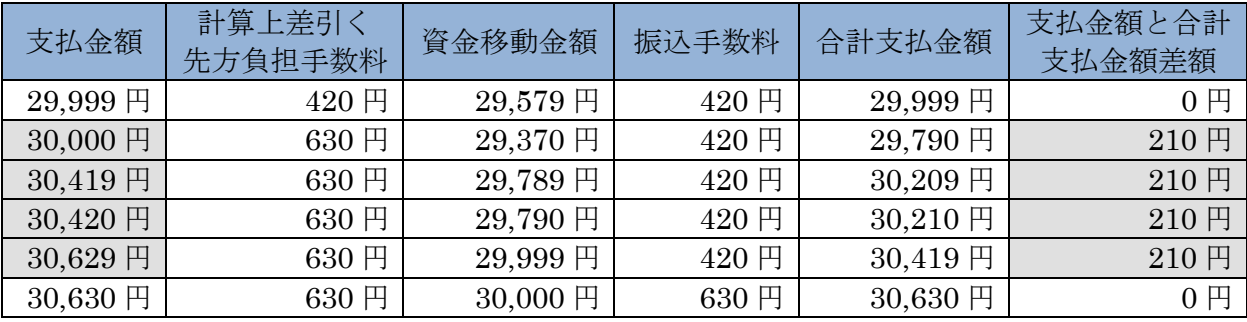

#### ● 未満手数料加算型

合計金額の差額(差益)が発生する支払金額幅を最小限に抑える手数料計算機能です。 手数料テーブルの金額範囲に「基準金額」の未満手数料金額を足したものを新たな手数料テーブ ル(計算上区分)とし、その金額範囲と支払金額を比較して先方負担の手数料を算出します。

例)

支払金額が30,420円未満の場合は先方手数料を420円、30,420円以上の場合は630円とします。 この算出方法で計算すると、支払金額が 30,420 円~30,629 円の場合に合計支払金額間に差益が 発生します。据置型より差額が発生する支払金額幅を抑えられます。

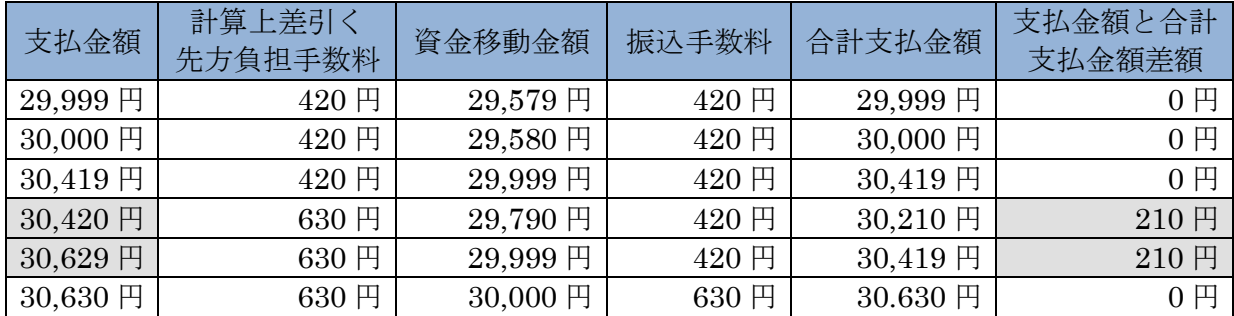

#### ● 以上手数料加算型

合計金額の差額(差損)が発生する支払金額幅を最小限に抑える手数料計算機能です。 手数料テーブルの金額範囲に「基準金額」の以上手数料金額を足したものを新たな手数料テーブ ル(計算上区分)とし、その金額範囲と支払金額を比較して先方負担の手数料を算出します。

例)

支払金額が30,630円未満の場合は先方手数料を420円、30,630円以上の場合は630円とします。 この算出方法で計算すると、支払金額が 30,420 円~30,629 円の場合に合計支払金額間に差損が 発生します。据置型より差額が発生する支払金額幅を抑えられます。

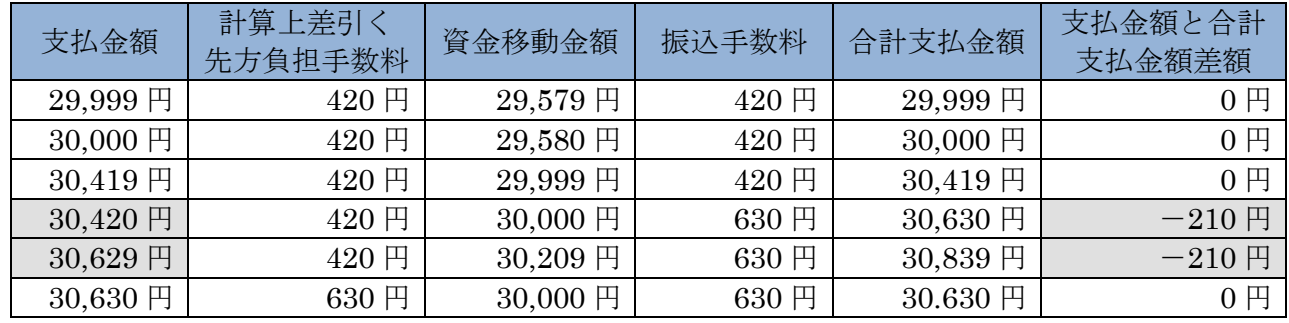

### 7章 各マスタデータの一括削除

ここでは、受取人マスタ/従業員マスタ/支払人マスタデータを一括削除します。

なお、マスタの一括削除の選択肢が表示されない場合は、当金庫の設定により、一括削除ができな いようにしています。

各マスタの登録/変更は「Ⅲ.ファイル伝送」を参照ください。

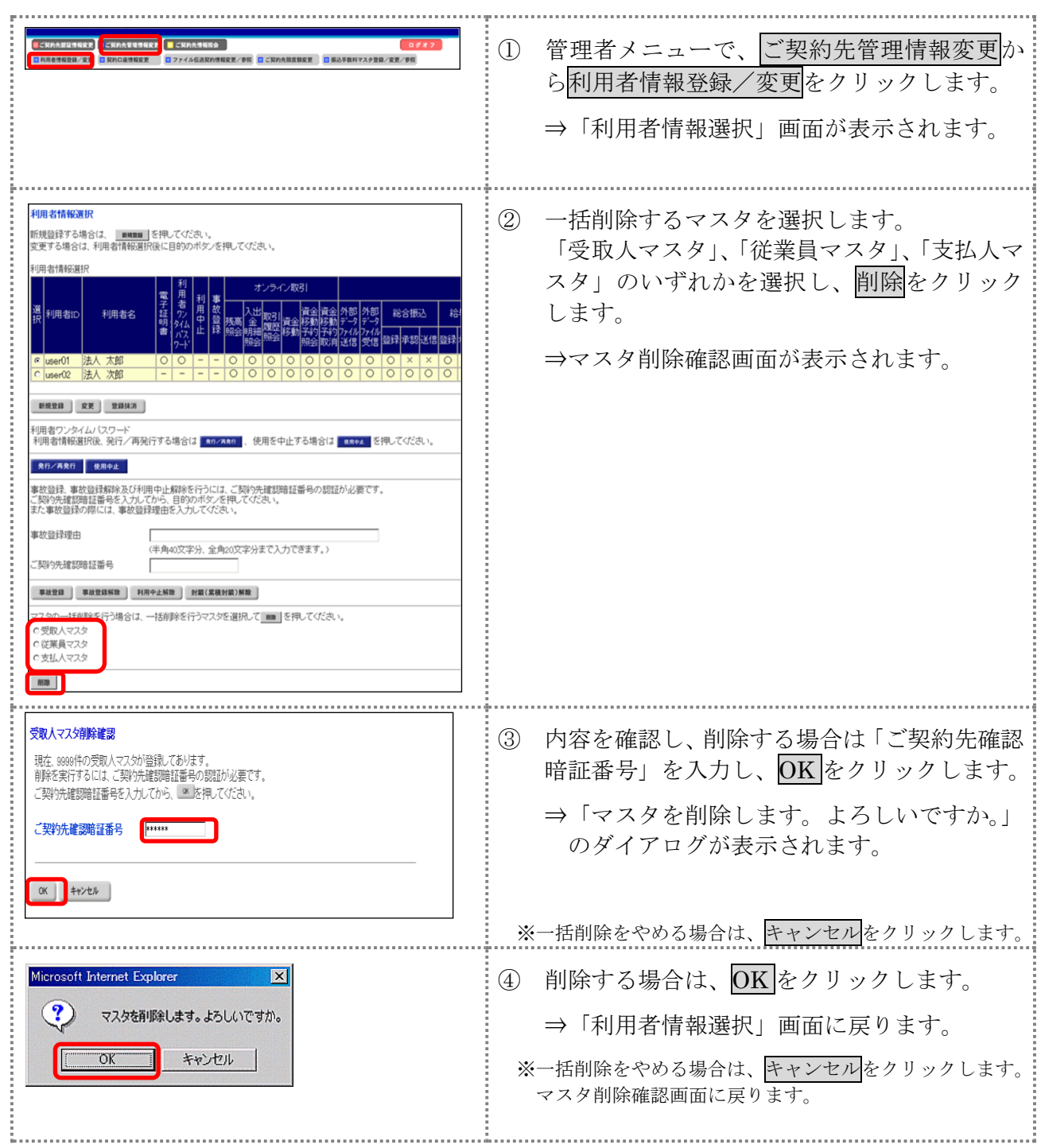

# 8章 利用状況の確認

ここでは、現在の利用状況および操作履歴を確認します。

### 8.1 ご契約先ステータス

利用状況を確認することで、お客様の法人 IB サービスが不正に使用されていないかを確認するこ とができます。

なお、「ご契約先ステータス」画面では以下の管理者情報と利用状況を確認できます。

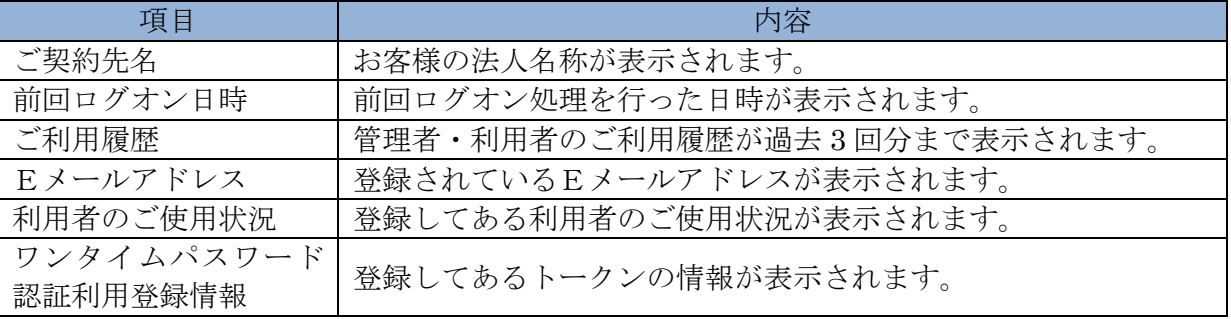

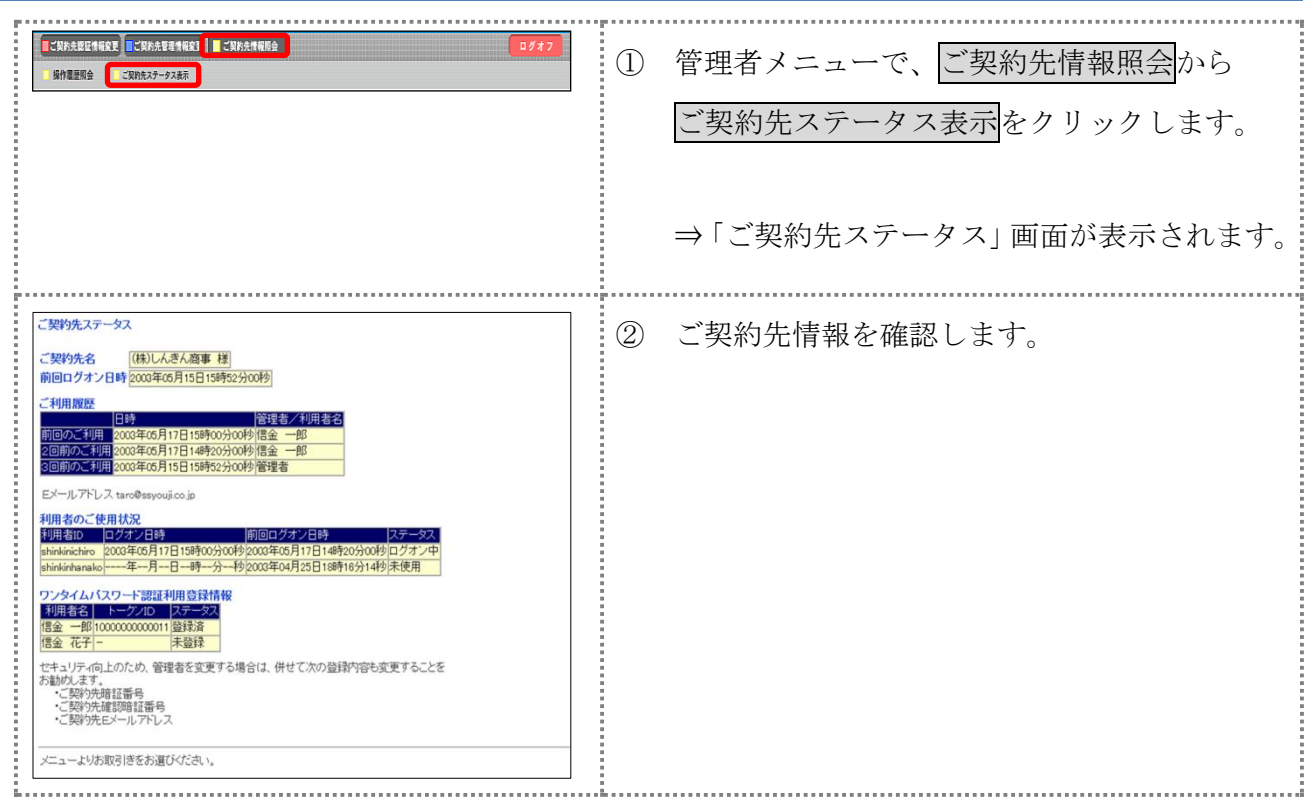

### 8.2 操作履歴を照会する

管理者または利用者の操作履歴を照会します。

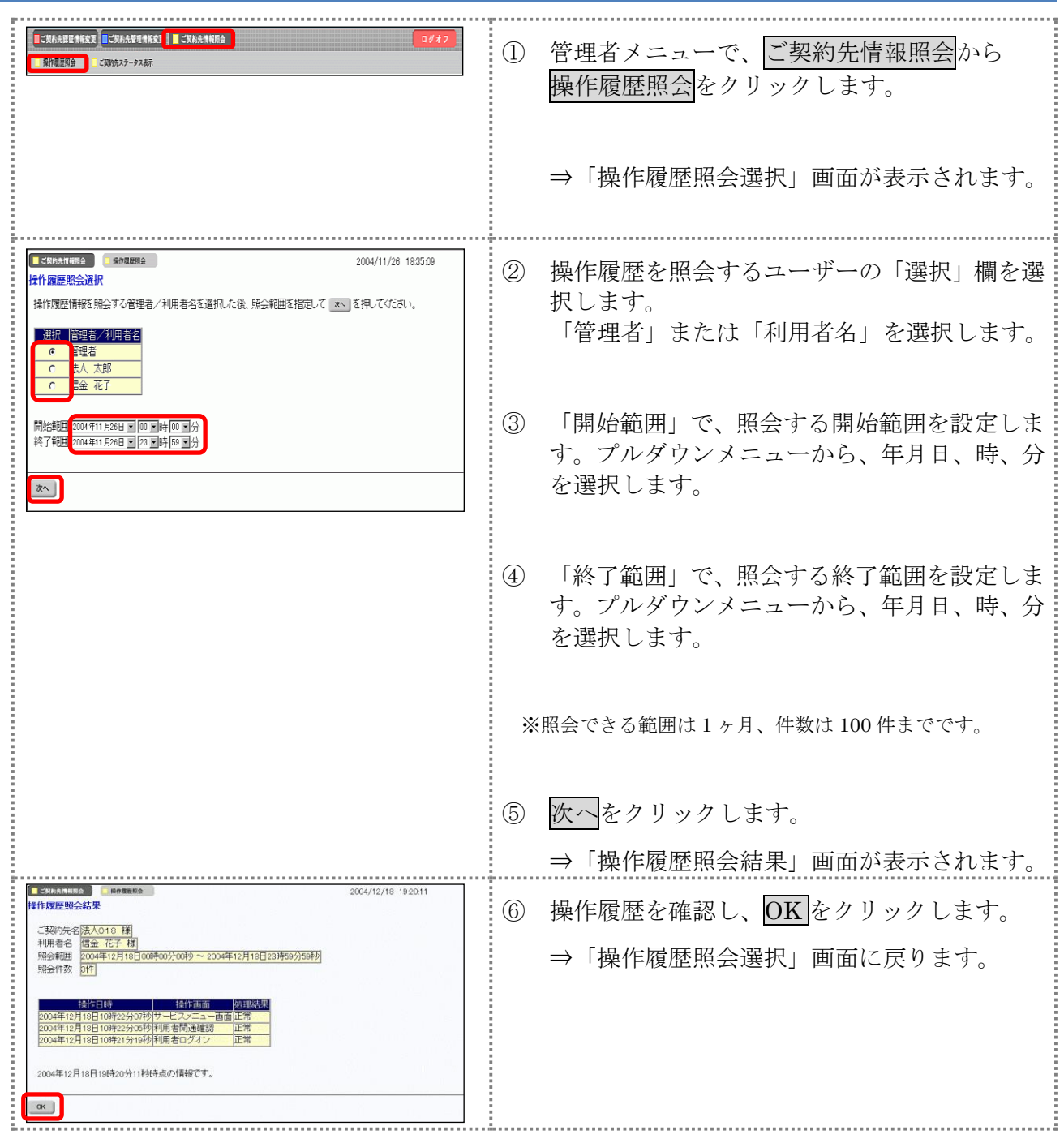

### 9章 電子証明書の更新

電子証明書の更新が必要な管理者に、以下の方法で更新案内が通知されます。 更新案内が通知されたら、電子証明書の有効期限が切れる前までに更新を行ってください。

- Eメールによるお知らせ 電子証明書の有効期限 30 日前、10 日前にEメールによる更新案内が通知されます。
- 重要なお知らせ画面によるお知らせ

法人 IB サービスのログオン後に表示される「重要なお知らせ」画面に、電子証明書の有効期限 30 日前から更新案内が表示されます。

<「重要なお知らせ」画面>

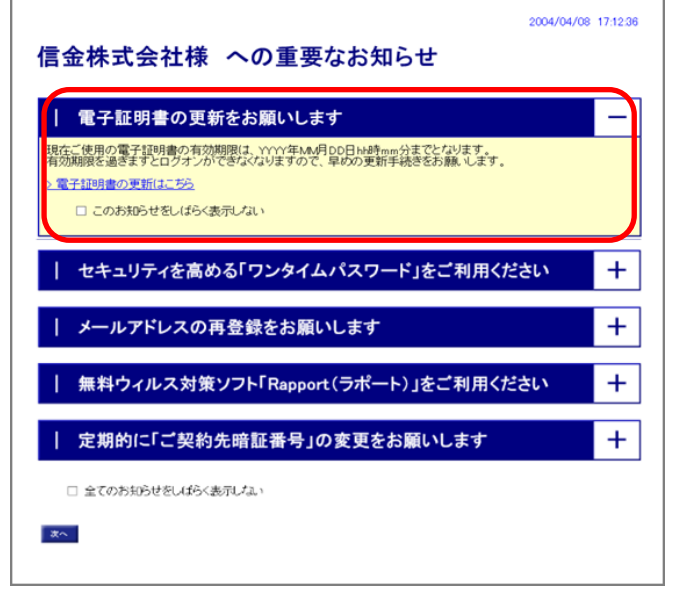

<mark>重要</mark><br>■<mark>●電子証明書更新の有効期限日を過ぎますと、法人 IB サービスにログオンいただけな</mark> くなります。 その場合は、ログオン前の電子証明書取得から新しい電子証明書を取得してくださ い。 また、電子証明書の有効期限日から90日を超過しますと、電子証明書を取得いた だけなくなります。 その場合は、当金庫にて再発行処理が必要となりますので、当金庫までご連絡くだ さい。

### 9.1 パソコンに電子証明書を更新する

有効期限の30日前から有効期限日までに、電子証明書を更新してください。

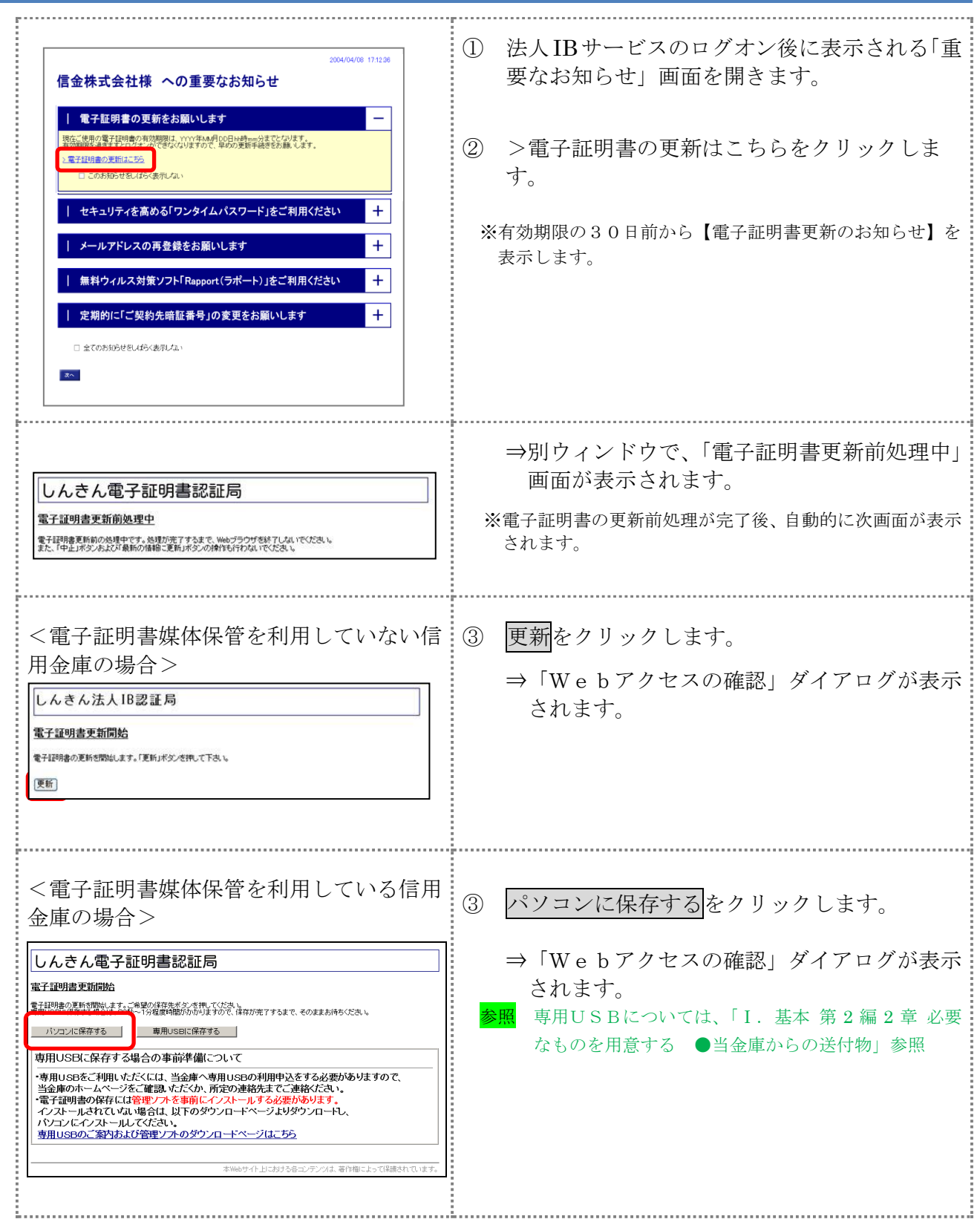

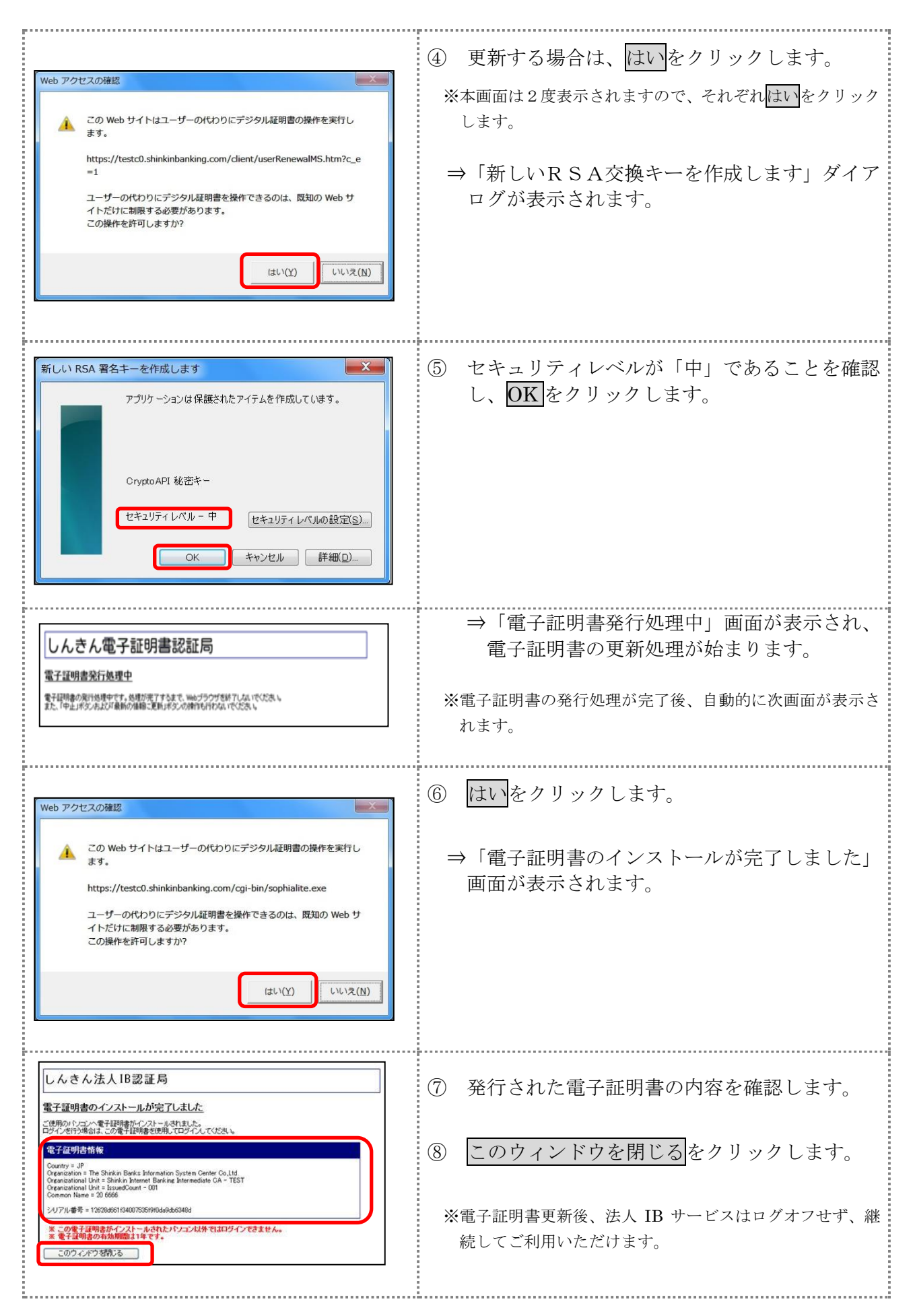

Ⅰ-6-29

### 9.2 専用USBに電子証明書を更新する

有効期限の30日前から有効期限日までに、電子証明書を更新してください。

#### 操作説明

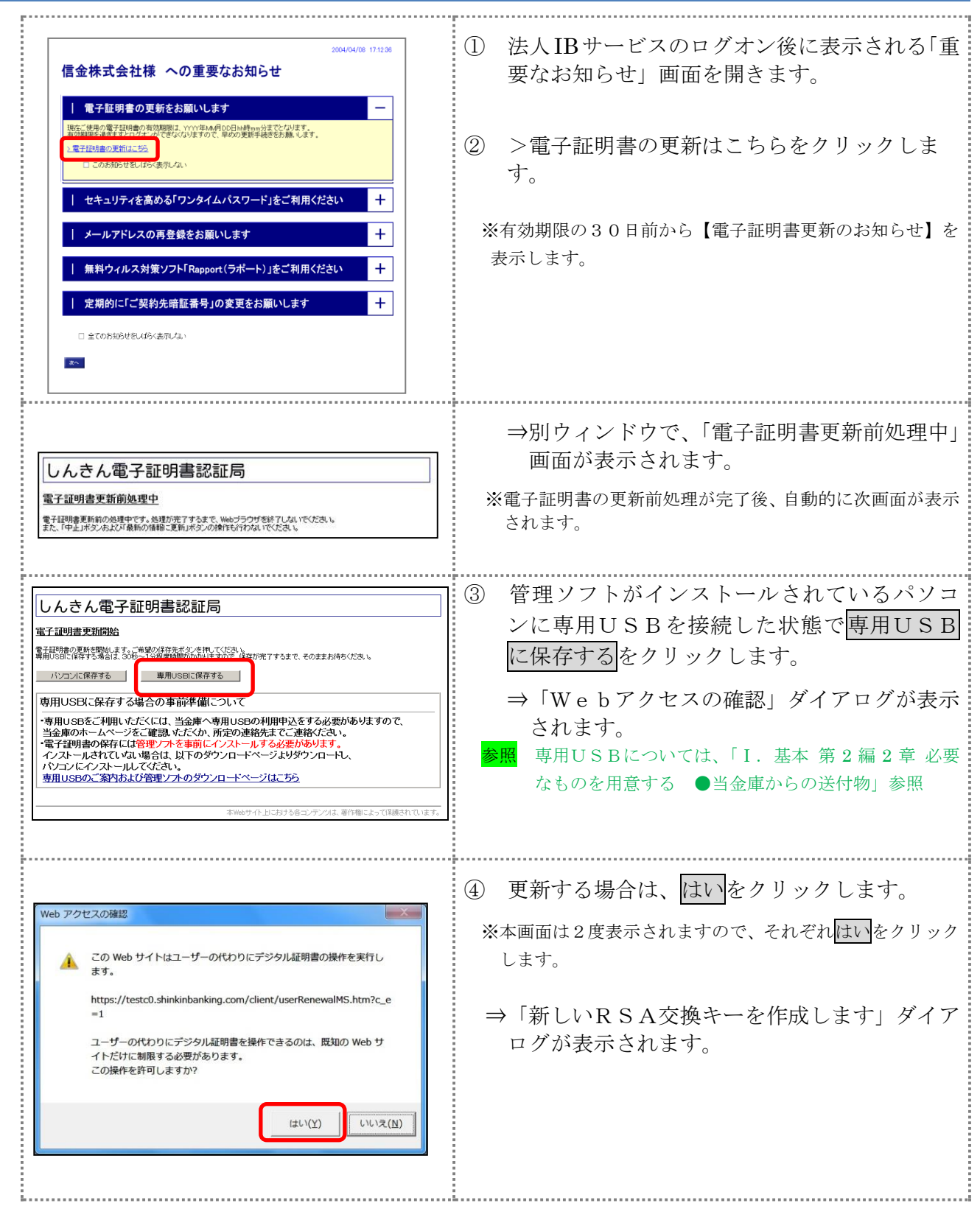

Ⅰ-6-30
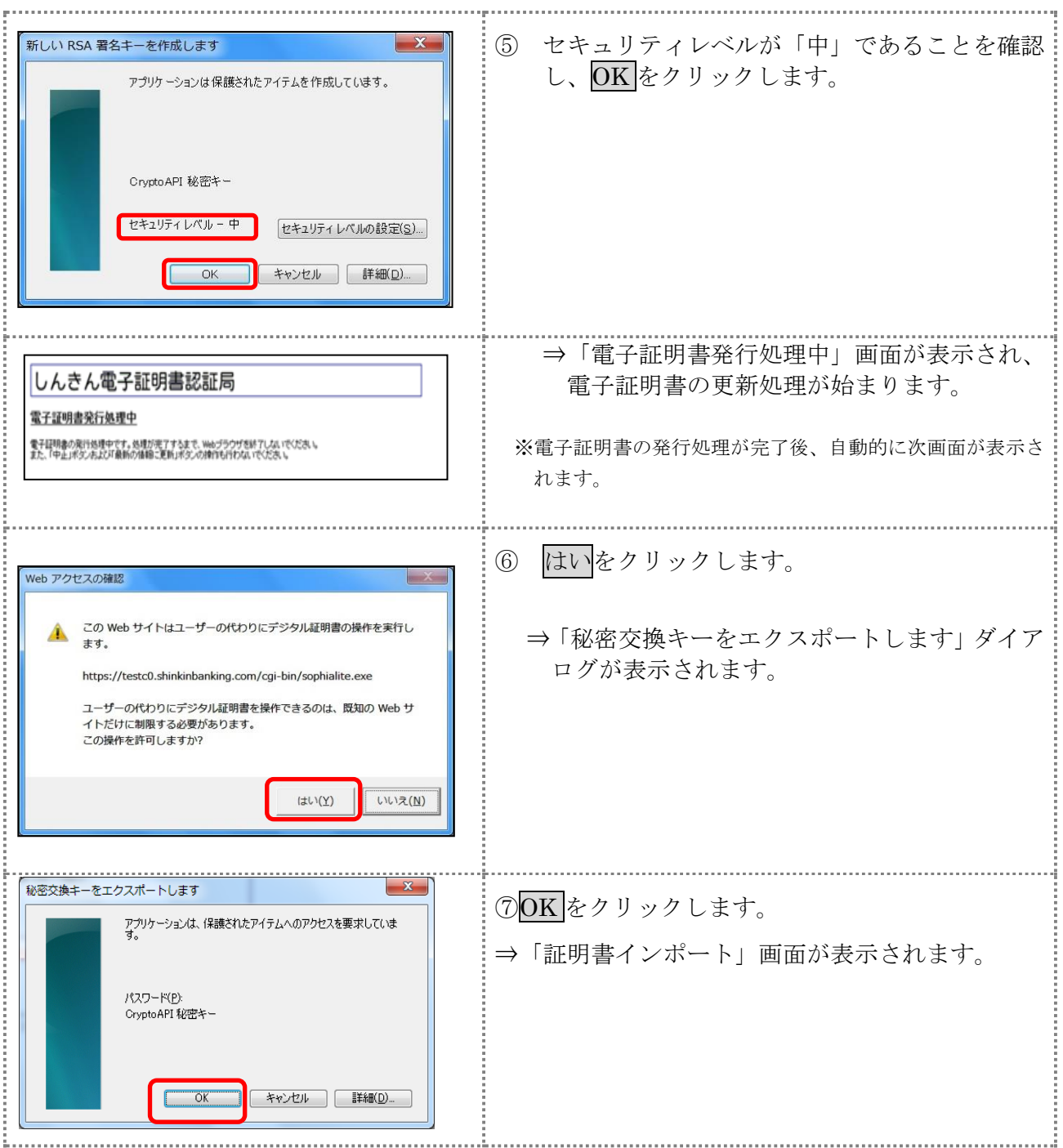

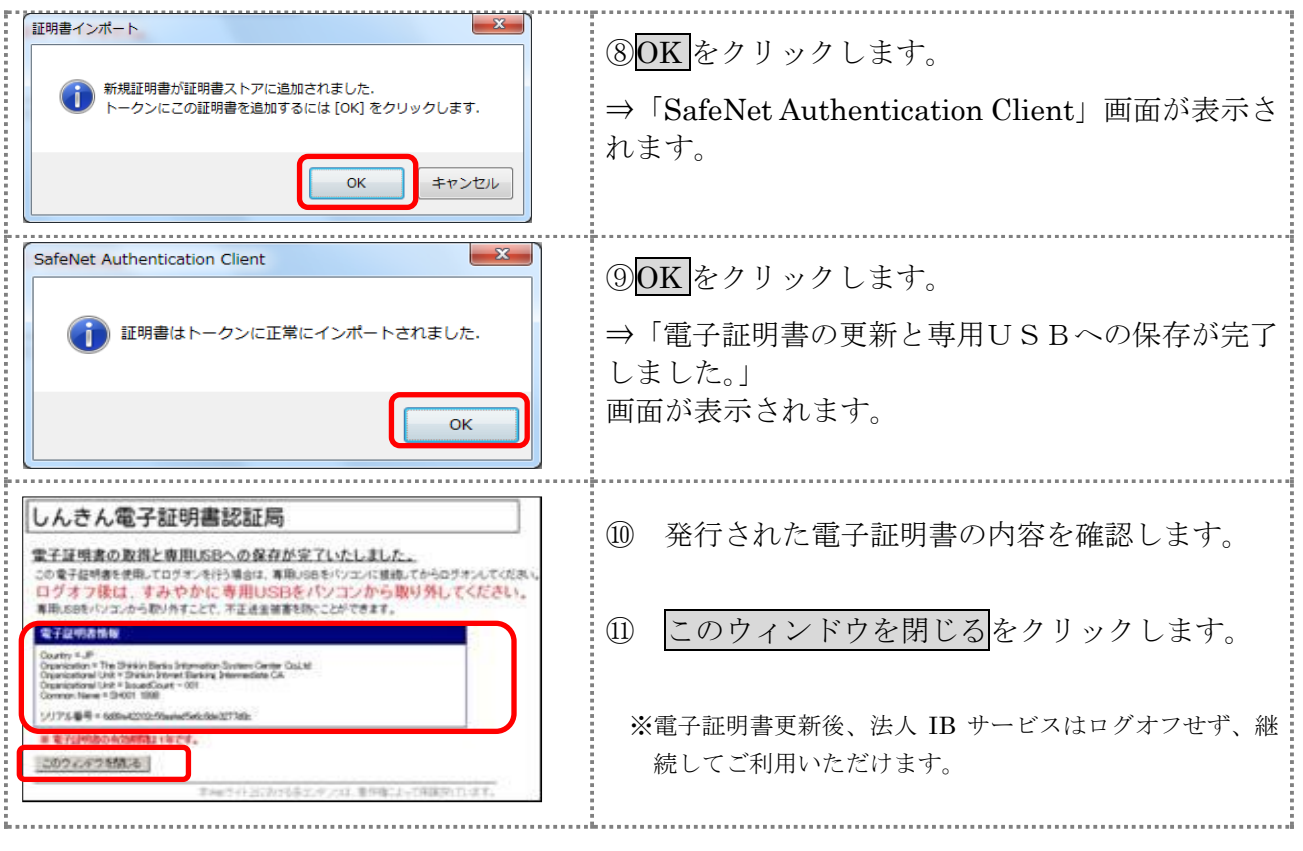

## 9.3 古い電子証明書を削除する

新しい電子証明書が正常に取得(更新)されたことが確認できましたら、古い電子証明書を削除し てください。

また、専用USB内の電子証明書の削除方法については、以下のURLを参照ください。

#### URL:http://www.shinkin.co.jp/info/hib/kaizen/20170313/index.html

なお、誤って新しい電子証明書を削除した場合、すみやかに当金庫までご連絡ください。

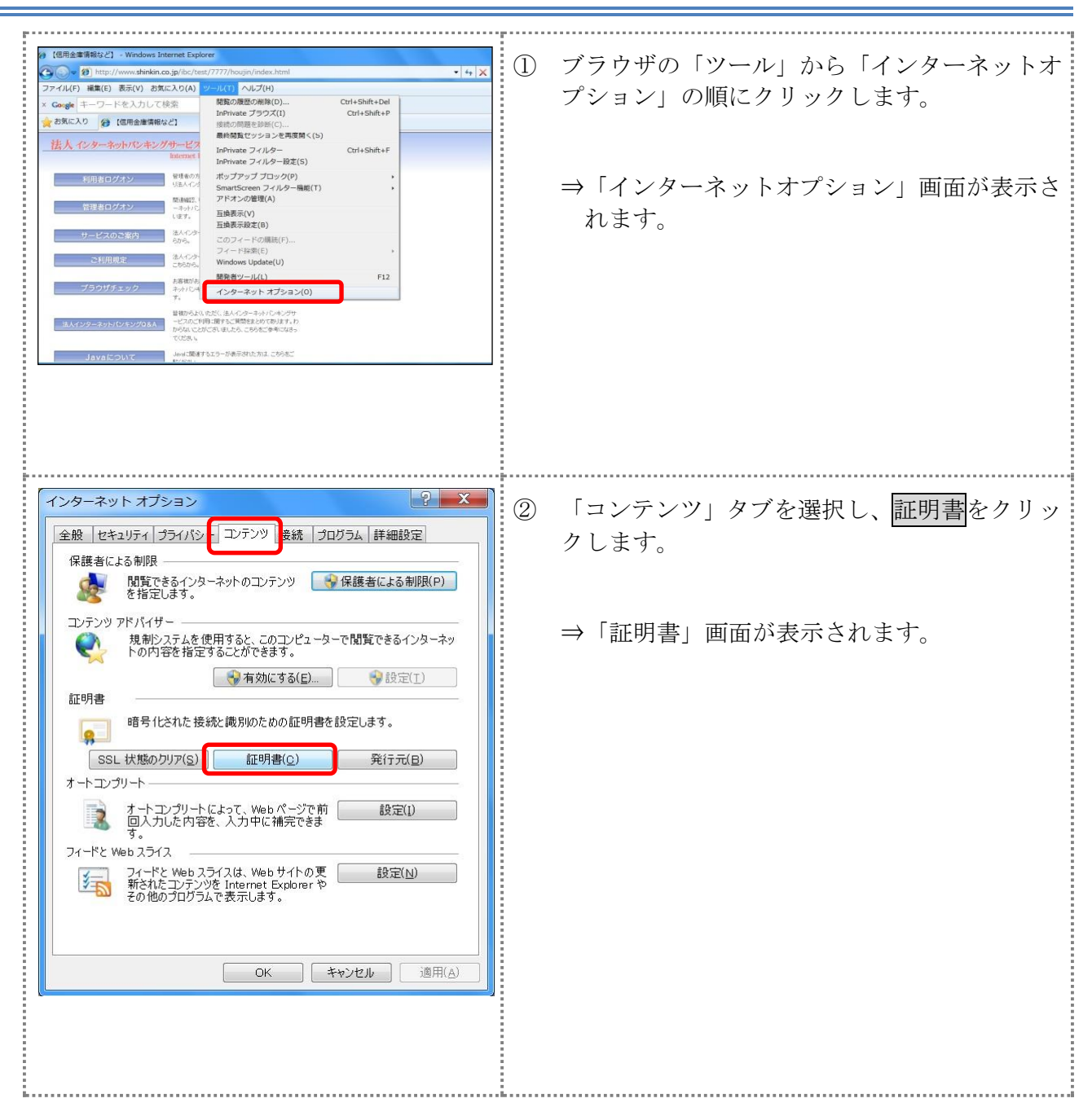

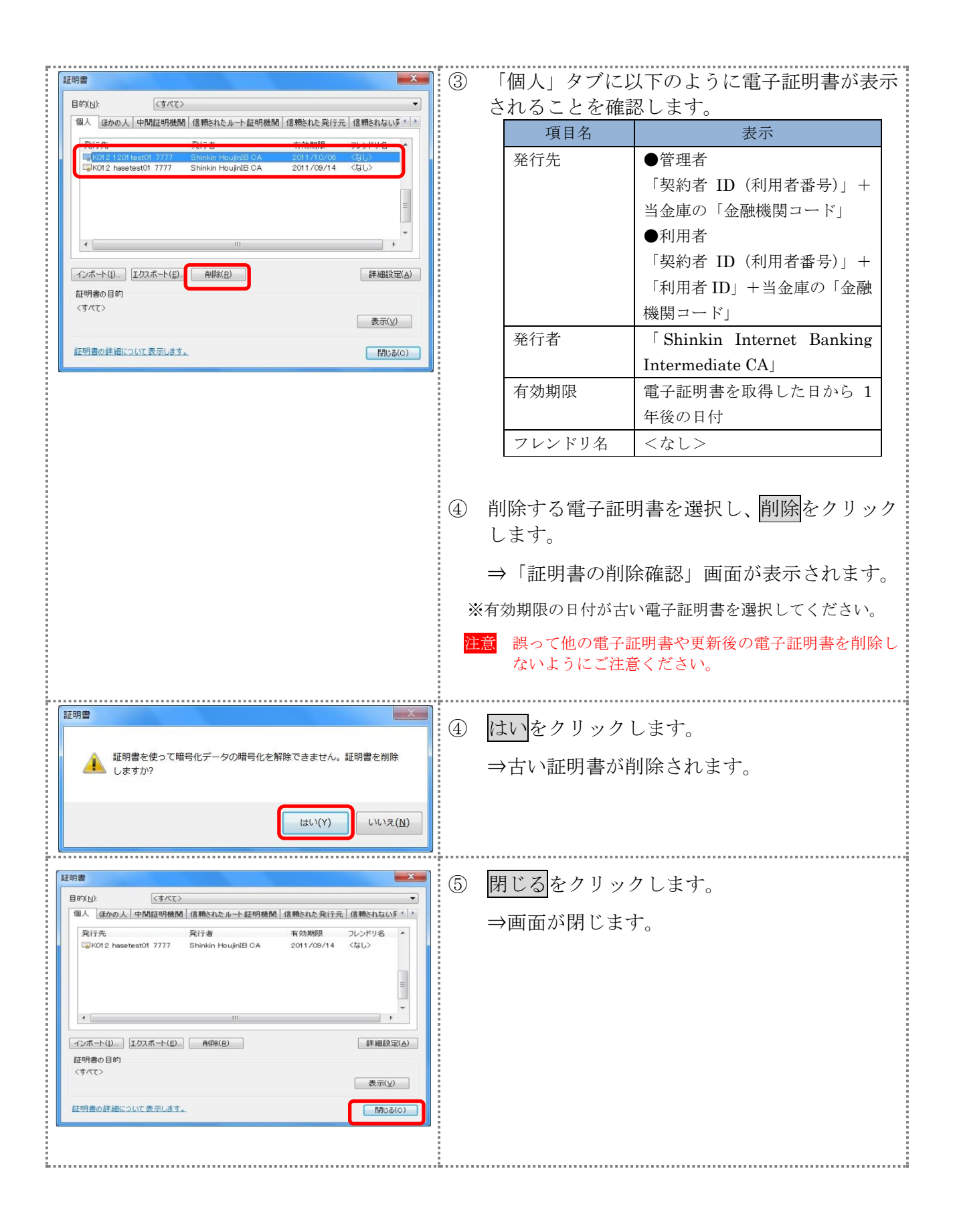

# 10章 ワンタイムパスワード認証の設定変更

ここでは、ワンタイムパスワード認証の設定変更について説明します。

● 利用形態設定を変更する 現在設定している利用形態の変更を行います。

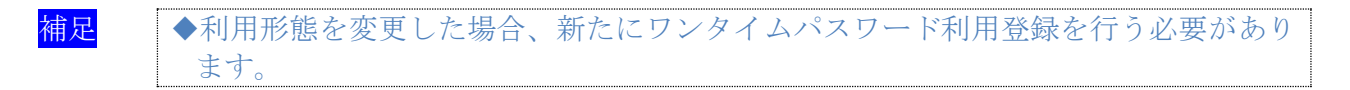

- 利用登録/変更を行う 追加した利用者に対し、トークンの登録を行います。 または、登録済のトークンから別のトークンへ変更する場合に行います。
- 利用登録解除を行う 利用者に登録しているトークンの解除を行います。

## 10.1 利用形態設定を変更する

現在設定している利用形態からの変更を行います。

### 操作説明

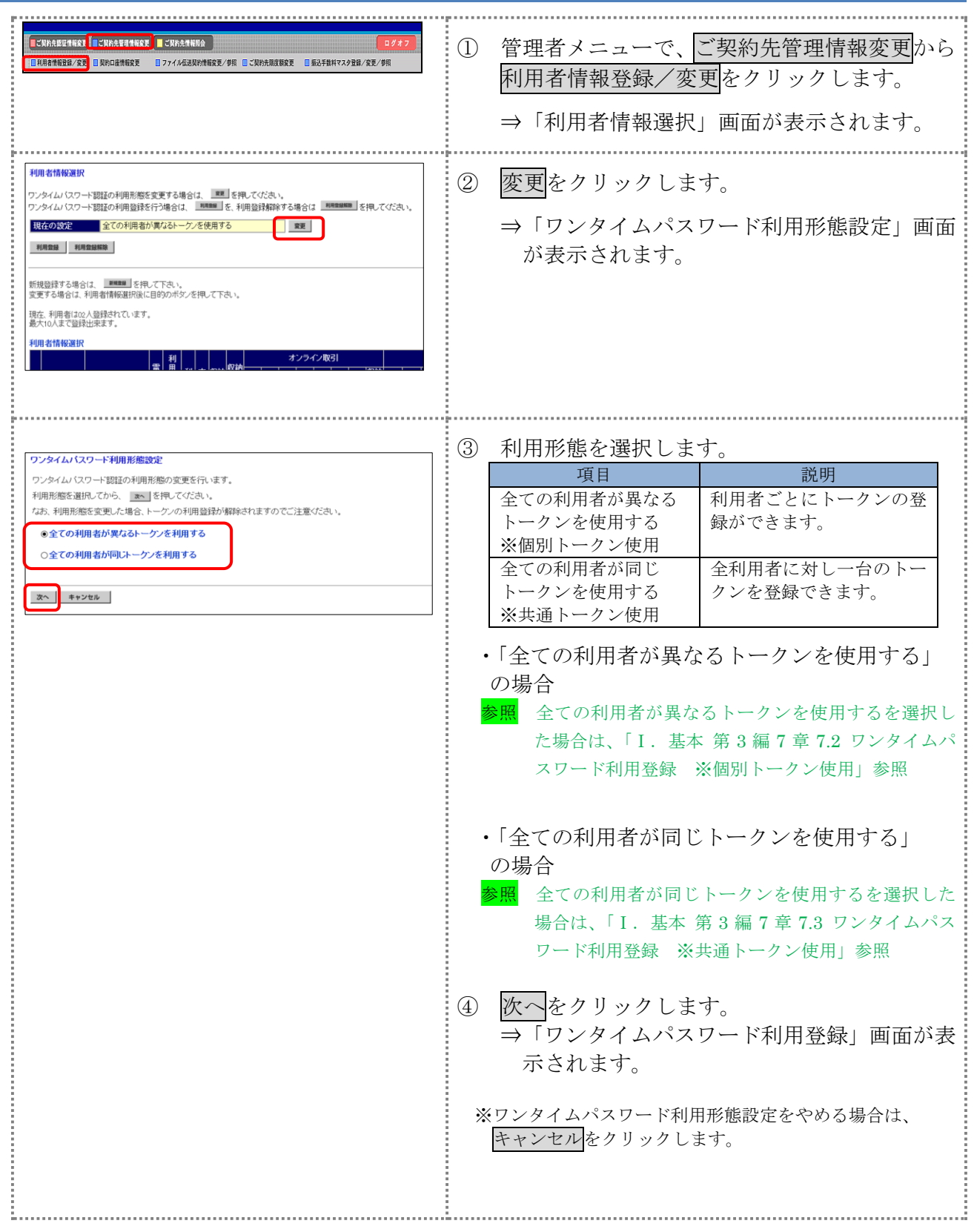

Ⅰ-6-36

## 10.2 利用登録/変更を行う

追加した利用者に対し、利用するトークンの登録を行います。 または、登録済のトークンから別のトークンへ変更する場合に行います。

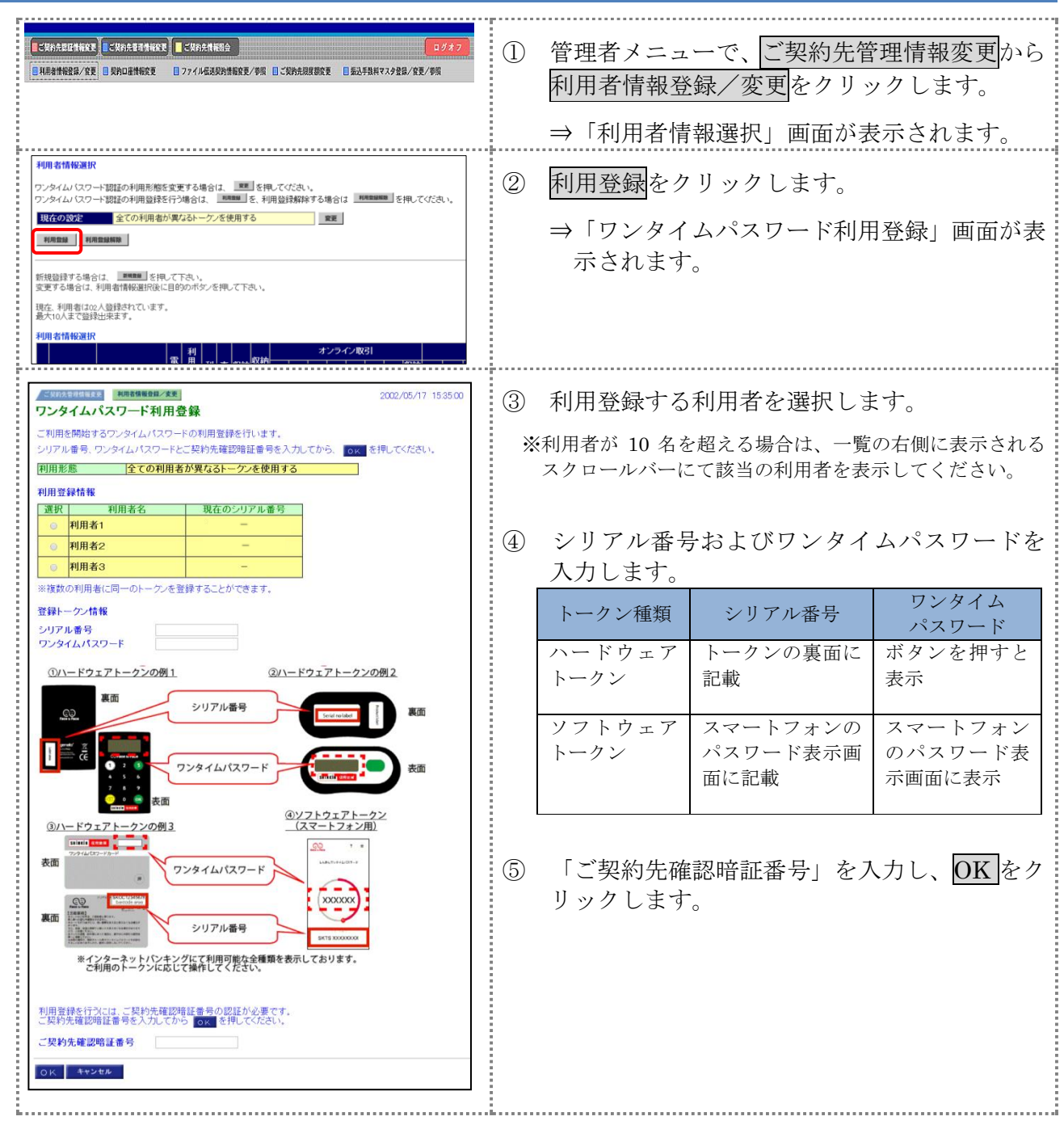

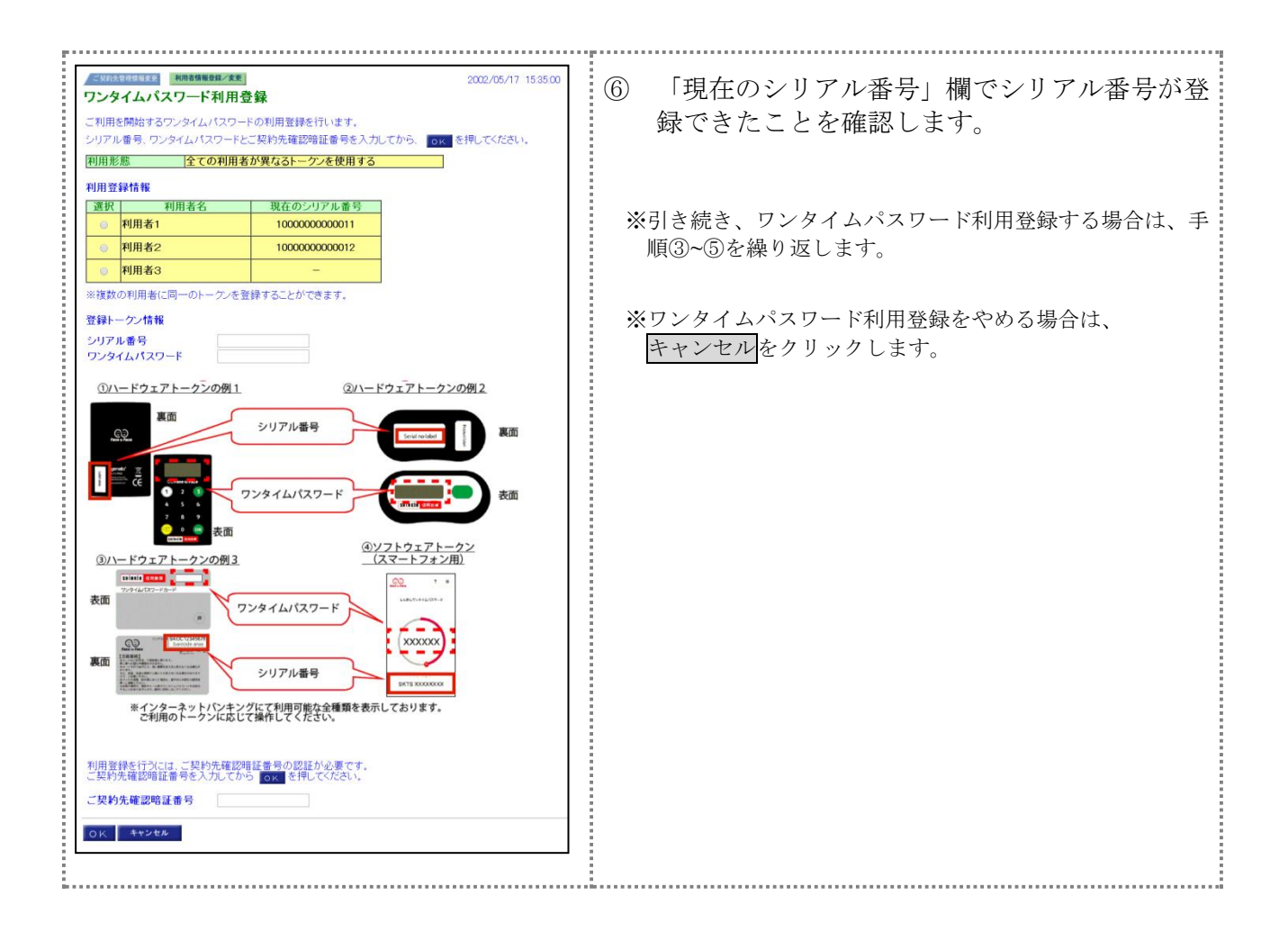

# 10.3 ワンタイムパスワードの利用登録解除

利用者に登録しているトークンの解除を行います。

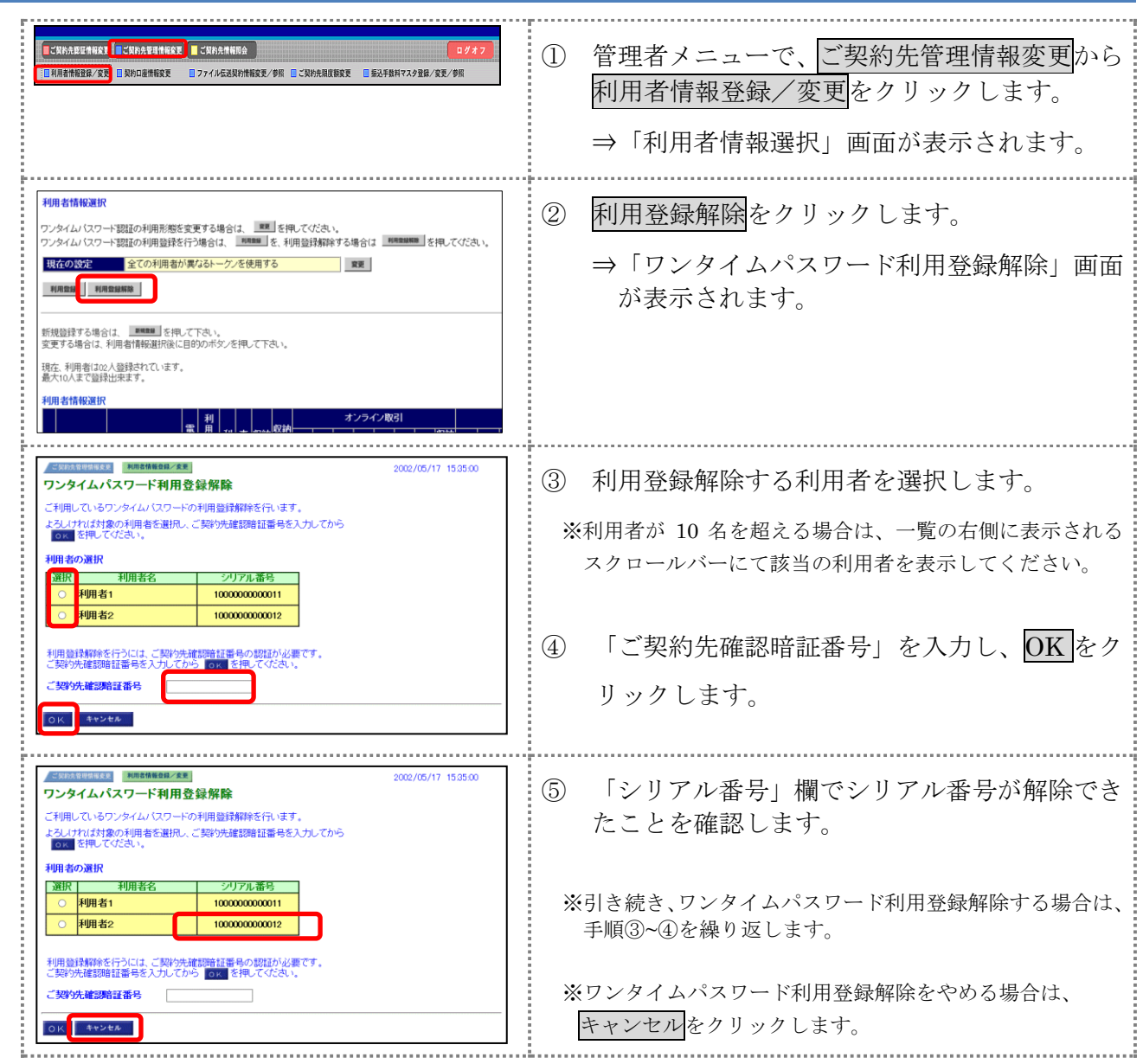

# 各<br>第7編 利用者が行う業務

本編では、利用者が行う業務について説明します。

# 1章 利用者情報の変更

利用者本人が自分の「利用者暗証番号」、「利用者確認暗証番号」および「利用者 E メールアドレス」 を変更します。

## 1.1 自分の利用者暗証番号を変更する

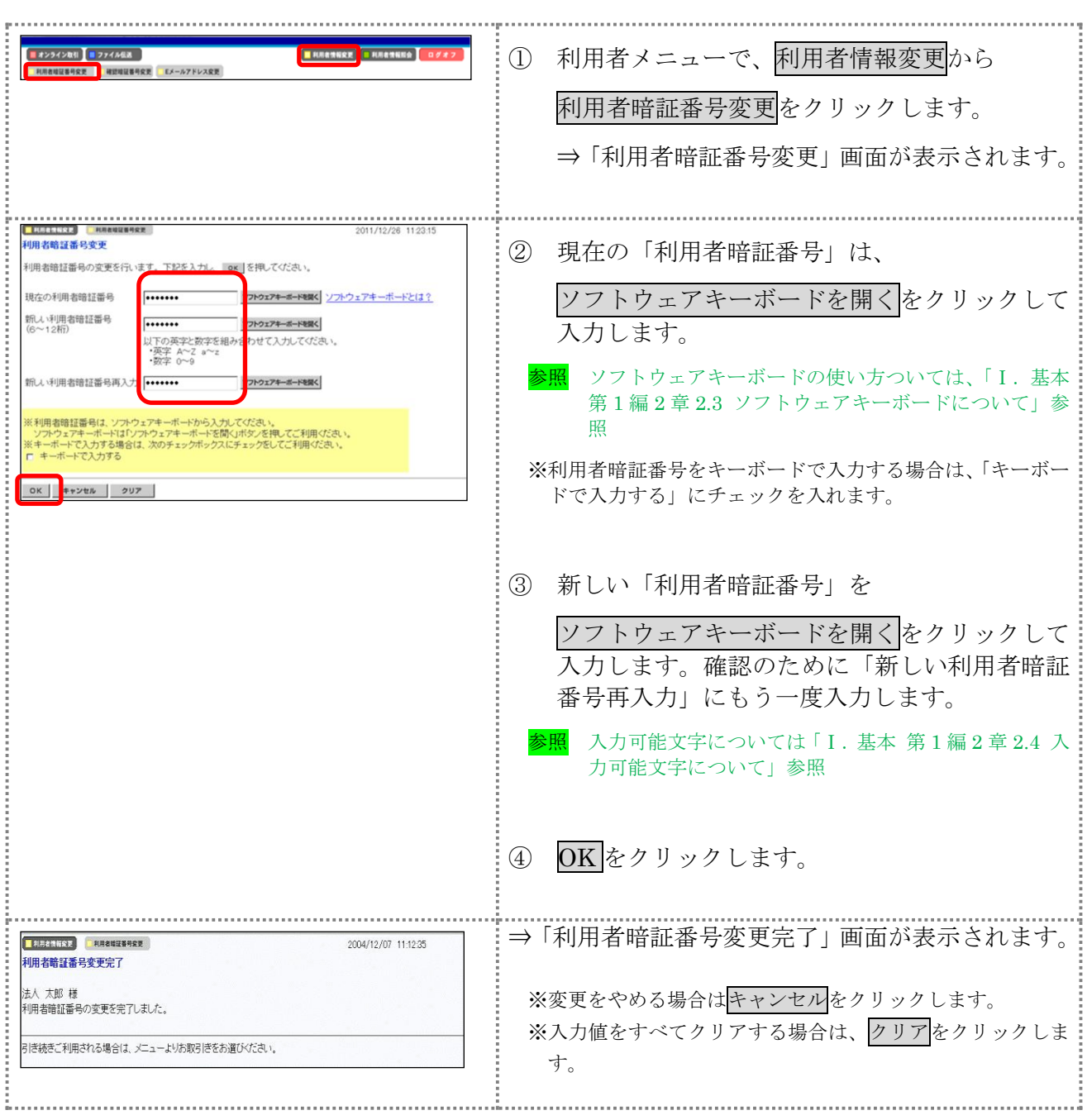

# 1.2 自分の利用者確認暗証番号を変更する

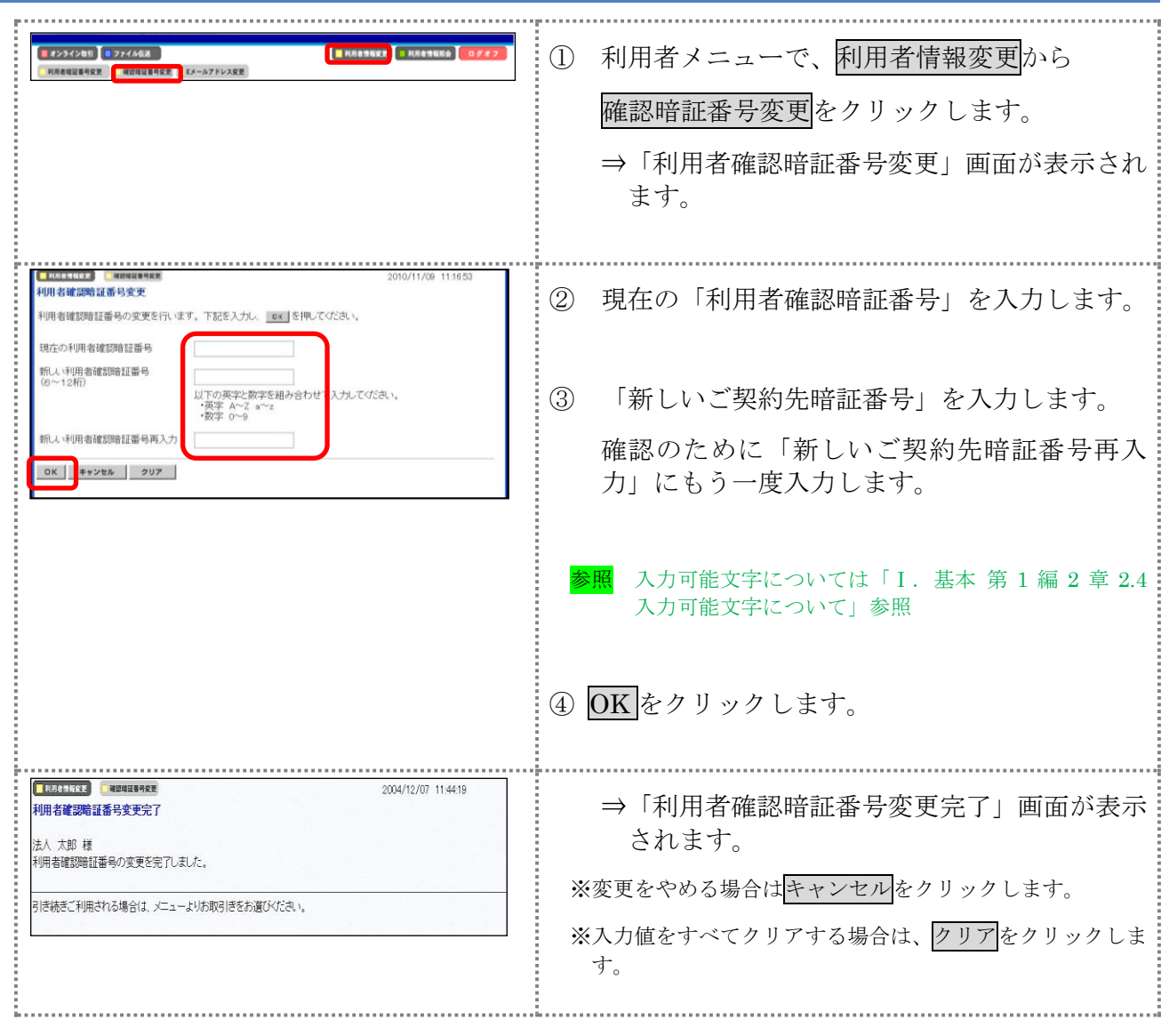

# 1.3 自分の利用者 E メールアドレスを設定/変更する

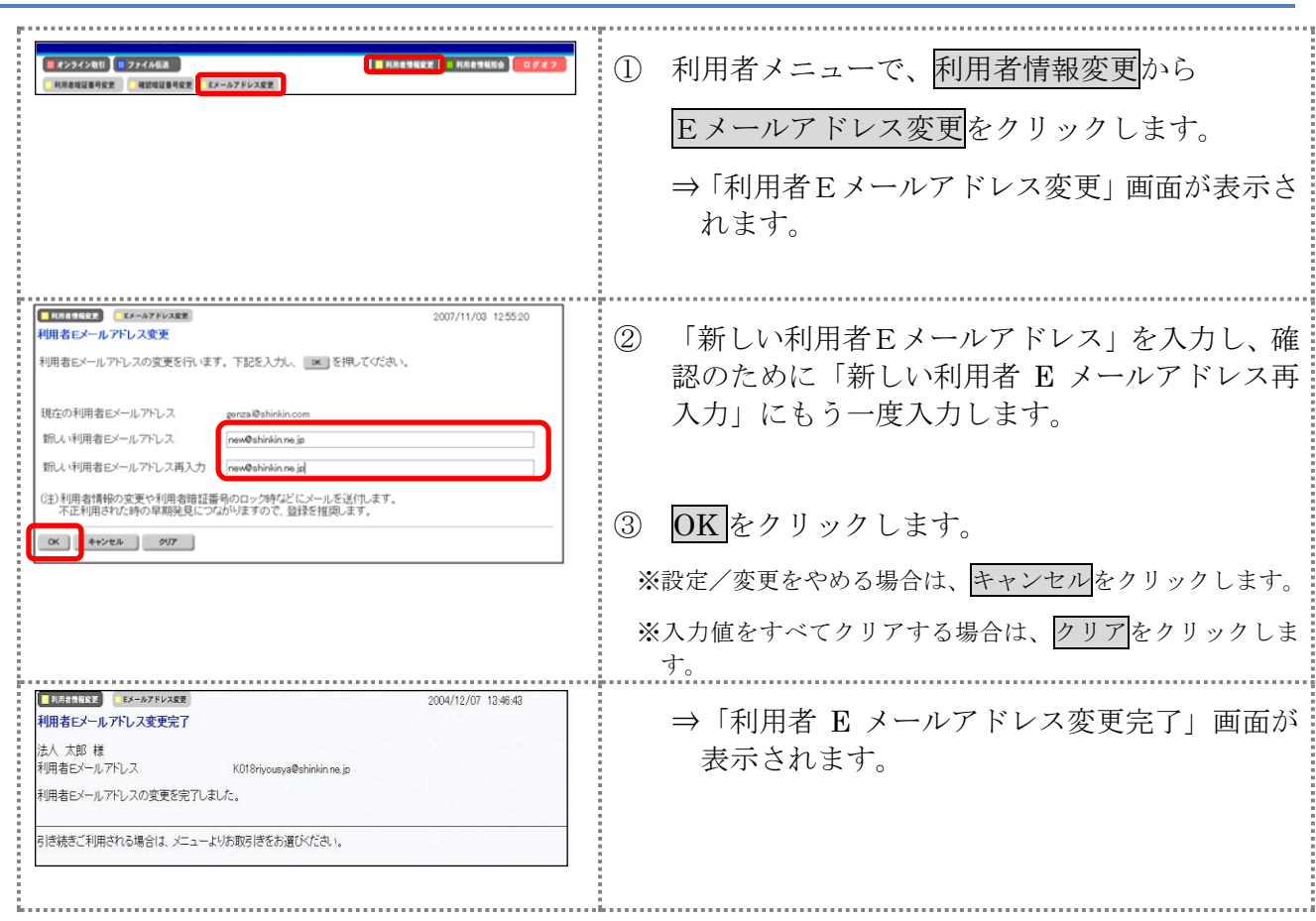

# 2章 利用者情報と利用状況の照会

以下の利用者情報と利用状況を確認できます。

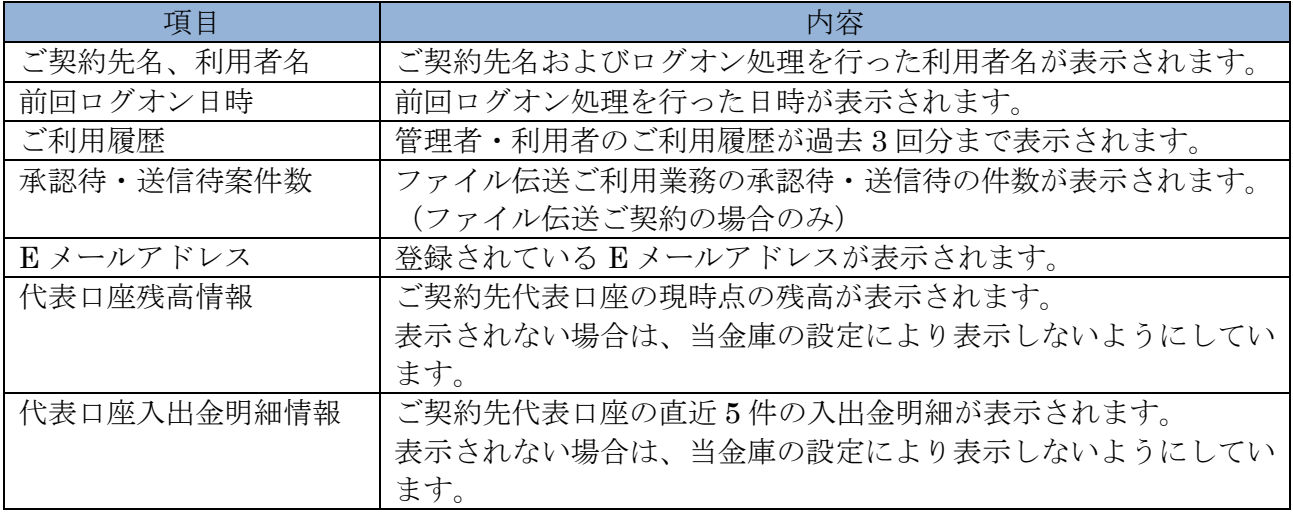

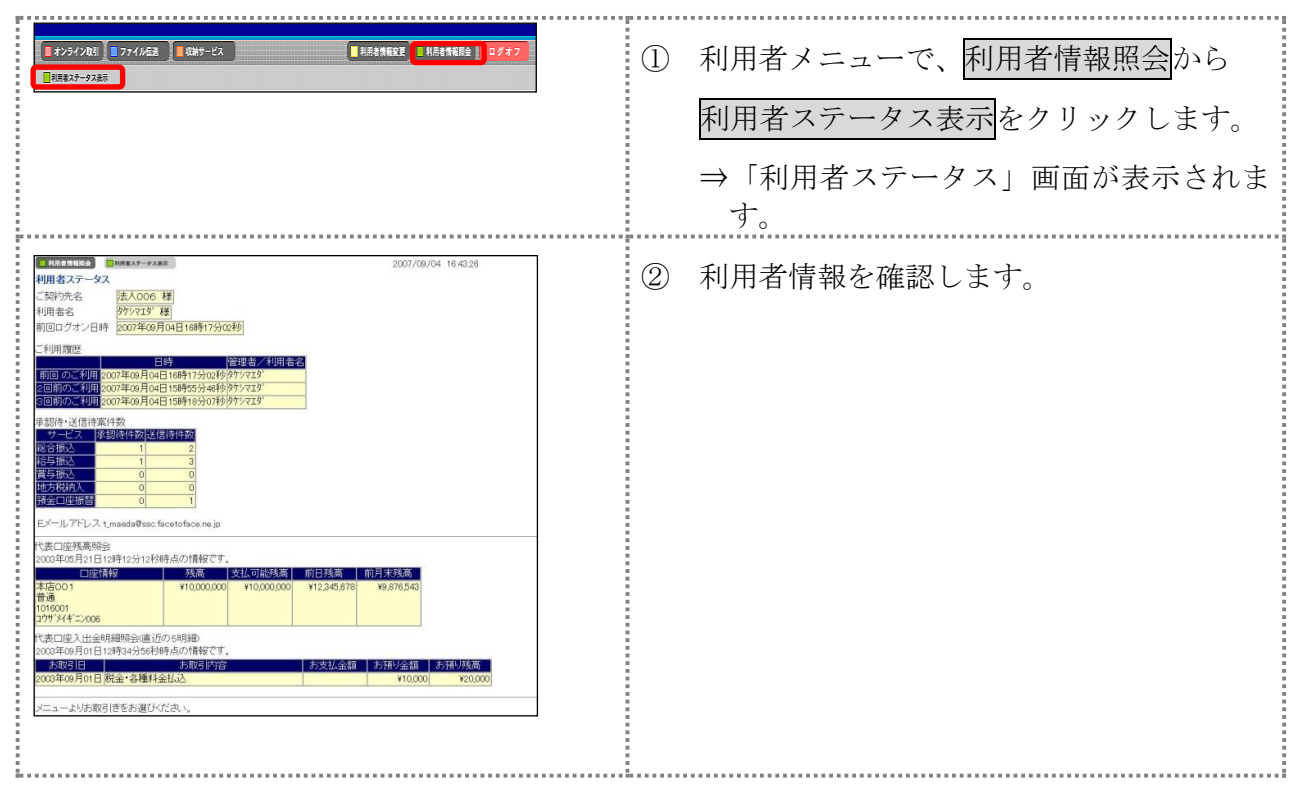

## 3章 電子証明書の更新

電子証明書の更新が必要な利用者に、以下の方法で更新案内が通知されます。 更新案内が通知されたら、電子証明書の有効期限が切れる前までに更新を行ってください。

● Eメールによるお知らせ

法人 IB サービスにEメールアドレスを設定している利用者には、電子証明書の有効期限 30 日前、 10 日前にEメールによる更新案内が通知されます。

● 重要なお知らせ画面によるお知らせ

法人 IB サービスのログオン後に表示される「重要なお知らせ」画面に、電子証明書の有効期限 30 日前から更新案内が表示されます。

<「重要なお知らせ」画面>

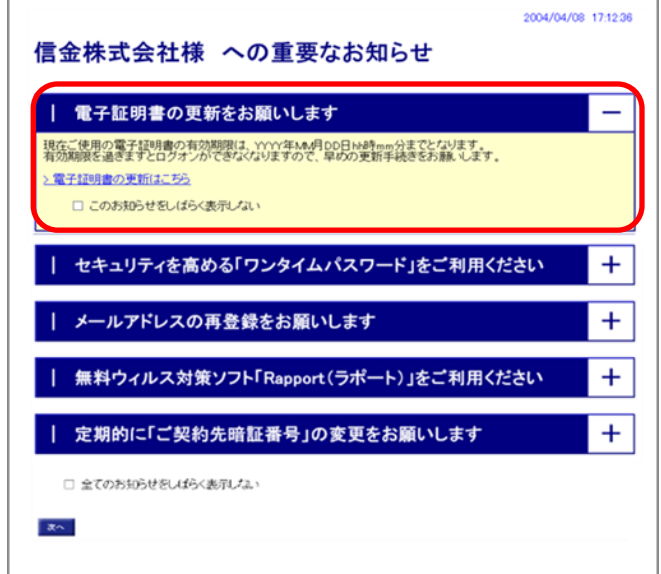

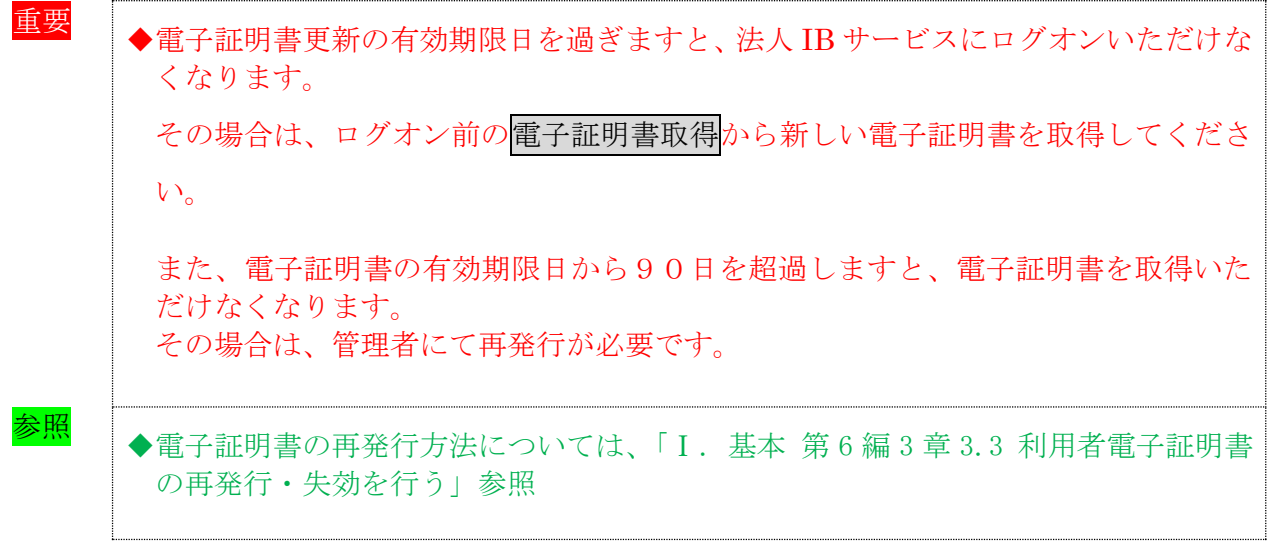

## 3.1 パソコンに電子証明書を更新する

有効期限の30日前から有効期限日までに、電子証明書を更新してください。

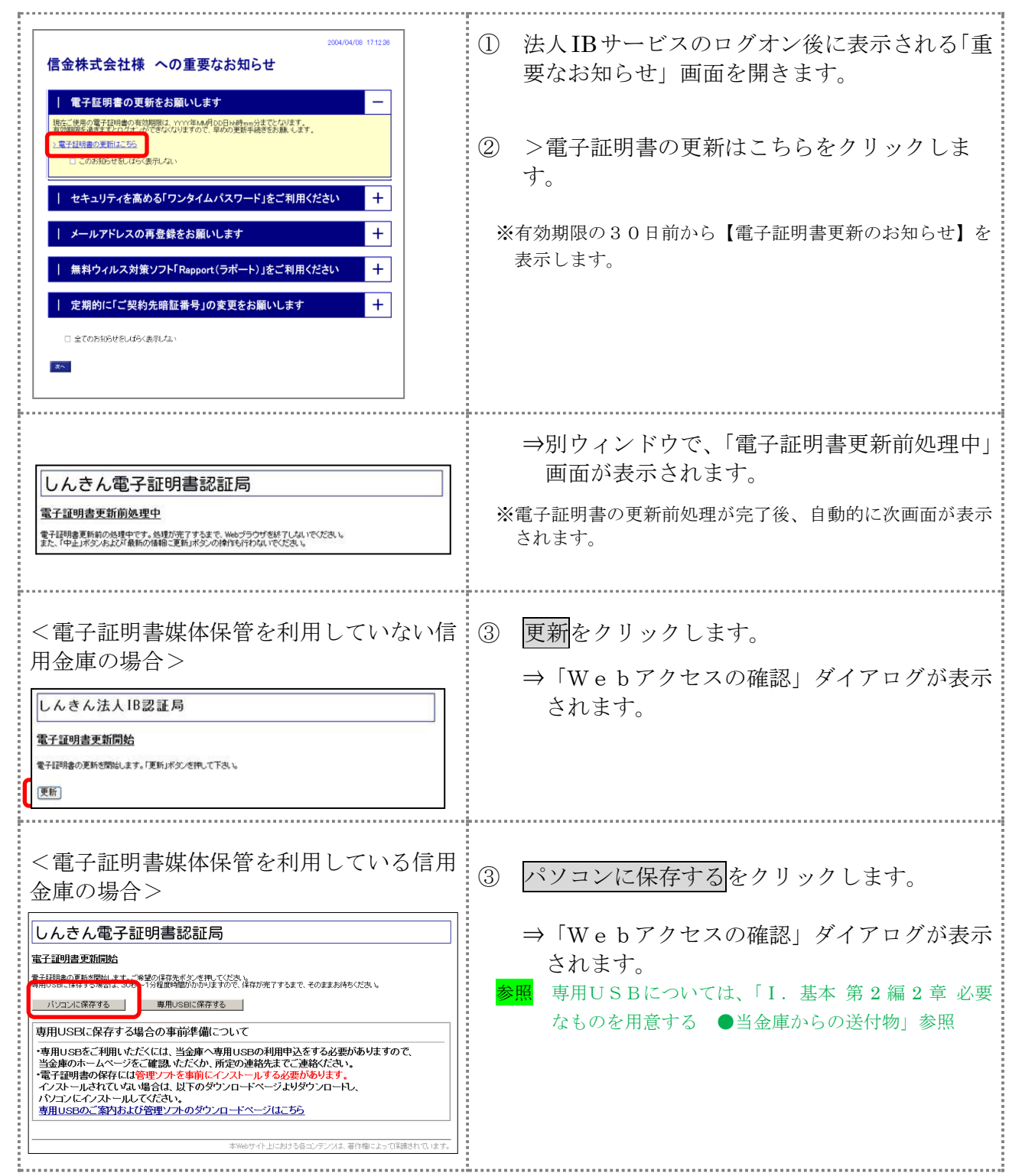

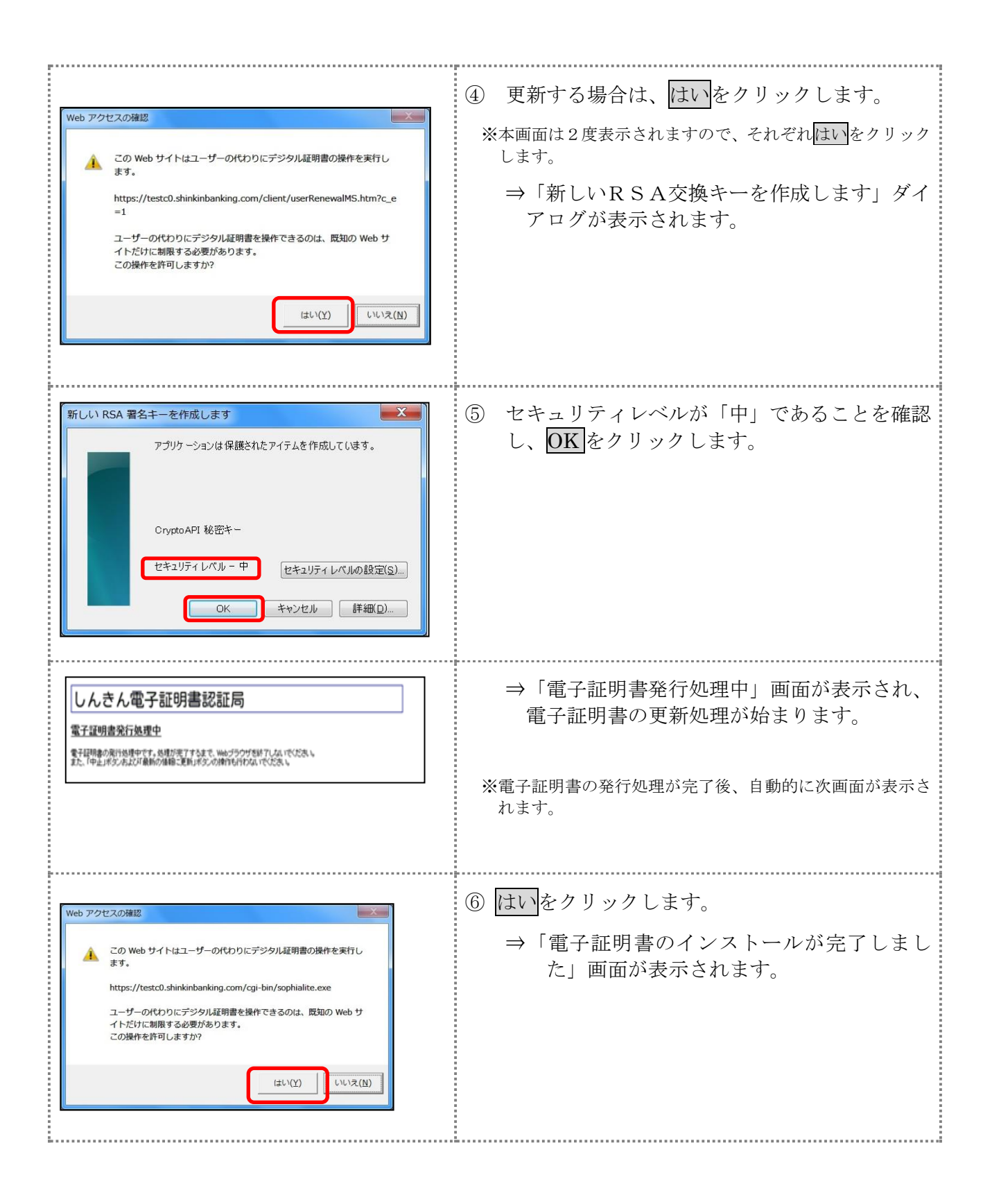

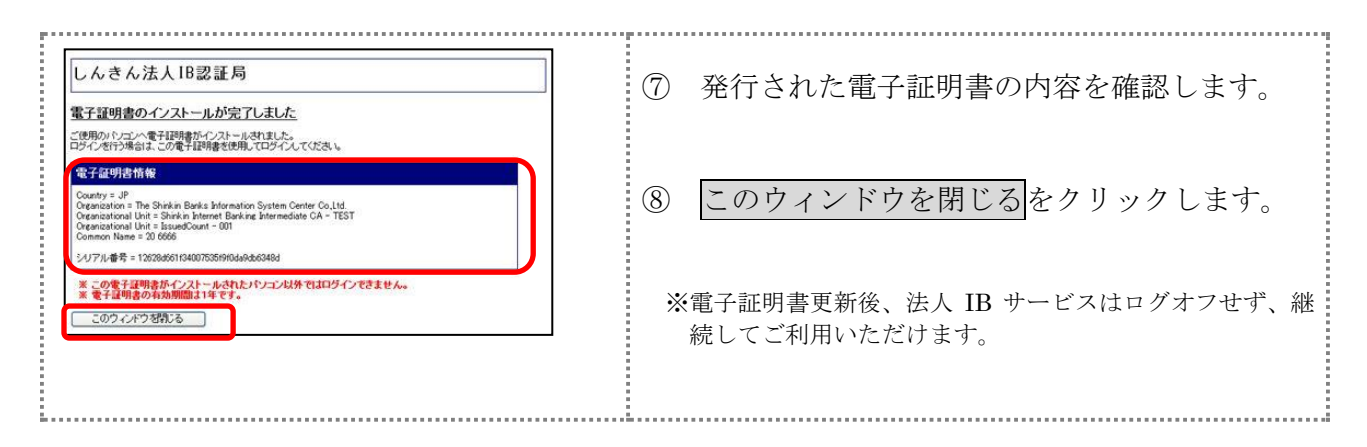

古い電子証明書を削除する場合は以下を参照してください。

<mark>参照</mark> │ ◆「Ⅰ. 基本 第 6 編 9 章 9.2 古い電子証明書を削除する」参照

## 3.2 専用USBに電子証明書を更新する

有効期限の30日前から有効期限日までに、電子証明書を更新してください。

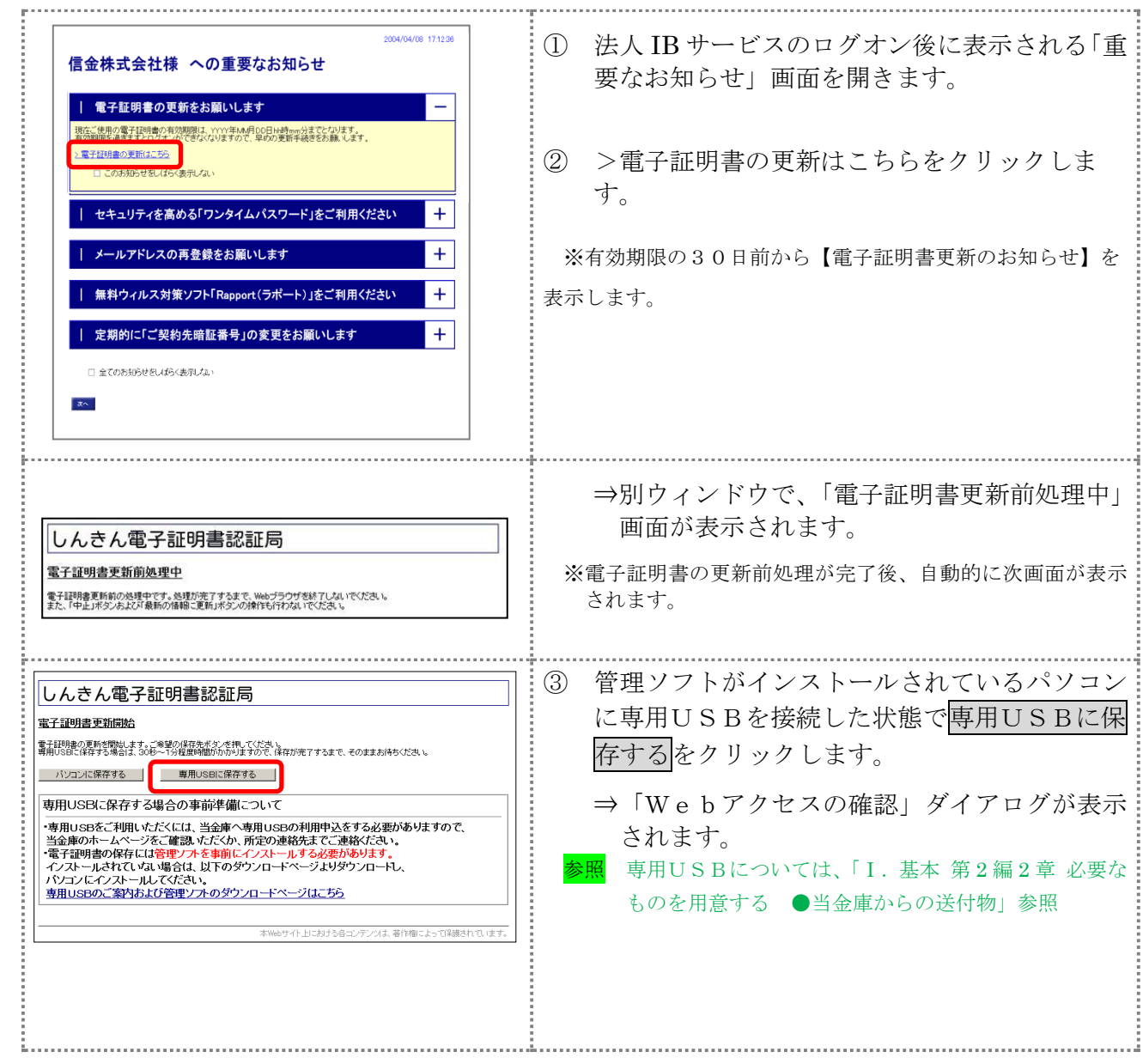

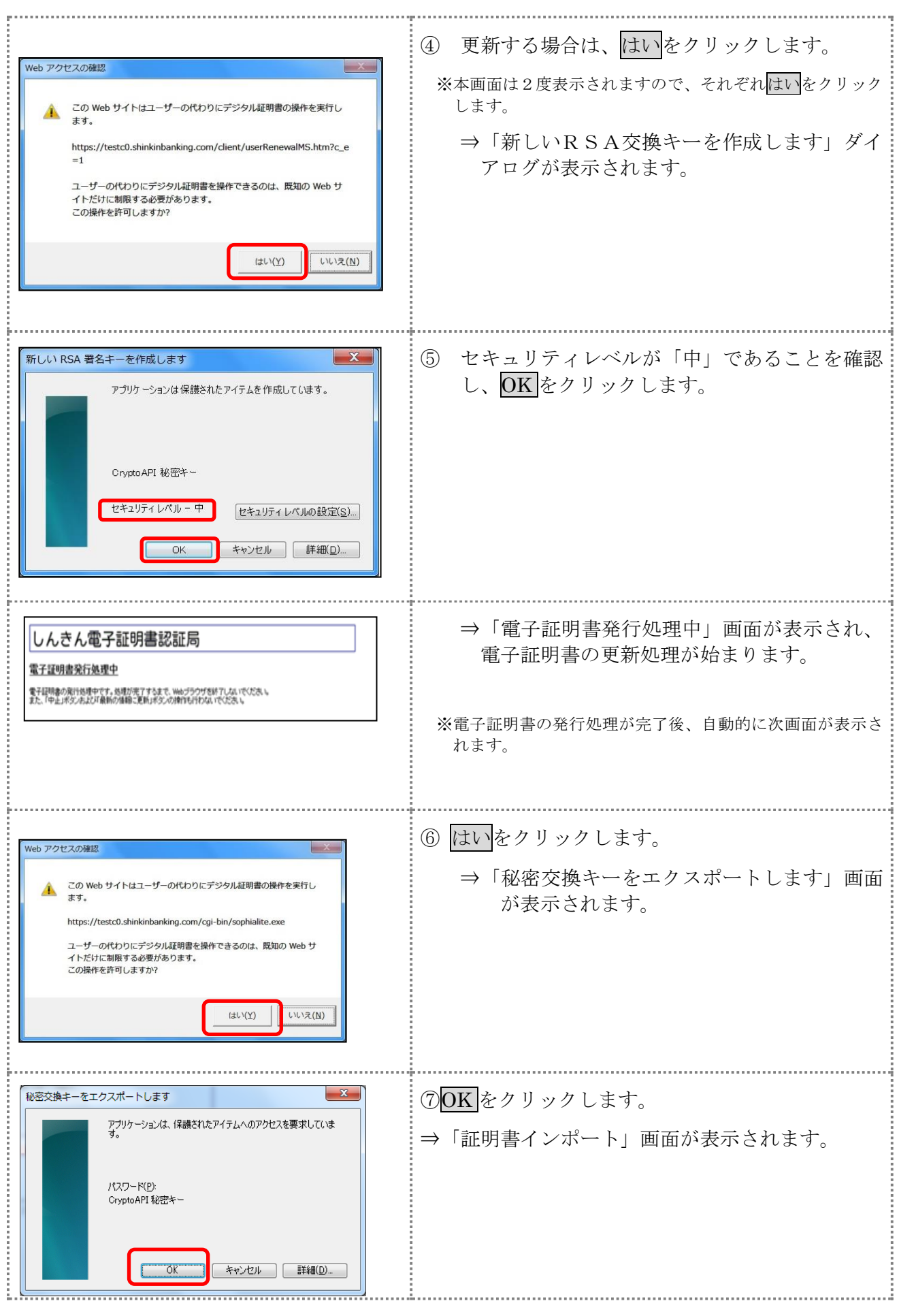

Ⅰ-7-10

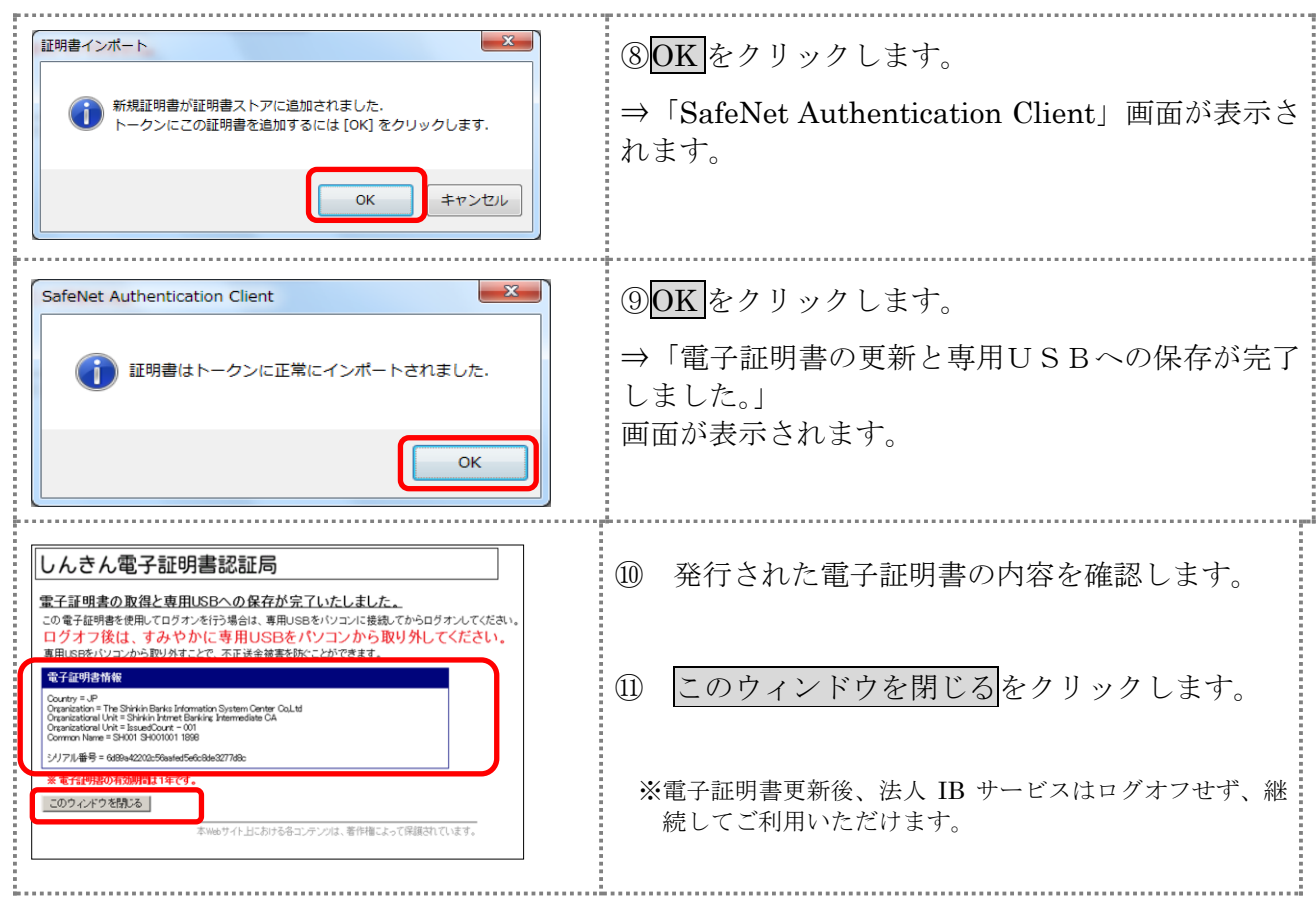

古い電子証明書を削除する場合は以下を参照してください。

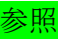

参照 ◆「Ⅰ.基本 第 6 編 9 章 9.2 古い電子証明書を削除する」参照

# Ⅱ. オンライン取引

# 

# 第**1**編 オンライン取引の種類

本編では、利用者が行うオンライン取引について説明します。 オンライン取引機能では、以下の機能を提供します。

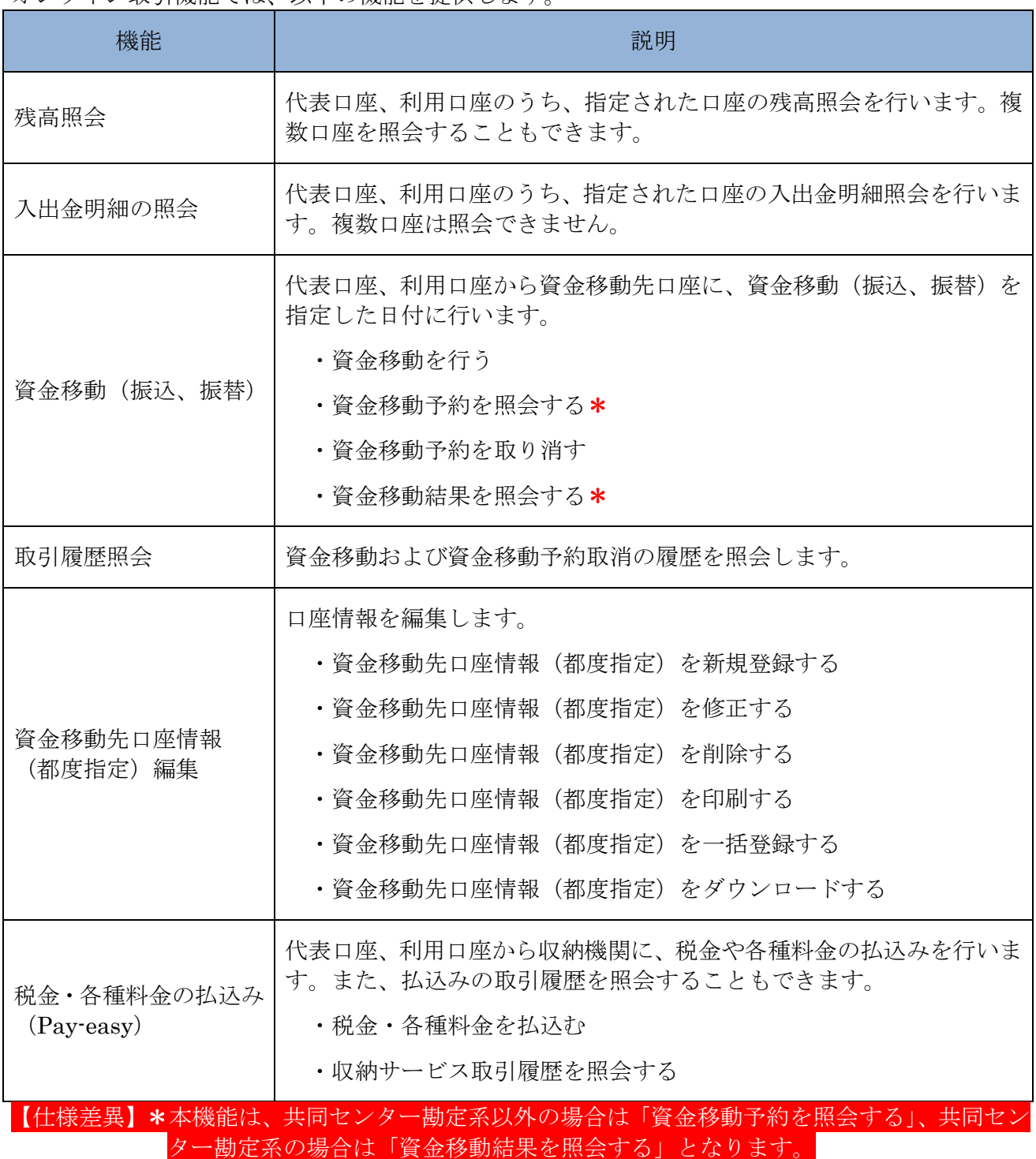

# 第**2**編 残高照会

本編では、残高照会の操作について説明します。

代表口座、利用口座のうち、指定された口座の残高照会を行います。1 回の操作で複数口座を照会 することもできます。

### 画面遷移

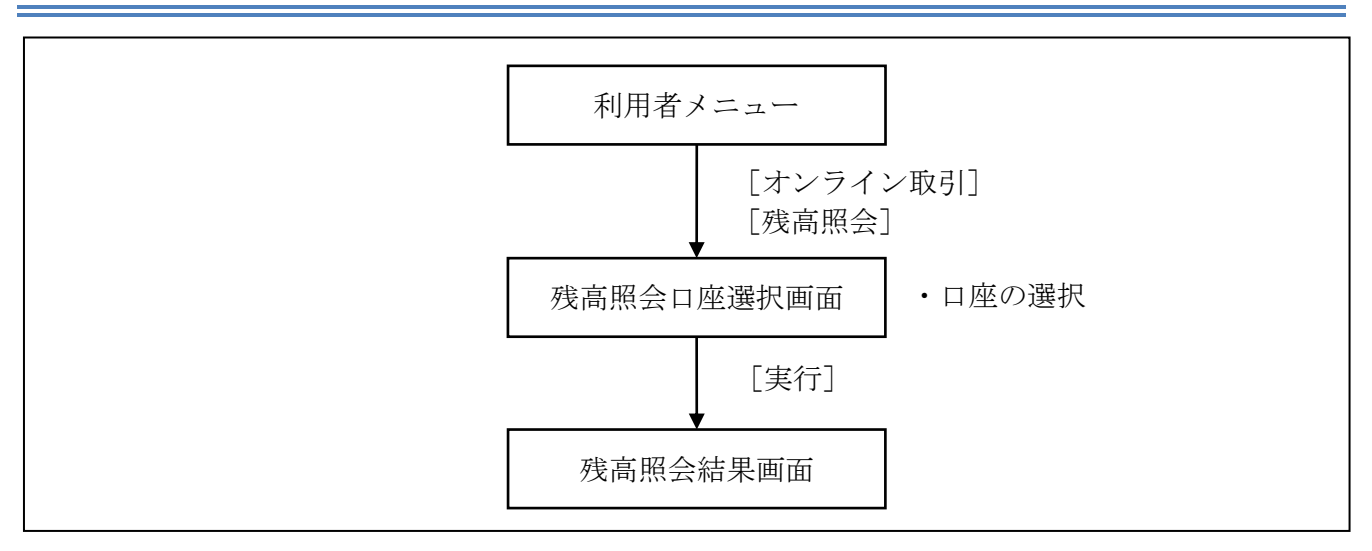

### 操作説明

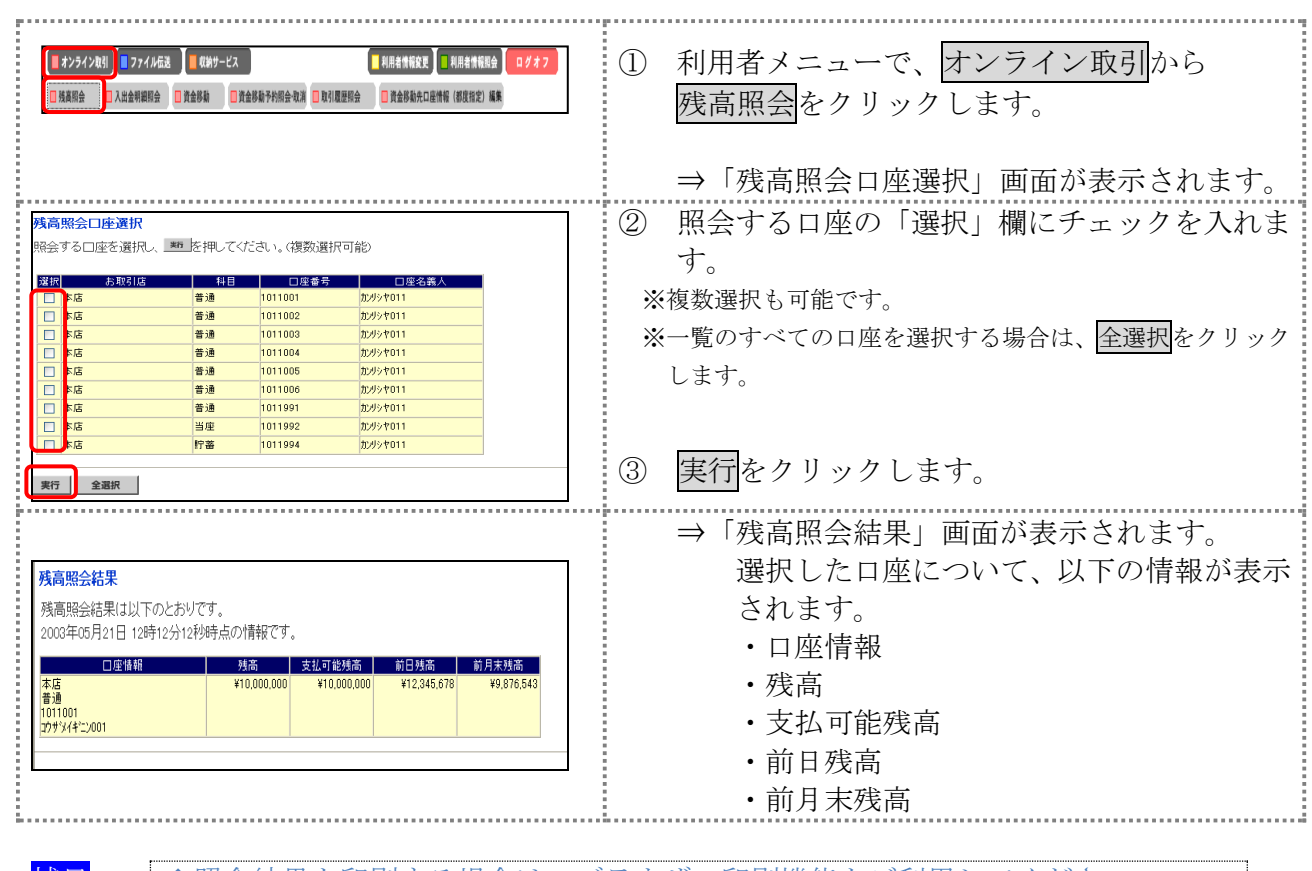

<mark>補足</mark> ┃◆照会結果を印刷する場合は、ブラウザの印刷機能をご利用してください。

# 第**3**編 入出金明細照会

本編では、入出金明細照会の操作について説明します。 代表口座、利用口座のうち、指定された口座の入出金明細照会を行います。 なお、1 回の操作で複数口座は照会できません。

### 画面遷移

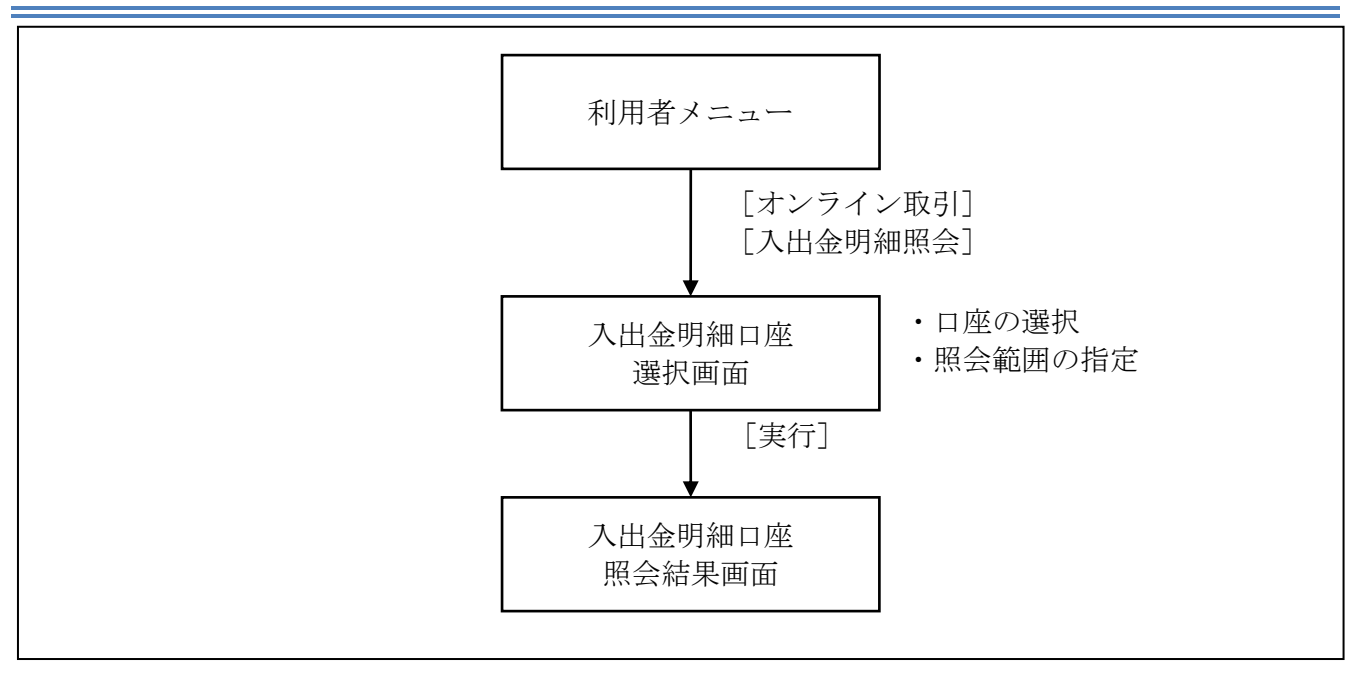

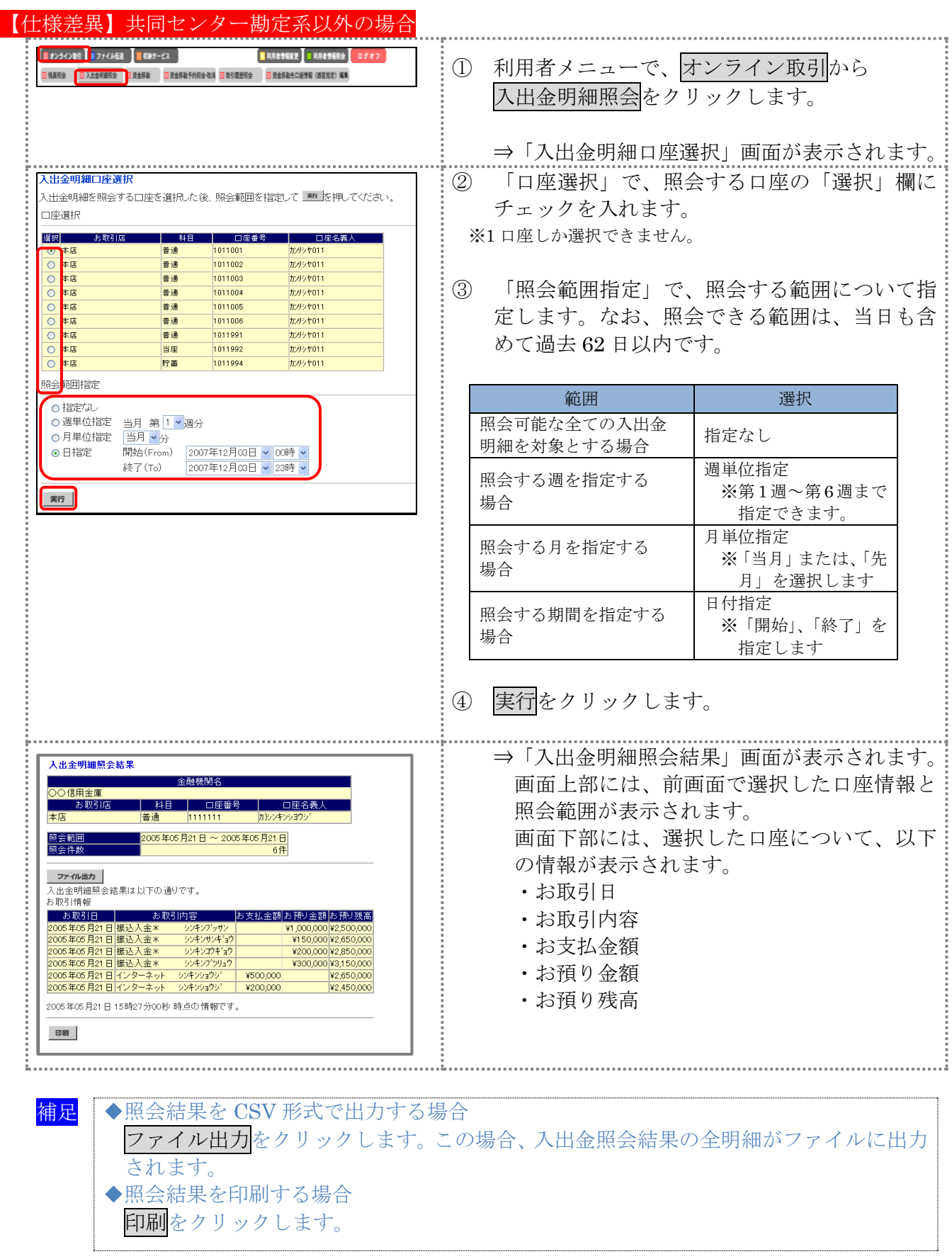

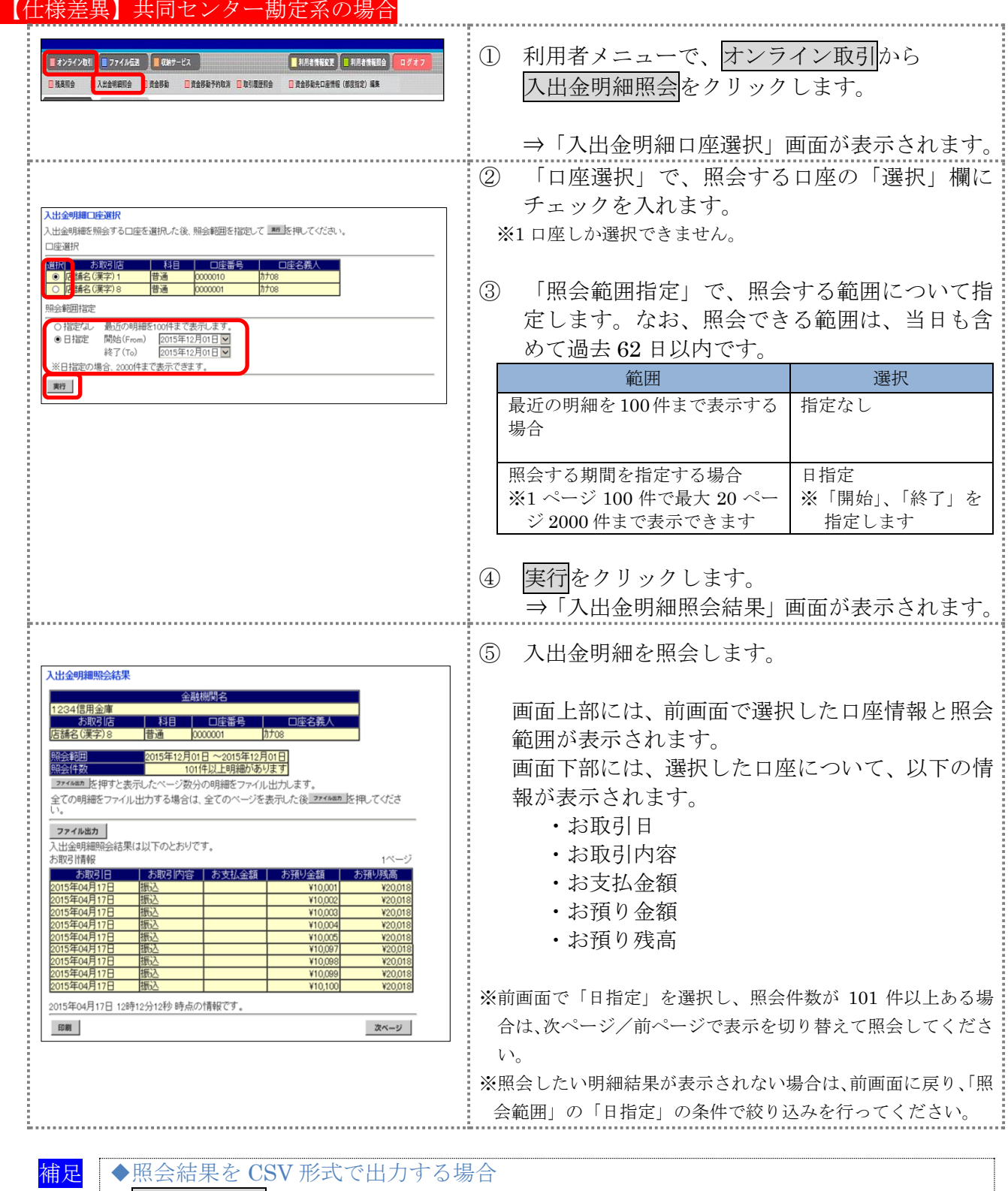

ファイル出力をクリックします。この場合、表示したページ数分の明細が出力対象とな りますので、全ての明細をファイル出力する場合は、全てのページを表示した後にファ イル出力してください。 ◆照会結果を印刷する場合 印刷をクリックします。この場合、表示しているページが印刷対象となりますので、明 細が 101 件以上ある場合は、次ページ/前ページで表示を切り替えてから印刷してくだ さい。

# 第**4**編 資金移動

本編では、資金移動(振込、振替)の操作について説明します。

# 1章 資金移動(振込、振替)を行う

ここでは、支払元口座、資金移動、資金移動指定日などを指定して、資金移動を 行います。

また、資金移動指定日を先日付にすることで、資金移動の予約をすることもできます。

画面遷移

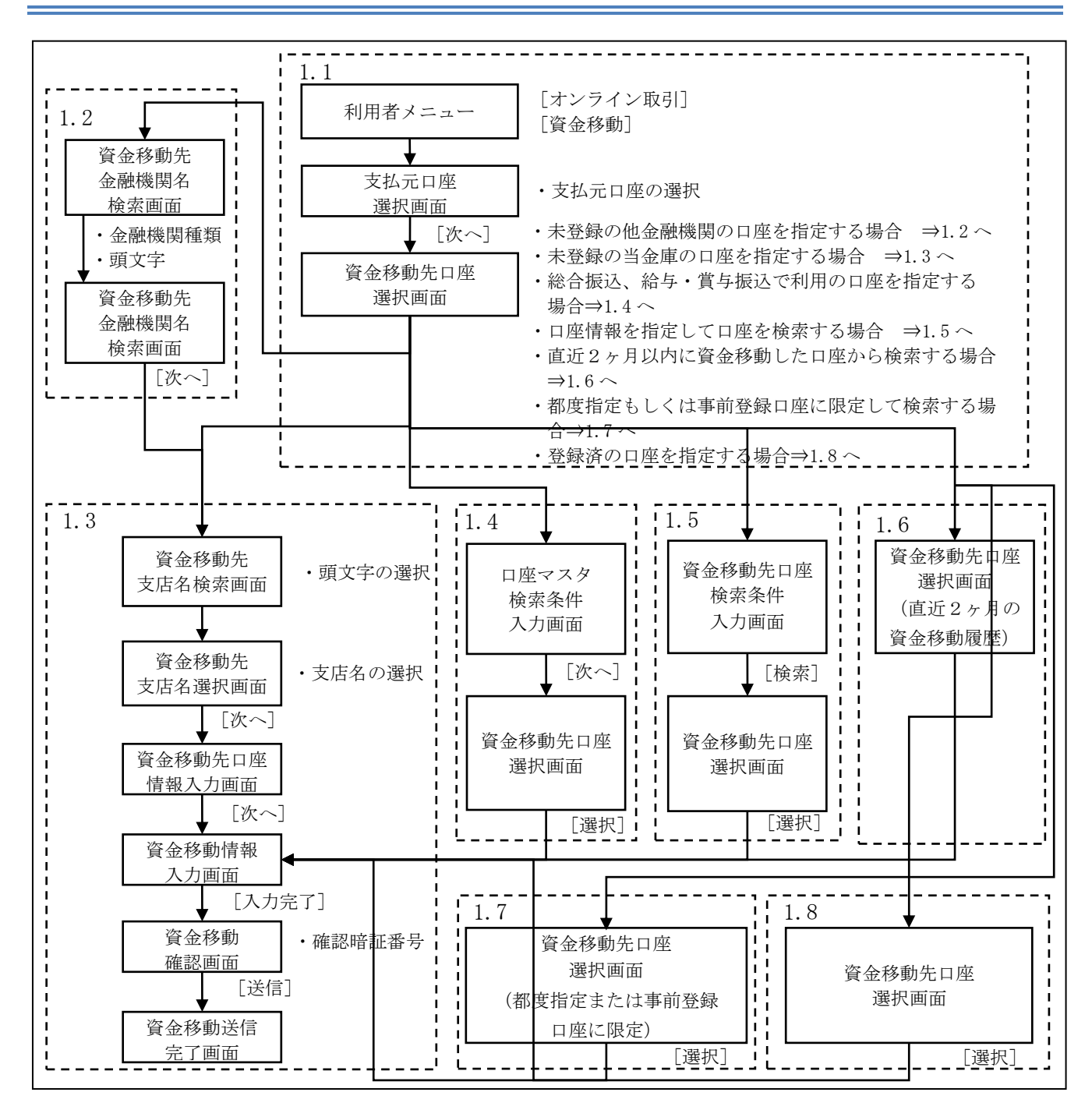

# 1.1 資金移動先口座を選択する

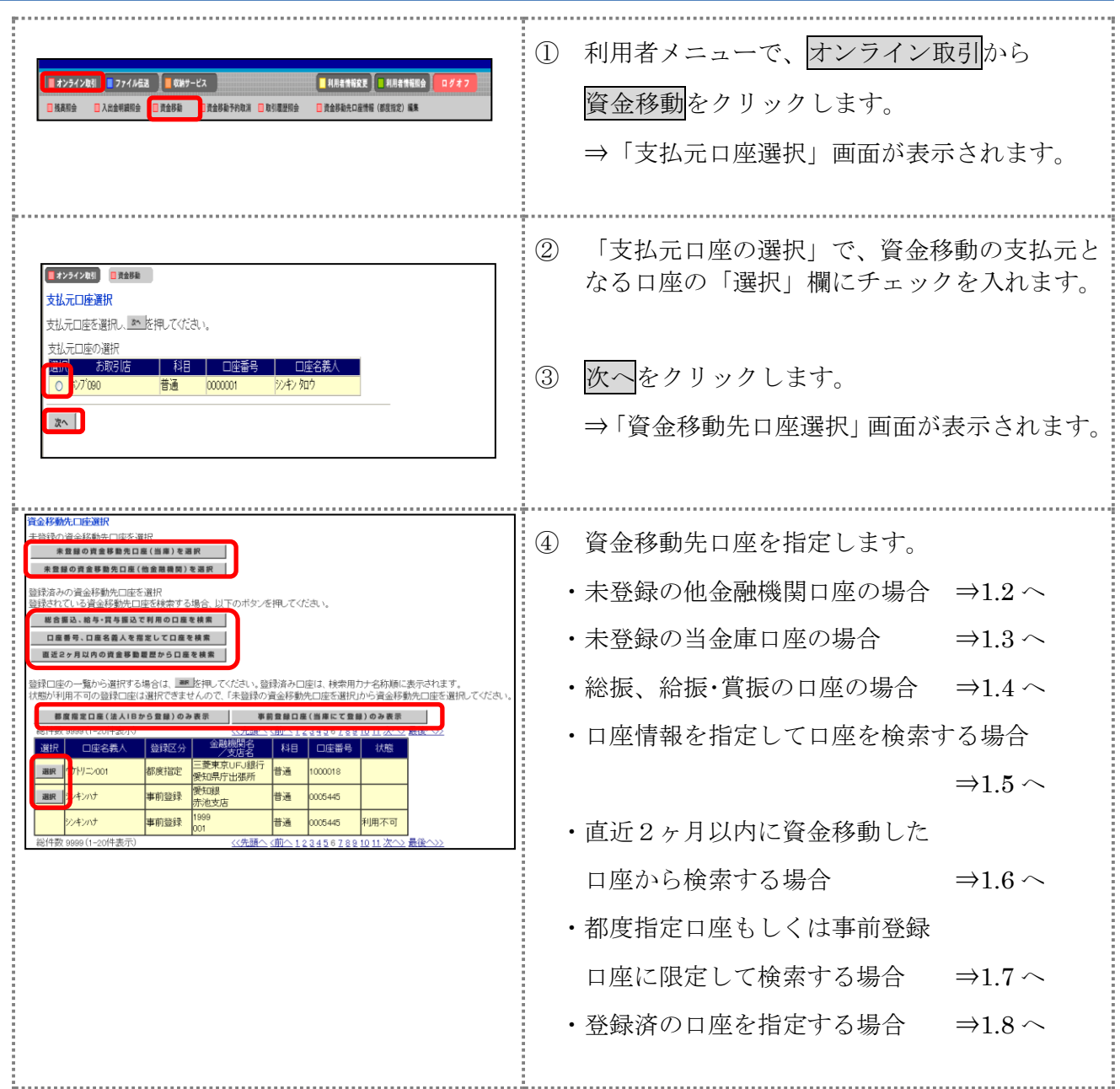

## 1.2 未登録の他金融機関の口座を指定する場合

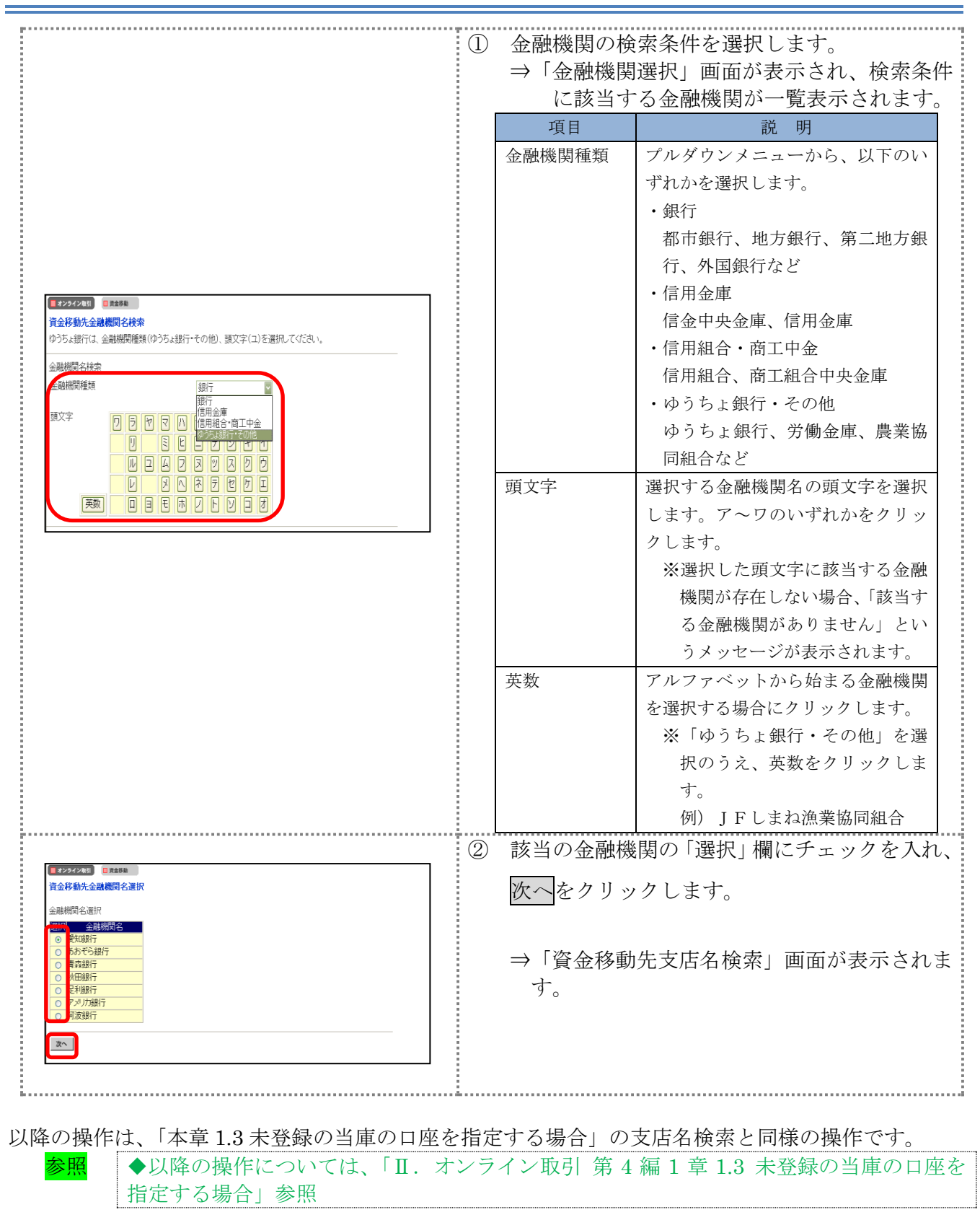

# 1.3 未登録の当庫の口座を指定する場合

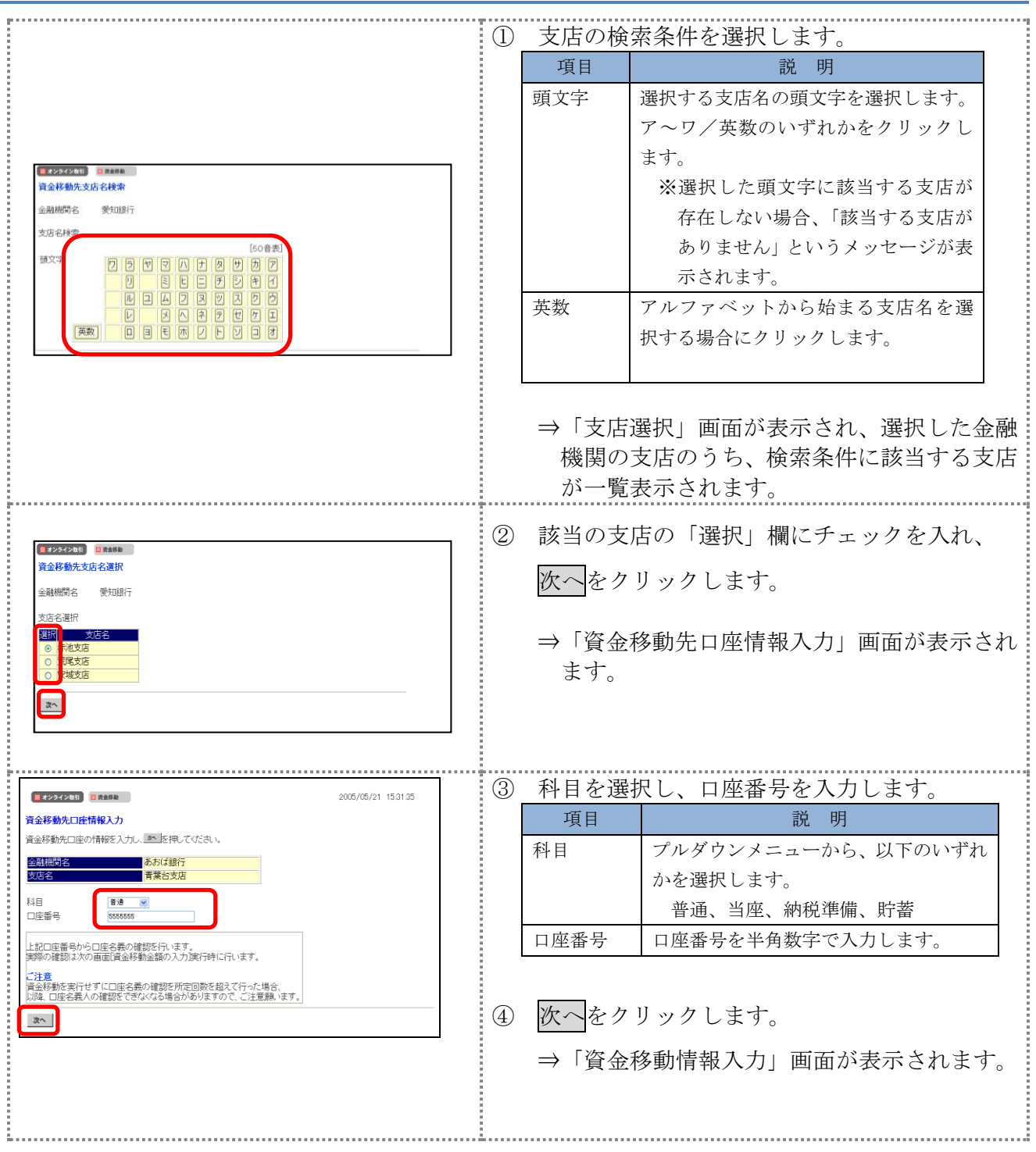

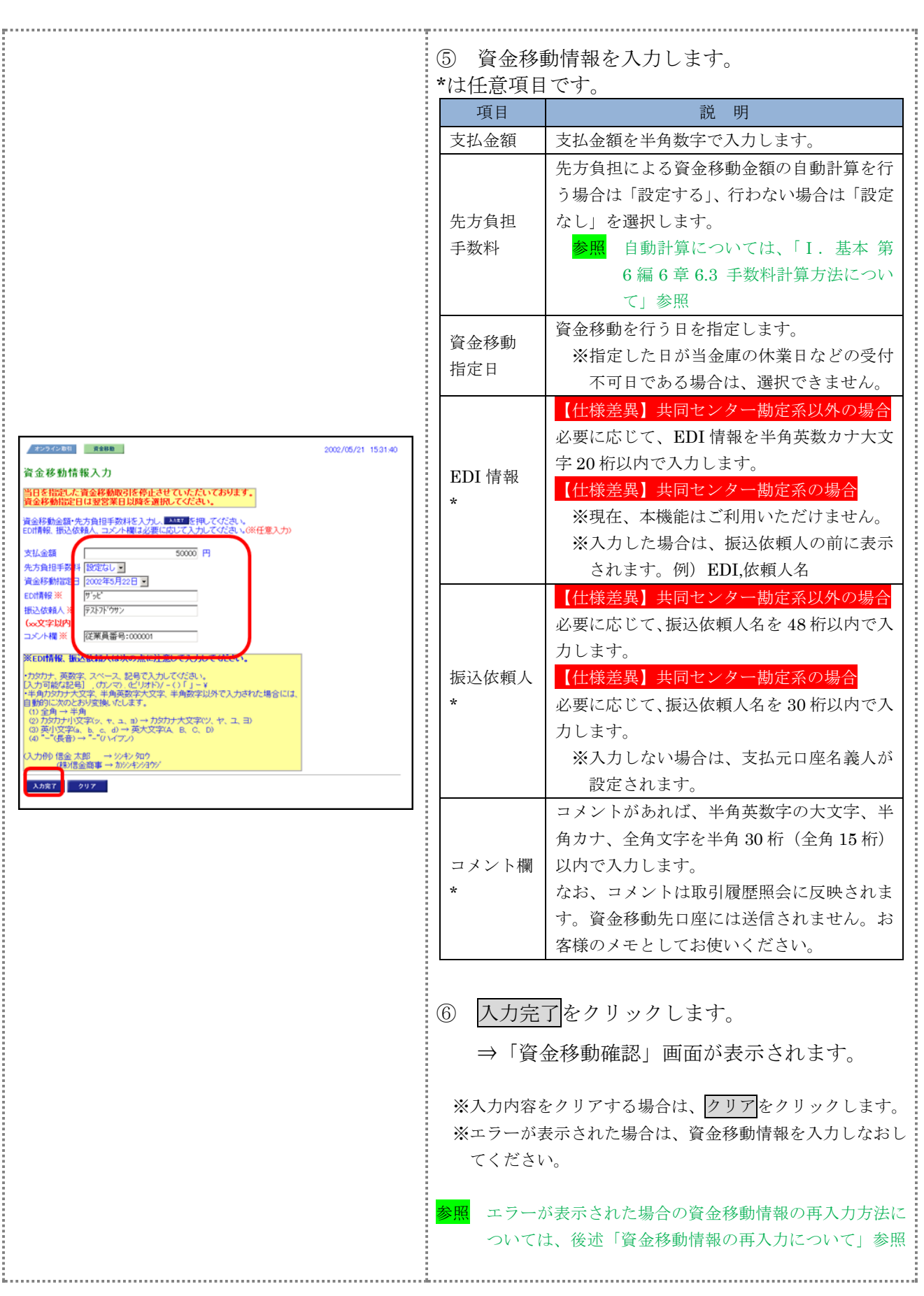

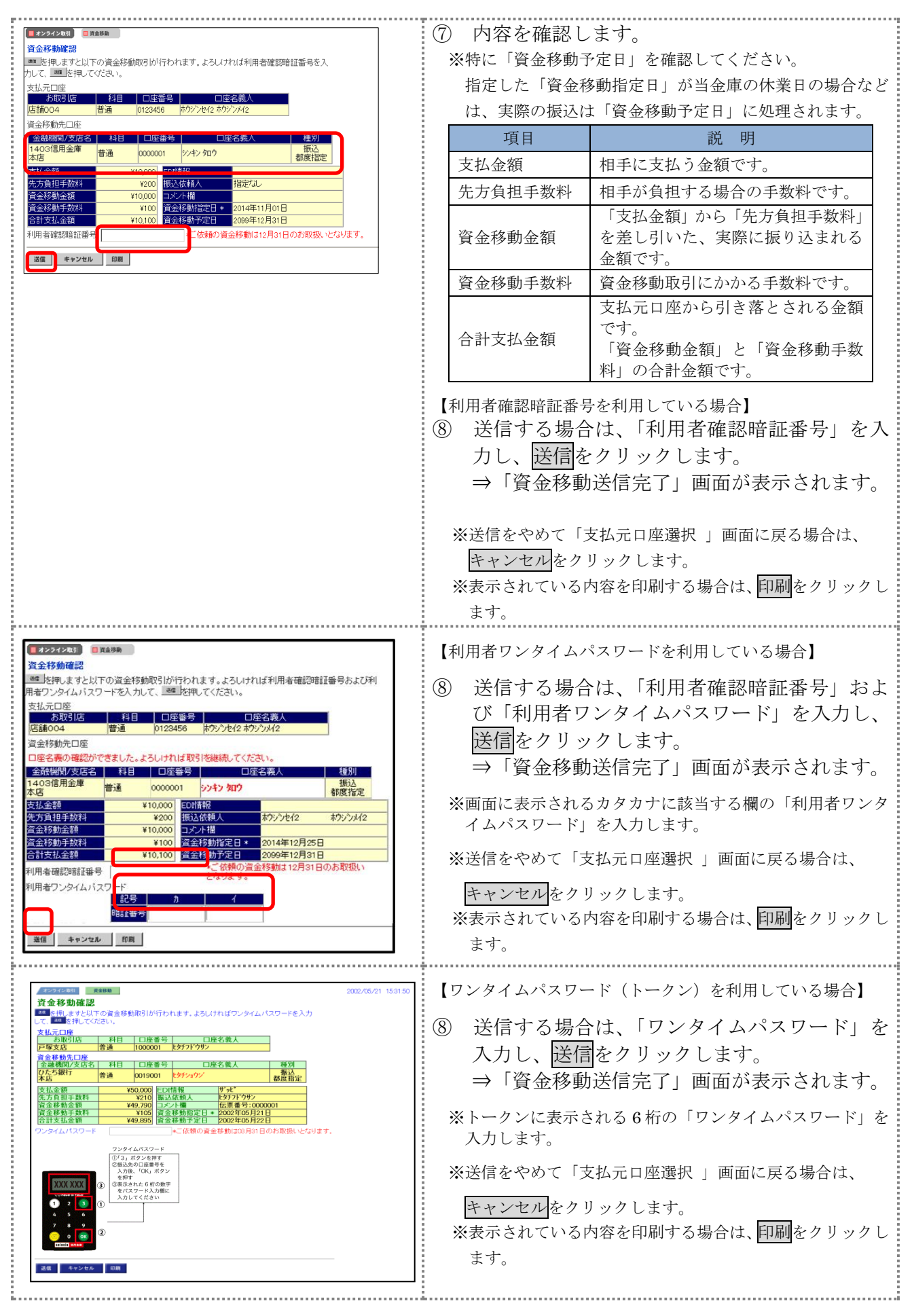

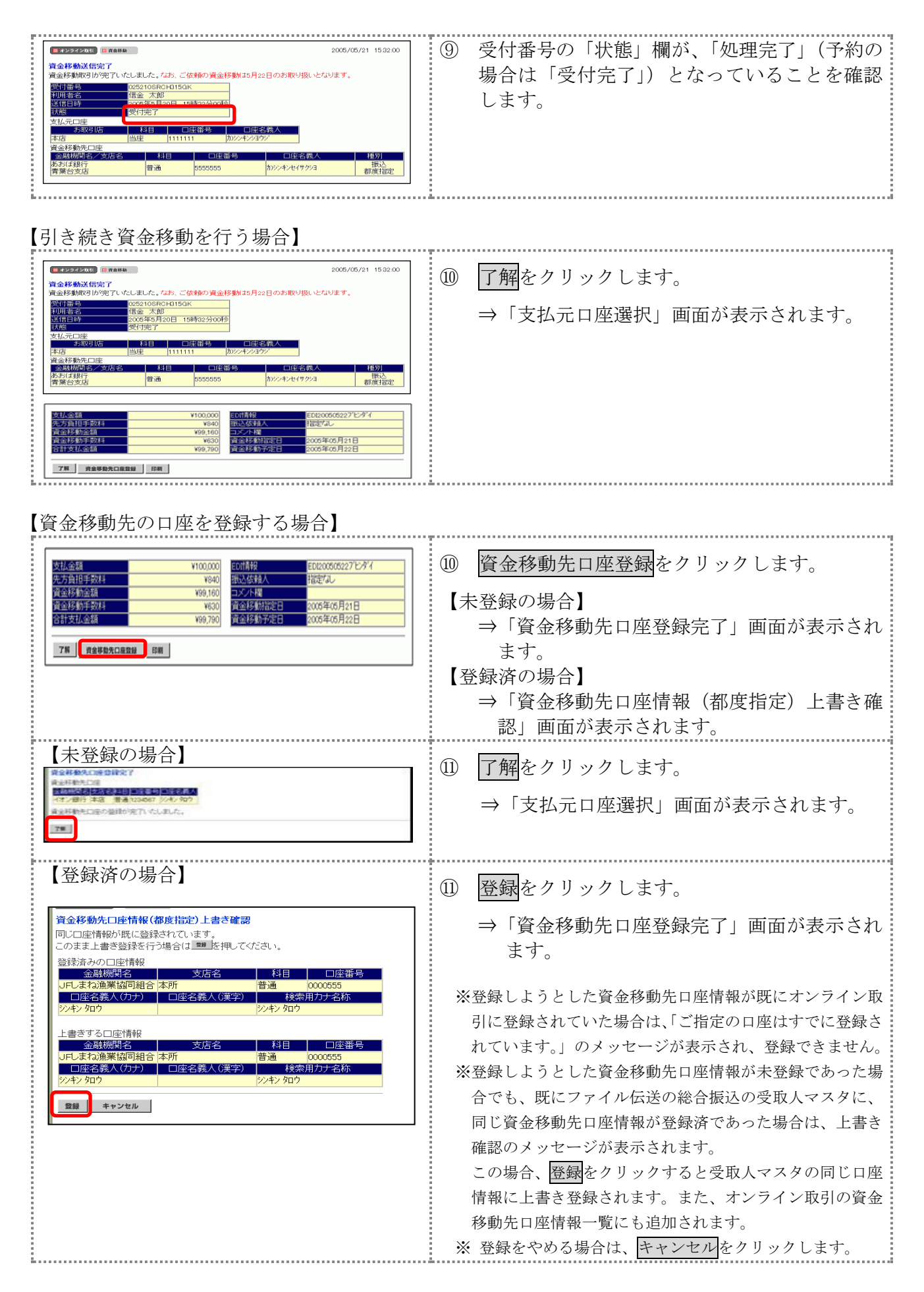

Ⅱ-4-7

## 【資金移動情報の再入力について】

「資金移動情報入力」画面で、入力値に関するエラー(残高不足等)があった場合、エラー画面が表 示されます。この場合は、エラーになった項目を再入力しなおす必要があります。

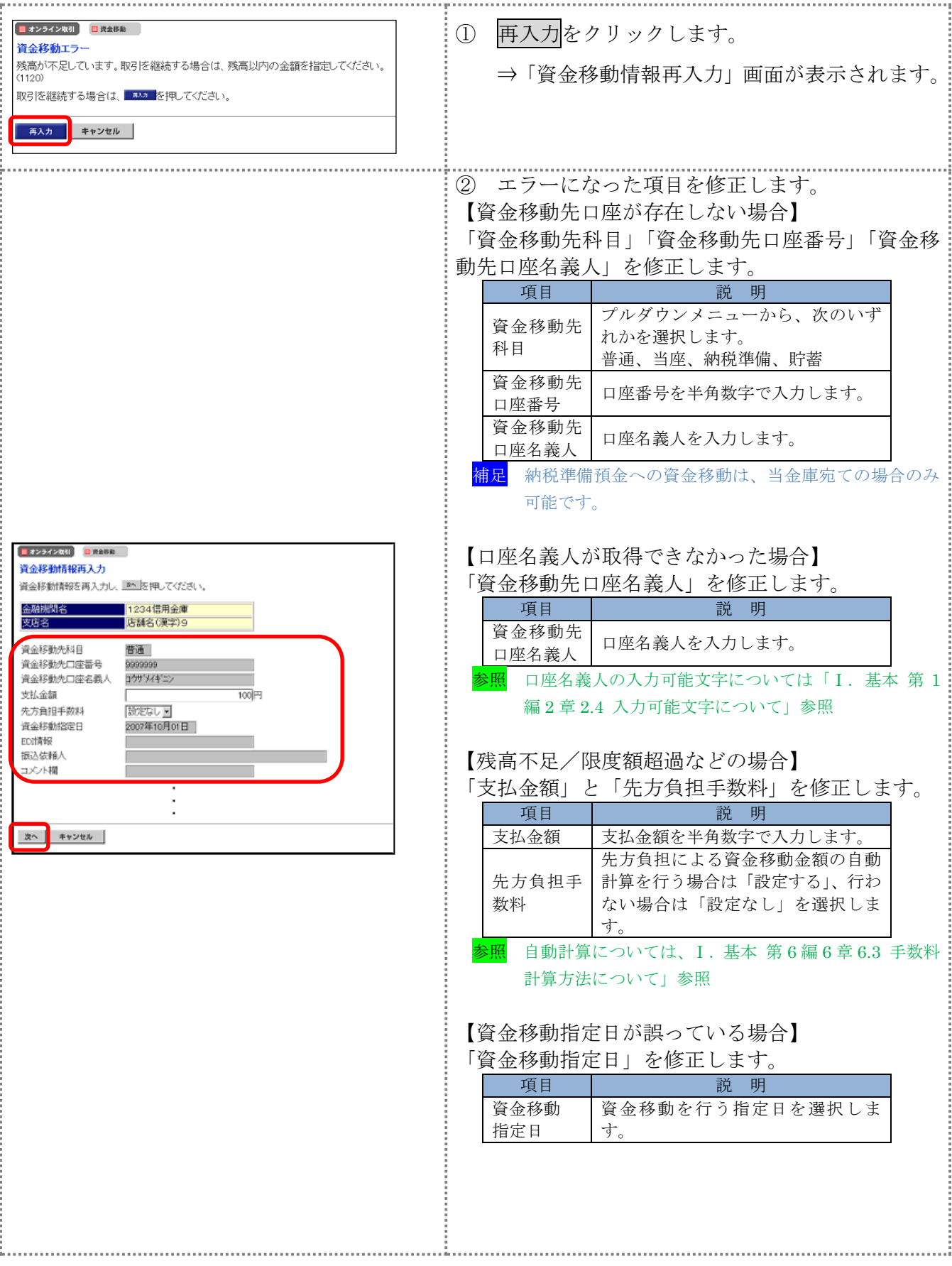

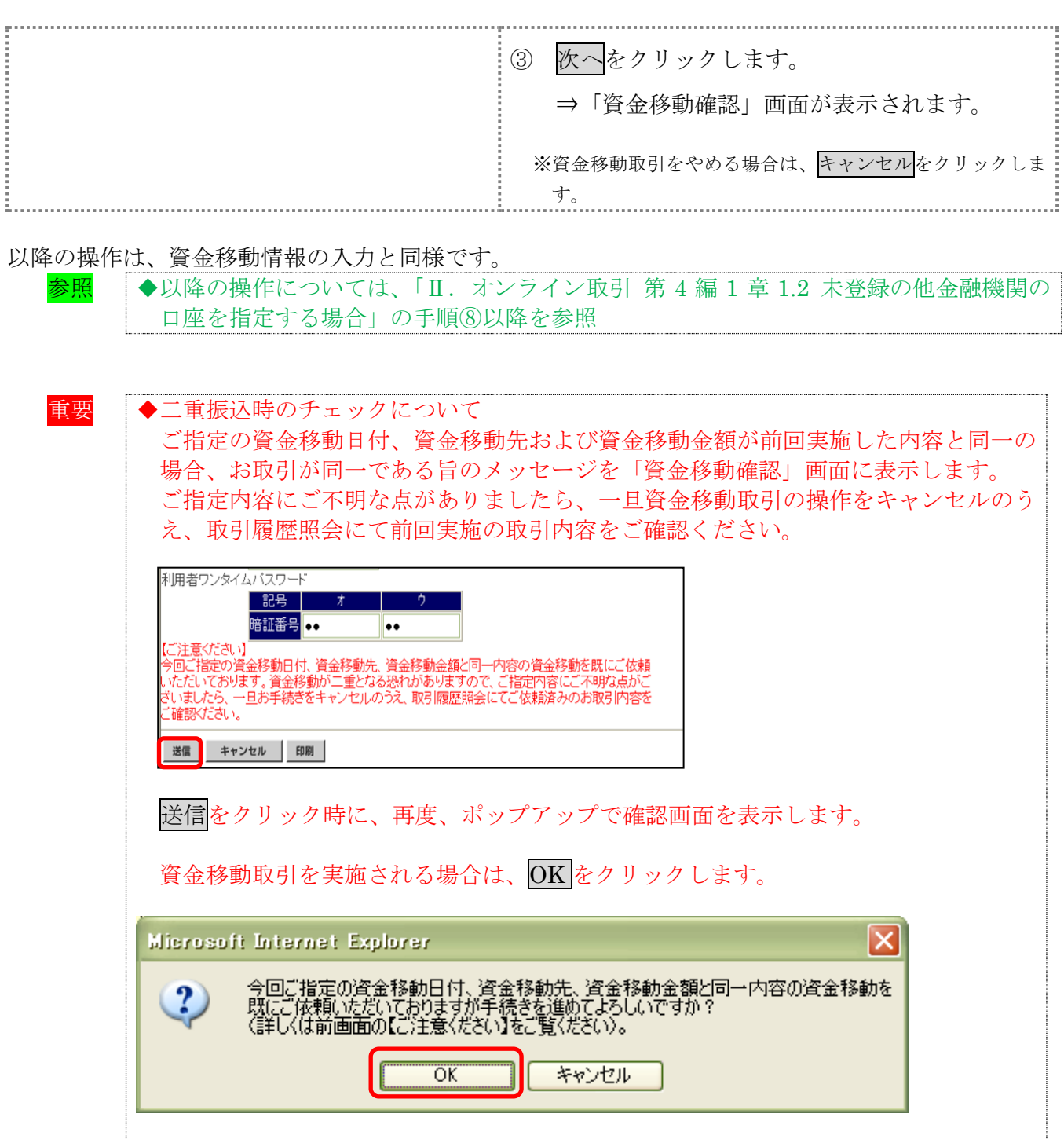

# 1.4 総合振込、給与・賞与振込で利用の口座を指定する場合

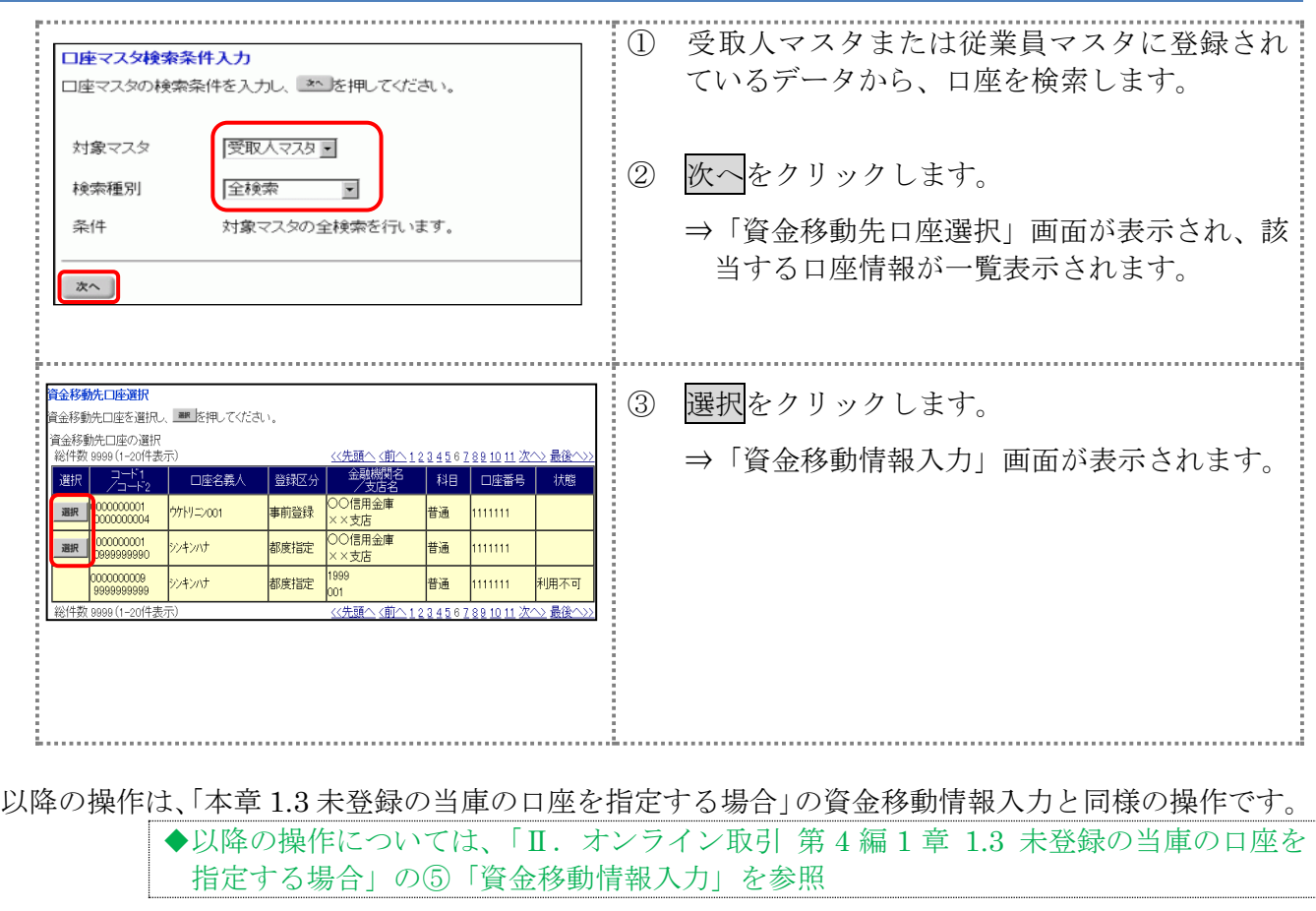
### 1.5 口座情報を指定して口座を検索する場合

#### 操作説明

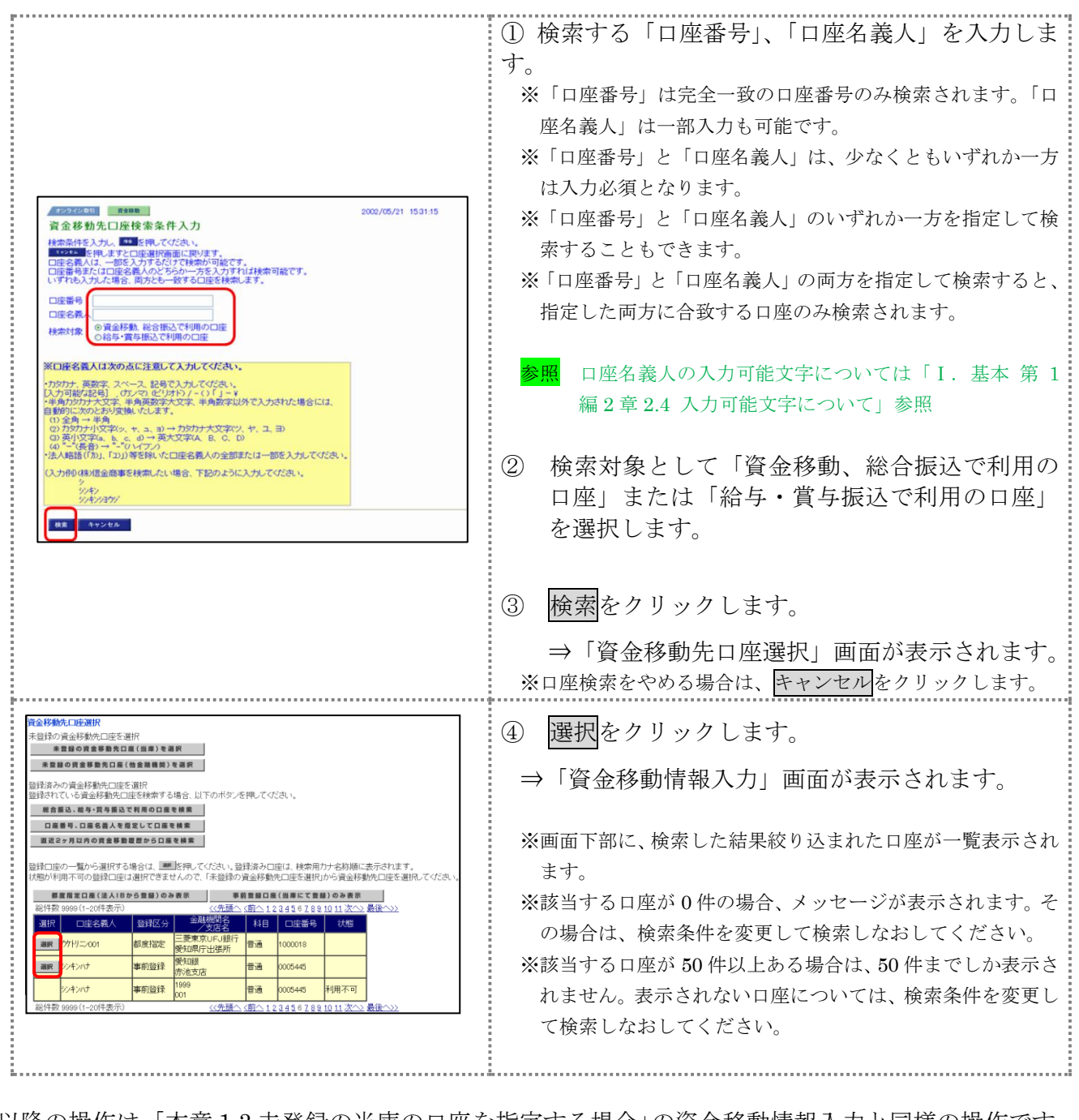

以降の操作は、「本章 1.3 未登録の当庫の口座を指定する場合」の資金移動情報入力と同様の操作です。 <mark>参照</mark> ◆以降の操作については、「Ⅱ. オンライン取引 第 4 編 1 章 1.3 未登録の当庫の口座を 指定する場合」の⑤「資金移動情報入力」を参照

### 1.6 直近2ヶ月以内に資金移動した口座から検索する場合

操作説明

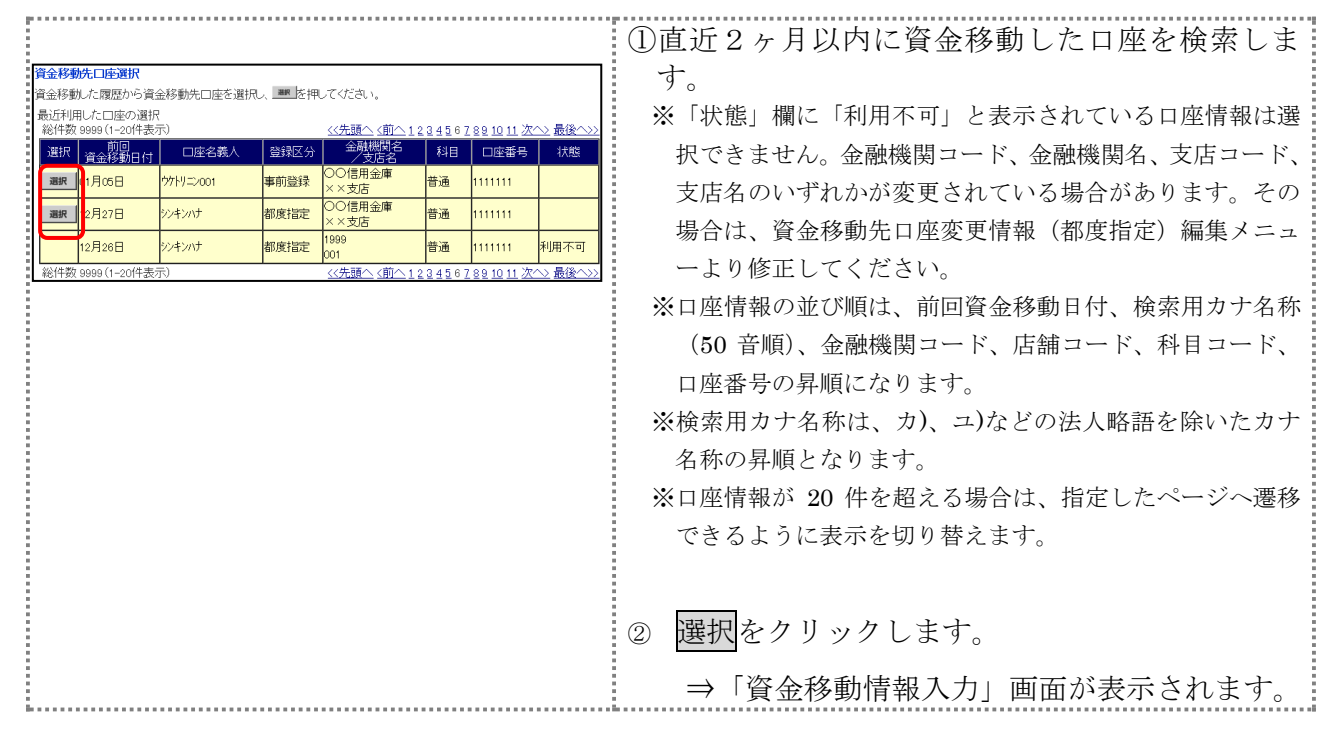

以降の操作は、「本章 1.3 未登録の当庫の口座を指定する場合」の資金移動情報入力と同様の操作です。 <mark>参照</mark> ◆以降の操作については、「Ⅱ. オンライン取引 第 4 編 1 章 1.3 未登録の当庫の口座を 指定する場合」の⑤「資金移動情報入力」を参照

### 1.7 都度指定口座もしくは事前登録口座に限定して検索する場合

#### 操作説明

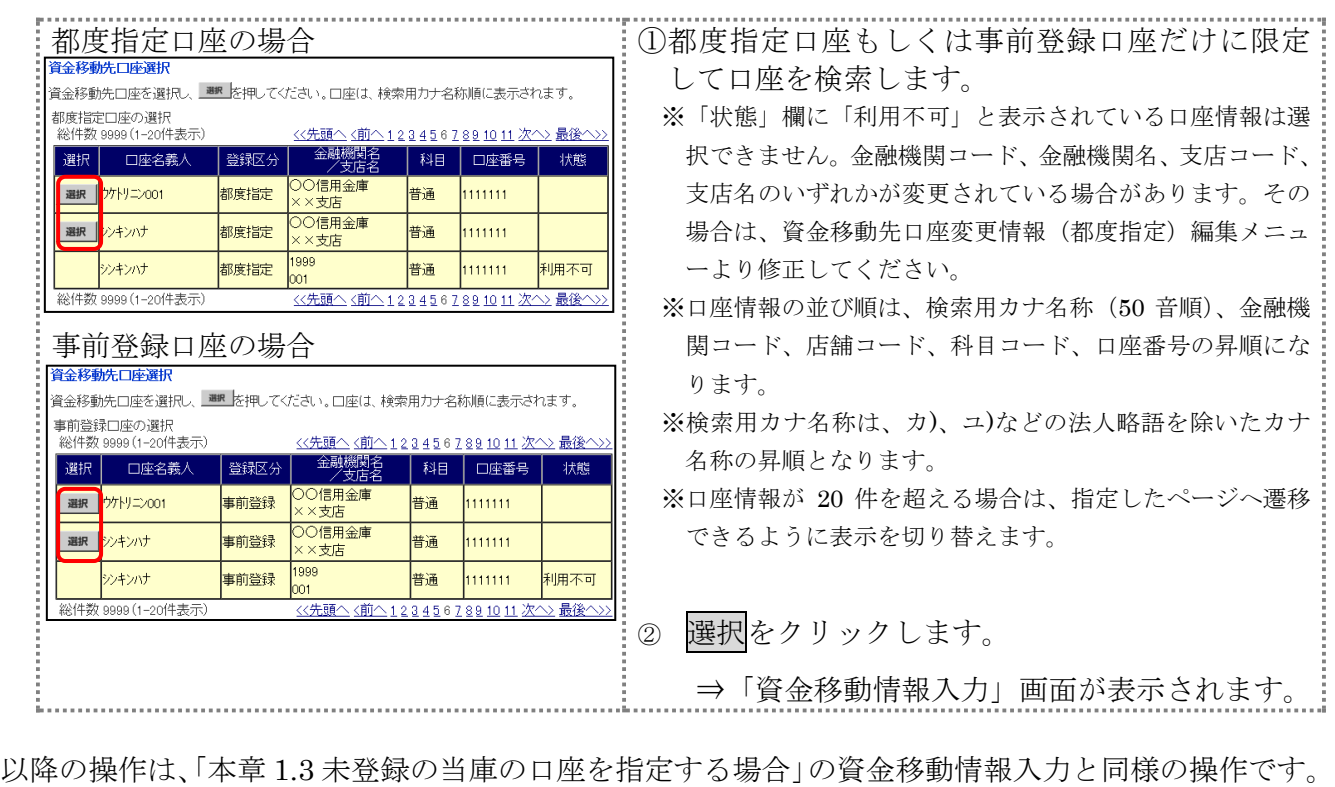

<mark>参照</mark> ◆以降の操作については、「Ⅱ. オンライン取引 第 4 編 1 章 1.3 未登録の当庫の口座を 指定する場合」の⑤「資金移動情報入力」を参照

### 1.8 登録済の口座を指定する場合

操作説明

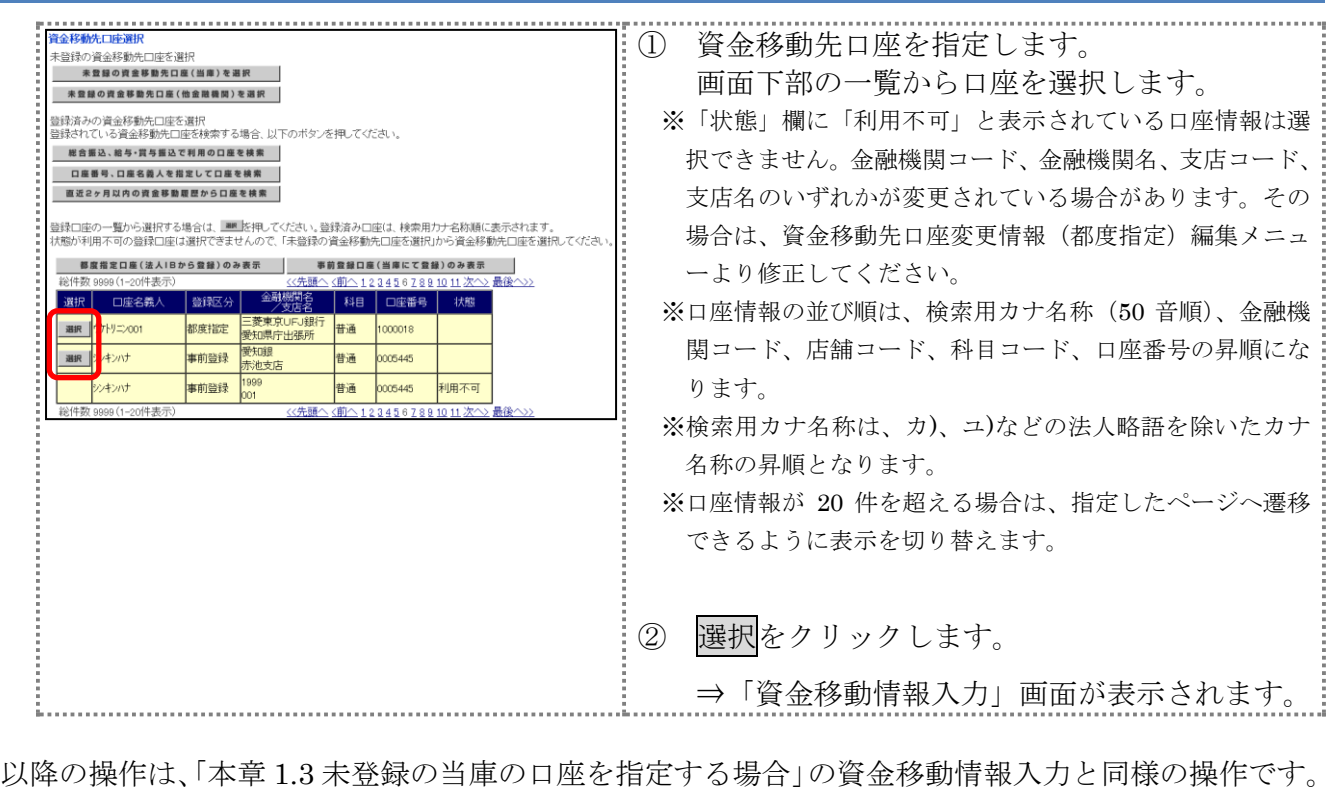

<mark>参照</mark> │◆以降の操作については、「Ⅱ. オンライン取引 第4編1章 1.3 未登録の当庫の口座を 指定する場合」の⑤「資金移動情報入力」を参照

【仕様差異】共同センター勘定系以外の場合。

# 第**5**編 資金移動予約照会・取消

本編では、資金移動予約取消および予約照会の操作について説明します。

### 1章 資金移動予約を取り消す

ここでは、予約した資金移動取引を取り消します。

補足 ◆取り消しができるのは、まだ資金移動が実行されていない先日付の資金移動予約取引の みです。

画面遷移

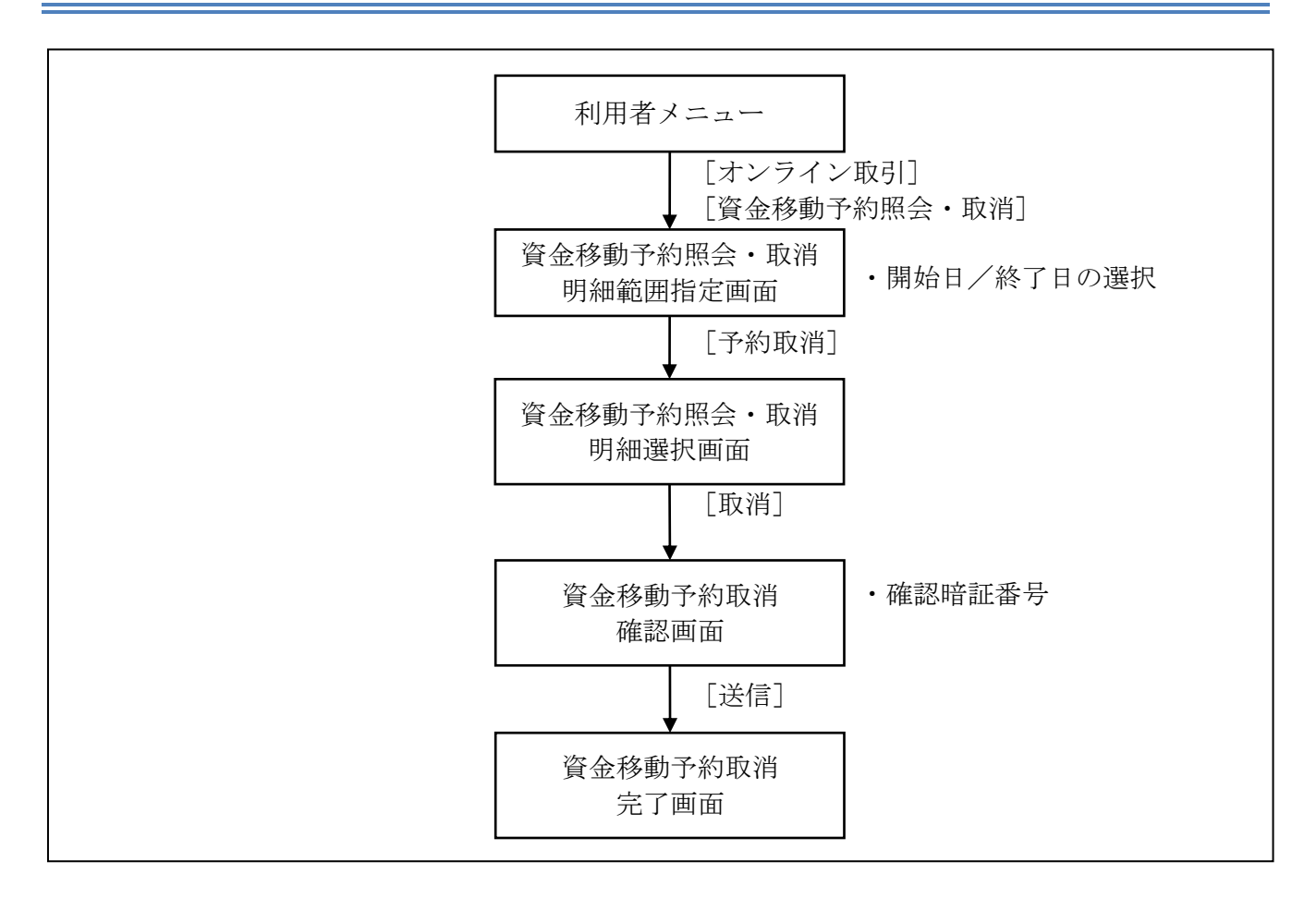

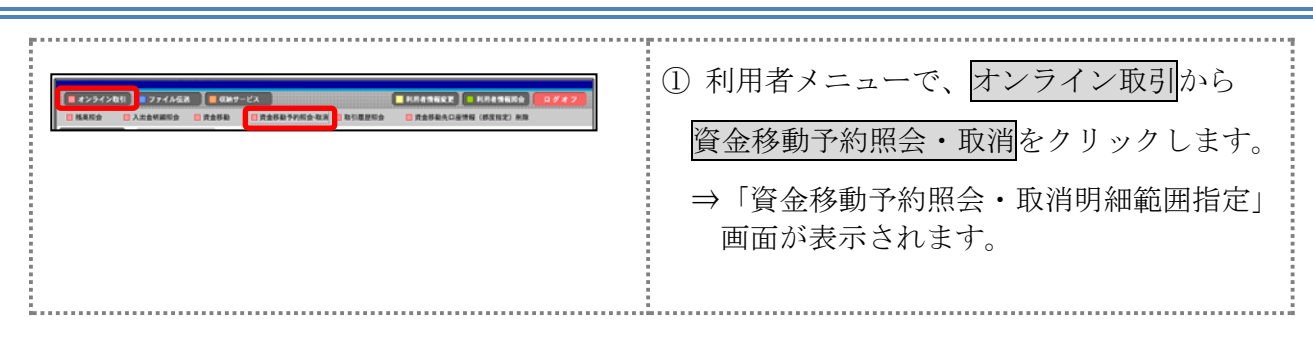

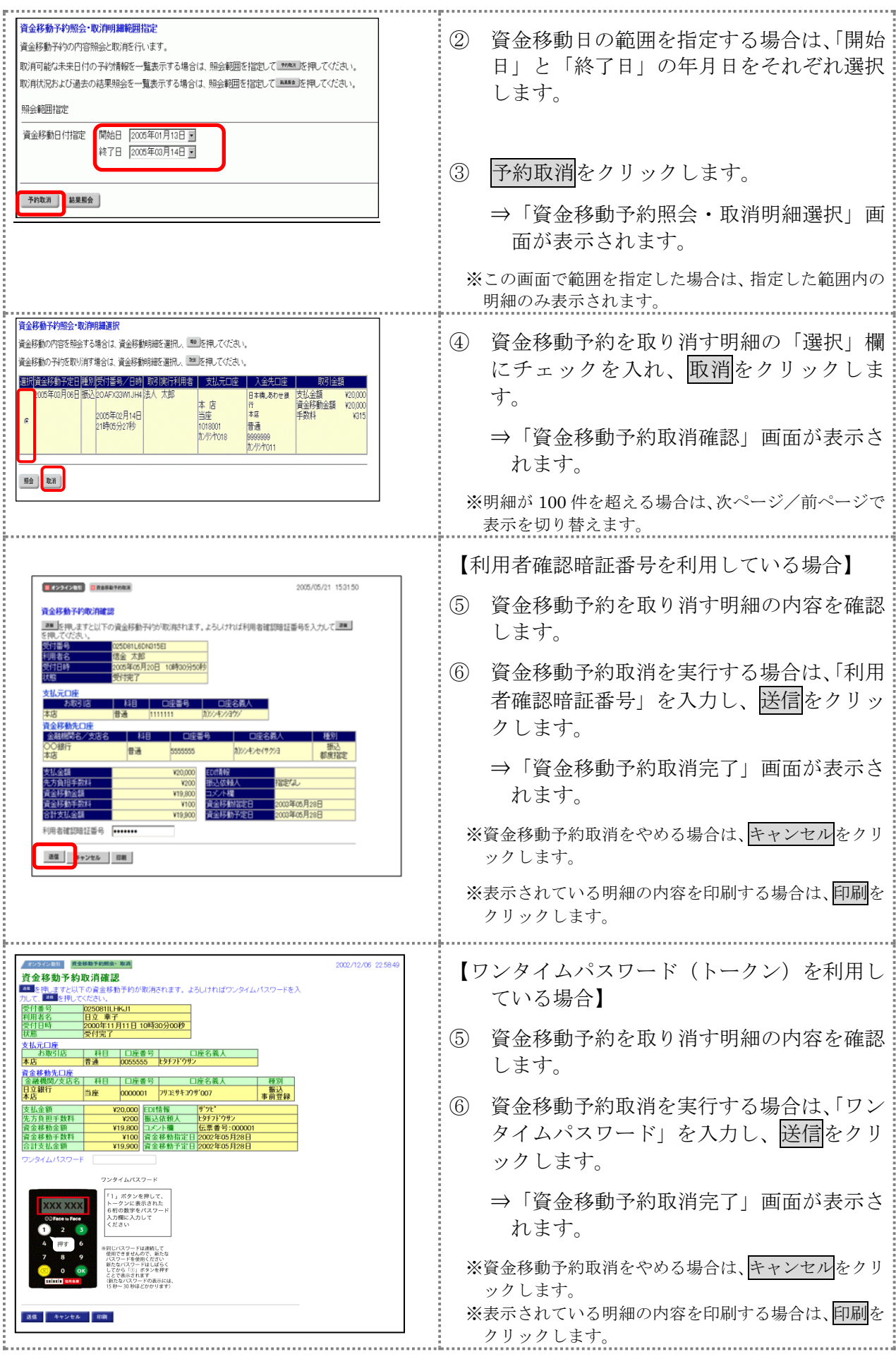

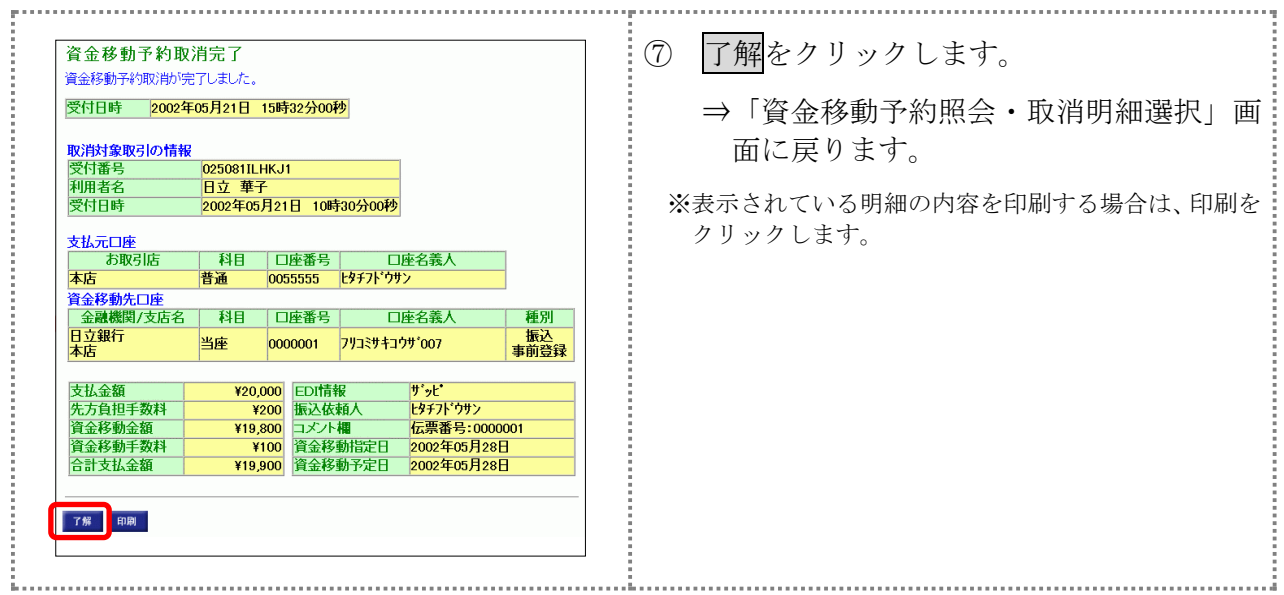

### 2章 資金移動予約を照会する

ここでは、資金移動予約を照会します。

画面遷移

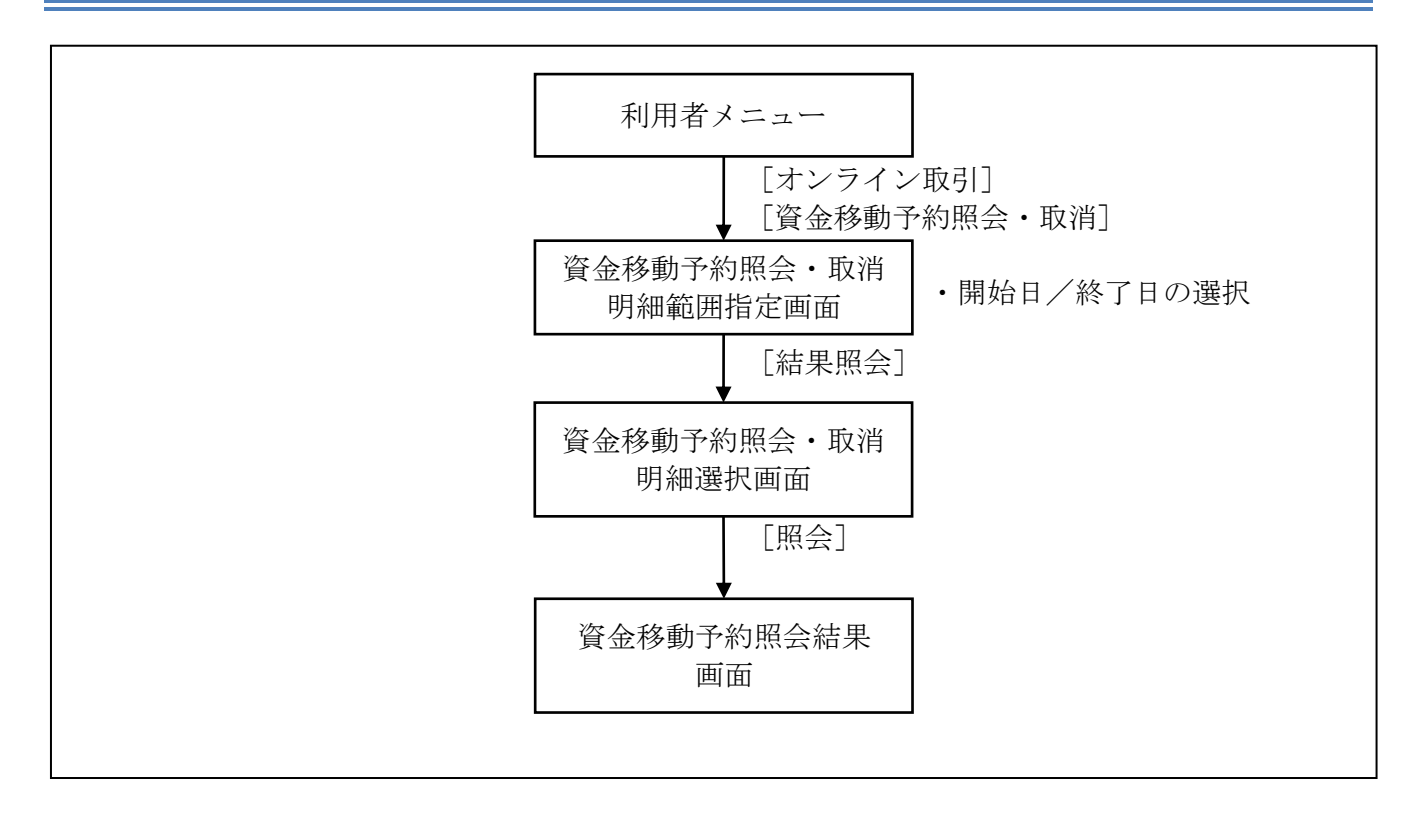

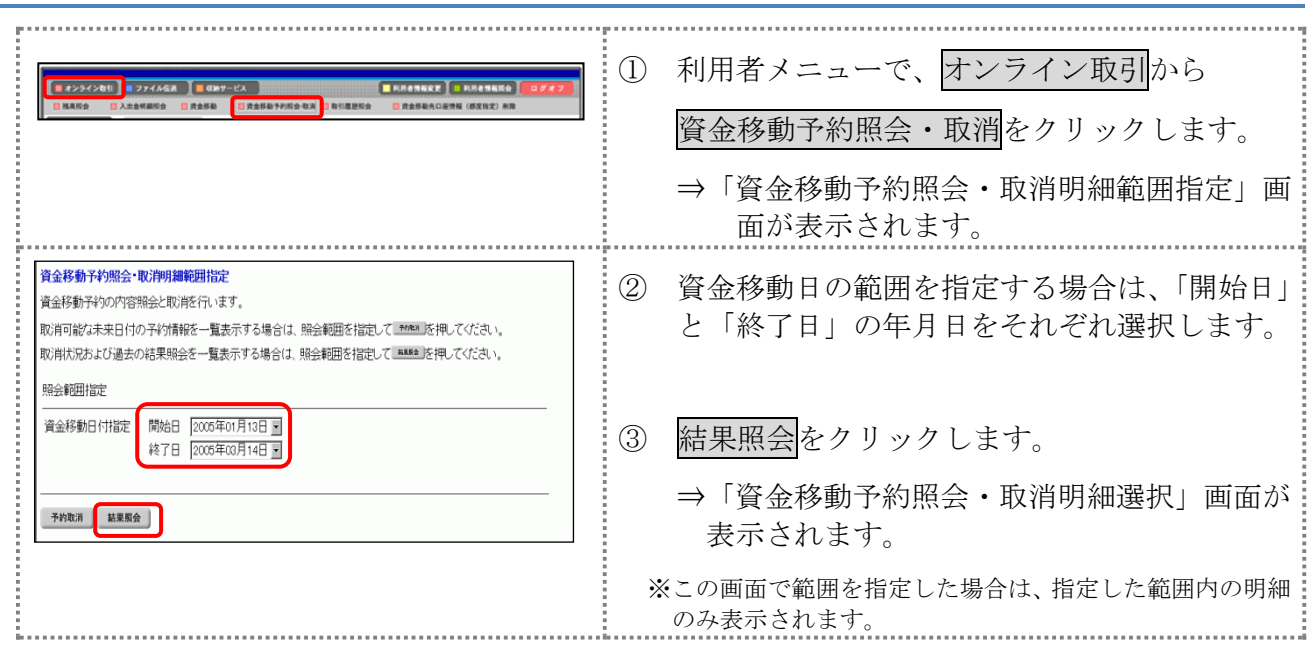

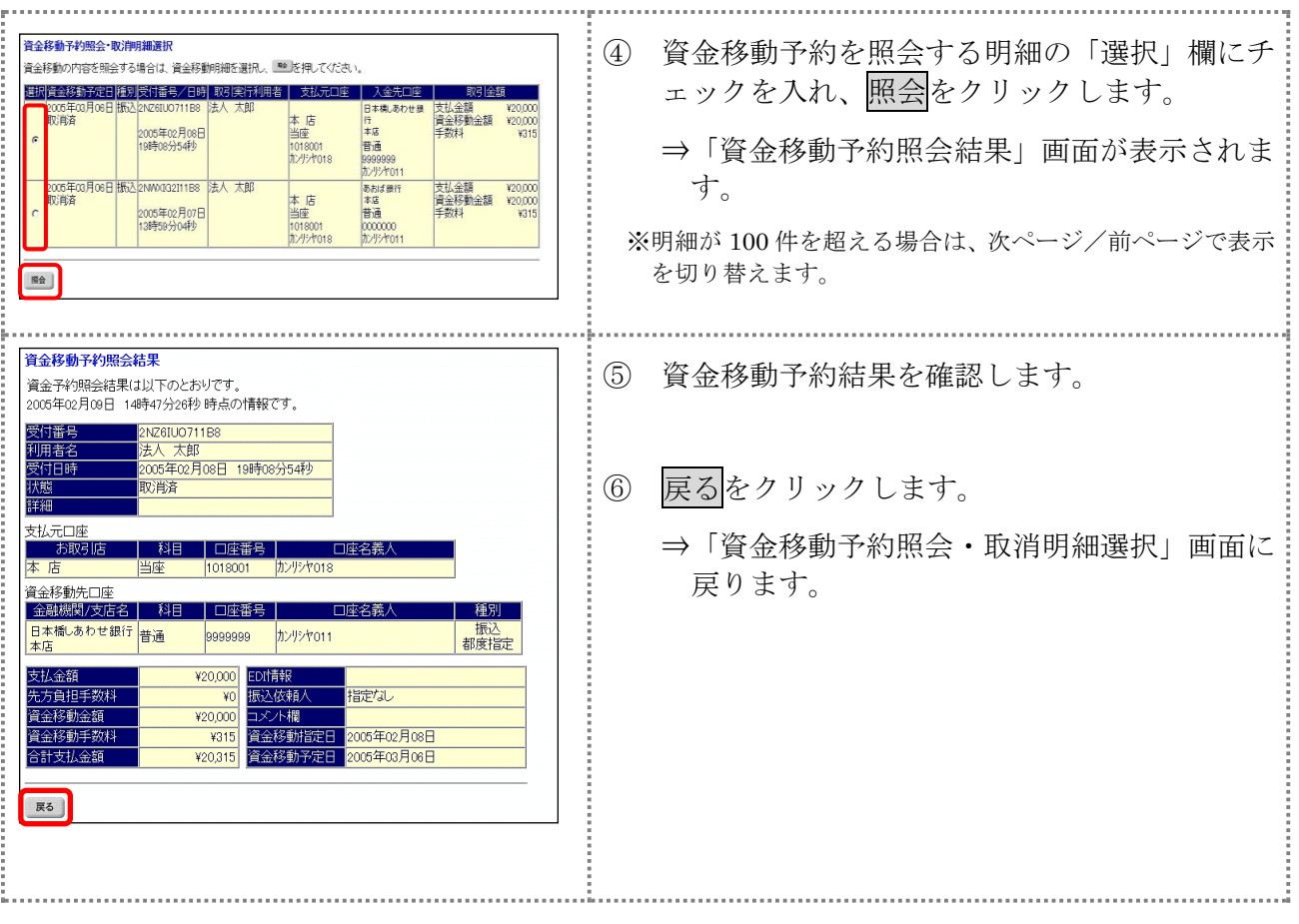

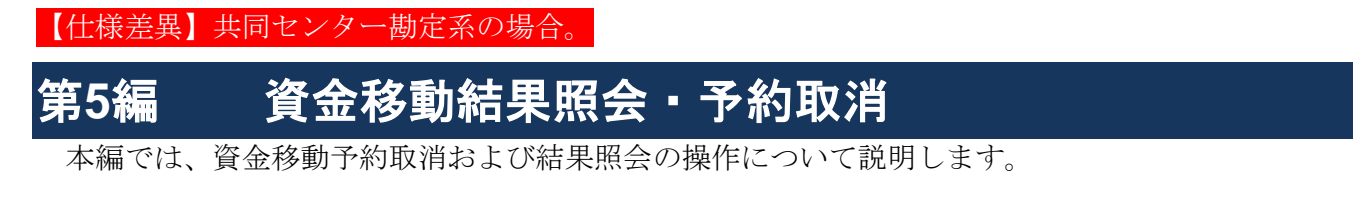

### 1章 資金移動予約を取り消す

ここでは、予約した資金移動取引を取り消します。

補足 ◆取り消しができるのは、まだ資金移動が実行されていない先日付の資金移動予約取引の みです。

画面遷移

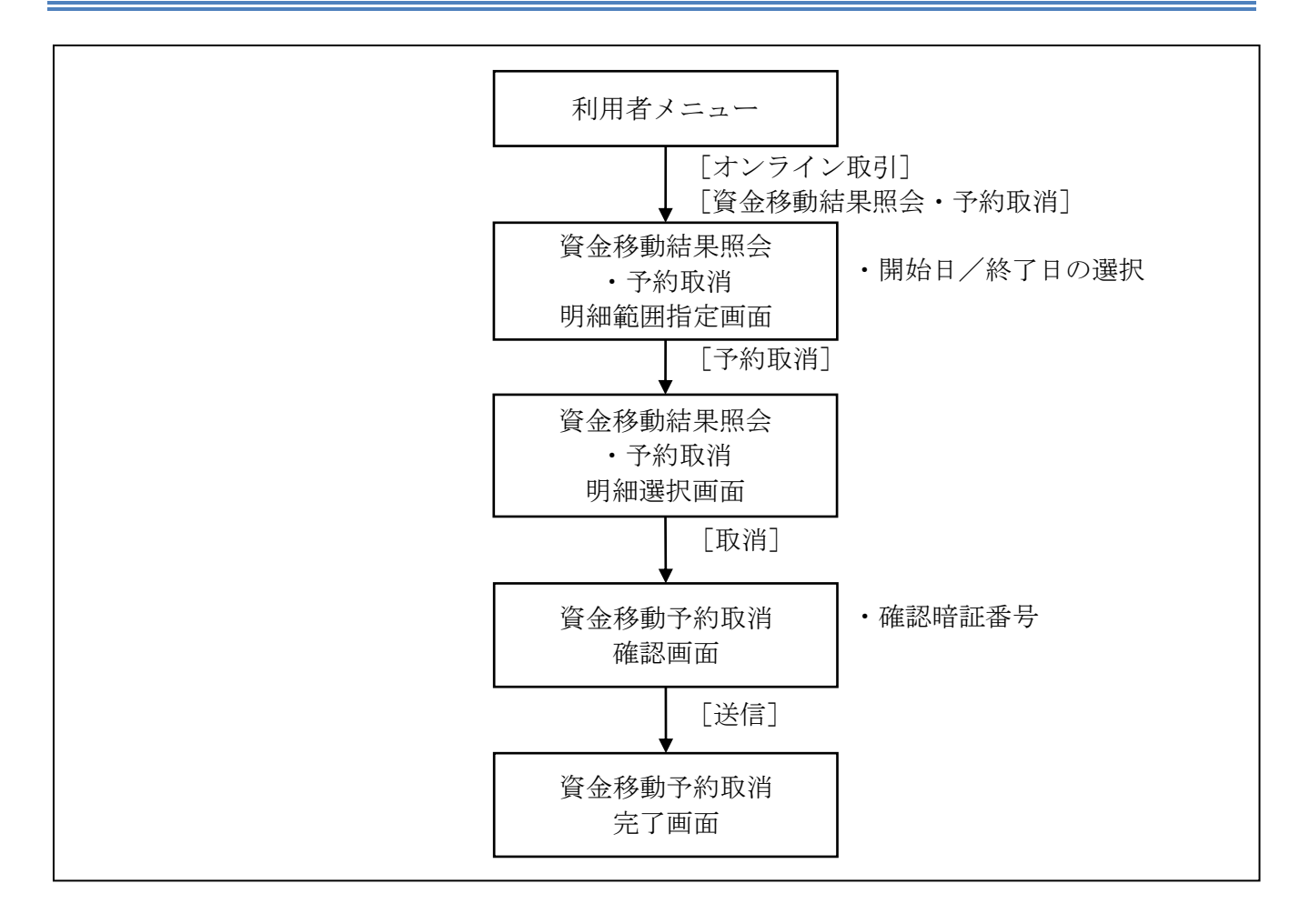

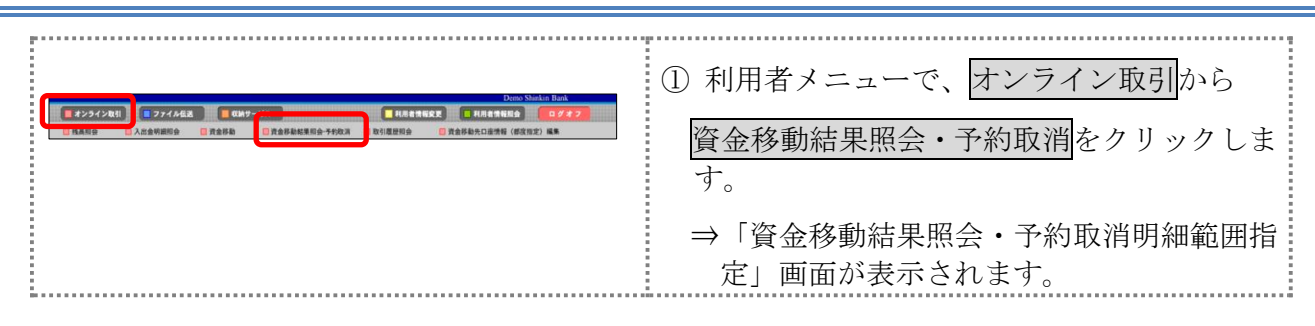

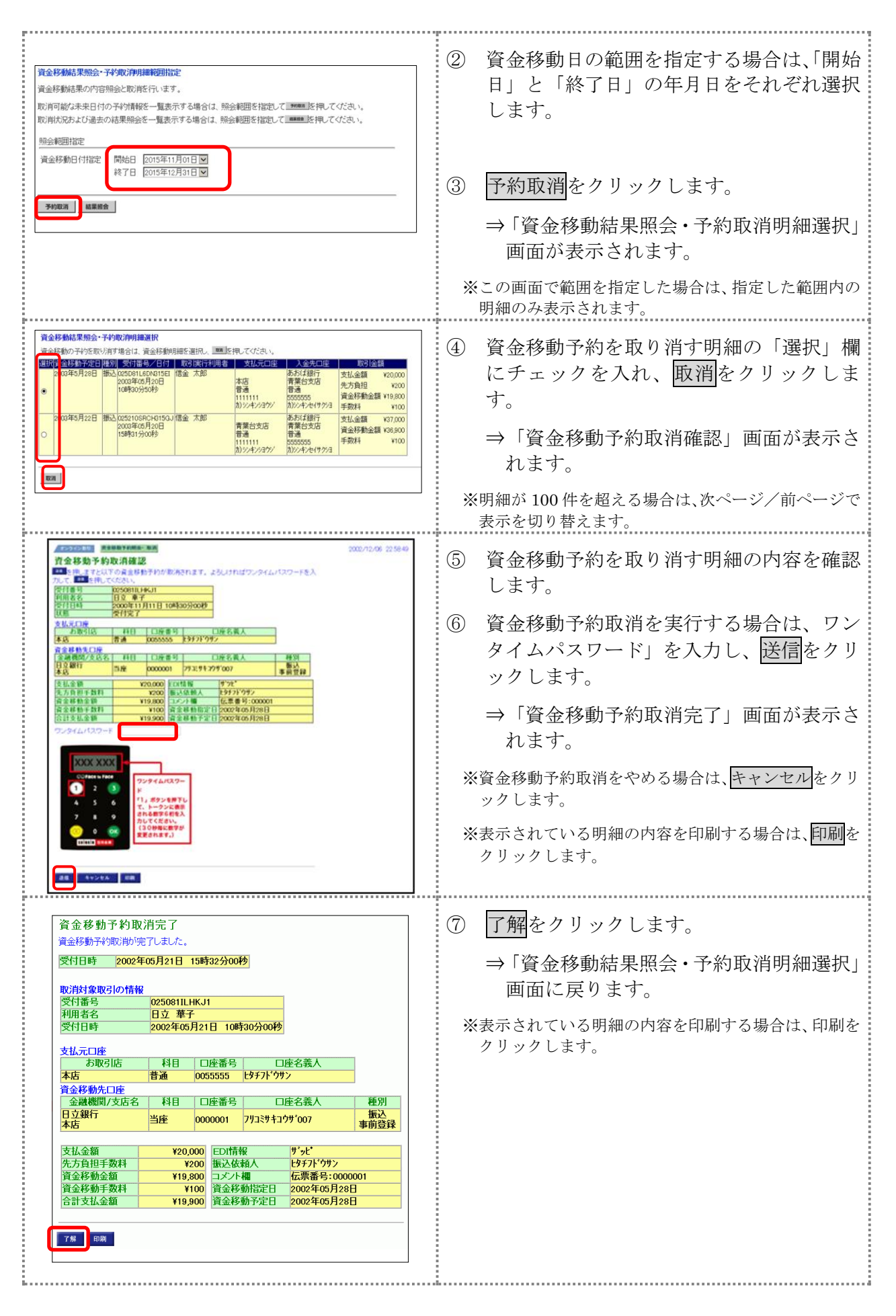

Ⅱ-5-7

### 2章 資金移動結果を照会する

ここでは、資金移動結果を照会します。

#### 画面遷移

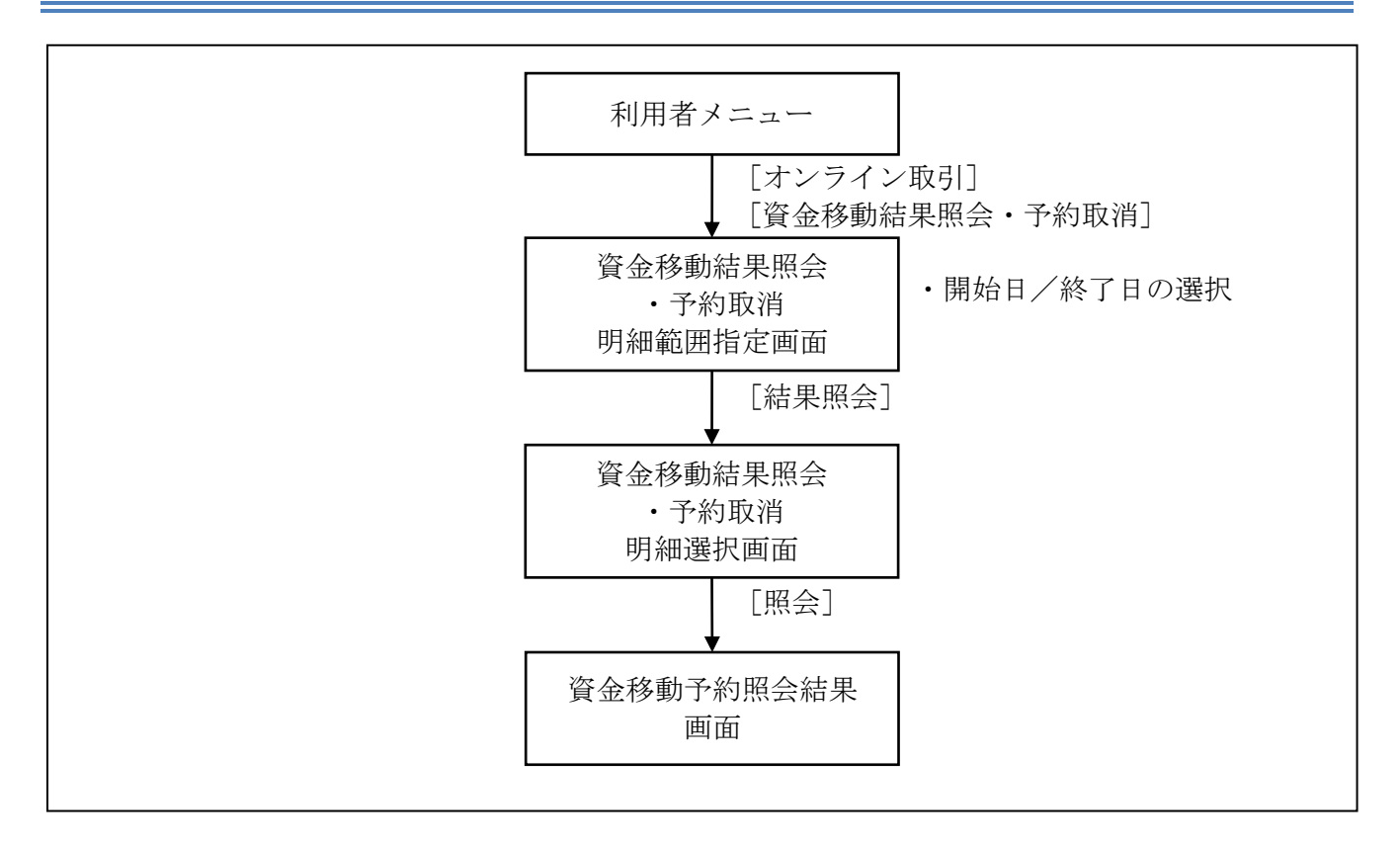

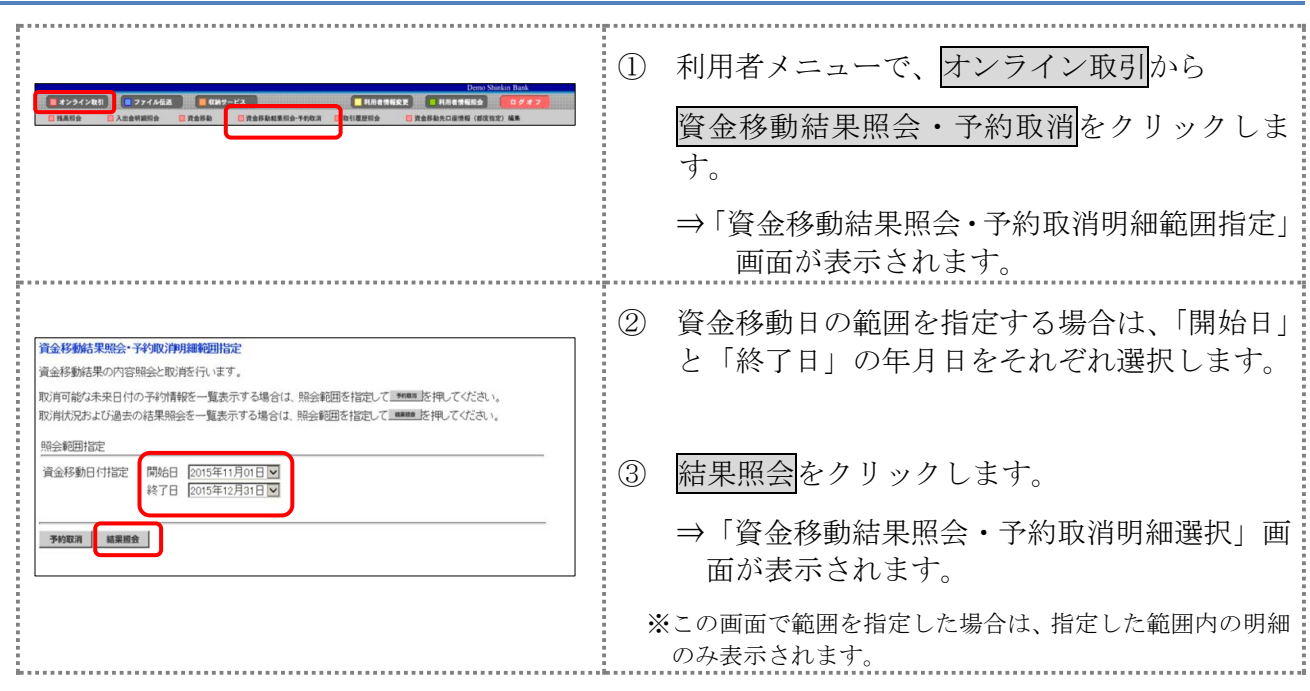

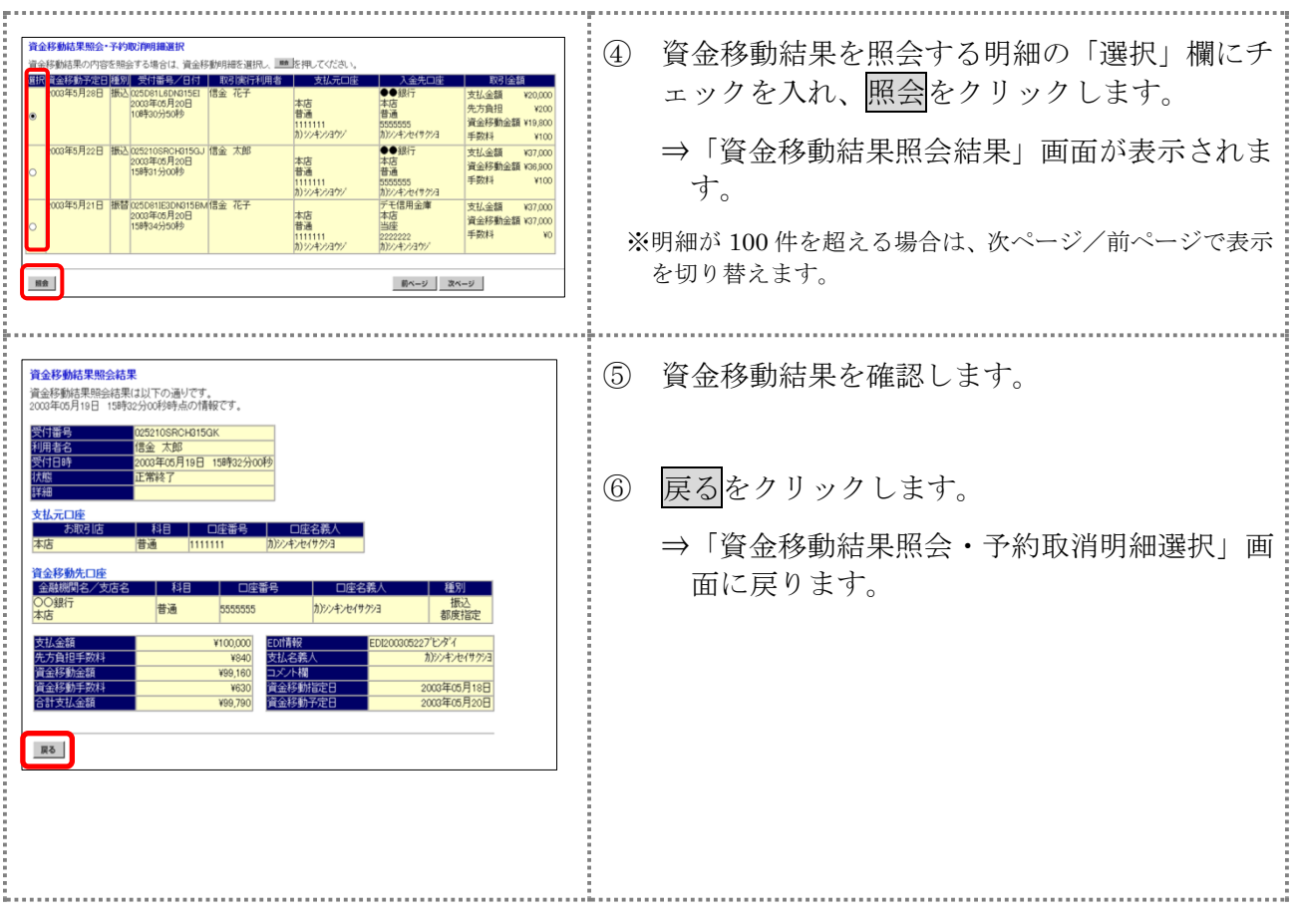

# 第**6**編 取引履歴照会

本編では、資金移動および資金移動予約取消の取引履歴照会の操作について説明します。

#### 画面遷移

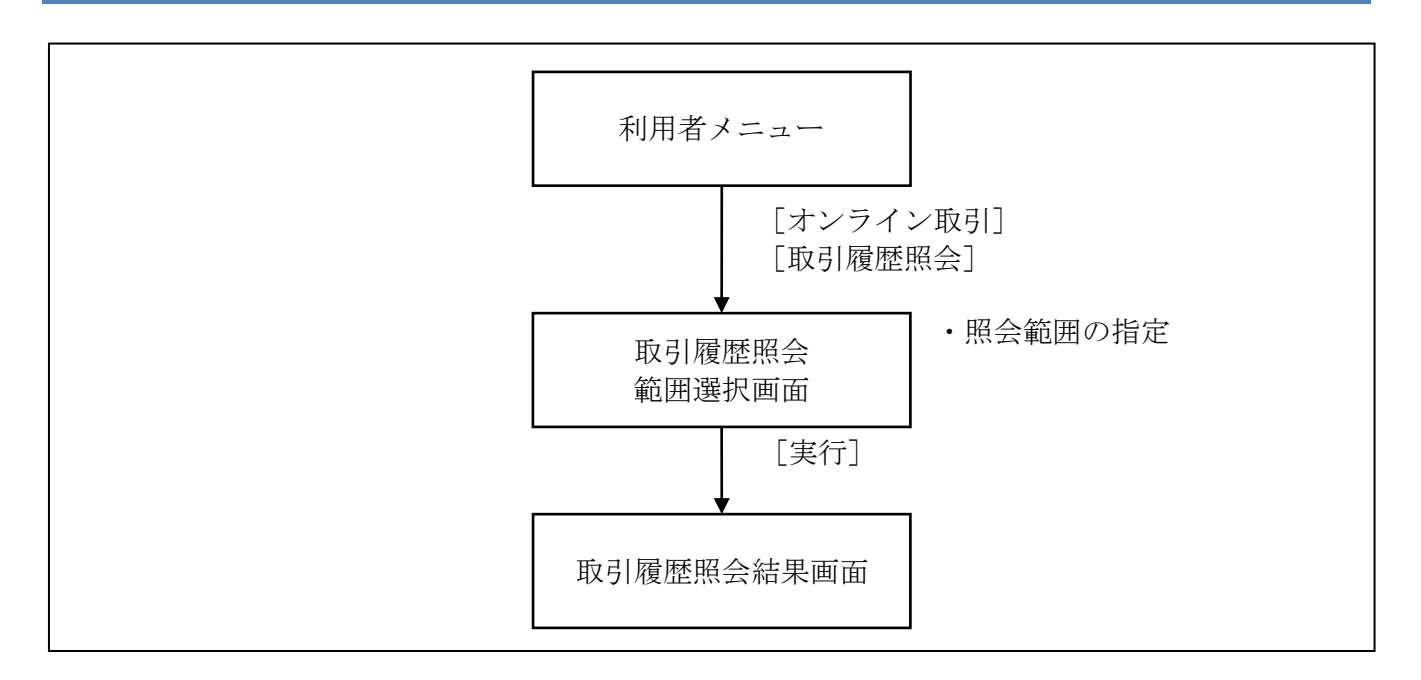

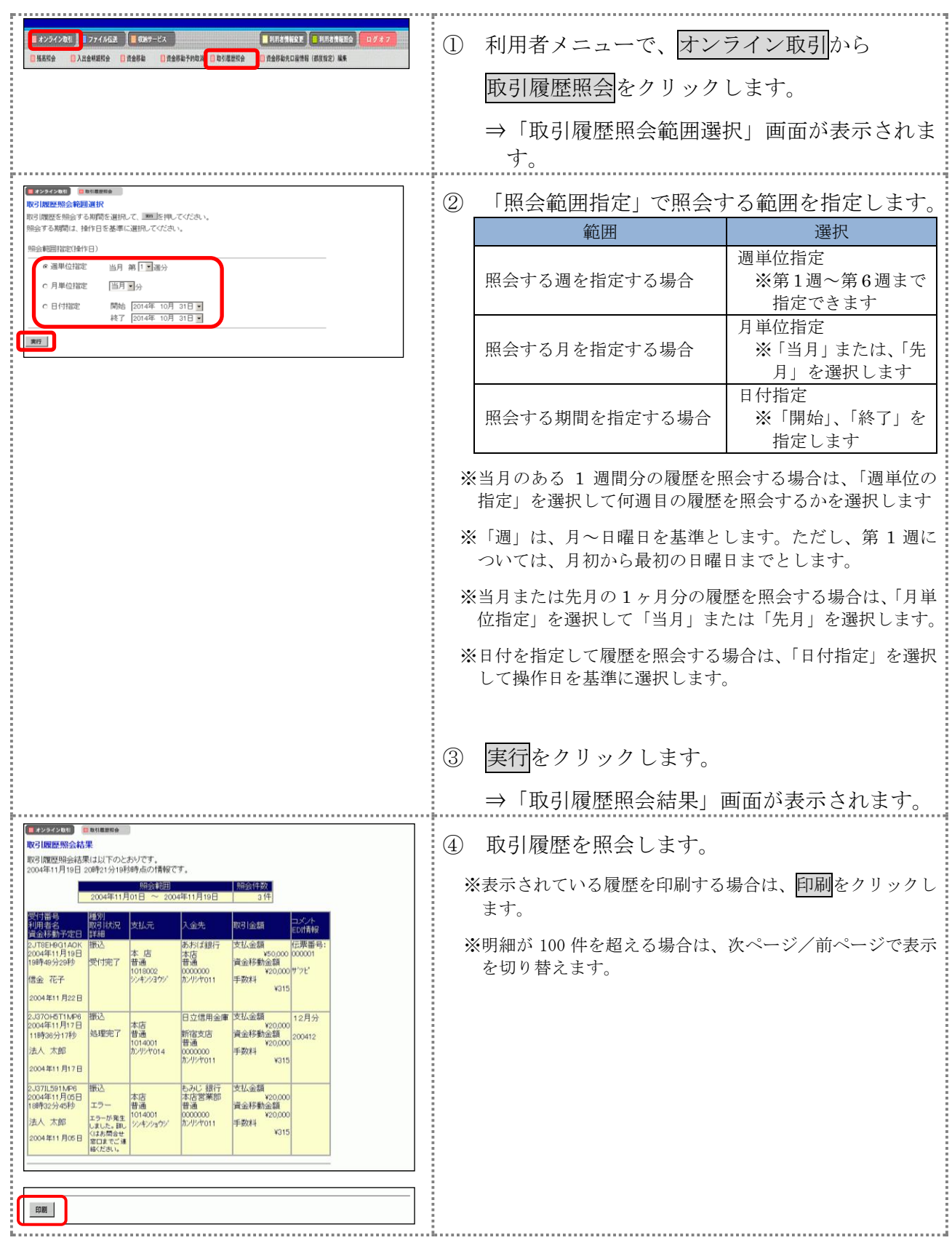

# 第**7**編 資金移動先口座情報の編集

本編では、法人 IB サービスで利用する資金移動先口座情報の登録や修正/削除等の操作について 説明します。

資金移動先口座の登録には次の2方式があります。

◆事前登録方式 事前登録方式とは、資金移動先口座を事前に書面でご登録いただく方式です。

◆都度指定方式

都度指定方式とは、法人 IB サービスにて、新規資金移動先口座の登録、または新規に資金移動 取引を行った結果画面からご登録いただく方式です。

法人 IB サービスでは、「都度指定方式」にてご登録いただきました資金移動先口座の編集を行うこ とができます。

資金移動取引実施前に資金移動先の口座情報を登録することができます。

また、資金移動取引実施後に登録した資金移動先の口座情報を修正/削除/印刷/ダウンロードす ることができます。

**補足 →資金移動先口座は、事前登録、受取人マスタと合わせて、最大 9999件まで登録できます。** 

- 資金移動先口座情報を登録する
- 登録済の資金移動先口座情報を修正する
- 登録済の資金移動先口座情報を削除する
- 登録済の資金移動先口座情報を印刷する
- 外部ファイルを利用して資金移動先口座を一括登録する
- 登録済の資金移動先口座情報を CSV データでダウンロードする

### 1章 資金移動先口座情報を登録する

ここでは、資金移動先の口座情報を新規登録します。 なお、口座確認は資金移動取引実施時に実行されます。

#### 画面遷移

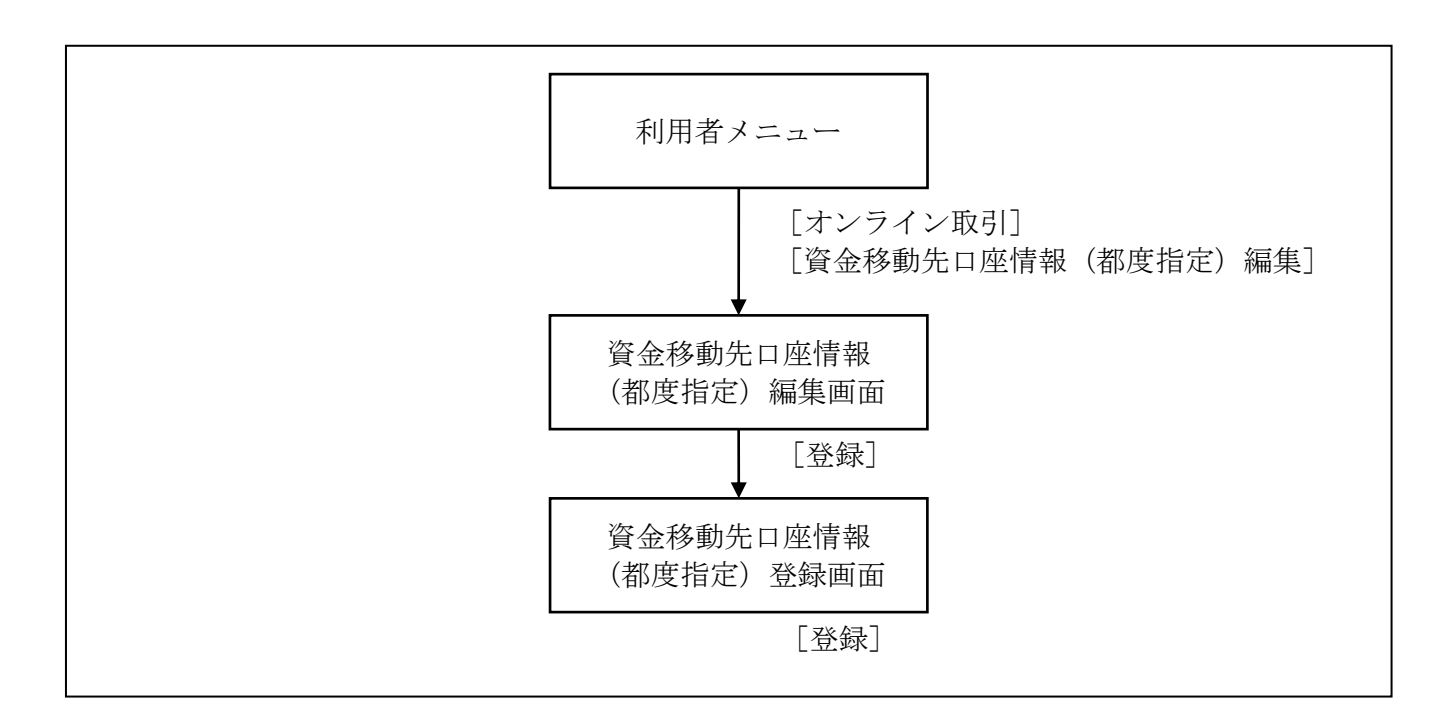

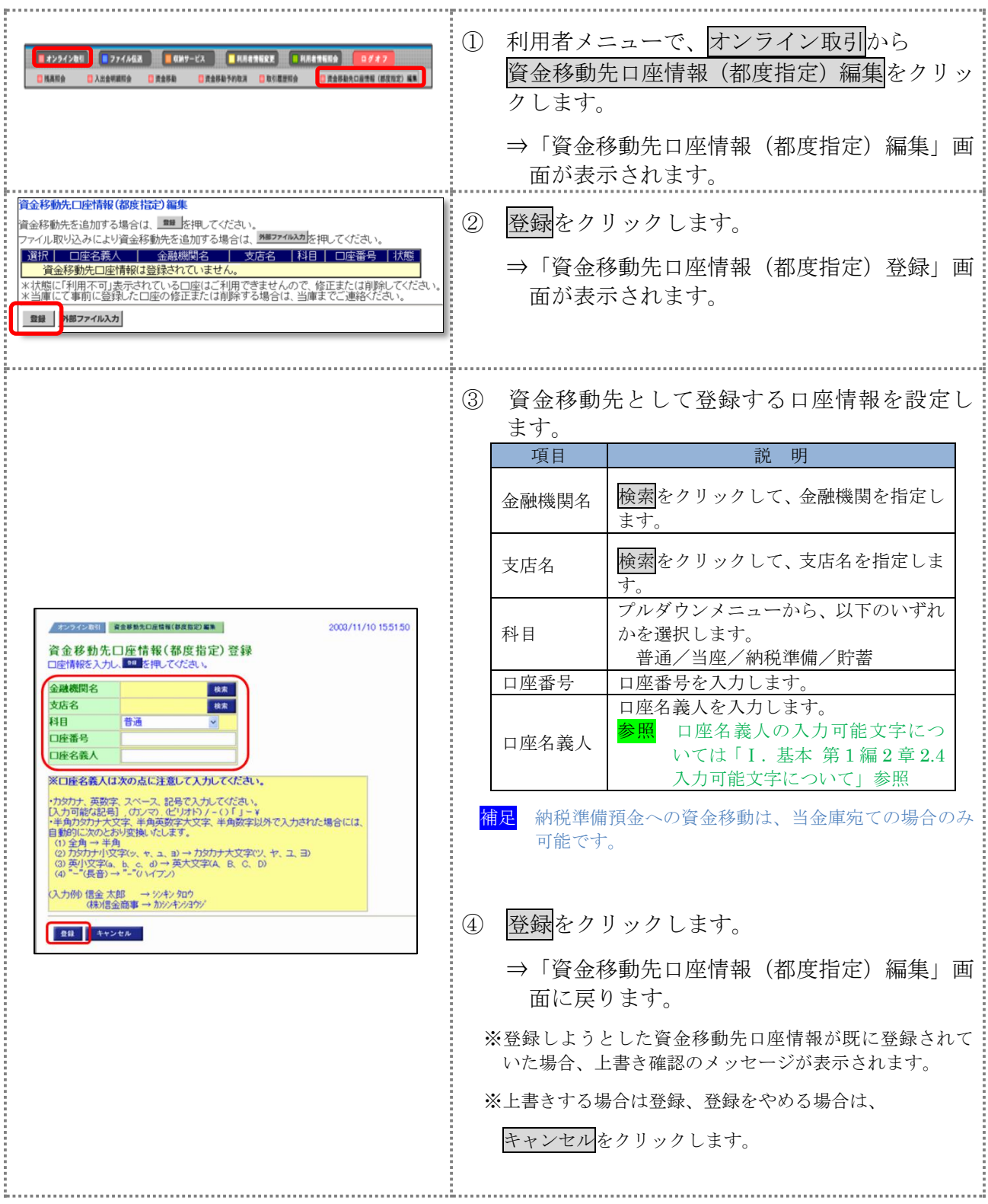

# 2章 登録済の資金移動先口座情報を修正する

法人 IB サービスに登録済の資金移動先の口座情報を修正します。

画面遷移

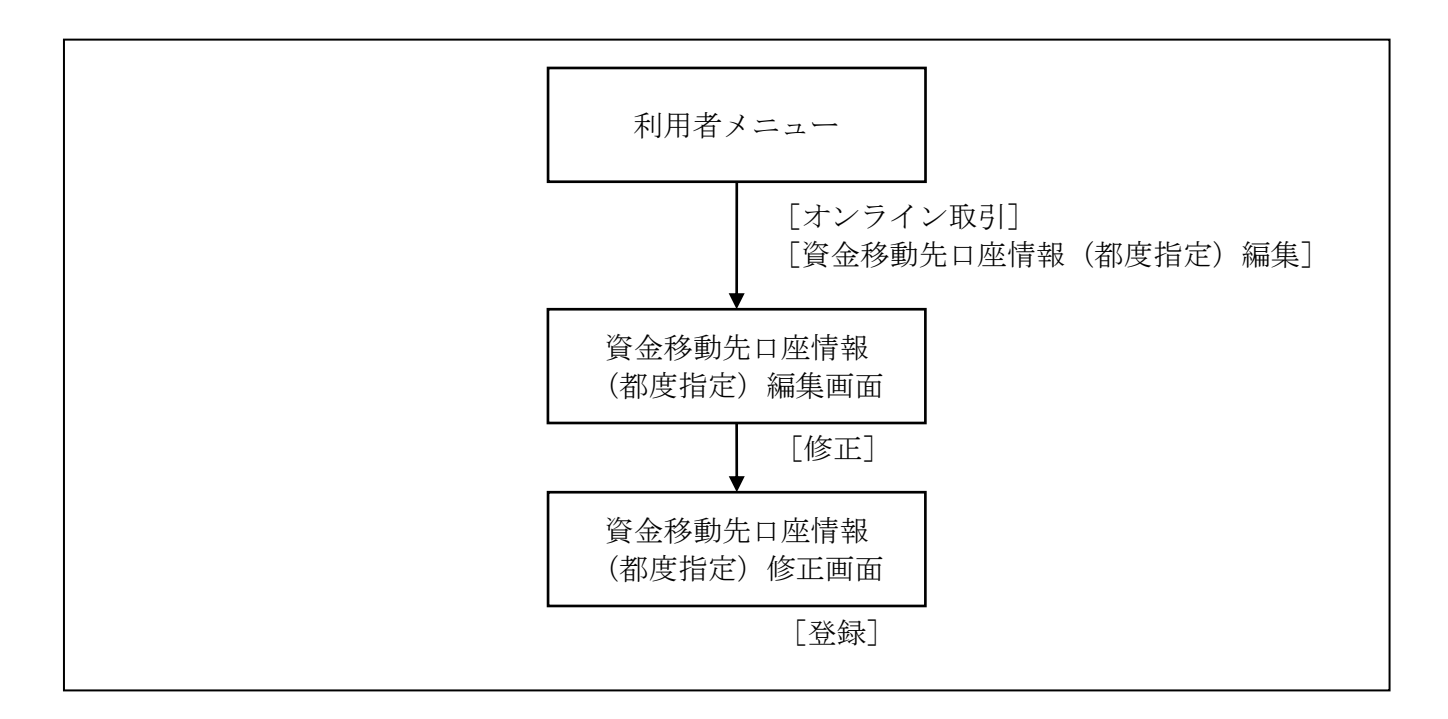

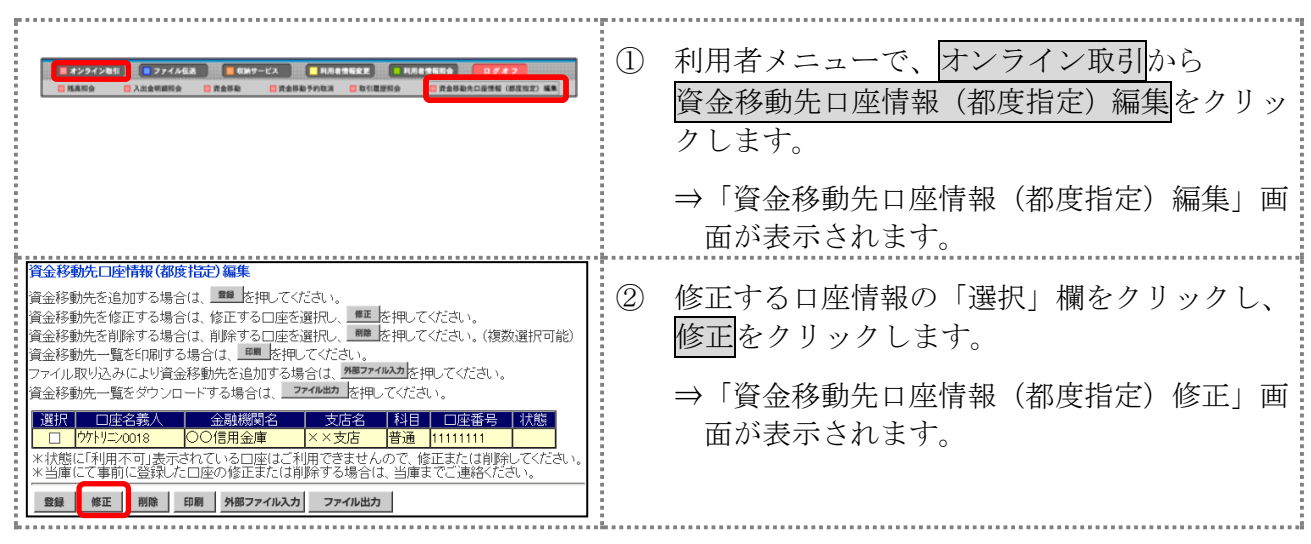

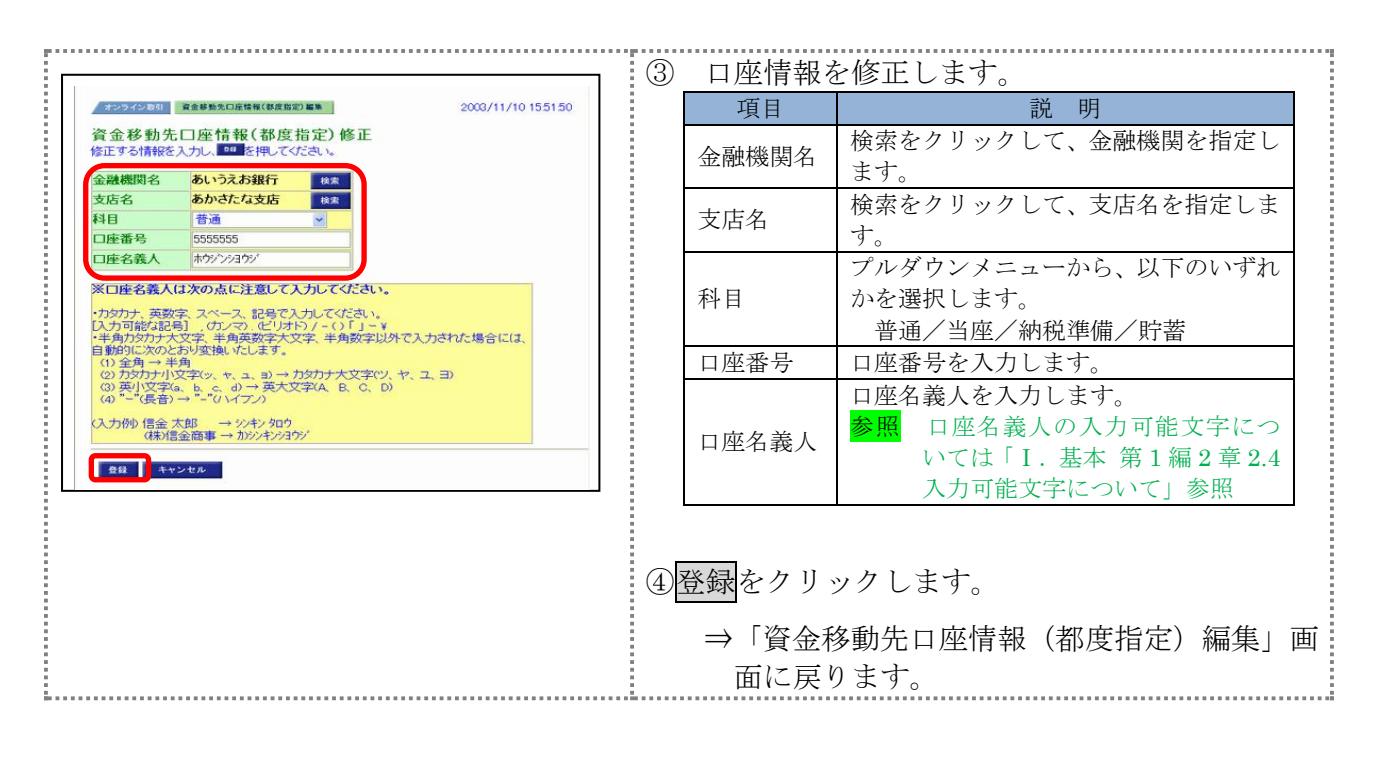

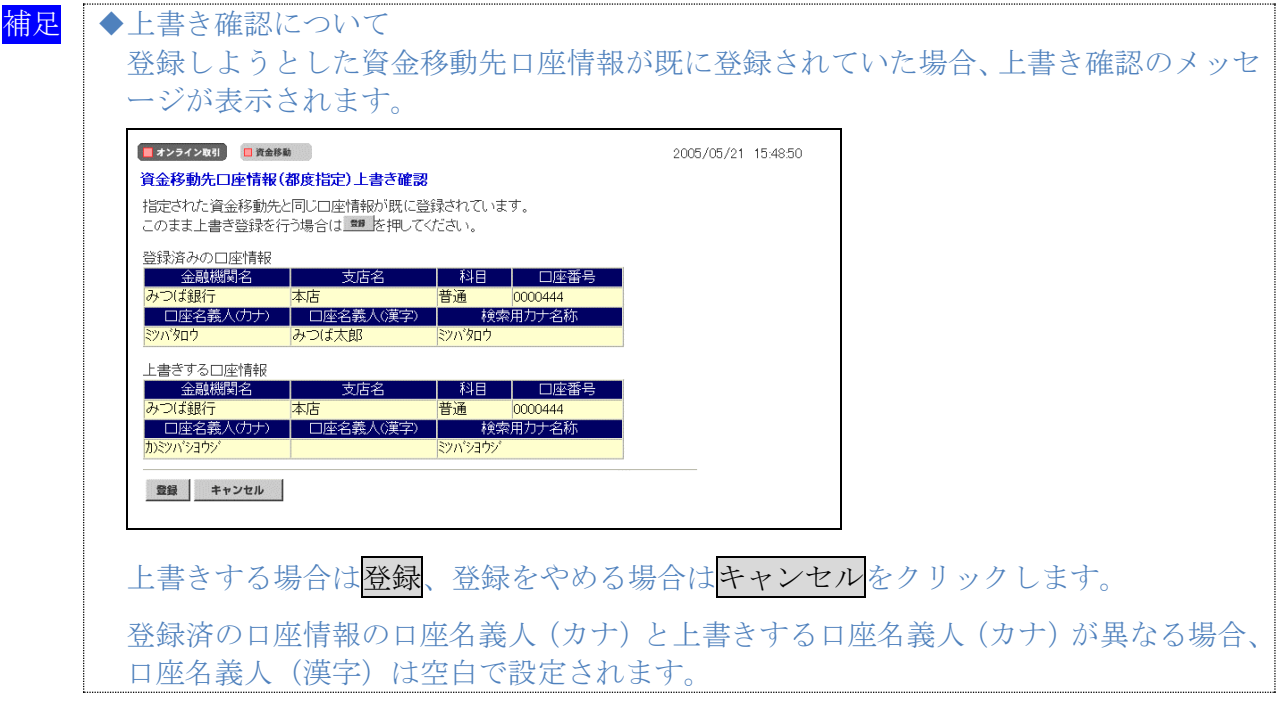

### 3章 登録済の資金移動先口座情報を削除する

ここでは、登録済の資金移動先の口座情報を削除します。

#### 画面遷移

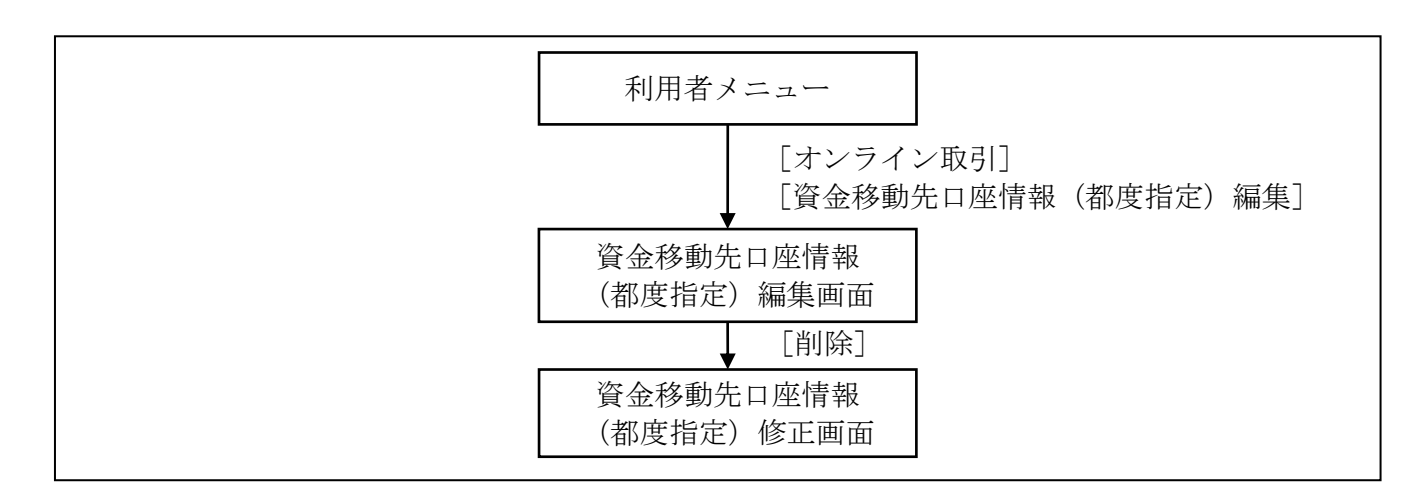

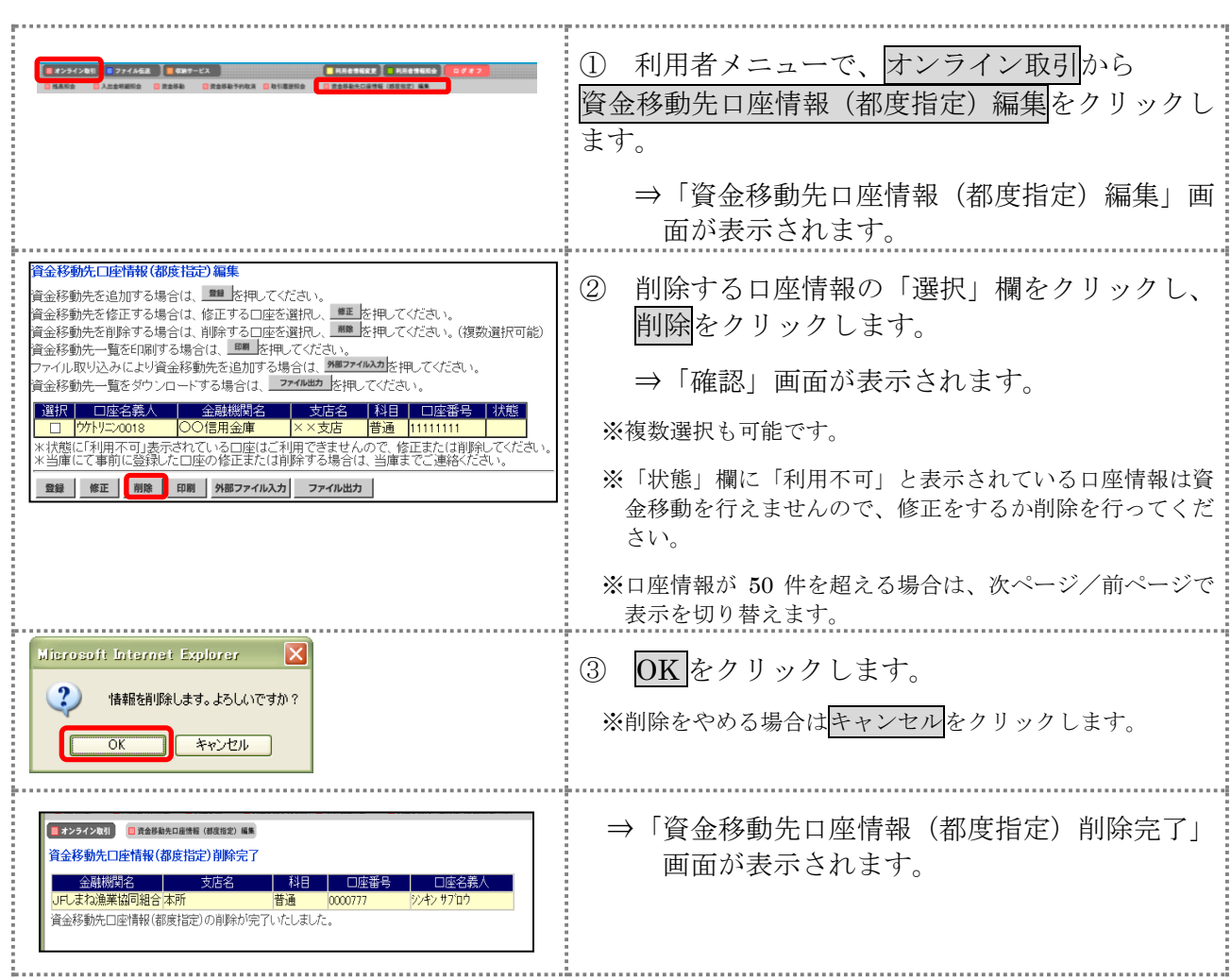

# 4章 登録済の資金移動先口座情報を印刷する

ここでは、登録済の資金移動先の口座情報を印刷します。

#### 画面遷移

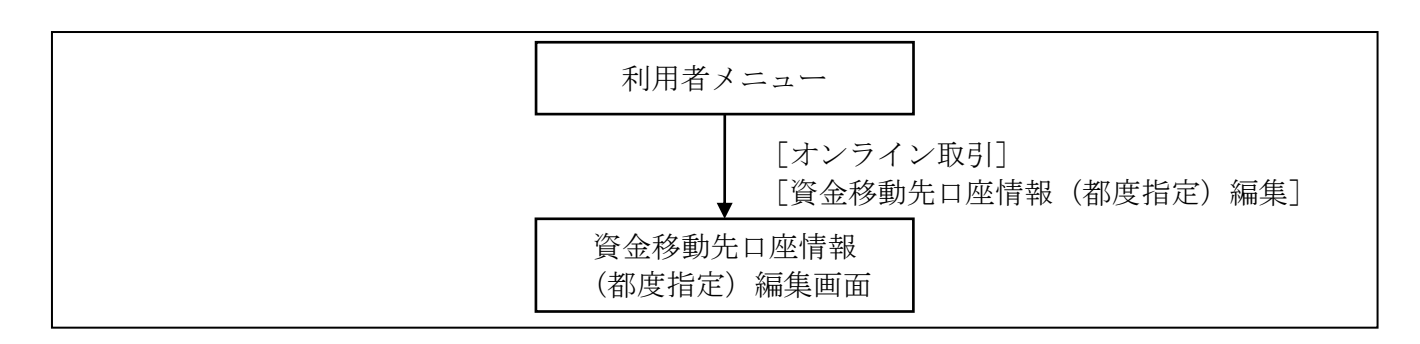

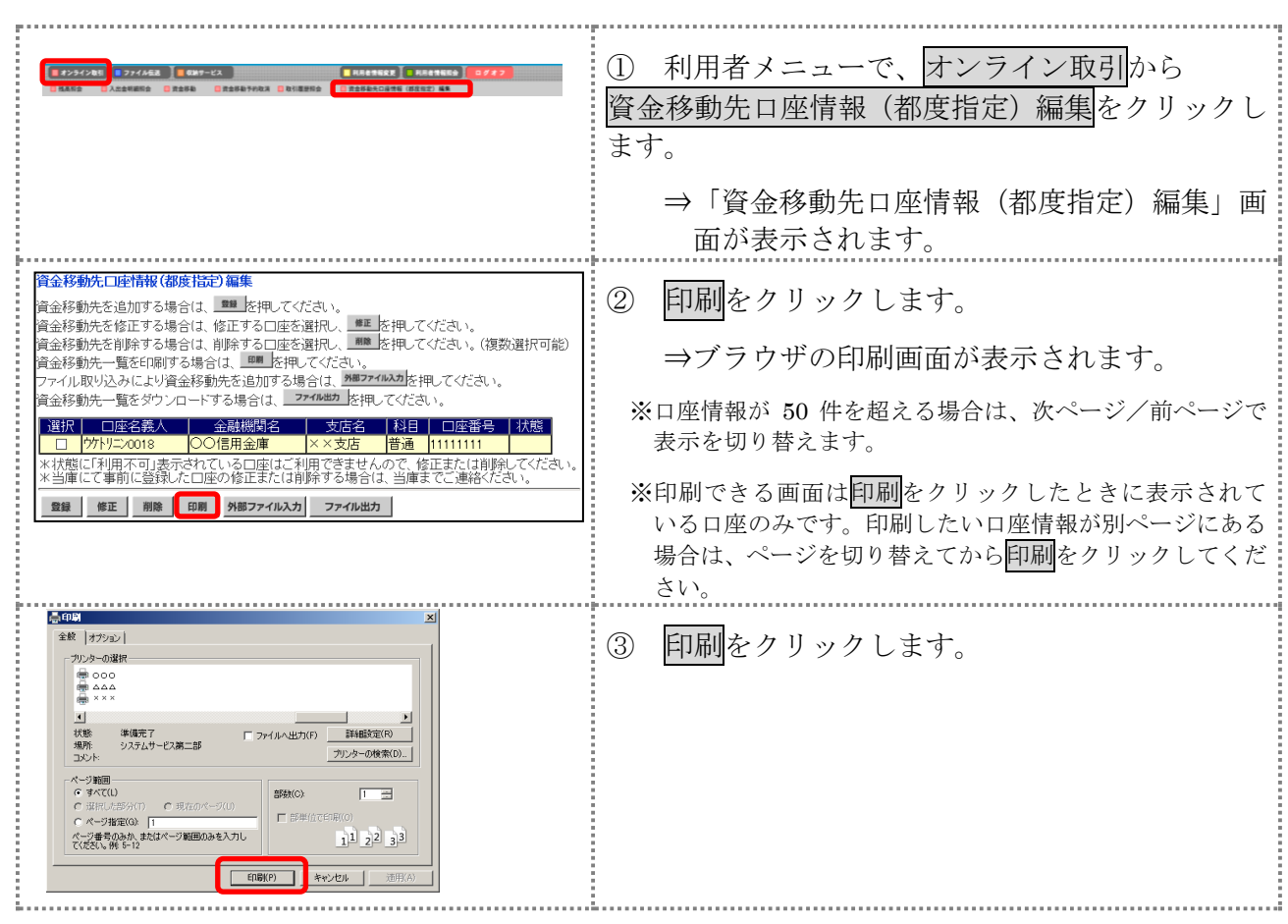

### 5章 外部ファイルを利用して資金移動先口座を一括登録する

ここでは、複数の振込先情報を外部ファイル(CSV 形式)として作成しておき、アップロード機能 を利用して一括登録します。

#### 画面遷移

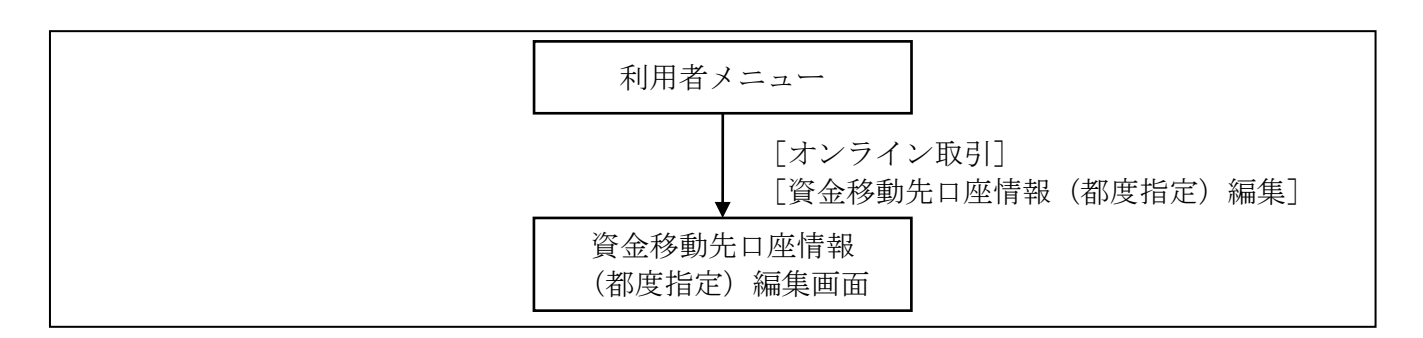

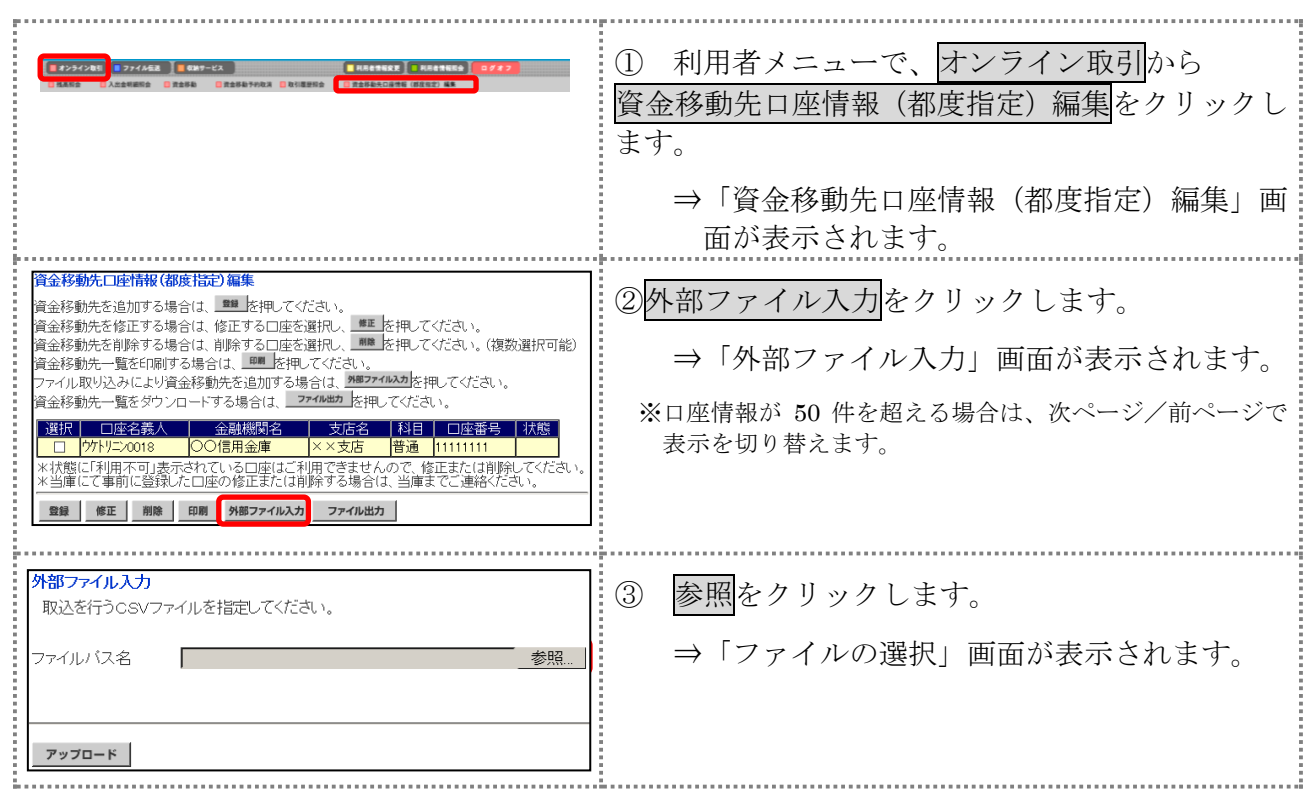

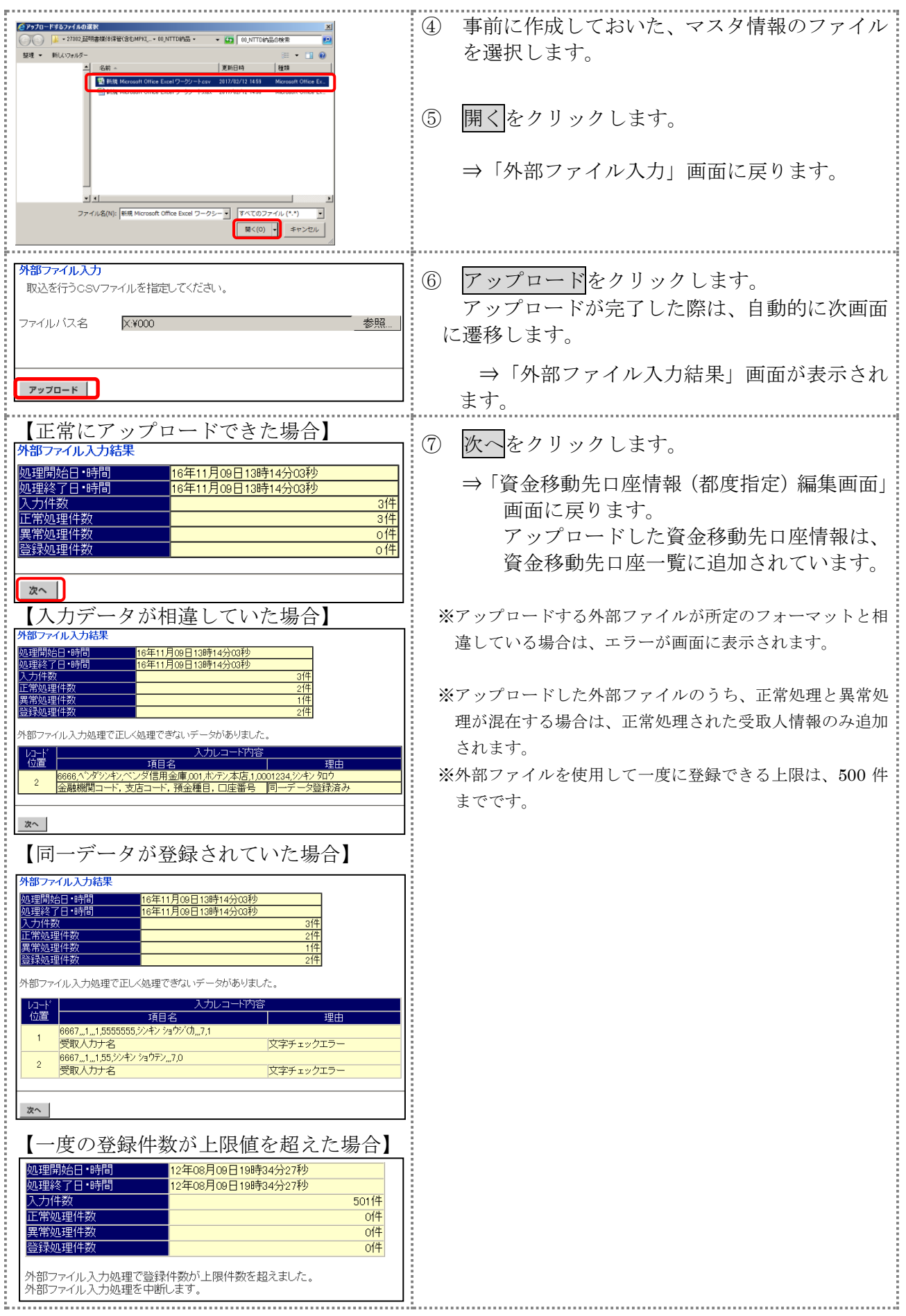

Ⅱ-7-9

### 取込可能な CSV ファイル仕様

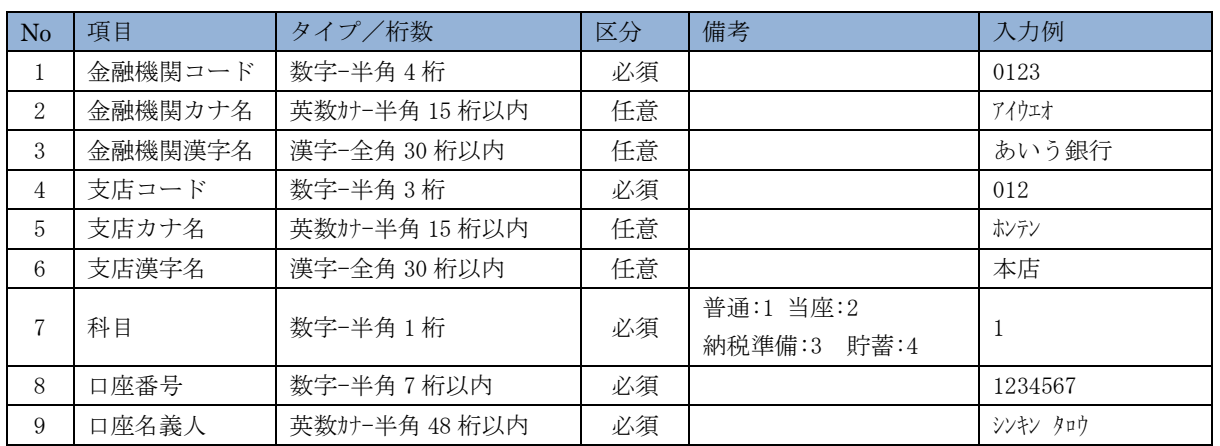

# 6章 登録済の資金移動先口座情報を CSV データでダウンロードする

ここでは、登録済の資金移動先の口座情報を CSV データでダウンロードします。

画面遷移

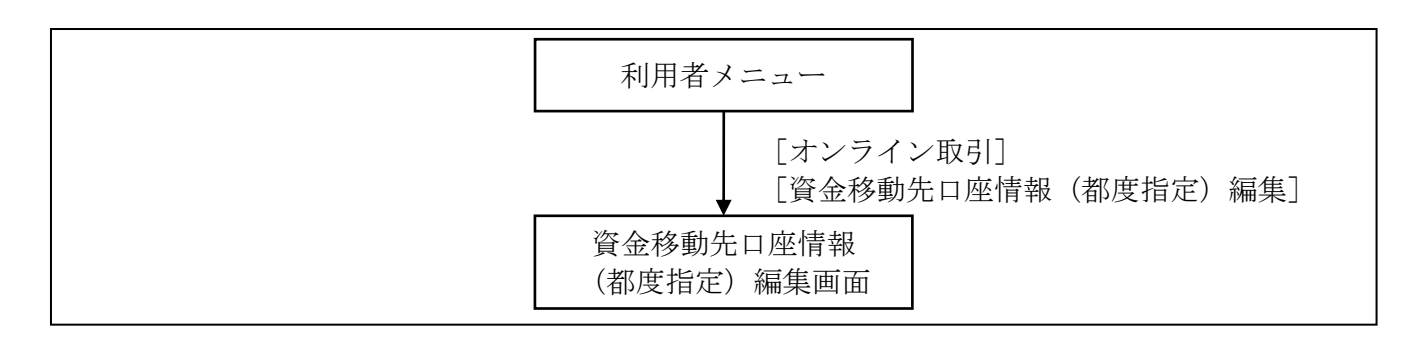

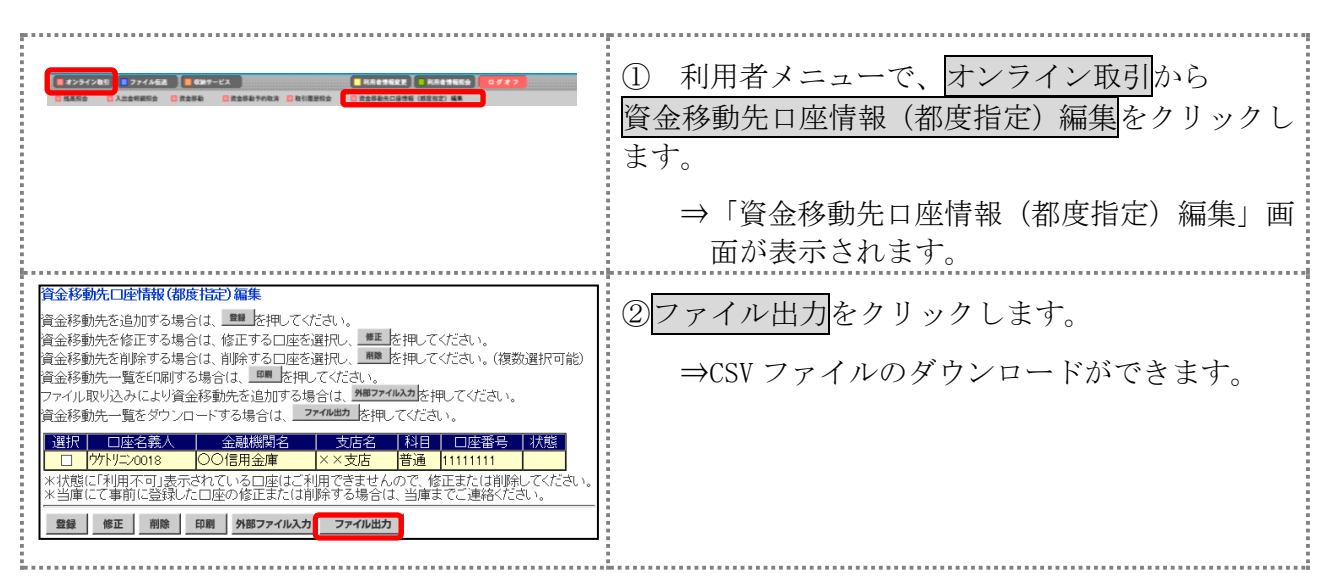

# 第**8**編 税金・各種料金の払込み(ペイジー)

本編では、税金・各種料金の払込み(Pay-easy/ペイジー)の操作について説明します。 代表口座、利用口座から収納機関に対し、税金や各種料金の払込みを行います。 また、払込みの取引履歴を照会することもできます。

● 税金・各種料金を払込む (オンライン方式) 収納機関から送付された払込書もしくは納付書がある場合には、法人 IB サービスの「収納サー ビス」メニューから、国庫金、地方公共団体(以下、地公体という)および民間企業の収納機関へ の払込みを行います。この方式のことを「オンライン方式」と言います。

● 税金・各種料金を払込む (情報リンク方式) 各収納機関ホームページ(Webサイト)で支払内容の確認を行った後、支払方法として当金庫 の法人 IB サービスを選択いただき、払込みを行います。この方式のことを「情報リンク方式」と 言います。

● 払込み履歴を照会する 各種払込み内容の照会(週単位指定/月単位指定/日付指定)を行います。1ケ月前までの払込 み履歴が照会できます。

### 1章 税金・各種料金を払込む(オンライン方式)

### 1.1 請求確認情報を入力する

#### 画面遷移

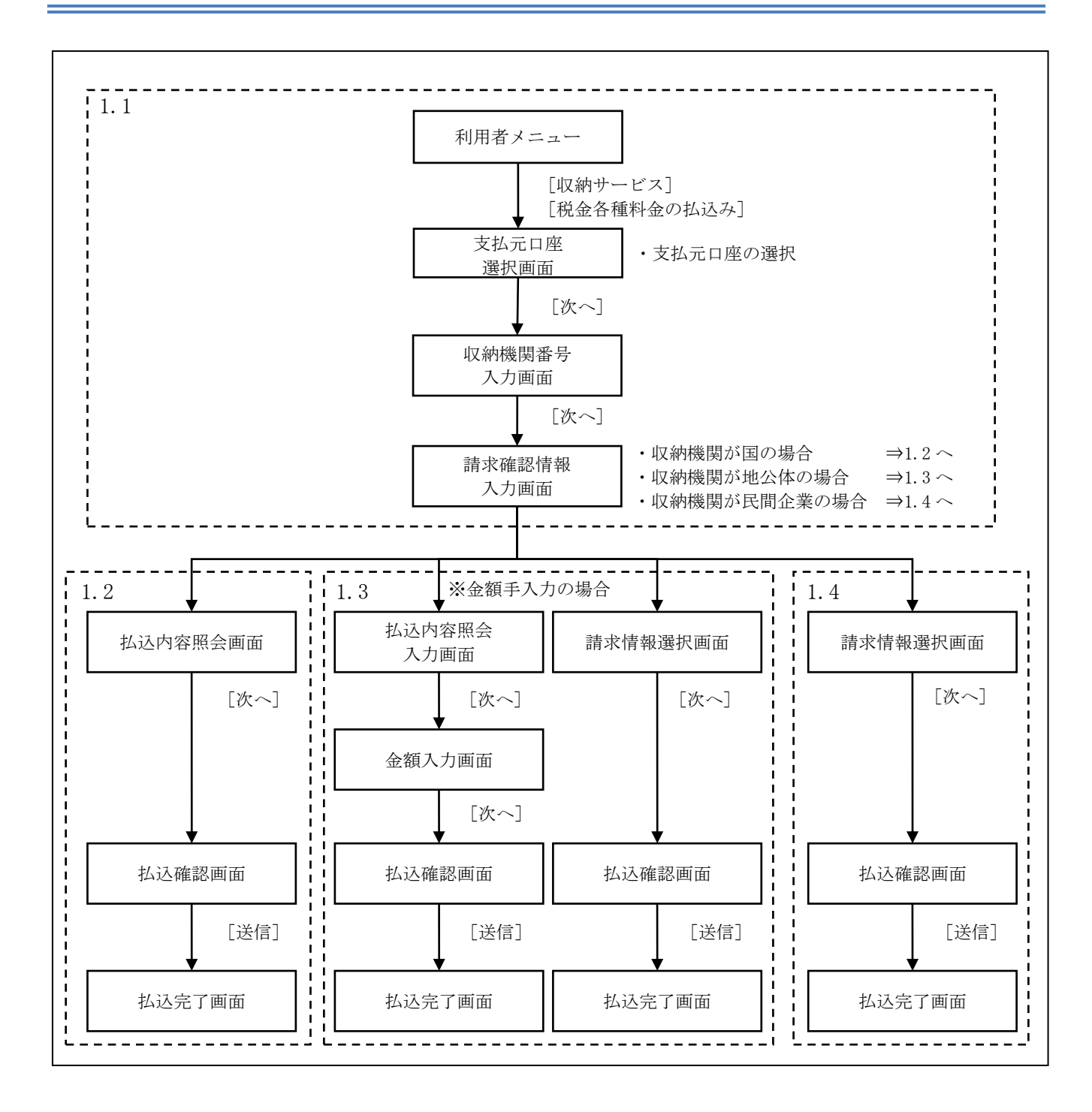

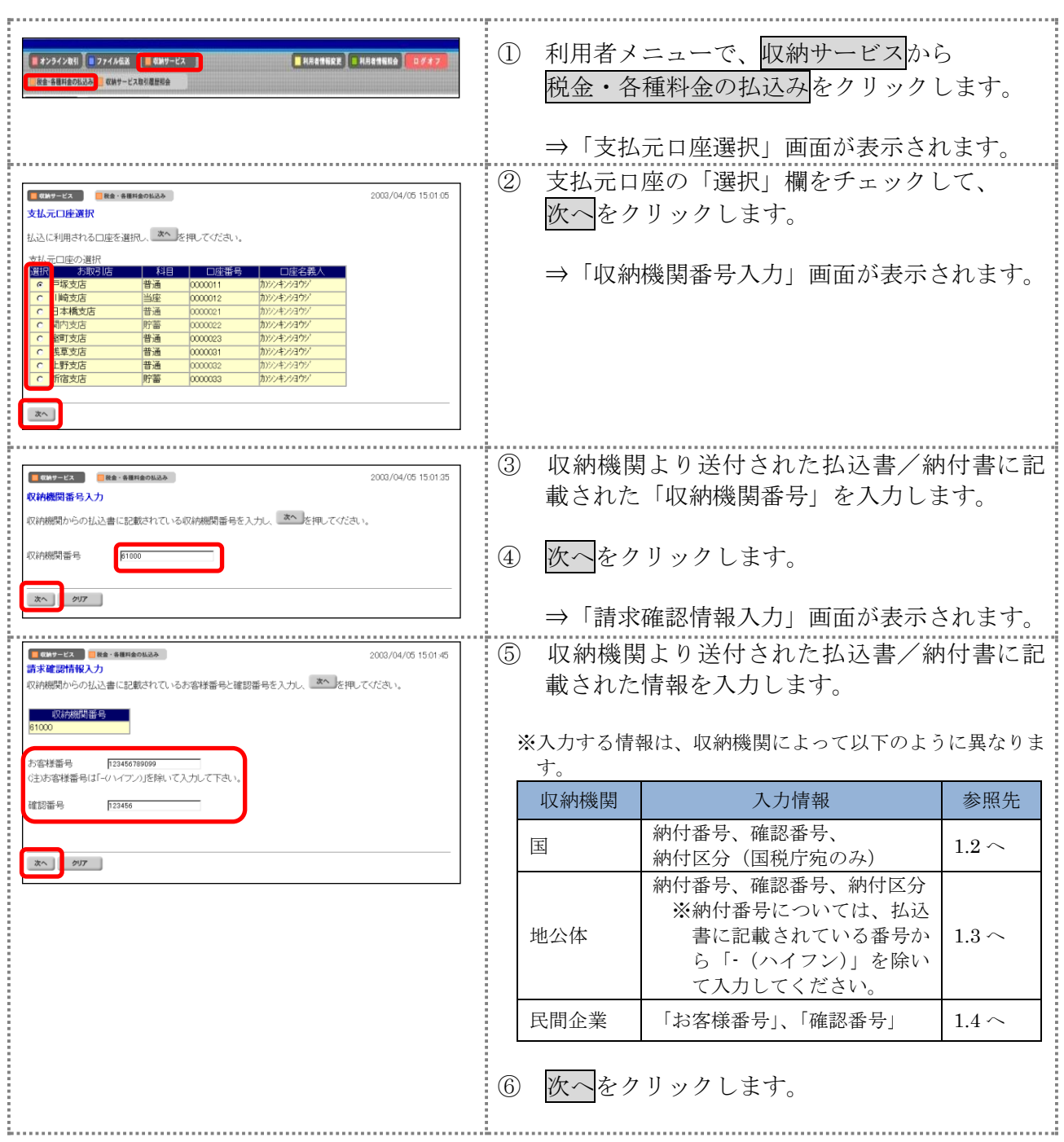

### 1.2 収納機関が国の場合

## 操作説明

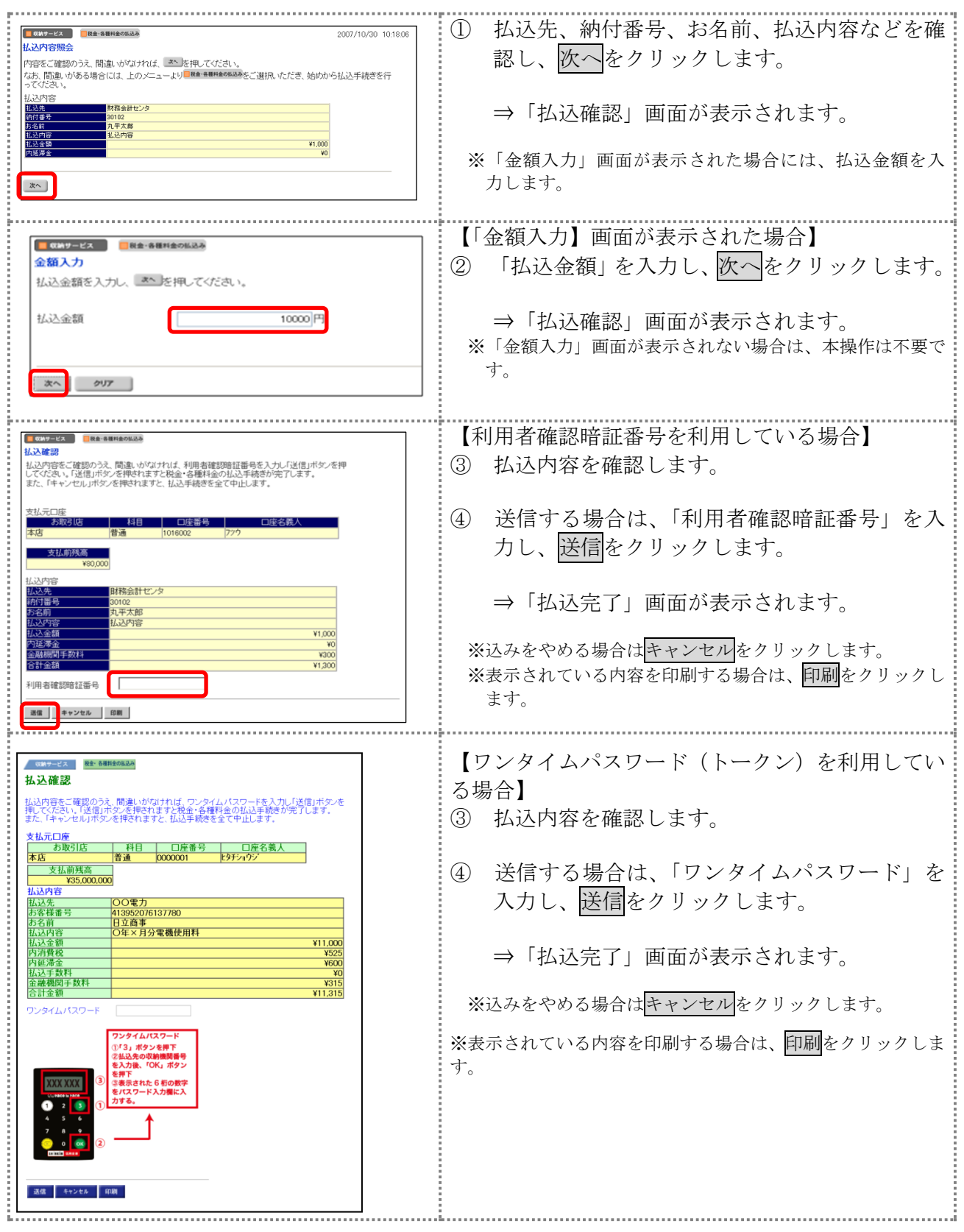

Ⅱ-8-4

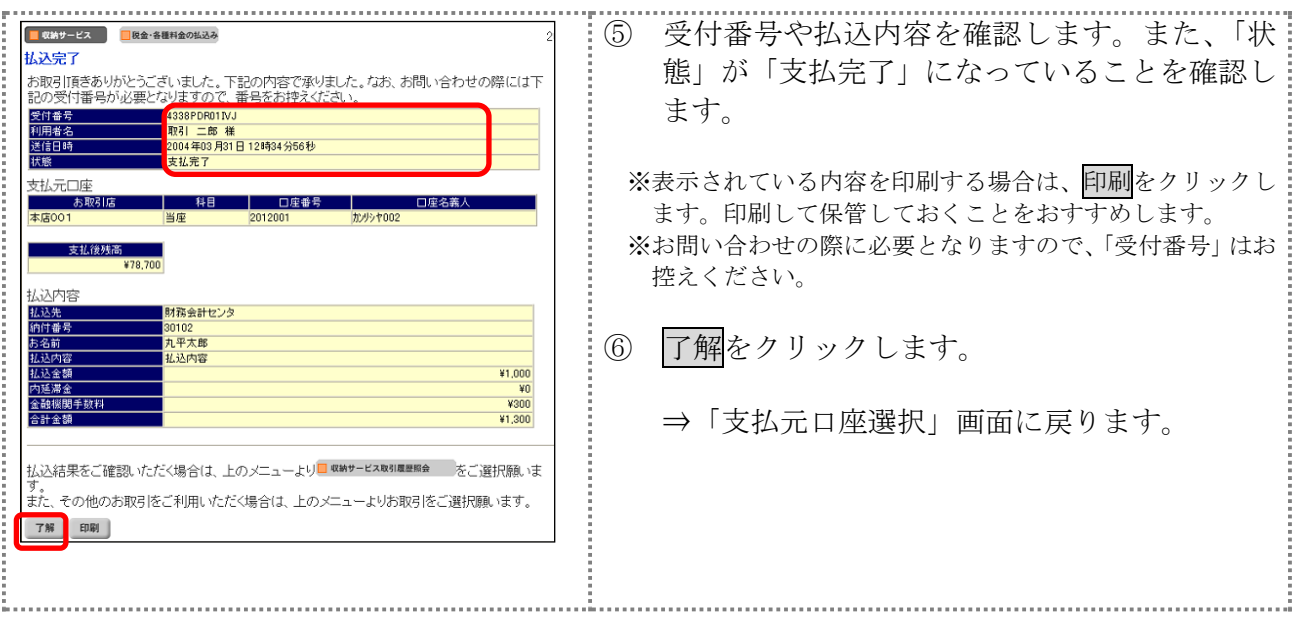

### 1.3 収納機関が地方公共団体の場合

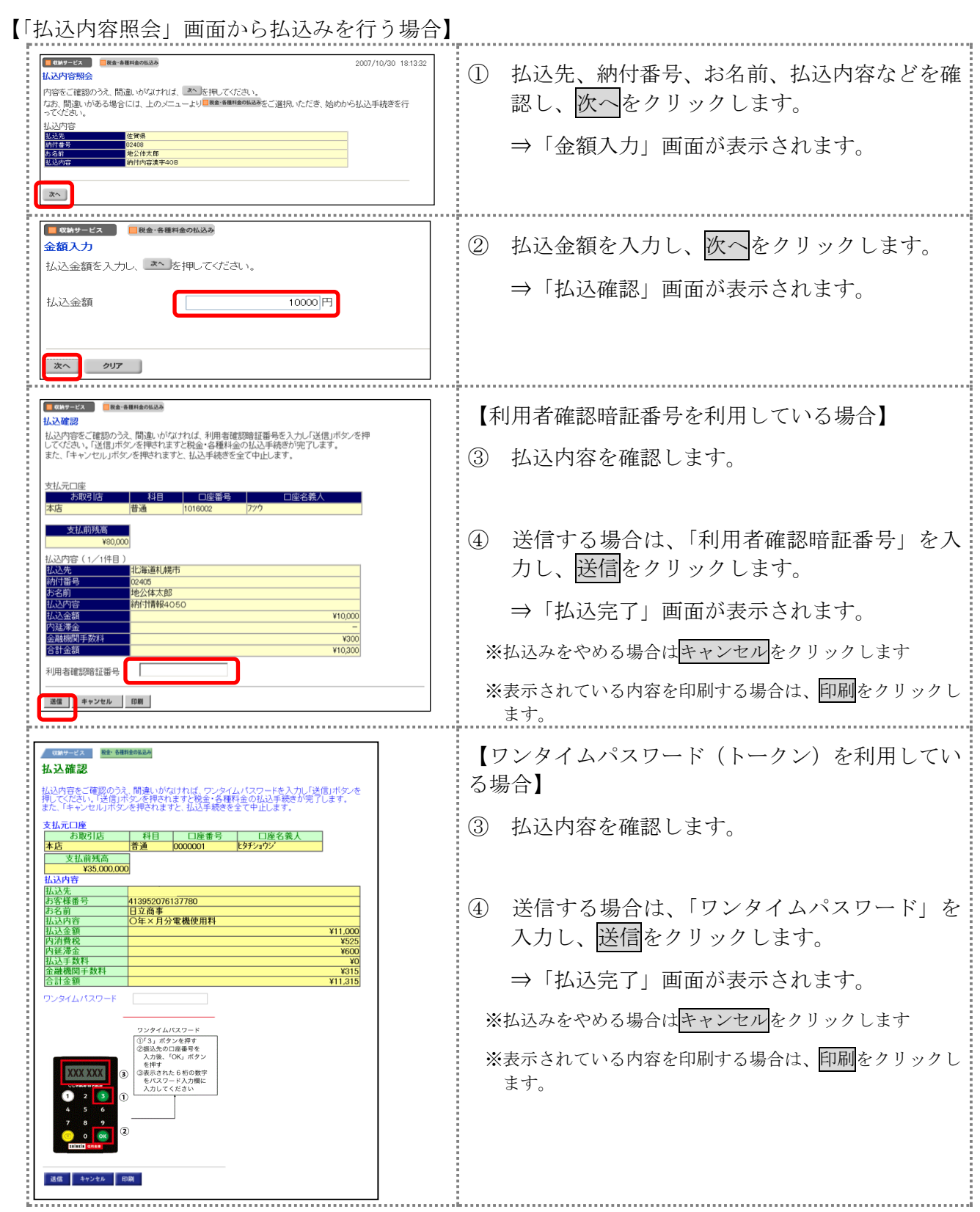

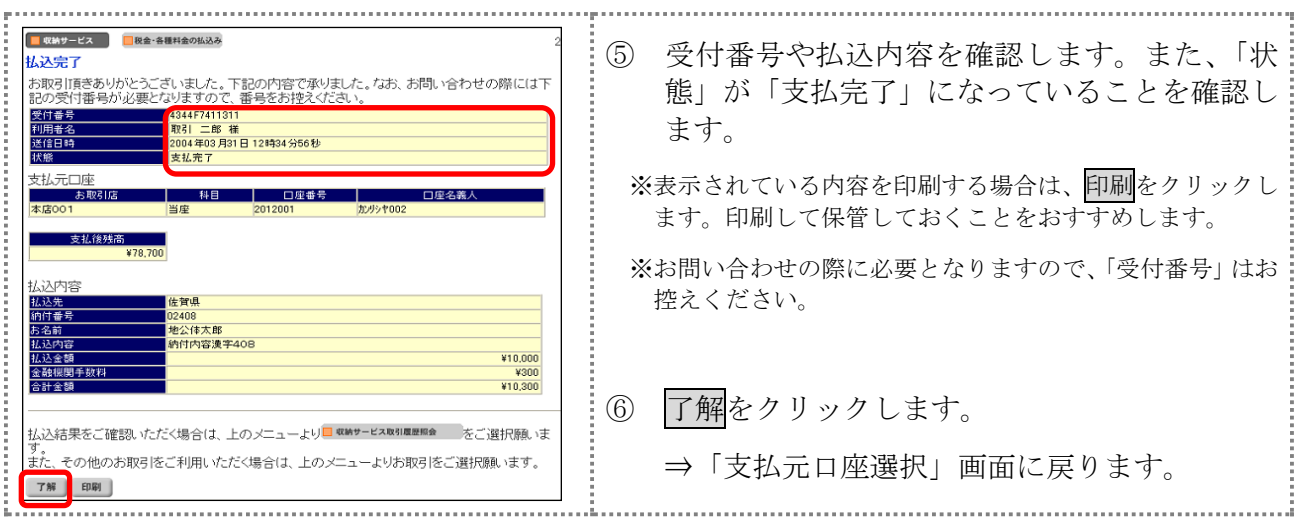

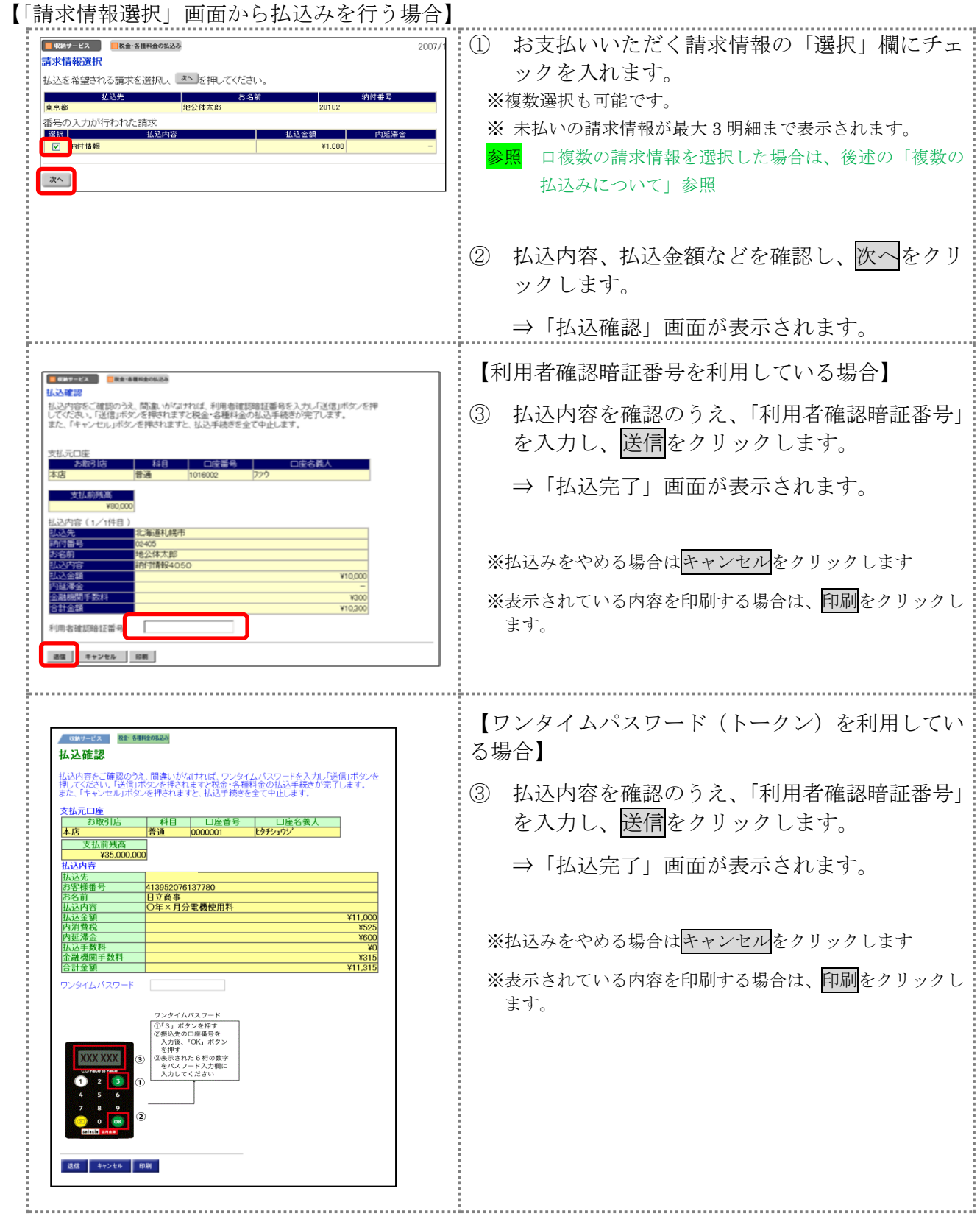

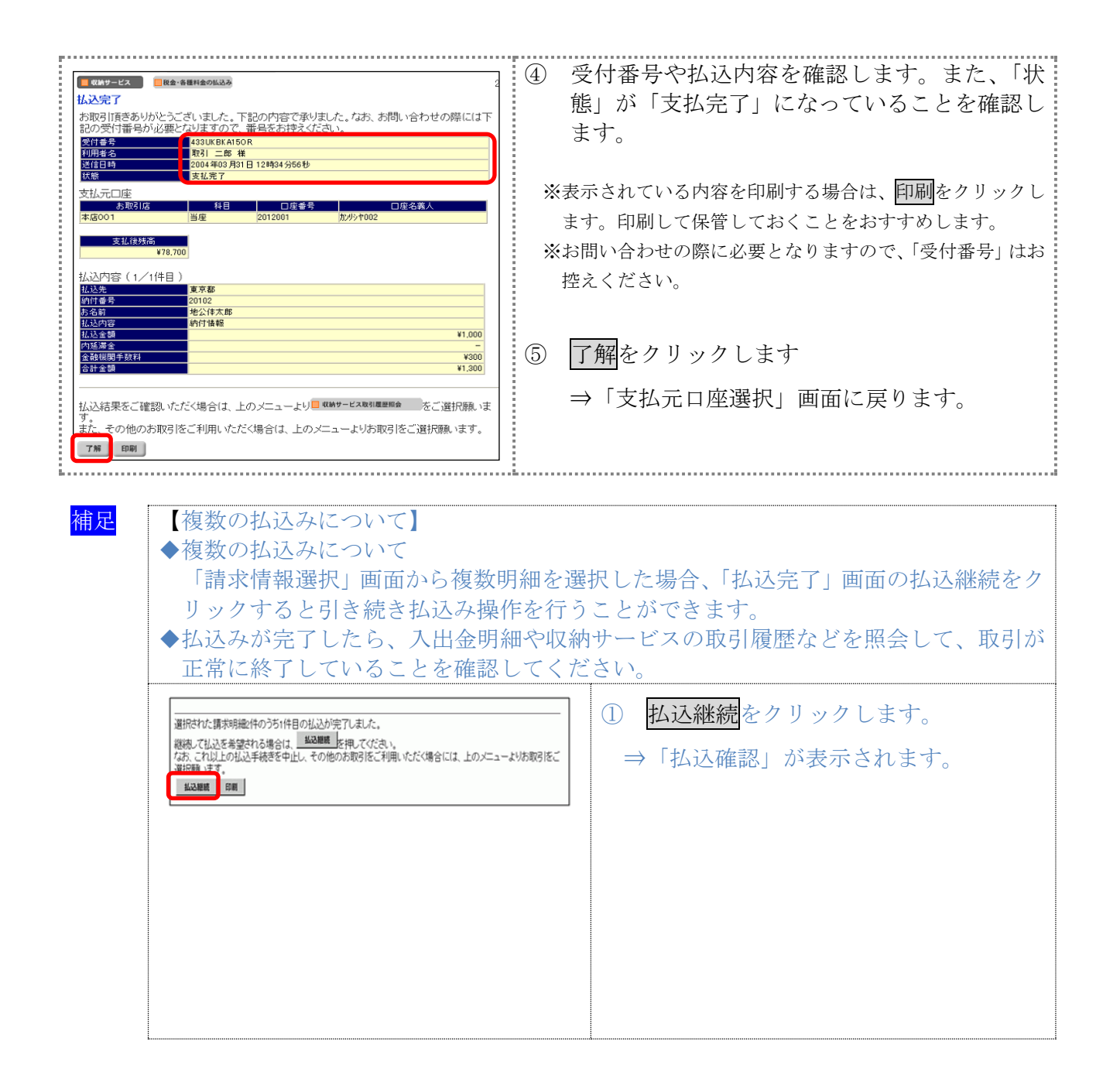

### 1.4 収納機関が民間企業の場合

## 操作説明

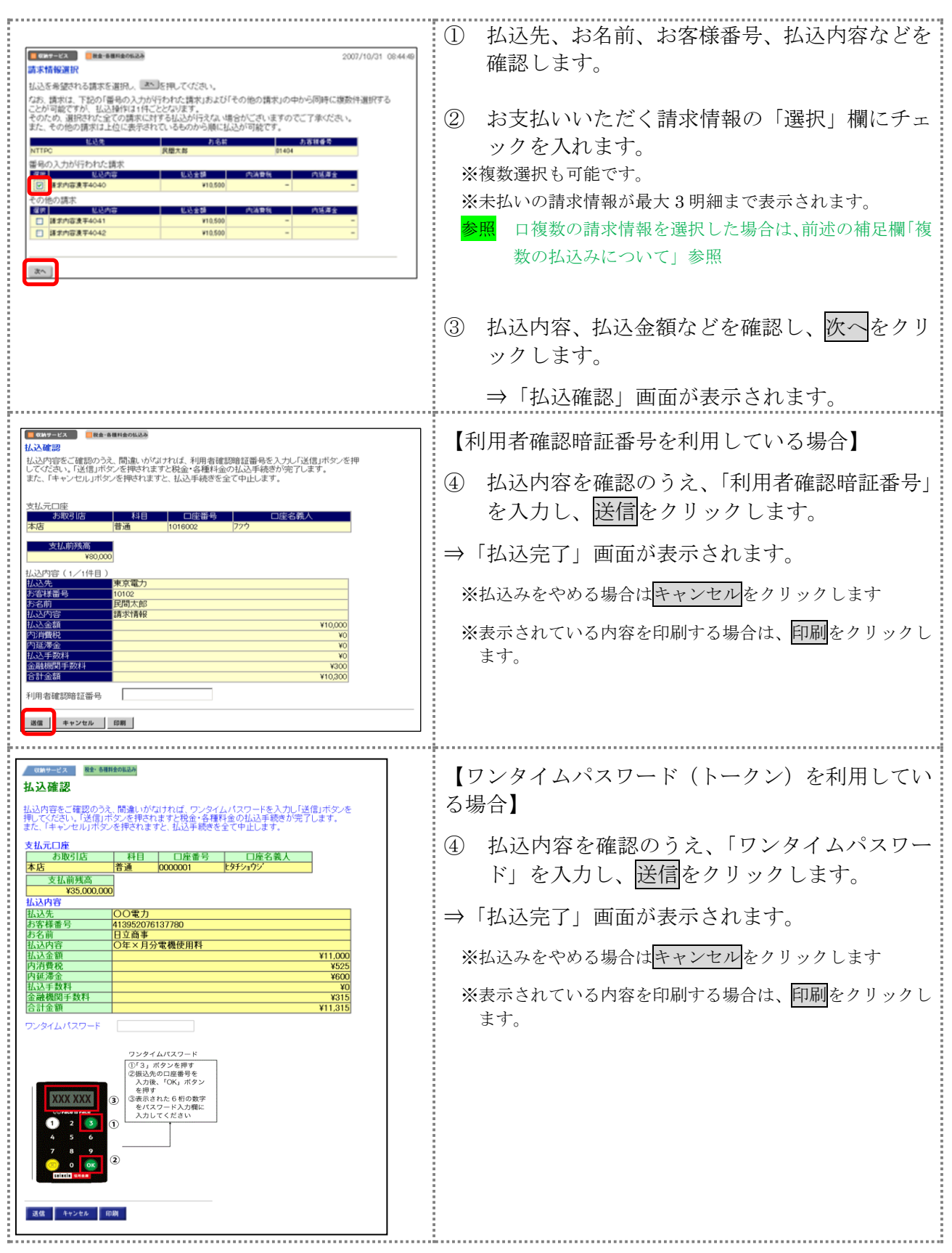

Ⅱ-8-10
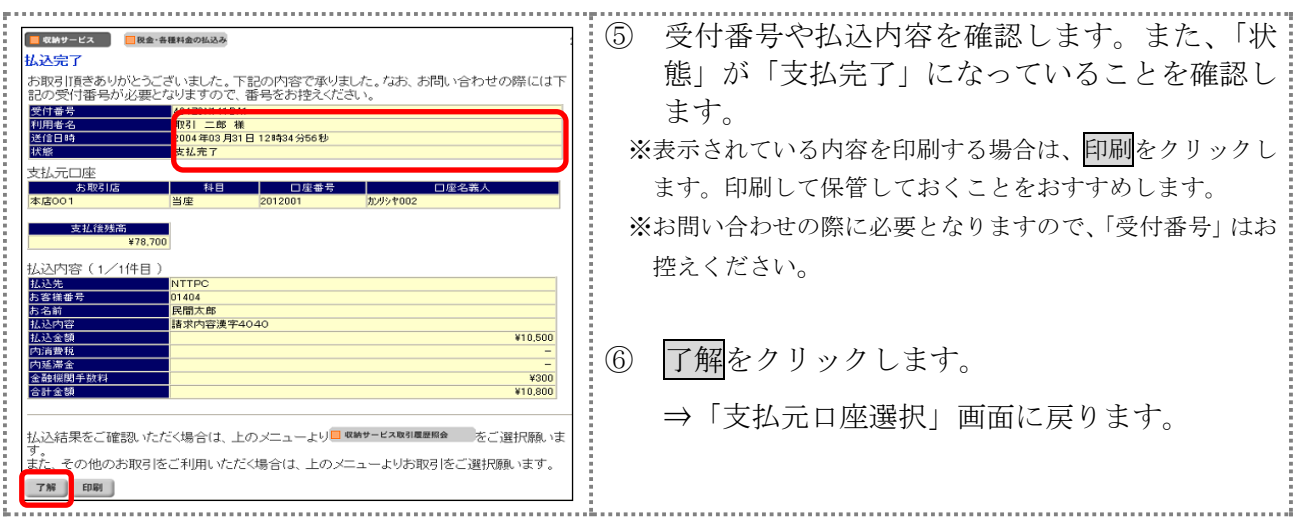

# 2章 税金・各種料金を払込む(情報リンク方式)

各収納機関ホームページで支払内容の確認を行った後、支払方法として当金庫の法人 IB サービス を選択いただき、払込みを行います。

#### 画面遷移

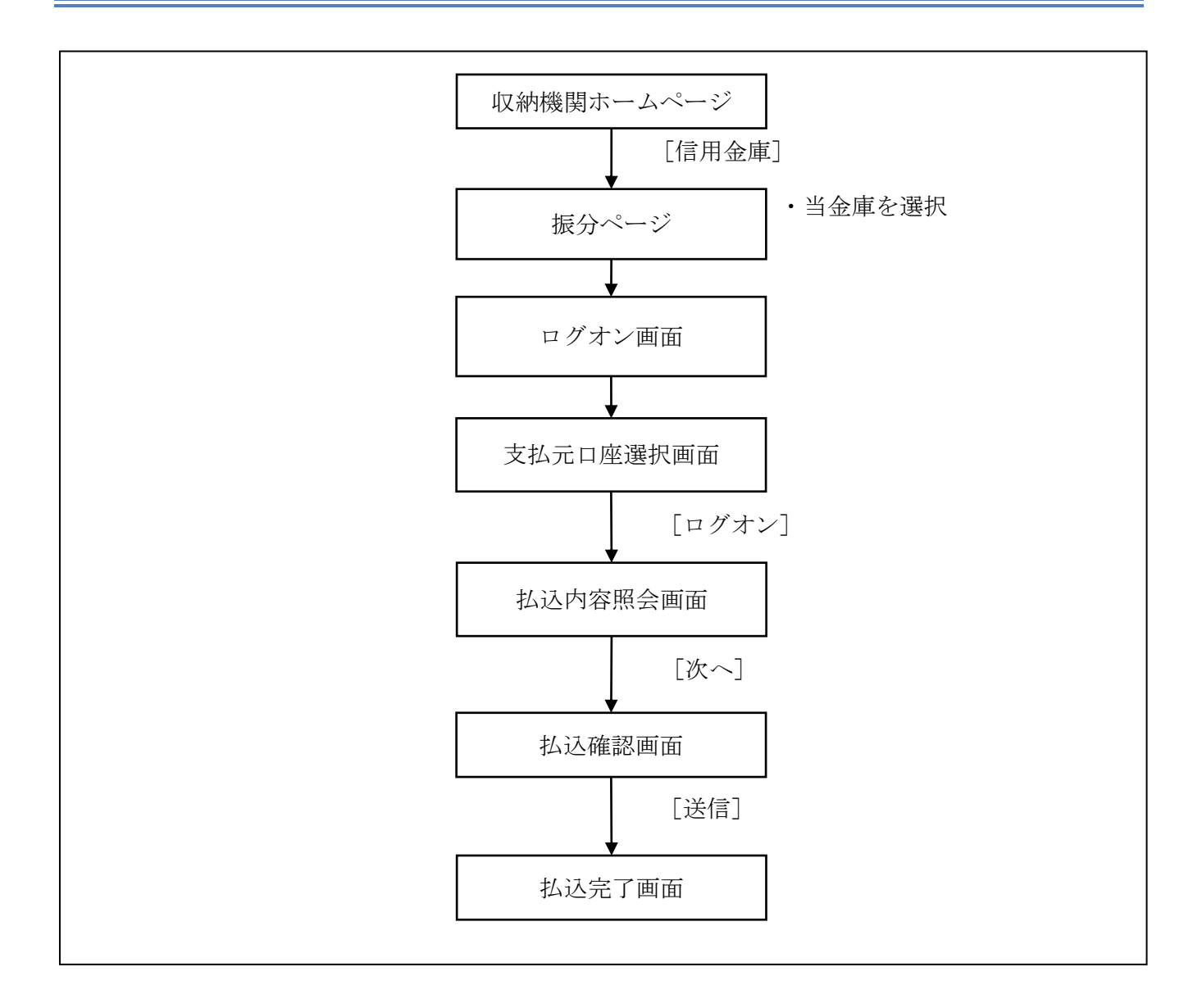

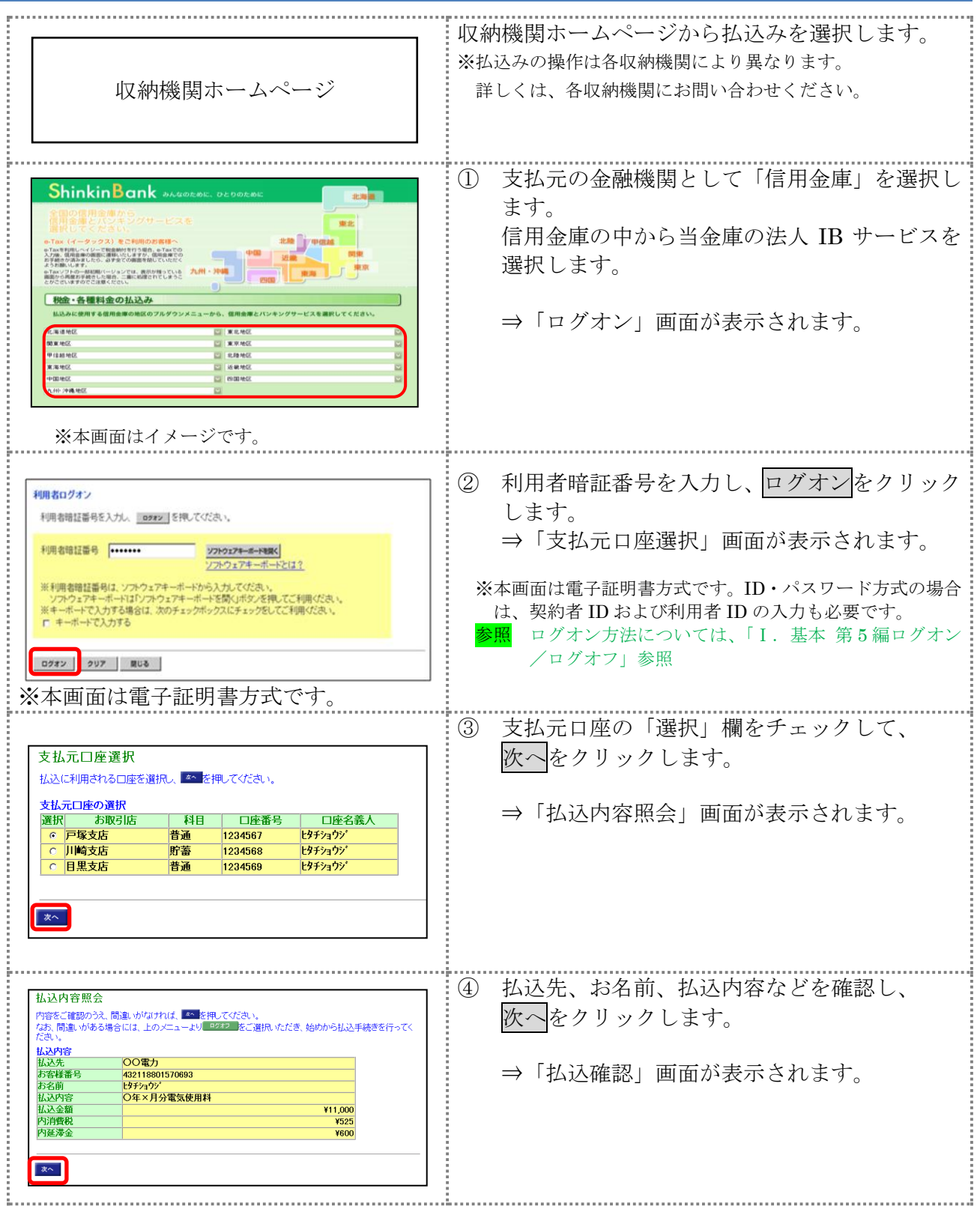

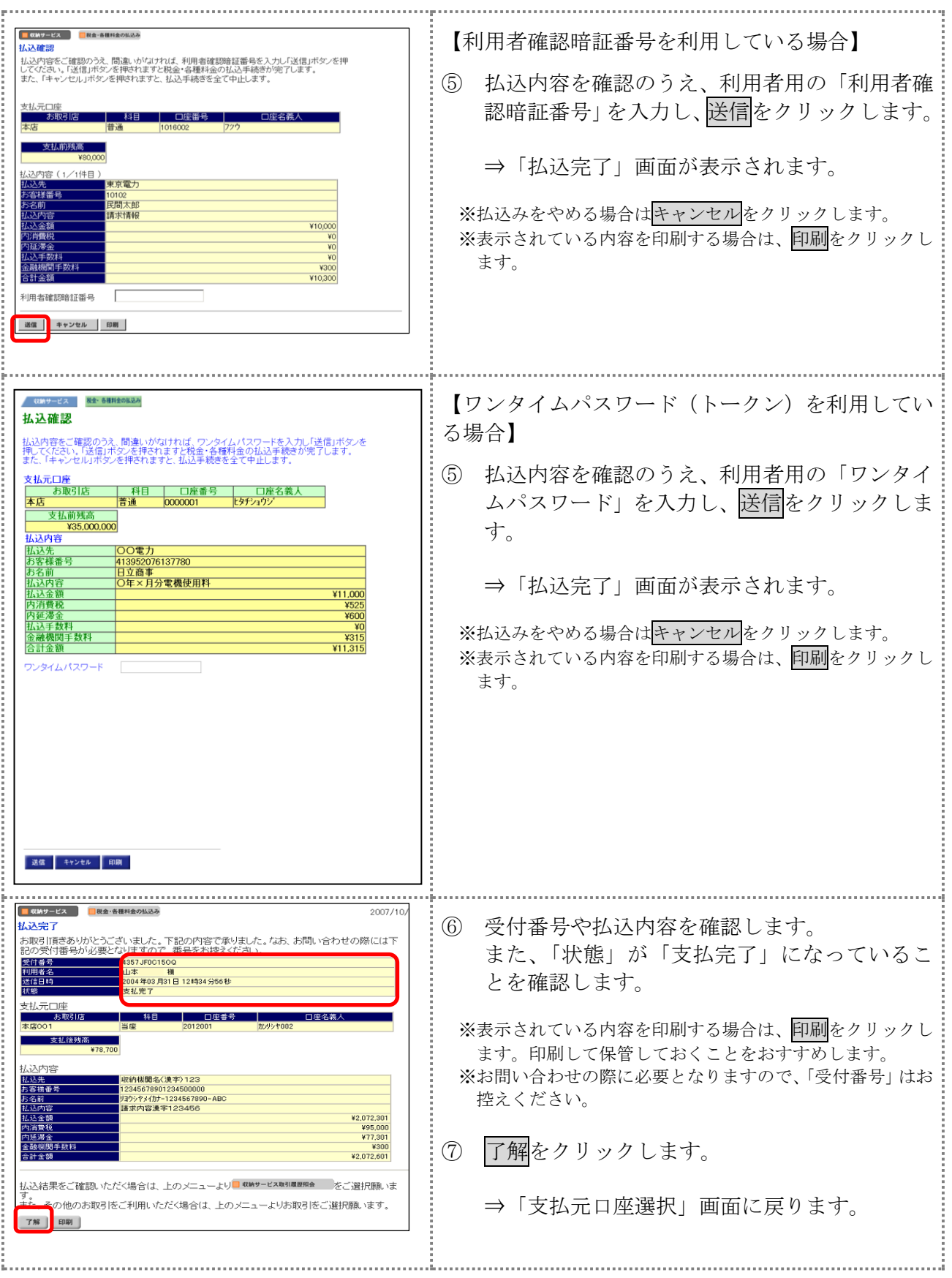

# 3章 払込み履歴を照会する

収納機関への払込みの取引履歴を照会します。

#### 画面遷移

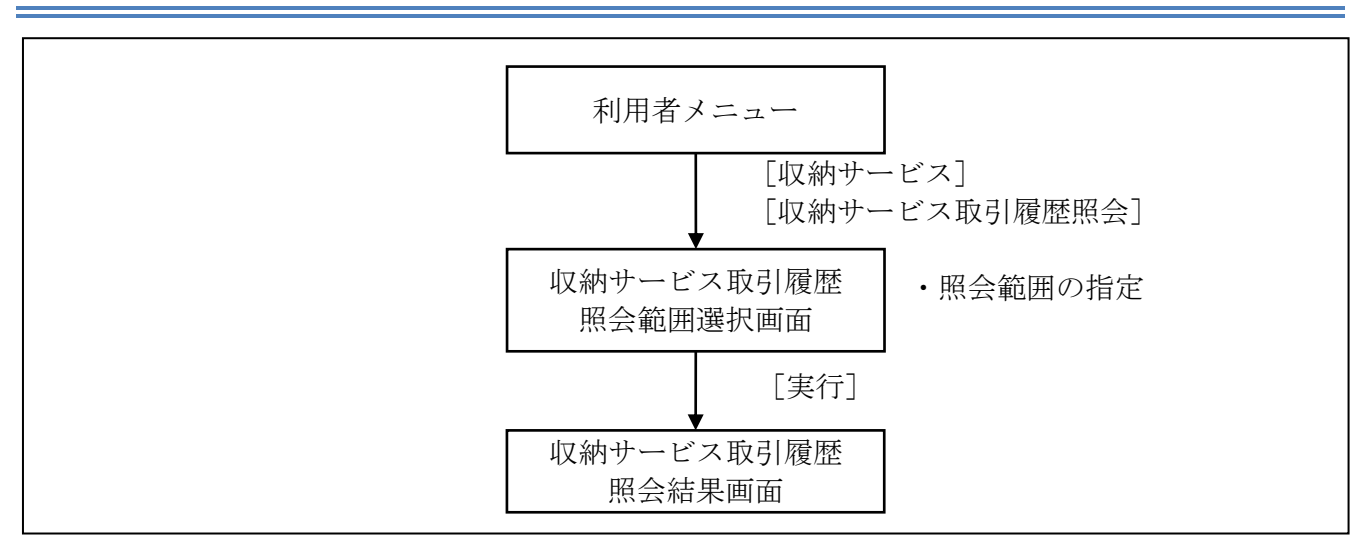

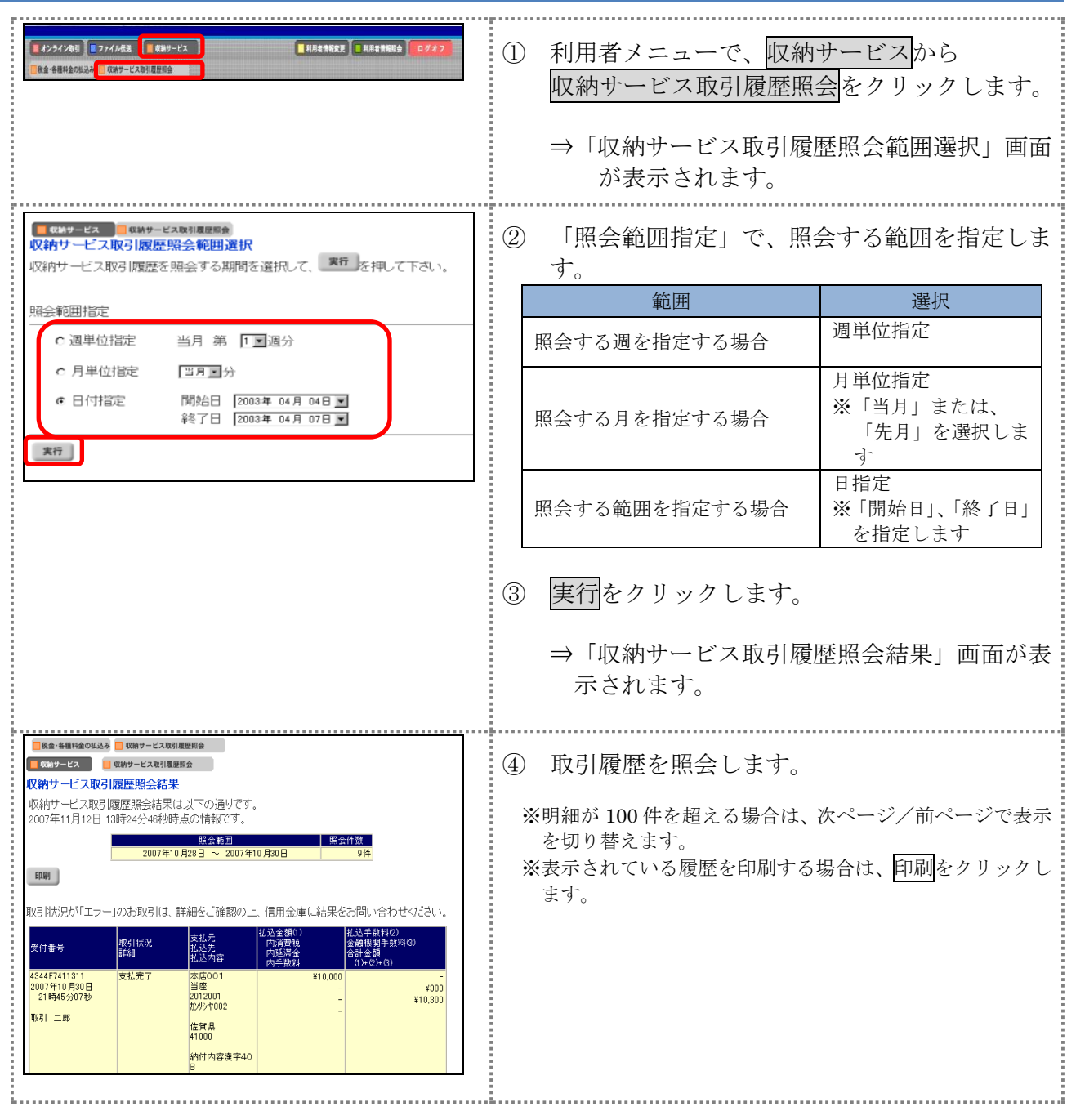

# Ⅲ.ファイル伝送

# 222222 X

# 第**1**編 ファイル伝送の種類

本編では、利用者が行うファイル伝送の操作について説明します。

ファイル伝送は各種振込/振替データを当金庫に送信および受信する機能で、以下の機能を提供し ます。

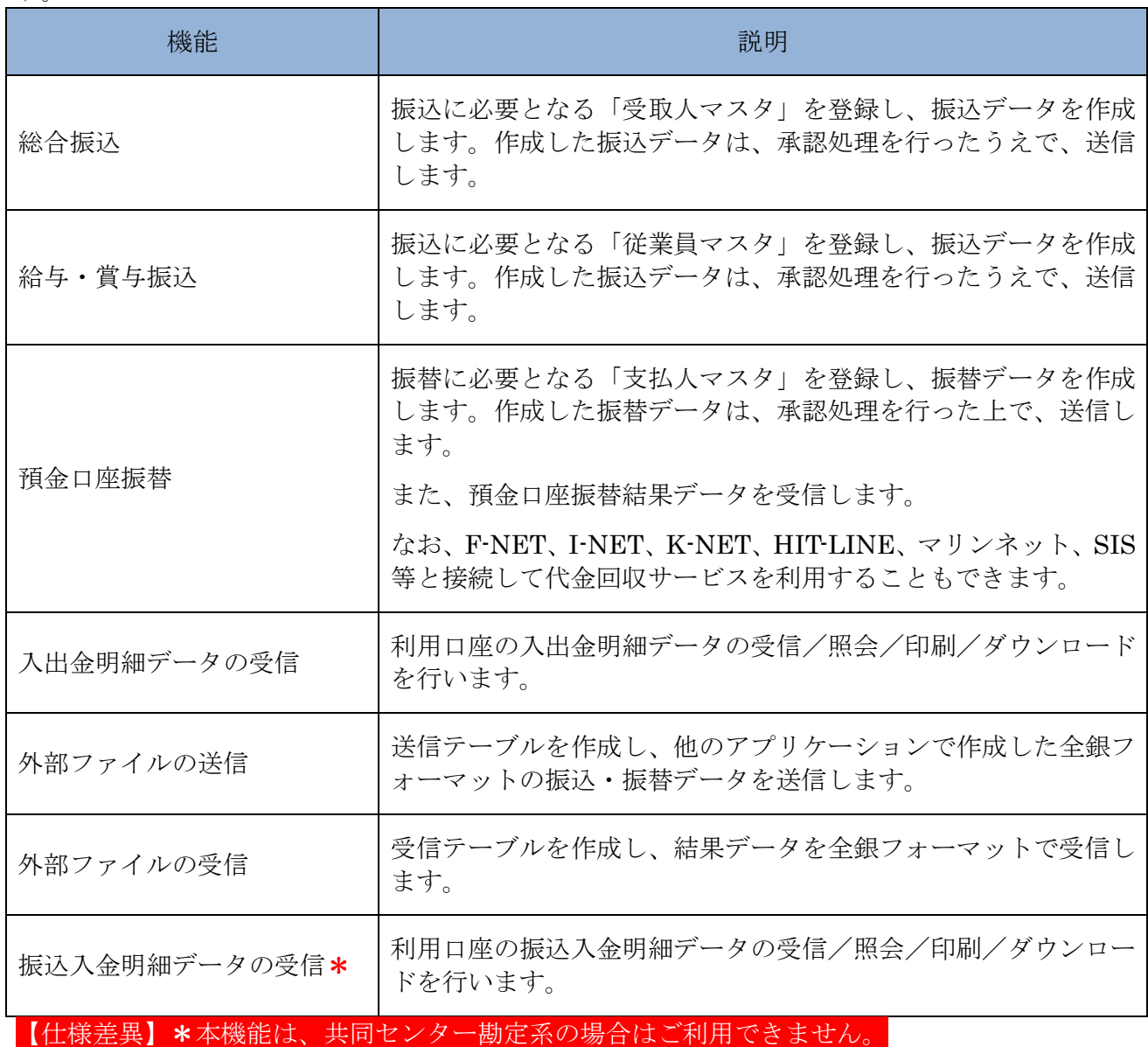

# 第**2**編 総合振込

本編では、総合振込の操作について説明します。 総合振込に必要となる「受取人マスタ」を登録し、振込データを作成します。 なお、作成した振込データは、承認処理を行ったうえで送信します。

#### 1章 業務の流れ

総合振込業務の流れは以下のとおりです。

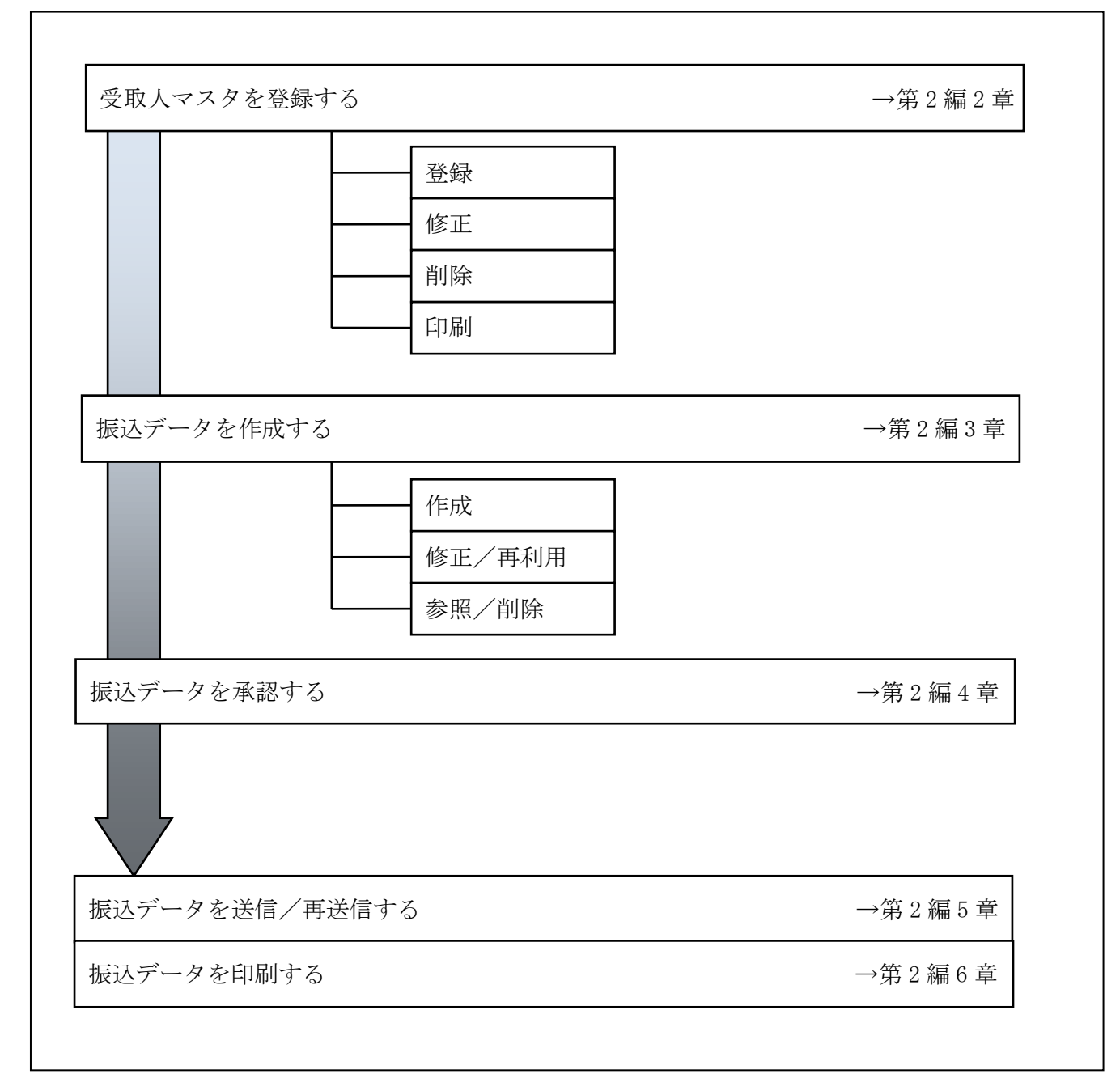

#### 2章 受取人マスタを登録する

利用者が、受取人マスタに振込先情報を登録します。

- 受取人マスタを登録する 振込先情報の登録には、次の方法があります。
	- ◆1件ずつ受取人マスタに登録する 金融機関、支店、口座番号、受取人名などを1件ずつ指定して登録します。
	- ◆外部ファイルを利用して受取人マスタに一括登録する 複数の振込先情報を外部ファイルとして作成しておき、アップロード機能を利用して一括登録 します。

補足 ◆受取人マスタは、オンライン取引で作成する資金移動先口座と合わせて、最大 9,999 件まで 登録できます。

● 受取人マスタを修正する 登録されている受取人マスタを修正することができます。

- 受取人マスタを削除する 不要な受取人情報をマスタから削除します。マスタ情報の削除は次の2通りがあります。 ◆「受取人マスタ一覧」画面から削除する場合
	- ◆「受取人マスタ詳細」画面から削除する場合
	- また、「受取人マスタ一覧」画面で複数先を選択し、まとめて削除することもできます。
- 受取人マスタを印刷する 登録されている受取人マスタを印刷することができます。

その他の機能として、以下のことも行えます。

● 検索グループ名称を登録する 検索グループ名称を登録しておくと、受取人マスタをグループに分類して検索することができま す。振込データを作成する際に、対象の受取人を簡単に抽出することができます。 参照 ◆検索グループ名称の登録については、「Ⅲ.ファイル伝送 第 9 編 1 章 各マスタに検索グル ープ名称を登録する」参照

● 受取人マスタを外部ファイルとして出力する

 登録されている受取人マスタを CSV 形式のファイルにダウンロードすることができます。 **参照 │◆**受取人マスタの出力方法については、「Ⅲ. ファイル伝送 第9編2章 各マスタを CSV デー タでダウンロードする」参照

● 依頼人マスタを参照する

登録されいてる依頼人マスタを参照することができます。

**参照 ◆依頼人マスタの参照については、「Ⅲ. ファイル伝送 第9編8章 依頼人/委託者マスタを** 参照する」参照

#### 2.1 1件ずつ受取人マスタに登録する

金融機関、支店、口座番号、受取人名などを1件ずつ指定して登録します。

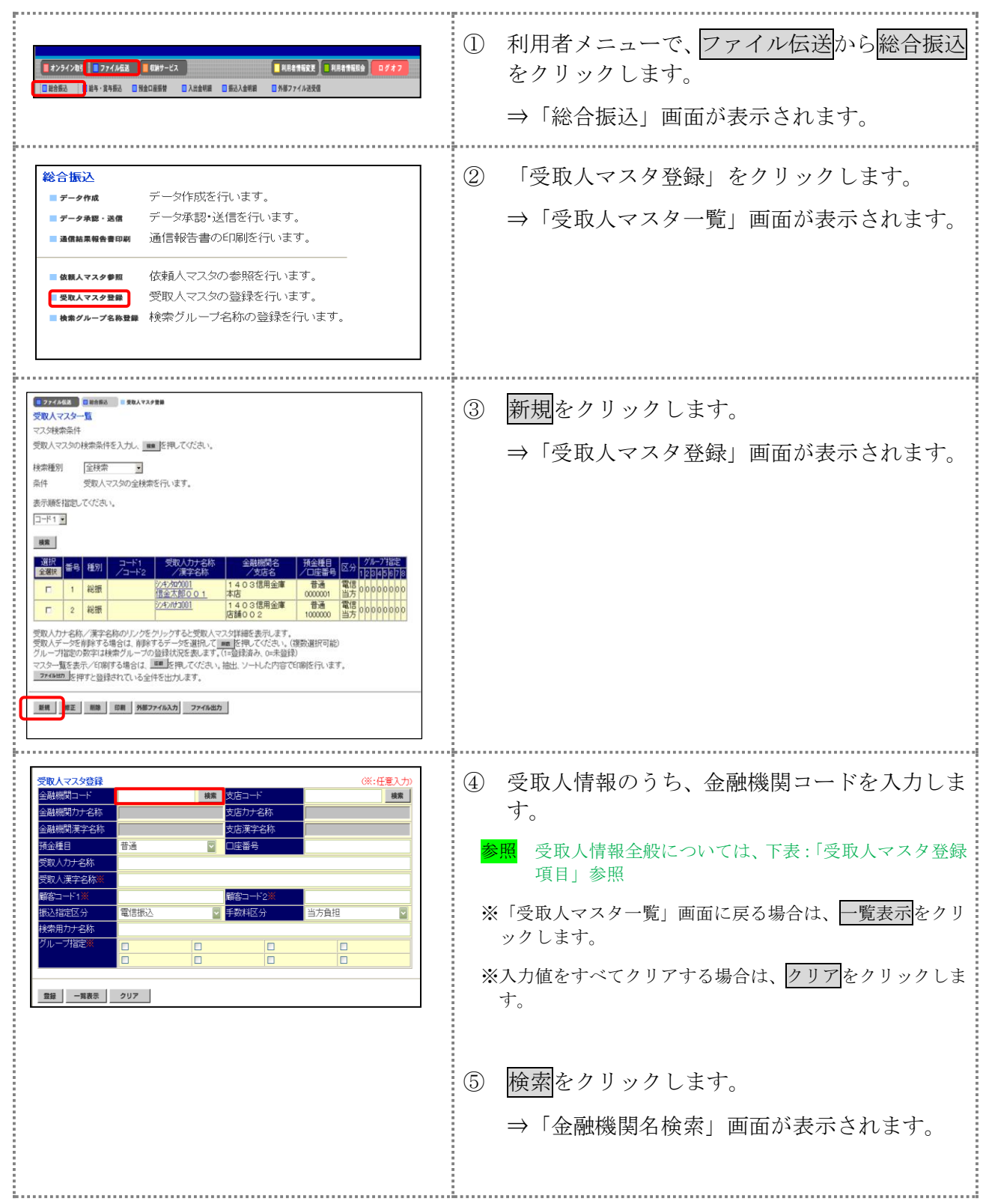

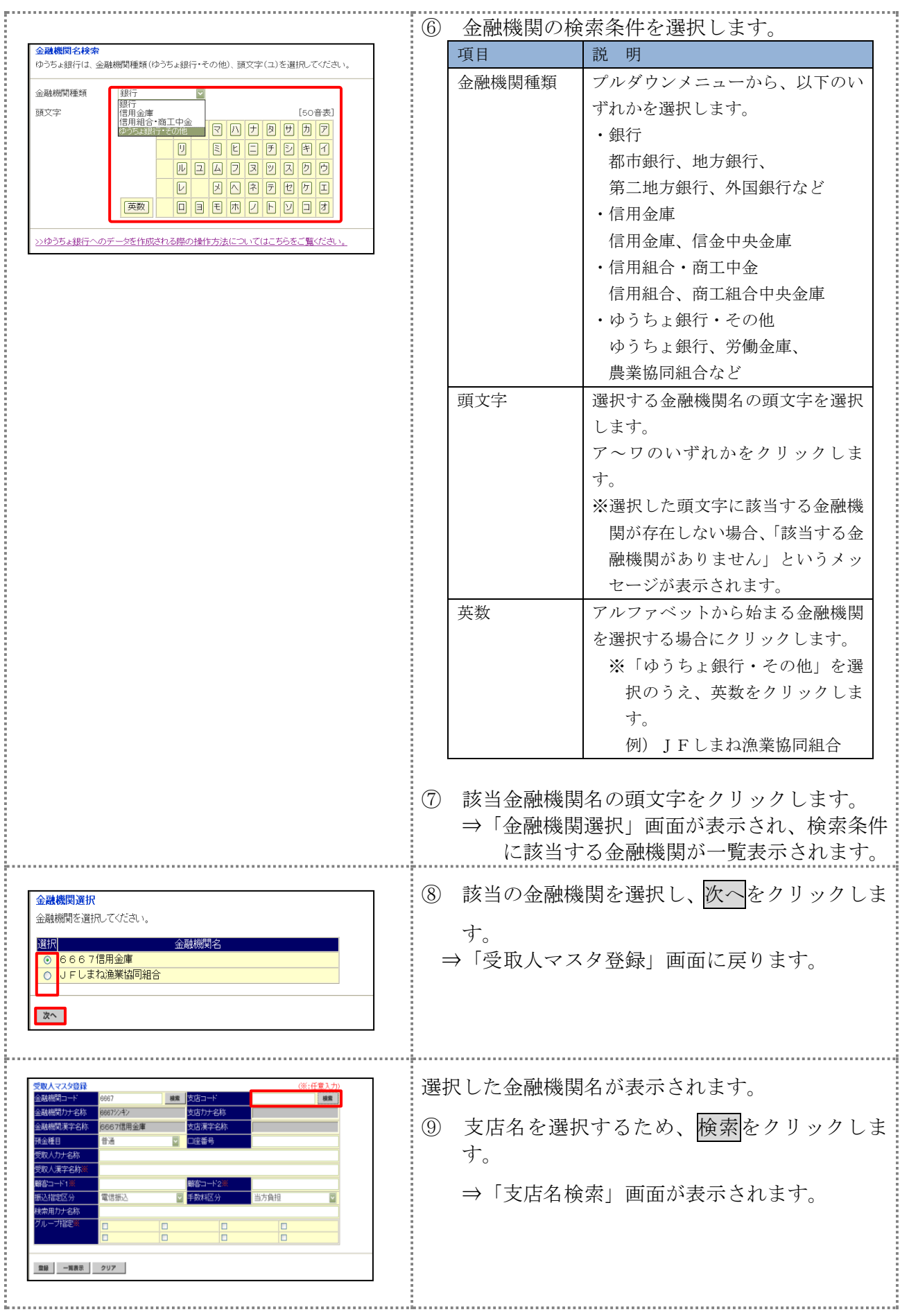

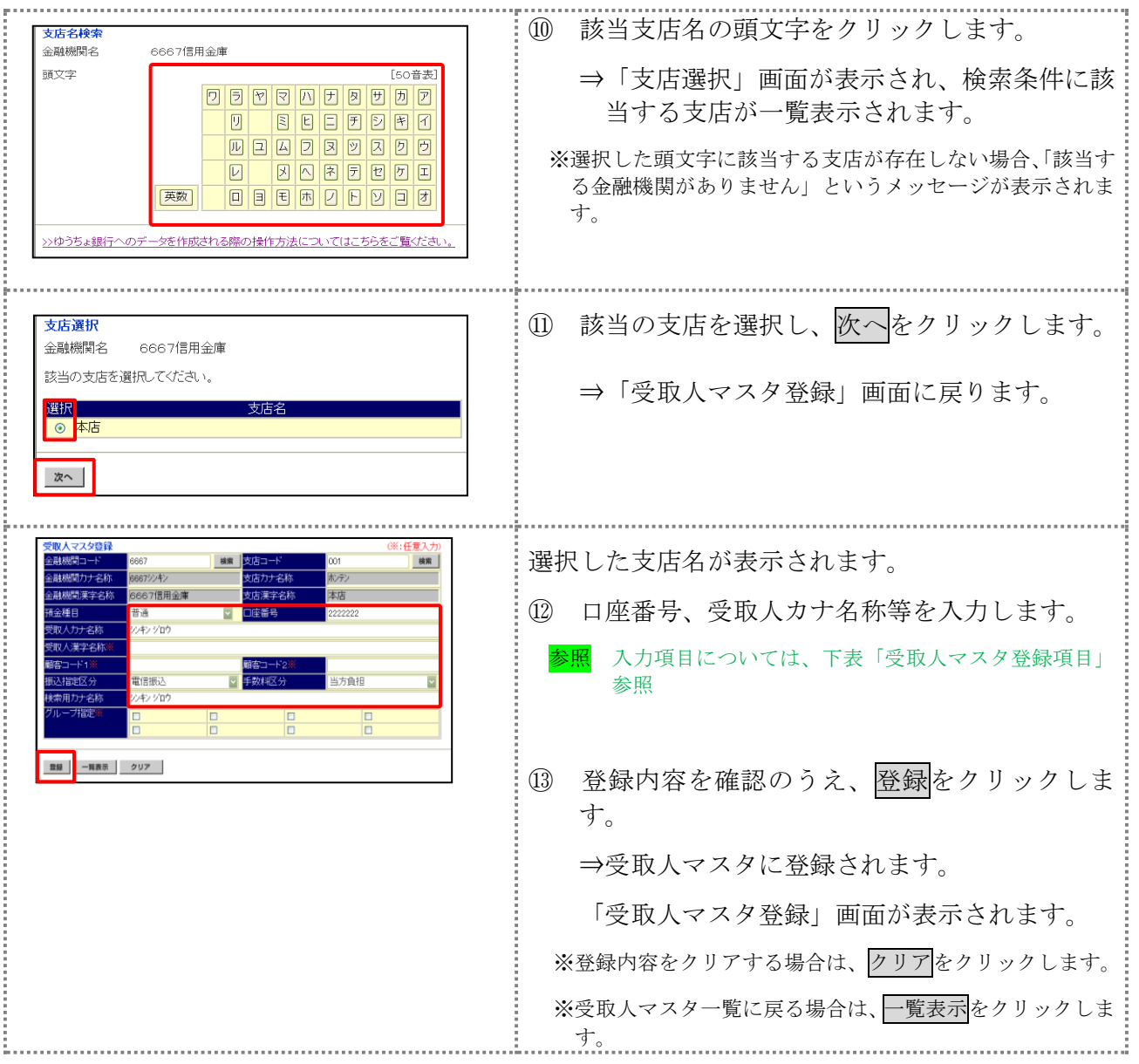

【表:受取人マスタ登録項目】

\*の付いた項目は任意項目です。必要に応じて登録してください。

| 項目                   | 説<br>明                                                                                                    |
|----------------------|----------------------------------------------------------------------------------------------------|
| 金融機関コード              | 金融機関コードを入力して検索をクリックすると、「金融機関カナ名称」と「金融<br>機関漢字名称」が自動表示されます。<br>金融機関コードが不明な場合は、検索をクリックすると、金融機関名称を頭文字<br>から検索することができます。                                                                                             |
| 支店コード                | 支店コードを入力して検索をクリックすると、「支店カナ名称」と「支店漢字名称」<br>が自動表示されます。<br>支店コードが不明な場合は、検索をクリックすると、支店名称を頭文字から検索<br>することができます。                                                                                                    |
| 預金種目                 | プルダウンメニューから、以下のいずれかを選択します。<br>・普通、当座、貯蓄、その他                                                                                                    |
| 口座番号                 | 口座番号を半角数字7文字以内で入力します。                                                                                                    |
| 受取人カナ名称              | 受取人カナ名称を、半角カナ/半角英数字30文字以内で入力します。                                                                                                    |
| 受取人漢字名称 *            | 必要に応じて、受取人漢字名称を全角文字48文字以内で入力します。受取人漢字<br>名称を入力すると、「受取人マスタ一覧」画面などに表示されるようになります。                                                                                                    |
| 顧客コード 1*/<br>顧客コード2* | 「受取人マスター覧」画面などで、受取人を特定の順番で並べたい場合、顧客コー<br>ドを指定しておきます。顧客コードを指定する場合は、「顧客コード 1」と「顧客<br>コード2」の組み合わせで、重複しない番号を半角数字10文字でそれぞれ入力し<br>てください。<br>顧客コードを登録しておくと、振込データ作成時などに簡単に受取人マスタを抽出<br>することができます。                        |
| 振込指定区分               | プルダウンメニューから、「電信振込」または「文書振込」を選択します。                                                                                                    |
| 手数料区分                | 振込手数料の負担先を設定します。<br>プルダウンメニューから、「当方負担」または「先方負担」を選択します。<br><b>参照</b> 手数料の自動計算については、「I.基本 第6編6章 6.3 手数料計算方<br>法について」参照                                                                                             |
| 検索用カナ名称              | 「受取人カナ名称」に入力した名称が、法人略語など(「カ)」「ユ)」など)を除い<br>て自動表示されます。<br>変更する場合は、半角カナ/半角英数字30文字以内で入力してください。                                                                                                    |
| グループ指定 *             | 指定するグループにチェックを入れます。<br>※「グループ」とは、振込先を分類するための項目です。グループを設定して<br>おくと、振込データ作成時などに簡単に受取人マスタを抽出することができ<br>ます。<br>※「条件」は複数選択できます。その場合は、AND検索となります。<br>検索グループ名称の登録については、「Ⅲ. ファイル伝送 第9編1章 各<br>参照<br>マスタに検索グループ名称を登録する」参照 |

#### 2.2 外部ファイルを利用して受取人マスタに一括登録する

複数の振込先情報を外部ファイル(CSV 形式等)として作成しておき、アップロード機能を利用し て一括登録します。

- **参照 ◆外部ファイルの CSV ファイル仕様については、「Ⅲ. ファイル伝送 第10 編1章 各マスタ** 用の取込可能な CSV ファイル仕様」参照
- 操作説明

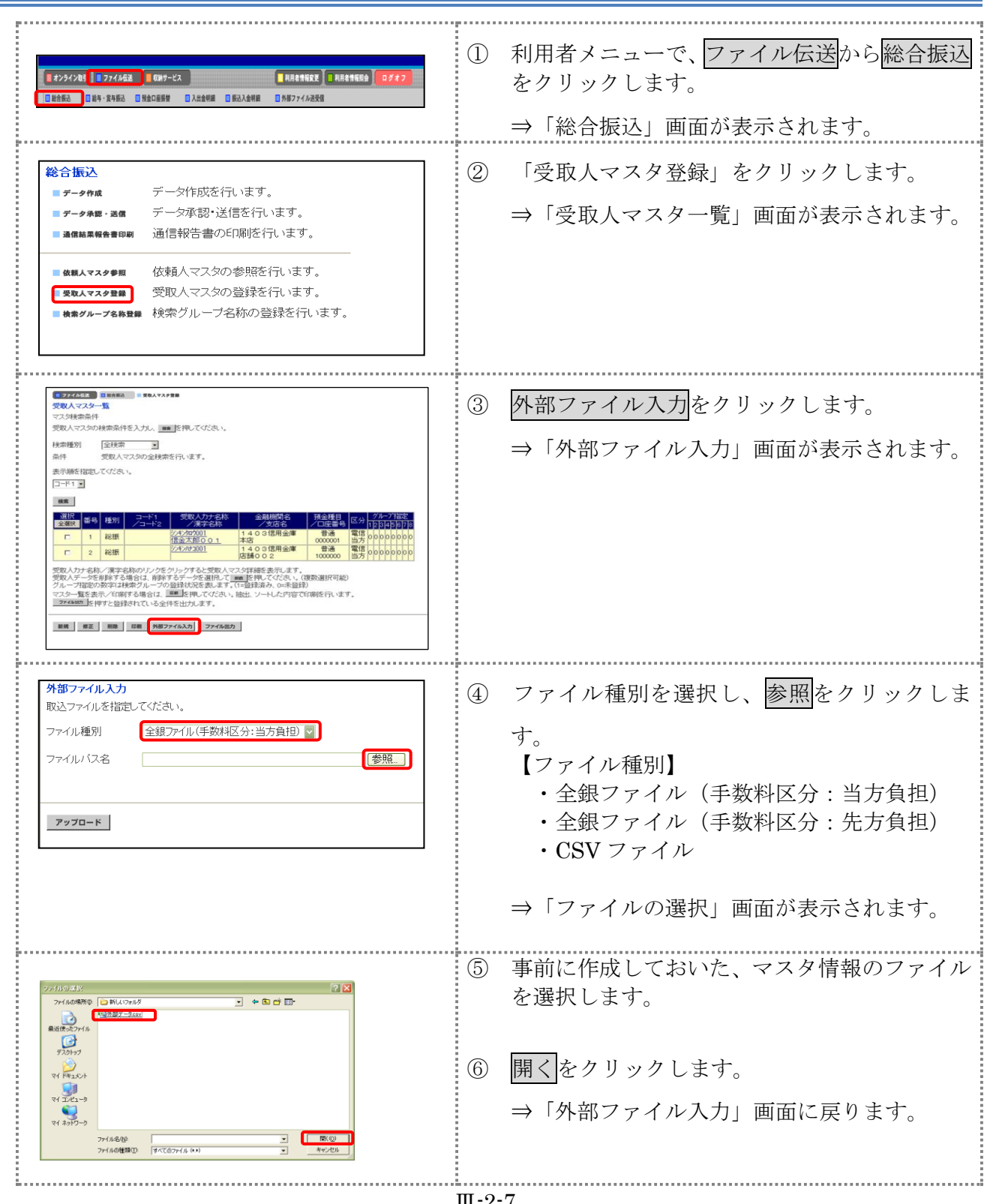

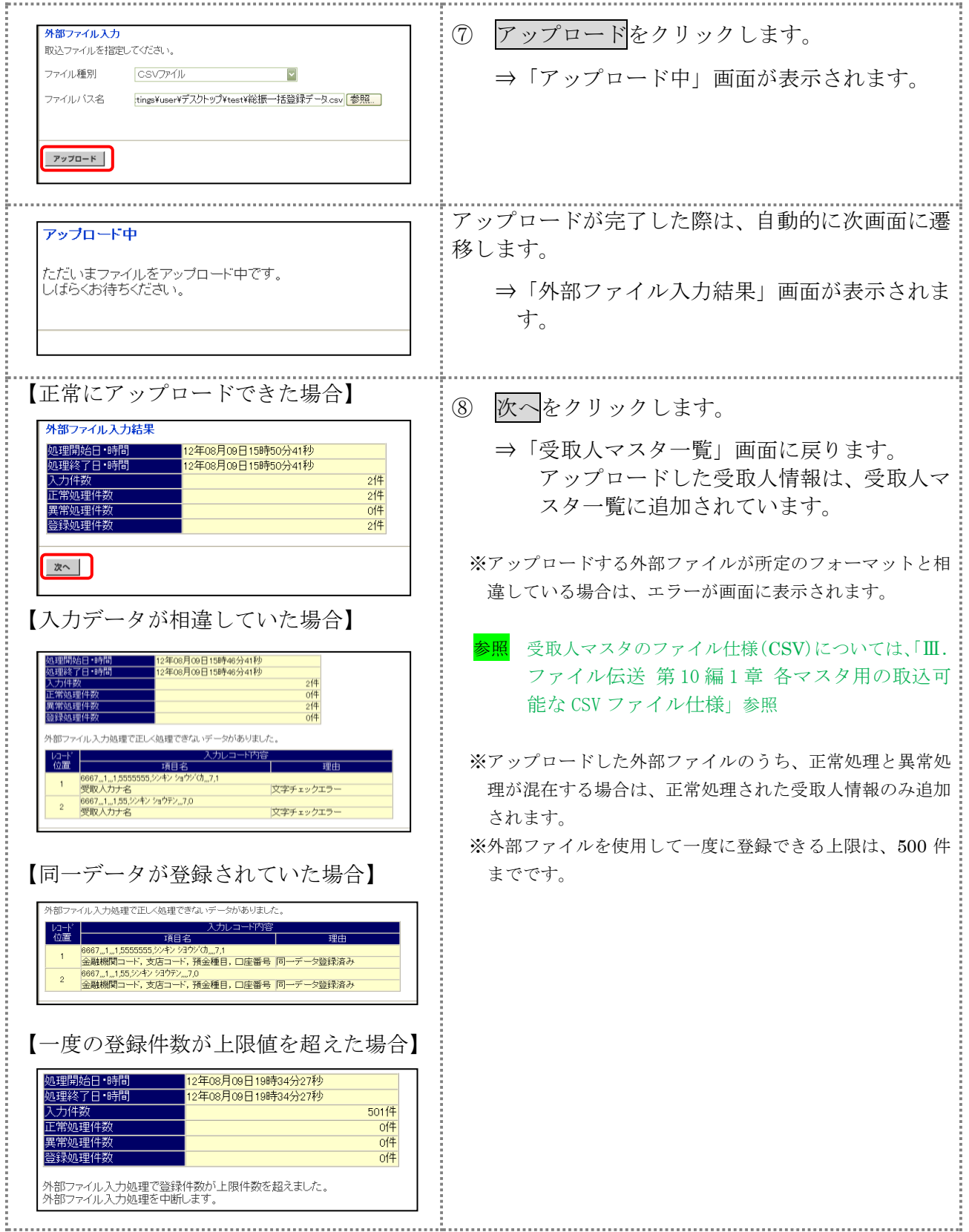

#### 2.3 受取人マスタに登録した内容を修正する

一旦マスタに登録した内容を修正します。

操作説明

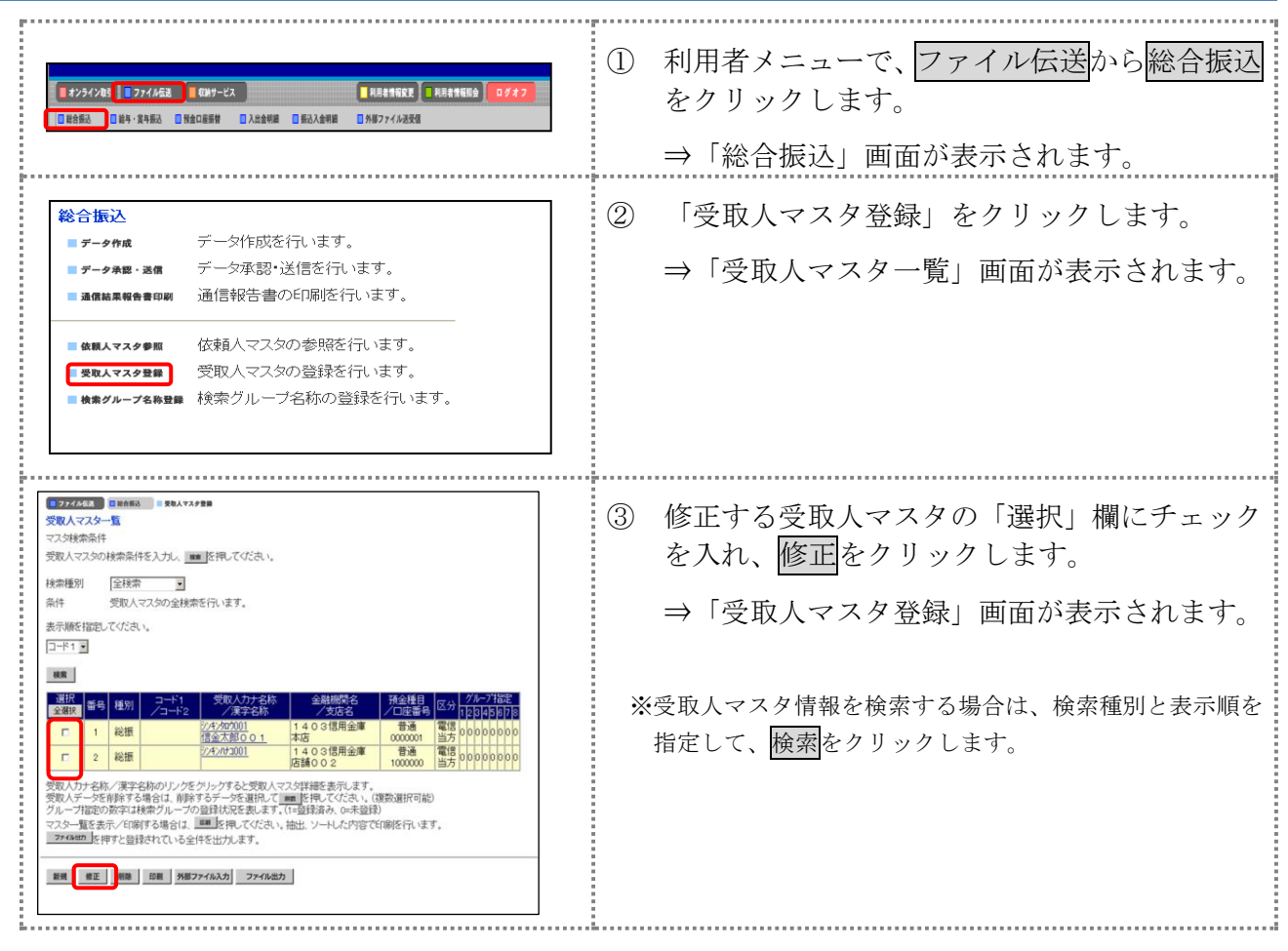

#### 以降の操作は、受取人マスタを登録する操作と同様です。

参照 ◆以降の操作については、「Ⅲ.ファイル伝送 第 2 編 2 章 2.1 1 件ずつ受取人マスタに登録する」 の④以降参照

補足 →受取人マスタの修正可能な項目は以下のとおりです。

- ・金融機関コード 金融機関名称の検索により修正を行う場合は、入力しているコードをクリアしてください。
- ・支店コード 支店名称の検索により修正を行う場合は、入力しているコードをクリアしてください。
- ・預金種目
- ・口座番号
- ・受取人カナ名称
- ・受取人漢字名称
- ・顧客コード 1/顧客コード 2
- ・振込指定区分
- ・手数料区分
- ・検索用カナ名称
- ・グループ指定
- ◆オンライン取引メニューの「資金移動先口座情報」に同一(金融機関コード、支店コード、預 金科目、口座番号)の受取人情報がある場合は、「受取人マスタ登録」画面で修正できるのは、 以下の項目のみです。
	- ・顧客コード 1/顧客コード 2
	- ・振込指定区分
	- ・手数料区分
	- ・検索用カナ名称
	- ・グループ指定
		- ※同一の受取人情報の受取人漢字名称を修正する場合は、一度、オンライン取引メニューの 「資金移動先口座情報(都度指定)編集」で該当の受取人情報を削除し、ファイル伝送メ ニューの「受取人マスタ登録」から修正を行ってください。

#### 【確認方法】

同一の受取人情報がオンライン取引メニューの「資金移動先口座情報」に登録されている場 合は、ファイル伝送メニューの「受取人マスタ詳細」画面下部に、「この受取人は資金移動 取引のために登録された受取人です。」と表示されます。

#### 2.4 受取人マスタに登録した内容を削除する

不要な受取人情報をマスタから削除します。マスタ情報の削除は次の2通りがあります。

- ・「受取人マスタ一覧」画面から削除する場合
- ・「受取人マスタ詳細」画面から削除する場合
- また、「受取人マスタ一覧」画面で複数先を選択し、まとめて削除することもできます。

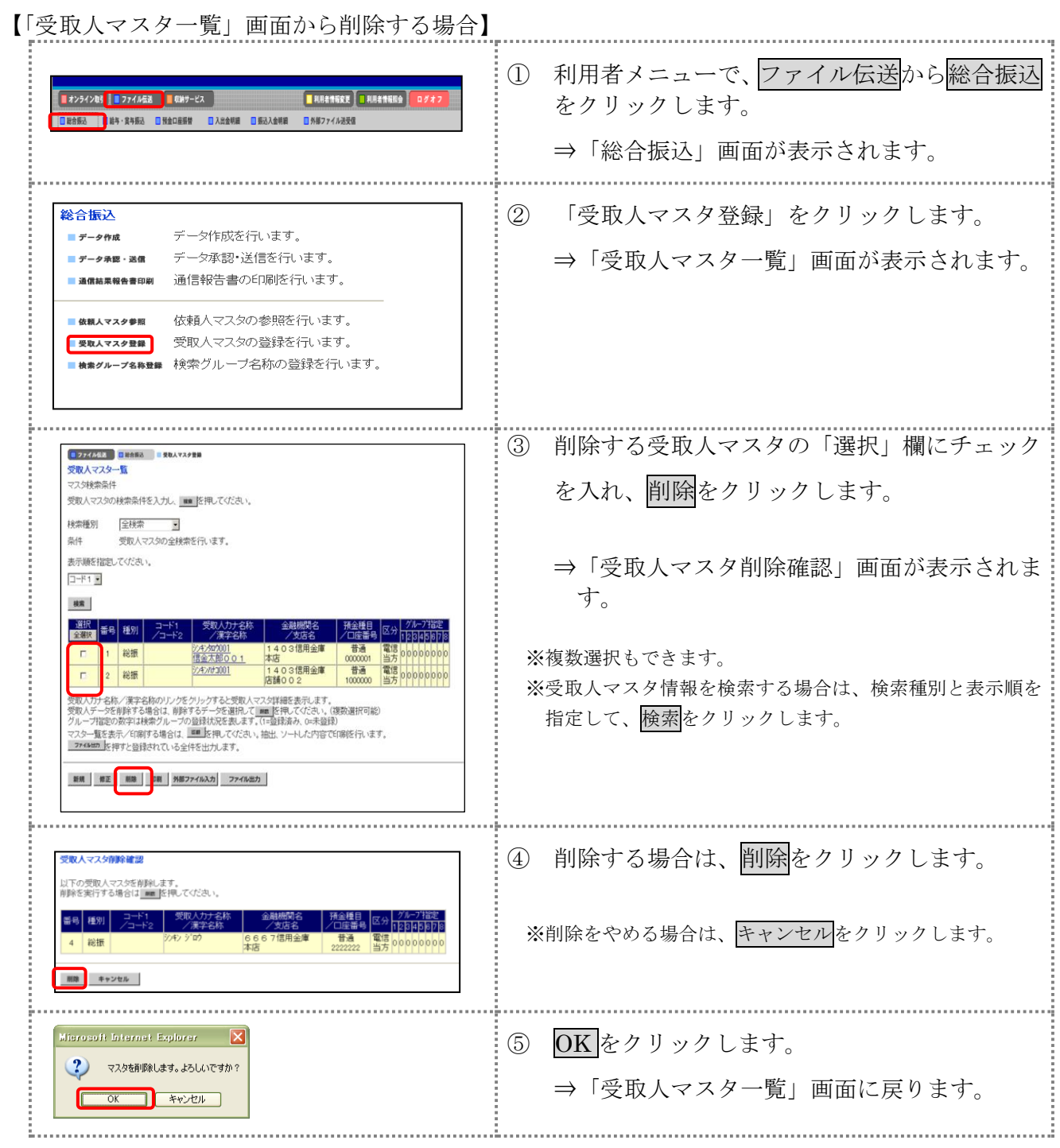

【「受取人マスタ詳細」画面から削除する場合】

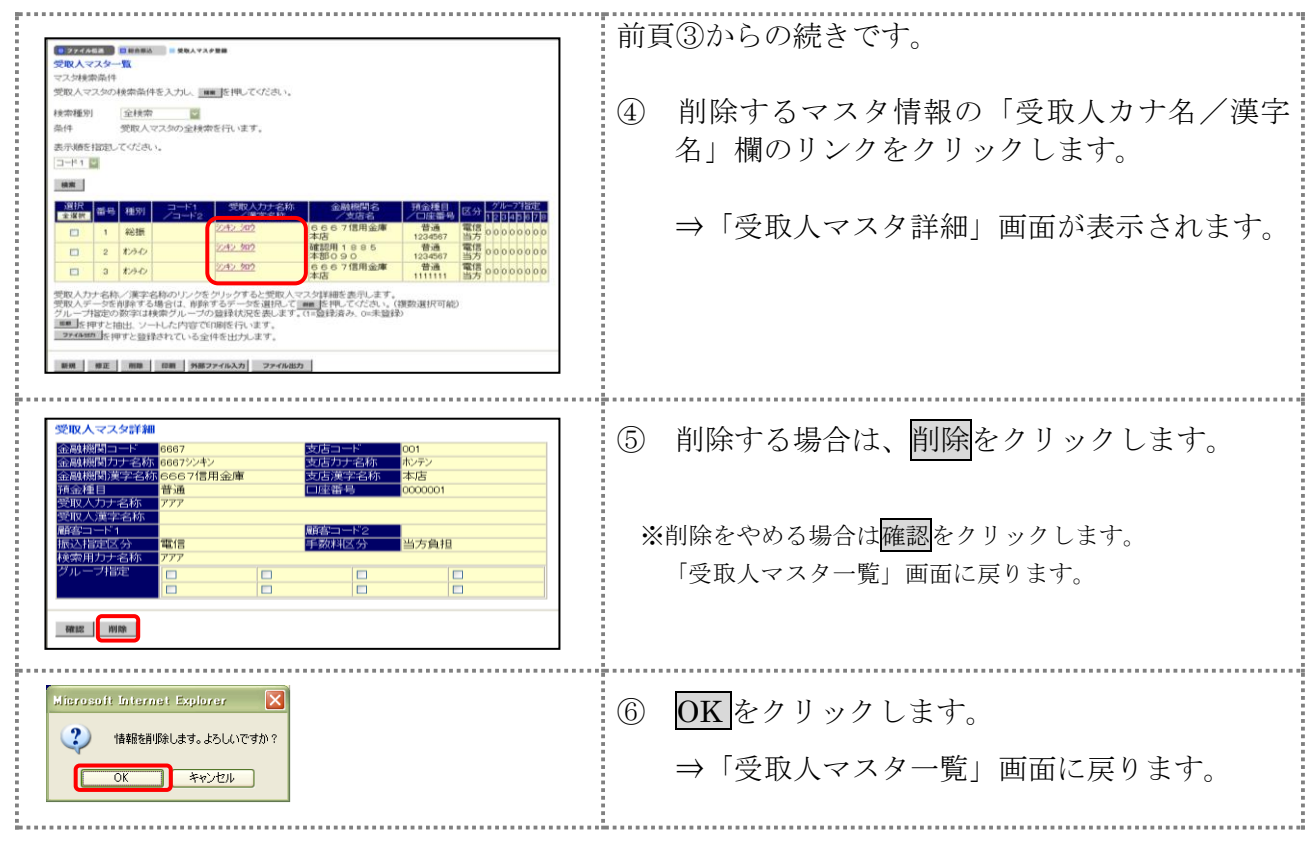

#### 2.5 受取人マスタを印刷する

受取人マスタを印刷します。

#### 操作説明

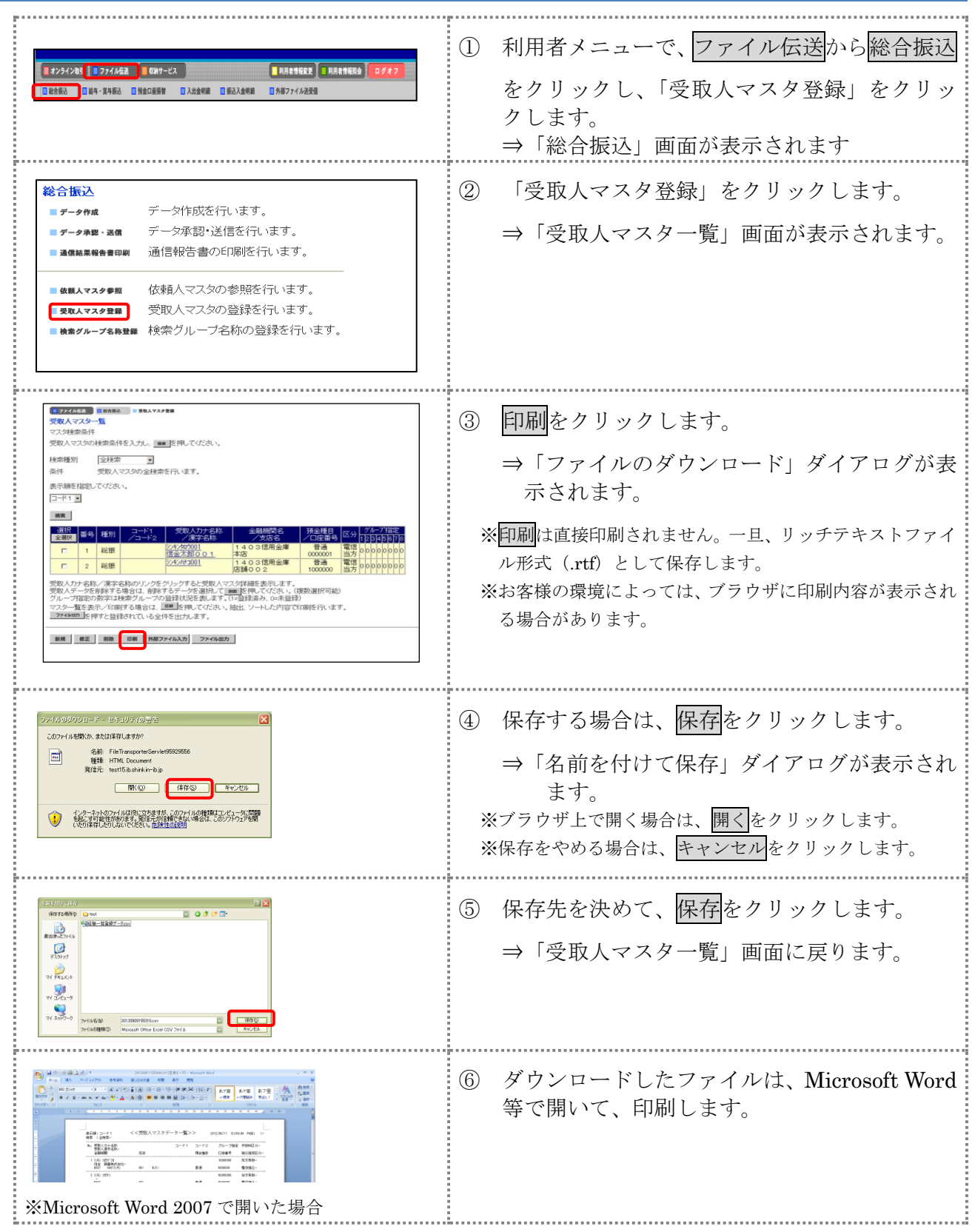

## 3章 振込データを作成する

振込データを作成します。振込データの作成には、以下の方法があります。

- 補足 ◆振込データ保持件数は 15 件です。16 件以上の振込データを新規作成または再利用しようとすると、 エラーメッセージが表示されます。不要な振込データを削除してから、作成を行ってください。
- 振込データを新規作成する 受取人マスタに登録されている受取人を指定して、振込データを新規作成します。
- 既存の振込データを修正/再利用する 送信済の振込データを再利用して、新しい振込データを作成します。
- 既存の振込データを参照/削除する 既存の振込データの参照/削除を行います。
- 振込データを個別入力する 受取人マスタに登録されていない受取人情報を個別に入力して、振込データを作成します。

その他の機能として、以下のことも行えます。

● 外部データによる一括作成

外部データ(CSV)ファイルを読み込んで振込データを一括作成します。

参照 ◆外部データによる一括作成については、「Ⅲ.ファイル伝送 第 9 編 6 章 振込/振替データ を外部データを利用して一括作成する」参照

● 振込データをダウンロードする

 振込データを全銀フォーマット形式のファイルにダウンロードすることができます。 <mark>参照 ●</mark>◆振込データのダウンロード方法については、「Ⅲ. ファイル伝送 第9編7章 振込/振替デ ータをダウンロードする」参照

## 3.1 振込データを新規作成する

振込データを新規に作成します。

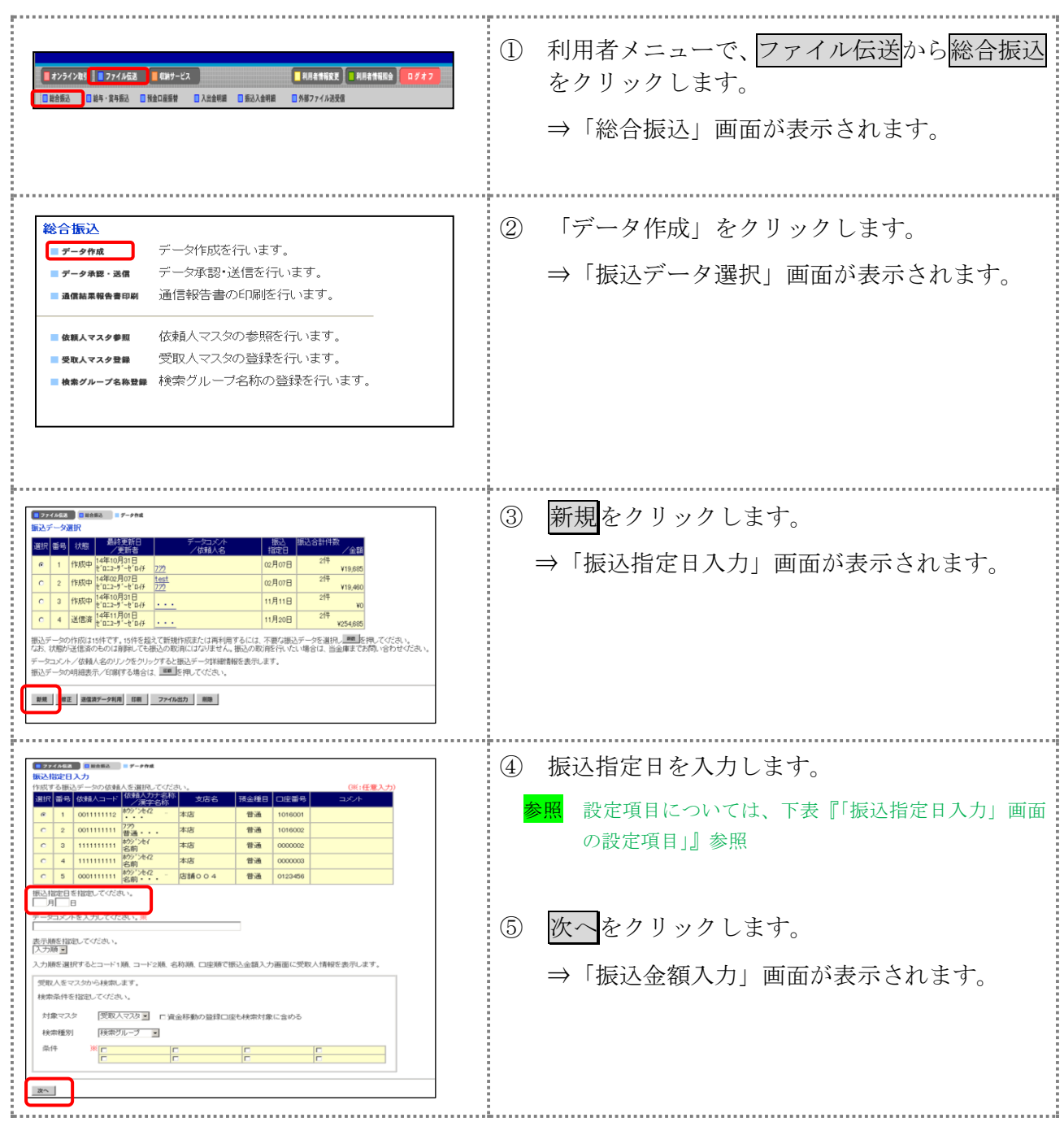

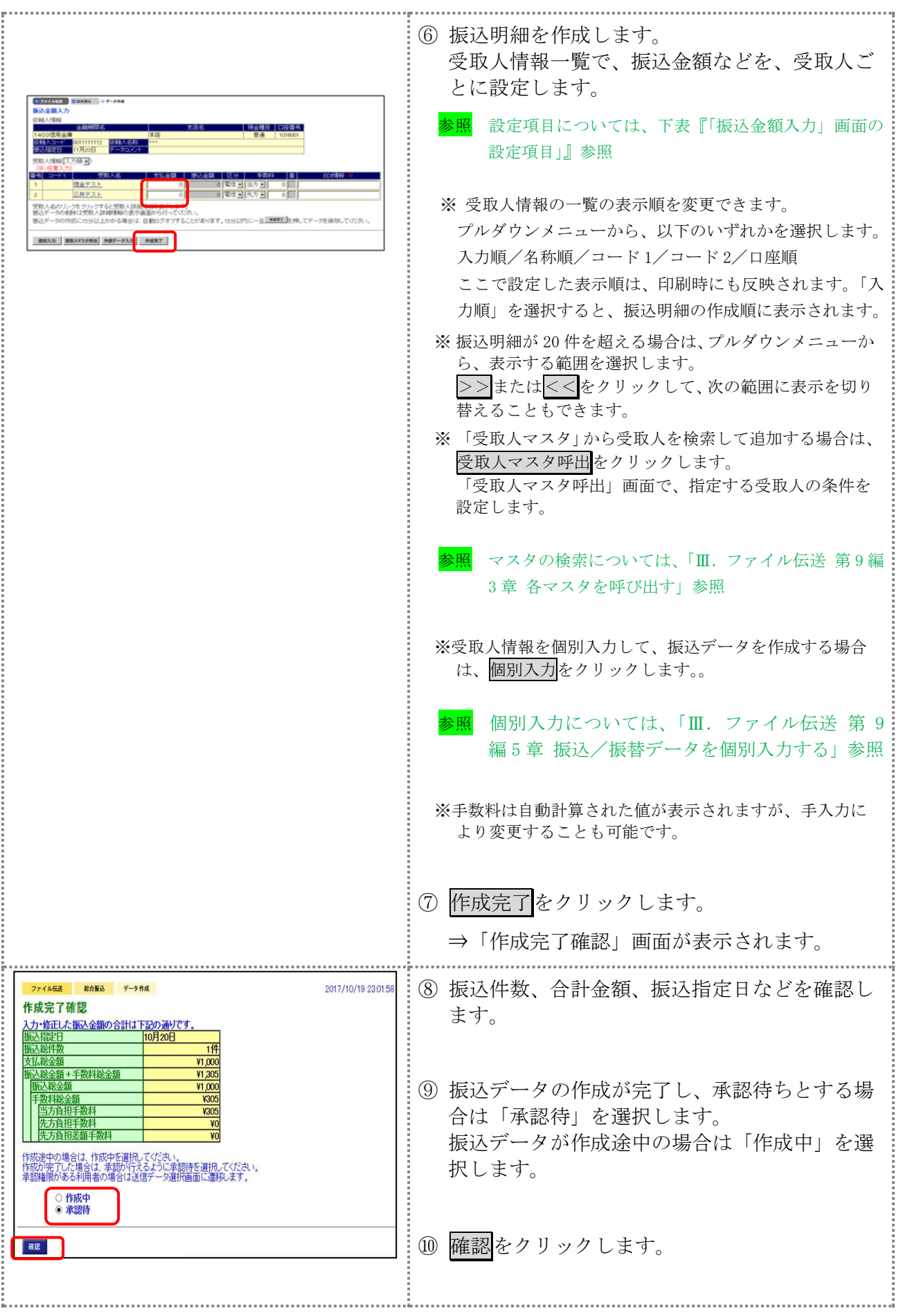

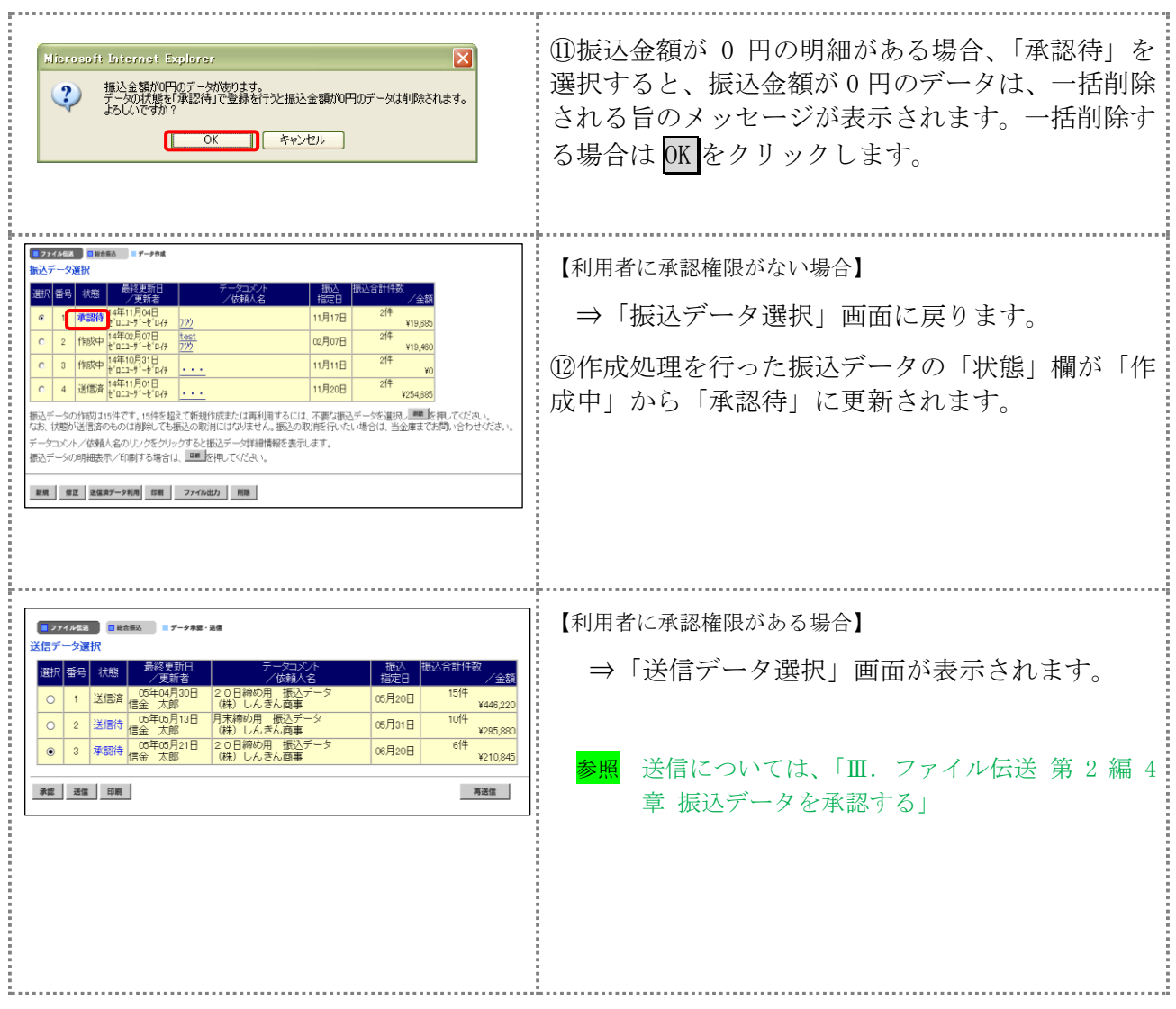

#### 【表:「振込指定日入力」画面の設定項目】

\*の付いた項目は任意項目です。必要に応じて設定してください。

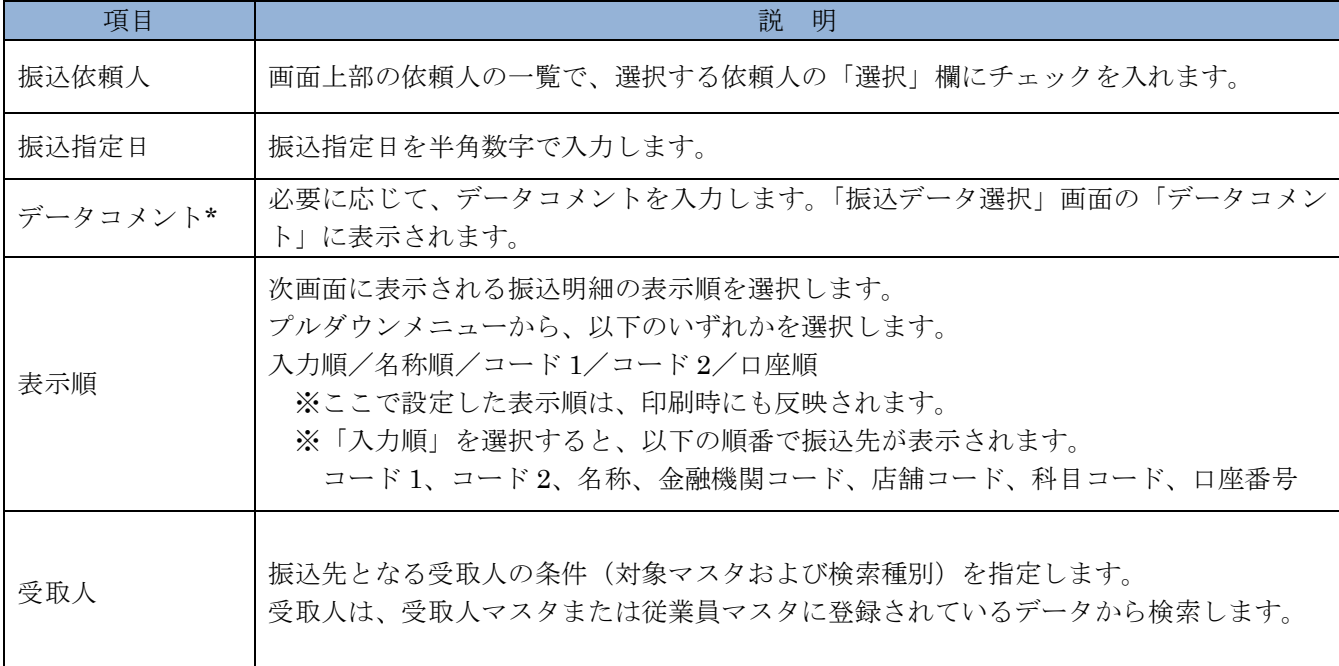

#### 【表:「振込金額入力」画面の設定項目】

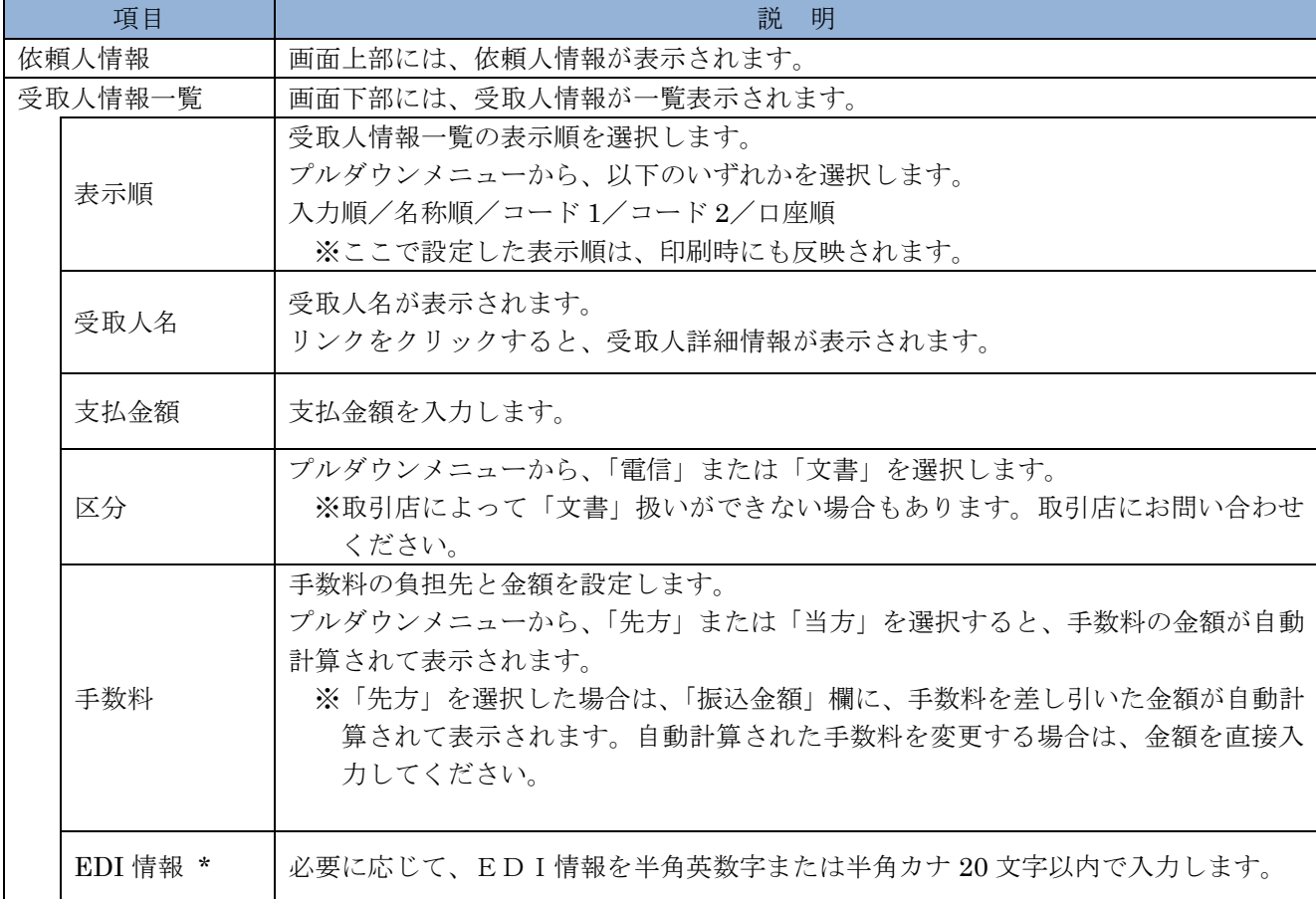

\*の付いた項目は任意項目です。必要に応じて設定してください。

#### 3.2 既存の振込データを修正/再利用する

未送信の振込データを修正します。また、送信済の振込データを再利用して、新しい振込データを 作成することもできます。

操作説明

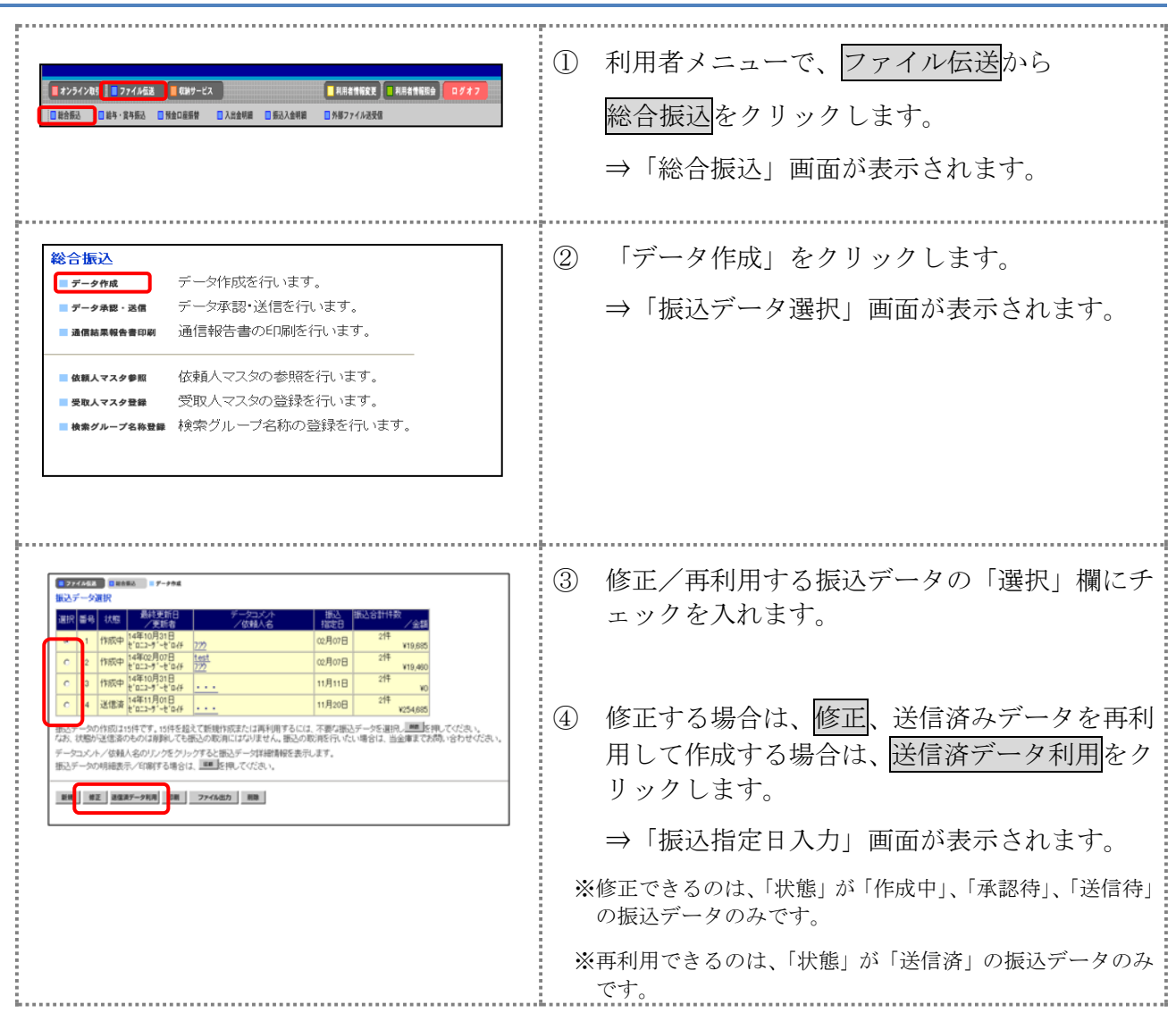

以降の操作は、振込データを新規作成する場合と同様です。

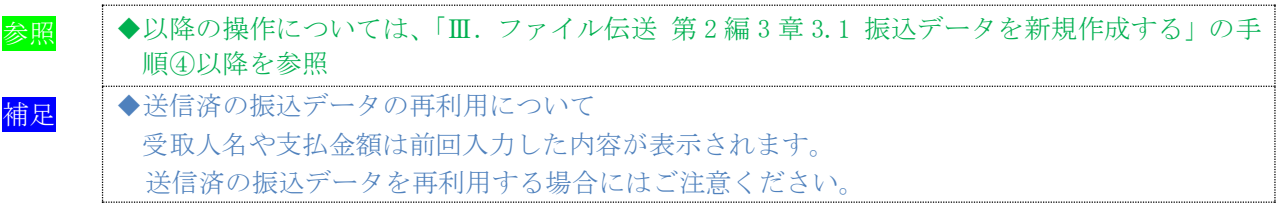

#### 3.3 既存の振込データを参照/削除する

既存の振込データを参照/削除します。

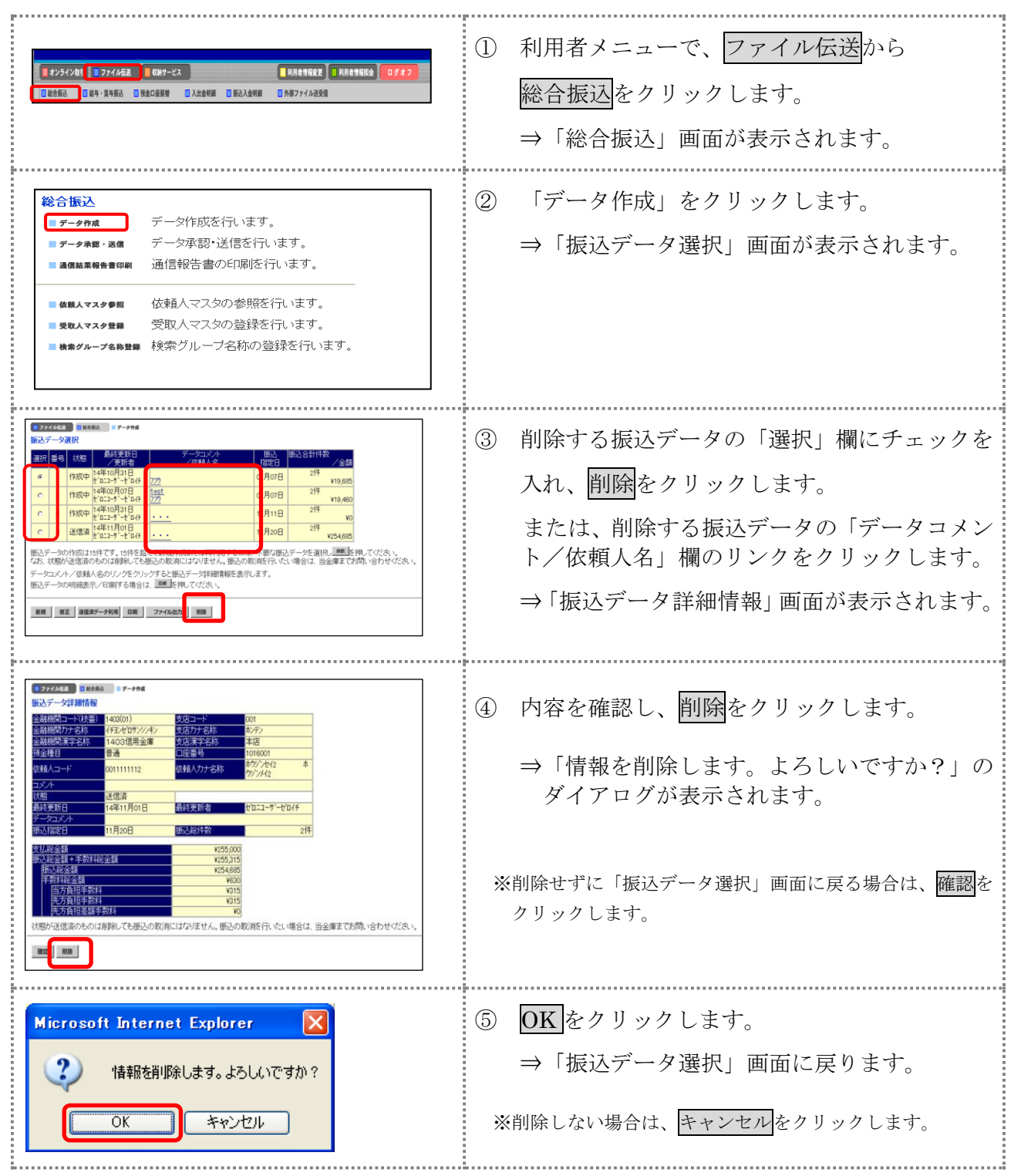

#### 3.4 振込データを個別入力する

受取人マスタに登録されていない受取人情報と支払金額情報を個別に入力して、振込データを作成 します。また、個別入力した受取人情報が受取人マスタにない場合は、受取人マスタに追加します。

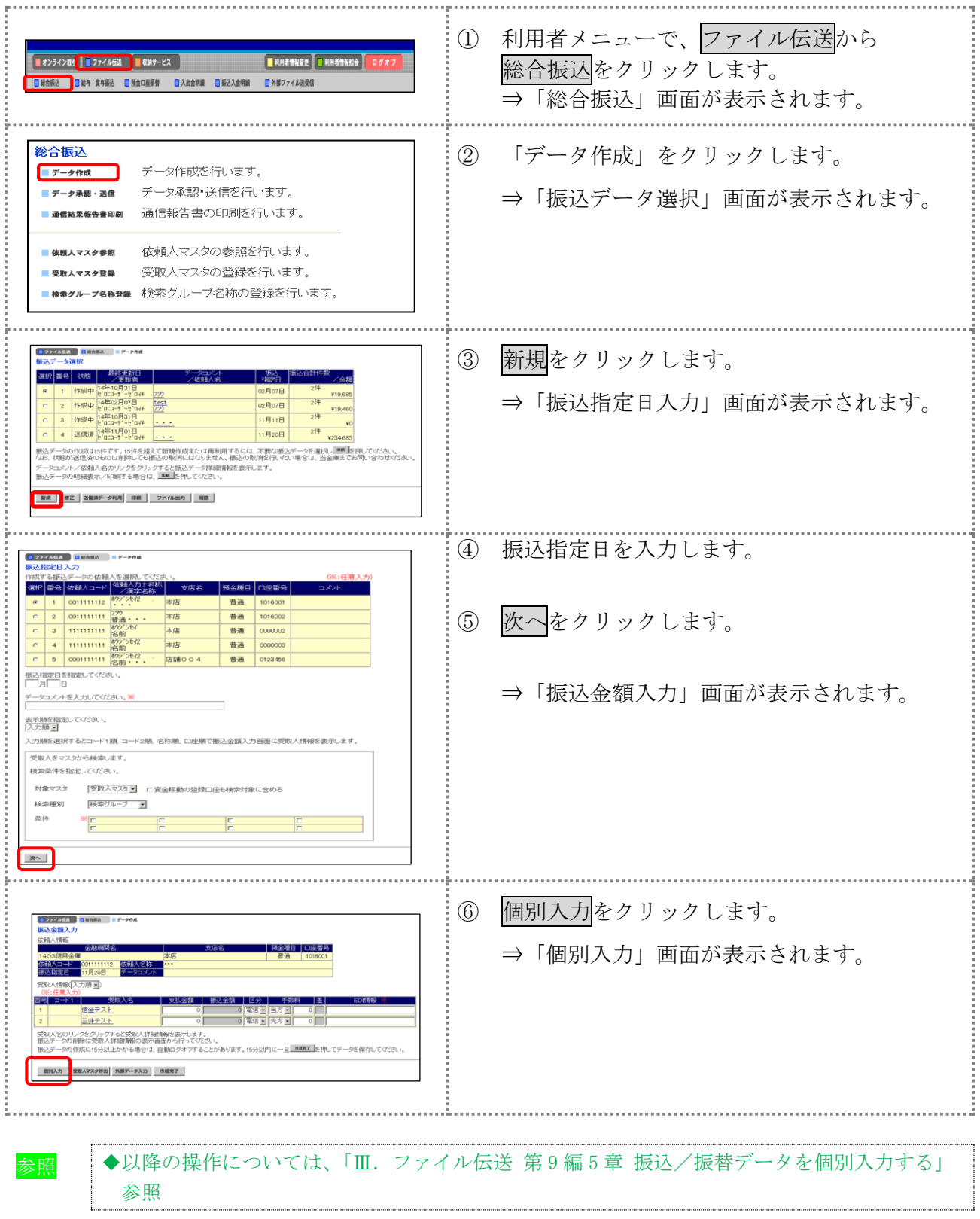

# 4章 振込データを承認する

作成した振込データを承認します。

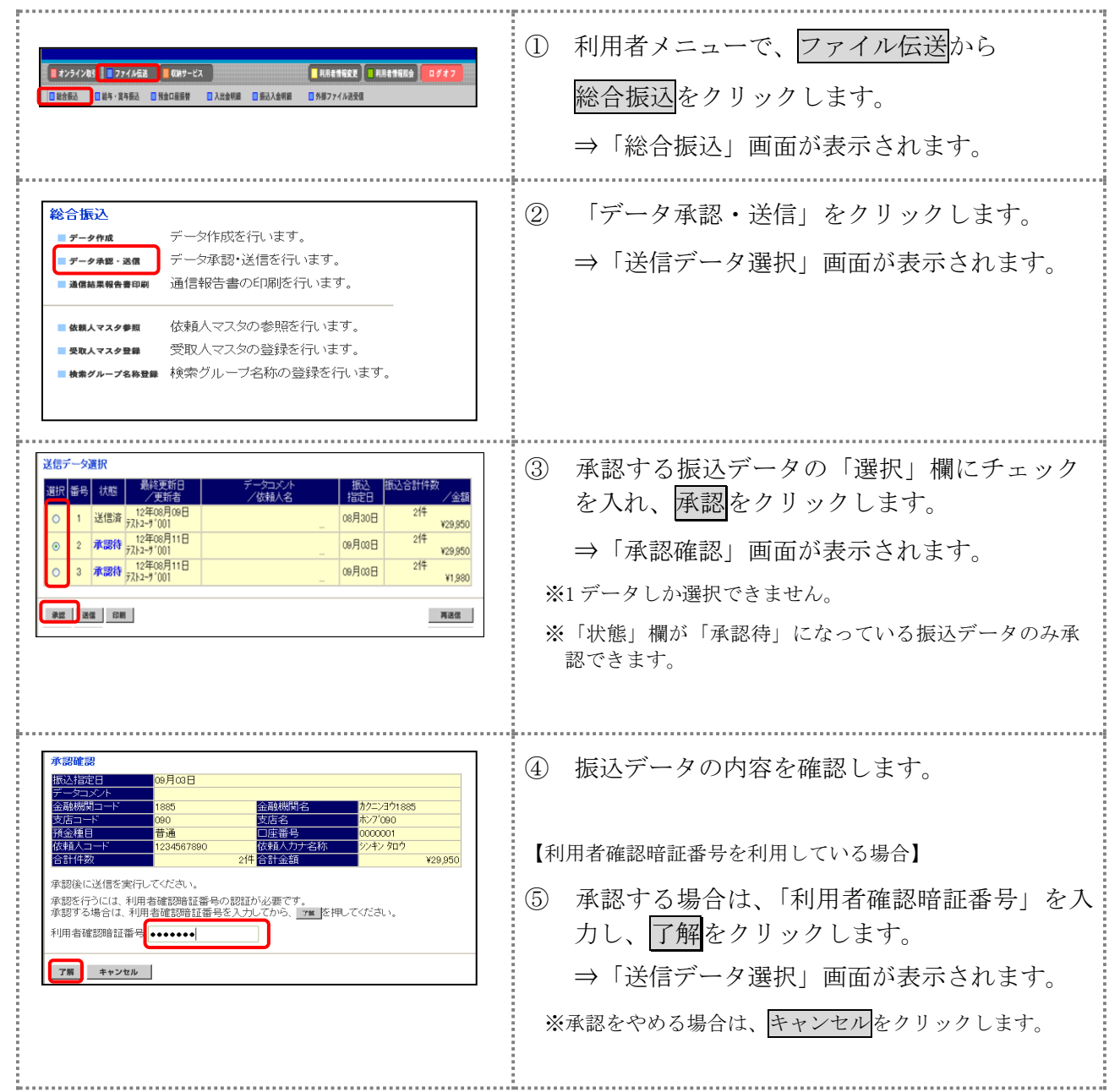

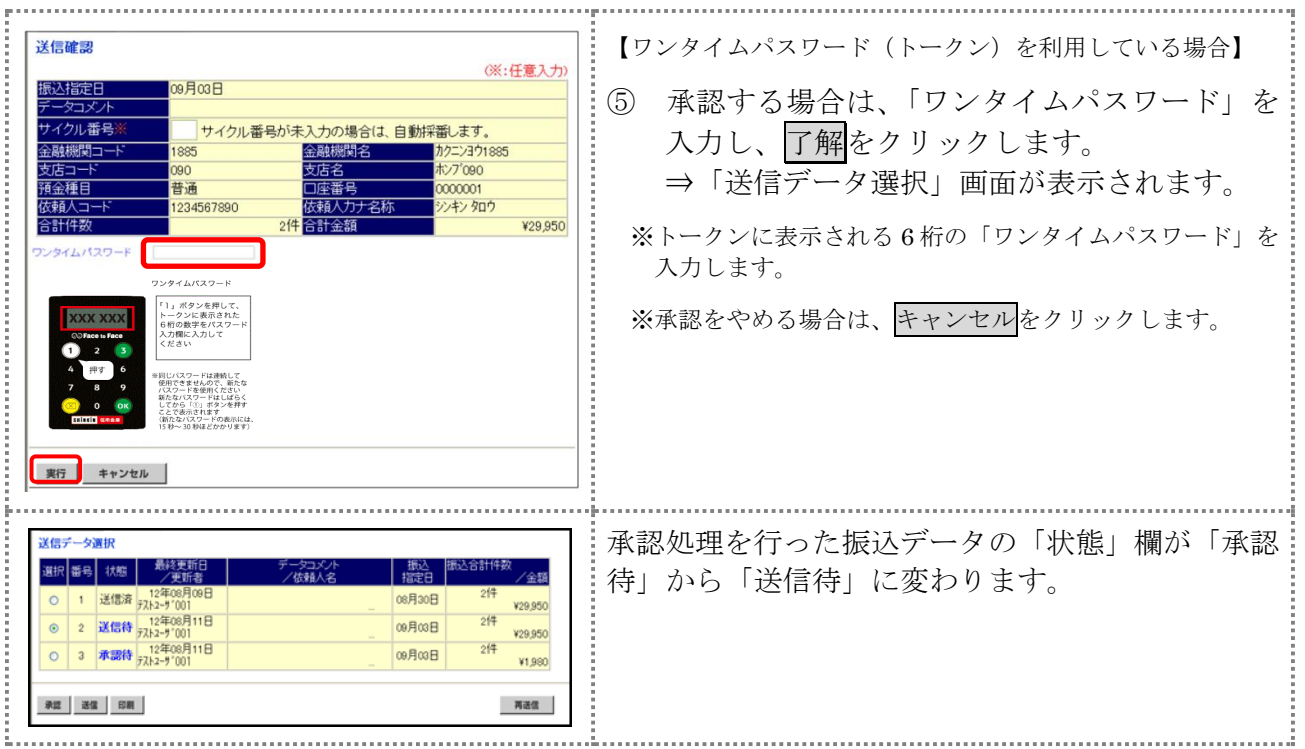

# 5章 振込データを送信/再送信する

承認した振込データを送信します。また、一度送信した振込データを再送信することもできます。 操作説明

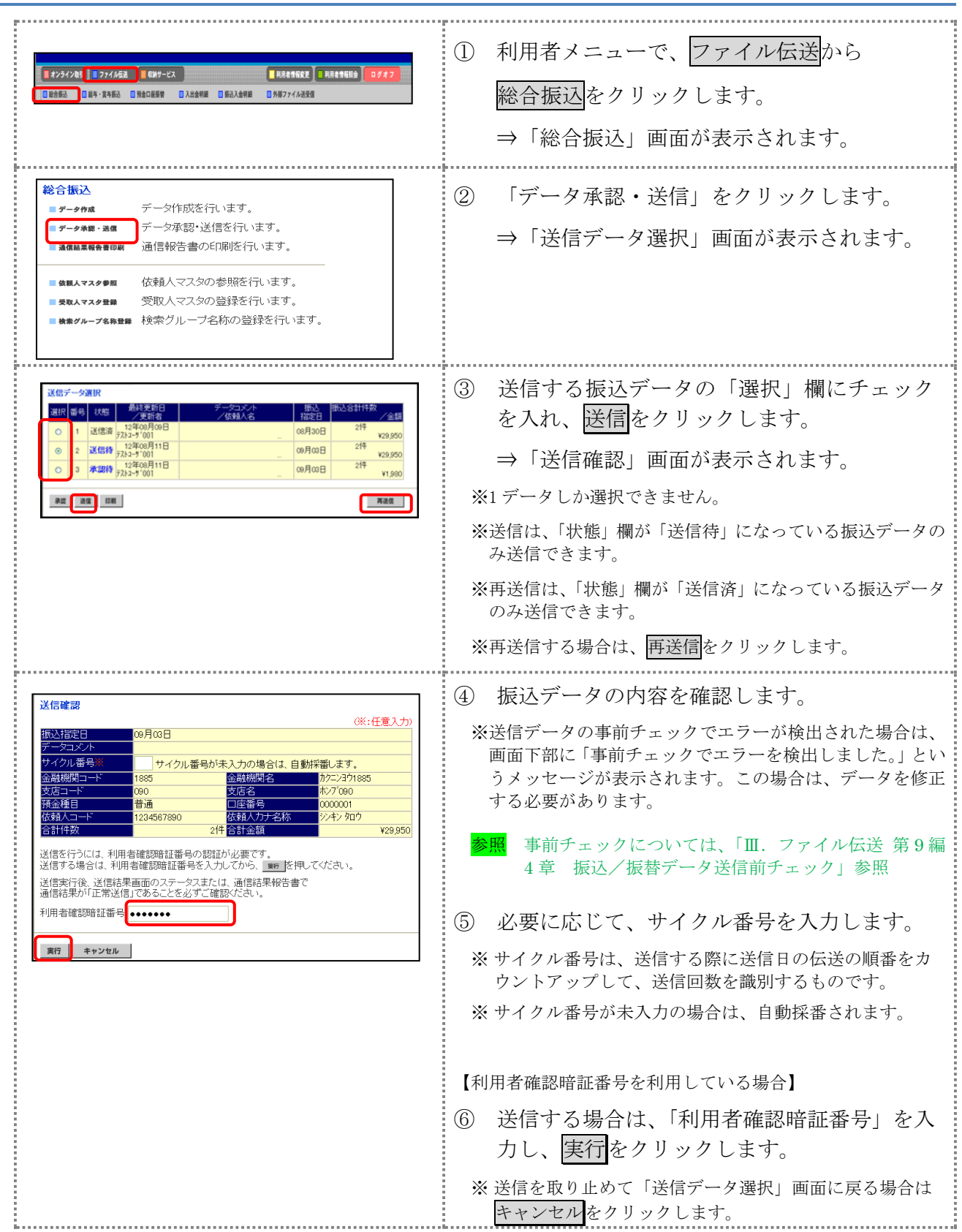

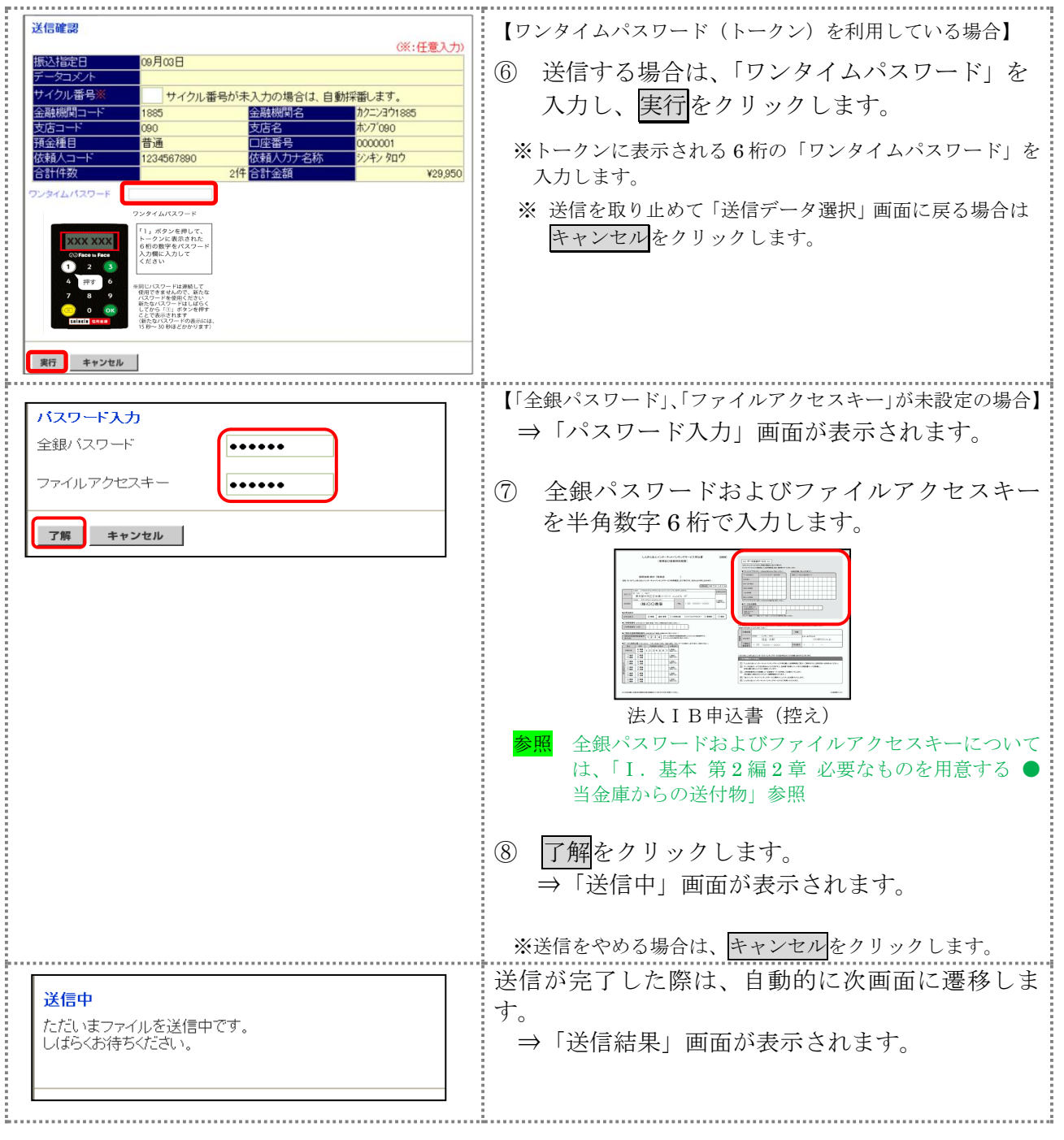

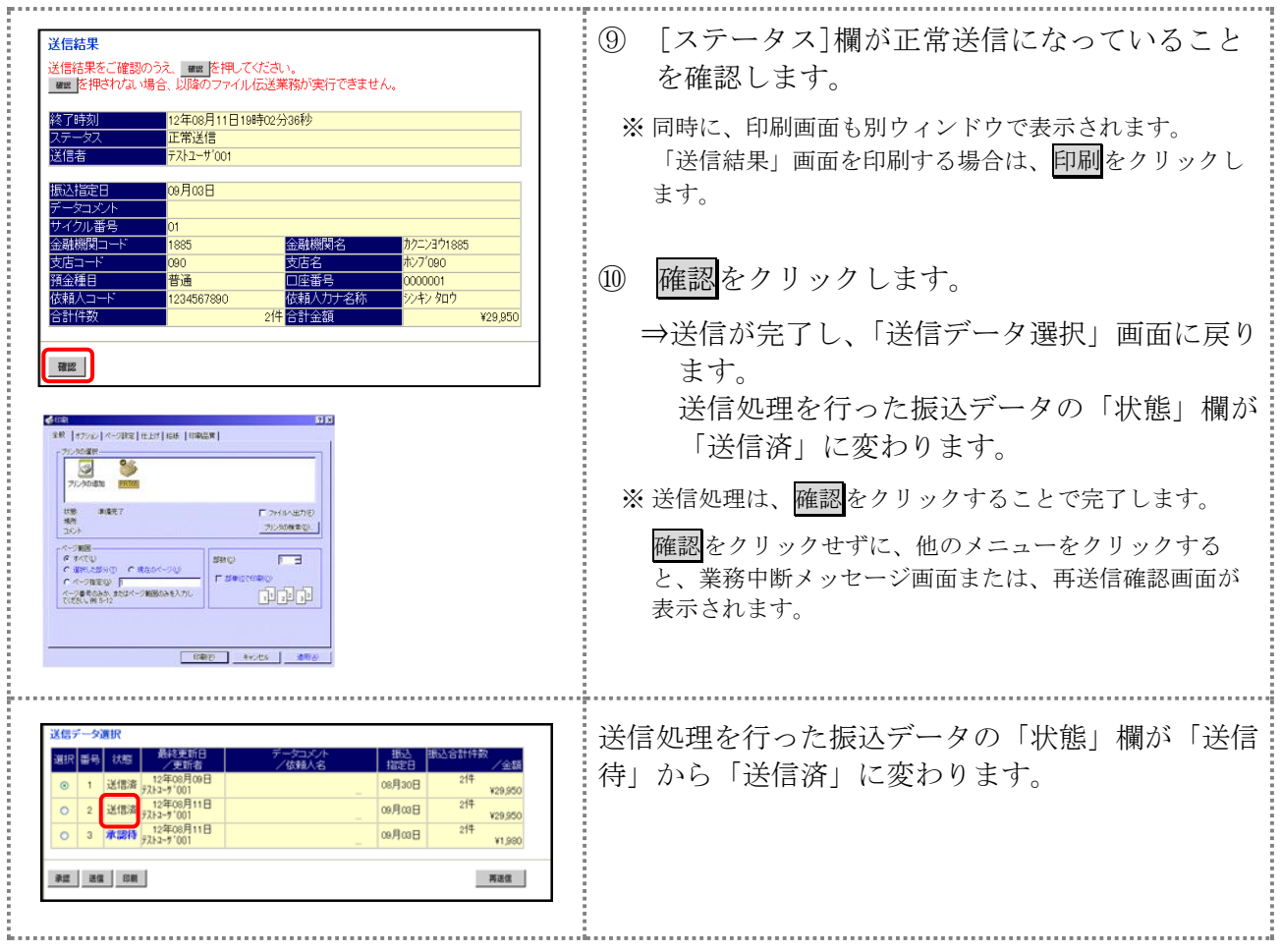

## 6章 振込データを印刷する

#### 6.1 振込データの明細を印刷する

振込明細データを印刷します。

相足 ◆印刷順は、「振込指定日入力」画面または「振込金額入力」画面で最後に選択した表示 順で印刷されます。印刷順を変更する場合は、いずれかの画面で表示順を変更してく ださい。

操作説明<br>**--------------**

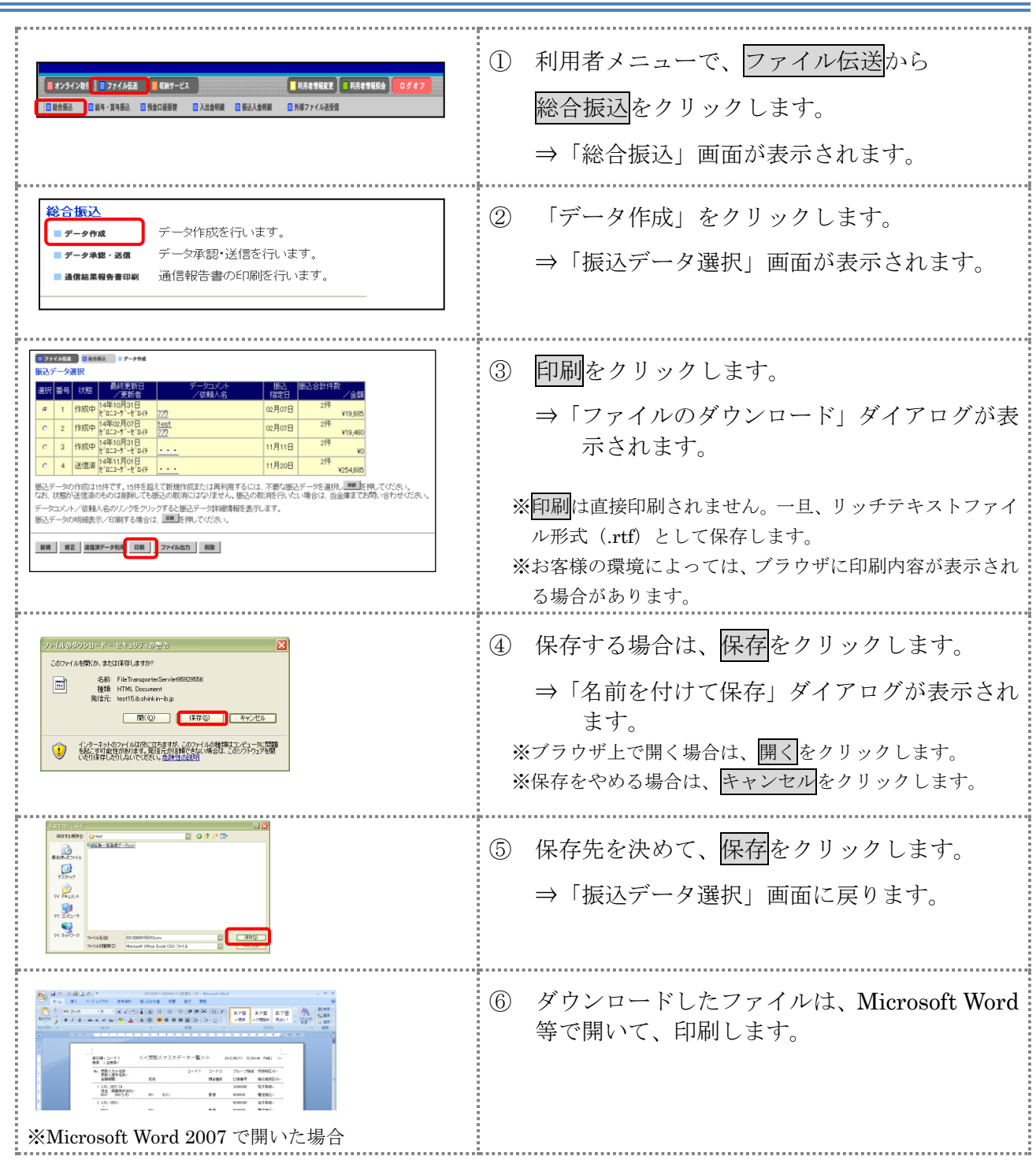

#### 6.2 振込データの送信結果を印刷する

期間を指定して、送信した振込データの送信履歴を印刷します。

操作説明

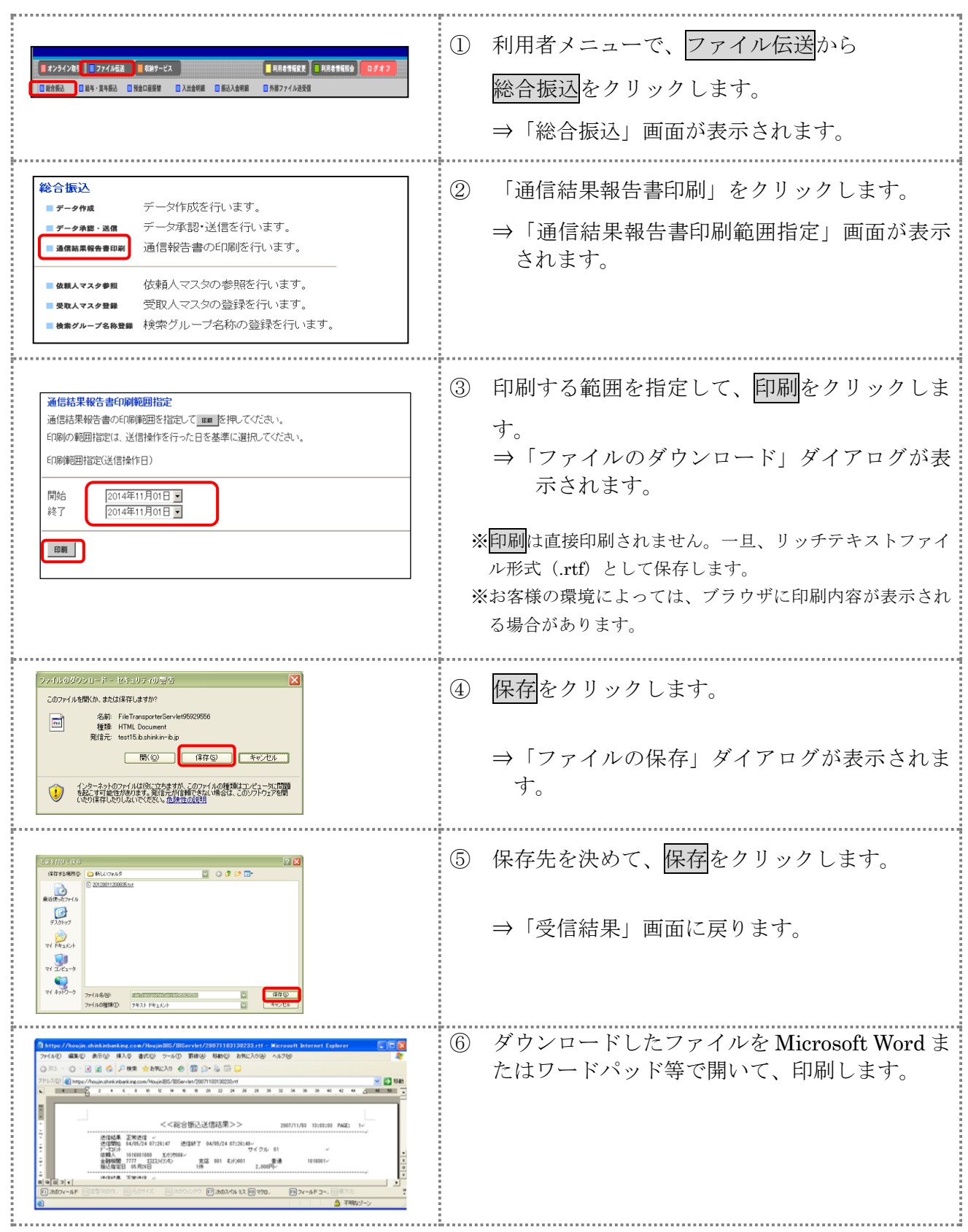
## 第**3**編 給与・賞与振込

本編では、給与・賞与振込の操作について説明します。 給与・賞与振込に必要となる「従業員マスタ」を登録し、振込データを作成します。 なお、作成した振込データは、承認処理を行ったうえで送信します。

## 1章 業務の流れ

給与・賞与振込業務の流れは以下のとおりです。

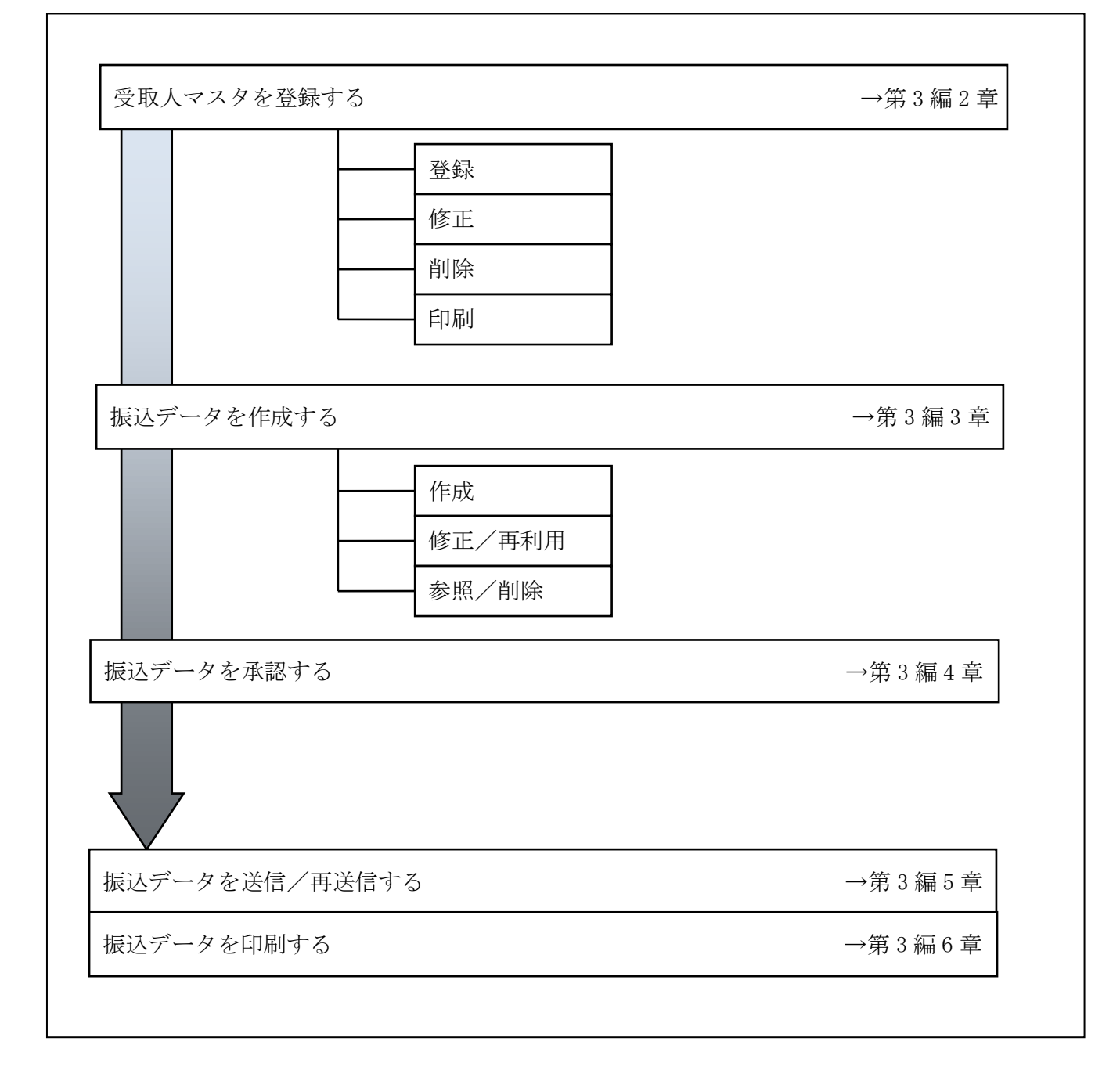

## 2章 従業員マスタを登録する

利用者が、従業員マスタに振込先情報を登録します。

- 従業員マスタを登録する 振込先情報の登録には、次の方法があります。
	- ◆1件ずつ従業員マスタに登録する 金融機関、支店、口座番号、従業員名などを1件ずつ指定して登録します。
	- ◆外部ファイルを利用して従業員マスタに一括登録する 複数の振込先情報を外部ファイルとして作成しておき、アップロード機能を利用して一括登録 します。
	- 補足 ◆従業員マスタは、最大 9,999 件まで登録できます。
- 従業員マスタを修正する 登録されている従業員マスタを修正することができます。
- 従業員マスタを削除する 不要な従業員情報をマスタから削除します。マスタ情報の削除は次の2通りがあります。 ◆「従業員マスター覧」画面から削除する場合 ◆「従業員マスタ詳細」画面から削除する場合
	- また、「従業員マスタ一覧」画面で複数先を選択し、まとめて削除することもできます。
- 従業員マスタを印刷する 登録されている従業員マスタを印刷することができます。

その他の機能として、以下のことも行えます。

● 検索グループ名称を登録する 検索グループ名称を登録しておくと、従業員マスタをグループに分類して検索することができま す。振込データを作成する際に、対象の従業員を簡単に抽出することができます。

<mark>参照</mark> ◆検索グループ名称の登録については、「Ⅲ. ファイル伝送 第9編1章 各マスタに検索グル ープ名称を登録する」参照

● 従業員マスタを外部ファイルとして出力する 登録されている従業員マスタを CSV 形式のファイルにダウンロードすることができます。 <mark>参照 す</mark>◆従業員マスタの出力方法については、「Ⅲ. ファイル伝送 第9編2章 各マスタを CSVデー タでダウンロードする」参照

### **6 依頼人マスタを参照する**

登録されいてる依頼人マスタを参照することができます。

**参照 ◆依頼人マスタの参照については、「Ⅲ. ファイル伝送 第9編8章 依頼人/委託者マスタを** 参照する」参照

## 2.1 1 件ずつ従業員マスタに登録する

金融機関、支店、口座番号などを指定して、マスタに1件ずつ登録します。 操作説明

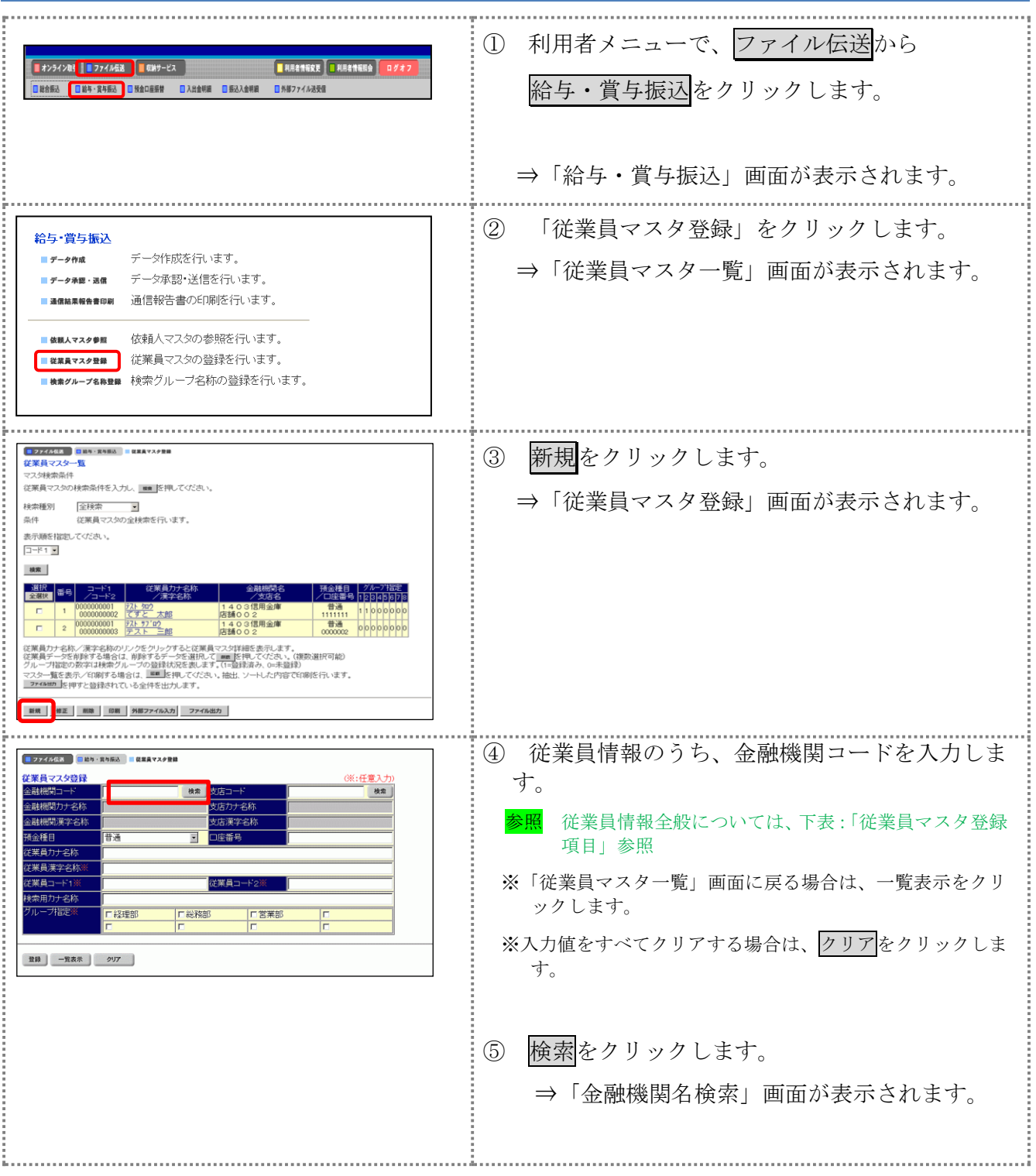

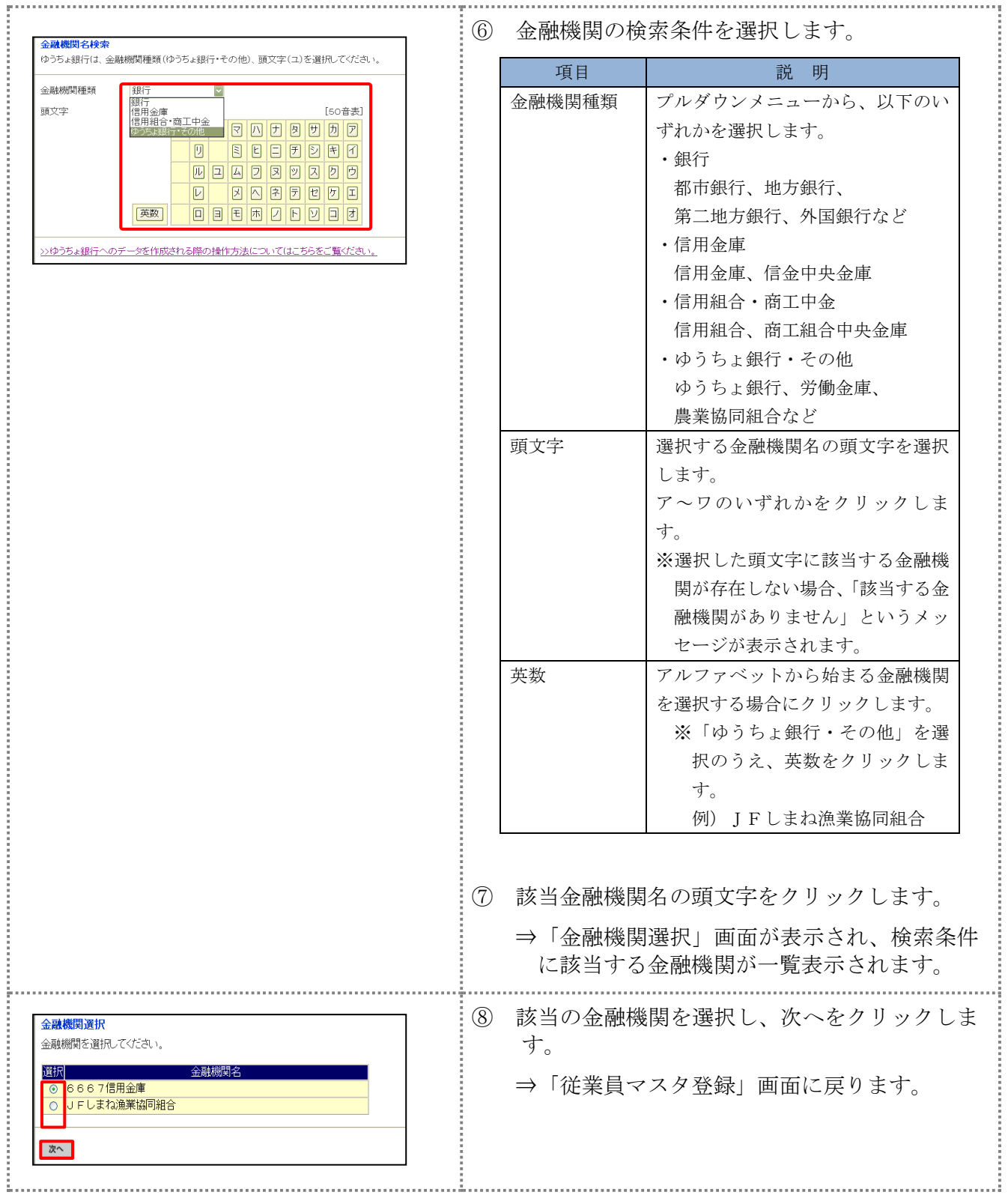

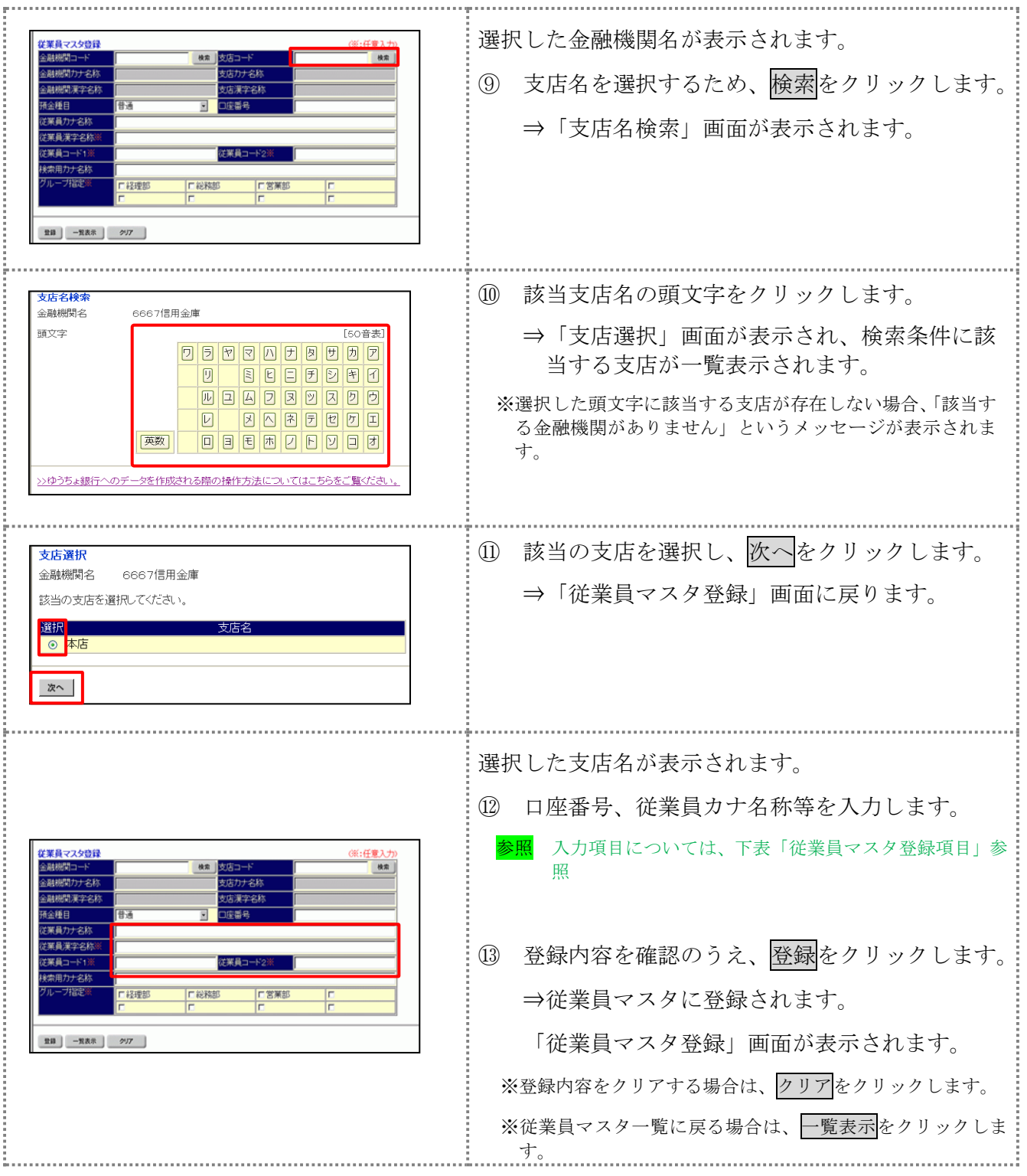

## 【表:従業員マスタ登録項目】

| 項目                    | 明<br>説                                                                                                    |
|-----------------------|----------------------------------------------------------------------------------------------------|
| 金融機関コード               | 金融機関コードを入力して検索をクリックすると、「金融機関カナ名称」と「金融機関<br>漢字名称」が自動表示されます。<br>金融機関コードが不明な場合は、検索をクリックすると、金融機関名称を頭文字から検<br>索することができます。                                                                                         |
| 支店コード                 | 支店コードを入力して検索をクリックすると、「支店カナ名称」と「支店漢字名称」が<br>自動表示されます。<br>支店コードが不明な場合は、検索をクリックすると、支店名称を頭文字から検索するこ<br>とができます。                                                                                                   |
| 預金種目                  | プルダウンメニューから、以下のいずれかを選択します。<br>・普通<br>· 当座                                                                                                    |
| 口座番号                  | 口座番号を半角数字7文字以内で入力します。                                                                                                    |
| 従業員カナ名称               | 従業員カナ名称を、半角カナ/半角英数字30文字以内で入力します。                                                                                                    |
| 従業員漢字名称 *             | 必要に応じて、従業員漢字名称を全角文字 48 文字以内で入力します。従業員漢字名称<br>を入力すると、「従業員マスター覧」画面などに表示されるようになります。                                                                                                    |
| 従業員コード1*/<br>従業員コード2* | 「従業員マスター覧」画面などで、従業員を特定の順番で並べたい場合、従業員コード<br>を指定しておきます。従業員コードを指定する場合は、「従業員コード1」と「従業員コ<br>ード2」の組み合わせで、重複しない番号を半角数字10文字でそれぞれ入力してくださ<br>$V_{\alpha}$<br>顧客コードを登録しておくと、振込データ作成時などに簡単に従業員マスタを抽出する<br>ことができます。       |
| 検索用カナ名称               | 「従業員カナ名称」に入力した名称が、法人略語など(「カ)」「ユ)」など)を除いて自<br>動表示されます。変更することもできます。変更する場合は、半角カナ/半角英数字30<br>文字以内で入力してください。                                                                                                    |
| グループ指定 *              | 指定するグループにチェックを入れます。<br>※「グループ」とは、振込先を分類するための項目です。グループを設定しておくと、<br>振込データ作成時などに簡単に従業員マスタを抽出することができます。<br>※「条件」は複数選択できます。その場合は、AND検索となります。<br>検索グループ名称の登録については、「Ⅲ. ファイル伝送 第9編1章 各マス<br>参照<br>タに検索グループ名称を登録する」参照 |

\*の付いた項目は任意項目です。必要に応じて設定してください。

## 2.2 外部ファイルを利用して従業員マスタに一括登録する

複数の振込先情報を外部ファイル(CSV 形式等)として作成しておき、アップロード機能を利用し て一括登録します。

**参照 ◆外部ファイルの CSV ファイル仕様については、「Ⅲ. ファイル伝送 第 10 編 1 章 各マスタ** 用の取込可能な CSV ファイル仕様」参照

操作説明

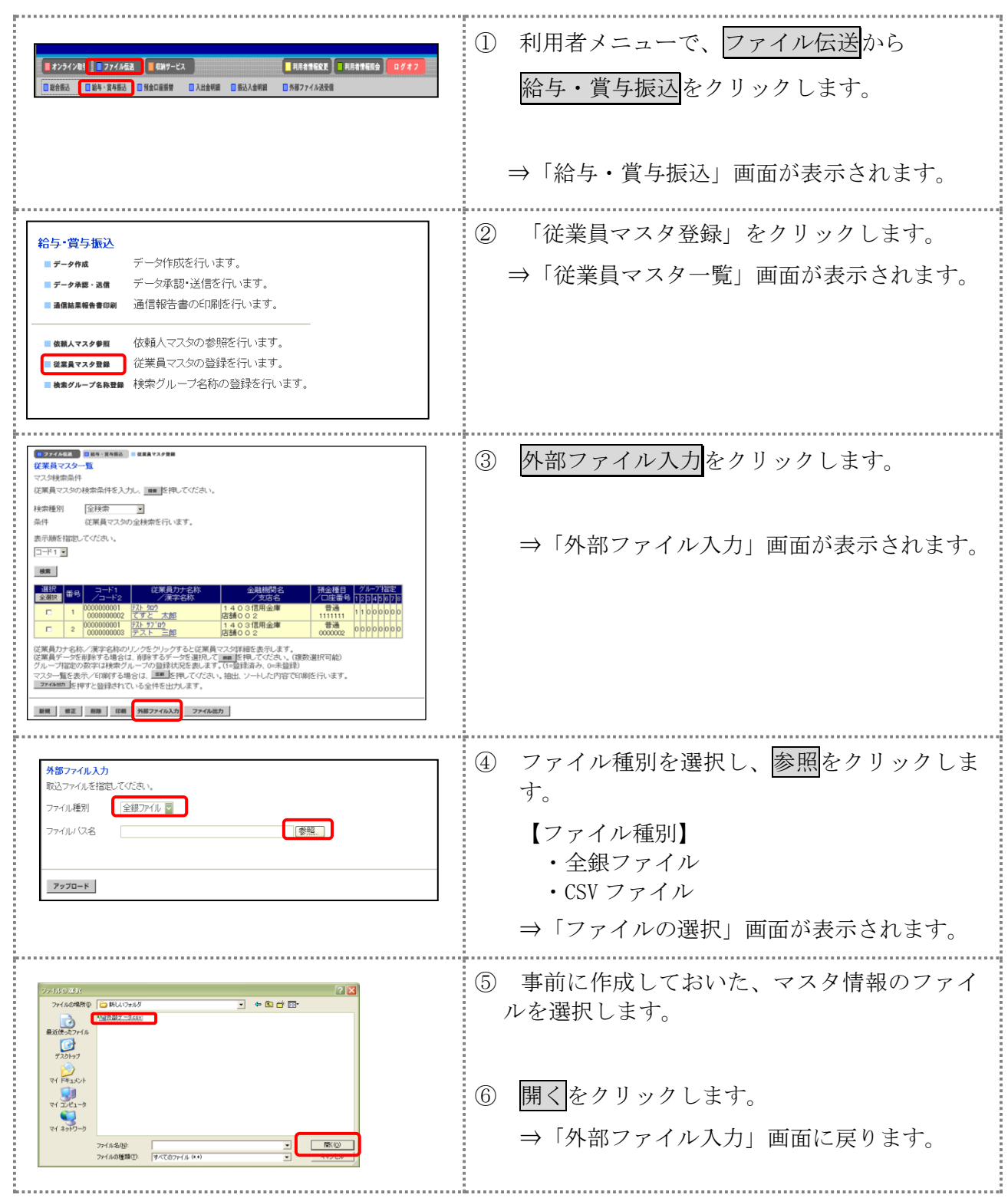

Ⅲ-3-7

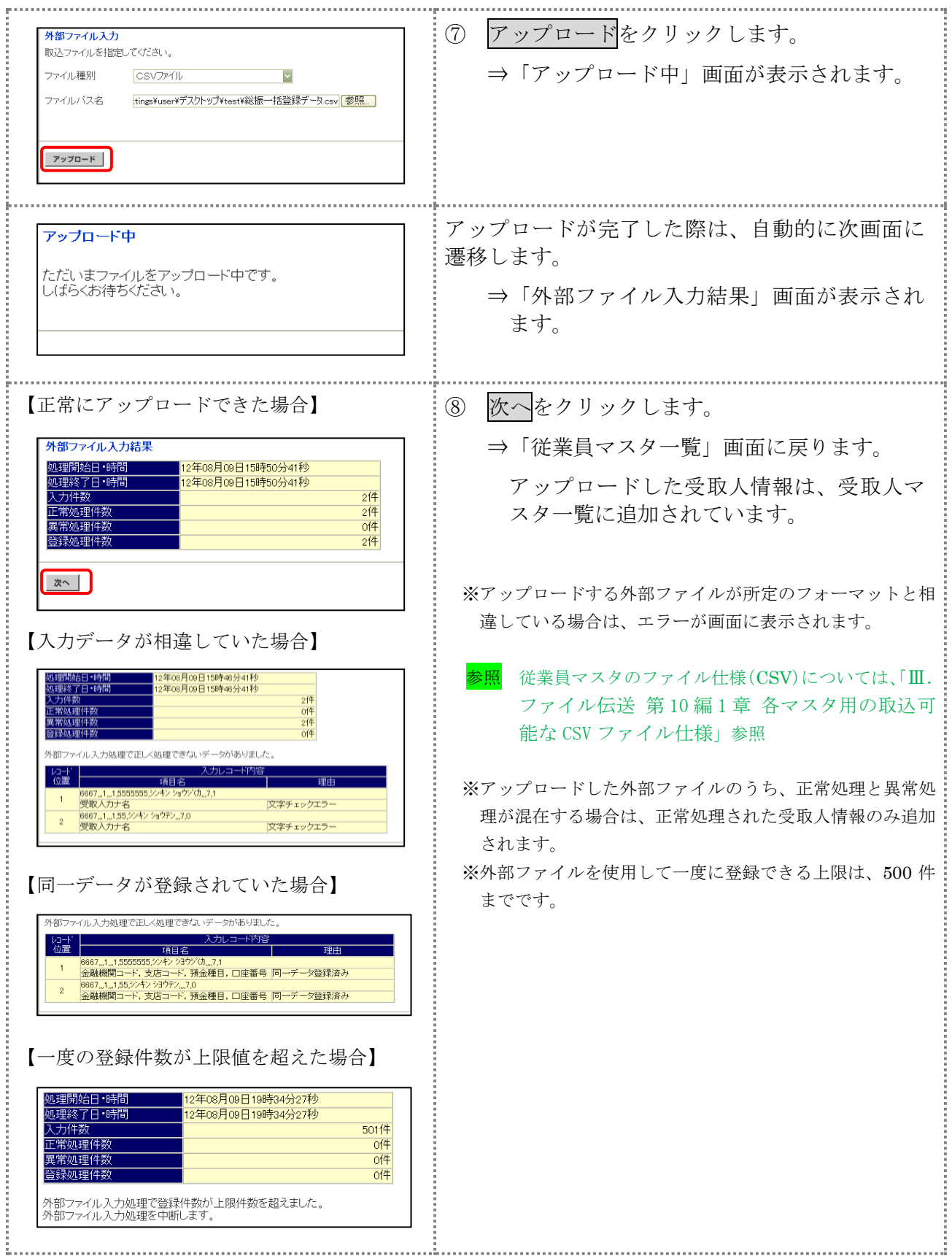

## 2.3 従業員マスタに登録した内容を修正する

一旦マスタに登録した内容を修正します。

操作説明

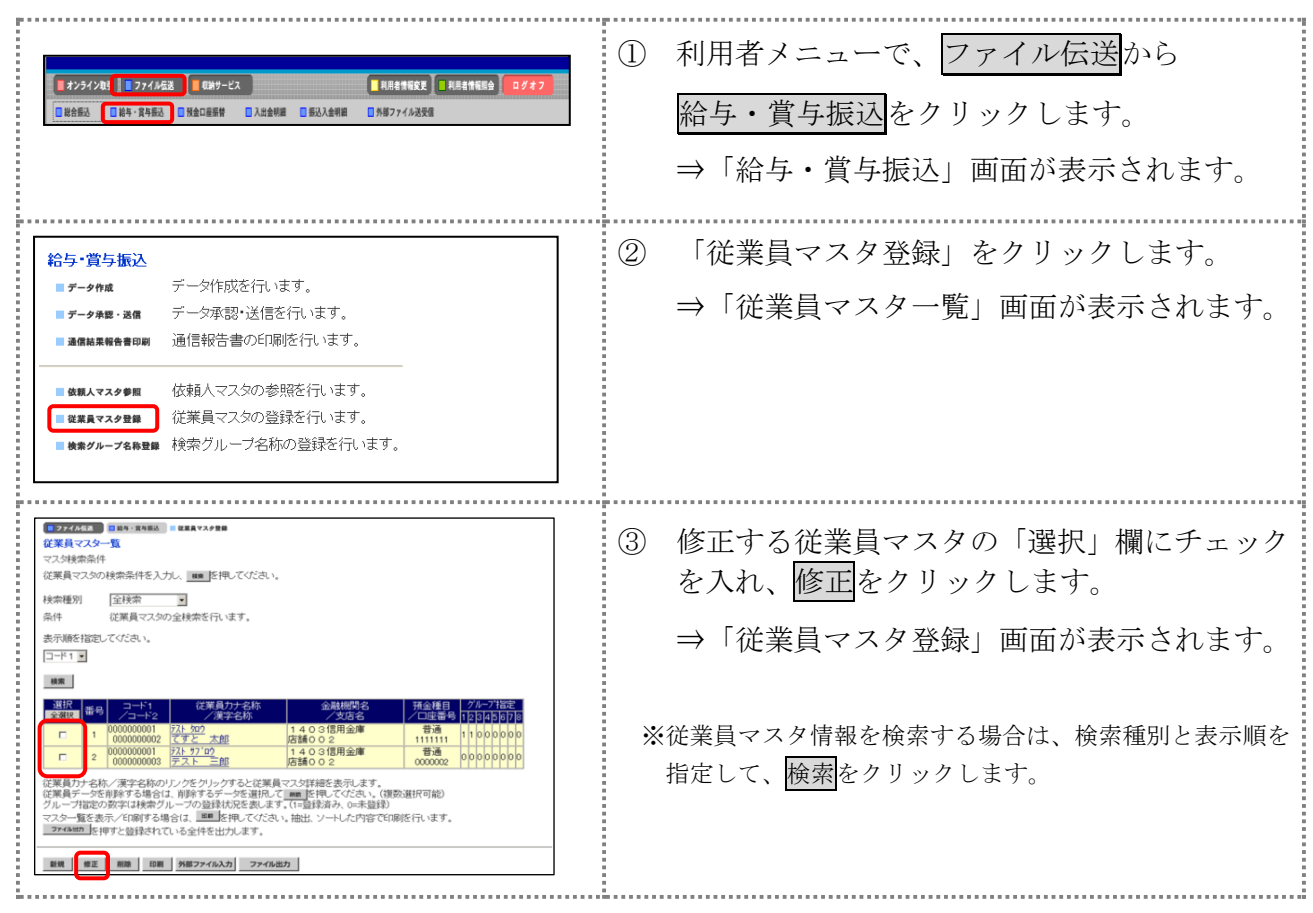

以降の操作は、従業員マスタを登録する操作と同様です。

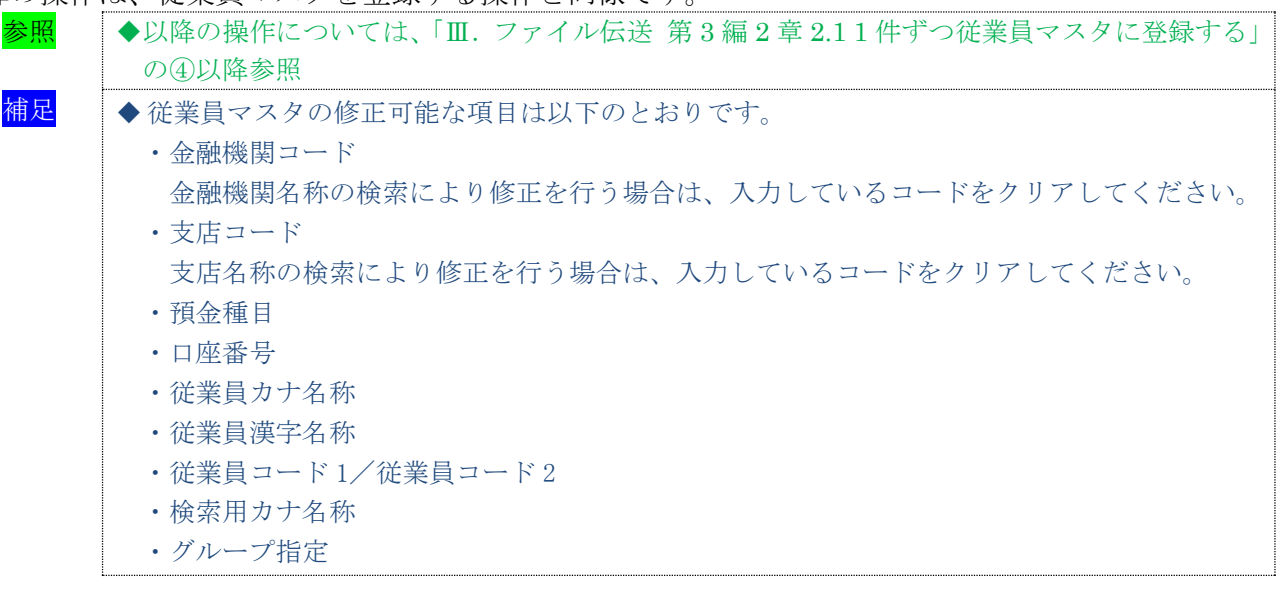

## 2.4 従業員マスタに登録した内容を削除する

不要な従業員情報をマスタから削除します。マスタ情報の削除は次の2通りがあります。

- ・「従業員マスタ一覧」画面から削除する場合
- ・「従業員マスタ詳細」画面から削除する場合
- また、「従業員マスタ一覧」画面で複数先を選択し、まとめて削除することもできます。

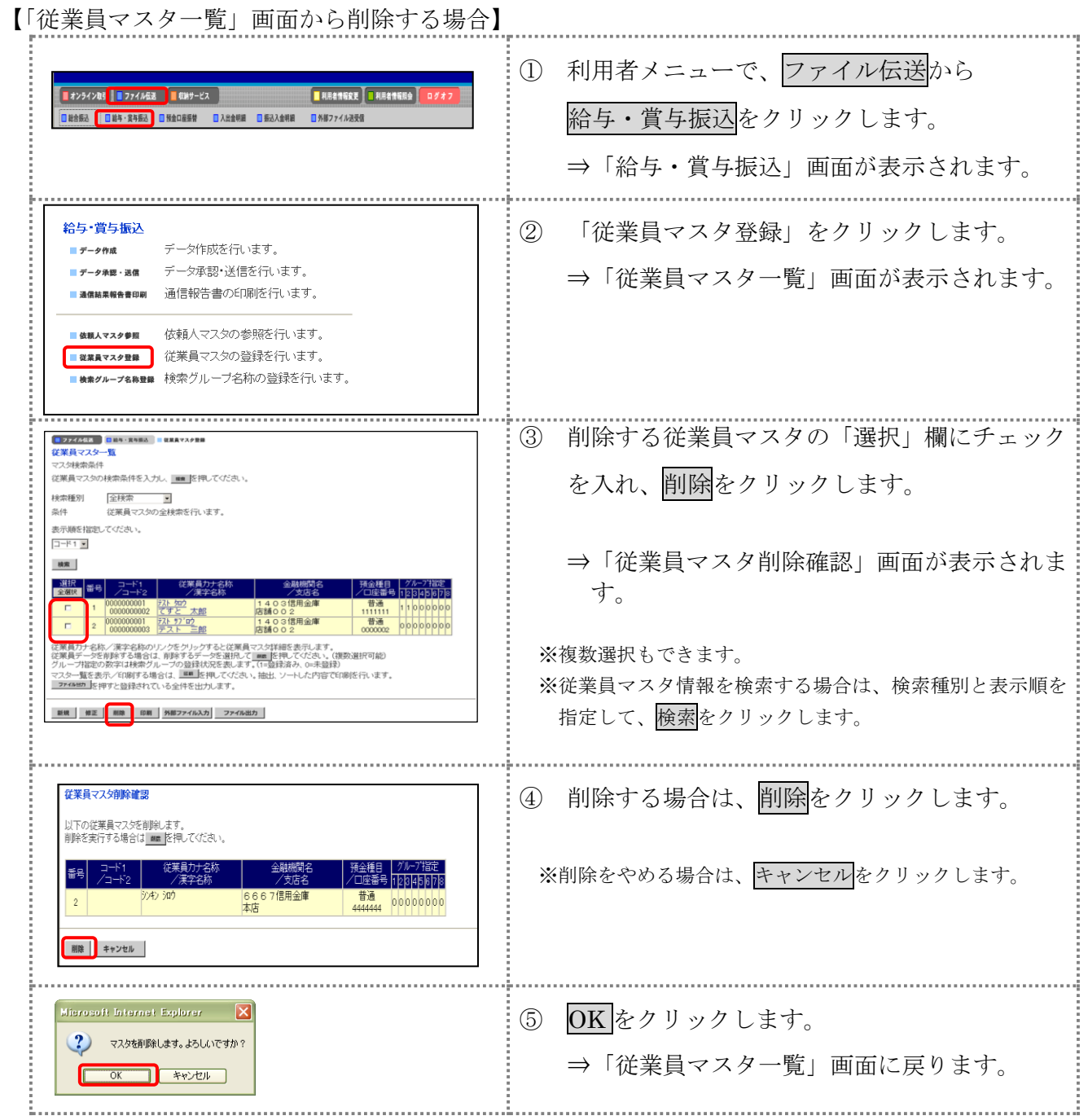

【「従業員マスタ詳細」画面から削除する場合】

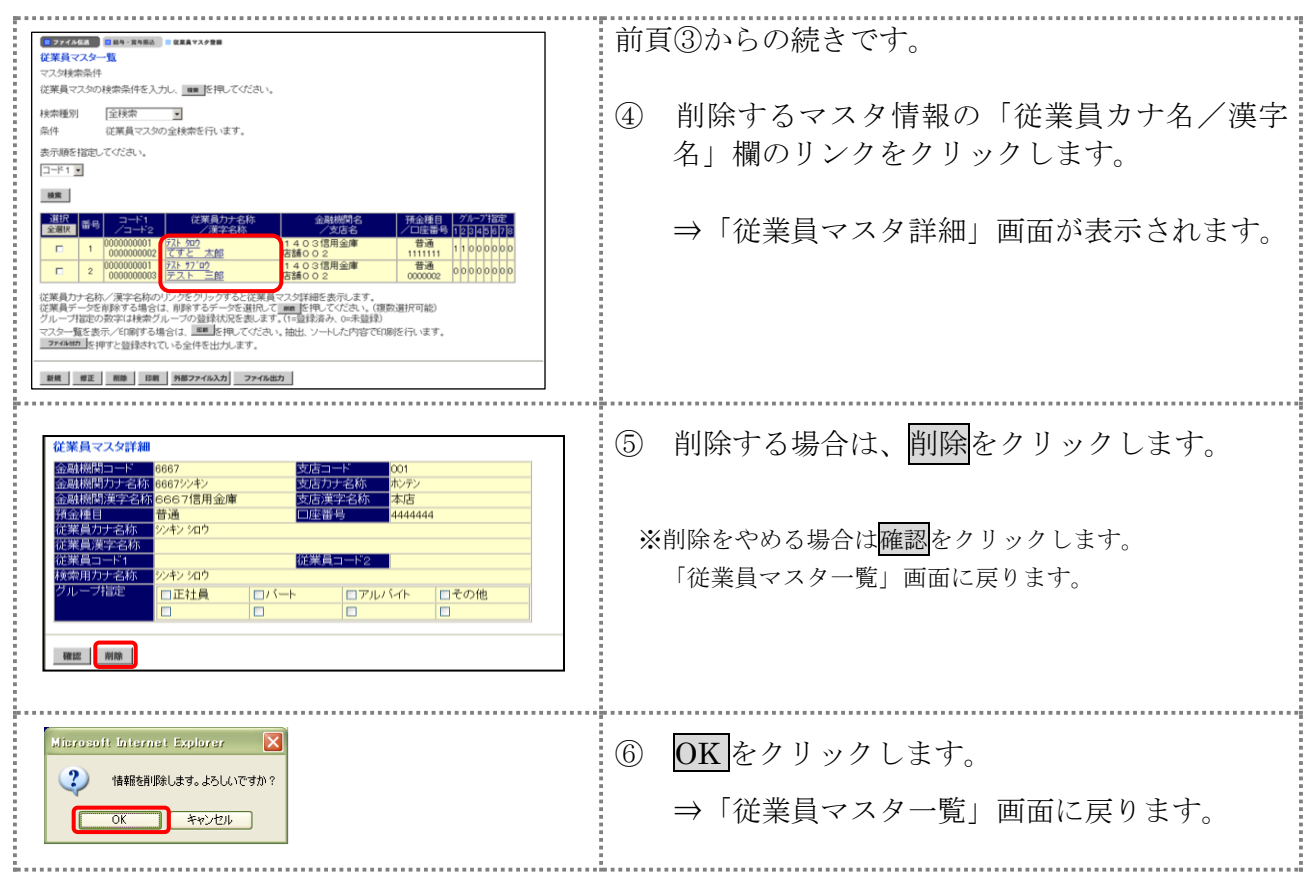

## 2.5 従業員マスタを印刷する

従業員マスタを印刷します。

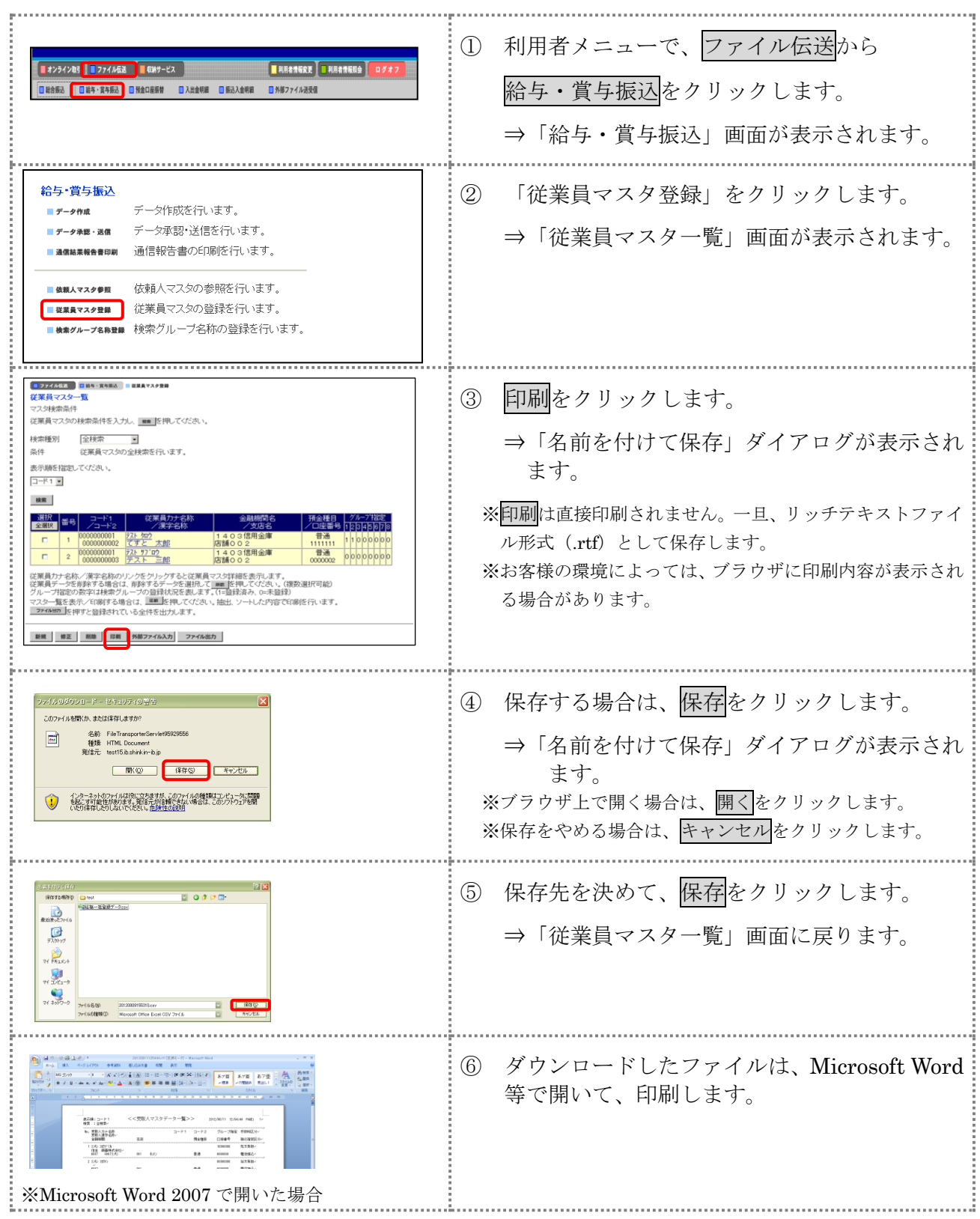

## 3章 振込データを作成する

振込データを作成します。振込データの作成には、以下の方法があります。

- 補足 ◆振込データ保持件数は 15 件です。16 件以上の振込データを新規作成または再利用しようとすると、 エラーメッセージが表示されます。不要な振込データを削除してから、作成を行ってください。
- 振込データを新規作成する 従業員マスタに登録されている従業員を指定して、振込データを新規作成します。
- 既存の振込データを修正/再利用する 送信済の振込データを再利用して、新しい振込データを作成します。
- 既存の振込データを参照/削除する 既存の振込データの参照/削除を行います。
- 振込データを個別入力する 従業員マスタに登録されていない従業員情報を個別に入力して、振込データを作成します。

その他の機能として、以下のことも行えます。

● 外部データによる一括作成

外部データ(CSV)ファイルを読み込んで振込データを一括作成します。

**参照 → ◆外部データによる一括作成については、「Ⅲ. ファイル伝送 第9編6章 振込/振替データ** を外部データを利用して一括作成する」参照

● 振込データをダウンロードする

 振込データを全銀フォーマット形式のファイルにダウンロードすることができます。 <mark>参照</mark> ◆振込データのダウンロード方法については、「Ⅲ. ファイル伝送 第9編7章 振込/振替デ ータをダウンロードする」参照

## 3.1 振込データを新規作成する

振込データを新規に作成します。

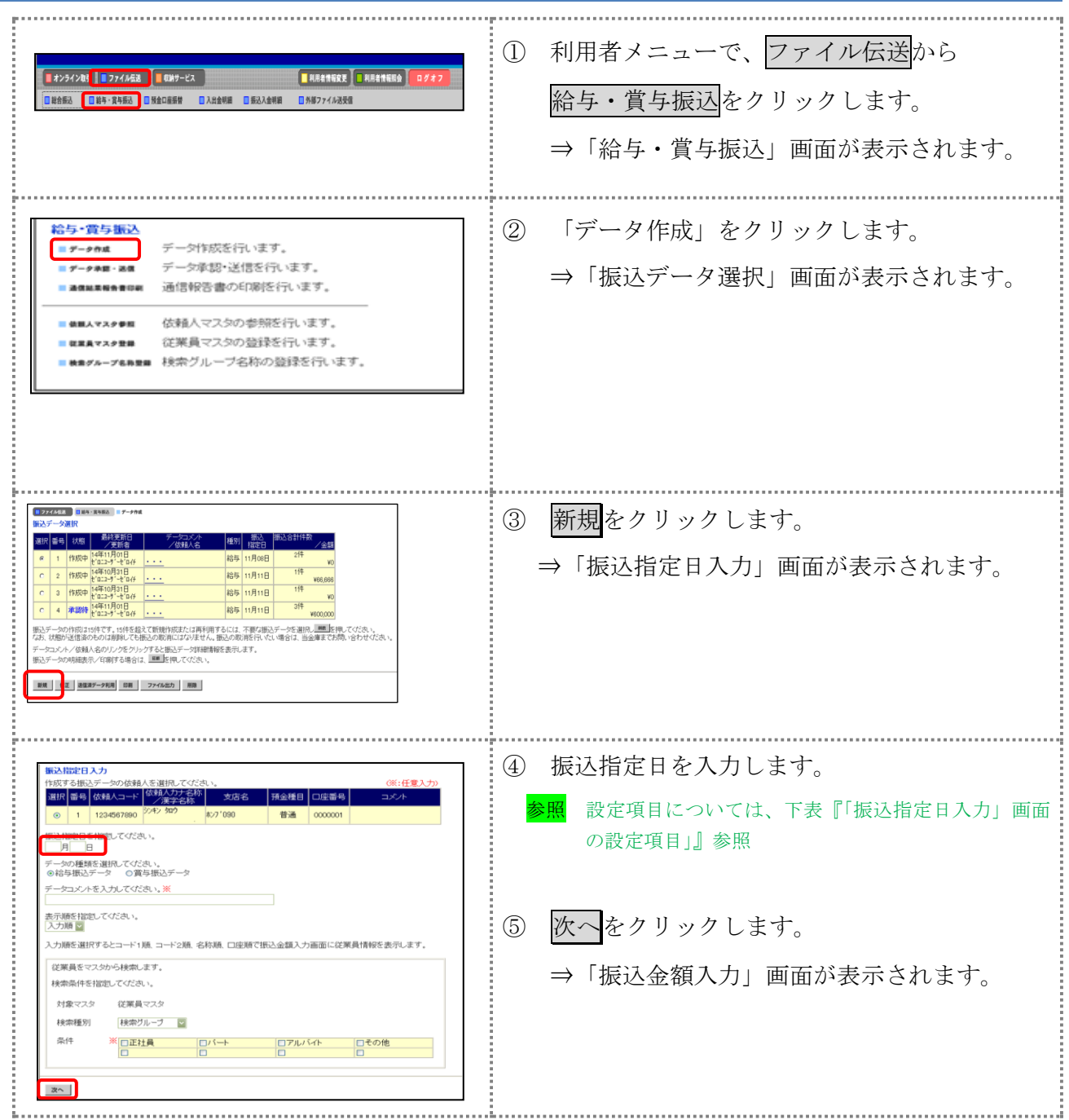

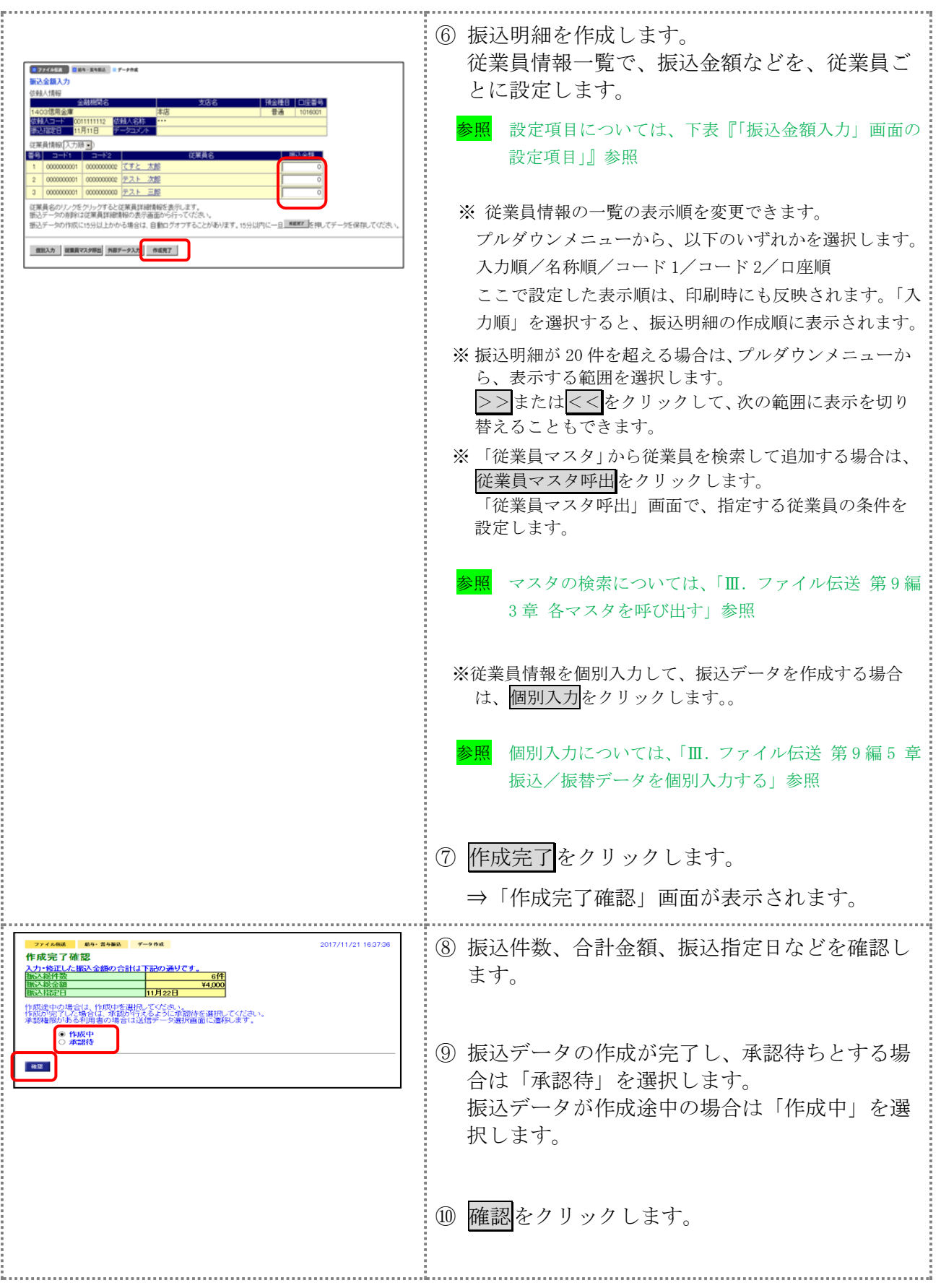

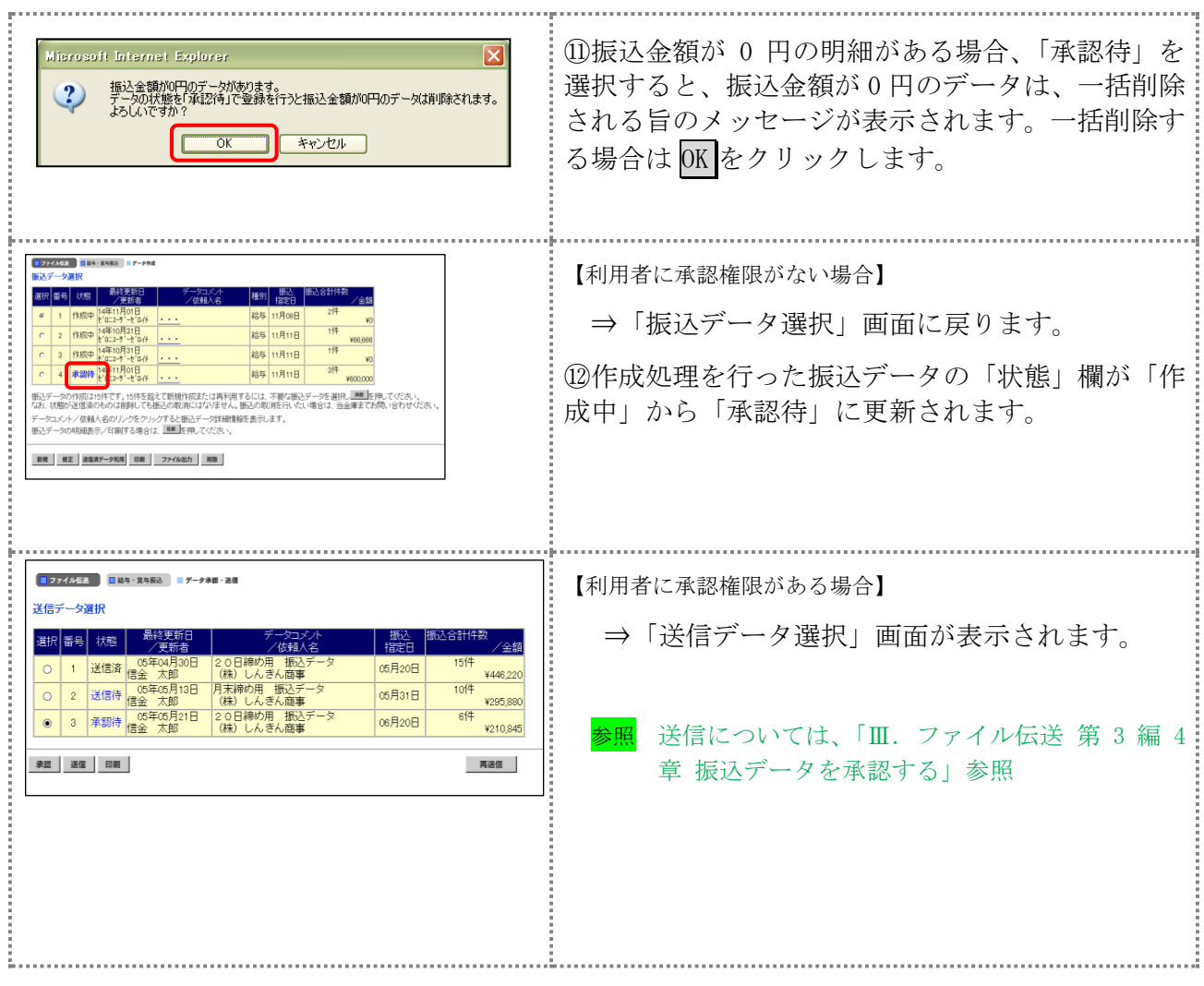

## 【表:「振込指定日入力」画面の設定項目】

\*の付いた項目は任意項目です。必要に応じて設定してください。

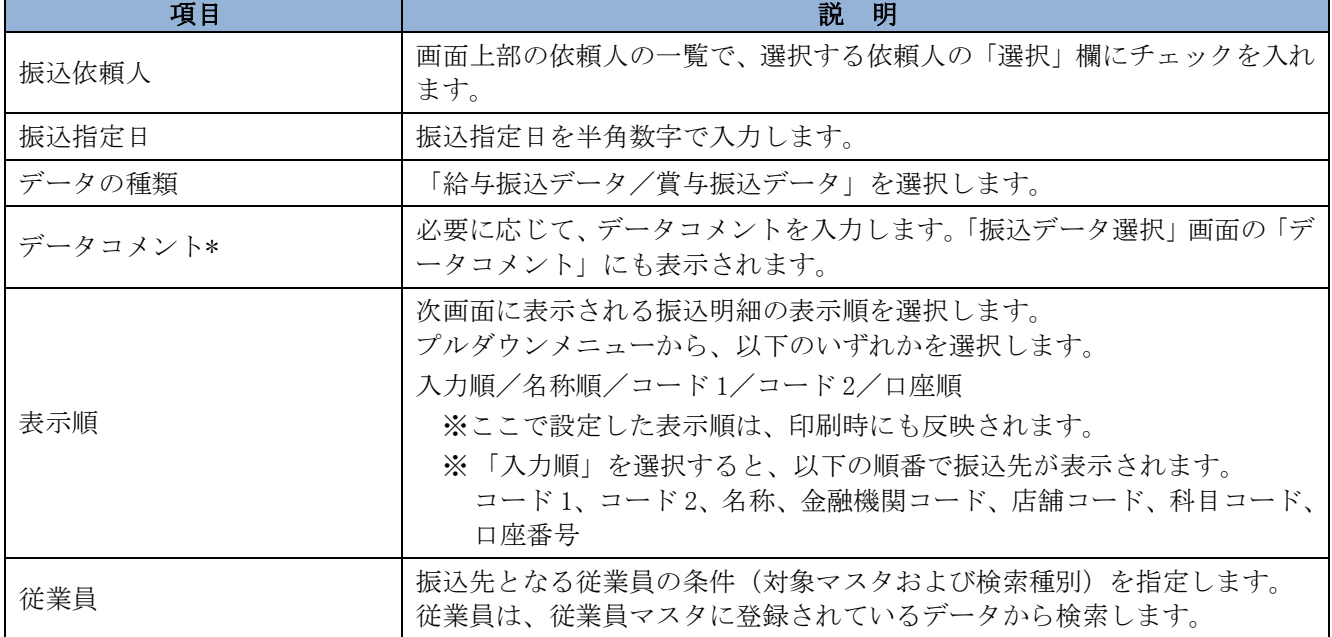

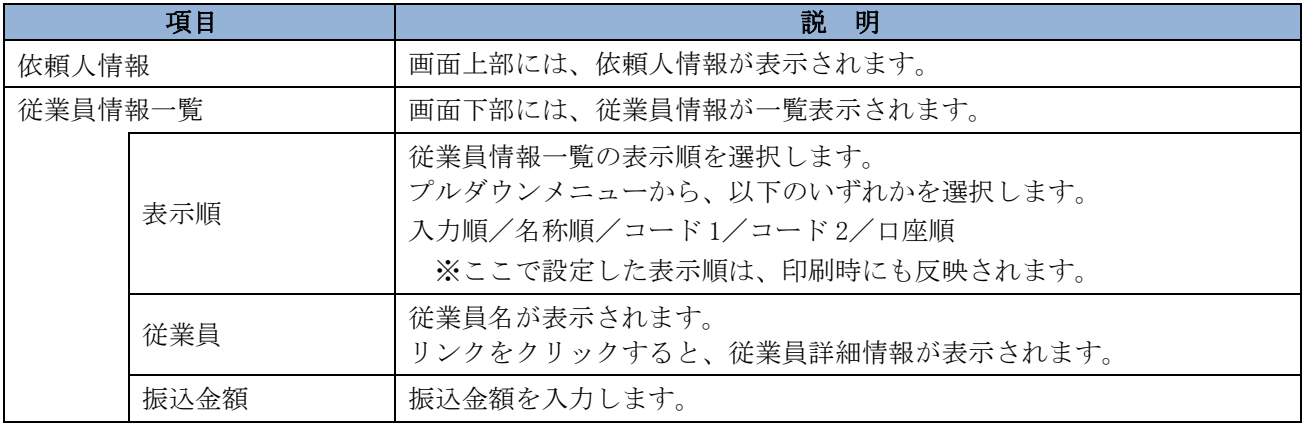

### 【表:「振込金額入力」画面の設定項目】

## 3.2 既存の振込データを修正/再利用する

未送信の振込データを修正します。また、送信済の振込データを再利用して、新しい振込データ を作成することもできます。

#### 操作説明

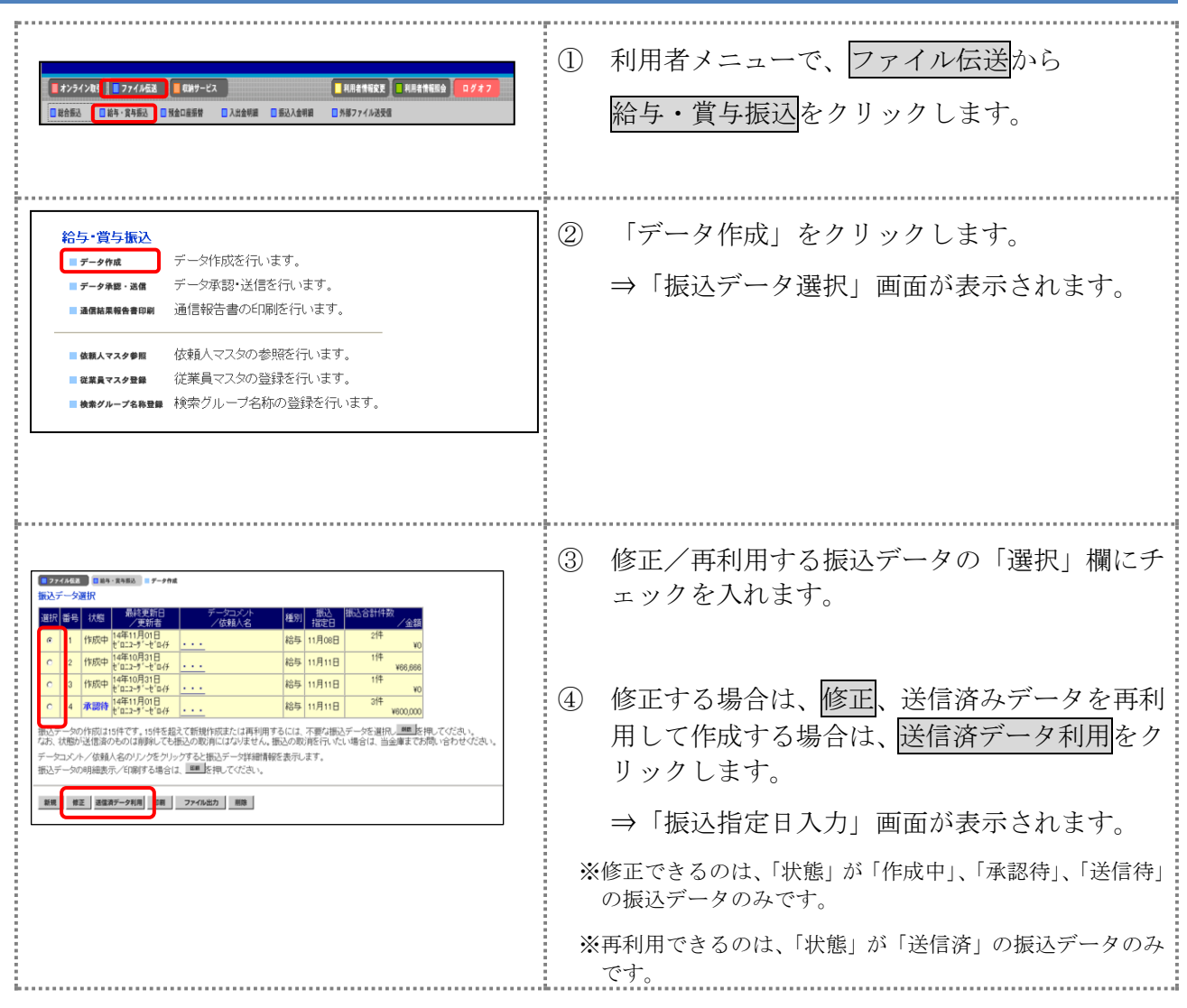

以降の操作は、送信データを新規作成する場合と同様です。

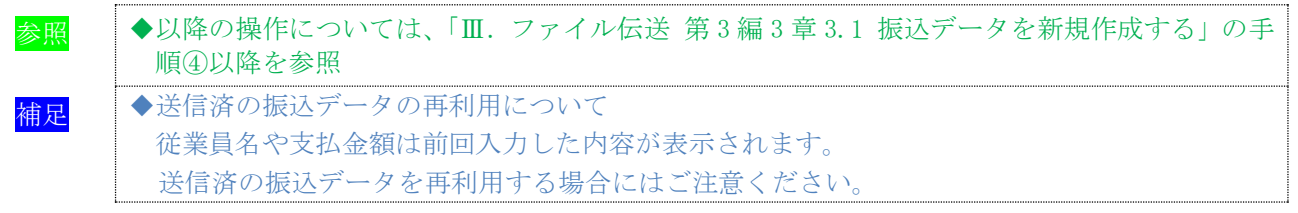

## 3.3 既存の振込データを参照/削除する

既存の振込データを参照/削除します。

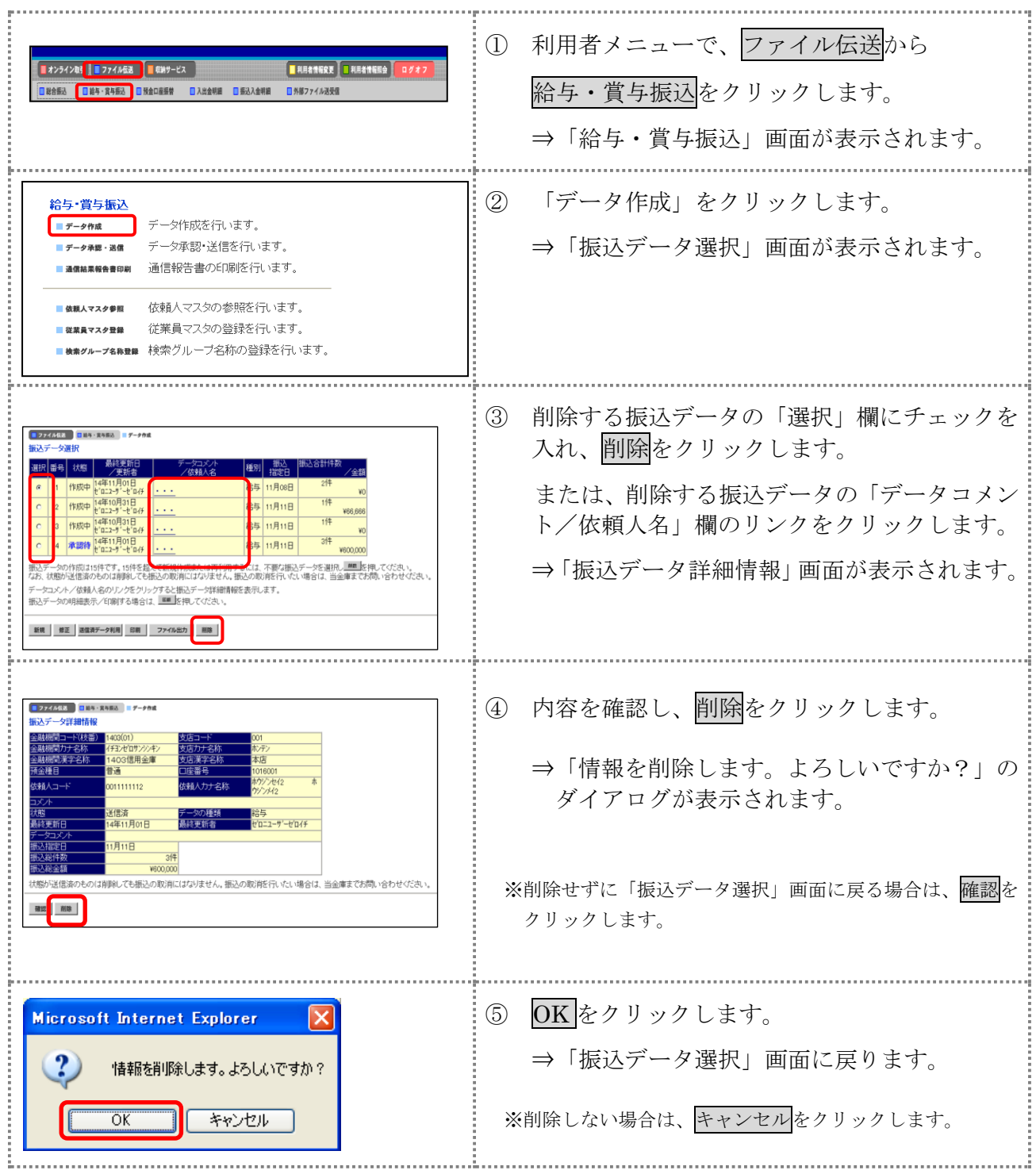

## 3.4 振込データを個別入力する

従業員マスタに登録されていない従業員情報と振込金額情報を個別に入力して、振込データを作 成します。また、従業員マスタに個別入力した従業員情報が登録されます。

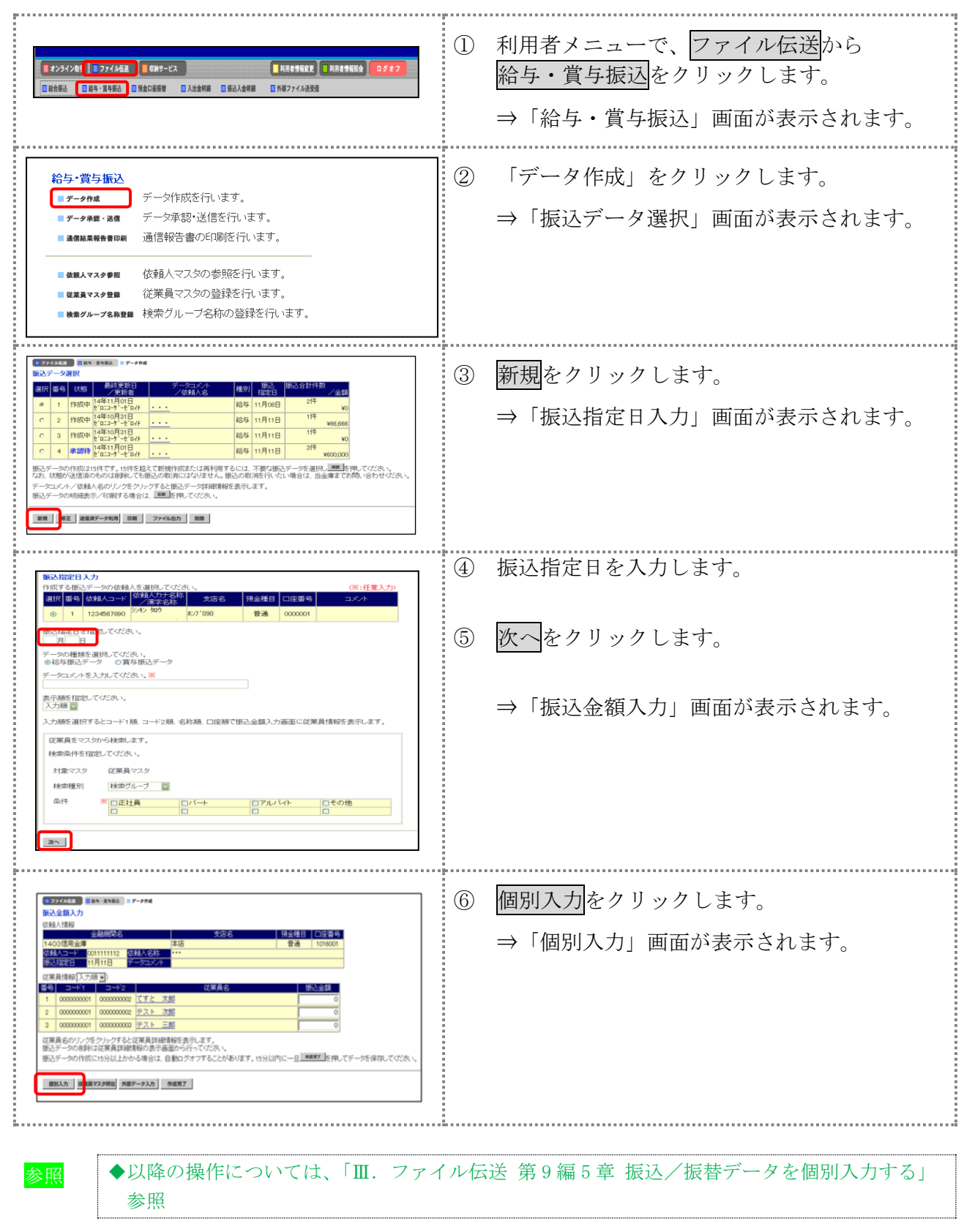

## 4章 振込データを承認する

作成した振込データを承認します。

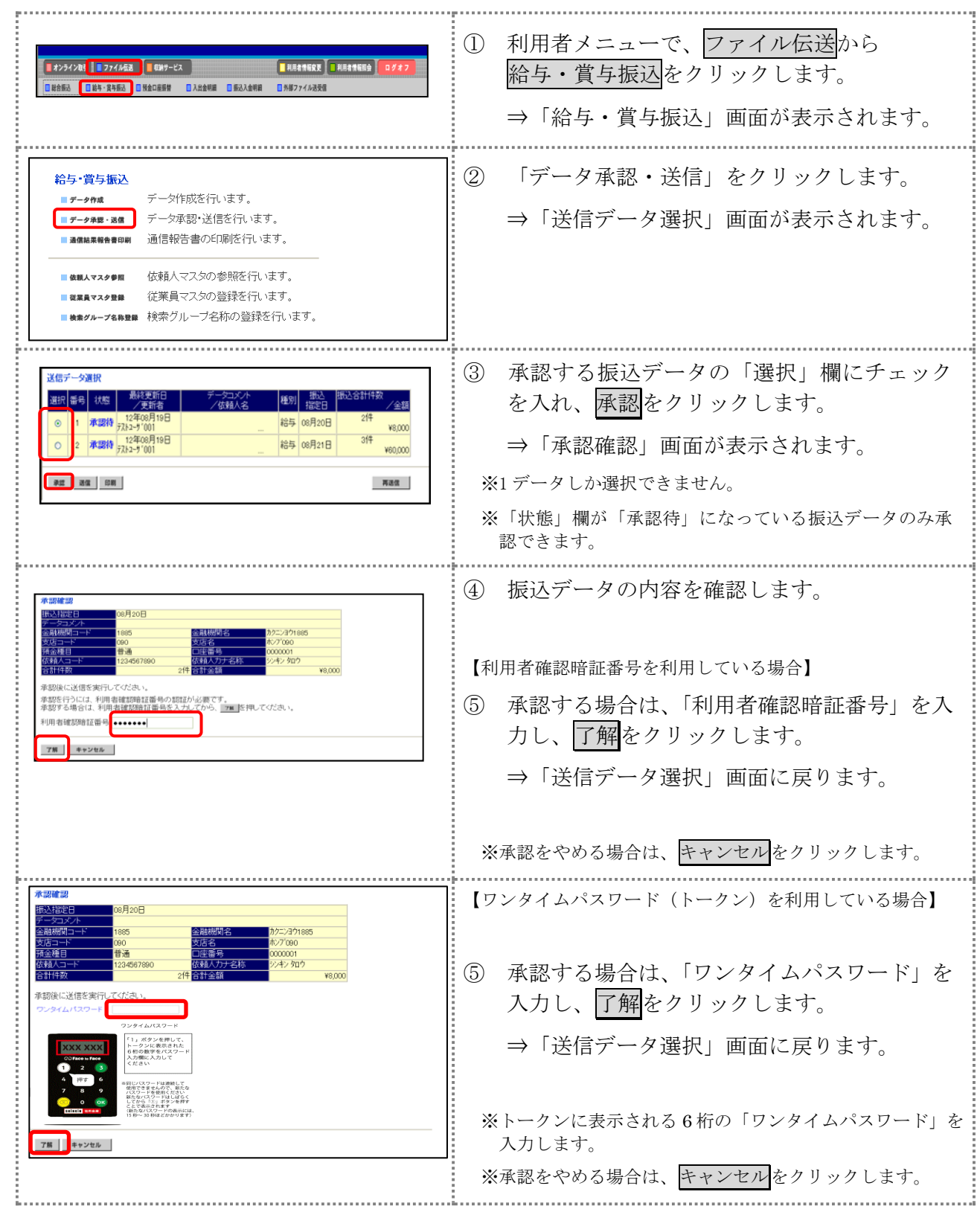

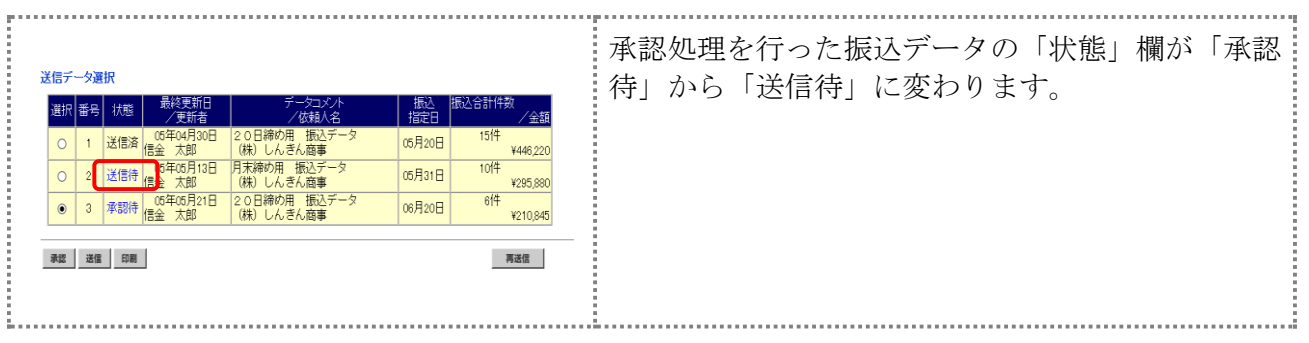

## 5章 振込データを送信/再送信する

## 5.1 振込データを送信する

承認した振込データを送信します。

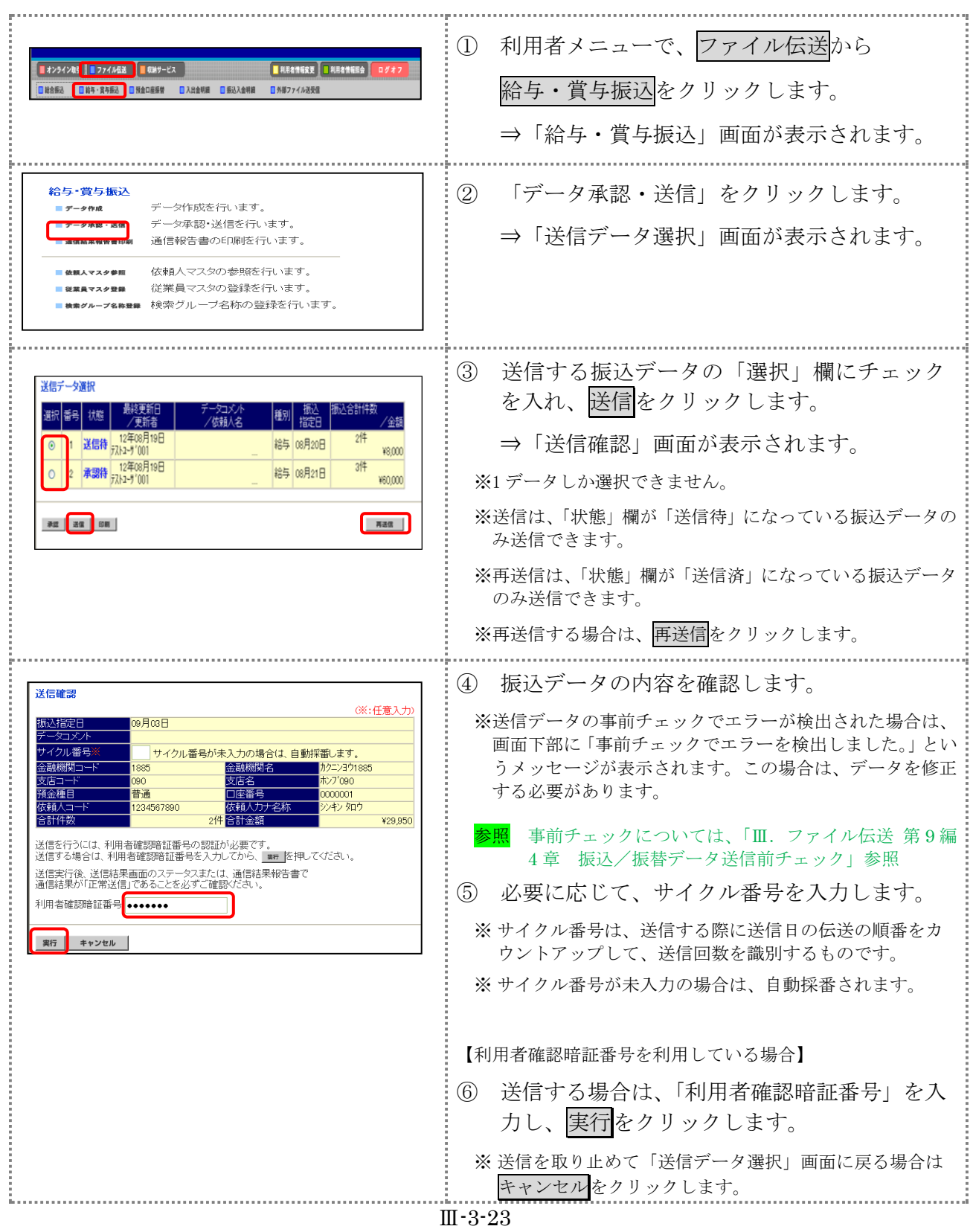

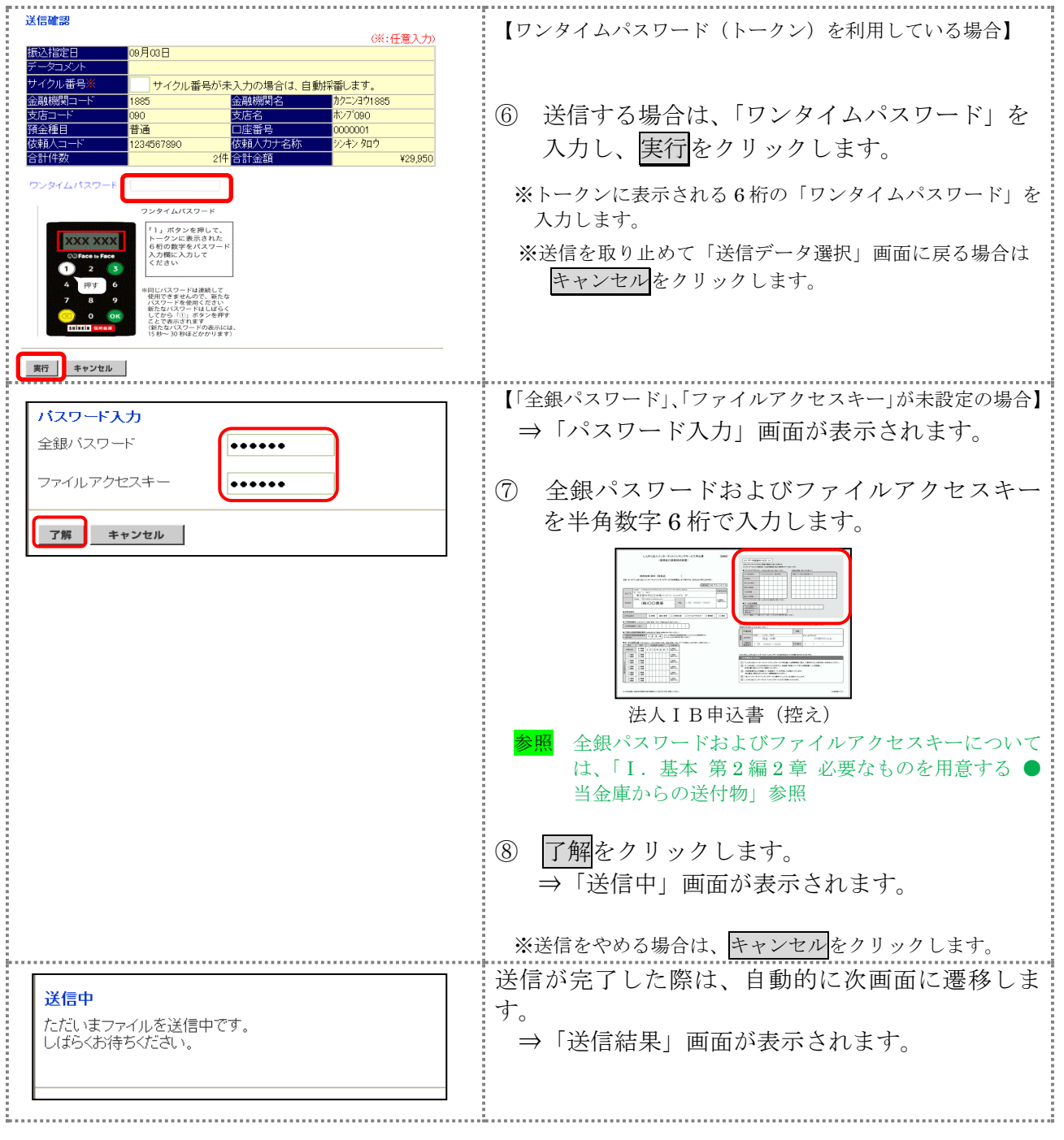

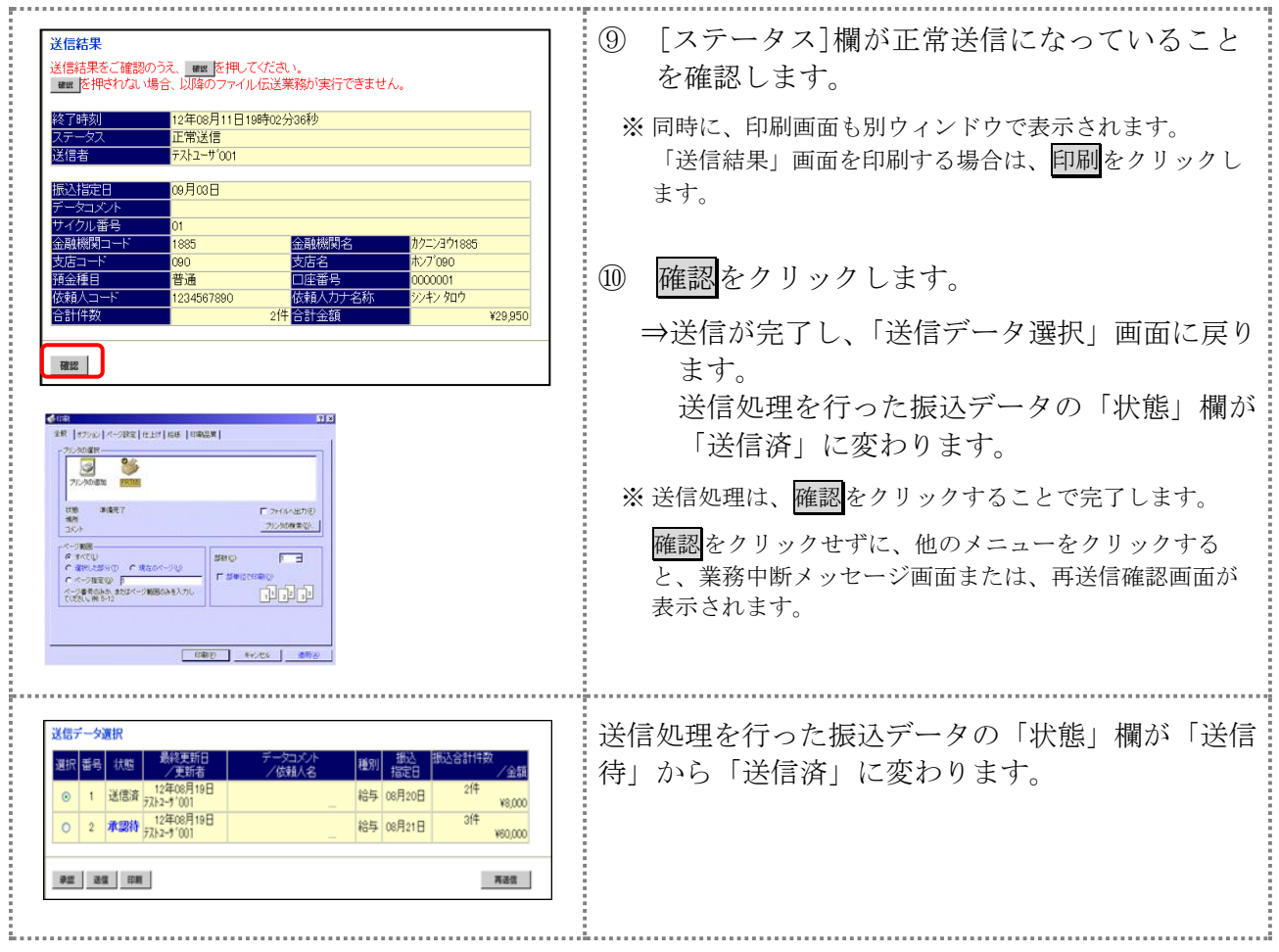

## 6章 振込データを印刷する

#### 6.1 振込データの明細を印刷する 振込明細データを印刷します。 補足 ◆印刷順は、「振込指定日入力」画面または「振込金額入力」画面で最後に選択した表示順で印 刷されます。 印刷順を変更する場合は、いずれかの画面で表示順を変更してください。 操作説明 ① 利用者メニューで、ファイル伝送から ■オンライン取引 ■ファイル伝送 ■ 取納サービス **FARANGE BRANGE** 給与・賞与振込をクリックします。 ■総合振込 ■ 日 給与·賞与振込 ■ 預金口座振替 ■ 日 入出金明細 ■ 振込入金明細 ■ 国 外部ファイル送受信 ⇒「給与・賞与振込」画面が表示されます。 給与・賞与振込 ② 「データ作成」をクリックします。 データ作成 データ作成を行います。 データ承認・送信を行います。 データ承認·送信 ⇒「振込データ選択」画面が表示されます。 通信報告書の印刷を行います。 通信結果報告書印刷 依頼人マスタの参照を行います。 従業員マスタの登録を行います。 ■従業員マスタ登録 ■検索グループ名称登録 検索グループ名称の登録を行います。 **B** 274 AGN ③ 印刷をクリックします。 第33年 -- 夕遠4 選択 番号 状態 ⇒「ファイルのダウンロード」ダイアログが表 給与 11月11日 作成中  $\overline{AB}$ 示されます。 **作成中** 給与 11月11日 4 承認待 14年11月01日<br>4 本認待 セロユーチ・セロチ ...  $\overline{34}$ 給与 11月11日 ※印刷は直接印刷されません。一旦、リッチテキストファイ データコメント/依頼人名のリンクをクリックすると振込データ詳細情報を表示します。<br>振込データの明細表示/印刷する場合は、 <mark>エロ </mark>を押してください。 ル形式 (.rtf) として保存します。 新規 修正 送信清データ利用 印刷 ファイル出力 削除 ※お客様の環境によっては、ブラウザに印刷内容が表示され る場合があります。 ④ 保存する場合は、保存をクリックします。 このファイルを開Kか、または保存しますか  $\Box$ ⇒「名前を付けて保存」ダイアログが表示され **BKO (FIFS)** FVOL ます。 ーン インターネットのファイルは役に立ちますが、このファイルの種類はコンピュータに問題<br>- インターの情報性があります。発信元が自動するない場合は、このソフトウェアを開<br>- 大阪市産セレルFLAST おいでを対し、佐藤神市経9日 ※ブラウザ上で開く場合は、開くをクリックします。 ※保存をやめる場合は、キャンセルをクリックします。 ⑤ 保存先を決めて、保存をクリックします。 21600<br><mark>62000 - 10200 - 210</mark>  $\mathbf{Q}$  $\blacksquare$ ⇒「振込データ選択」画面に戻ります。  $\frac{1}{\sqrt{N}}$  $\mathbf{Q}$  $\mathbf{Q}$ ⑥ ダウンロードしたファイルは、Microsoft Word TOP And INA 4-2-07-2019 194001 10,000 010 021 021 100<br>- 그리고 아이가 그리고 아이들은 아이들은 아이들은 아이들에 대해 있습니다.<br>1979년 - 그리고 아이들은 아이들은 아이들의 대학을 하는 것이다. 그리고 아이들은 그리고 있습니다. 그리고 아이들은 아이들이 있습니다. 等で開いて、印刷します。 $\begin{tabular}{c|cccc} \multicolumn{1}{c}{\begin{tabular}{c} $1$ & $10^{\circ}$ & $10^{\circ}$ & $10^{\circ}$ & $10^{\circ}$ & $10^{\circ}$ & $10^{\circ}$ \\ \multicolumn{1}{c}{\begin{tabular}{c} \multicolumn{1}{c}{\begin{tabular}{c} $10^{\circ}$ & $100^{\circ}$ & $100^{\circ}$ \\ \multicolumn{1}{c}{\begin{tabular}{c} \multicolumn{1}{c}{\begin{tabular}{c} $100^{\circ}$ & $100^{\circ}$ \\ $100^{\circ}$ & $1000^{\circ}$ \\ \multicolumn{1}{c}{\$  $-$  shapes EQ 2013  $\omega = \omega$ ※Microsoft Word 2007 で開いた場合

Ⅲ-3-26

## 6.2 振込データの送信結果を印刷する

期間を指定して、送信した振込データの送信履歴を印刷します。

操作説明

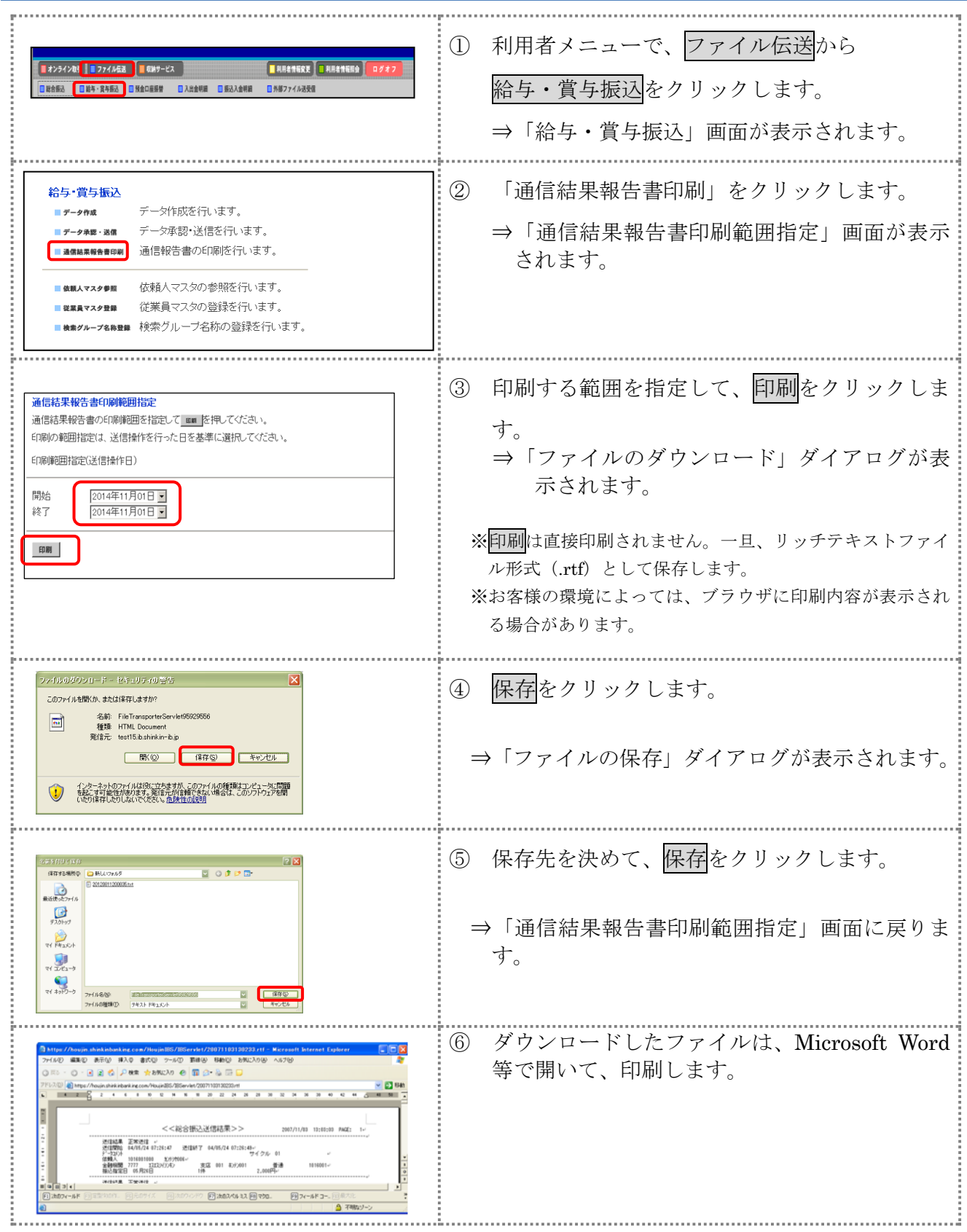

Ⅲ-3-27

# 第**4**編 預金口座振替

本編では、預金口座振替の操作について説明します。 預金口座振替に必要となる「支払人マスタ」を登録し、振替データを作成します。 なお、作成した振替データは、承認処理を行ったうえで送信します。

## 1章 業務の流れ

預金口座振替業務の流れは以下のとおりです。

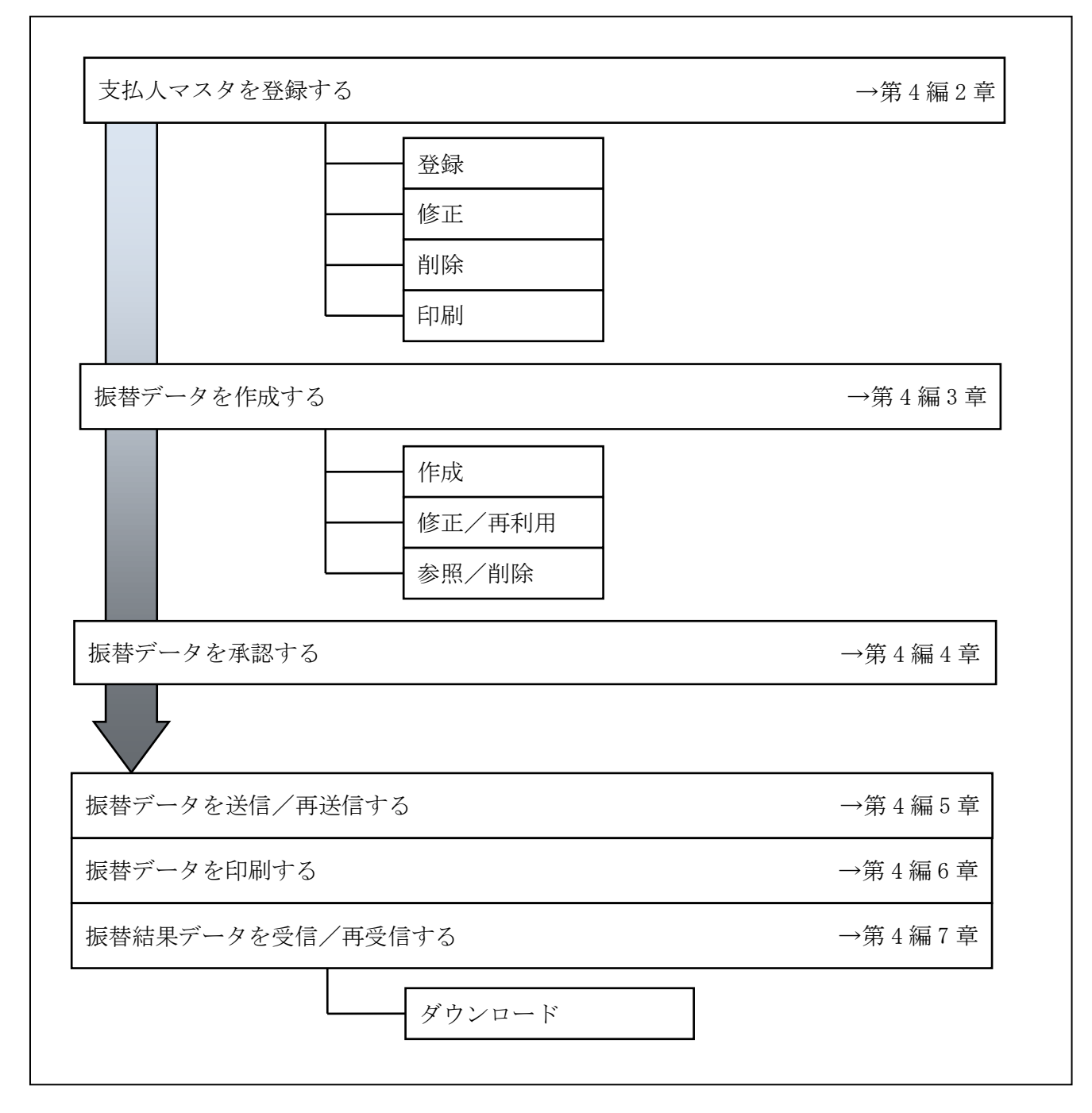

## 2章 支払人マスタを登録する

利用者が、支払人マスタに振替先情報を登録します。

- 支払人マスタを登録する 振替先情報の登録には、次の方法があります。
	- ◆1件ずつ支払人マスタに登録する 金融機関、支店、口座番号、支払人名などを1件ずつ指定して登録します。
	- ◆外部ファイルを利用して支払人マスタに一括登録する 複数の振替先情報を外部ファイルとして作成しておき、アップロード機能を利用して一括登録 します。
	- 補足 ◆支払人マスタは、最大 9,999 件まで登録できます。
- 支払人マスタを修正する 登録されている支払人マスタを修正することができます。
- 支払人マスタを削除する 不要な支払人情報をマスタから削除します。マスタ情報の削除は次の2通りがあります。 ◆「支払人マスター覧」画面から削除する場合 ◆「支払人マスタ詳細」画面から削除する場合
	- また、「支払人マスタ一覧」画面で複数先を選択し、まとめて削除することもできます。
- 支払人マスタを印刷する 登録されている支払人マスタを印刷することができます。

その他の機能として、以下のことも行えます。

● 検索グループ名称を登録する 検索グループ名称を登録しておくと、支払人マスタをグループに分類して検索することができま す。振替データを作成する際に、対象の支払人を簡単に抽出することができます。

<mark>参照</mark> ◆検索グループ名称の登録については、「Ⅲ. ファイル伝送 第9編1章 各マスタに検索グル ープ名称を登録する」参照

● 支払人マスタを外部ファイルとして出力する 登録されている支払人マスタを CSV 形式のファイルにダウンロードすることができます。 参照 ◆支払人マスタの出力方法については、「Ⅲ.ファイル伝送 第 9 編 2 章 各マスタを CSV デー タでダウンロードする」参照

#### ● 委託者マスタを参照する

登録されいてる委託者マスタを参照することができます。

**参照 ◆委託者マスタの参照については、「Ⅲ. ファイル伝送 第9編8章 依頼人/委託者マスタを** 参照する」参照

## 2.1 1 件ずつ支払人マスタに登録する

金融機関、支店、口座番号などを指定して、マスタに1件ずつ登録します。

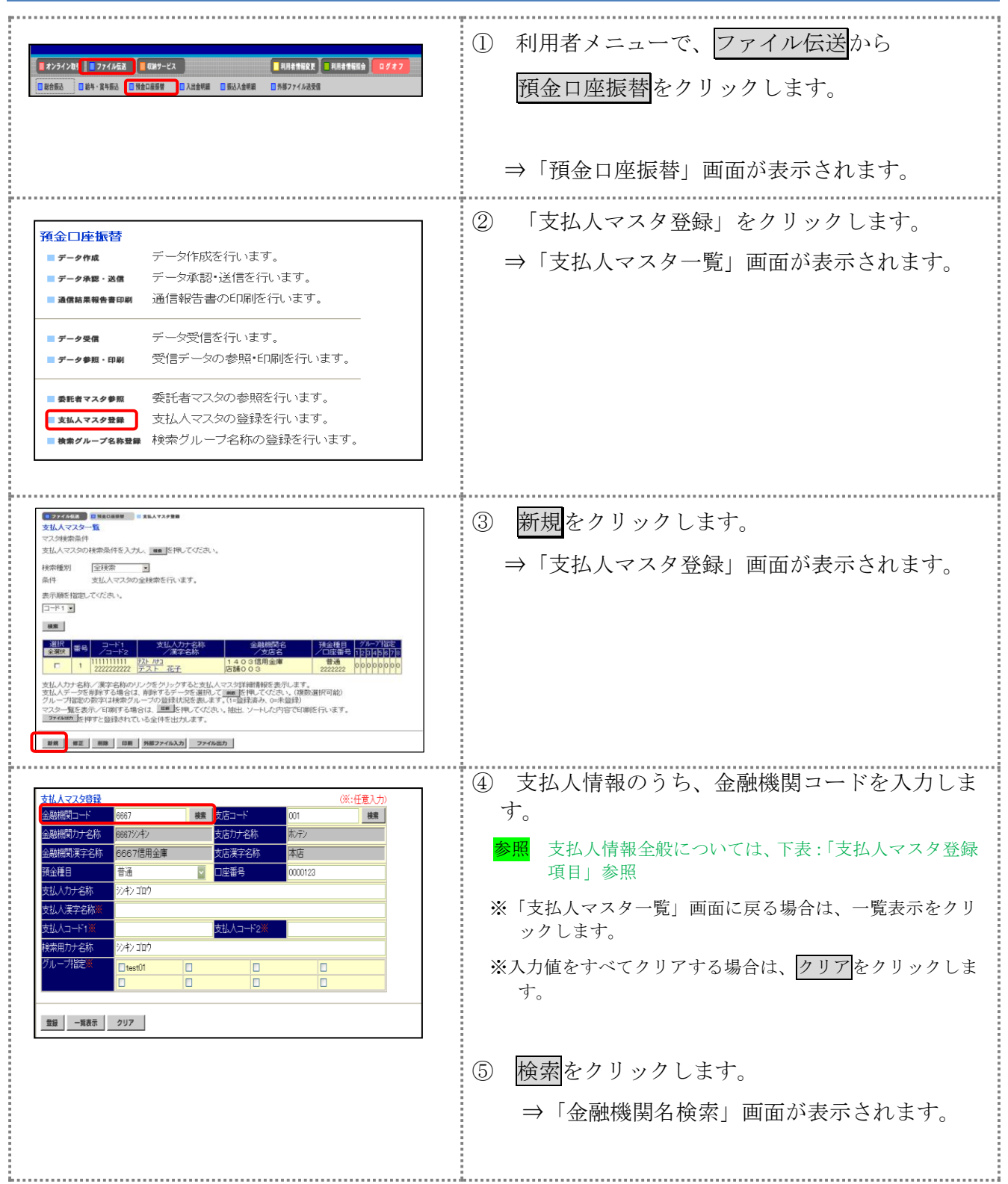

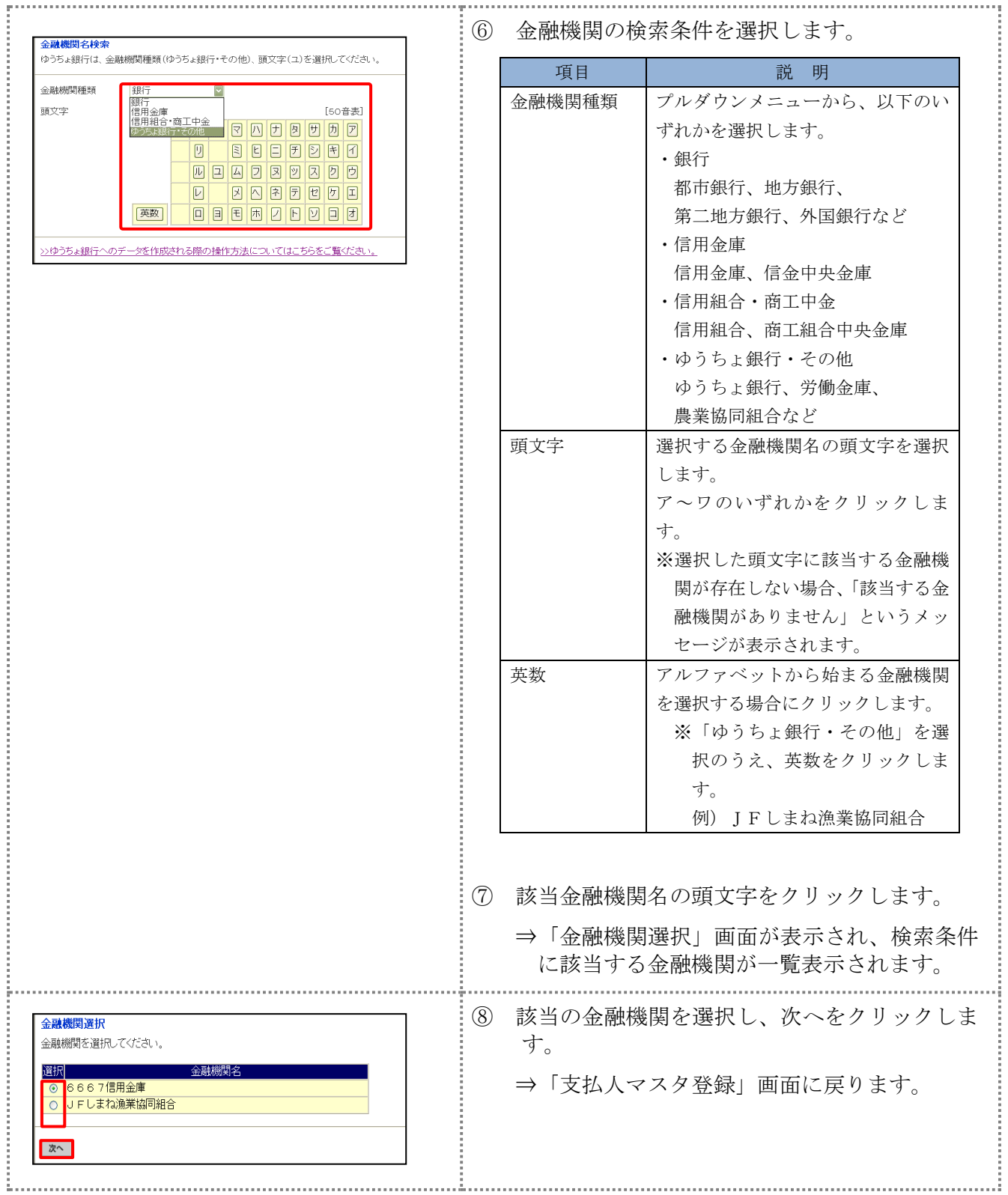

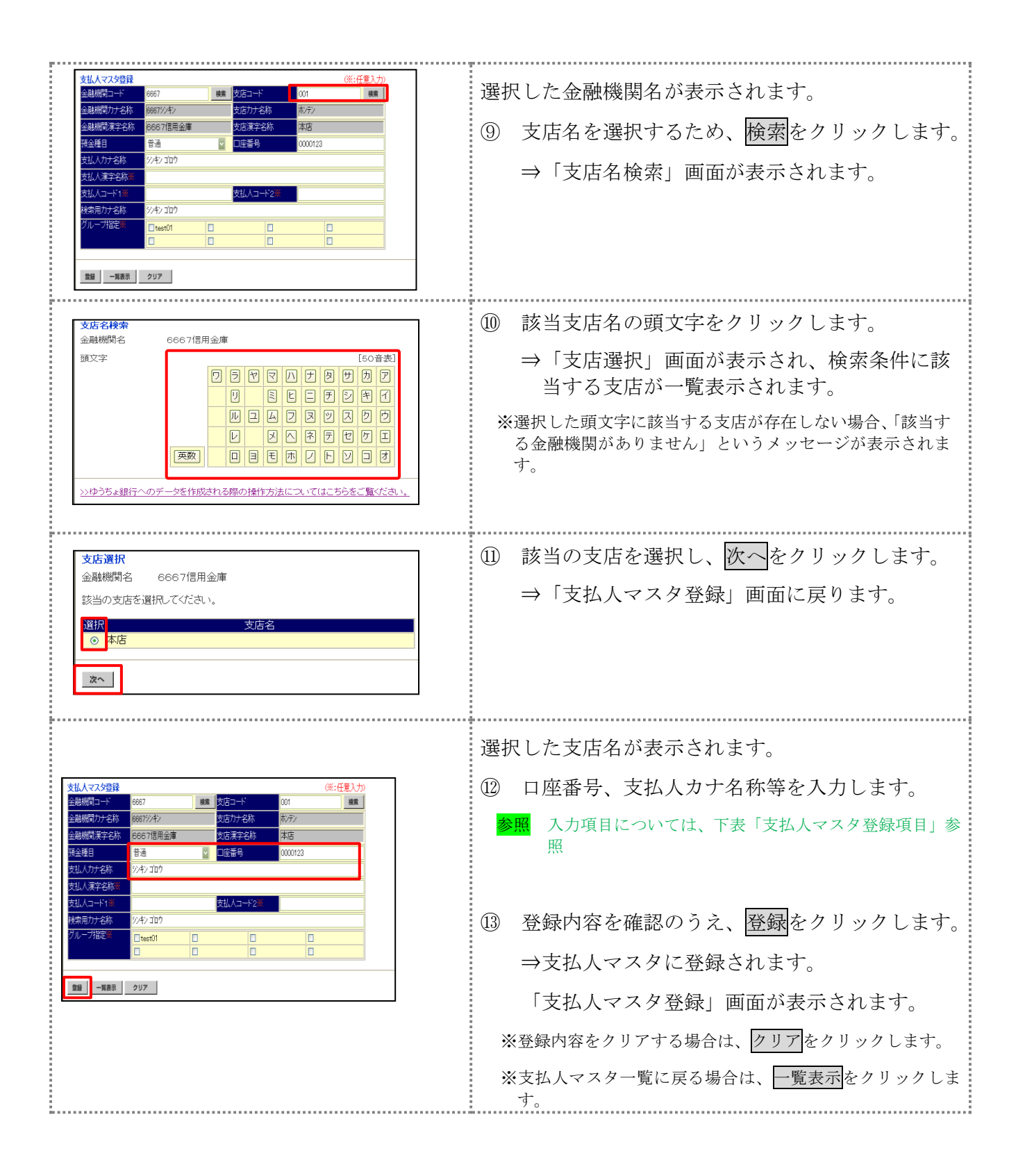

### 【表:支払人マスタ登録項目】

\*の付いた項目は任意項目です。必要に応じて設定してください。

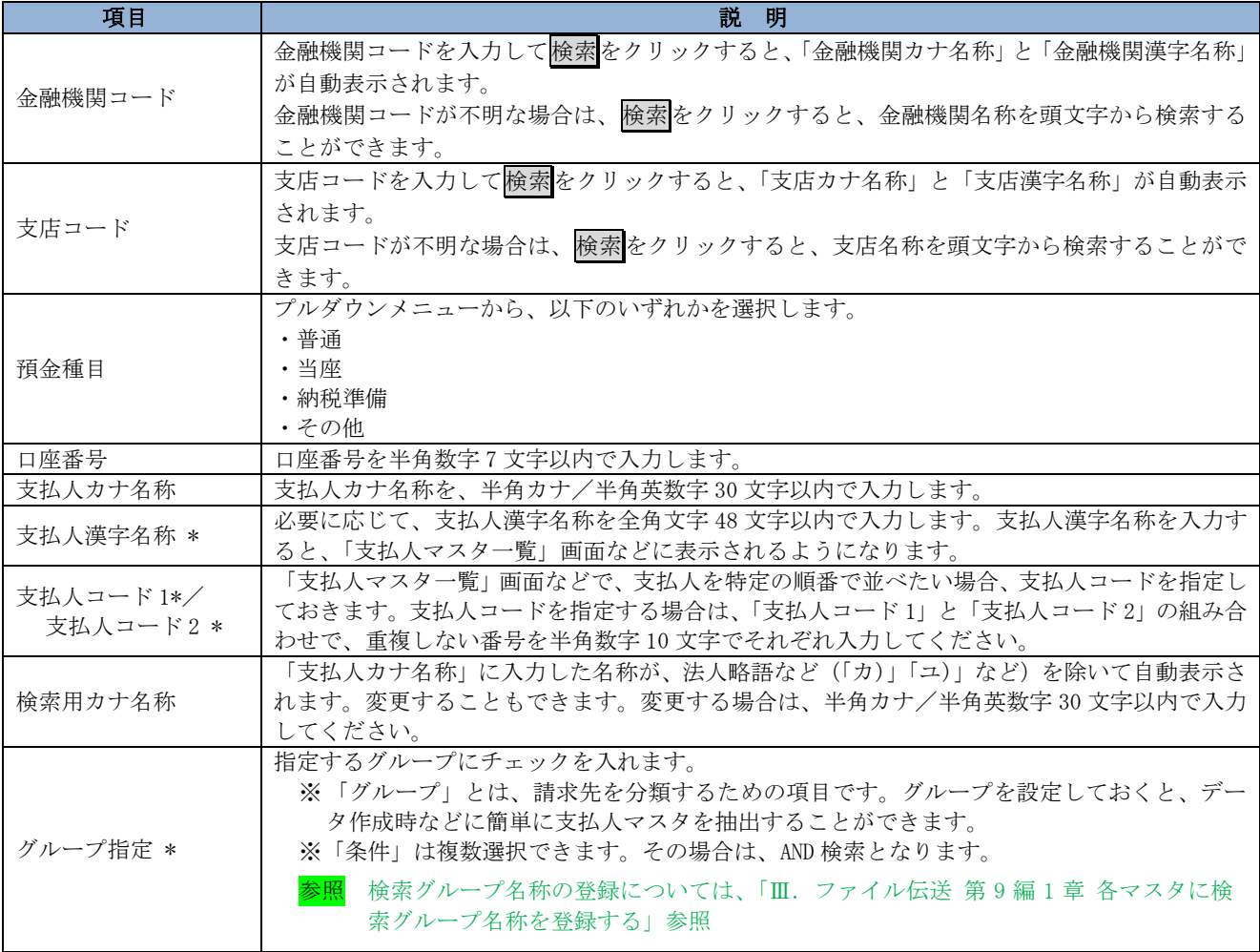

### 補足 ◆ 支払人情報としてゆうちょ銀行を登録する場合

集金代行業務を行う場合で、支払人情報にゆうちょ銀行を登録する場合は、以下項目を次のように登録して ください。それ以外の項目は、通常どおり支払人情報を入力してください。

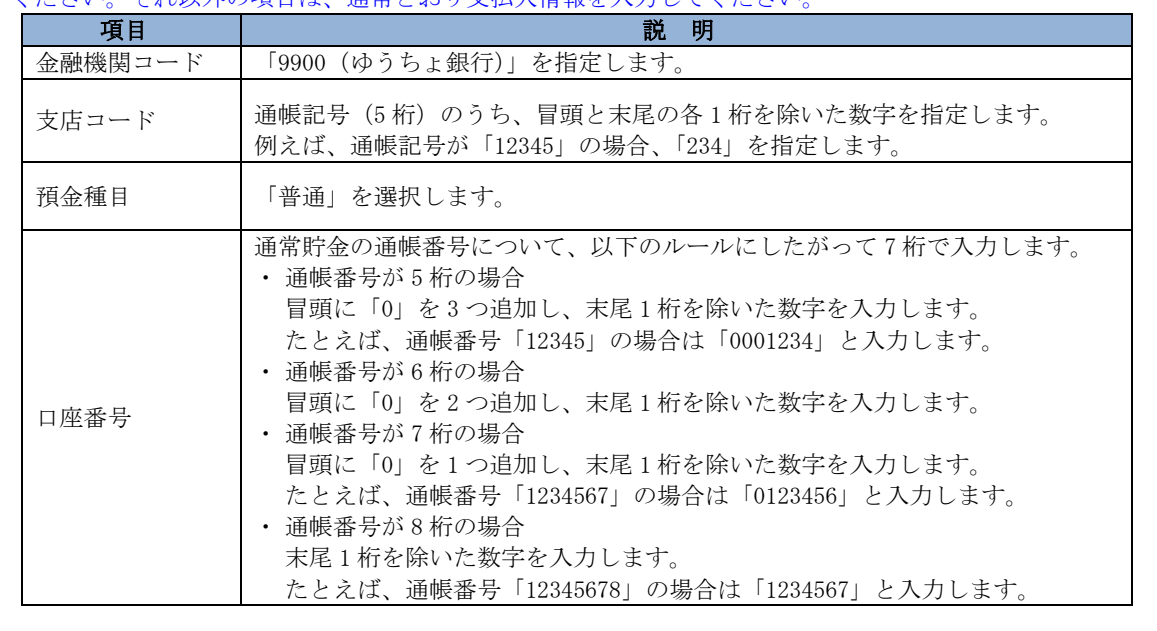

## 2.2 外部ファイルを利用して支払人マスタに一括登録する

複数の振替先情報を外部ファイル(CSV 形式等)として作成しておき、アップロード機能を利用し て一括登録します。

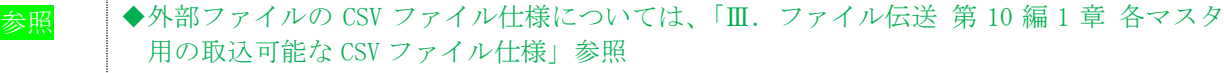

操作説明

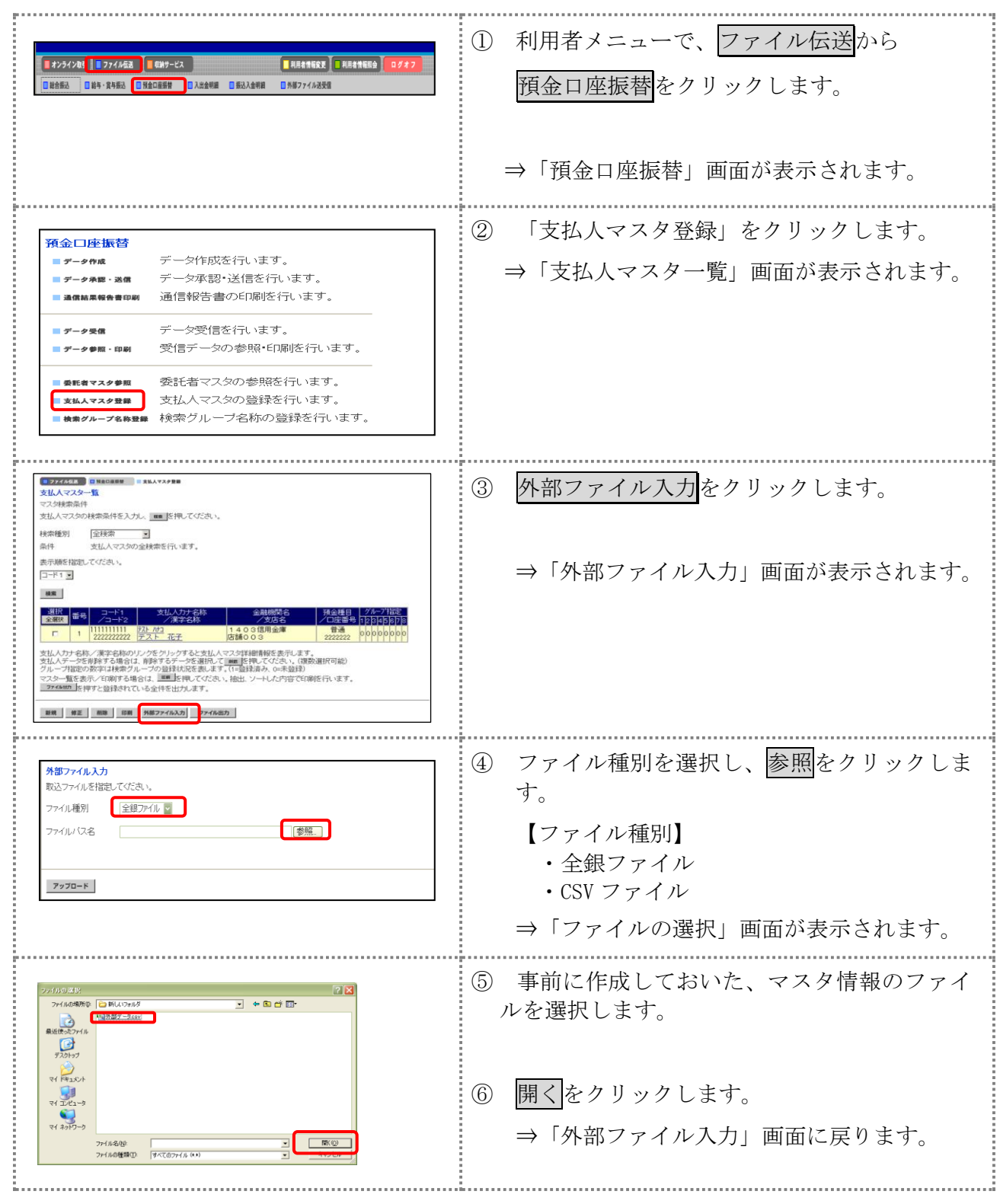

Ⅲ-4-7

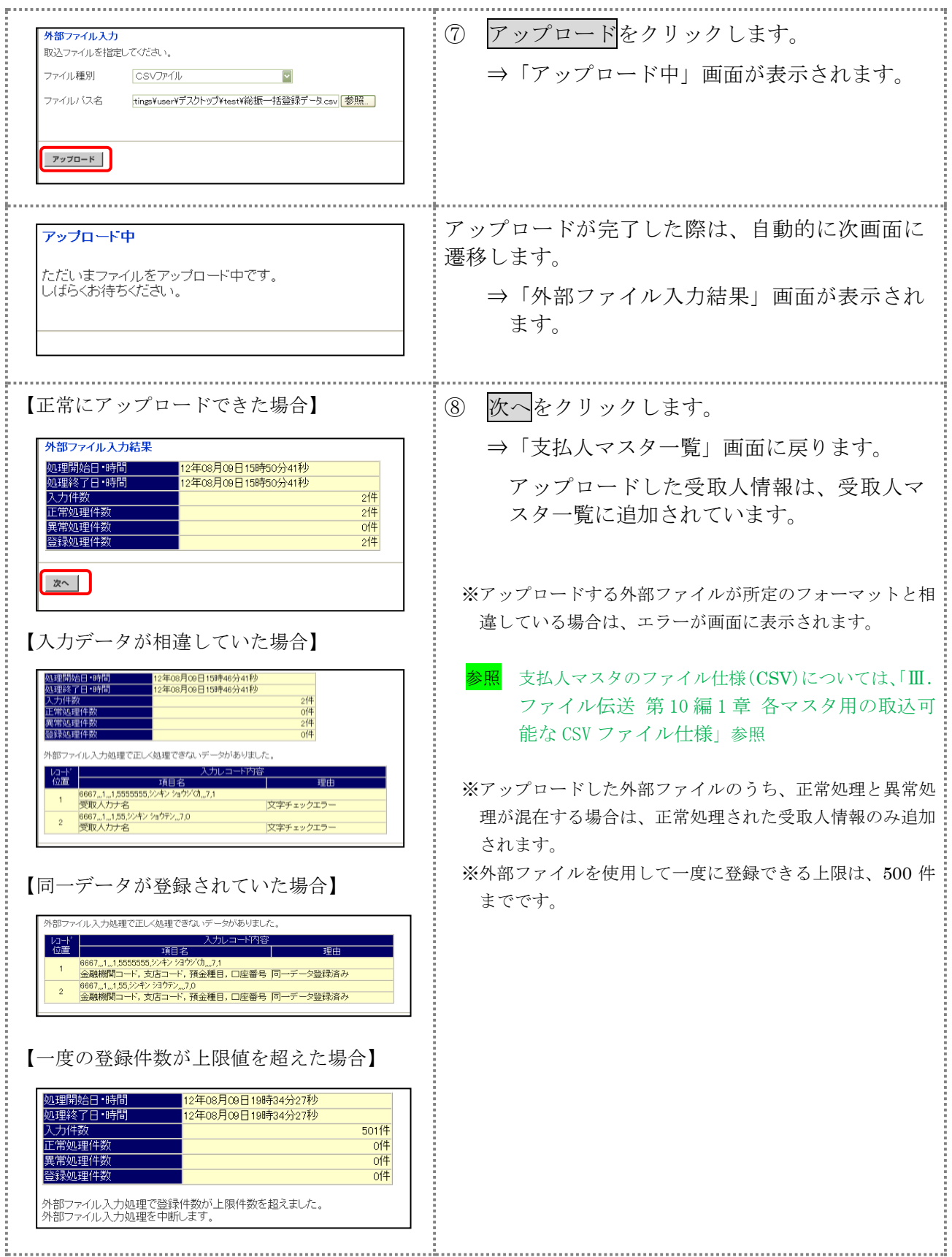

## 2.3 支払人マスタに登録した内容を修正する

一旦マスタに登録した内容を修正します。

操作説明

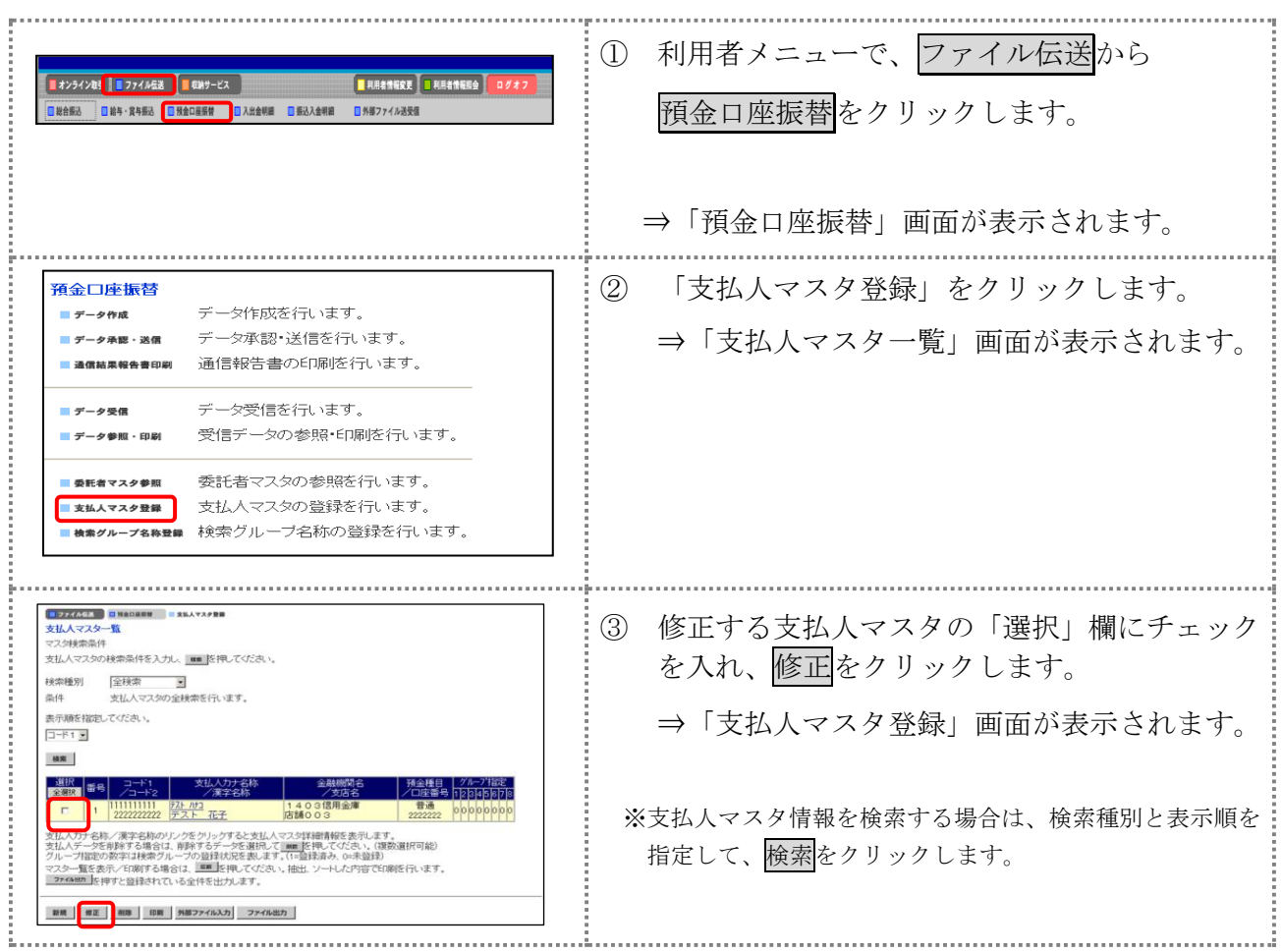

以降の操作は、支払人マスタに登録する操作と同様です。

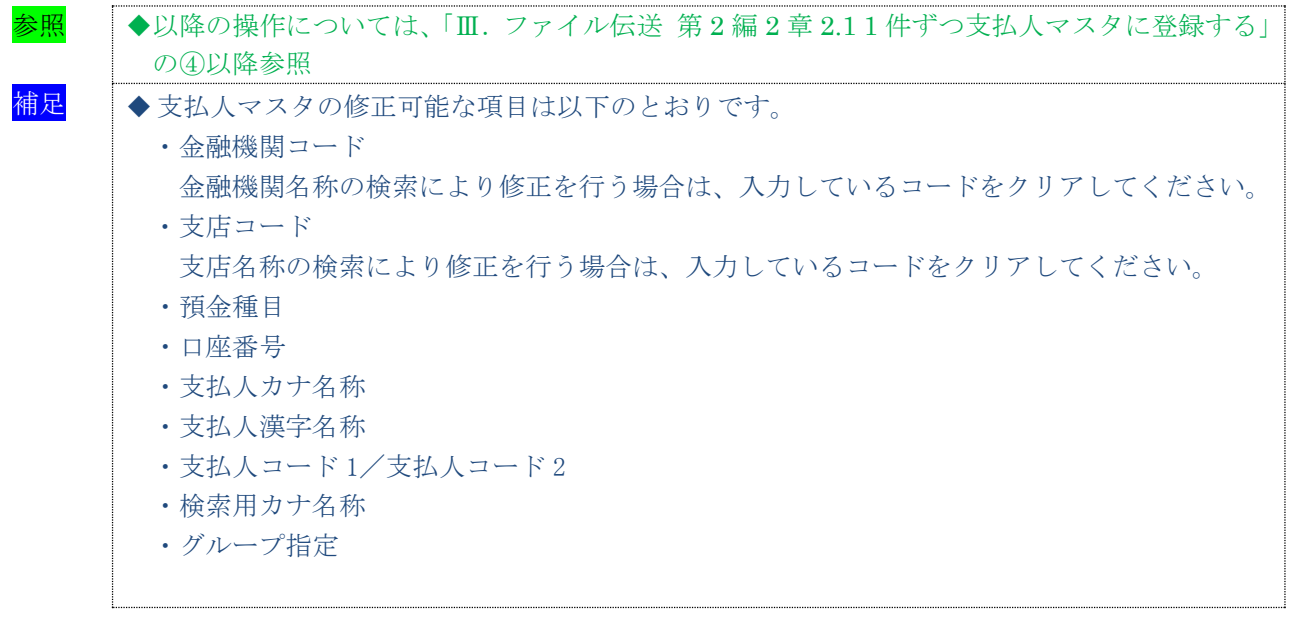
### 2.4 支払人マスタに登録した内容を削除する

不要な支払人情報をマスタから削除します。マスタ情報の削除は次の2通りがあります。

- ・「支払人マスタ一覧」画面から削除する場合
- ・「支払人マスタ詳細」画面から削除する場合
- また、「支払人マスタ一覧」画面で複数先を選択し、まとめて削除することもできます。

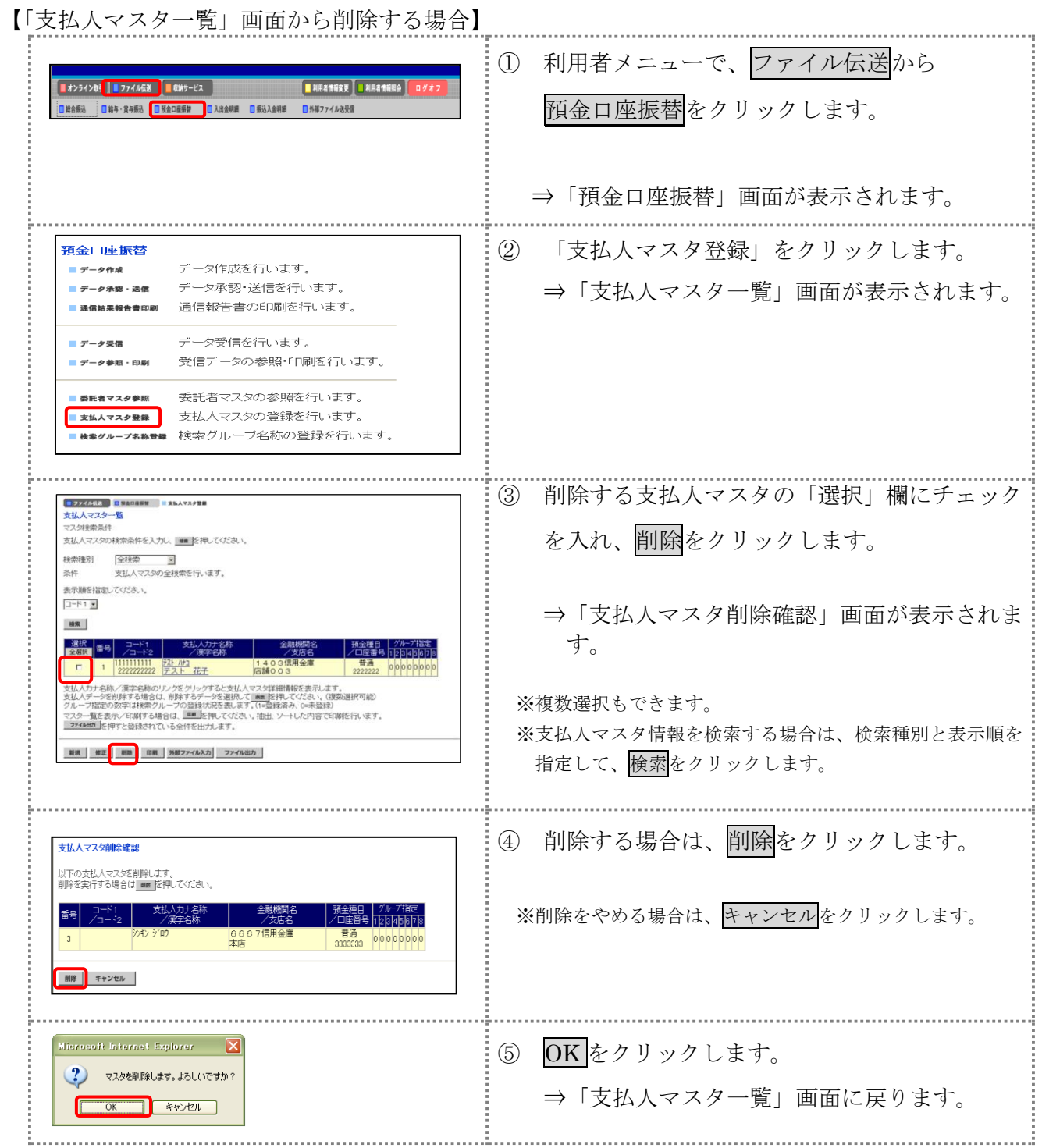

【「支払人マスタ詳細情報」画面から削除する場合】 操作説明

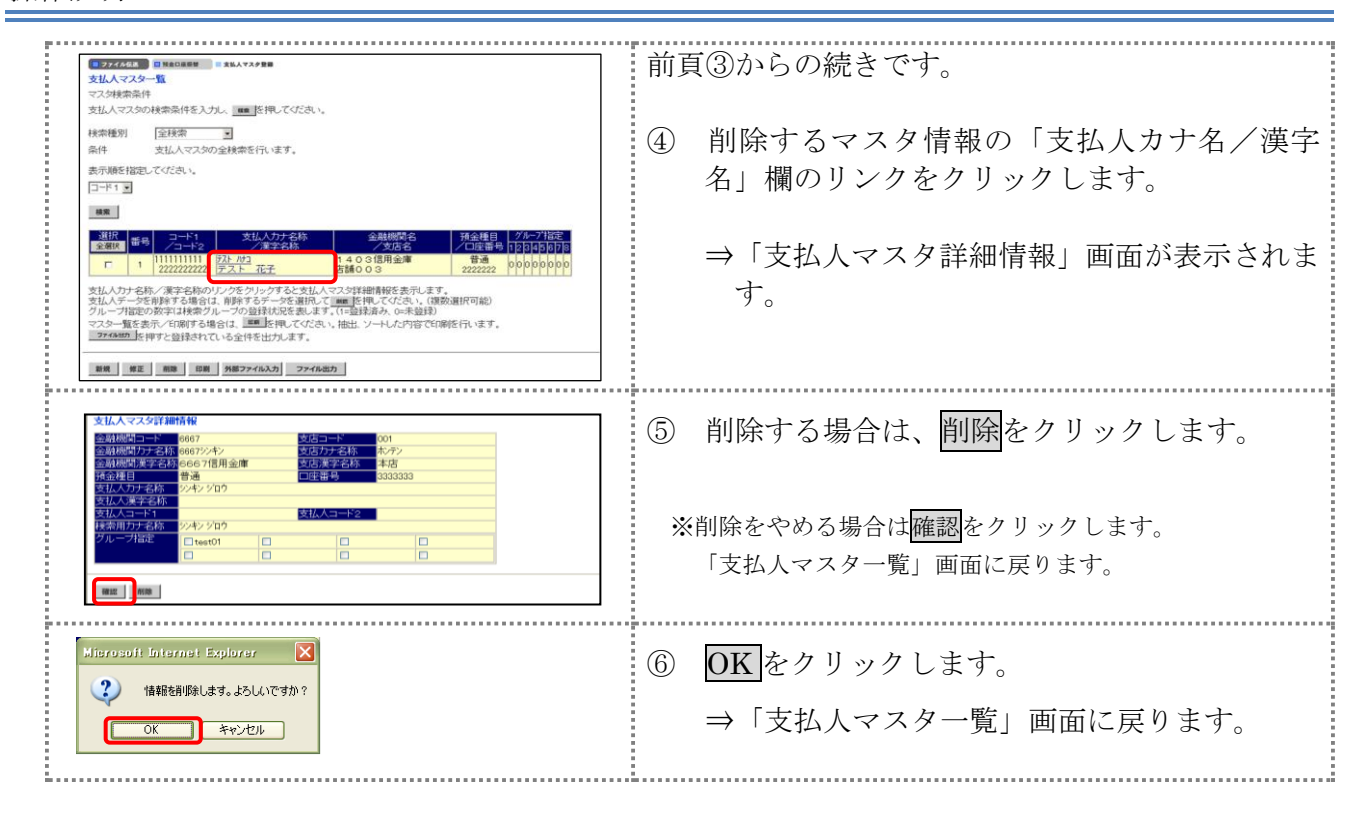

## 2.5 支払人マスタを印刷する

支払人マスタを印刷します。

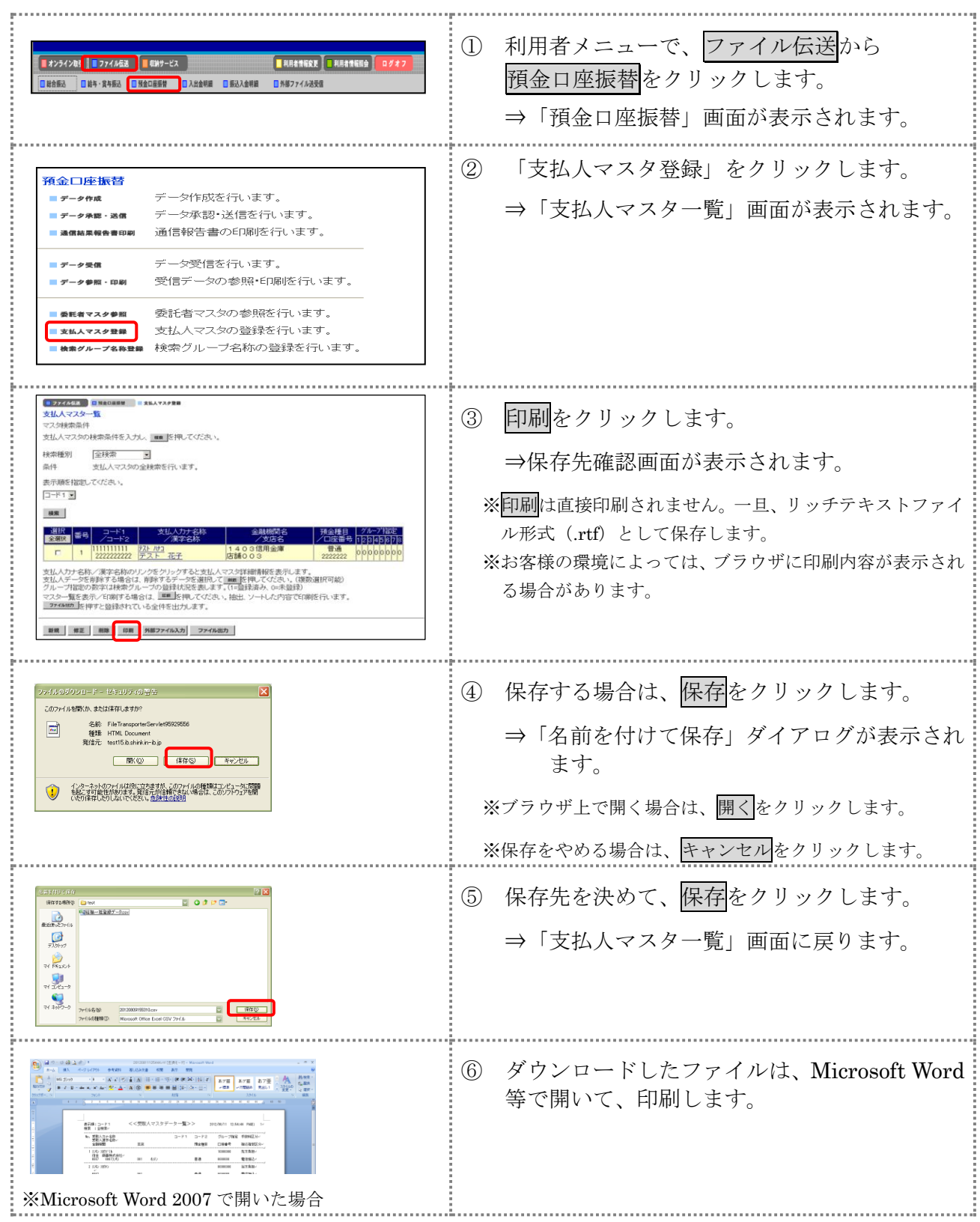

### 3章 振替データを作成する

振替データを作成します。振替データの作成には、以下の方法があります。

- 補足 ◆振替データ保持件数は 15 件です。16 件以上の振替データを新規作成または再利用しようとすると、 エラーメッセージが表示されます。不要な振替データを削除してから、作成を行ってください。
- 振替データを新規作成する 支払人マスタに登録されている支払人を指定して、振替データを新規作成します。
- 既存の振替データを修正/再利用する 送信済の振替データを再利用して、新しい振替データを作成します。
- 既存の振替データを参照/削除する 既存の振替データの参照/削除を行います。
- 振替データを個別入力する 支払人マスタに登録されていない支払人情報を個別に入力して、振替データを作成します。

その他の機能として、以下のことも行えます。

● 外部データによる一括作成

外部データ(CSV)ファイルを読み込んで振替データを一括作成します。

参照 ◆外部データによる一括作成については、「Ⅲ.ファイル伝送 第 9 編 6 章 振込/振替データ を外部データを利用して一括作成する」参照

#### ● 振替データをダウンロードする

 振替データを全銀フォーマット形式のファイルにダウンロードすることができます。 <mark>参照 ●</mark>◆振込データのダウンロード方法については、「Ⅲ. ファイル伝送 第9編7章 振込/振替デ ータをダウンロードする」参照

# 3.1 振替データを新規作成する

振替データを新規に作成します。

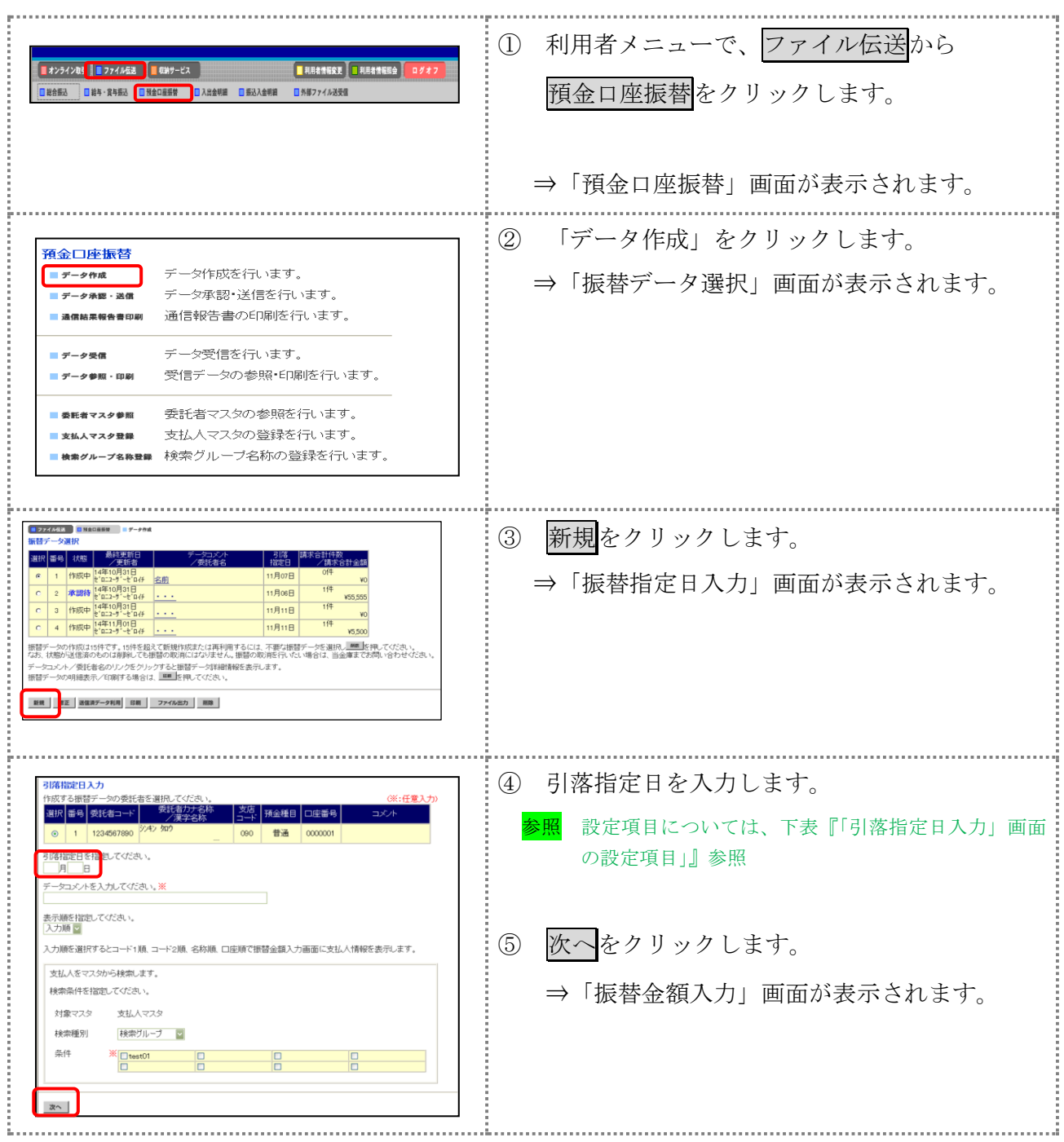

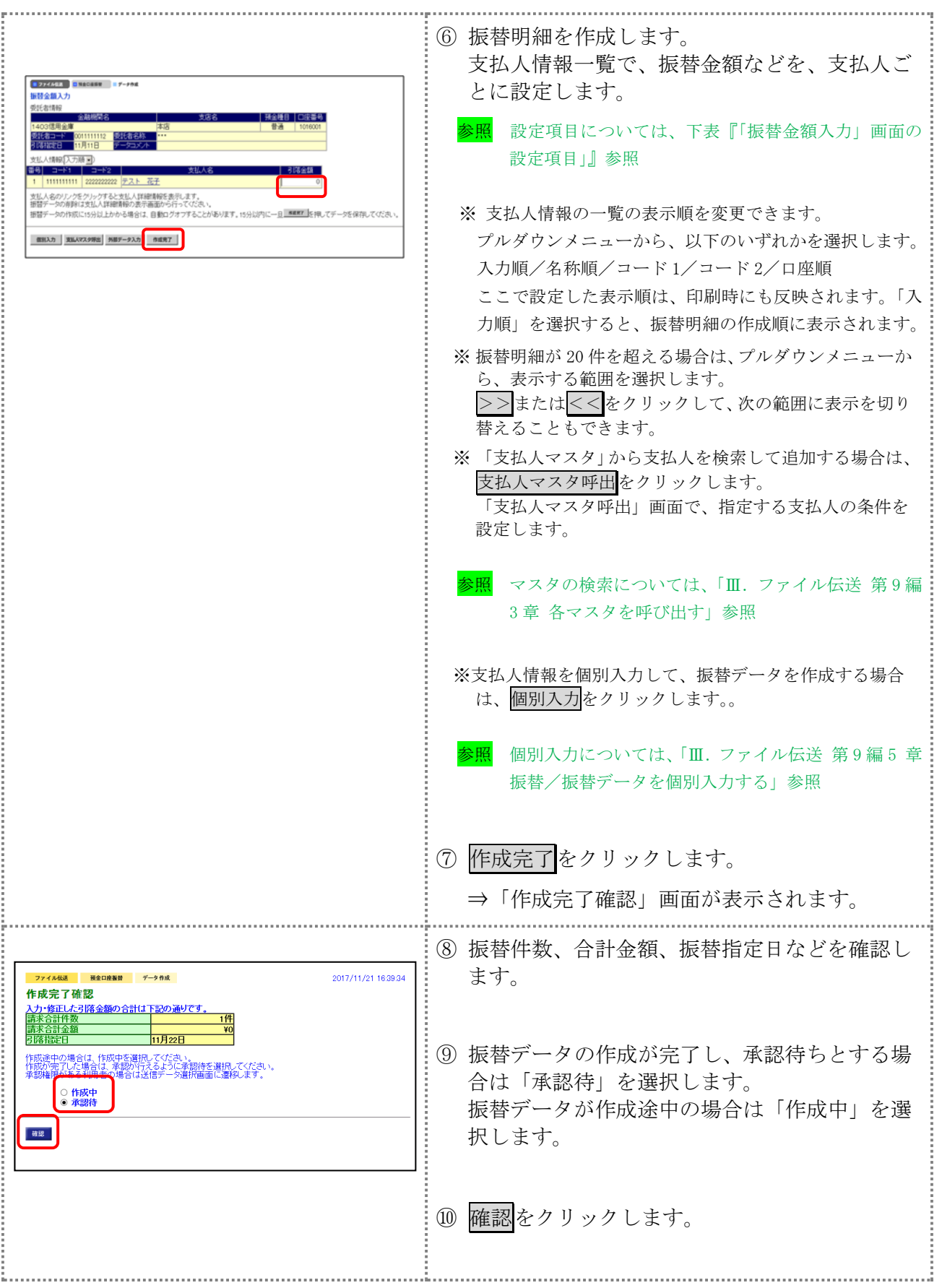

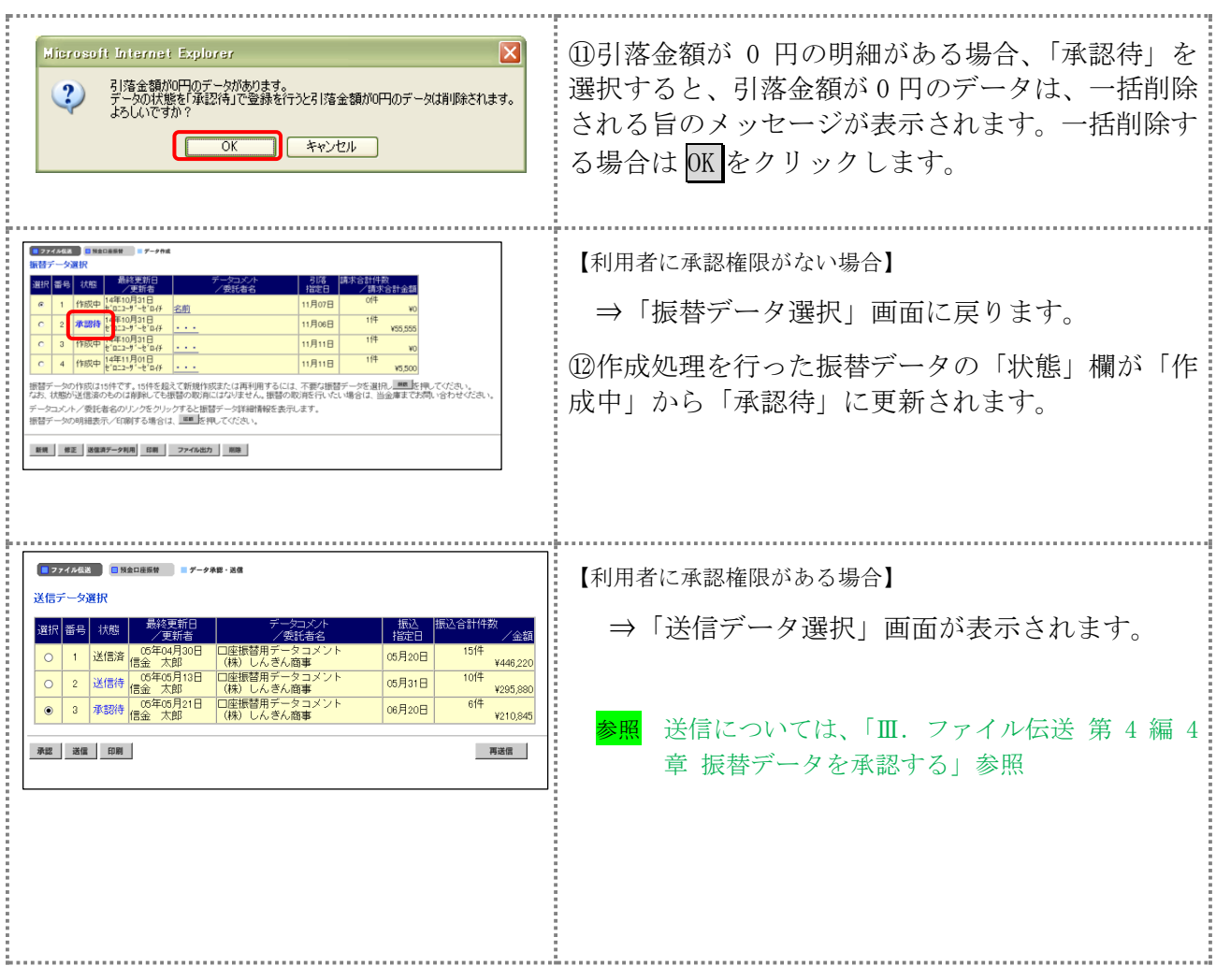

### 【表:「引落指定日入力」画面の設定項目】

### \*の付いた項目は任意項目です。必要に応じて設定してください。

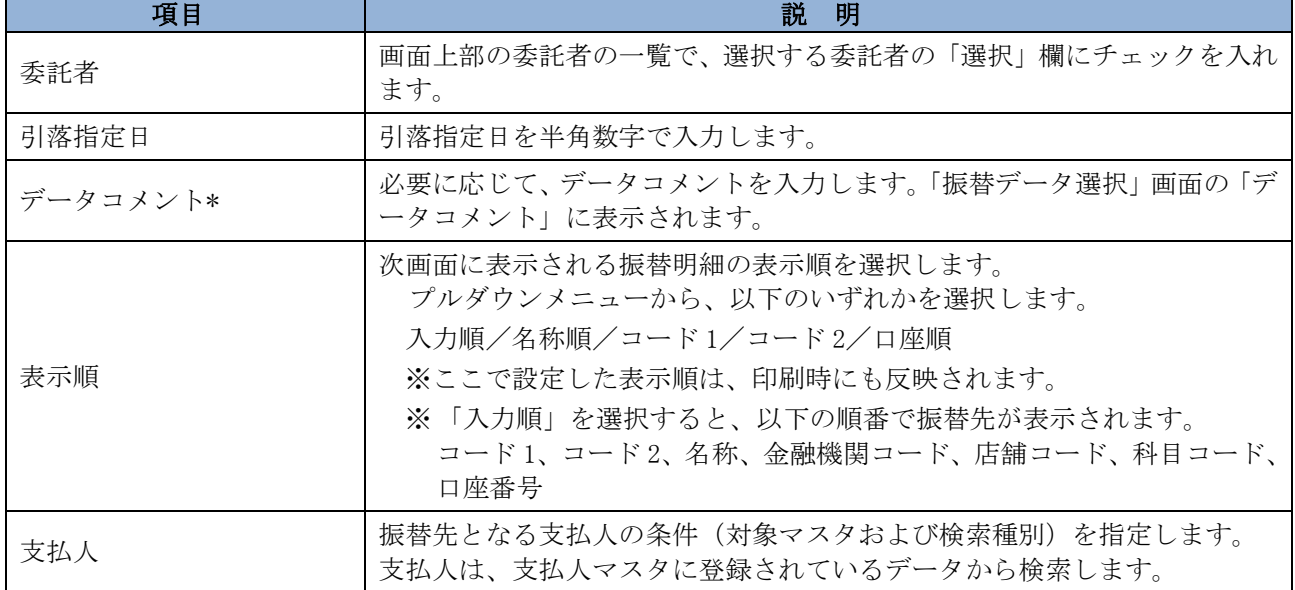

【表:「振替金額入力」画面の設定項目】

|         | 項目   | 説 明                                                                                                    |
|---------|------|----------------------------------------------------------------------------------------------------|
| 委託者情報   |      | 画面上部には、委託者情報が表示されます。                                                                                   |
| 支払人情報一覧 |      | 画面下部には、支払人情報が一覧表示されます。                                                                                 |
|         | 表示順  | 支払人情報一覧の表示順を選択します。<br>プルダウンメニューから、以下のいずれかを選択します。<br>入力順/名称順/コード1/コード2/口座順<br>※ここで設定した表示順は、印刷時にも反映されます。 |
|         | 支払人名 | 支払人名が表示されます。<br>リンクをクリックすると、支払人詳細情報が表示されます。                                                            |
|         | 引落金額 | 引落金額を入力します。                                                                                            |

# 3.2 既存の振替データを修正/再利用する

未送信の振替データを修正します。また、送信済の振替データを再利用して、新しい振替データ を作成することもできます。

操作説明

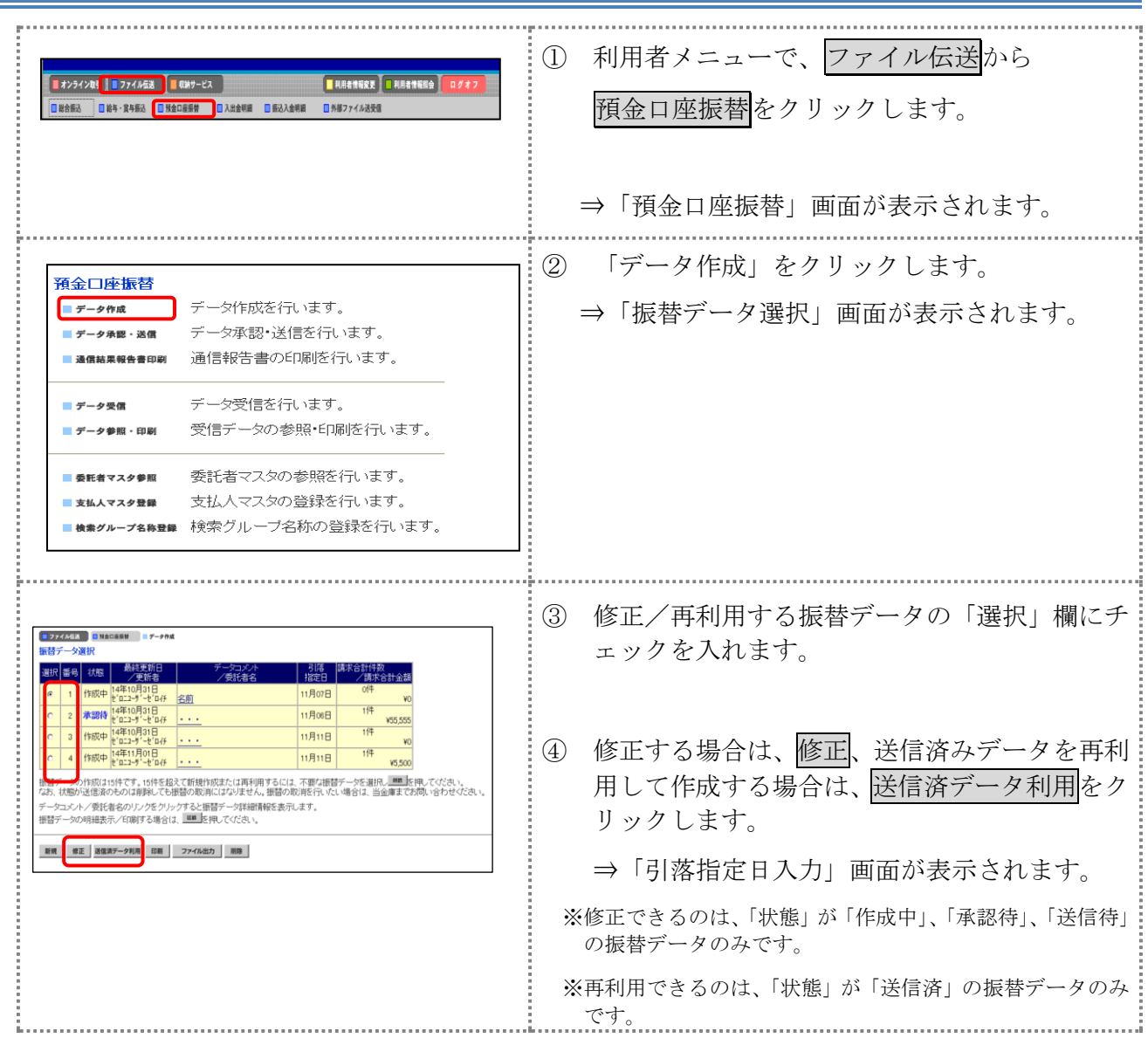

以降の操作は、振替データを新規作成する場合と同様です。

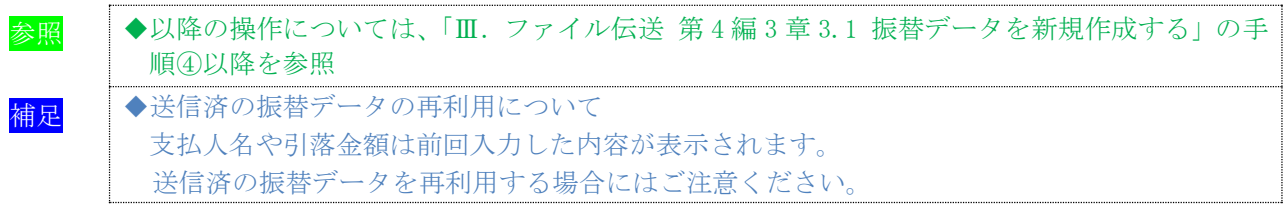

## 3.3 既存の振替データを参照/削除する

既存の振替データを参照/削除します。

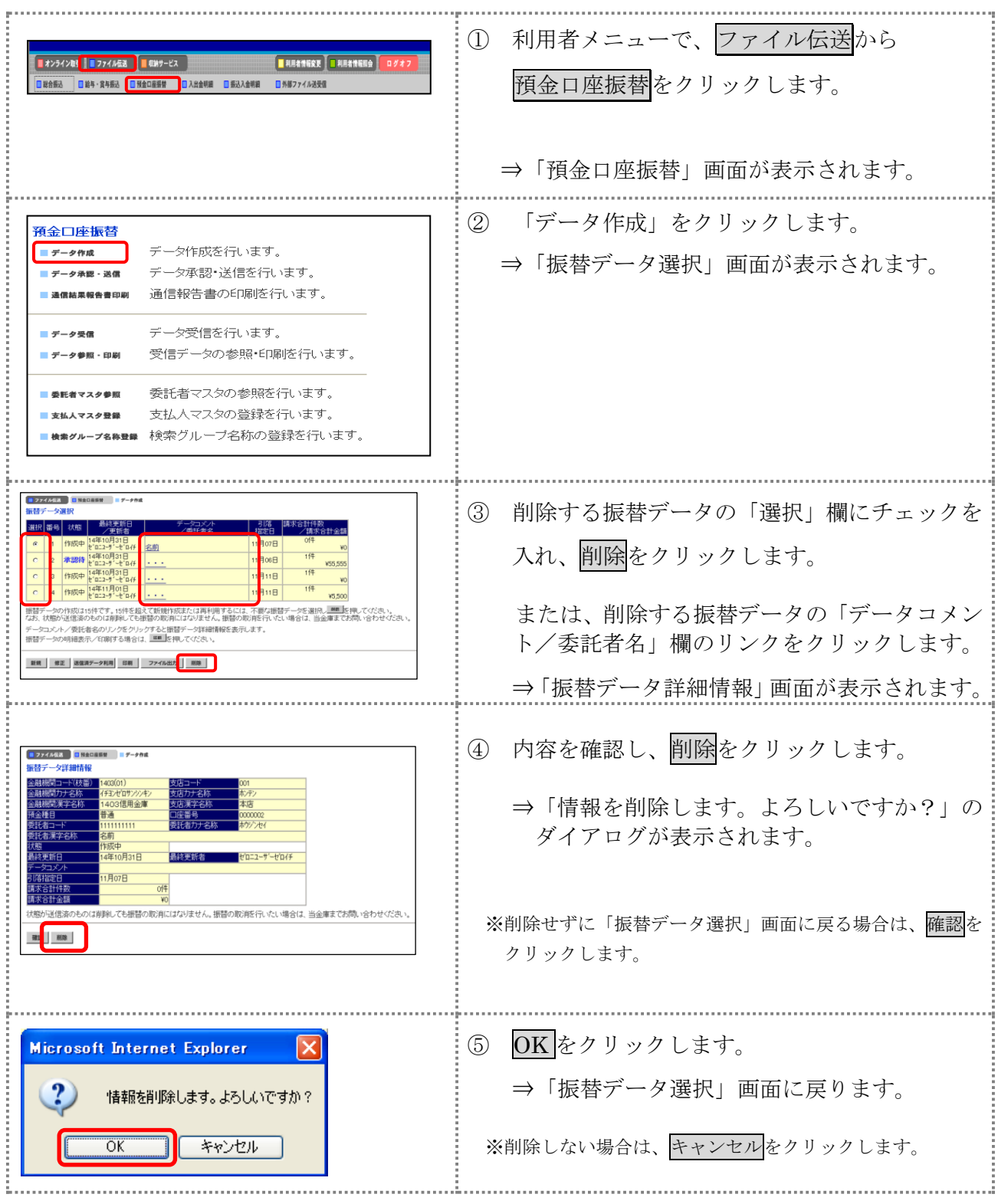

#### 3.4 振替データを個別入力する

支払人マスタに登録されていない支払人情報と振替金額情報を個別に入力して、振替データを作 成します。また、支払人マスタに個別入力した支払人情報が登録されます。

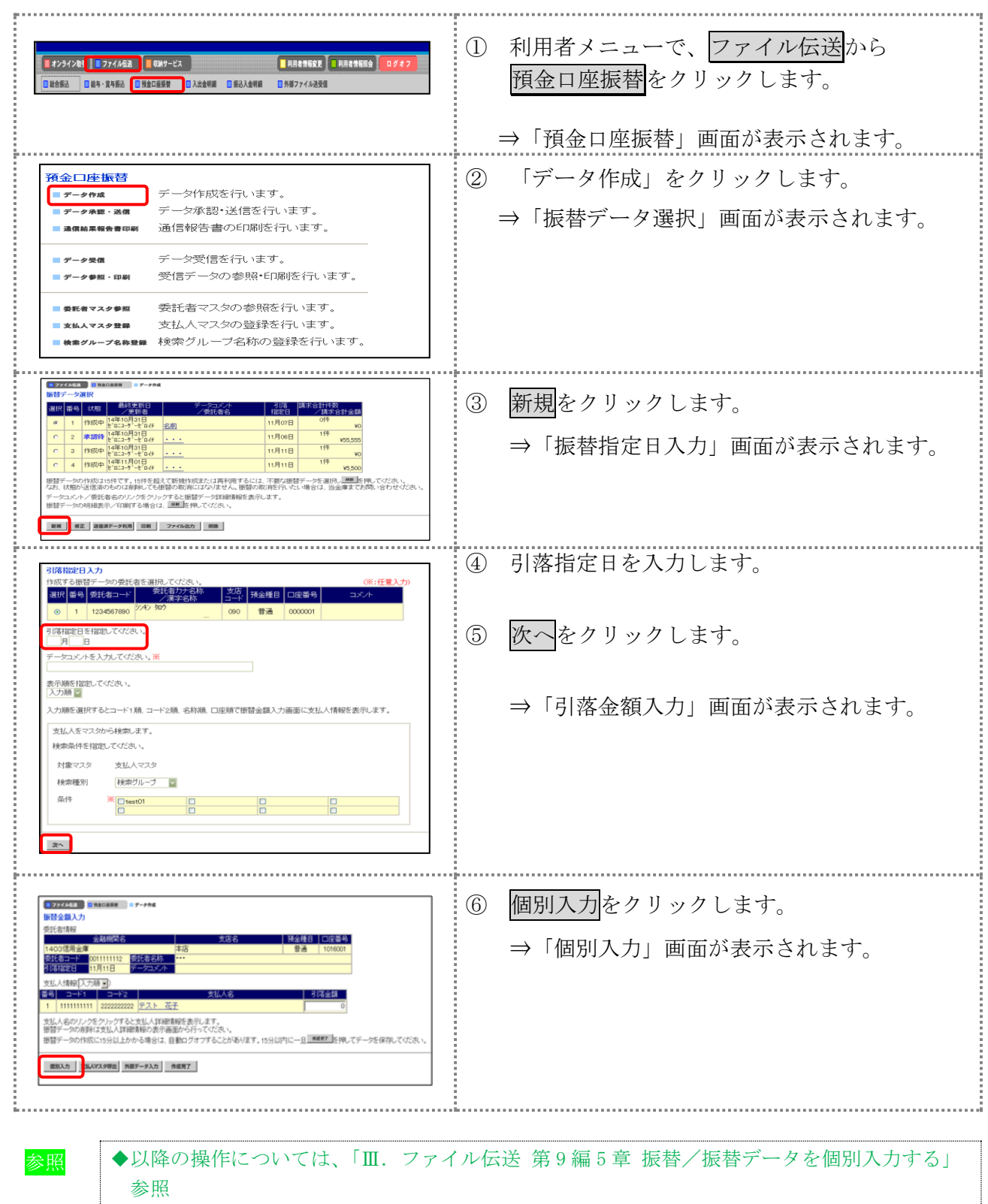

# 4章 振替データを承認する

作成した振替データを承認します。

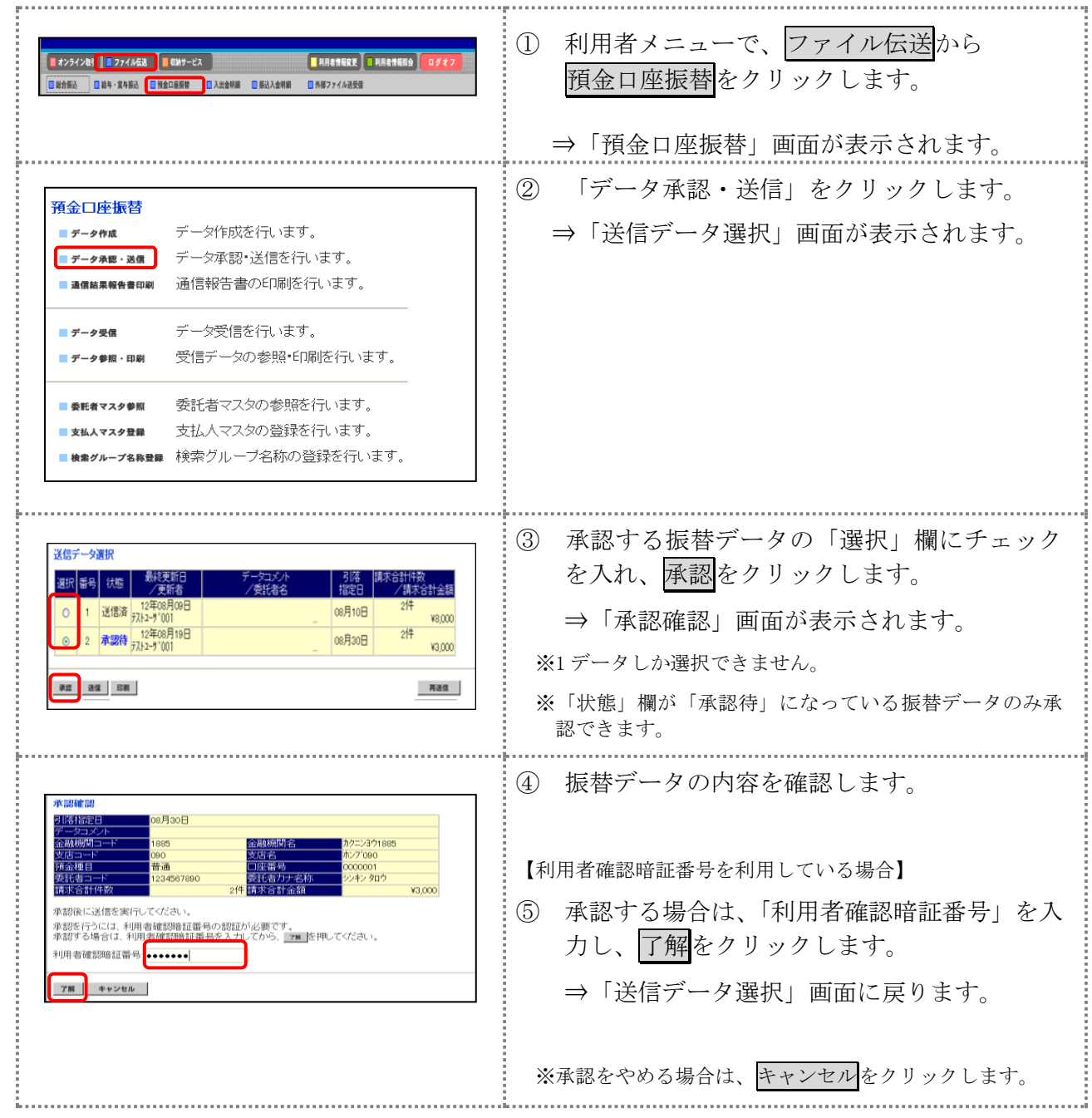

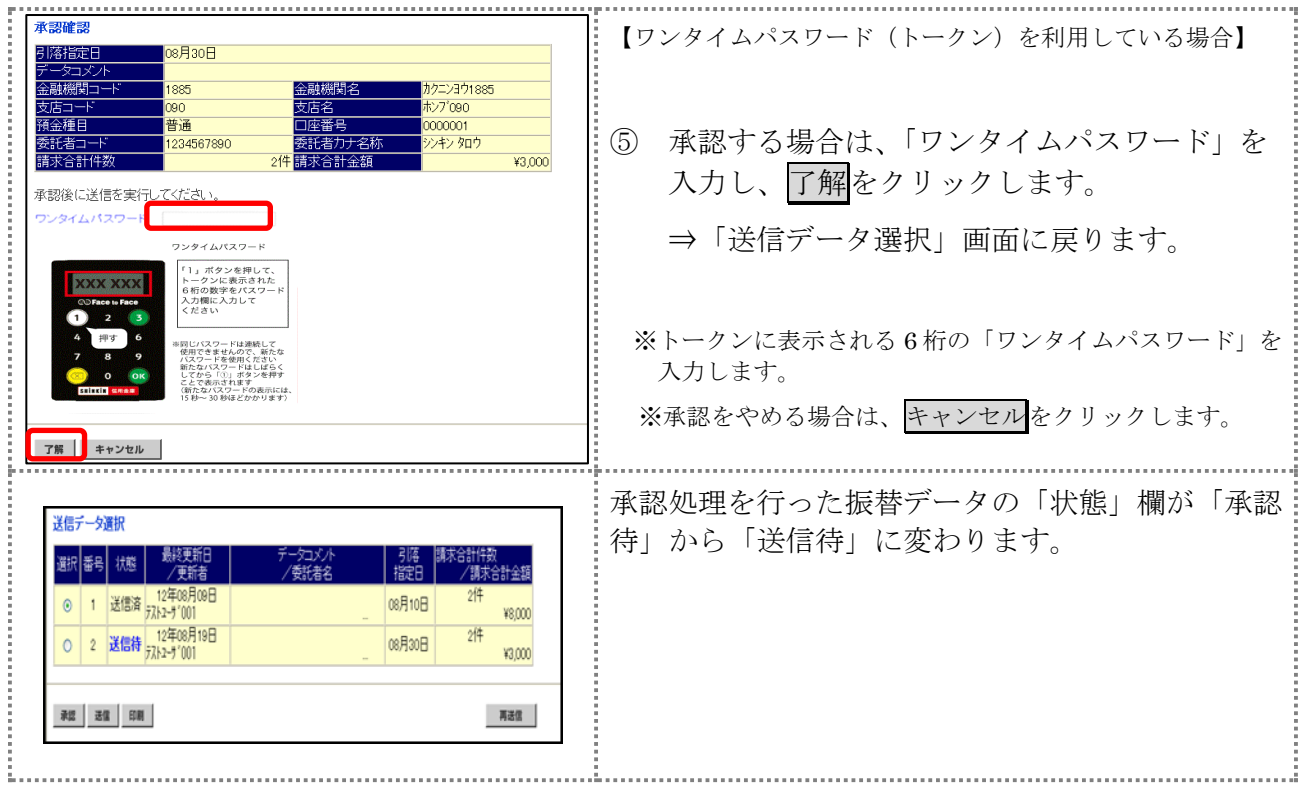

## 5章 振替データを送信/再送信する

#### 5.1 振替データを送信する

承認した振替データを送信します。

操作説明

① 利用者メニューで、ファイル伝送から ■ オンライン取引 ■ ファイル伝送 ■ 取納サービス **■利用者情報変更 ■利用者情報服会** 預金口座振替をクリックします。⇒「預金口座 **□ 総合振込 □ 給与・食与振込 ■ 既全口産振替 ■ □ 入出金明細 ■ ■ 振込入金明細 ■ ■ 外部ファイル送受信** 振替」画面が表示されます。 ② 「データ承認・送信」をクリックします。 預金口座振替 データ作成を行います。 データ作成 ⇒「送信データ選択」画面が表示されます。 ■ データ承認・送信 データ承認・送信を行います。 通信報告書の印刷を行います。 通信結果報告書印刷 ■ データ受信 データ受信を行います。 ■ データ参照 - 印刷 受信データの参照·印刷を行います。 ③ 送信する振替データの「選択」欄にチェック 送信データ選択 を入れ、送信をクリックします。 最終更新<br>/更新者 選択 番号 | 状態 | 備求合 ⇒「送信確認」画面が表示されます。 送信済 12年08月 08月10日 ¥8,000 送信待 12年08月19日  $214$ 08月30日 ※1 データしか選択できません。 ¥3,000 ※送信は、「状態」欄が「送信待」になっている振替データの 承認 | 送信 | 日刷 | 再送信 み送信できます。 ※再送信は、「状態」欄が「送信済」になっている振替データ のみ送信できます。 ※再送信する場合は、再送信をクリックします。 ④ 振替データの内容を確認します。 送信確認 (※:任意入力)  $\blacksquare$ 08月30日 ※送信データの事前チェックでエラーが検出された場合は、 画面下部に「事前チェックでエラーを検出しました。」とい イクル番 サイクル番号が未入力の場合は、自動採番します。 20077<br>クエンヨウ1885<br>ンプ1090 関数幅令 うメッセージが表示されます。この場合は、データを修正 390 陌全輝! 普通 赤米子 mmmm する必要があります。 オンタロウ 234567890  $2/4$ ¥3,000 参照 事前チェックについては、「Ⅲ.ファイル伝送 第 9 編 送信を行うには、利用者確認暗証番号の認証が必要です。<br>送信する場合は、利用者確認暗証番号を入力してから、 we を押してください。 4 章 振込/振替データ送信前チェック」参照 送信実行後、送信結果画面のステータスまたは、通信結果報告書で<br>通信結果が「正常送信」であることを必ずご確認ください。 ⑤ 必要に応じて、サイクル番号を入力します。 利用者確認暗証番号 ••••••• ※ サイクル番号は、送信する際に送信日の伝送の順番をカ 実行 キャンセル ウントアップして、送信回数を識別するものです。 ※ サイクル番号が未入力の場合は、自動採番されます。 【利用者確認暗証番号を利用している場合】 ⑥ 送信する場合は、「利用者確認暗証番号」を入 力し、実行をクリックします。 ※ 送信を取り止めて「送信データ選択」画面に戻る場合は キャンセルをクリックします。

Ⅲ-4-23

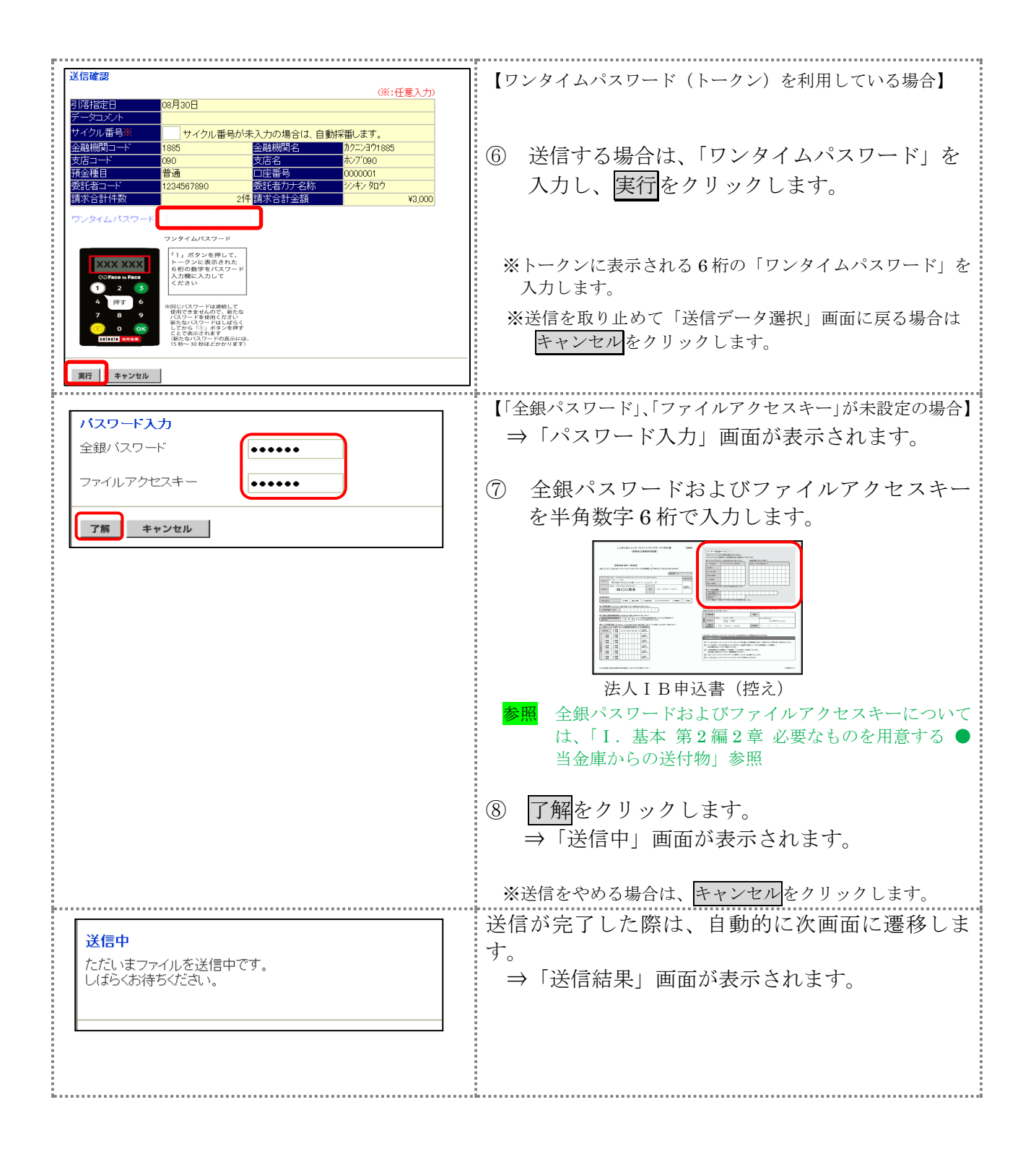

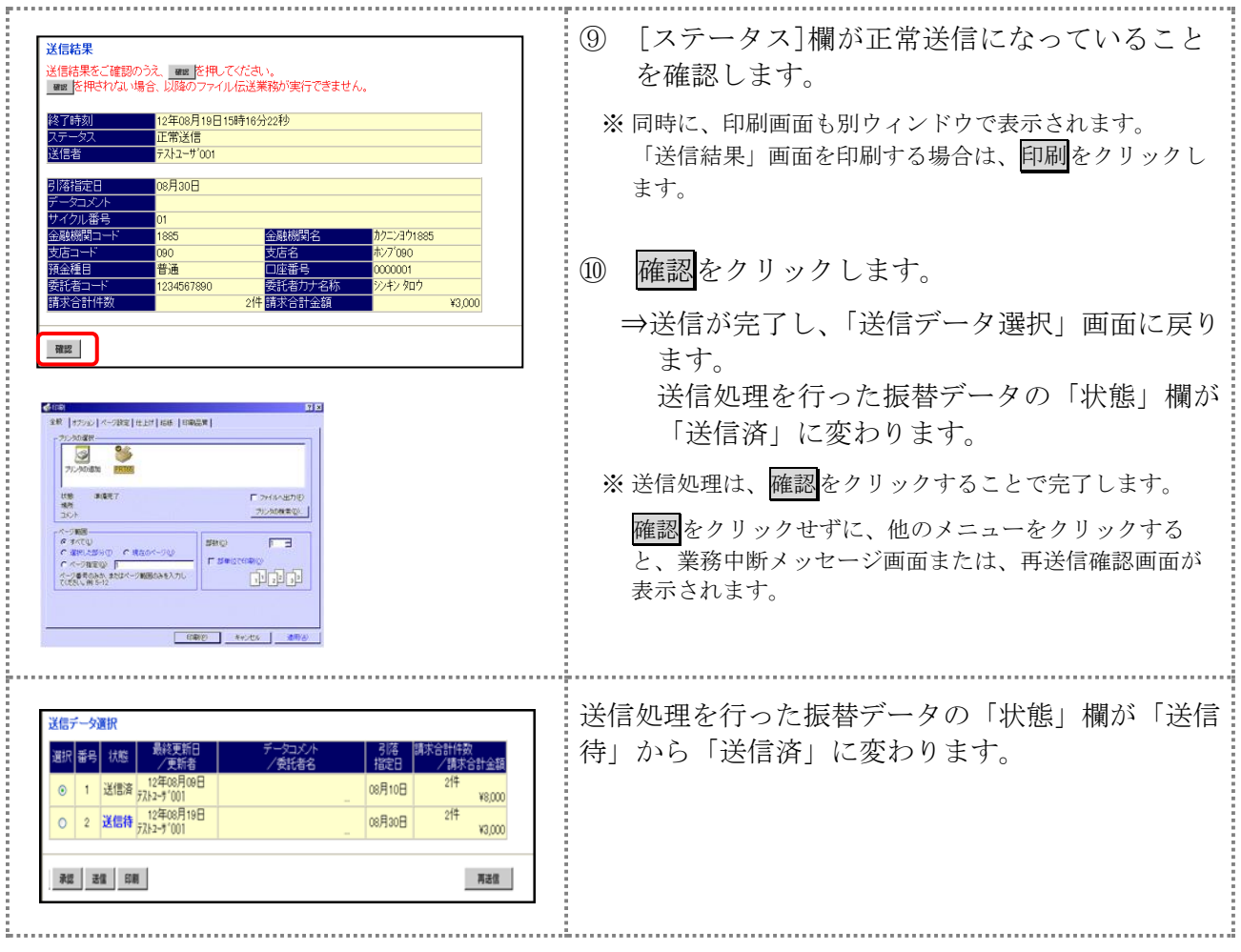

# 6章 振替データを印刷する

#### 6.1 振替データの明細を印刷する

振替明細データを印刷します。

補足 ◆印刷順は、「引落指定日入力」画面または「引落金額入力」画面で最後に選択した表示順で印 刷されます。

印刷順を変更する場合は、いずれかの画面で表示順を変更してください。

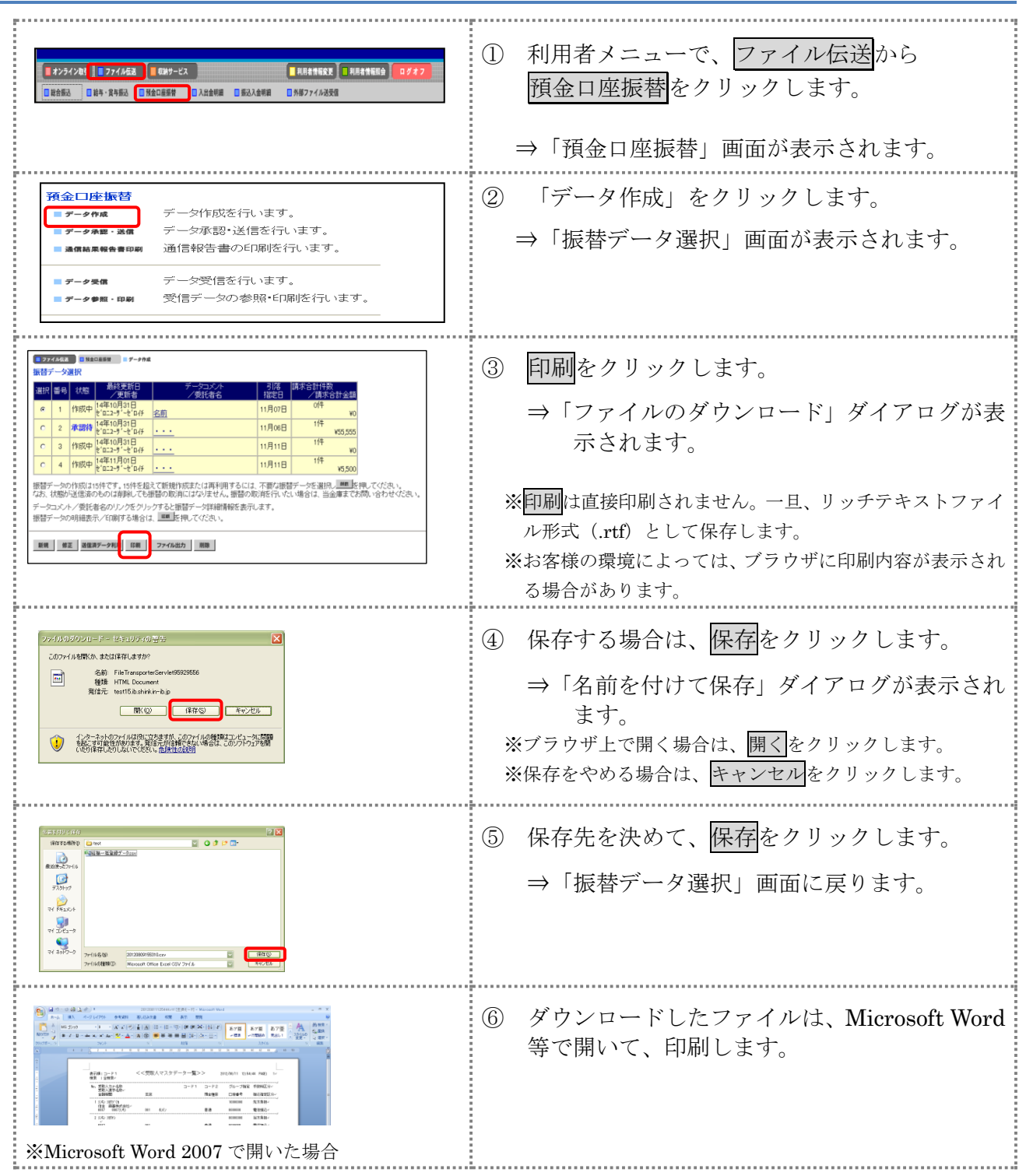

### 6.2 振替データの送信結果を印刷する

期間を指定して、送信した振替データの送信履歴を印刷します。

操作説明

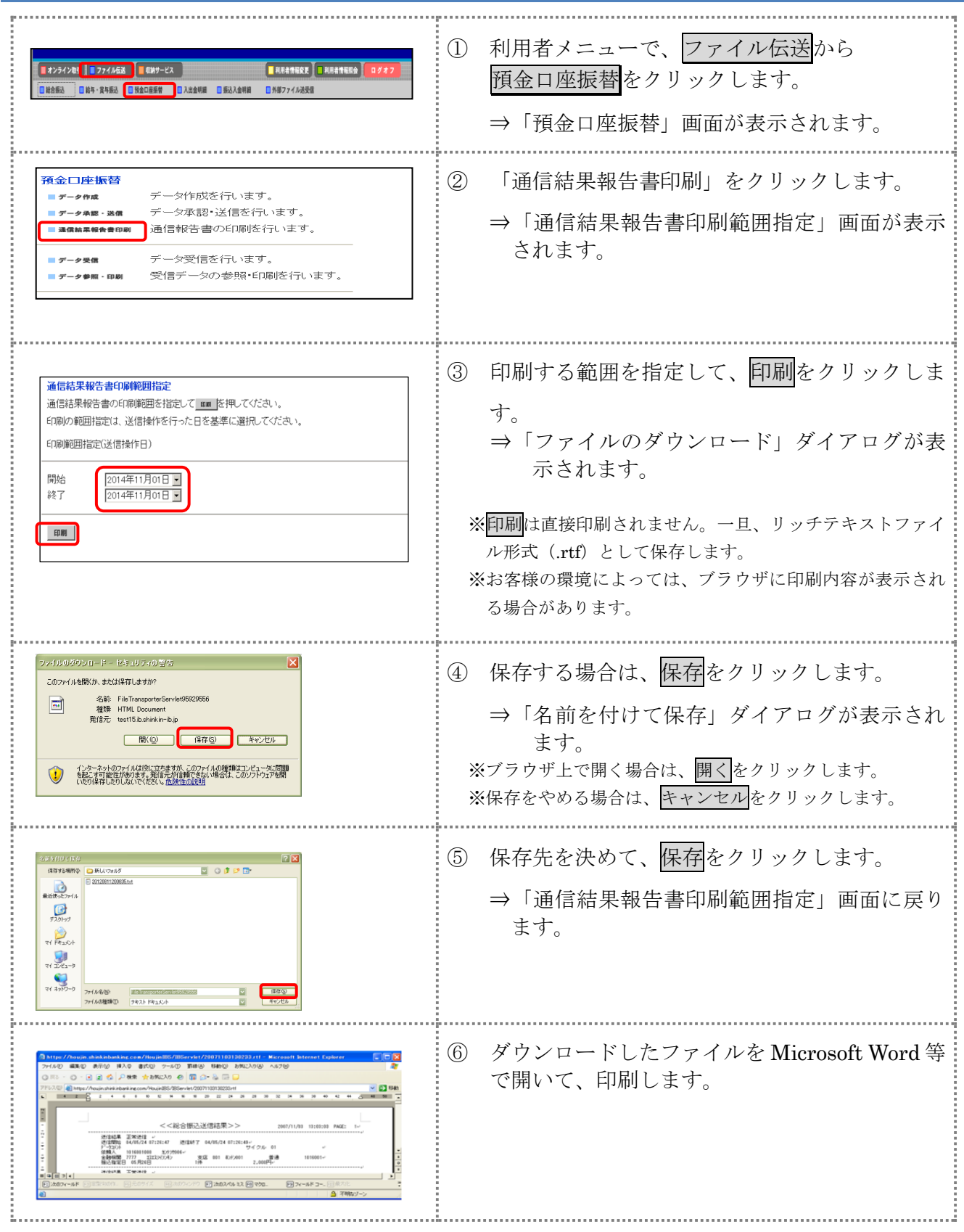

Ⅲ-4-27

# 7章 振替結果データを受信/再受信する

データ受信では、次の操作を行うことができます。

- ◆振替結果データを受信/再受信する
- ◆受信した振替結果データの明細を照会する
- ◆受信した振替結果データの明細を印刷する
- ◆受信した振替結果データを元に振替データを作成する
- ◆受信した振替結果データをダウンロードする

#### 7.1 振替結果データを受信/再受信する

預金口座振替結果データを受信します。

操作説明

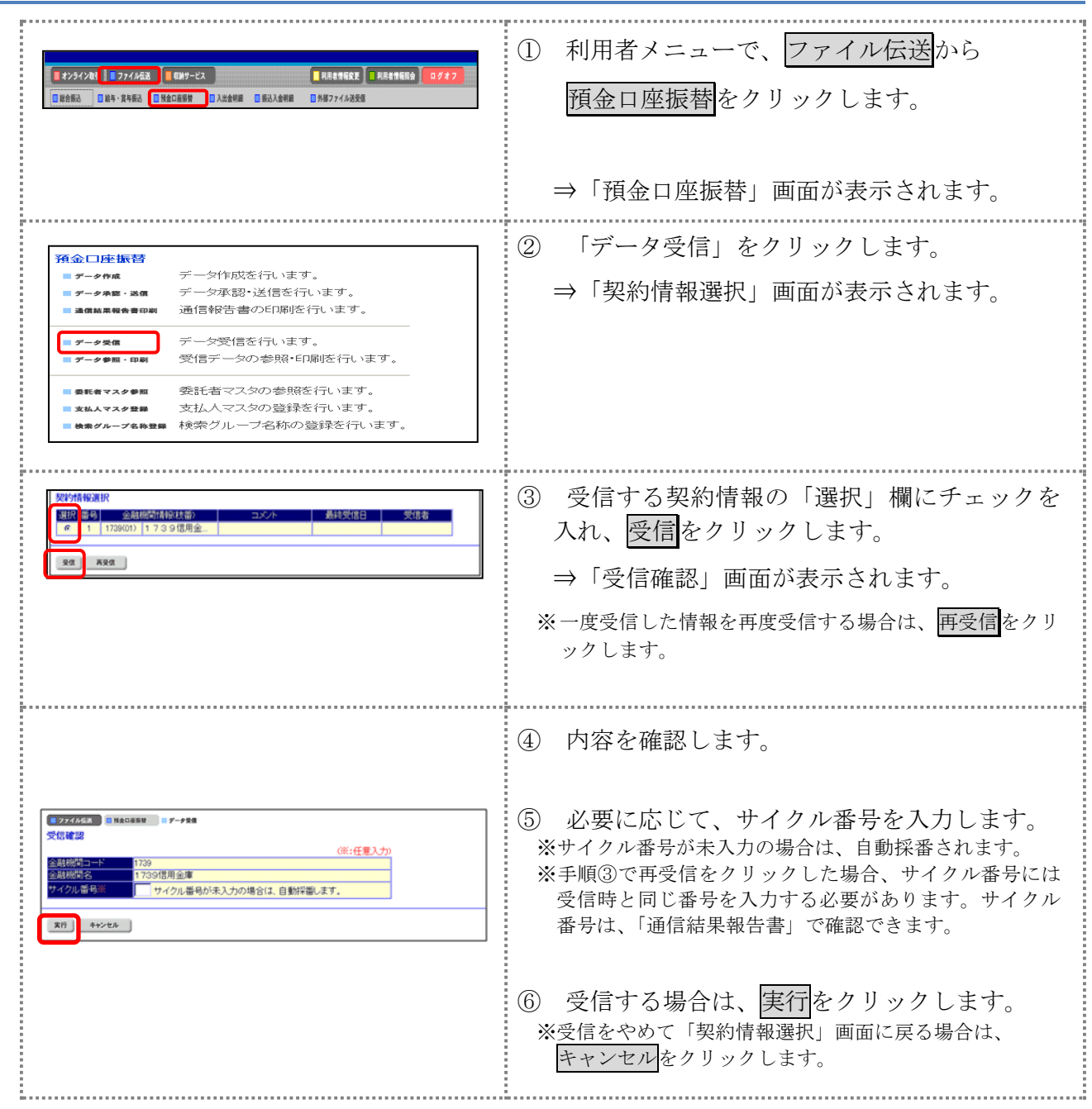

Ⅲ-4-28

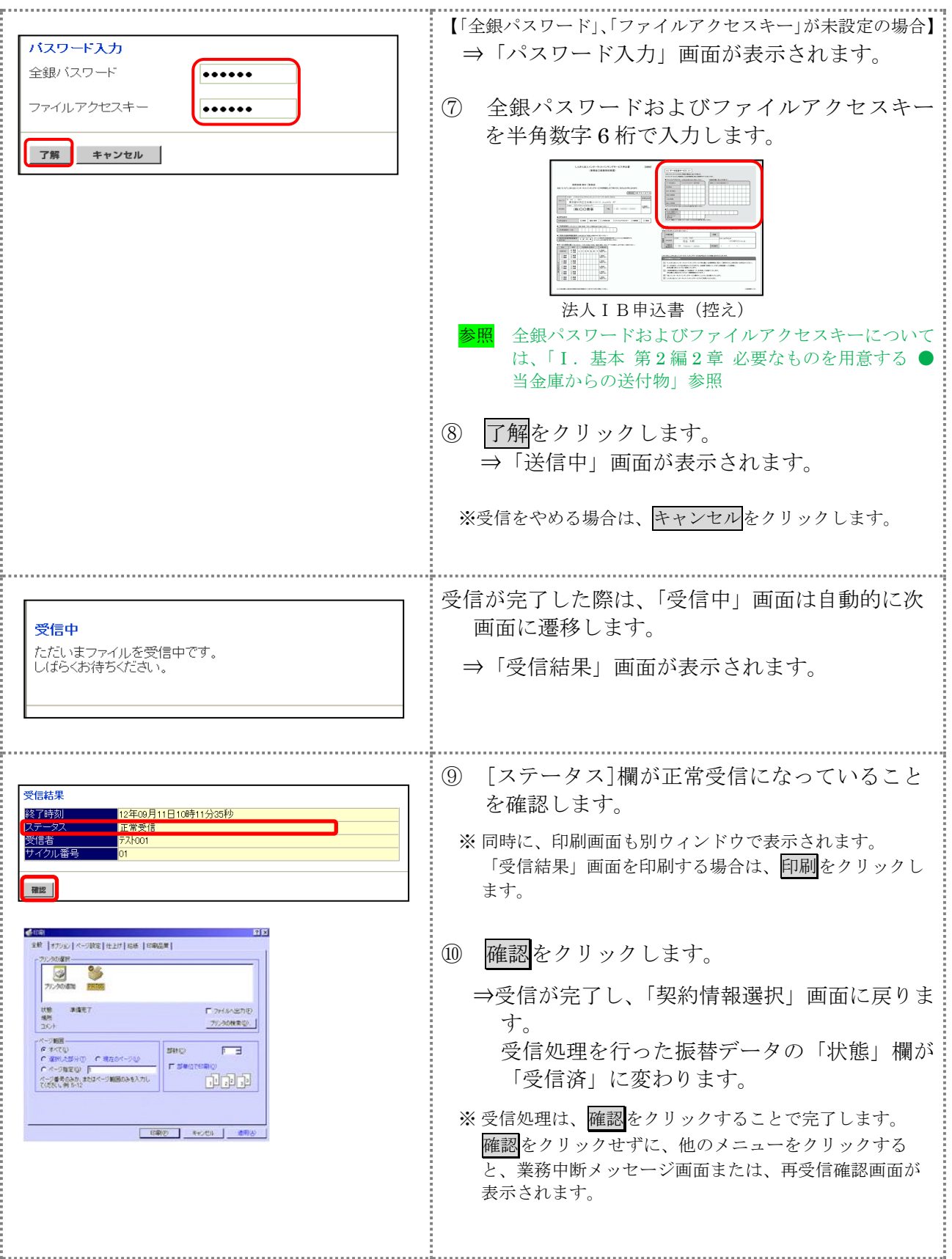

## 7.2 受信した振替結果データの明細を照会する

受信した振替結果データの明細を照会します。

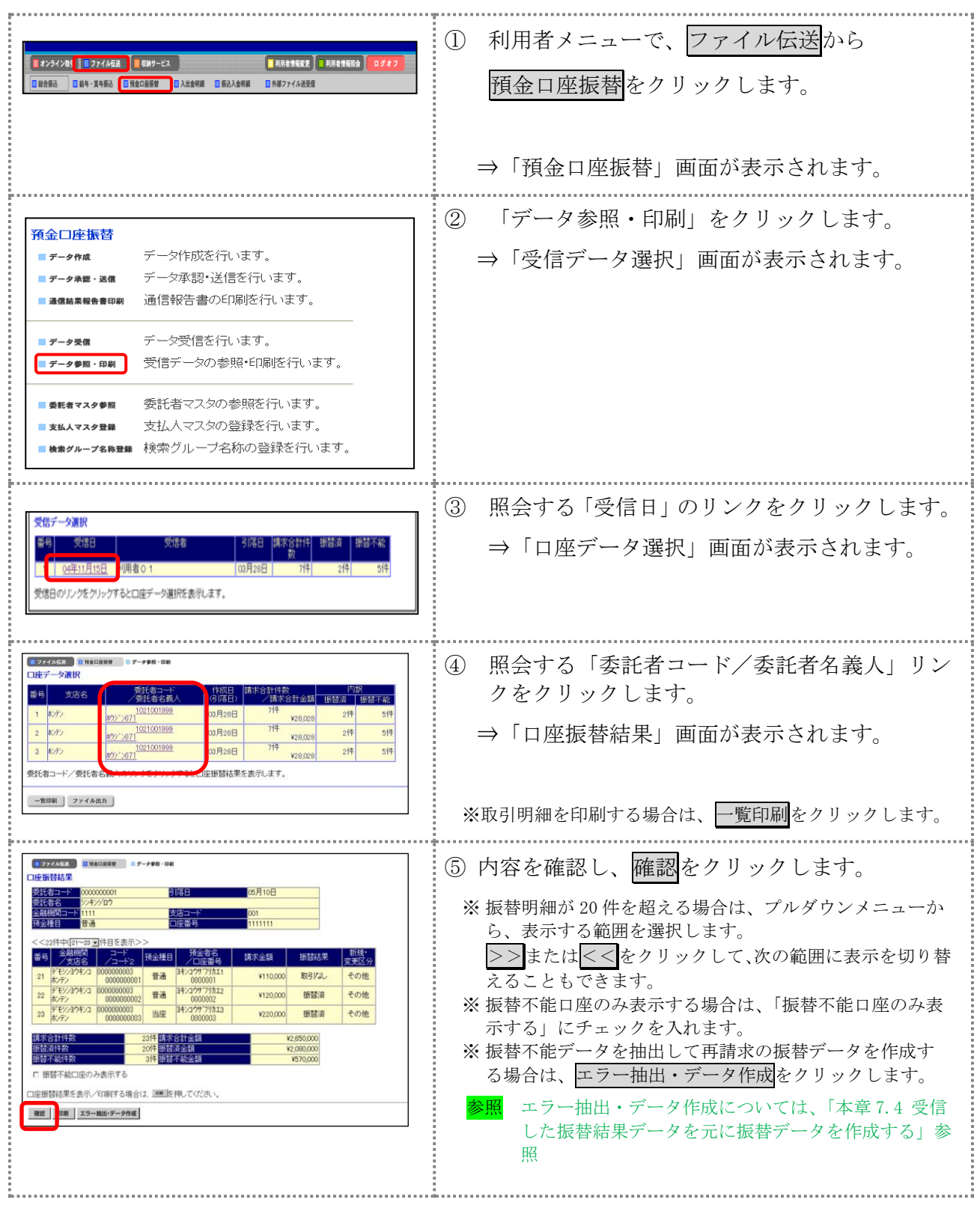

## 7.3 受信した振替結果データの明細を印刷する

受信した振替結果データの明細を印刷します。

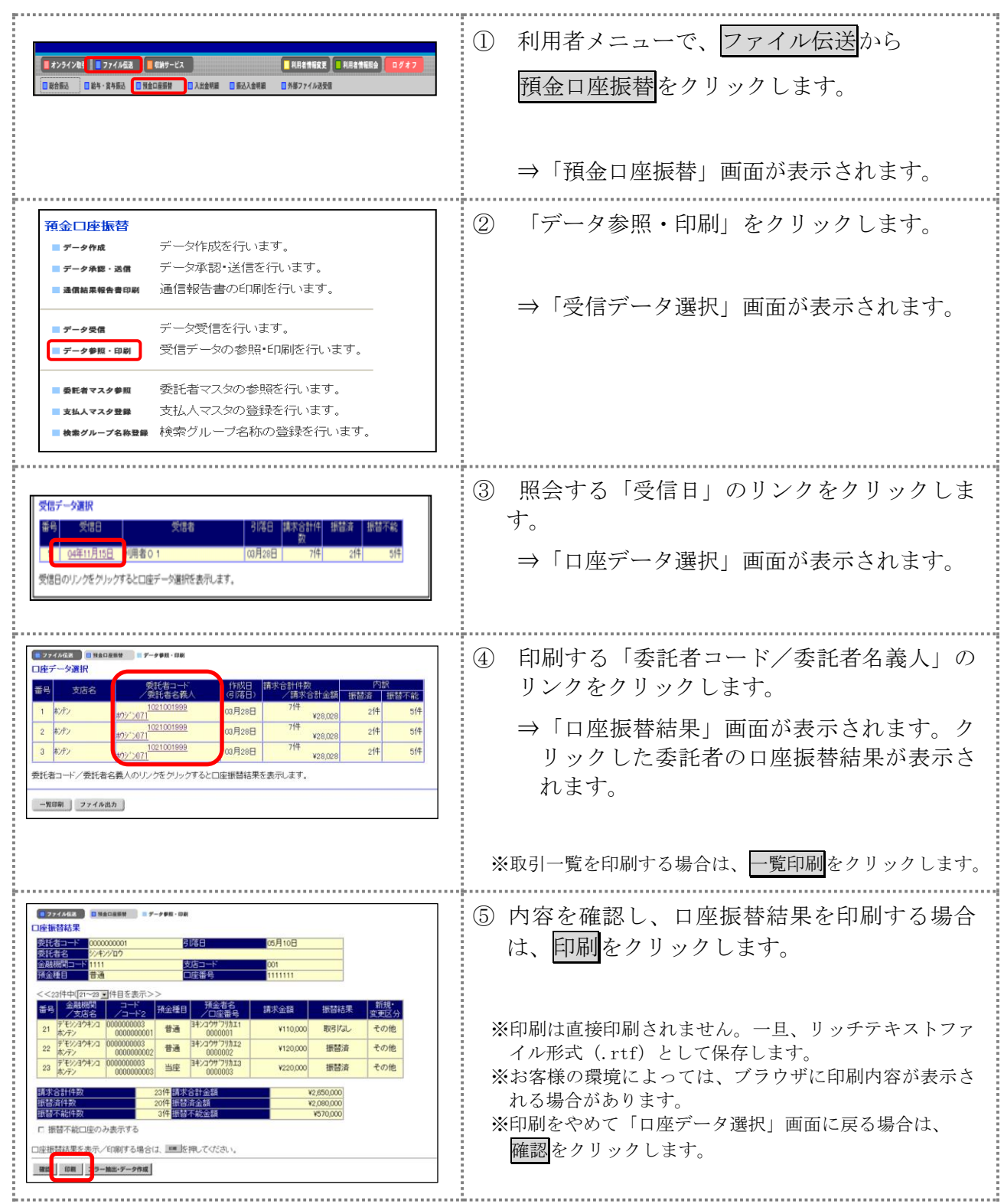

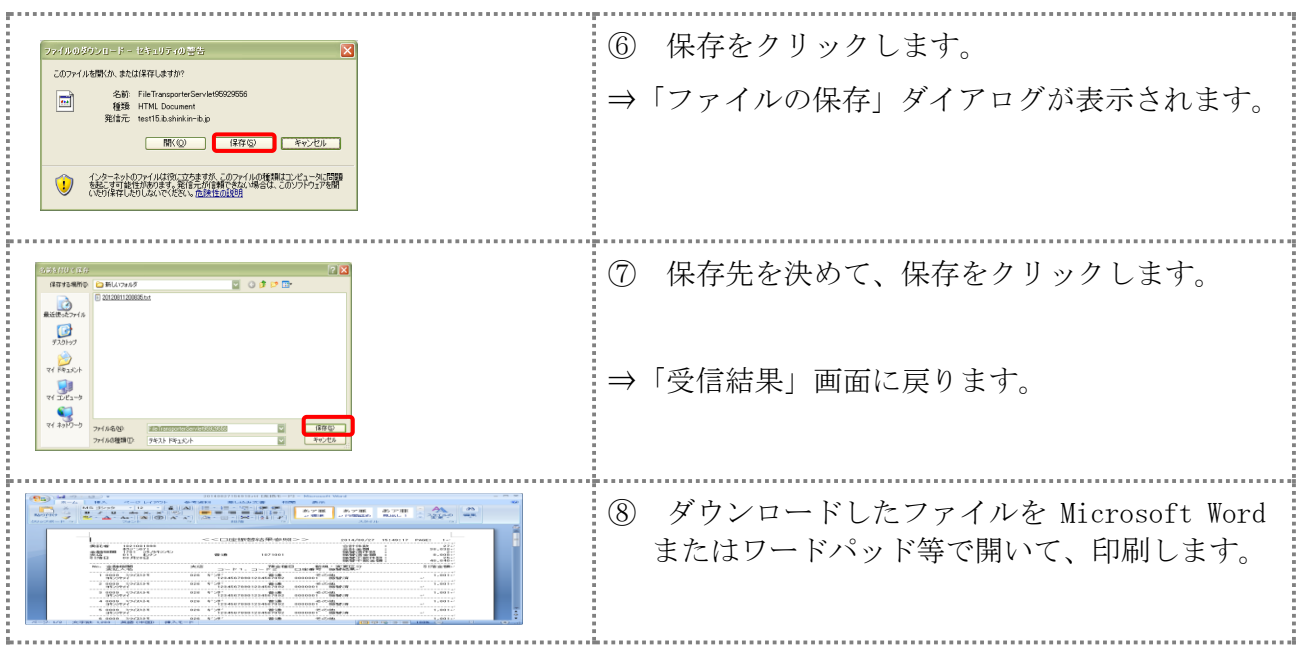

## 7.4 受信した振替結果データを元に振替データを作成する

受信した振替結果データから、振替不能データを抽出して再請求の振替データを作成します。

操作説明

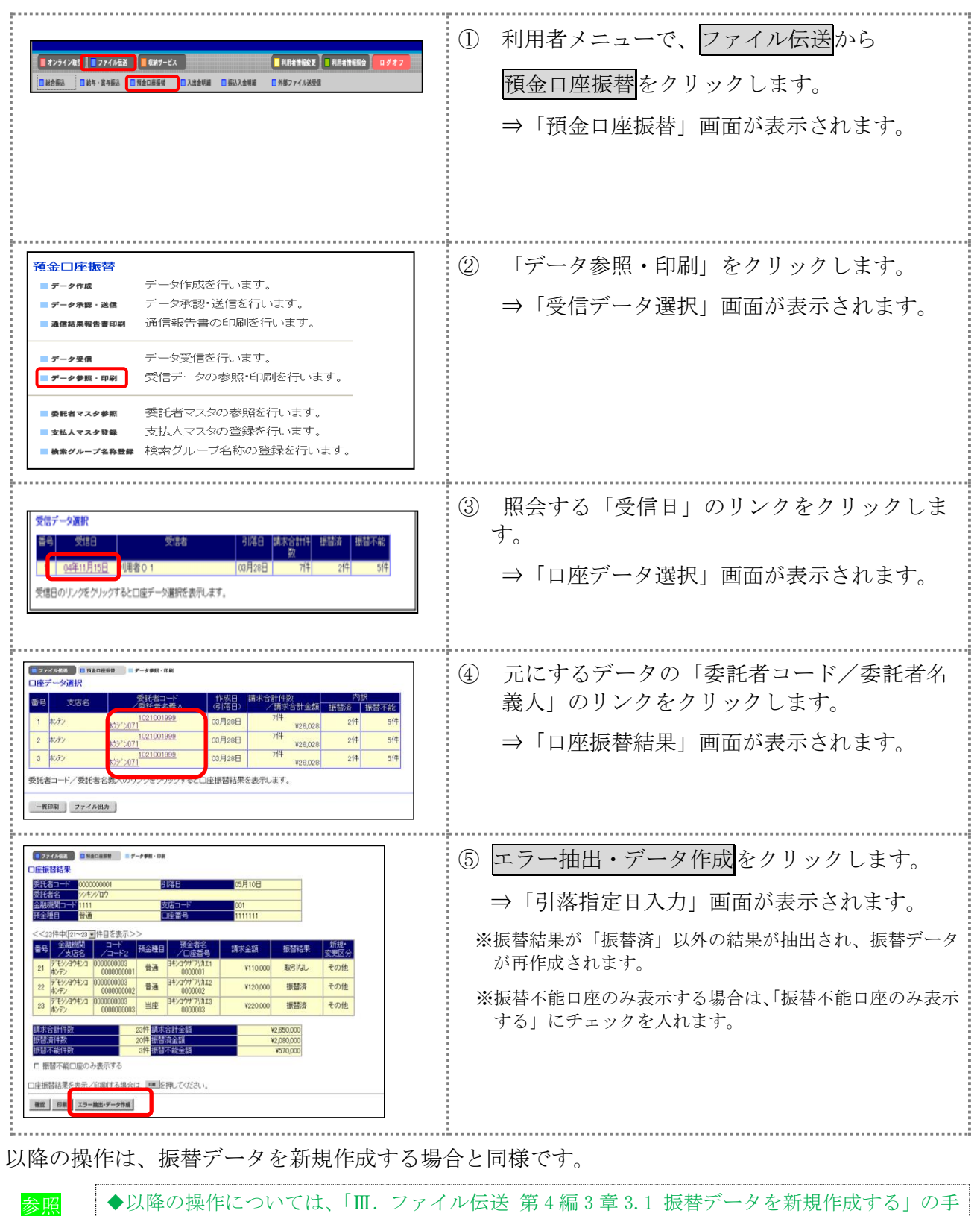

順④以降を参照

## 7.5 受信した振替結果データをダウンロードする

受信した振替結果データを、全銀ファイルまたは CSV 形式のファイルにダウンロードします。

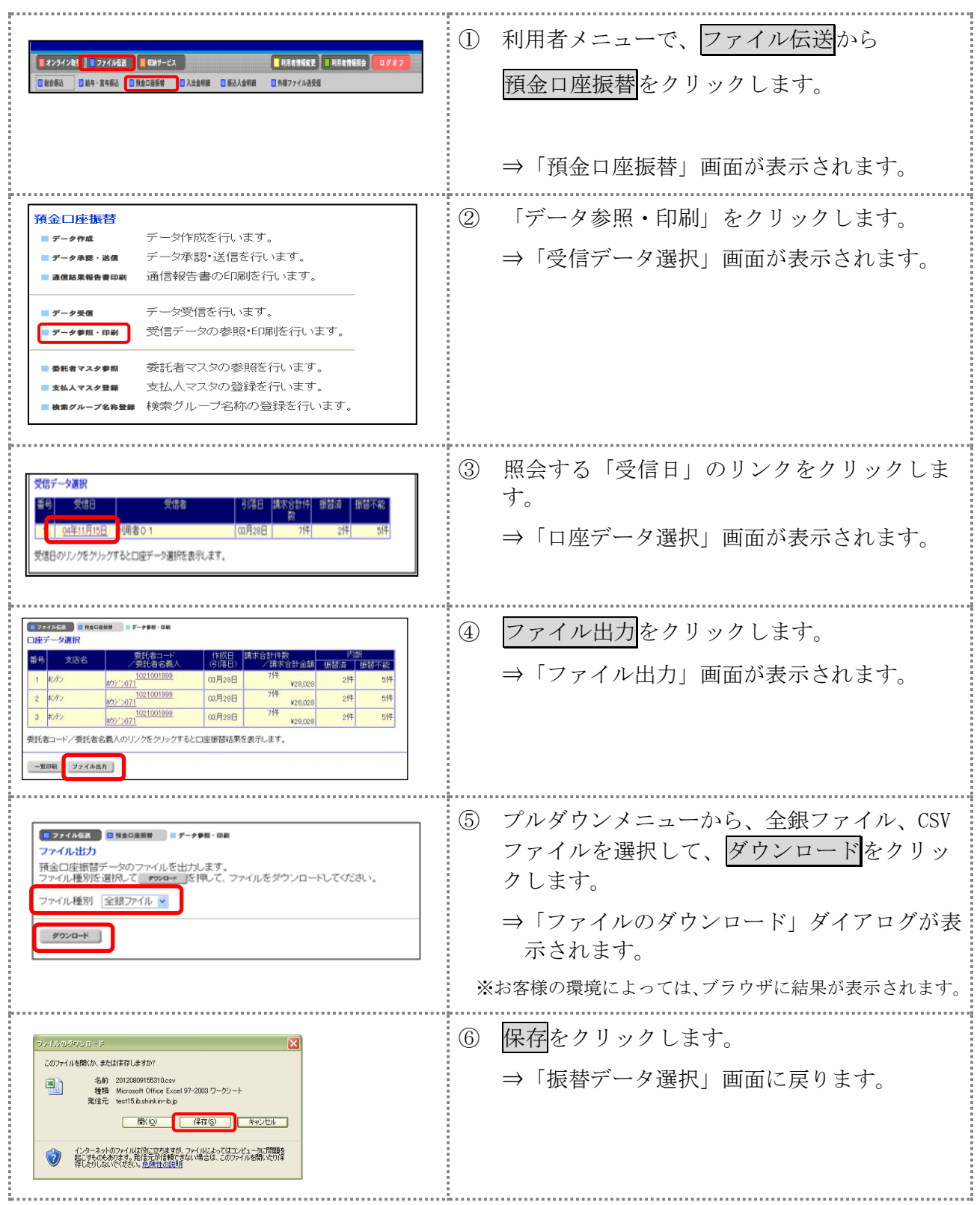

# 第**5**編 入出金明細データの受信/再受信

本編では、利用口座の入出金明細データの受信(再受信)/照会/印刷/ダウンロードについて説 明します。

## 1章 業務の流れ

振込入金明細の業務の流れは以下のとおりです。

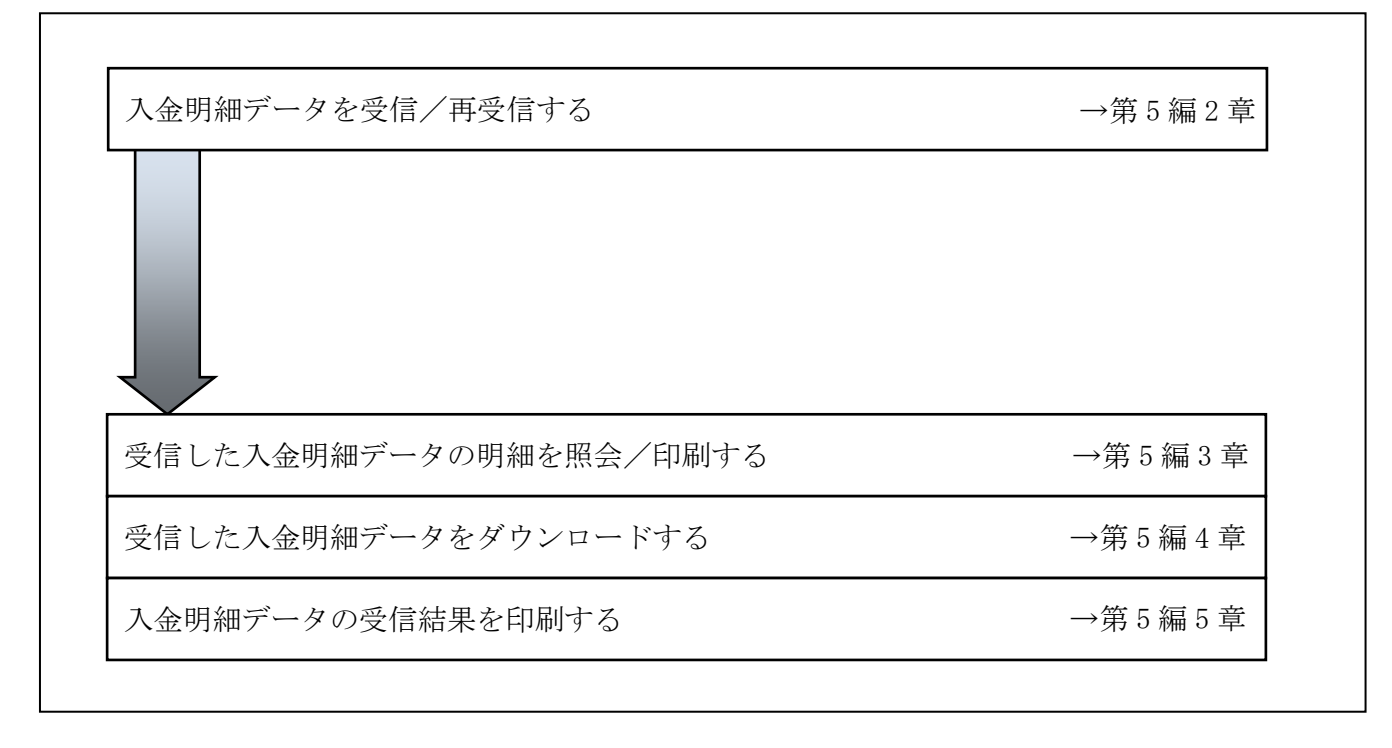

# 2章 入金明細データを受信/再受信する

入金明細データを受信します。また、一度受信した入金明細データを再受信することもできます。

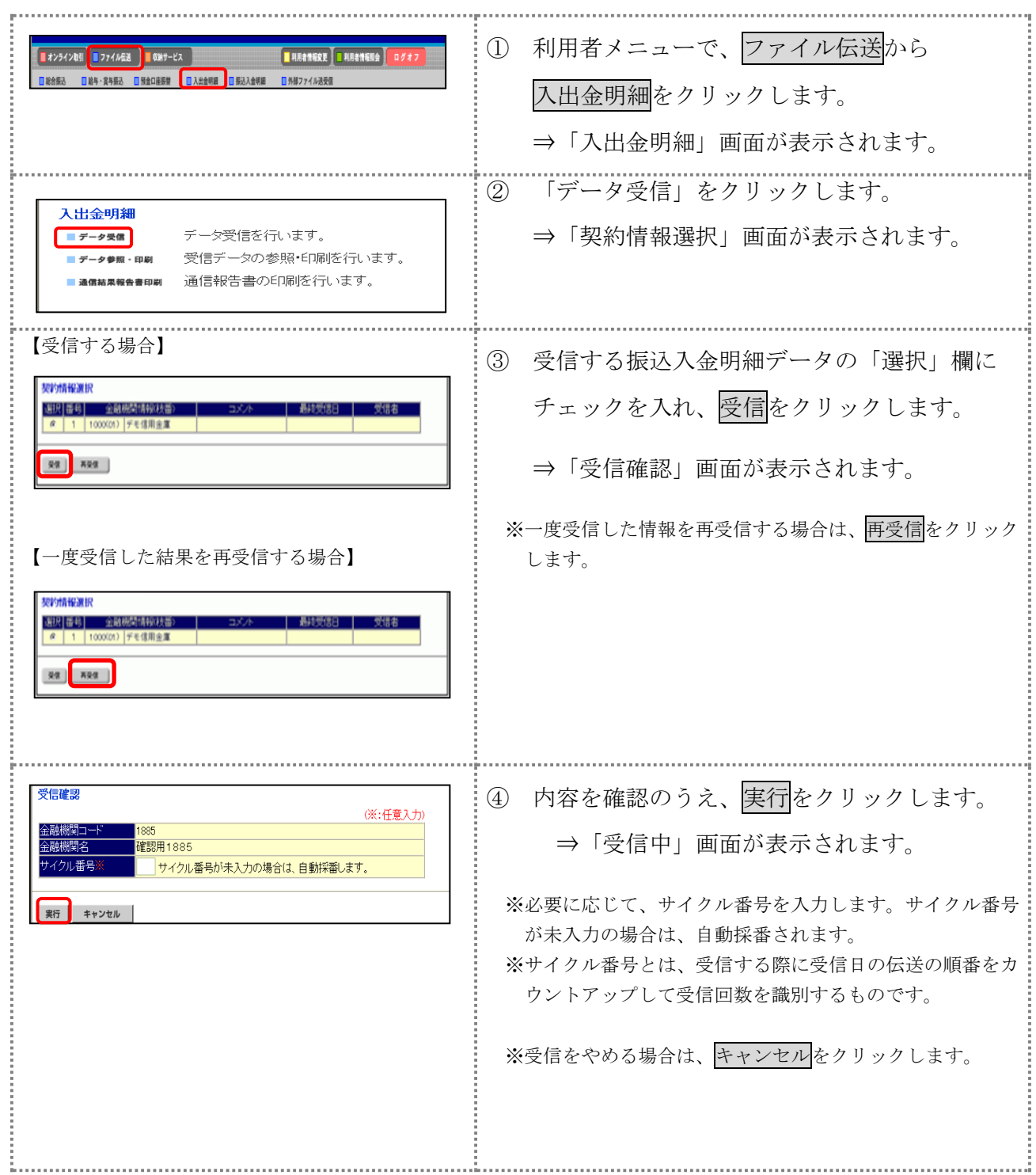

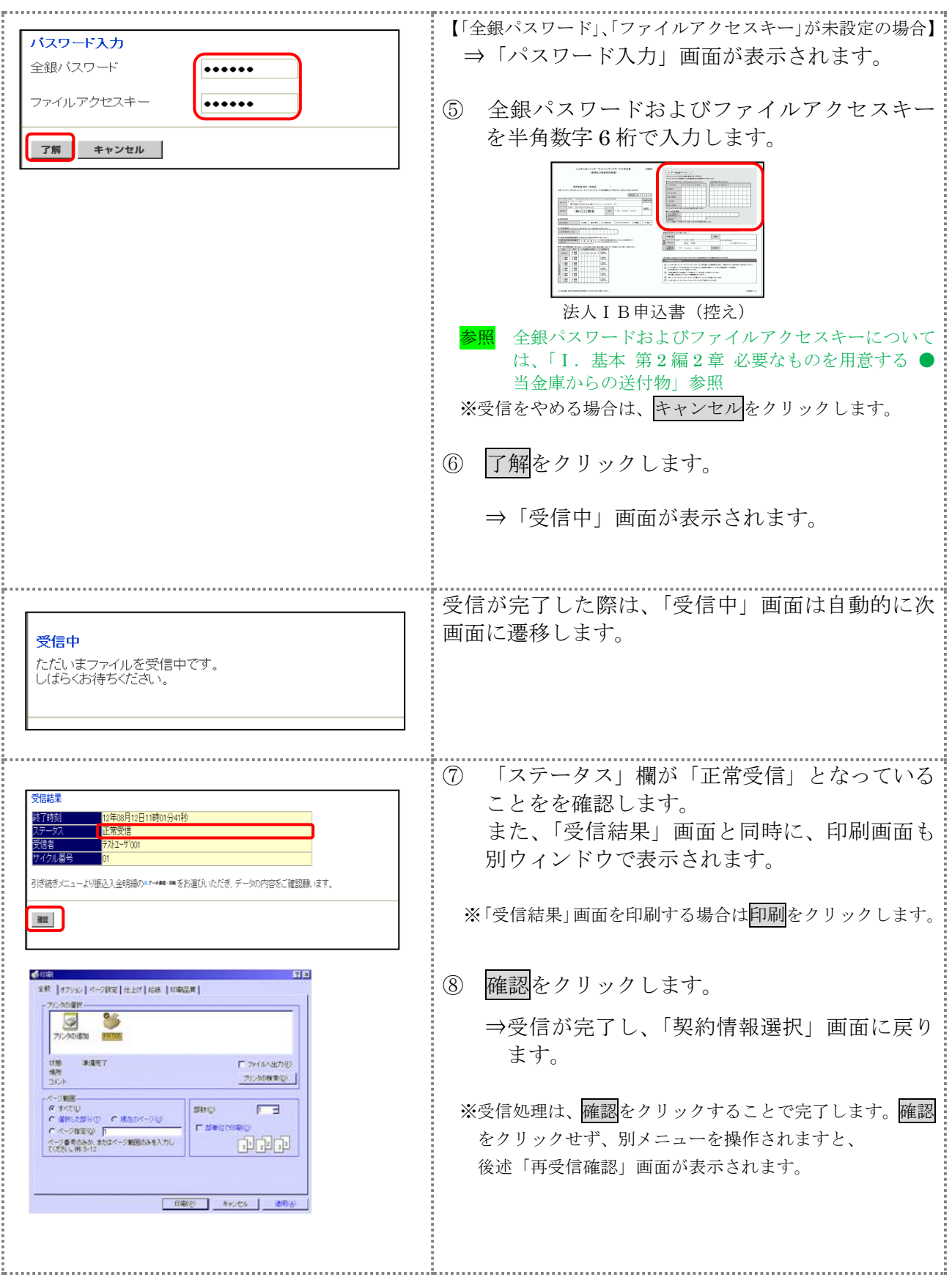

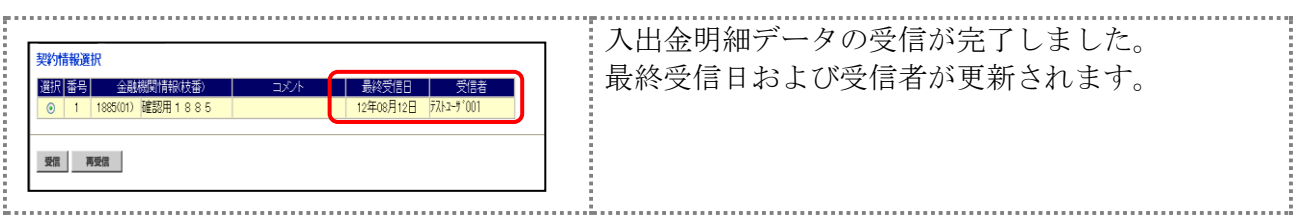

# 【上記⑧で確認をクリックせず、別メニューを操作した場合】

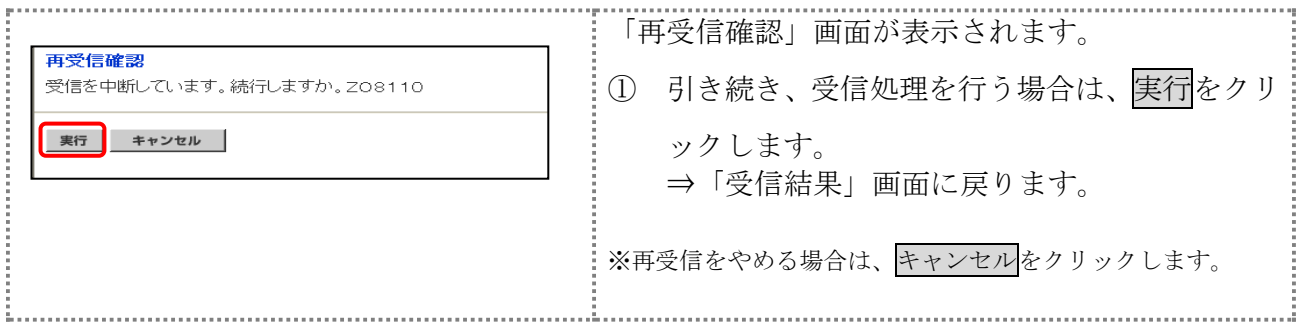

# 3章 受信した入金明細データの明細を照会/印刷する

受信した入金明細データを照会し、必要に応じて印刷します。

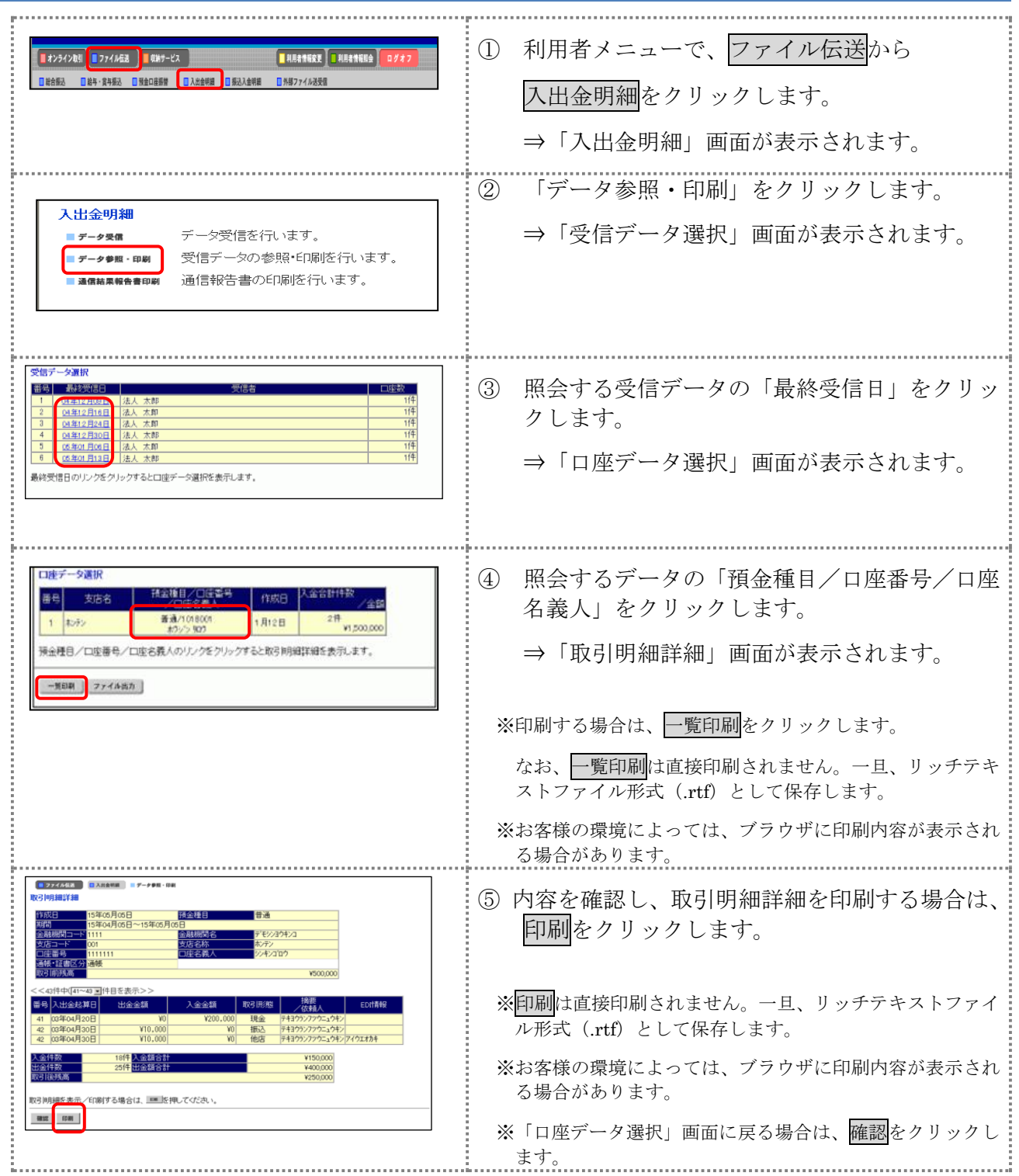

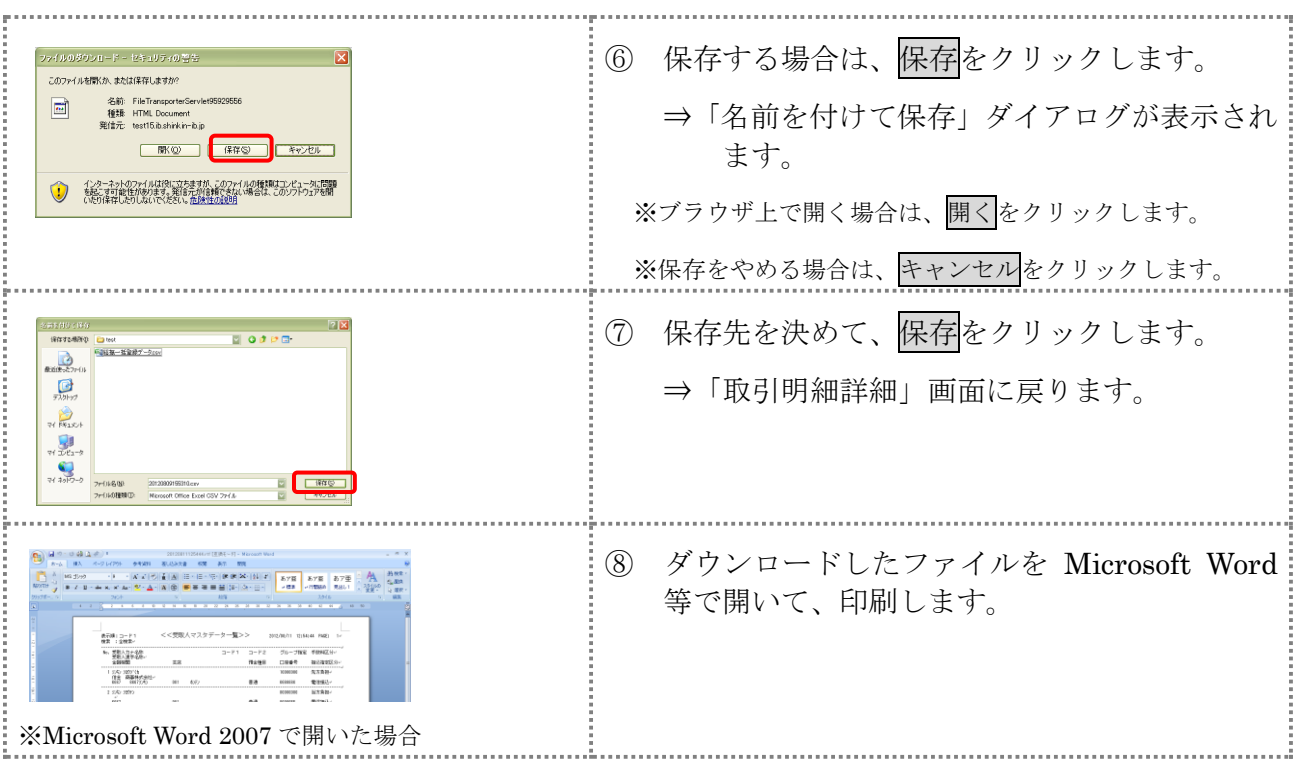

# 4章 受信した入金明細データをダウンロードする

受信した入金明細データを、全銀フォーマット形式または CSV 形式のファイルでダウンロードし ます。

#### 操作説明

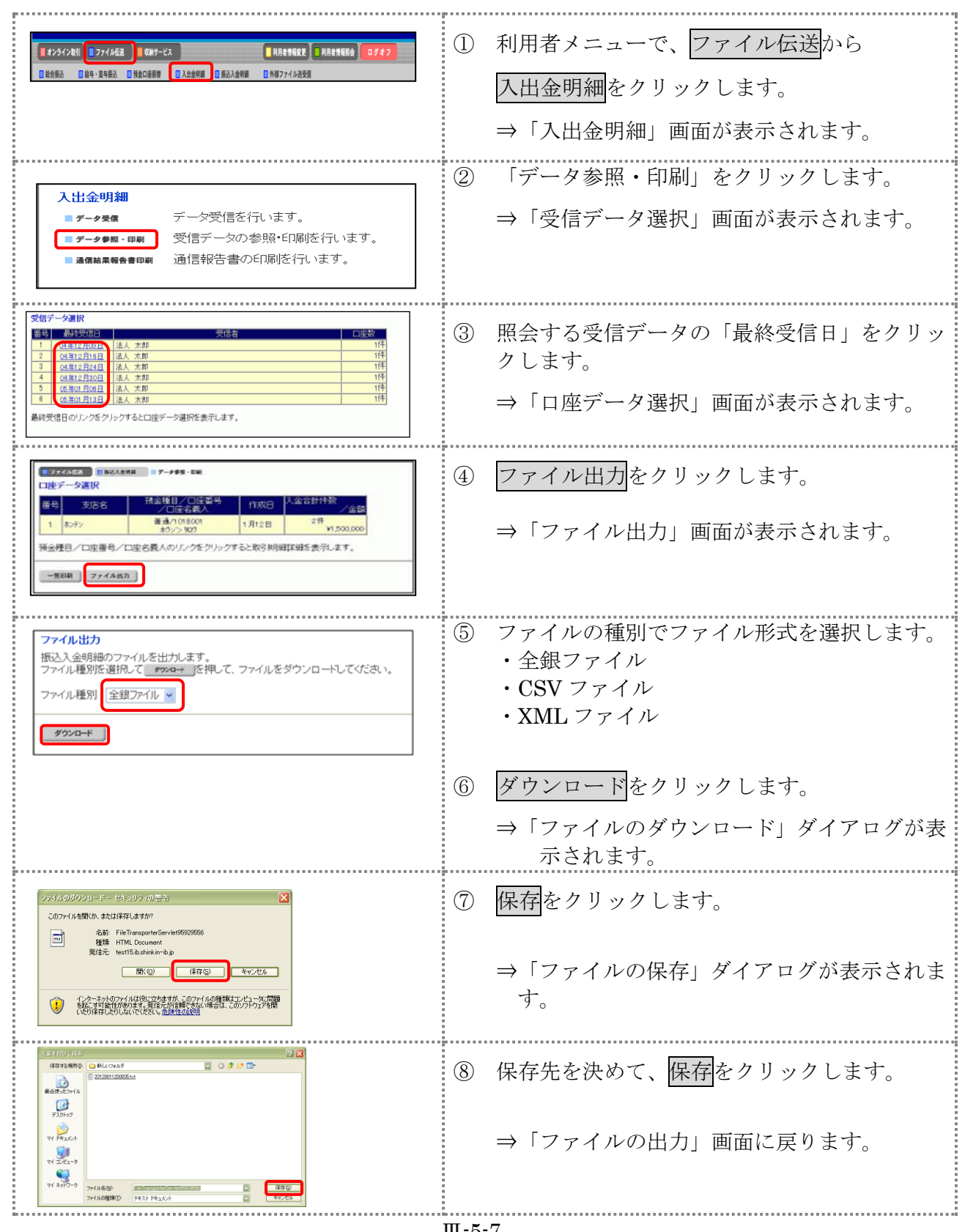

Ⅲ-5-7

# 5章 入金明細データの受信結果を印刷する

入金明細データの受信結果の範囲(期間)を指定して印刷します。

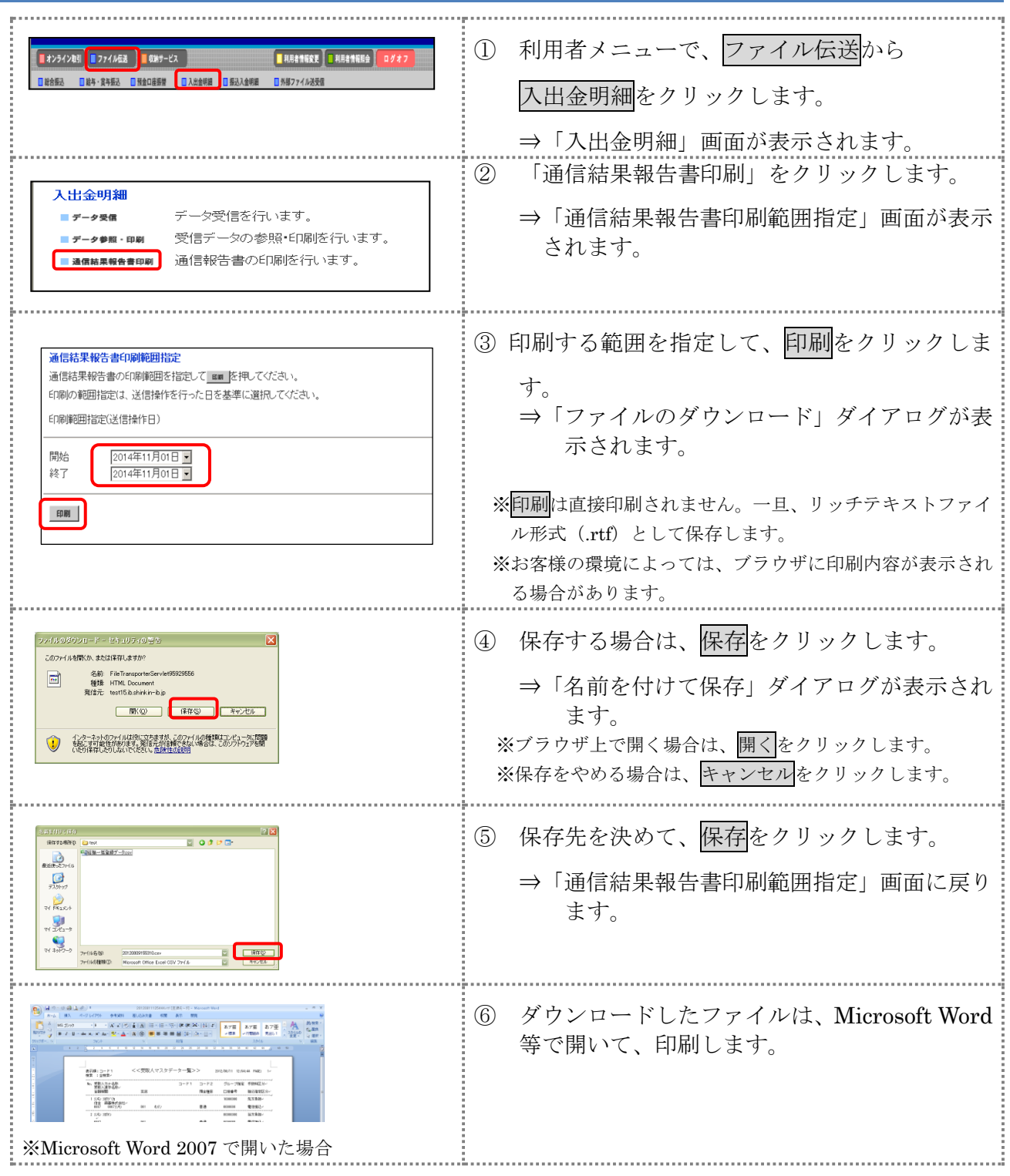

# 第**6**編 外部ファイルの送信

本編では、法人 IB サービスで送信テーブルを作成し、法人 IB サービス以外の他のアプリケーショ ンで作成した全銀フォーマットの振込・振替データを送信する操作について説明します。

# 1章 業務の流れ

外部ファイル送信の流れは以下のとおりです。

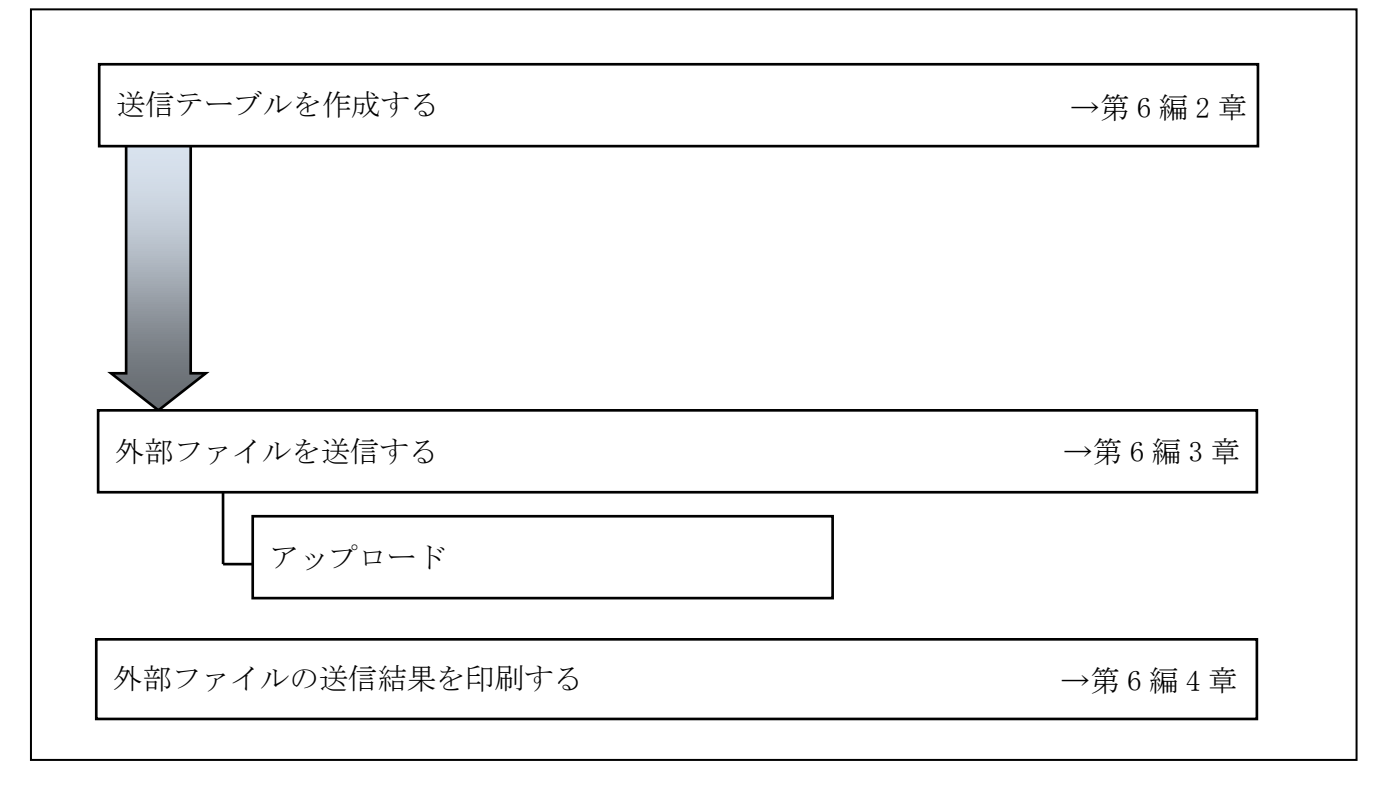

# 2章 送信テーブルを作成する

#### 2.1 送信テーブルを新規作成する

送信テーブルを新規に作成します。

補足 ◆送信テーブル保持件数は 15 件です。16 件以上の送信テーブルを新規作成しようとすると、 エラーメッセージが表示されます。不要な送信テーブルを削除してから、作成を行ってく ださい。

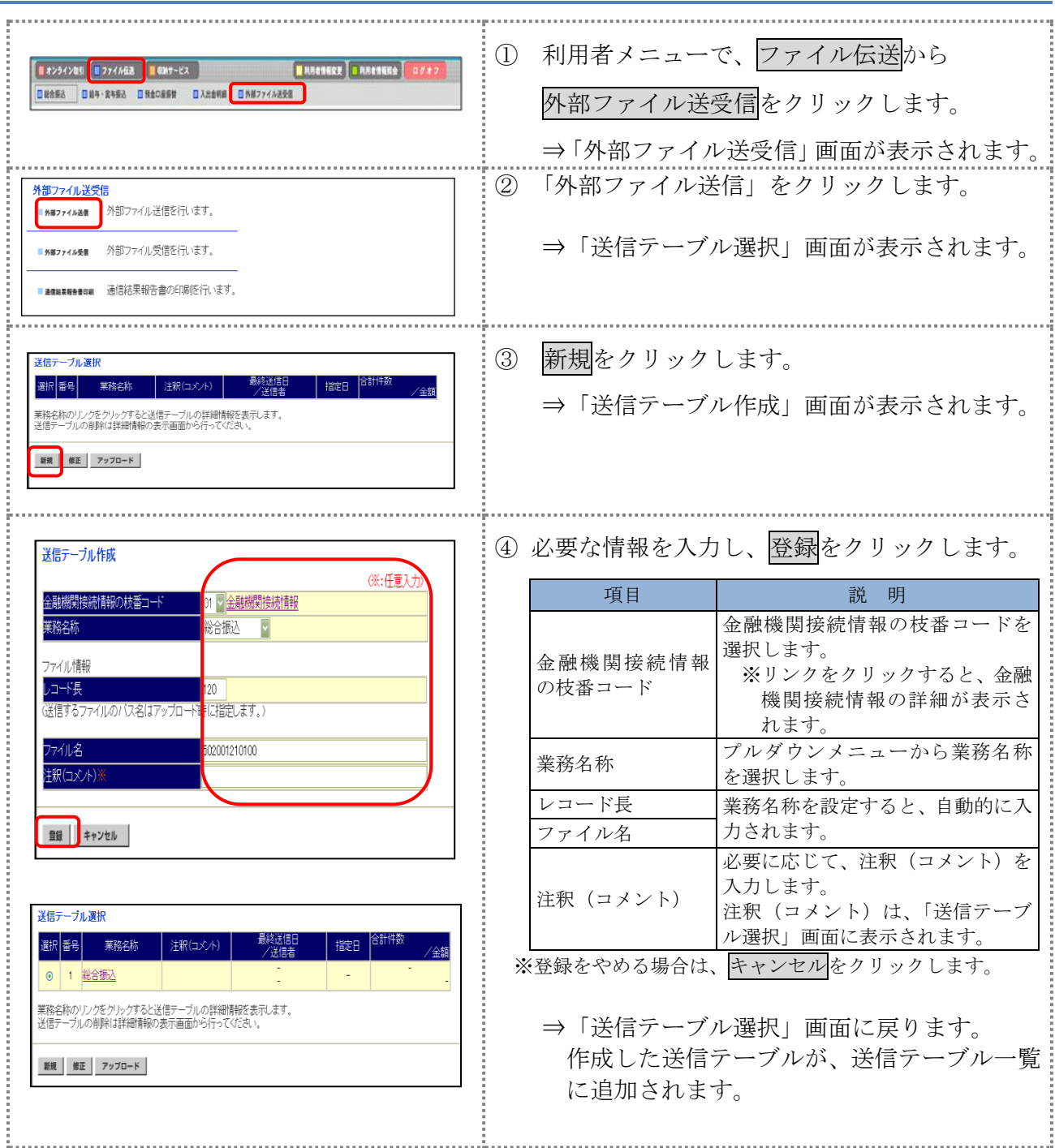

# 2.2 既存の送信テーブルを修正する

一度作成した送信テーブルを修正します。

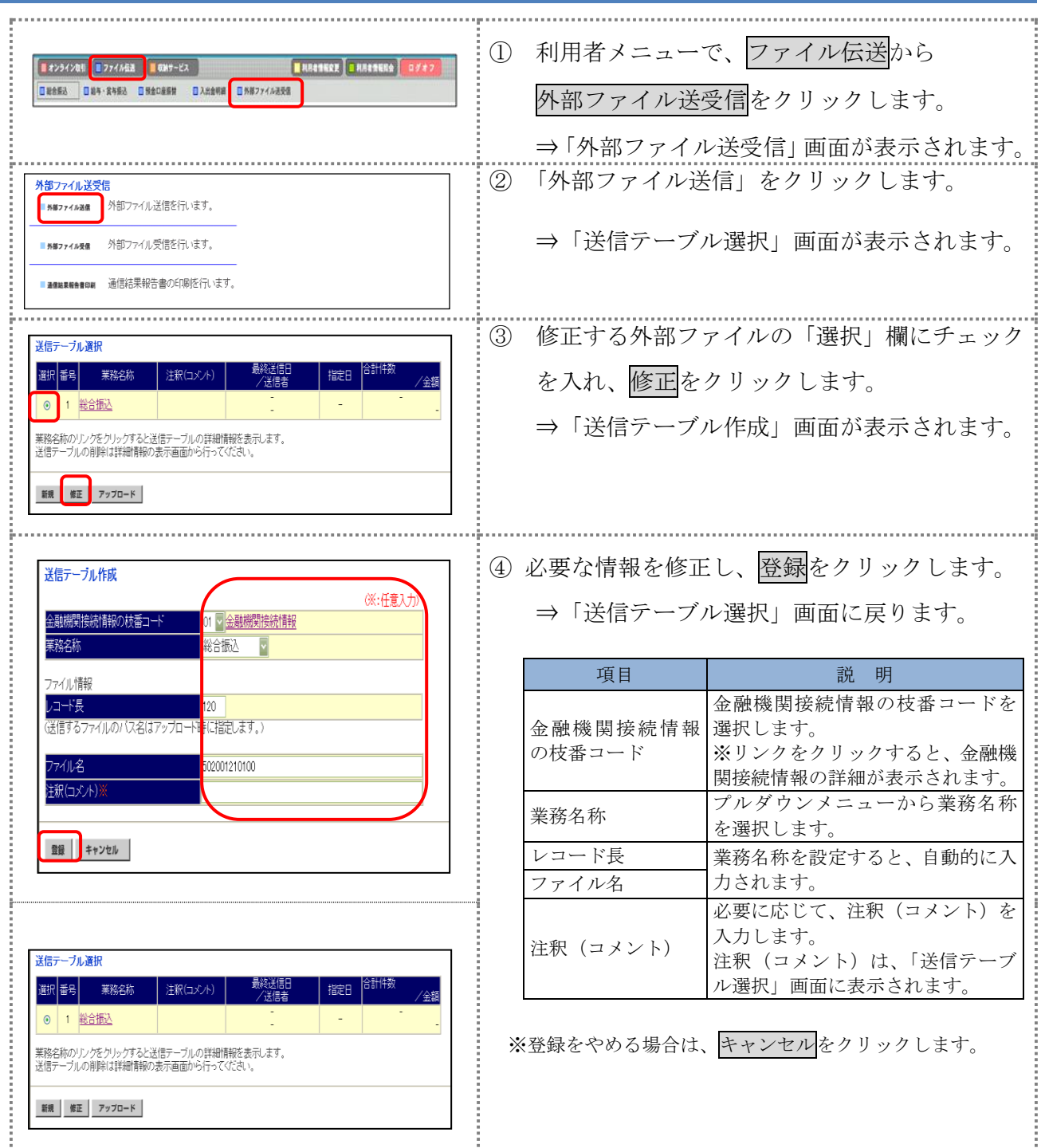
### 2.3 送信テーブルを削除する

不要な送信テーブルを削除します。

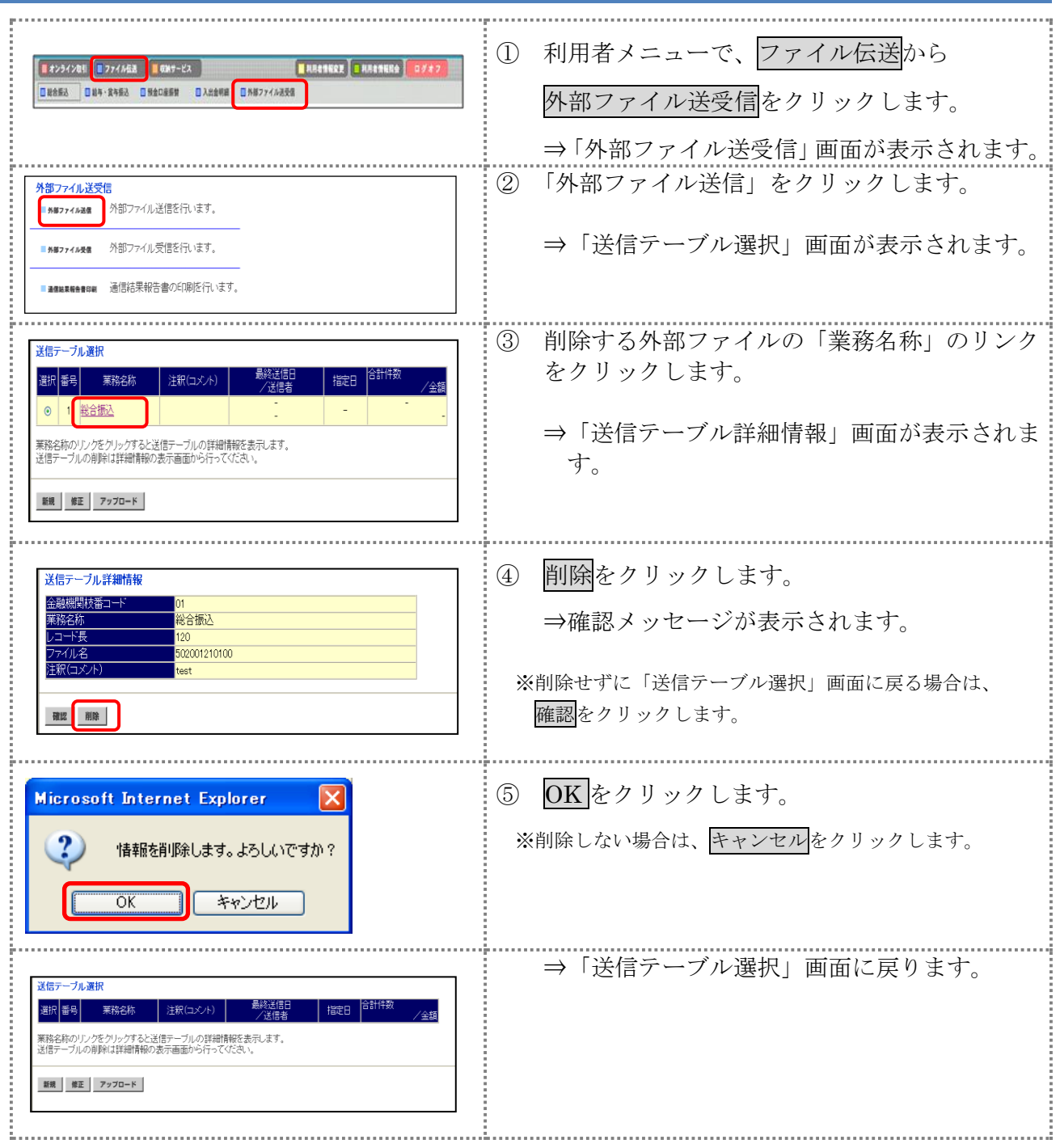

### 3章 外部ファイルを送信する

法人 IB サービス以外の他のアプリケーションで作成した全銀フォーマットの振込・振替データを 送信します。

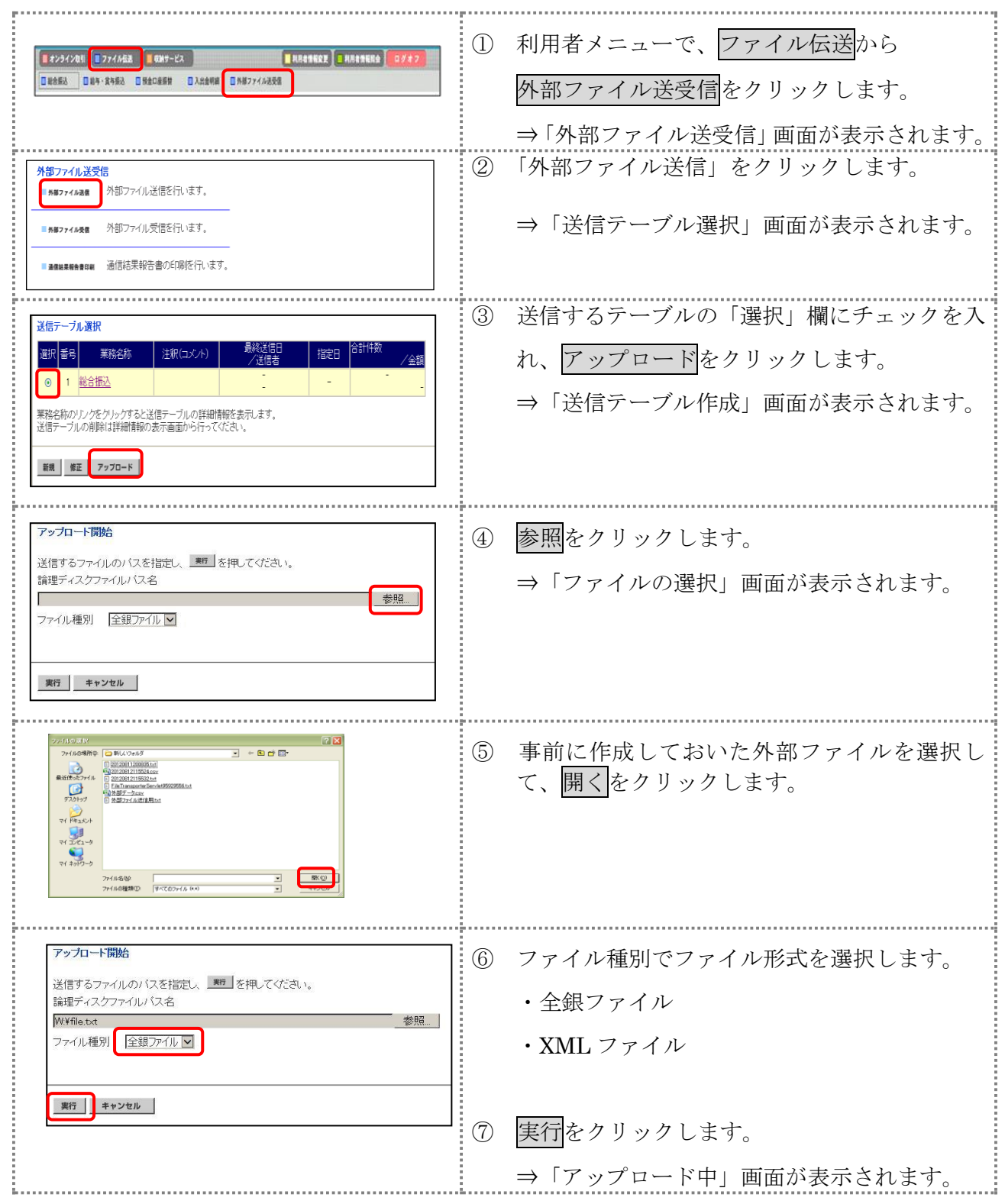

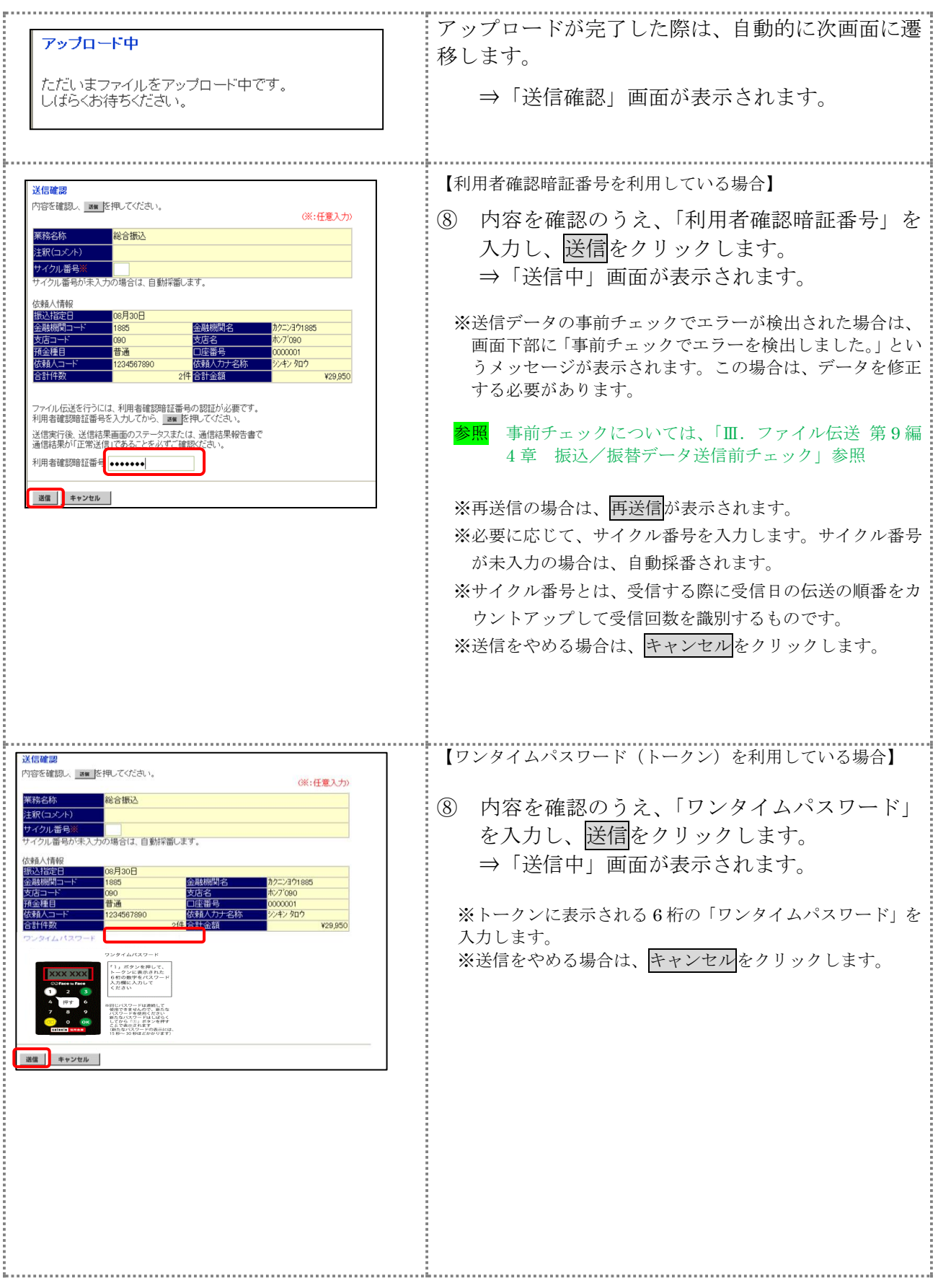

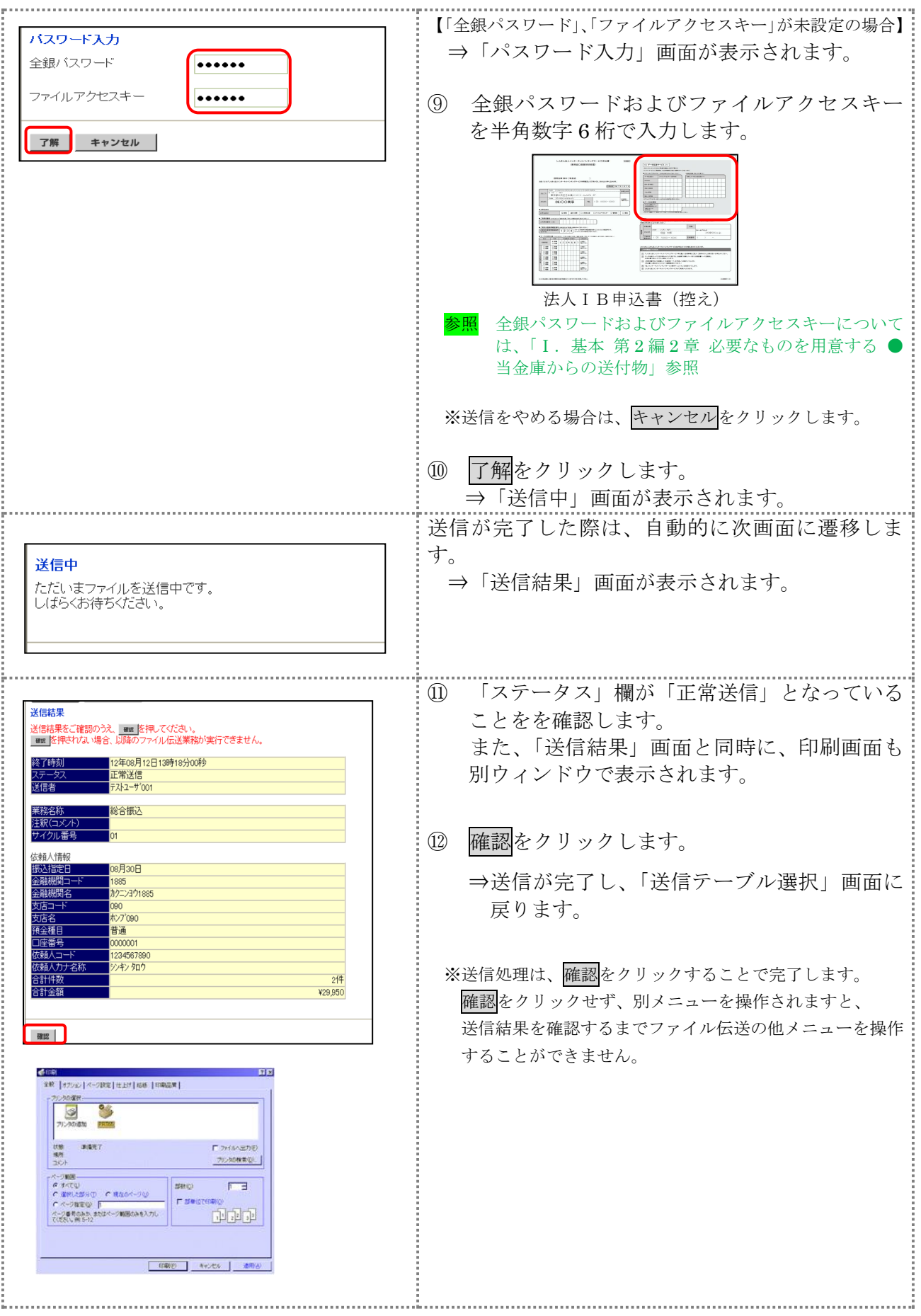

### 【上記⑫で確認をクリックせず、別メニューを操作した場合】

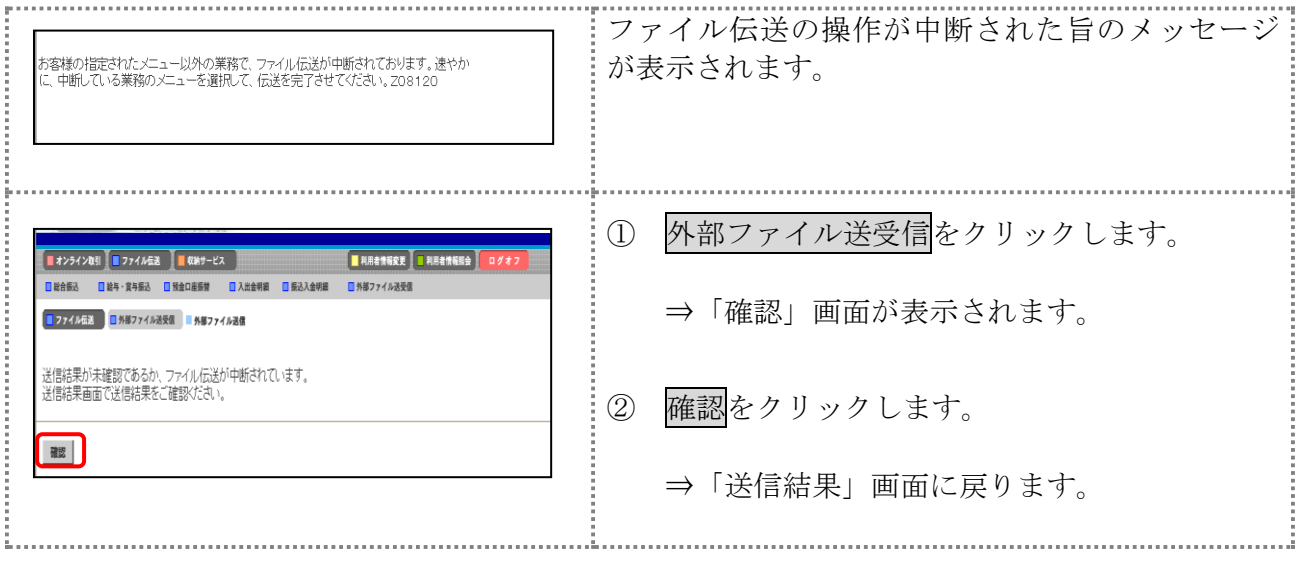

## 4章 外部ファイルの送信結果を印刷する

外部ファイルの送信結果の範囲(期間)を指定して印刷します。

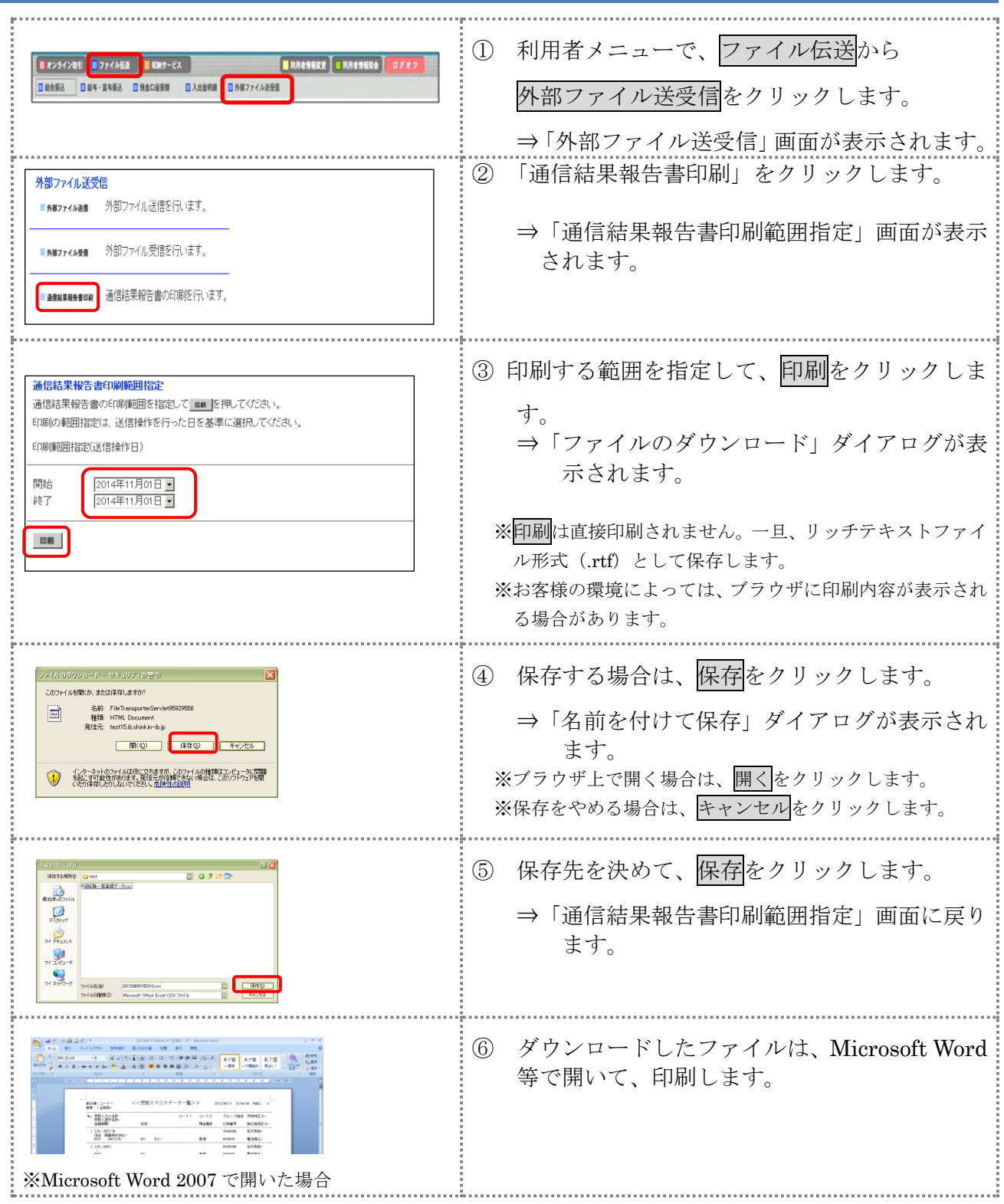

# 第**7**編 外部ファイルの受信

本編では、受信テーブルを作成し、結果データを全銀フォーマットで受信する操作について説明し ます。

### 1章 業務の流れ

 $\Gamma$ 

外部ファイル受信の流れは以下のとおりです。

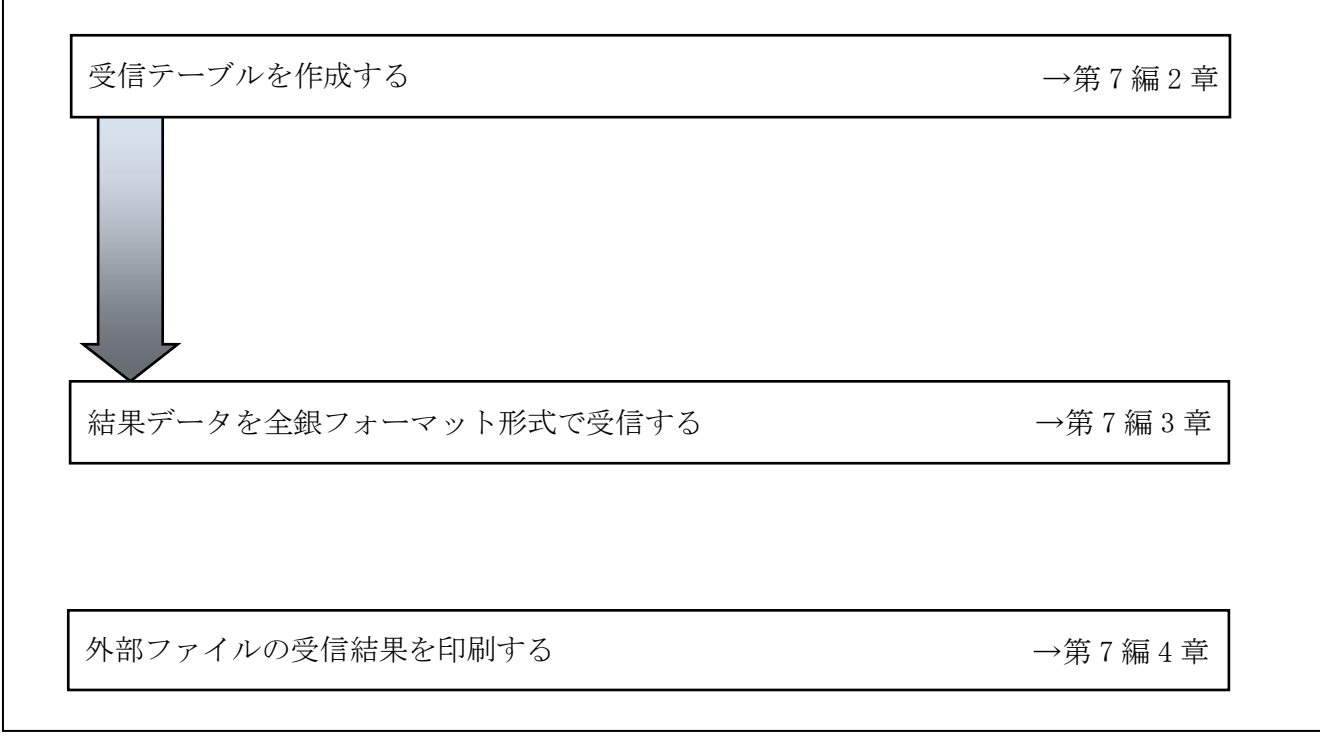

### 2章 受信テーブルを作成する

補足 ◆受信テーブル保持件数は 15 件です。16 件以上の受信テーブルを新規作成しようとすると、 エラーメッセージが表示されます。不要な受信テーブルを削除してから、作成を行ってく ださい。

### 2.1 受信テーブルを新規作成する

受信テーブルを新規に作成します。

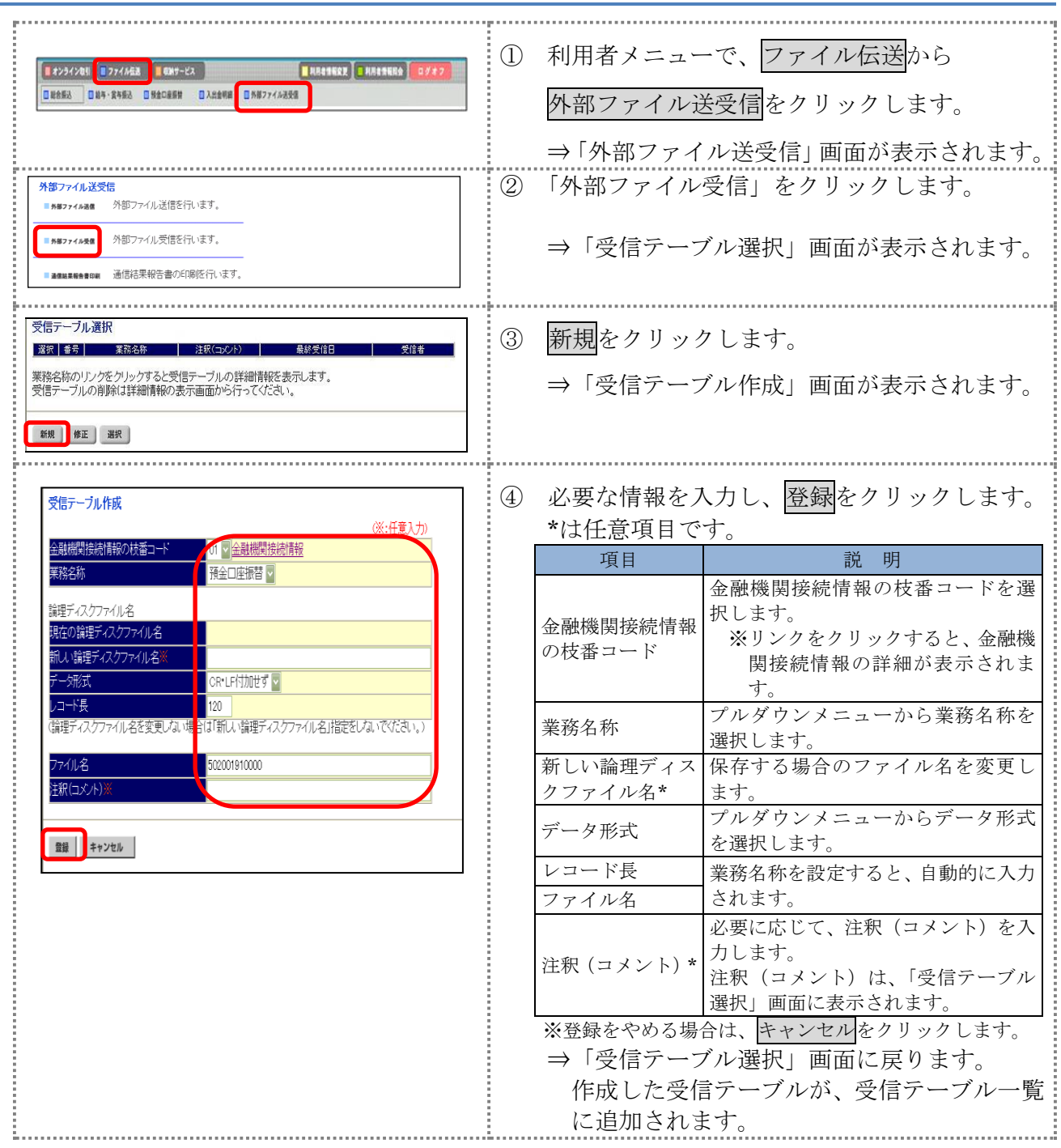

### 2.2 既存の受信テーブルを修正する

一度作成した受信テーブルを修正します。

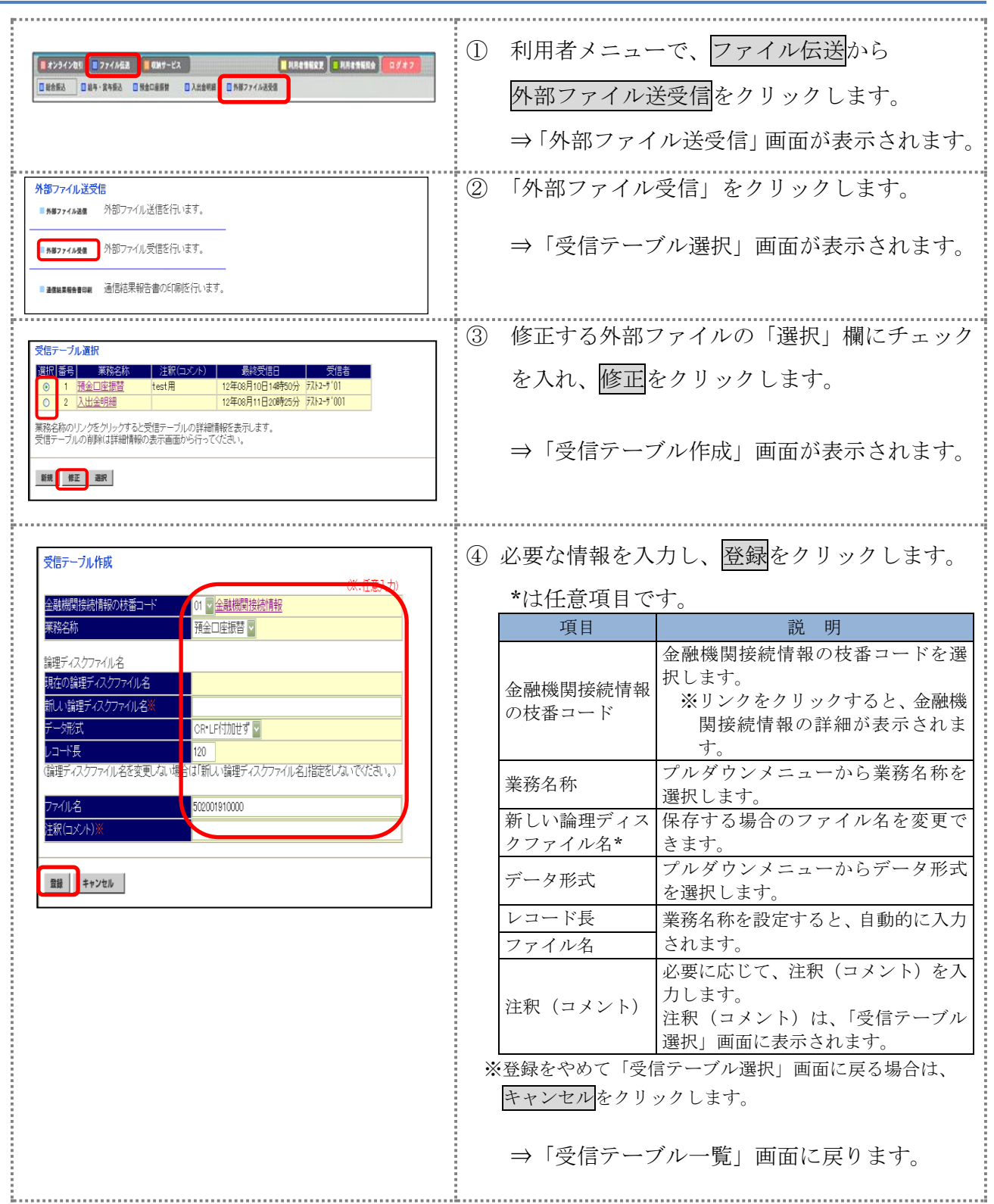

### 2.3 受信テーブルを削除する

不要な受信テーブルを削除します。

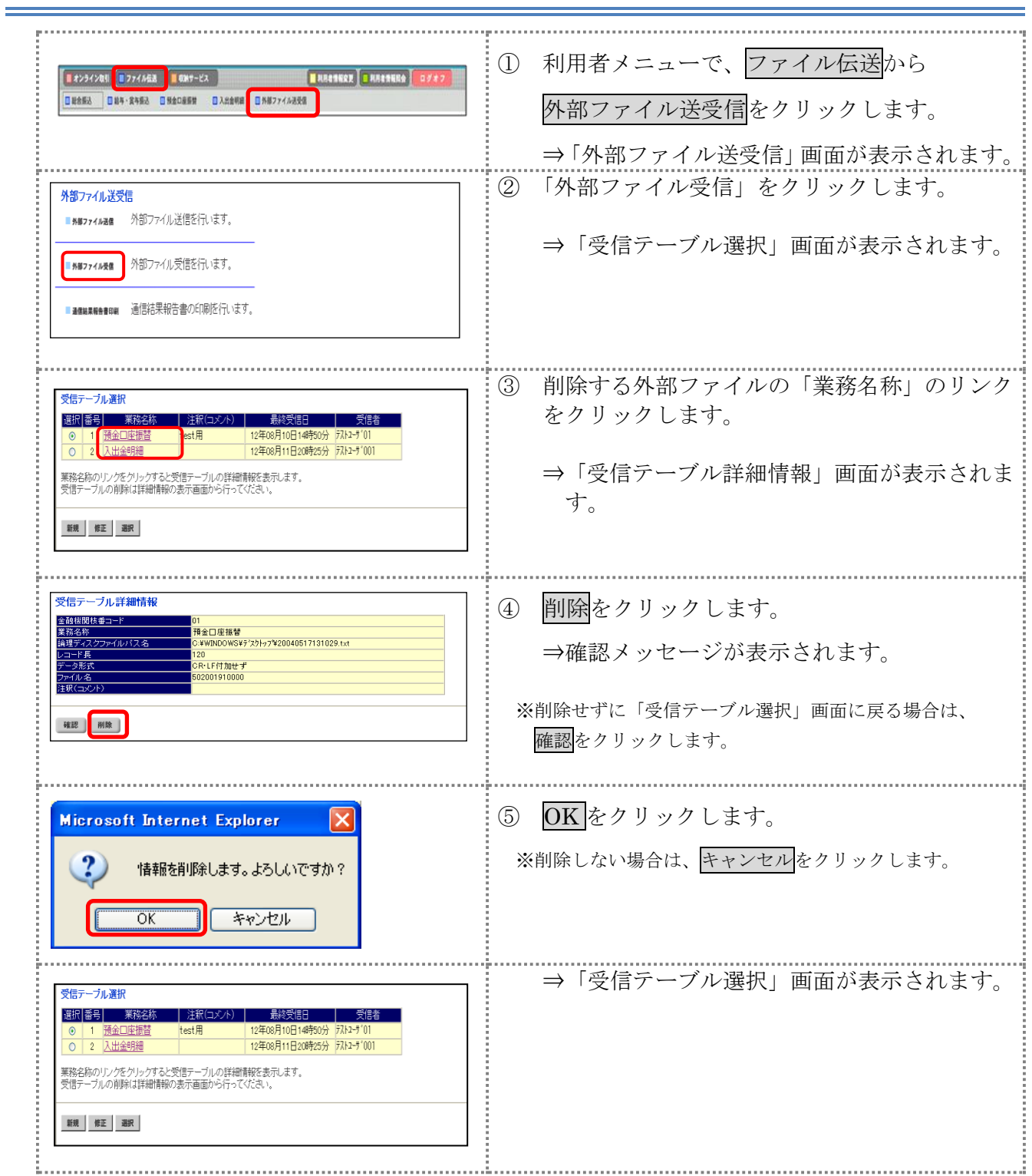

# 3章 結果データを全銀フォーマットで受信する

外部で作成された結果データを全銀フォーマットで受信します。

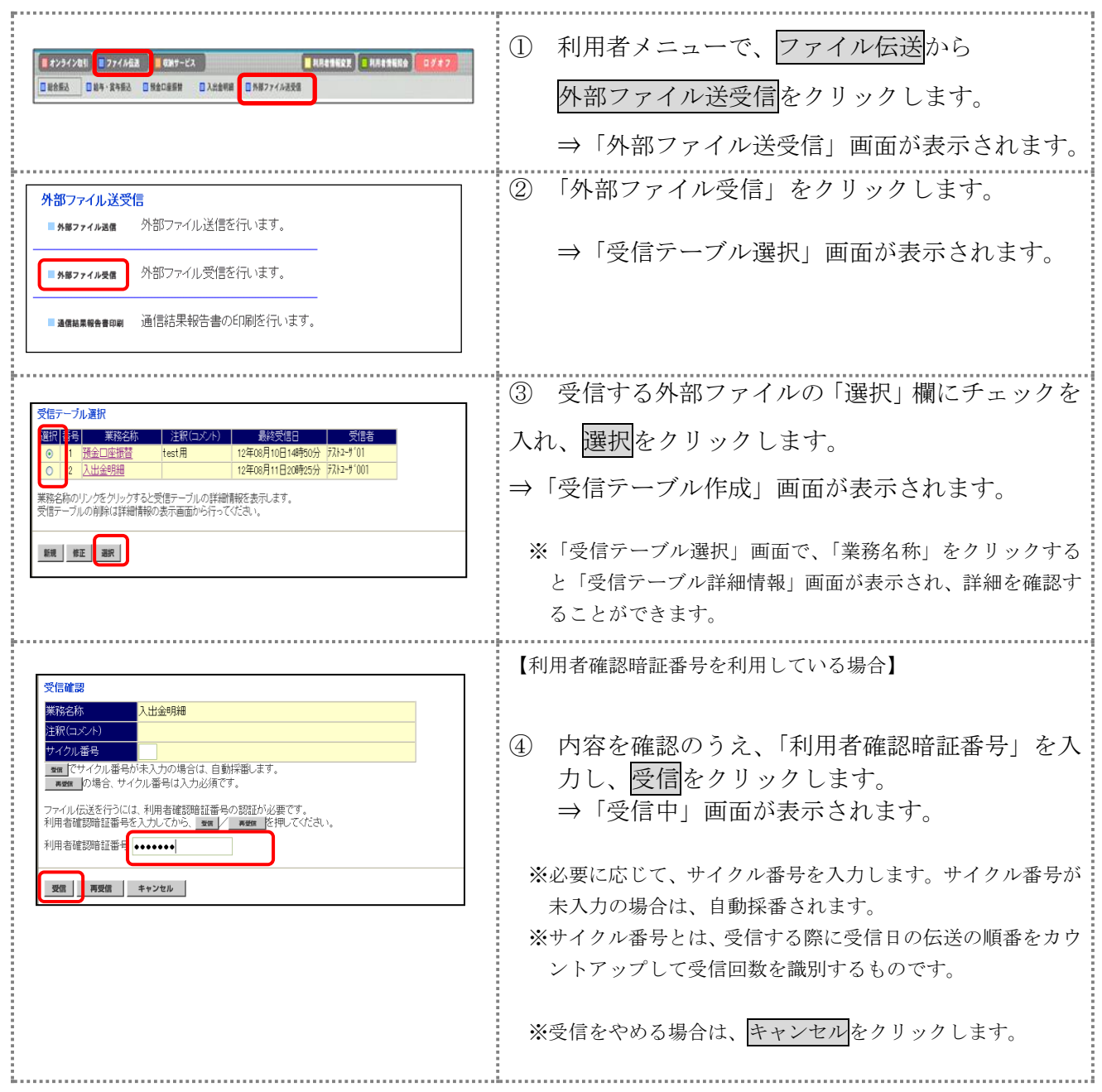

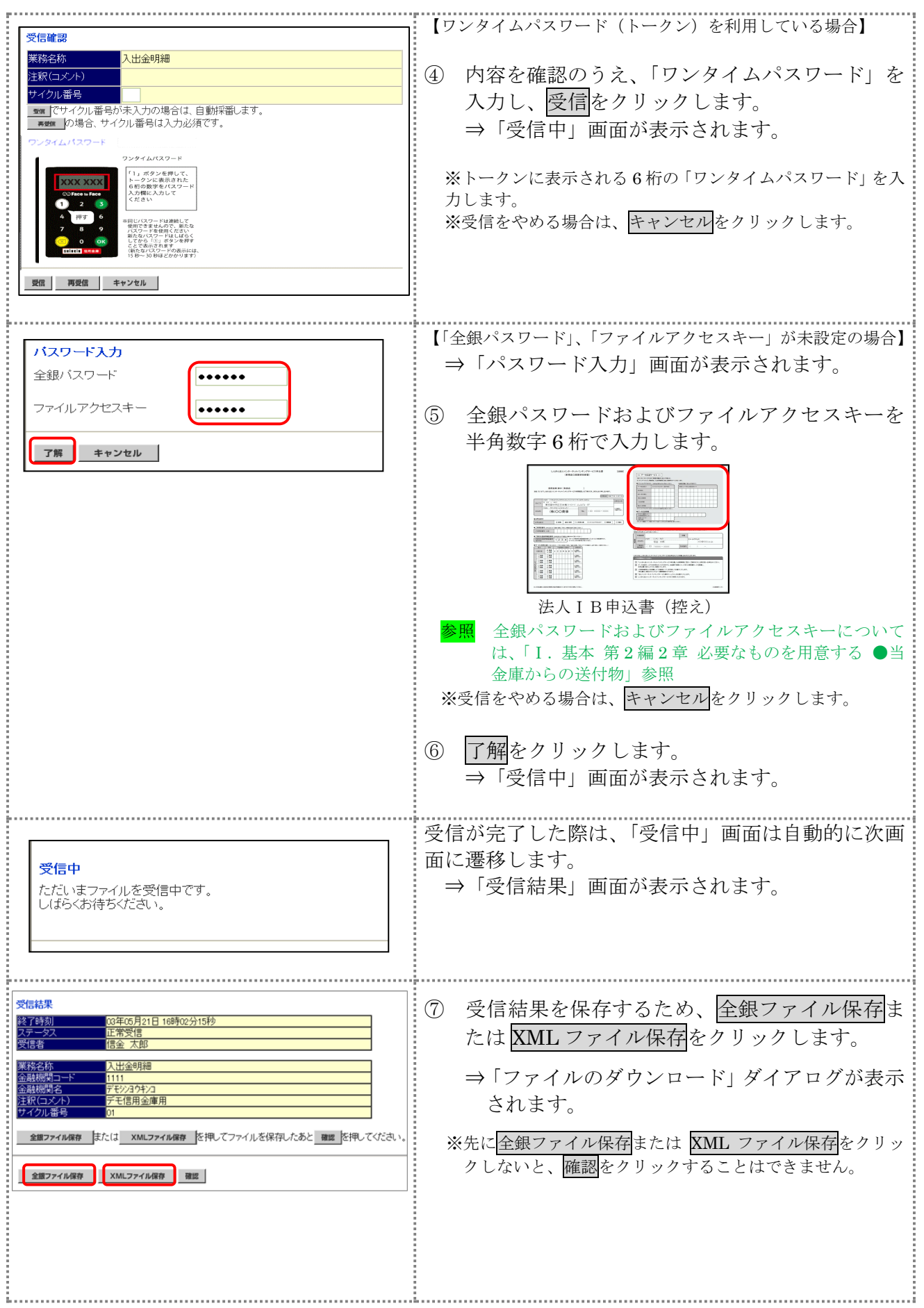

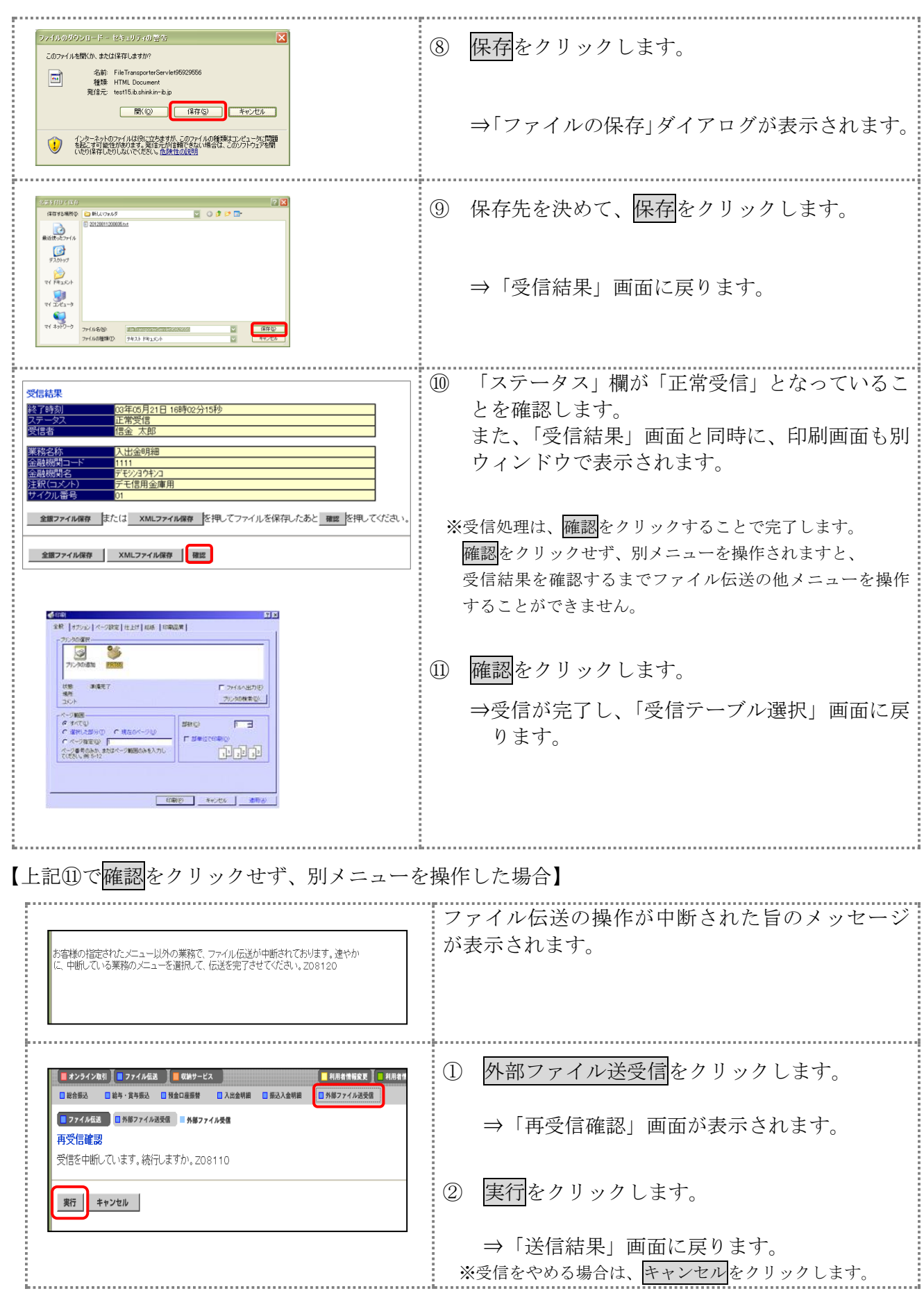

## 4章 外部ファイルの受信結果を印刷する

外部ファイルの受信結果の範囲(期間)を指定して印刷します。

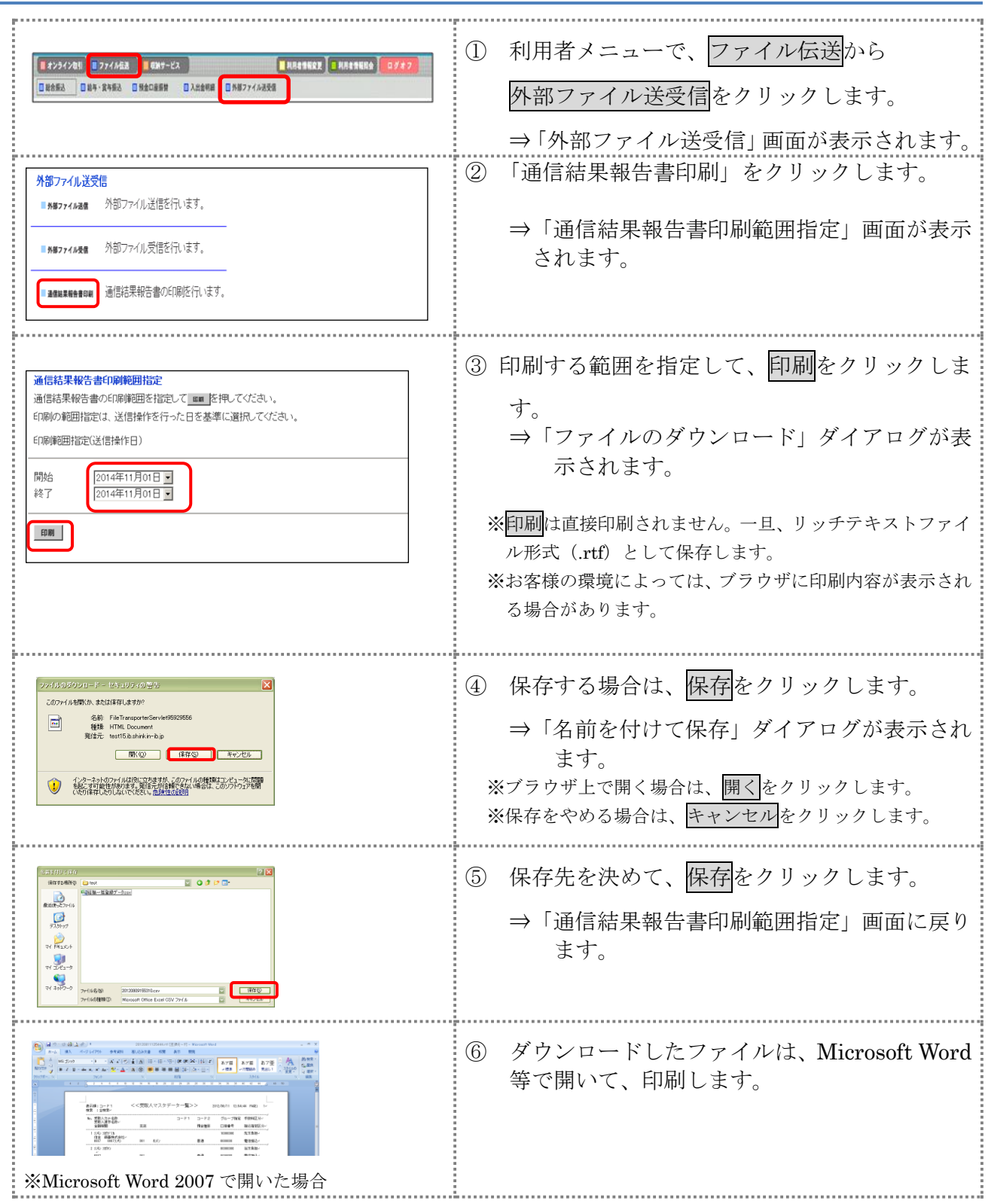

# 第**8**編 振込入金明細の受信/再受信

本編では、利用口座の振込入金明細データの受信/照会/印刷/ダウンロードについて説明します。 現在、本機能はご利用いただけません。

【仕様差異】本機能は、共同センター勘定系の場合はご利用できません。ただし、本編を削除した 場合、以降の参照先がずれるため本編を残します。

### 1章 業務の流れ

 $\mathsf{r}$ 

振込入金明細の業務の流れは以下のとおりです。

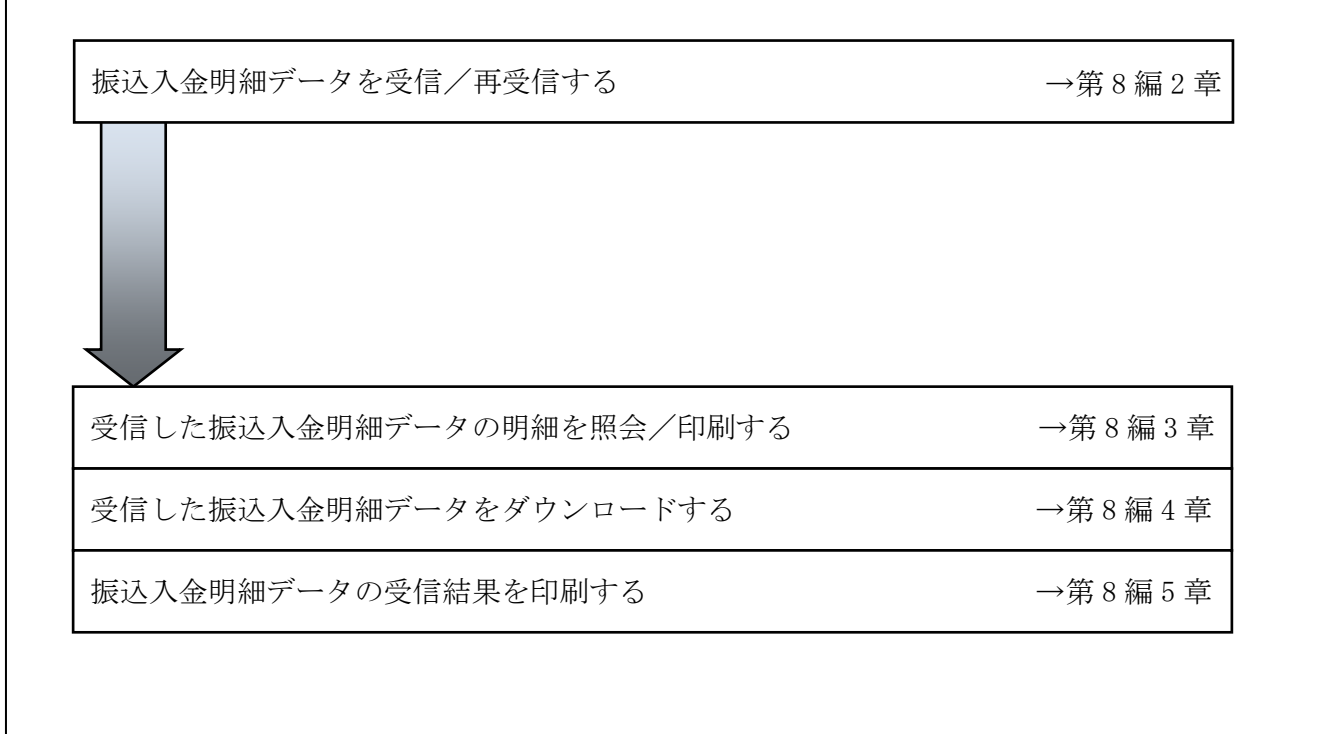

### 2章 振込入金明細データを受信/再受信する

振込入金明細データを受信します。

また、一度受信した振込入金明細データを再受信することもできます。

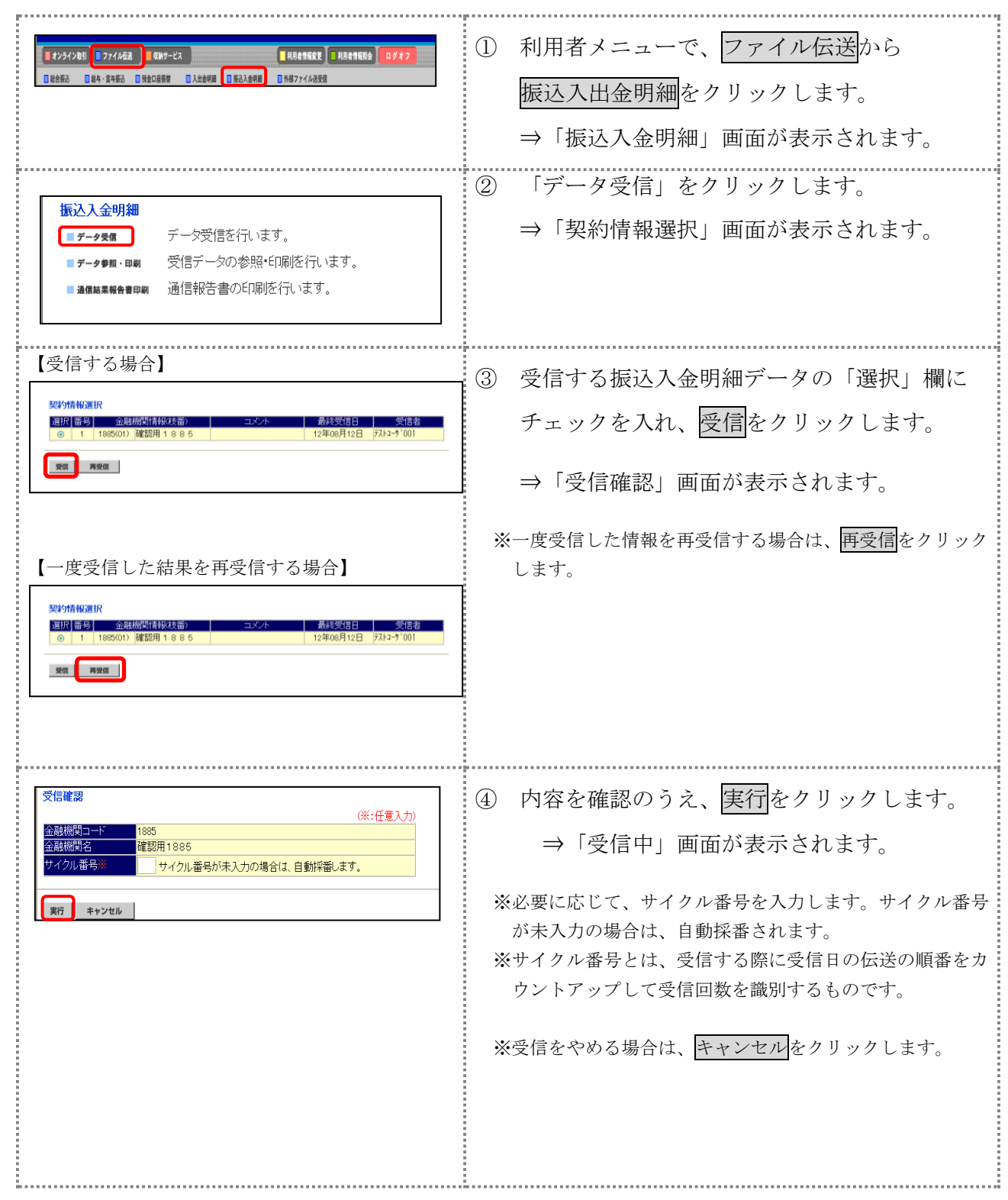

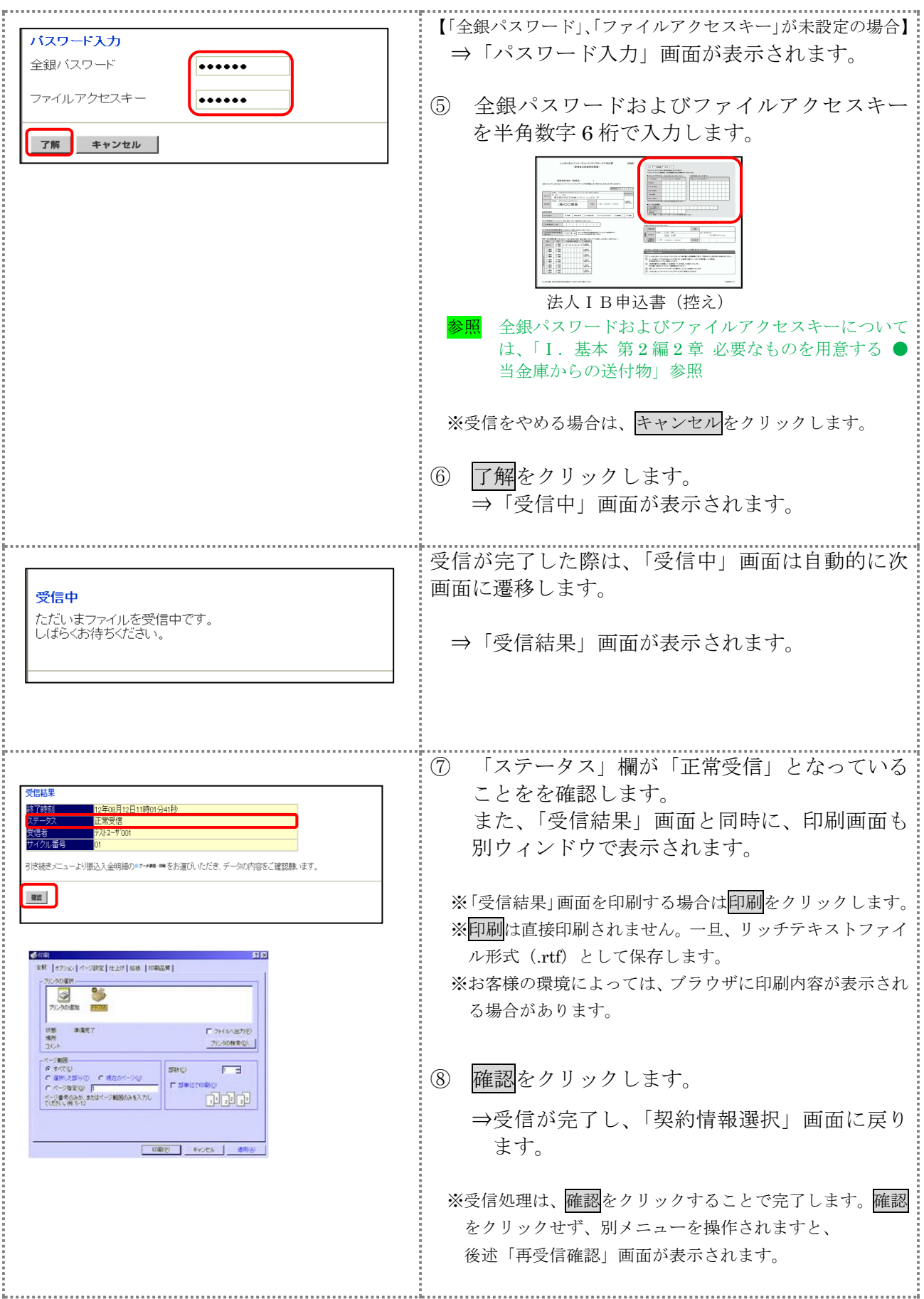

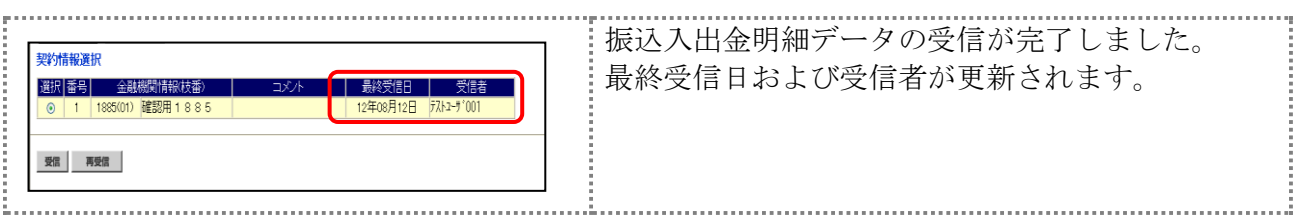

### 【上記⑧で確認をクリックせず、別メニューを操作した場合】

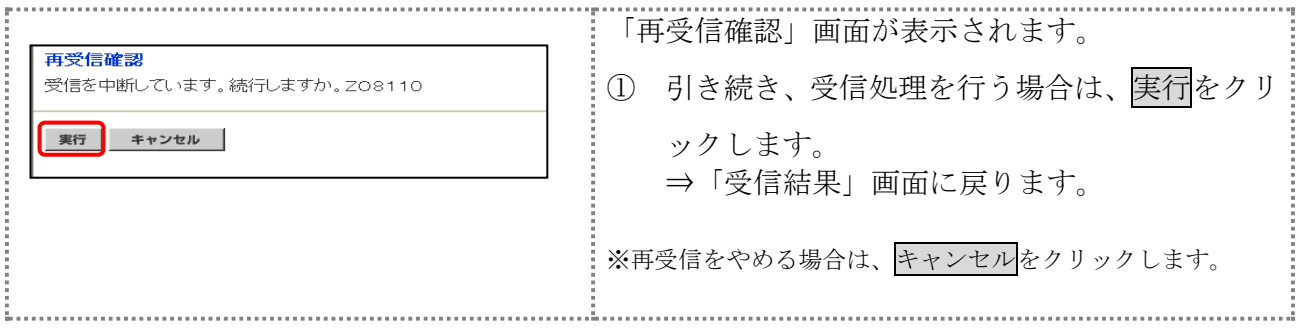

### 3章 受信した振込入金明細データの明細を照会/印刷する

受信した振込入金明細データを照会し、必要に応じて印刷します。

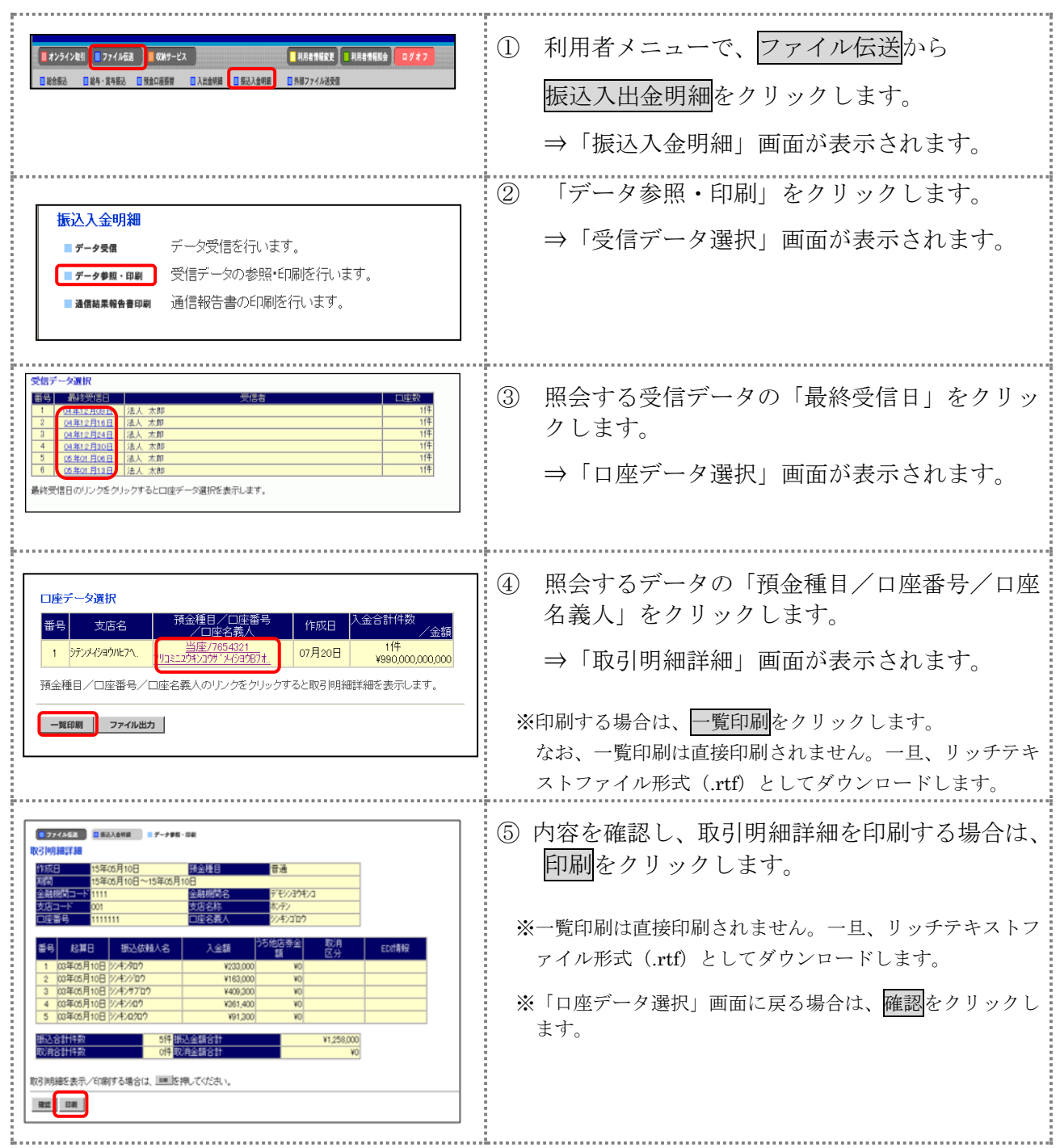

### 4章 受信した振込入金明細データをダウンロードする

受信した振込入金明細データを、全銀フォーマット形式または CSV 形式のファイルでダウンロー ドします。

#### 操作説明

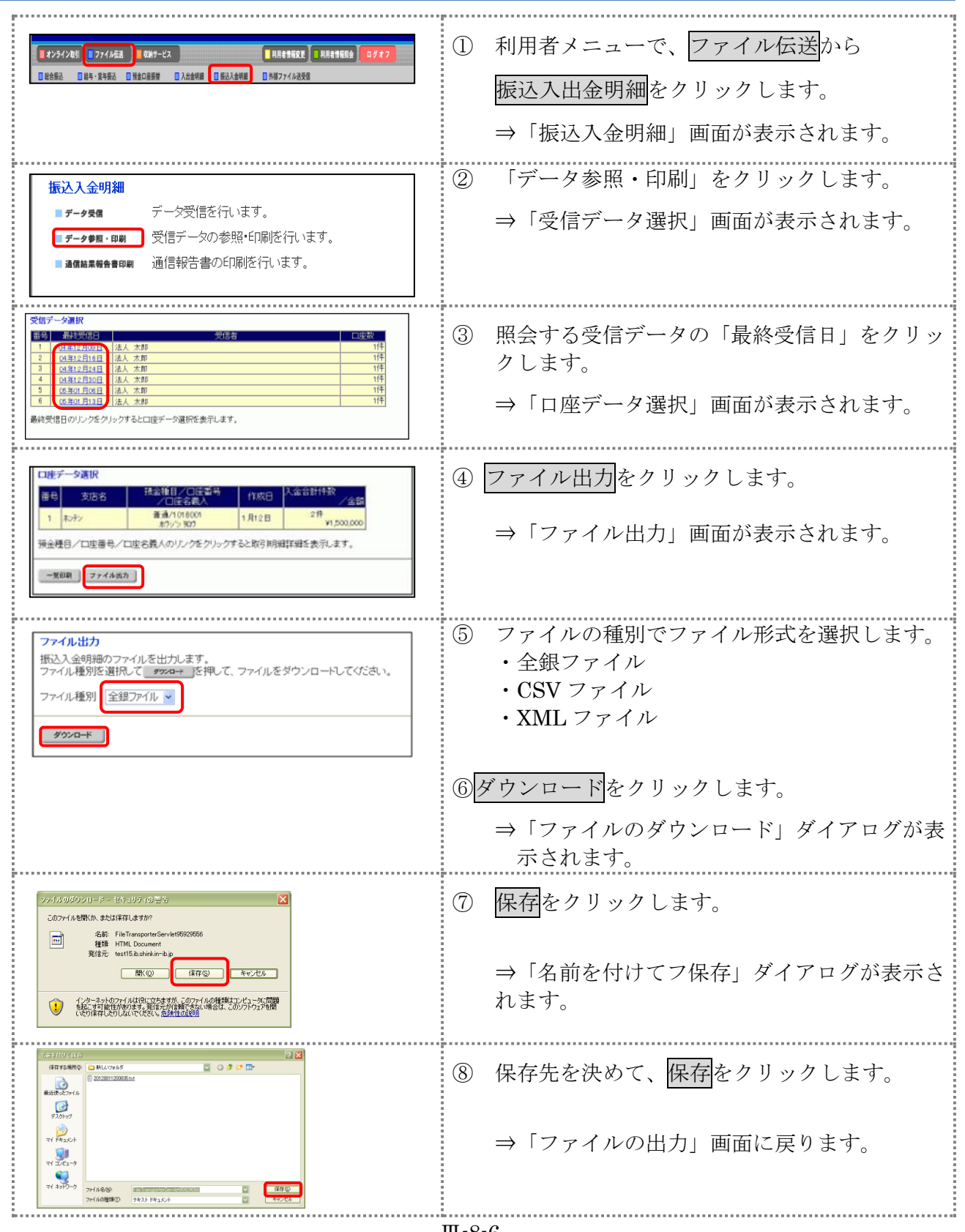

Ⅲ-8-6

### 5章 振込入金明細データの受信結果を印刷する

振込入金明細データの受信結果の範囲(期間)を指定して印刷します。

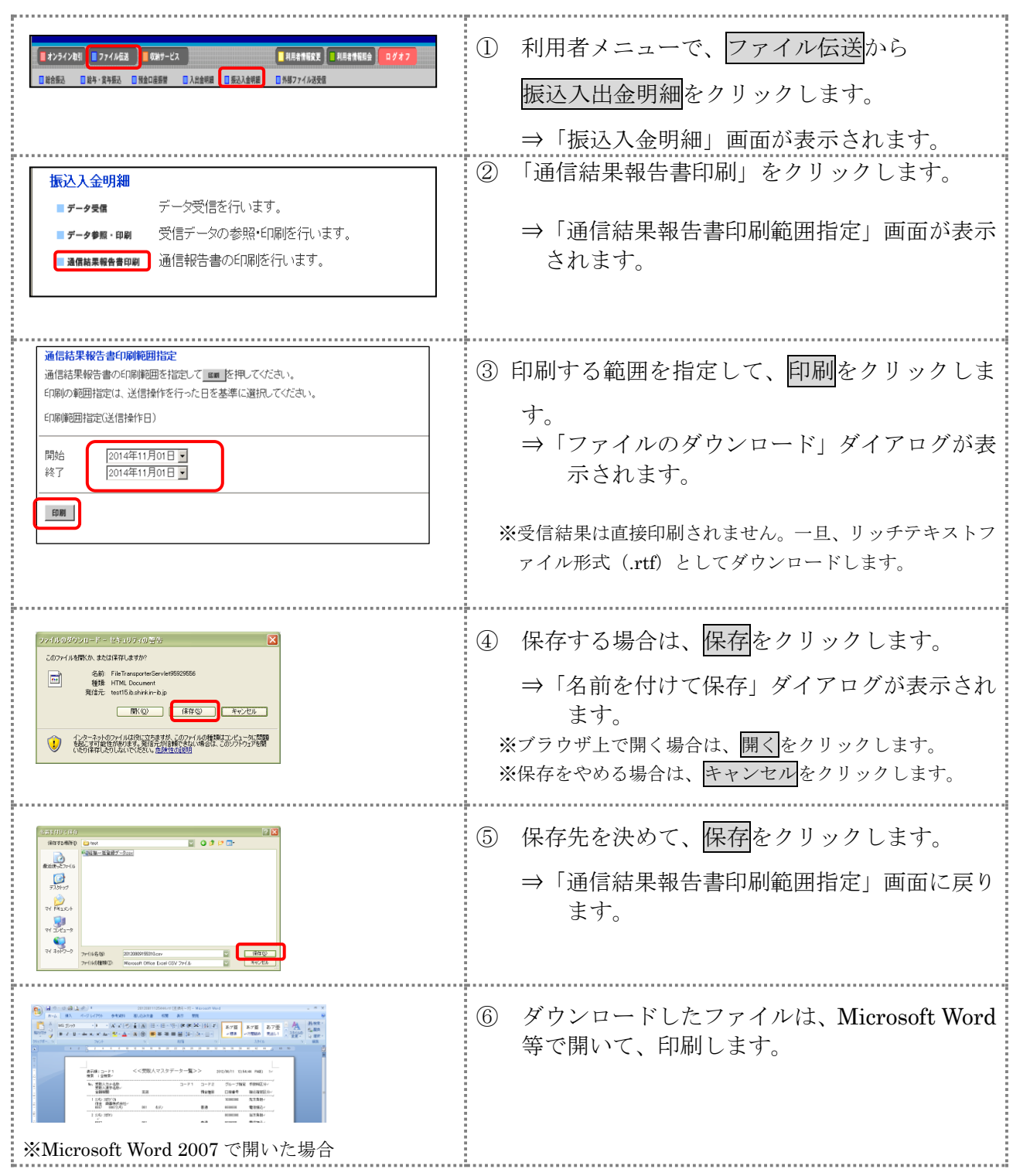

# 第**9**編 その他共通機能

本編では、ファイル伝送における共通の機能について説明します。

### 1章 各マスタに検索グループ名称を登録する

各マスタ(受取人/従業員/支払人)をマスタ内で分類するための「グループ」を設定します。グ ループを設定しておくと、振込/振替データなどの作成時にマスタ抽出に利用でき、とても便利です。 なお、各マスタのグループはそれぞれ最大8個まで登録できます。

※以下の画面は、総合振込の場合の例です。

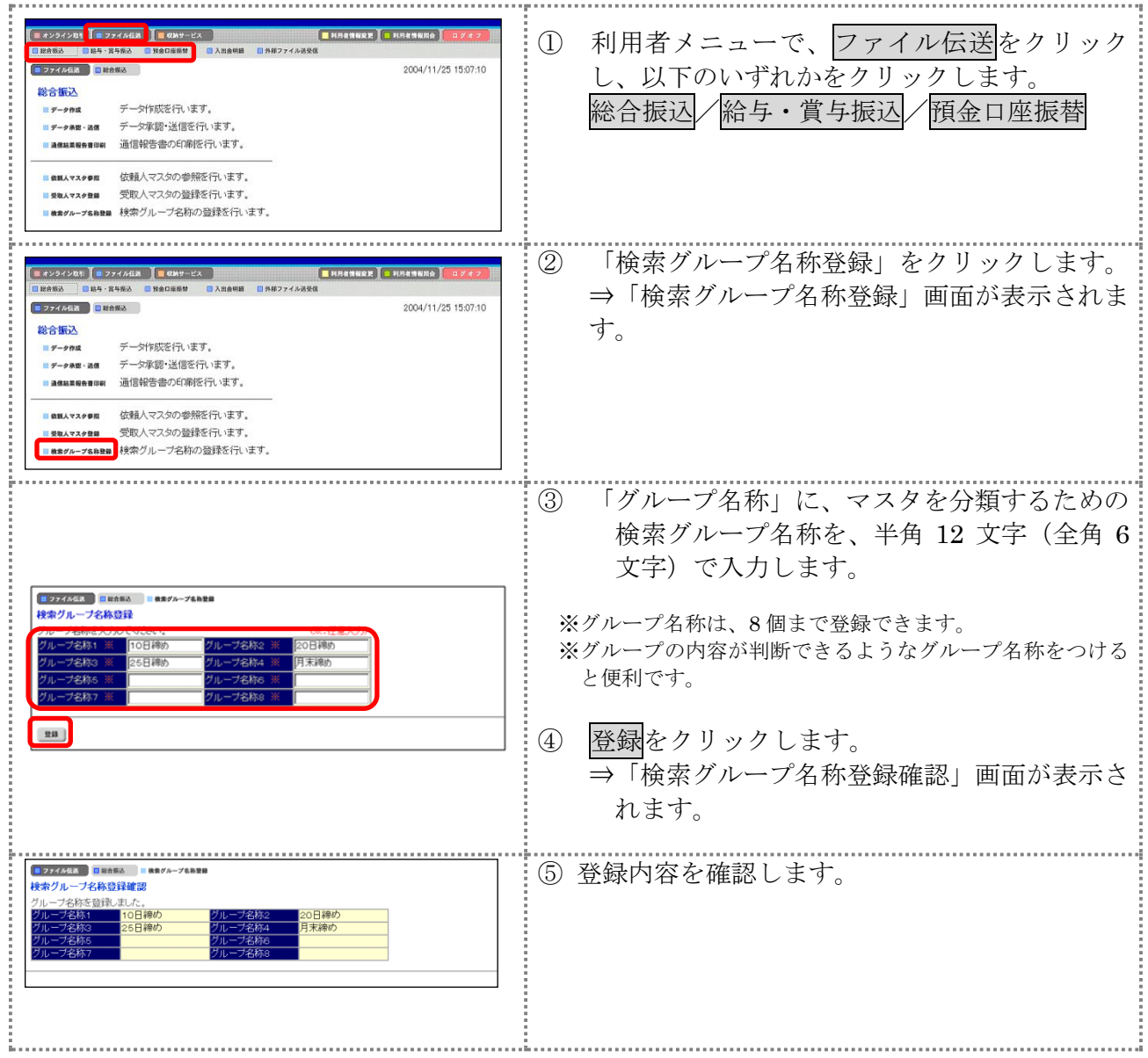

### 2章 各マスタを **CSV** データでダウンロードする

各マスタ(受取人/従業員/支払人)を CSV 形式でダウンロードすることができます。一括登録 する際の外部ファイル作成時に便利です。

#### 操作説明※以下の画面は総合振込の場合の例です。

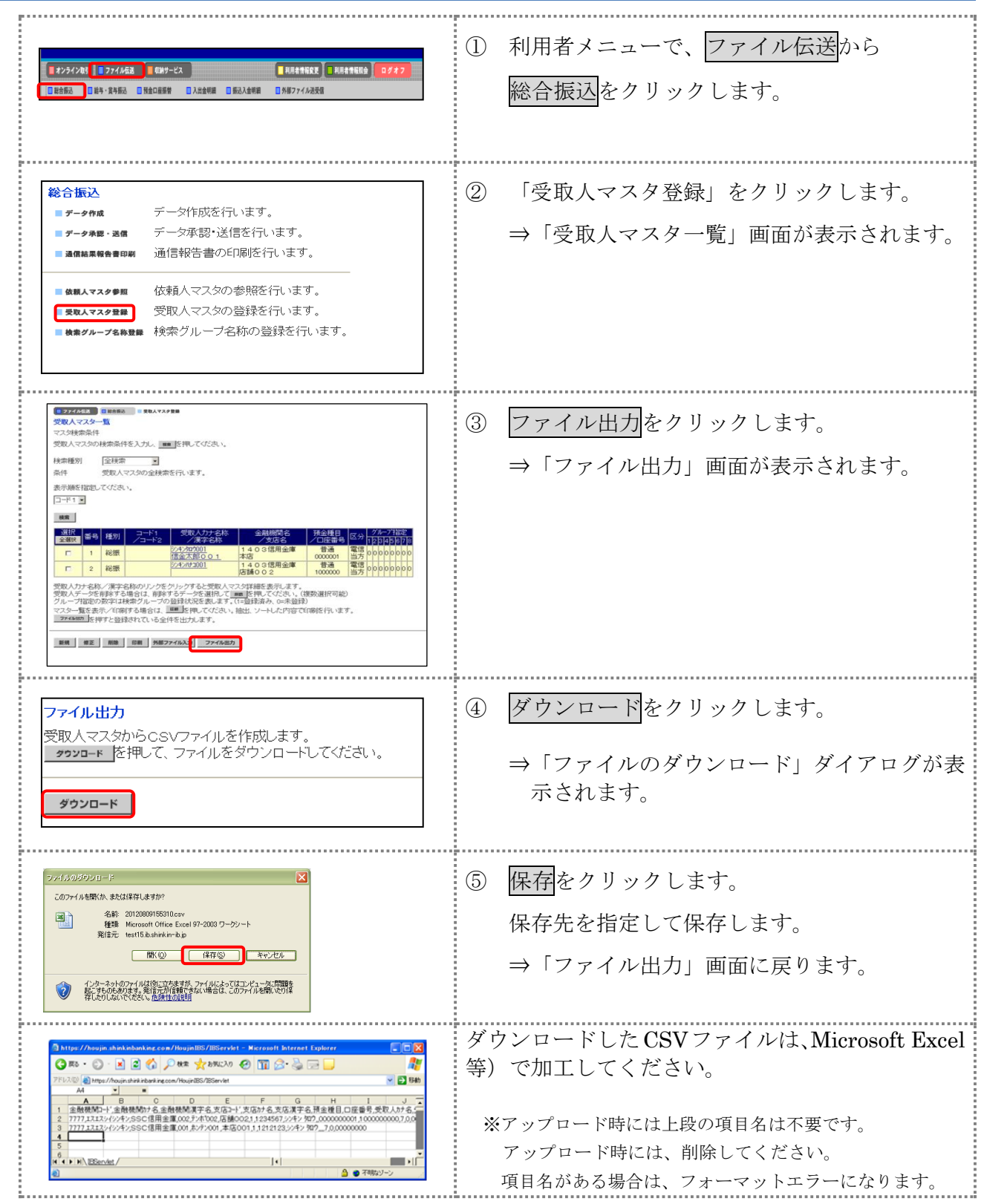

### 3章 各マスタを呼び出す

各マスタ(受取人/従業員/支払人)に登録されている情報を呼び出します。

操作説明※以下の画面は、総合振込の場合の例です。

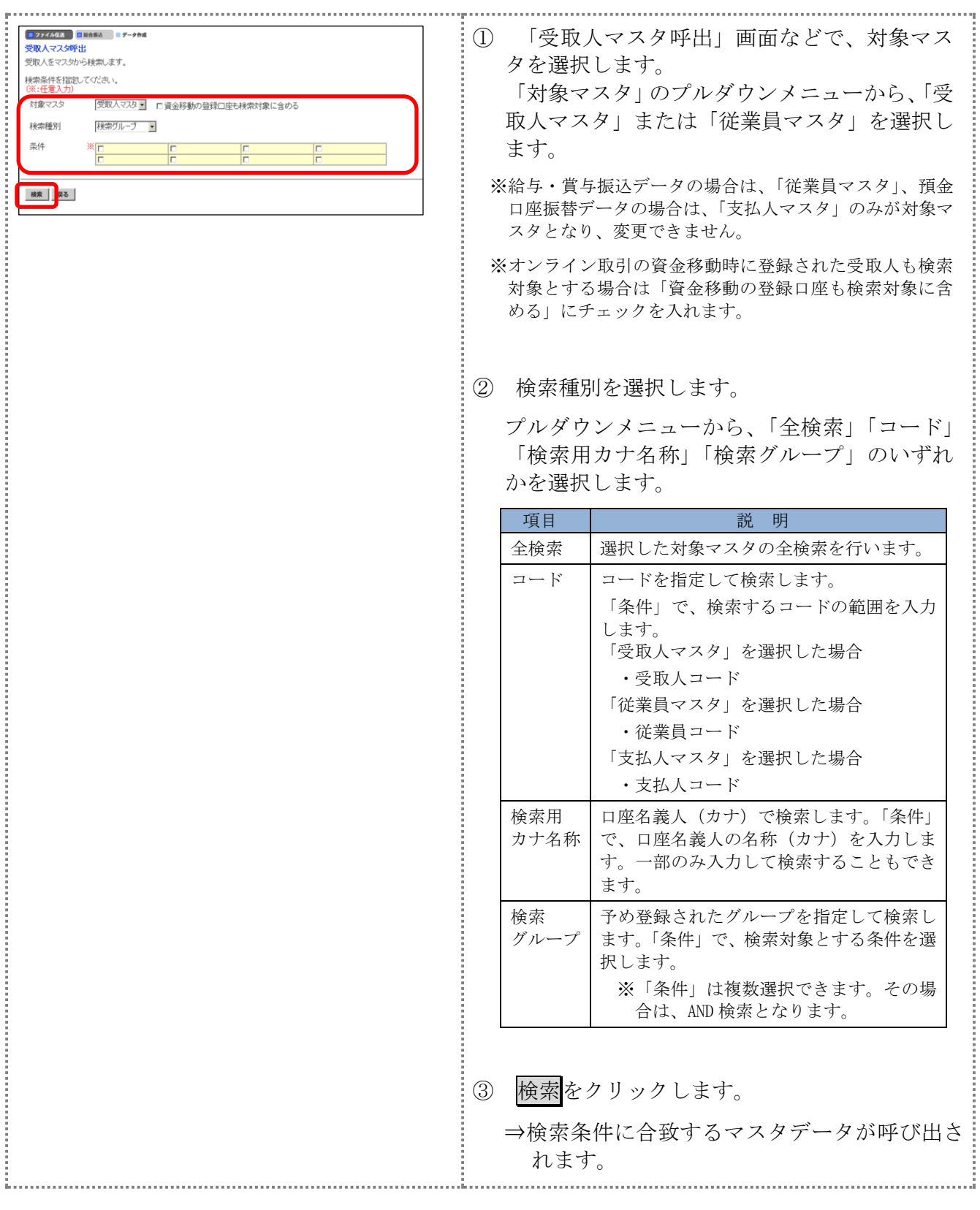

### 4章 振込/振替データ送信前チェック

法人 IB サービスでは、ファイル伝送における振込/振替データの送信前に送信データの内容チェ ックを行っています。

送信データ内容でエラーを検出した場合、エラーコードおよびエラー詳細が「送信確認」画面に表 示されます。

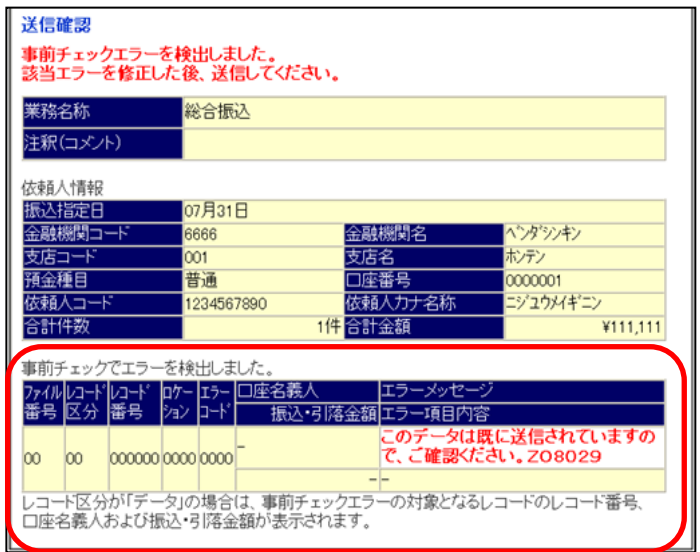

エラーコードの項目内容は次のとおりです。

エラーの項目内容にしたがって、データを修正してください。

なお、表示項目がない場合は、「-」表示します。

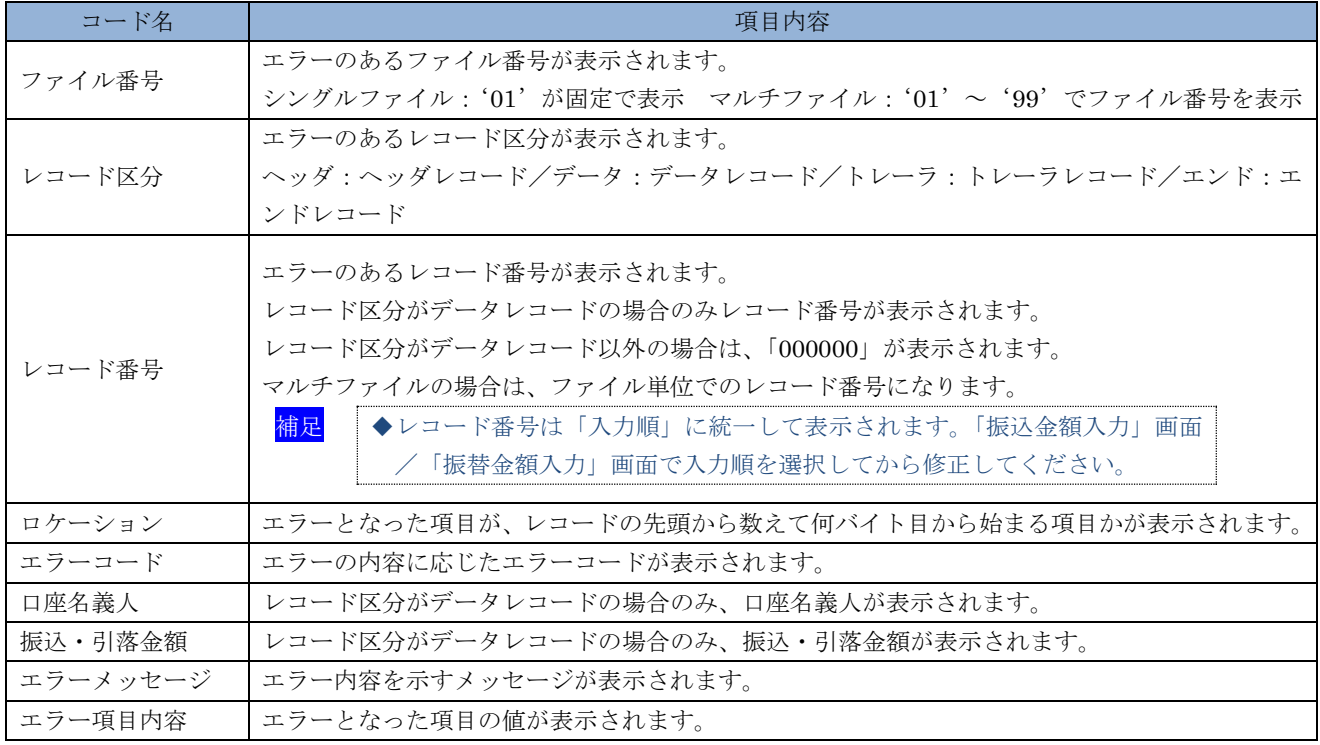

### 5章 振込/振替データを個別入力する

各マスタ(受取人/従業員/支払人)に登録されていない受取人/従業員/支払人情報と支払金 額情報を個別に入力して、振込/振替データを作成します。なお、各マスタに登録されていない場合 は、各マスタへ登録することができます。

操作説明※以下の画面は、総合振込の場合の例です。

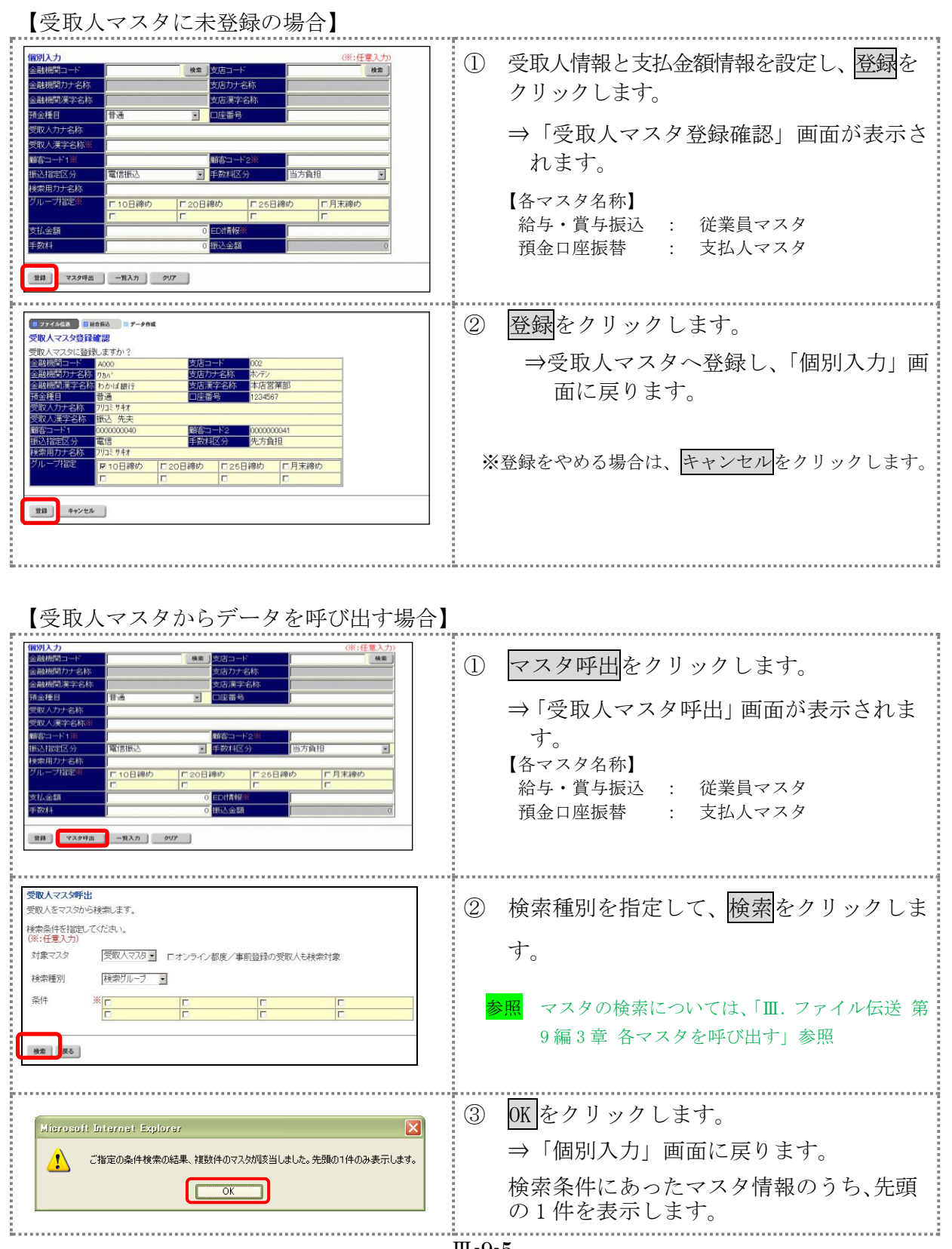

#### 【表:「個別入力」画面の設定項目】

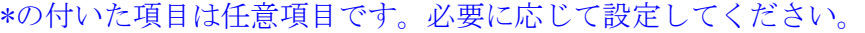

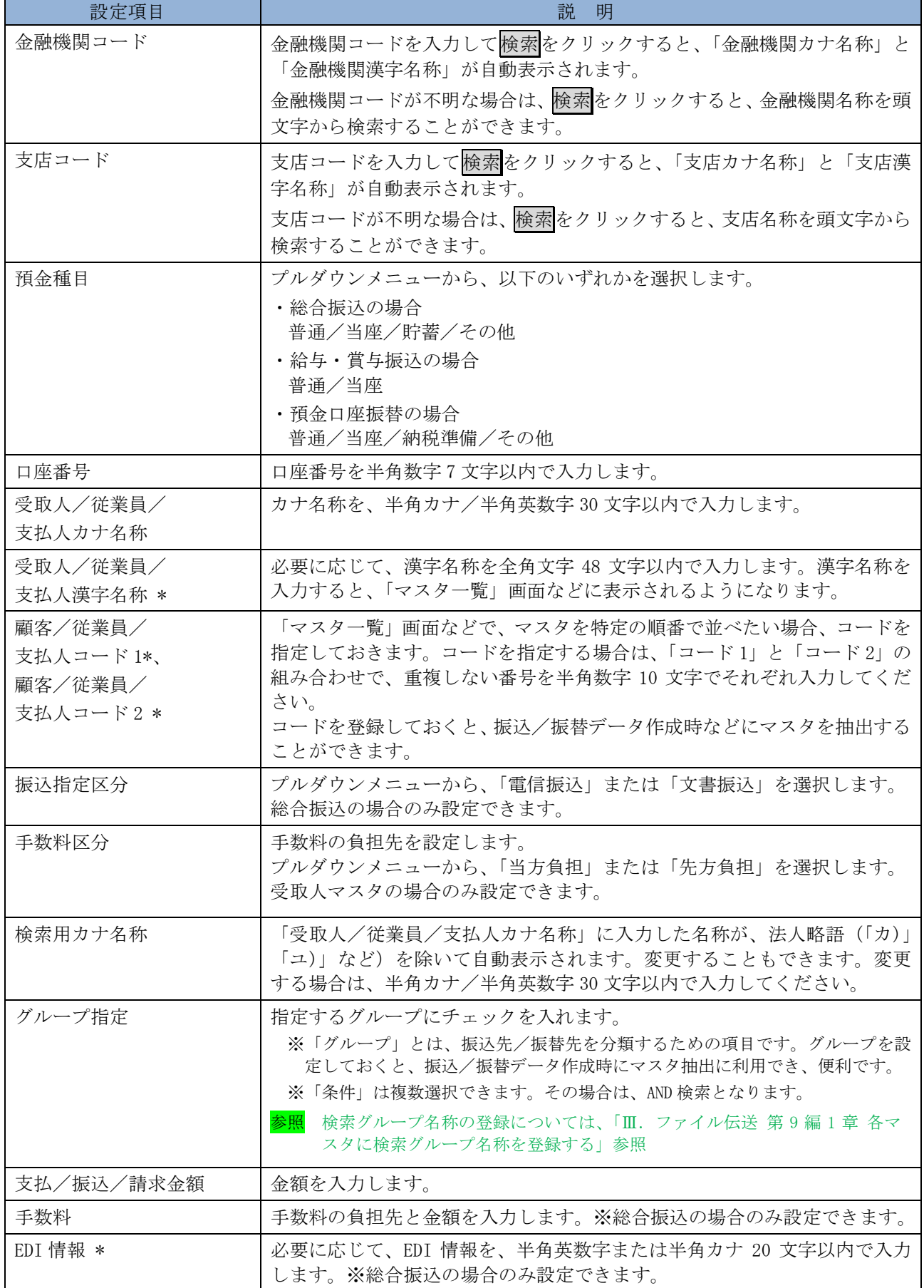

### 6章 振込/振替データを外部データを利用して一括作成する

CSV 形式のファイルを取りこんで、振込/振替データを一括作成します。 事前に CSV 形式で振込/振替データを作成しておきます。

参照 →振込/振替データの CSV ファイル仕様については、「Ⅲ. ファイル伝送 第 10 編 2 章 振込 /振替用データの取込可能な CSV ファイル仕様」参照

操作説明※以下の画面は、総合振込の場合の例です。

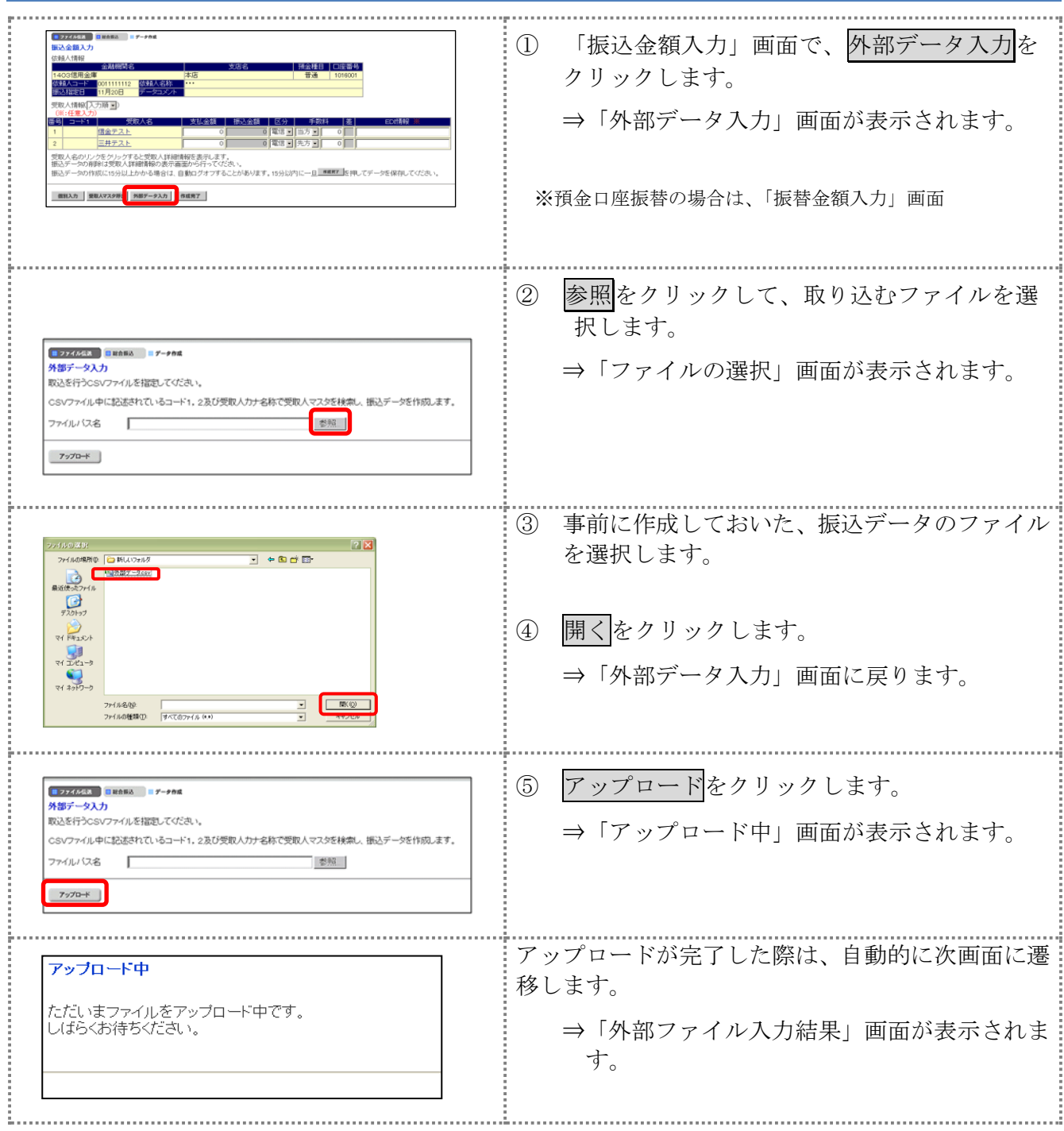

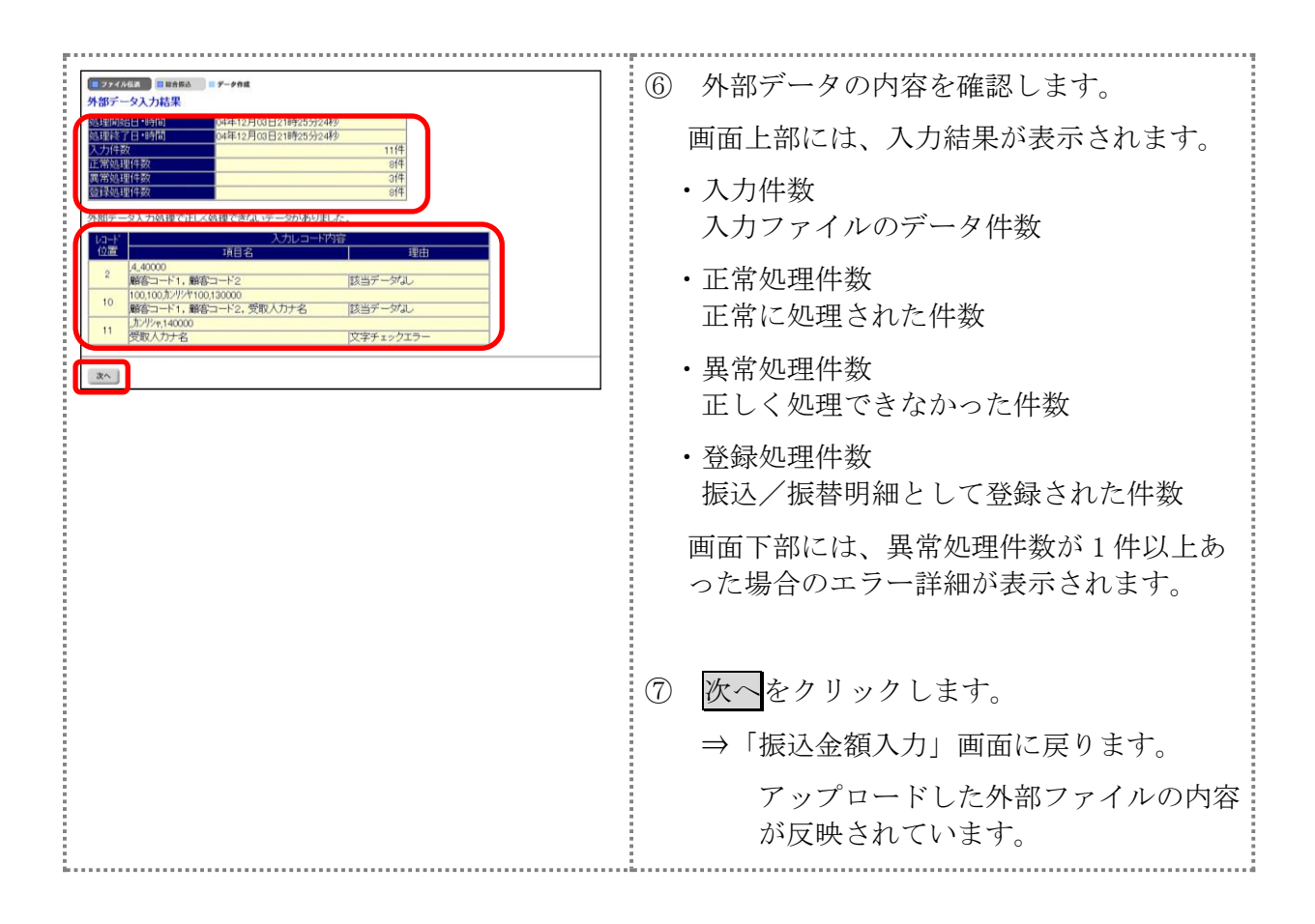

### 7章 振込/振替データをダウンロードする

振込/振替データを全銀フォーマット形式のファイルにダウンロードすることができます。

操作説明※以下の画面は、総合振込の場合の例です。

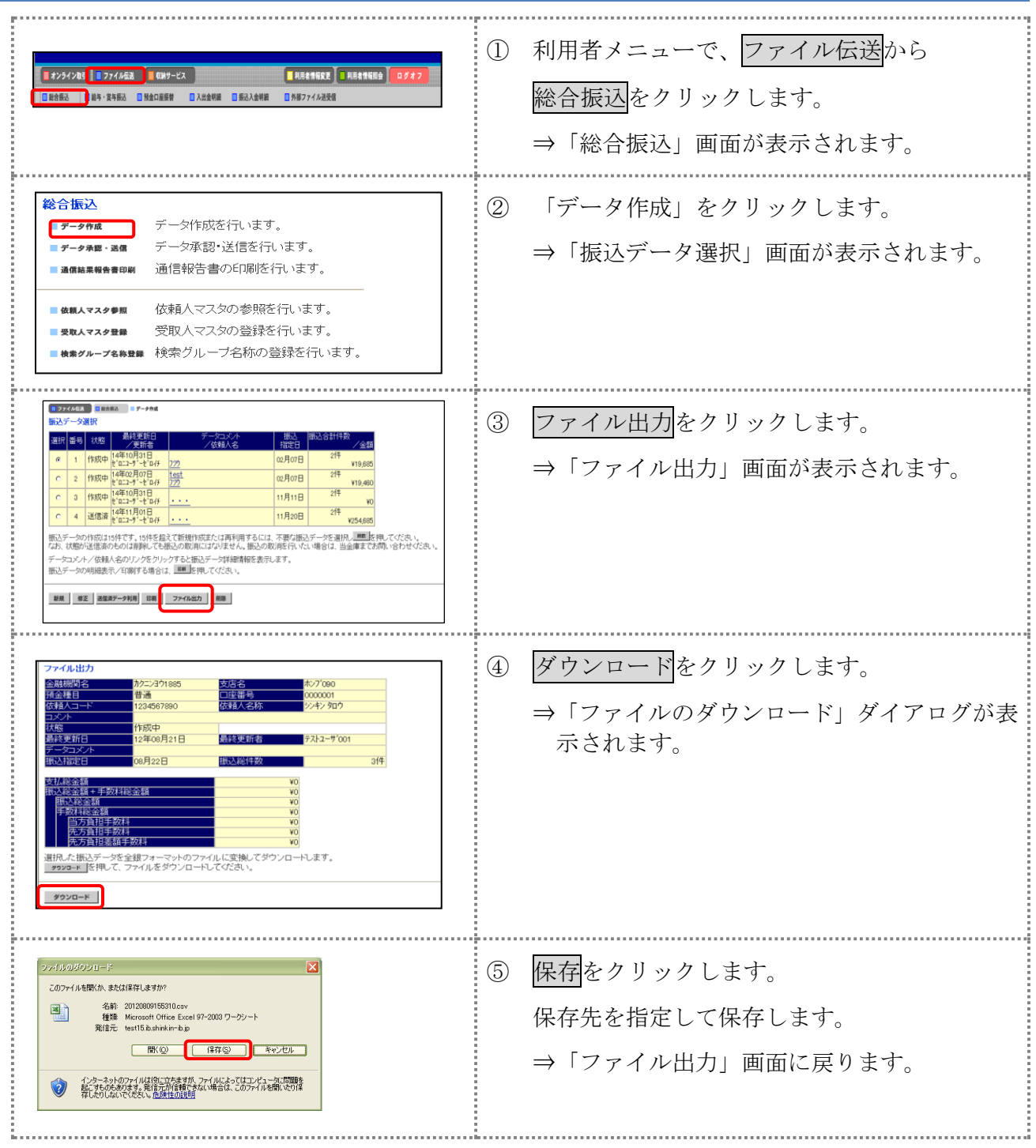

### 8章 依頼人/委託者マスタを参照する

法人 IB サービスに登録されている依頼人マスタ/委託者マスタを参照します。

操作説明※以下の画面は、総合振込の場合の例です。

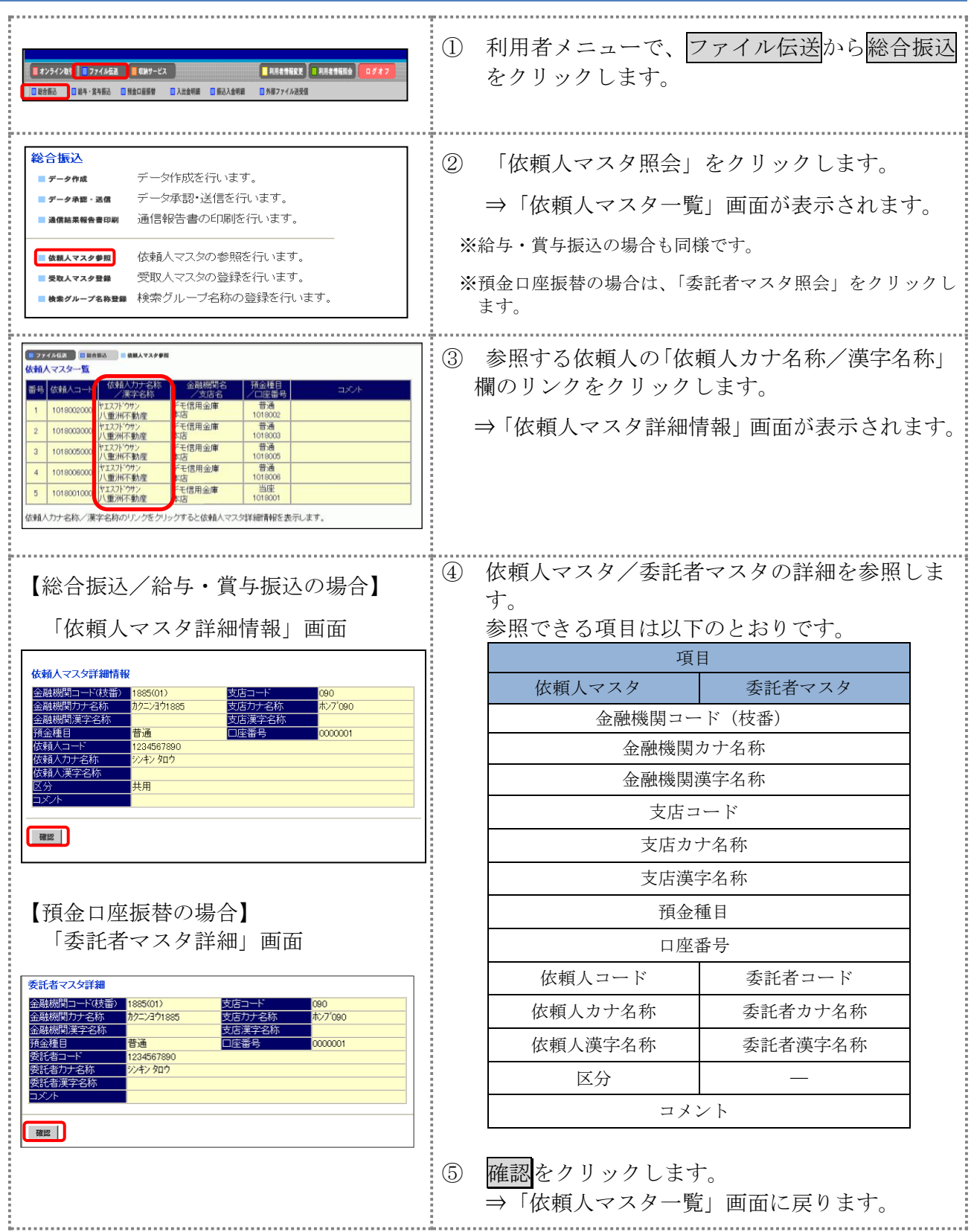

Ⅲ-9-10

# 第**10**編 **CSV** ファイル仕様

本編では、一括登録に使用できる CSV ファイルの仕様について説明します。

### 章 各マスタの取込可能な **CSV** ファイル仕様

### 1.1 受取人マスタ

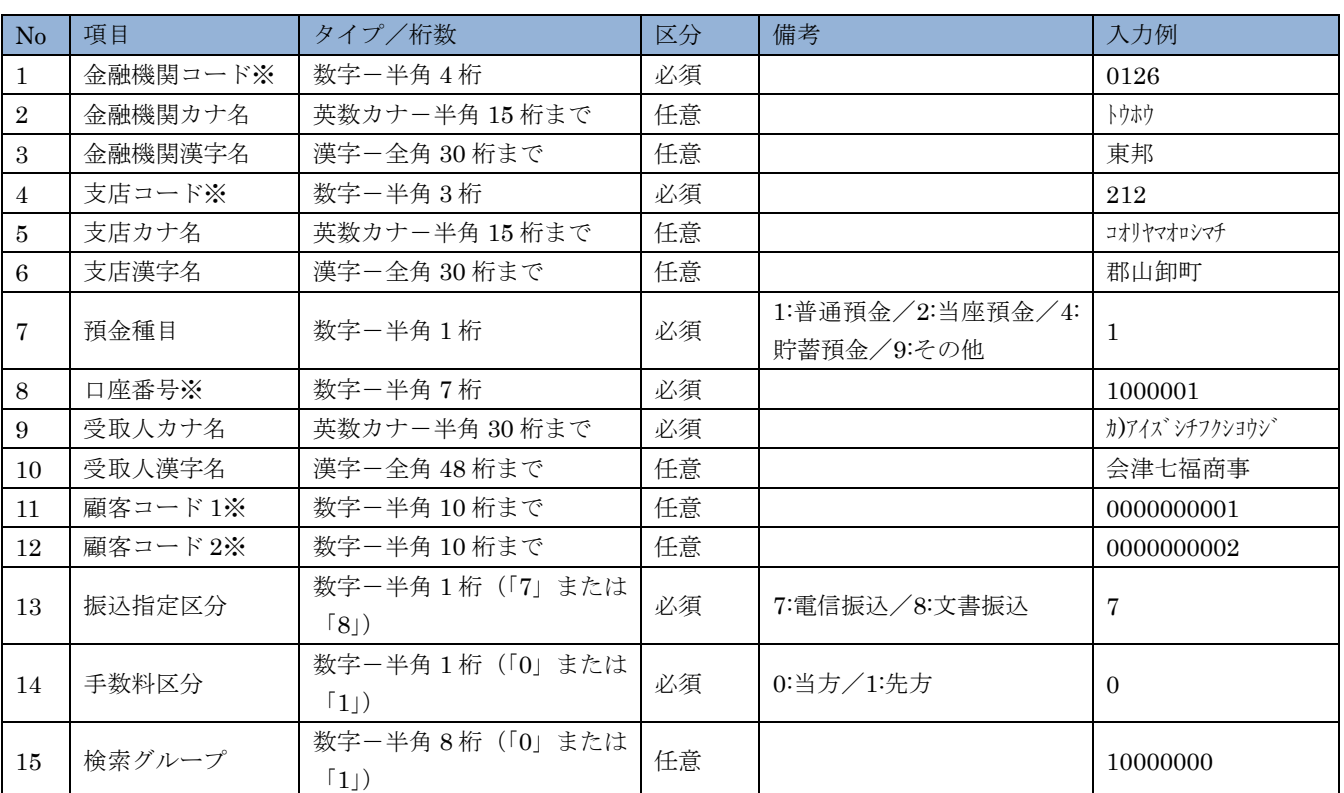

※の付いた項目は桁数に満たない場合は、検索処理時に不足の桁数分の「0」が冒頭に付与されて処 理されます。

#### 1.2 従業員マスタ

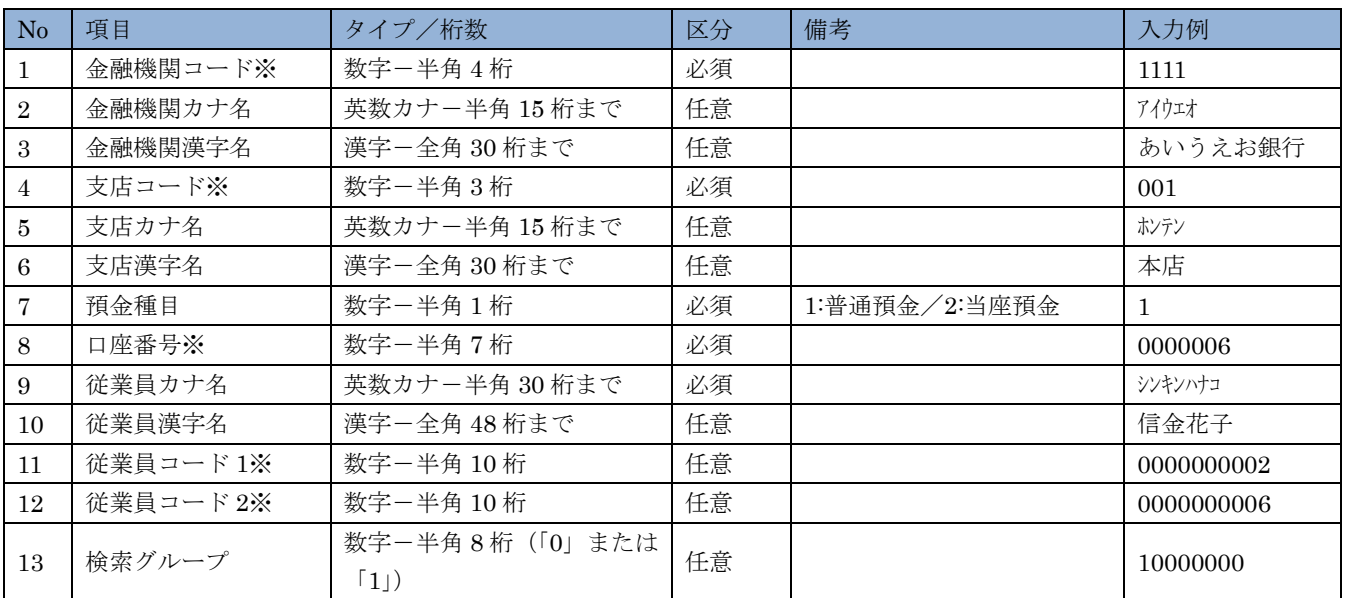

※の付いた項目は桁数に満たない場合は、検索処理時に不足の桁数分の「0」が冒頭に付与されて処 理されます。

### 1.3 支払人マスタ

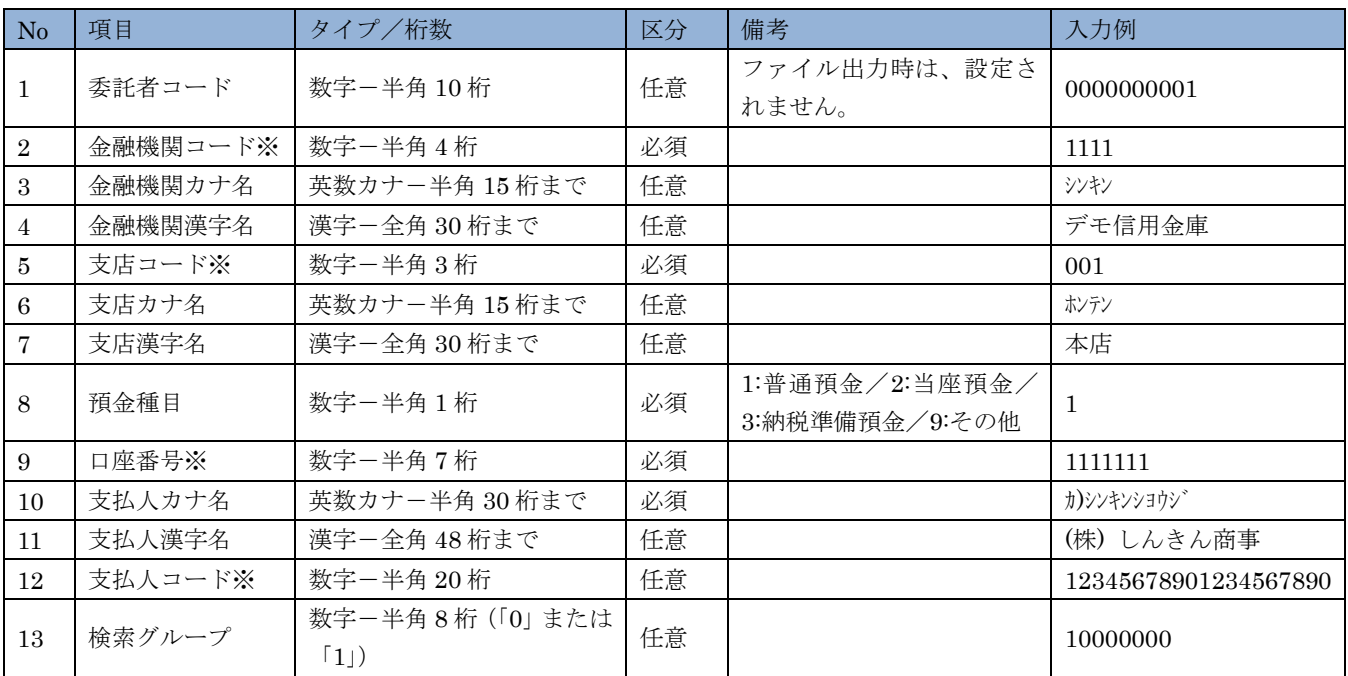

※の付いた項目は桁数に満たない場合は、検索処理時に不足の桁数分の「0」が冒頭に付与されて処 理されます。

### 2章 振込/振替用データの取込可能な **CSV** ファイル仕様

一括作成に使用できる CSV ファイルの仕様は、以下のとおりです。※1(「顧客コード」「従業員コード」

### 2.1 総合振込用の振込データ

受取人マスタに登録している顧客コード 1、顧客コード 2、受取人カナ名称を入力します。 「顧客コード 1」「顧客コード 2」の 2 項目、または「受取人カナ名称」のいずれかの入力が必要です。

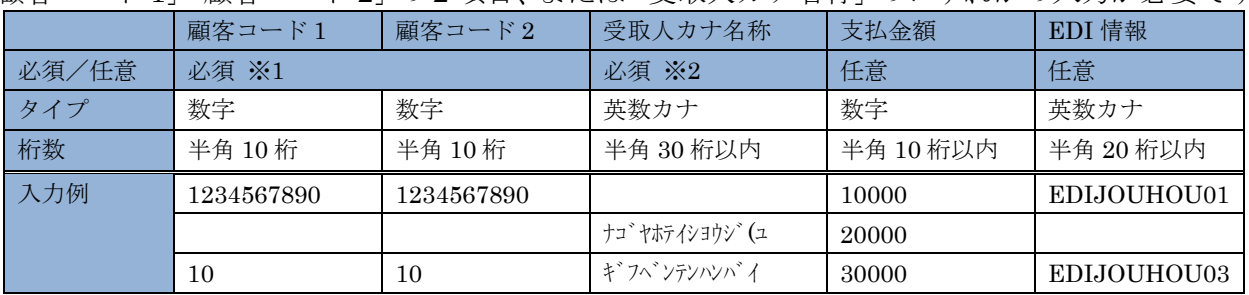

#### 2.2 給与/賞与振込用の振込データ

従業員マスタに登録している従業員コード 1、従業員コード 2、従業員カナ名称を入力します。 「従業員コード 1」「従業員コード 2」の 2 項目、または「従業員カナ名称」のいずれかの入力が必要 です。

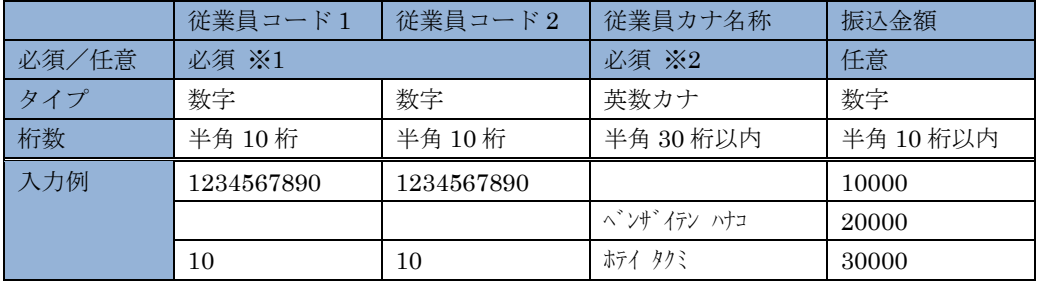

#### 2.3 預金口座振替の振替データ

支払人マスタに登録している支払人コード 1、支払人コード 2、支払人カナ名称を入力します。 「支払人コード 1」「支払人コード 2」の2項目、または「支払人カナ名称」のいずれかの入力が必要 です。

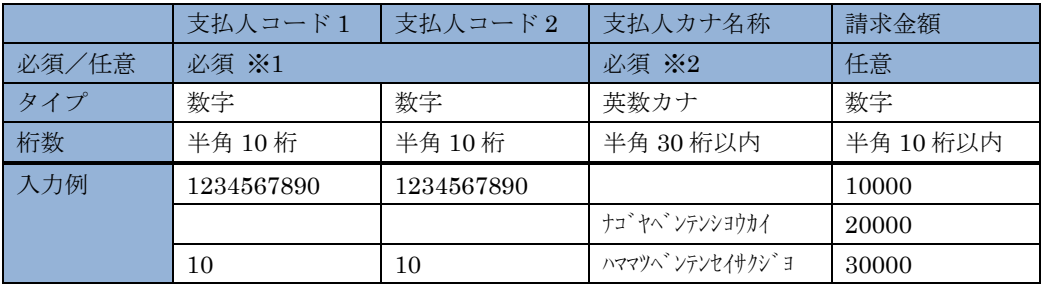

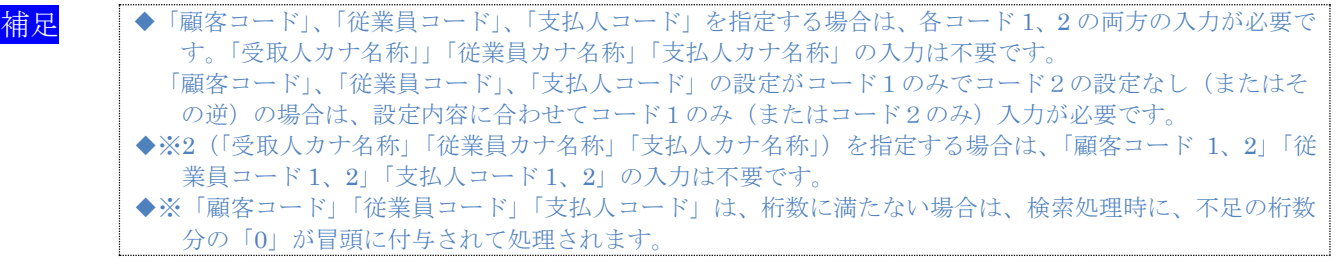

# Ⅳ.その他
法人 IB サービスによくあるご質問は次のとおり。

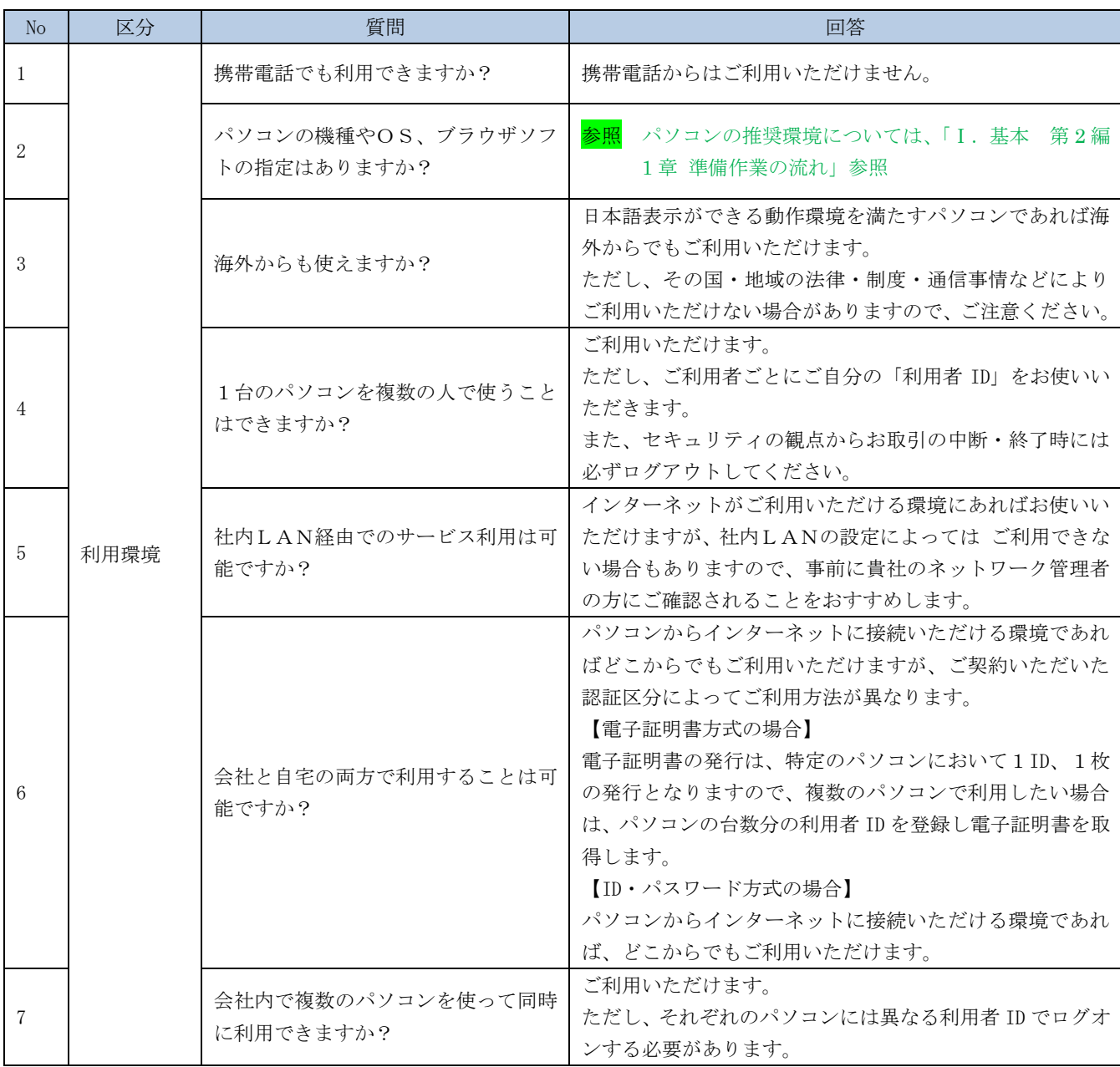

<次頁へ続く>

<前ページからの続き>

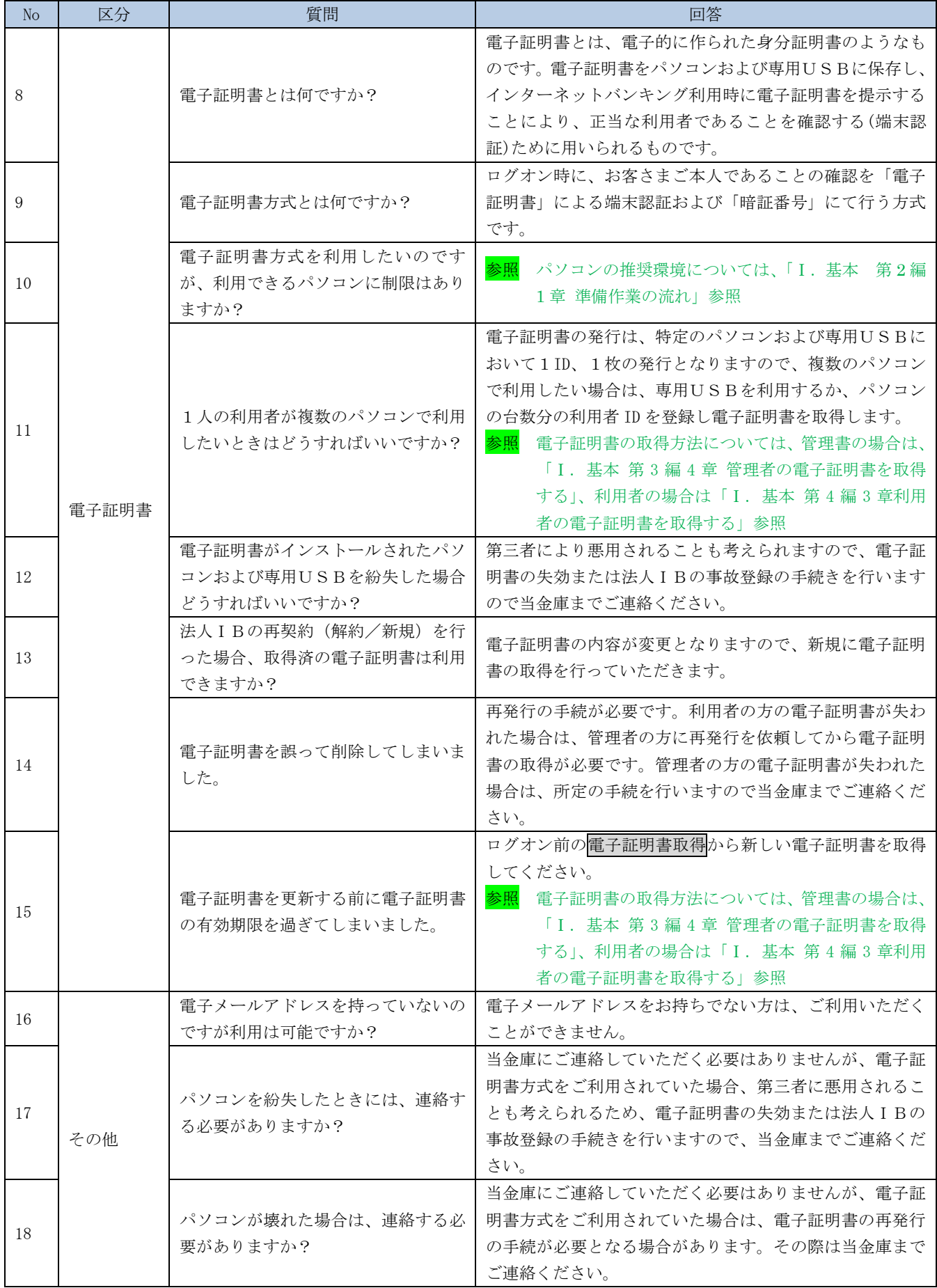

【お問い合わせ先】

法人 IB サービスに関するお問い合わせは、下記の窓口までご連絡ください。

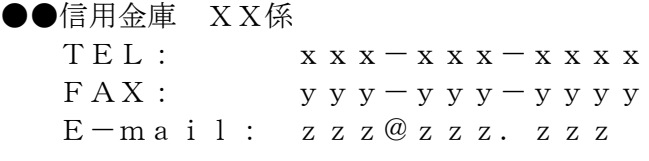

操作上の具体的なお問い合わせについては、次の情報をできるだけ詳しくお知らせください。 速やかな対応実現のためにご協力をお願いいたします。

- ◆ご利用環境 (OS、ブラウザ等) ※サービスパック (SP) の適用有無とそのバージョン
- ◆ユーザ ID (管理者/利用者)

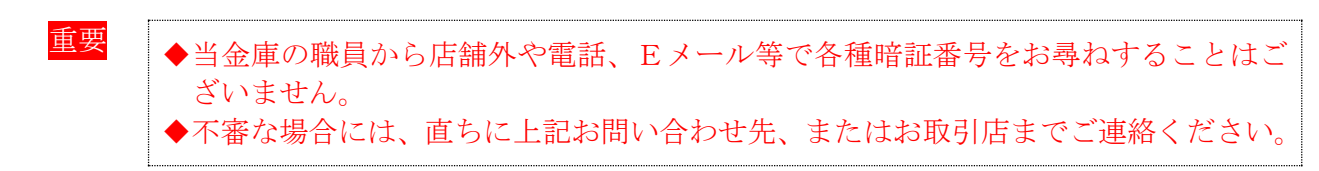

- ◆ログオン方式(電子証明書認証方式、ID・パスワード認証方式)
- ◆操作している画面(表示された名称)
- ◆取引を行った日時
- ◆表示されたエラーメッセージ
- ◆その他具体的な現象

本操作説明書に係るご意見・ご要望の記入欄

【メモ欄】